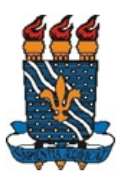

**UNIVERSIDADE FEDERAL DA PARAÍBA PRÓ-REITORIA DE GESTÃO DE PESSOAS – PROGEP COORDENAÇÃO DE DESENVOLVIMENTO DE PESSOAS – CDP DIVISÃO DE EDUCAÇÃO E CAPACITAÇÃO PROFISSIONAL – DECP CENTRO DE INFORMÁTICA – CI DEPARTAMENTO DE COMPUTAÇÃO CIENTÍFICA – DCC SUPERINTENDÊNCIA DE EDUCAÇÃO A DISTÂNCIA – SEAD**

# **COMO ELABORAR MATERIAL INSTRUCIONAL PARA CURSOS EAD:** UMA PROPOSTA PARA OS CURSOS OFERECIDOS PELA PROGEP/UFPB

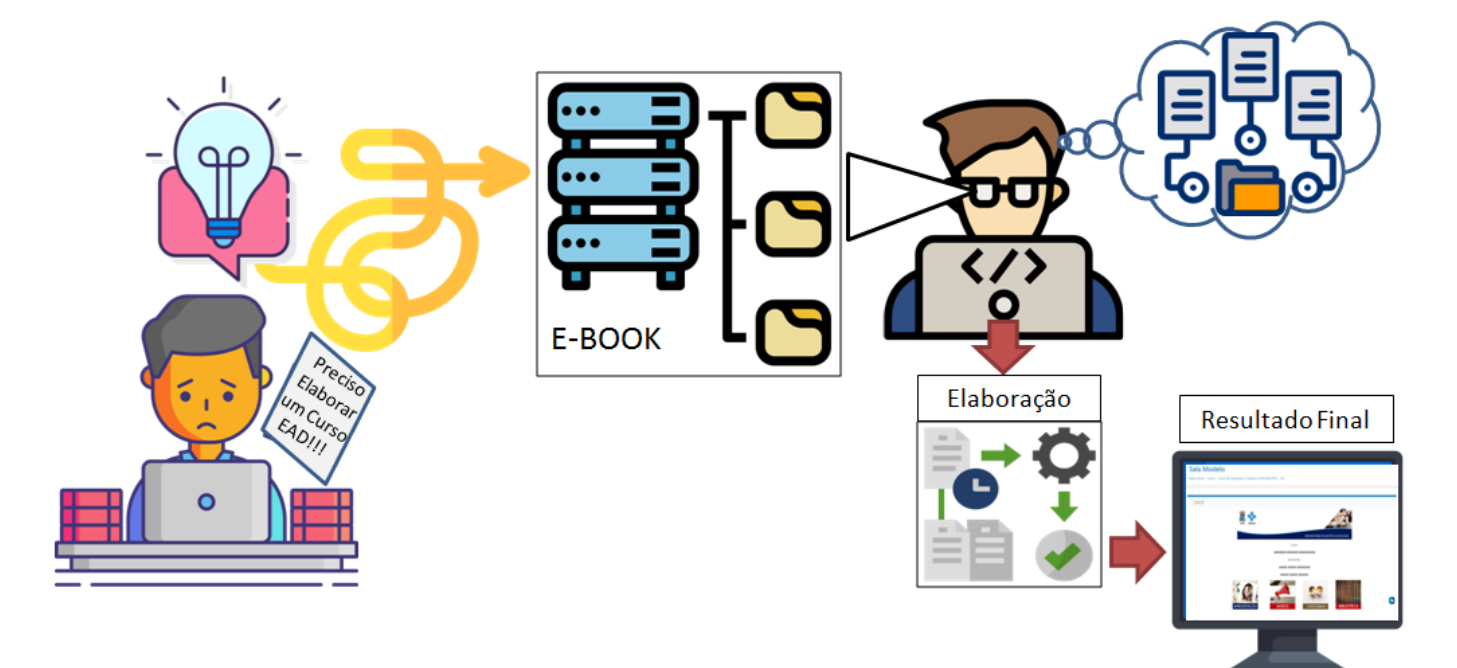

**AUTORA:** ELIZABET MARIA SPOHR DE MEDEIROS **SUPERVISÃO, COLABORAÇÃO E REVISÃO**: MÁRCIA SANDRA MEIRELES DE MELO RENATA BATISTA BENEDITO

**UFPB JOÃO PESSOA-PB 2022**

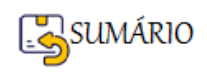

#### **Autora Responsável pelo Conteúdo**

Profa Elizabet Maria Spohr de Medeiros - CENTRO DE INFORMÁTICA – CI - DEPARTAMENTO DE COMPUTAÇÃO CIENTÍFICA – DCC Endereço: R. dos Escoteiros, s/n - Mangabeira, João Pessoa - PB, 58055-000

#### **Unidade Responsável pelo Conteúdo**

PRÓ-REITORIA DE GESTÃO DE PESSOAS – PROGEP Pró Reitora: Profa Rita de Cássia de Faria Pereira COORDENAÇÃO DE DESENVOLVIMENTO DE PESSOAS – CDP Coordenadora: Tatiana Adriano de Oliveira Reitz DIVISÃO DE EDUCAÇÃO E CAPACITAÇÃO PROFISSIONAL – DECP Diretora: Clarissa de Sá Endereço: Campus I Lot. Cidade Universitária, PB, 58051-900

#### **Unidade Parceira**

SUPERINTENDÊNCIA DE EDUCAÇÃO A DISTÂNCIA – SEAD Superintendente: Profa. Raissa Dália Paulino Endereço: Jardim Universitário, S/N - Campus I - Castelo Branco, PB, 58051-900

#### **Supervisão, Colaboração e Revisão**

Márcia Sandra Meireles de Melo Renata Batista Benedito

1ª Edição E-Book - V1 (2022) Disponível no endereço: <http://www.sead.ufpb.br/sead/contents/menu/ajuda/manuais>

Todos os Direitos Reservados A reprodução não autorizada deste documento configura crime de violação de direitos autorais, conforme Lei de Direitos Autorais nº 9.610/98. Dados de Catalogação

\_\_\_\_\_\_\_\_\_\_\_\_\_\_\_\_\_\_\_\_\_\_\_\_\_\_\_\_\_\_\_\_\_\_\_\_\_\_\_\_\_\_\_\_\_\_\_\_\_\_\_\_\_\_\_\_\_\_\_\_\_\_\_\_\_\_\_\_\_\_\_\_\_\_\_\_

 $\mathcal{L}_\mathcal{L} = \mathcal{L}_\mathcal{L} = \mathcal{L}_\mathcal{L}$ 

Medeiros, Elizabet Maria Spohr de

Como Elaborar Material Instrucional para Cursos EAD: Uma Proposta para os Cursos Oferecidos pela PROGEP/UFPB. 1. ed. UFPB/SEAD. João Pessoa - PB. 2022

**ISBN:** 978-65-00-45970-8

1. Material Instrucional. 2. Curso EAD. 3. MOODLE

UFPB - 2022

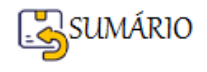

#### **Apresentação**

Este material, no formato de um e-book, foi construído com o objetivo de suprir uma necessidade da Divisão de Capacitação da UFPB, que necessitava apresentar aos Instrutores de Capacitação aprovados em processo seletivo próprio, o conjunto de possibilidades disponíveis e a forma de padronização sugerida para os Cursos de Capacitação EAD da PROGEP/UFPB.

O e-book foi baseado no Curso de Capacitação "Utilizando o MOODLE na Preparação de Material Didático para Cursos EAD - 2019.1", ministrado pelos Instrutores ELIZABET MARIA SPOHR DE MEDEIROS e JONAS FERNANDES DA SILVA, no formato semi-presencial.

Este instrumento não pretende esgotar o tema sobre COMO ELABORAR MATERIAL INSTRUCIONAL PARA CURSOS EAD, e sim apresentar os requisitos de Planejamento e execução de Material Instrucional, dentro do Ambiente de Capacitação a Distância da PROGEP/UFPB (Moodle Progep), disponível no endereço [http://www.sead.ufpb.br/sead/contents/menu/ajuda/manuais,](http://www.sead.ufpb.br/sead/contents/menu/ajuda/manuais) para Instrutores cadastrados e convidados a atuar em Cursos de Capacitação específicos, conforme suas expertises. Cursos estes que deverão ser construídos no Moodle seguindo as instruções colocadas neste e-book, para efeitos de padronização.

Apesar de ter um foco específico, este material apresenta muito conteúdo útil para quem quiser aprender a montar um Curso ou uma Sala de Aula Virtual no Ambiente Moodle.

O conteúdo encontra-se dividido em 5 Unidades e aconselhamos o leitor a acompanhar a sequência conforme apresentada no material.

A **Unidade 1** trata do Planejamento do Curso, da Configuração inicial do Curso no Moodle e da forma de comunicação com os participantes do Curso.

A **Unidade 2** traz reflexões sobre como ajustar o conteúdo ao formato EAD e apresenta alguns recursos do Moodle.

A **Unidade 3** apresenta a atividade Questionário e o Banco de Questões, mostrando como criar diferentes tipos de questões.

A **Unidade 4** apresenta as atividades Fórum e Tarefa; demonstra a necessidade da construção de uma RUBIC para o Curso e apresenta as formas de Configuração do Relatório de Notas.

Por fim, a **Unidade 5** traz um Checklist, com a sugestão, do que cada Sala Virtual de Curso deve conter.

Usamos links para facilitar a navegação, sendo possível retornar ao Sumário a partir do link no rodapé de todas as páginas. O Sumário segue a ordem de apresentação do conteúdo para o melhor entendimento do assunto.

Sendo a Versão 1 do e-book, aceitamos todo tipo de ajuda para melhorar, corrigir, exemplificar ou comentar sobre o trabalho realizado, para isso fica disponibilizado o e-mail institucional da autora Profa Elizabet: [elizabet.medeiros@academico.ufpb.br](mailto:elizabet.medeiros@academico.ufpb.br).

Agradecid@s desejamos Bom Trabalho a Tod@s!!

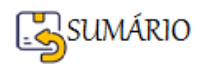

**Sumário**

[VAMOS FALAR SOBRE O PLANEJAMENTO DO CURSO](#page-7-0) [Exemplo de Plano de Trabalho](#page-9-0) [UNIDADE 1 - PLANEJAR, ORGANIZAR E FORMATAR O CONTEÚDO DA SALA DE AULA](#page-10-0) [VIRTUAL E PROPORCIONAR UM AMBIENTE PARA](#page-10-0) A COMUNICAÇÃO INICIAL ENTRE OS [PARTICIPANTES NO MOODLE](#page-10-0)

[COMO ELABORAR MATERIAL INSTRUCIONAL PARA CURSOS EAD?](#page-6-0)

[DETALHE DO FLUXO DE TRABALHO DA UNIDADE 1](#page-11-0)

[PASSO-A-PASSO DE COMO REALIZAR CADA](#page-14-0) ATIVIDADE DA UNIDADE 1

[Abrir sua Sala Virtual no Moodle](#page-14-1)

[Como Atualizar o Perfil](#page-15-0)

[Dar nomes aos Tópicos](#page-17-0)

[Criar outros Tópicos](#page-17-1)

[Para Apagar um Tópico](#page-18-0)

[Esconder ou Ocultar um Tópico](#page-18-1)

[Retornar para a Página Principal do seu Curso](#page-19-0)

[Editar o Tópico Geral](#page-20-0)

[Inserir Imagem a partir do Menu de Ferramentas de Edição](#page-22-0)

[1ª Forma de Alterar o Tamanho da Imagem](#page-24-0)

[2ª Forma de Alterar o Tamanho da Imagem](#page-25-0)

[Fórum de Avisos](#page-28-0)

[Fórum de Dúvidas](#page-31-0)

[Como colocar o Texto ao lado da imagem usando uma Tabela](#page-33-0)

[Sala do Cafezinho](#page-35-0)

[Adicionar um Recurso do tipo PASTA](#page-37-0)

[Adicionar arquivo](#page-39-0)

[Colocar um Arquivo na Pasta](#page-42-0)

[Verificar a Lista completa de Participantes](#page-44-0)

[Enviar Mensagem para os Participantes Selecionados](#page-46-0)

[Como visualizar mensagens no Ambiente Moodle](#page-48-0)

[Entrar no Perfil do Participante para enviar Mensagem Individual](#page-50-0)

[Enviar Mensagem para todos os participantes utilizando o Fórum de Avisos](#page-51-0)

[Como Adicionar um Recurso do tipo LIVRO](#page-53-0)

[Como Adicionar Capítulos, Editar e Excluir](#page-56-0)

[Como Criar Sub-Capítulos](#page-58-0)

[UNIDADE 2 - DESAFIOS E MELHORES PRÁTICAS EM EAD. PRINCIPAIS RECURSOS DO](#page-60-0) [MOODLE PARA O COMPARTILHAMENTO DE CONTEÚDO](#page-60-0)

[DETALHE DO FLUXO DE TRABALHO DA UNIDADE 2](#page-61-0)

[PASSO-A-PASSO DE COMO REALIZAR CADA](#page-62-0) ATIVIDADE DA UNIDADE 2

[Maiores Desafios de um Curso EAD](#page-62-1)

[Como manter o interesse d@ alun@ de um curso EAD?](#page-63-0)

[Técnica de Storytelling](#page-63-1)

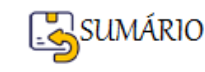

[Técnica de Gamificação](#page-64-0) [Vídeo e Interação](#page-64-1) [Apresentação de Slides](#page-64-2) [Aula remota ou Vídeo-aula](#page-65-0) [Projetos virtuais que requerem trabalho de grupo](#page-65-1) [Momentos de interação entre professores\(as\) e estudantes.](#page-65-2) [Neurociência aplicada à criação de conteúdo para EAD](#page-66-0) [Envolvimento emocional](#page-66-1) [Suprimento de necessidades](#page-67-0) [Diferenças de sexo](#page-68-0) [Dicas de Boas Práticas em EAD](#page-69-0) [Como Fazer a Produção de Vídeos?](#page-74-0) [Etapas da Produção de Vídeos](#page-74-1) [ETAPA: Pré-Produção](#page-74-2) [ETAPA: Produção do Vídeo](#page-76-0) [ETAPA: Pós-produção](#page-77-0) [Criar e editar um vídeo usando o SHORTCUT](#page-77-1) [Como colocar os Vídeos no YouTube?](#page-78-0) [Como Apresentar os Vídeos no ambiente Moodle?](#page-82-0) [Recurso Livro](#page-85-0) [Recurso Arquivo](#page-85-1) [Como Inserir Arquivos?](#page-86-0) [Usando o Botão Adicionar Arquivos](#page-87-0) [Visualizando e editando arquivos carregados](#page-90-0) [Recurso Página](#page-91-0) [Como Inserir uma Página Web?](#page-91-1) [Como e quando usar Livro, Arquivo ou Página ?](#page-97-0) [Recurso URL](#page-97-1) [Como Inserir uma URL?](#page-97-2) [Como colocar Links em textos e imagens](#page-100-0) [Inserir Link em um Texto](#page-100-1) [Inserir Link em uma Imagem](#page-101-0) [UNIDADE 3 - PRINCIPAIS ATIVIDADES DO MOODLE COM FOCO NA](#page-104-0) ATIVIDADE [QUESTIONÁRIO](#page-104-0) [DETALHE DO FLUXO DE TRABALHO DA UNIDADE 3](#page-104-1) [PASSO-A-PASSO DE COMO REALIZAR CADA](#page-105-0) ATIVIDADE DA UNIDADE 3 [Principais Atividades disponíveis no Moodle](#page-105-1) [Atividade Questionário](#page-107-0) [Como Criar Questões no Banco de Questões?](#page-108-0) [Como Criar Categorias para agrupar as questões](#page-109-0) [Como inserir as Questões?](#page-111-0) [Questão de Múltipla Escolha](#page-114-0)

- [Questão de Associação](#page-118-0)
- [Questão de Arrastar e soltar sobre o texto](#page-123-0)

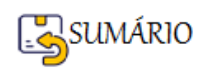

[Questão de Selecionar as palavras que faltam](#page-130-0) [Como Adicionar uma Atividade Questionário](#page-134-0) [Como escolher as questões do Questionário e atribuir Nota](#page-135-0)

[UNIDADE 4 - EXPLORAR OUTROS TIPOS DE ATIVIDADES; PREPARAR A RUBRIC DO SEU](#page-140-0) [CURSO E CONFIGURAR O LIVRO DE NOTAS NO MOODLE](#page-140-0) [DETALHE DO FLUXO DE TRABALHO DA UNIDADE 4](#page-140-1) [PASSO-A-PASSO DE COMO REALIZAR CADA](#page-141-0) ATIVIDADE DA UNIDADE 4 [Atividade: Fórum](#page-141-1) [Como inserir uma Atividade do tipo Fórum](#page-142-0) [Configuração do item Geral em um Fórum](#page-142-1) [Configuração do Item Disponibilidade em um Fórum](#page-144-0) [Configuração do item Avaliações em um Fórum](#page-144-1) [Como Corrigir uma Atividade do tipo Fórum](#page-147-0) [Configurar o Período de Avaliação](#page-148-0) [Atividade: Tarefa](#page-150-0) [Tipos de Tarefa](#page-151-0) [Atividade Tarefa: Texto online](#page-151-1) [Como Inserir uma Atividade do Tipo Tarefa Texto Online](#page-151-2) [Como visualizar a Atividade da mesma forma que o Estudante vai ver?](#page-154-0) [Como Retornar ao meu papel de Professor\(a\)?](#page-157-0) [Como Corrigir a Atividade do Tipo Tarefa Texto online](#page-158-0) [Atividade Tarefa: Envio de Arquivo](#page-161-0) [Como Inserir uma Atividade do Tipo Tarefa Envio de Arquivo](#page-161-1) [Como visualizar a Atividade da mesma forma que o Estudante vai ver?](#page-165-0) [Como Retornar ao meu papel de Professor\(a\)?](#page-168-0) [Como Corrigir uma Atividade do Tipo Tarefa Envio de Arquivo](#page-169-0) [Atividade Tarefa: Off-Line](#page-172-0) [Como Inserir uma Atividade do Tipo Tarefa Off-line](#page-172-1) [Como a Atividade Tarefa Off-line vai aparecer para o\(a\) Estudante](#page-176-0) [Como Corrigir uma Atividade do Tipo Tarefa Off-line](#page-178-0) [Rubric do Curso: Distribuição de Atividade e Notas](#page-181-0) [EXEMPLO de uma RUBRIC](#page-182-0) [Livro de Notas](#page-184-0) [Configuração do Livro de Notas](#page-185-0) [Categorias de Notas](#page-186-0) [Relatório de Notas](#page-189-0) [Relatório do Usuário](#page-190-0) [Visualização Única](#page-192-0) [Como Exportar o Relatório de Notas para uma Planilha](#page-194-0) [UNIDADE 5 - COMO SABER SE MEU CURSO ESTÁ PRONTO?](#page-196-0) [CHECKLIST DO MEU CURSO NO MOODLE](#page-197-0)

[Referência Bibliográfica](#page-199-0)

[Referências das Imagens](#page-199-1)

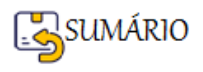

<span id="page-6-0"></span>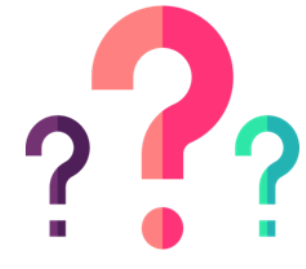

#### **Vamos pensar sobre isso?**

Segundo os Referenciais de Qualidade para Educação Superior a Distância (BRASIL, 2007), "**somente a experiência com cursos presenciais não garante a qualidade da produção de materiais adequados para a educação a distância, dadas suas singularidades**"...

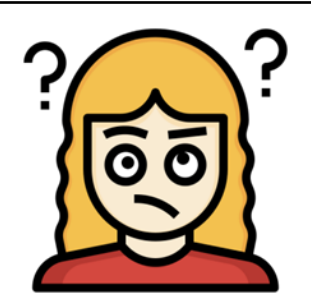

Quer dizer que toda a minha experiência como Docente de Cursos Presenciais, criando Apresentações, Textos, Apostilas, Provas, Avaliações, etc, **não vai servir de nada**?????

### **Calma, não é bem assim!**

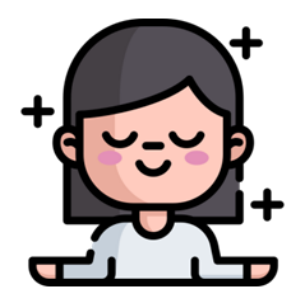

É que precisamos nos **adaptar** a uma nova forma de fazer o que já fazíamos!

**"É preciso criar um material didático de qualidade que assuma o papel de facilitador, mediador e motivador no processo de construção do conhecimento na EAD" (SILVA, 2014).**

#### **Então vamos começar Alinhando nossos Pensamentos.**

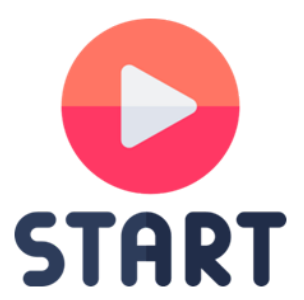

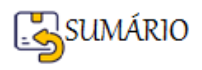

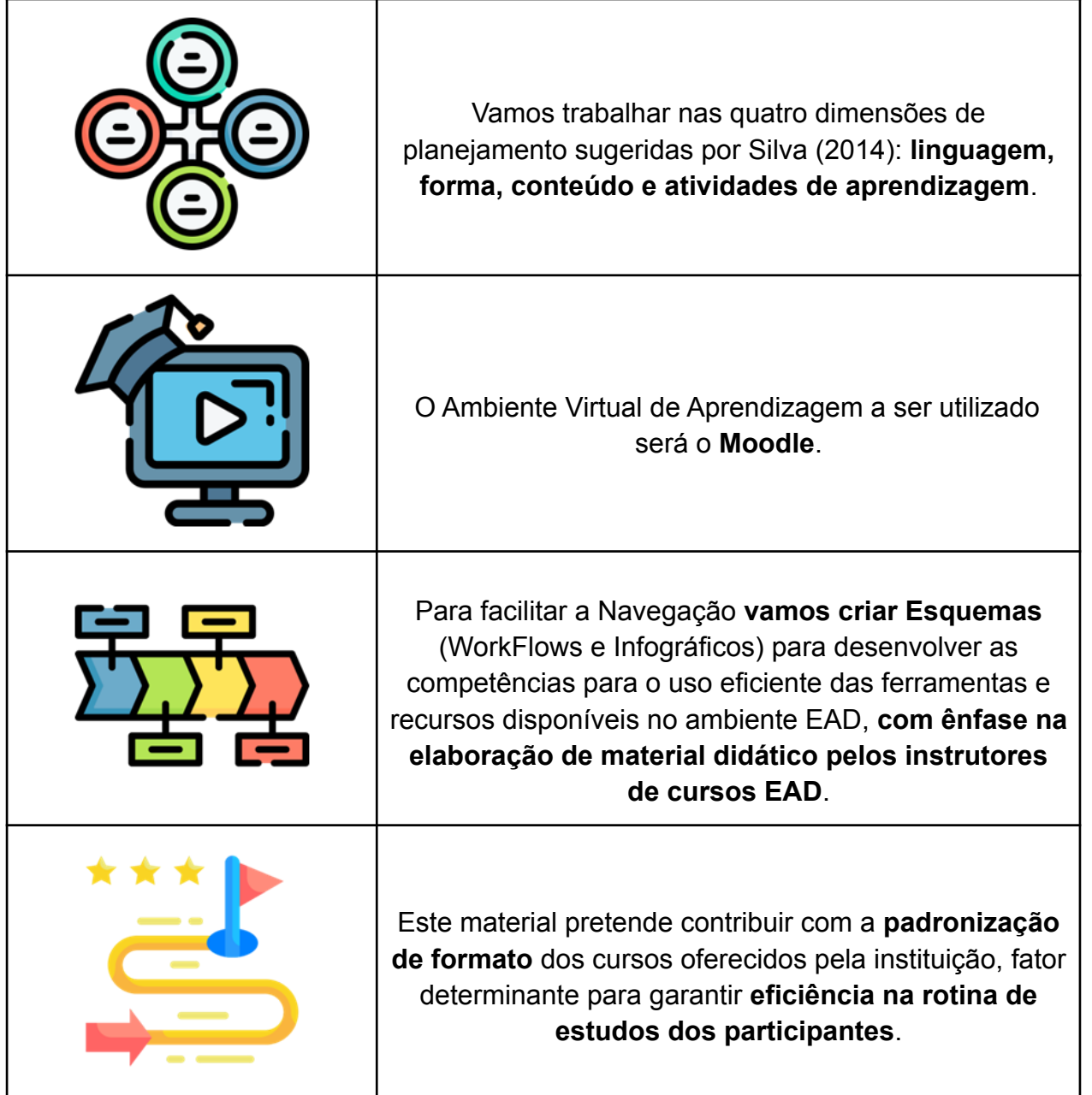

# <span id="page-7-0"></span>**VAMOS FALAR SOBRE O PLANEJAMENTO DO CURSO**

Visando tornar uma sala de aula virtual eficiente é fundamental ter um **Planejamento para seu Trabalho**, seja ele um Curso, Treinamento, Seminário, Oficina, etc.

O **Plano de Trabalho** (baseado no modelo da PROGEP) deve conter:

- Título,
- Carga horária,
- Objetivos,
- Conteúdo,
- Metodologia e
- Competências a serem desenvolvidas.

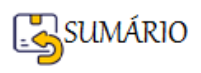

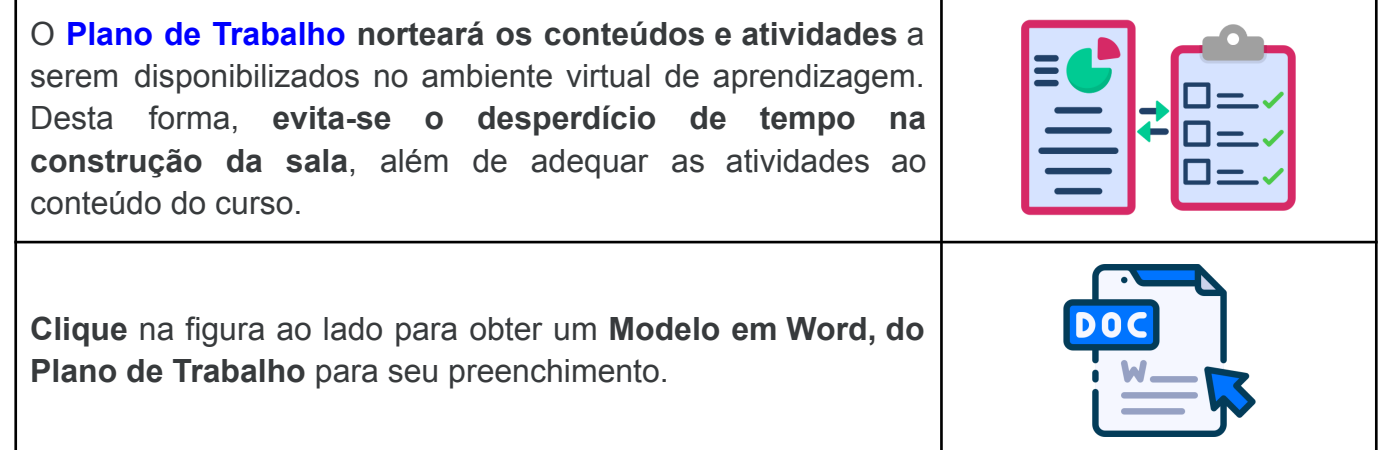

De acordo com a recomendação da PROGEP a **divisão do Curso em Tópicos** poderá ser feita de acordo com a carga horária, obedecendo os seguintes critérios:

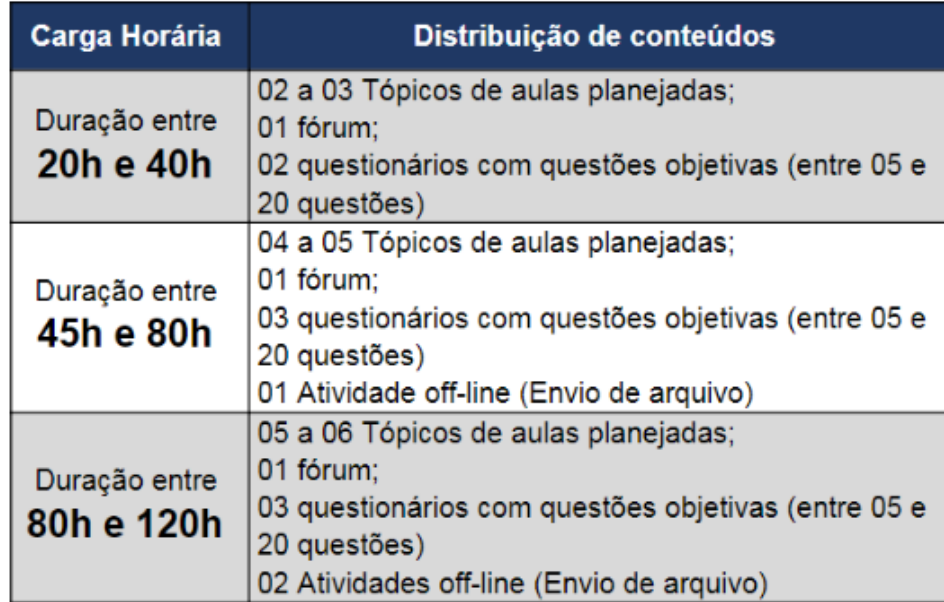

Veja abaixo um **Exemplo de Plano de Trabalho** preenchido, para um Curso Presencial.

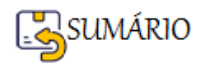

<span id="page-9-0"></span>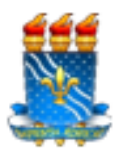

#### UNIVERSIDADE FEDERAL DA PARAÍBA PRO-REITORIA DE GESTAO DE PESSOAS COORDENAÇÃO DE DESENVOLVIMENTO DE PESSOAS DIVISÃO DE EDUCAÇÃO E CAPACITAÇÃO PROFISSIONAL

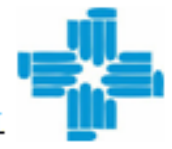

#### MODELO PLANO DE TRABALHO

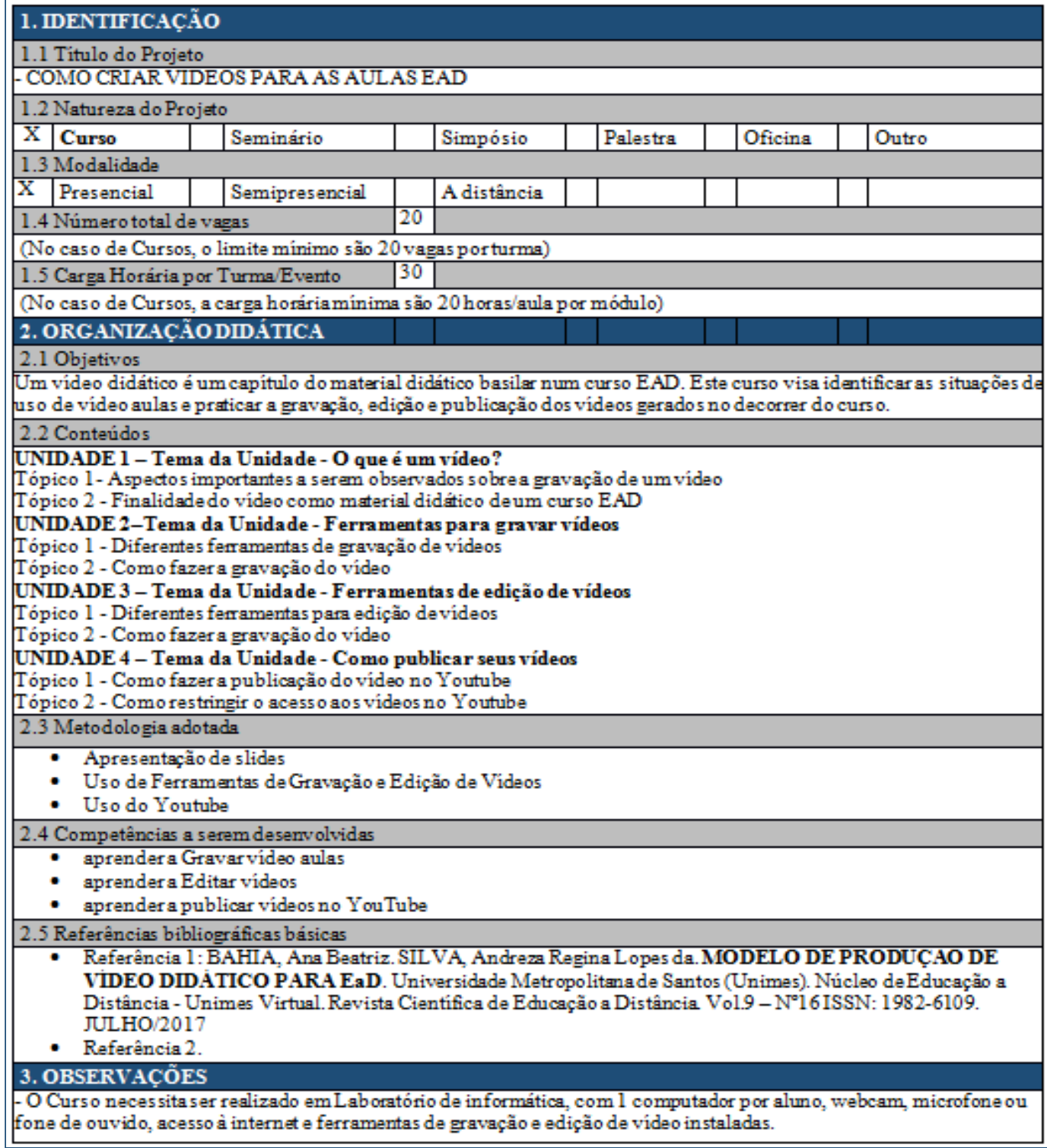

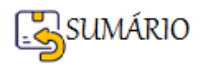

### <span id="page-10-0"></span>**UNIDADE 1 - PLANEJAR, ORGANIZAR E FORMATAR O CONTEÚDO DA SALA DE AULA VIRTUAL E PROPORCIONAR UM AMBIENTE PARA A COMUNICAÇÃO INICIAL ENTRE OS PARTICIPANTES NO MOODLE**

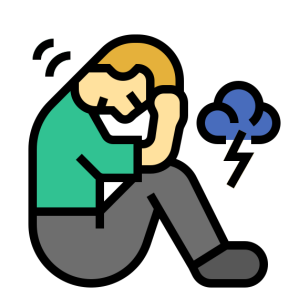

Parece muita coisa para fazer!!!!!!! Acho que não vou dar conta!!!

#### **Calma, de novo!**

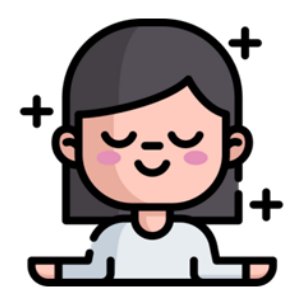

#### **Vamos separar cada Ação em Atividades!**

**Assim você pode verificar que ações você precisa realizar, sua ordem, que atividades estão relacionadas com cada ação e, conforme sua necessidade, acessar os detalhes de cada uma!**

Lembrando que **TODAS** as Atividades a partir de **AGORA**, serão executadas na sua Sala Virtual **no Moodle**.

Para conseguir **Editar** sua Sala Virtual você precisa se **logar no MOODLE**, **entrar no Curso** (procure em Meus Cursos) e **Ativar a Edição**.

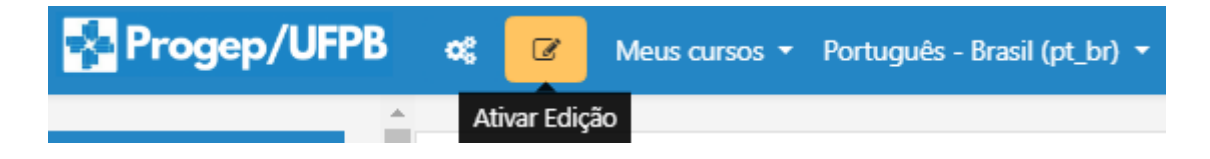

O esquema a seguir mostra o WORKFLOW (Fluxo de Trabalho) para a Unidade 1.

Pág. 11

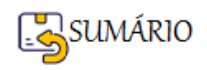

# **WORKFLOW DA UNIDADE 1**

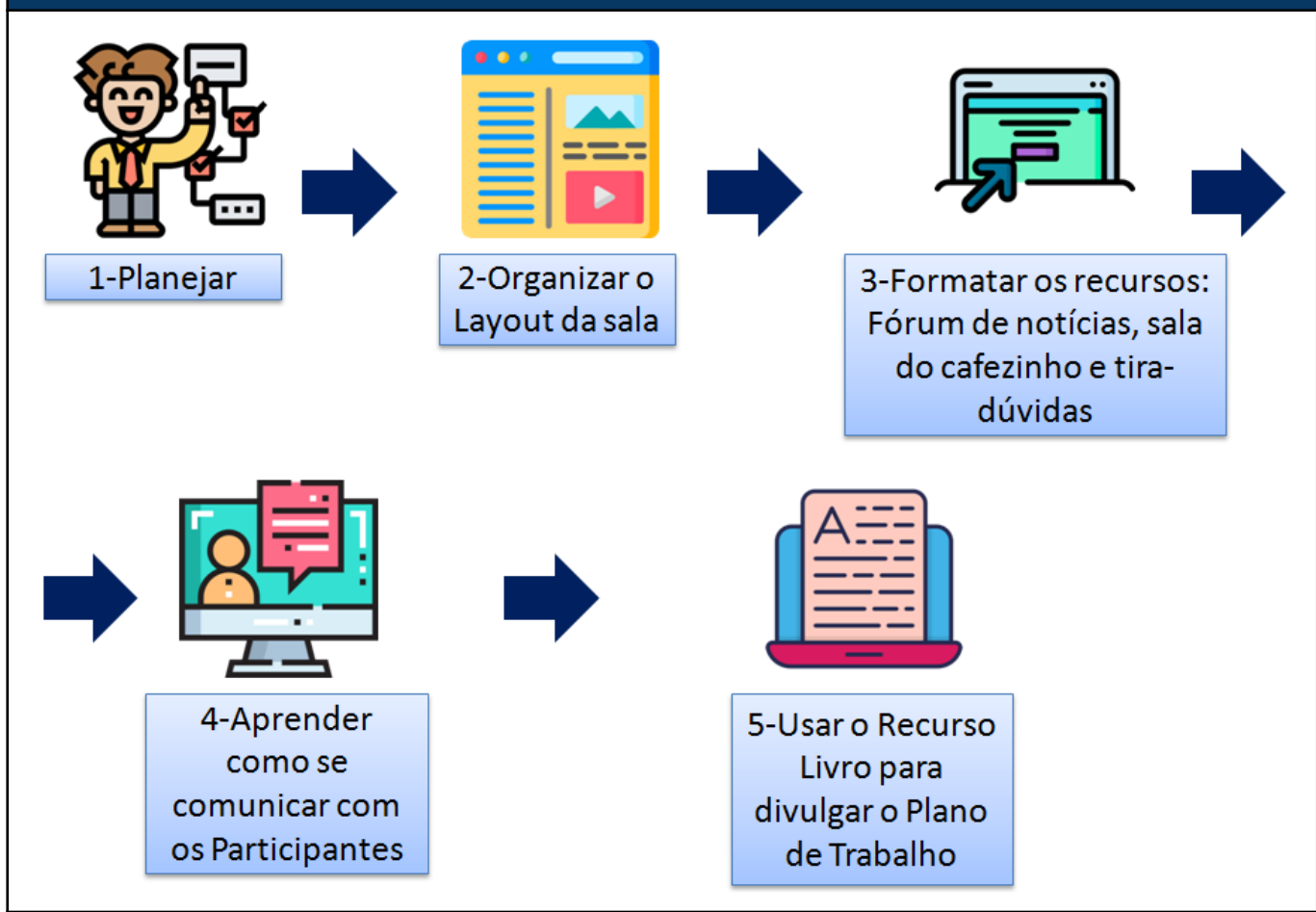

Agora vamos **detalhar os procedimentos** necessários para realizar cada uma das ações do Fluxo de Trabalho da Unidade 1.

<span id="page-11-0"></span>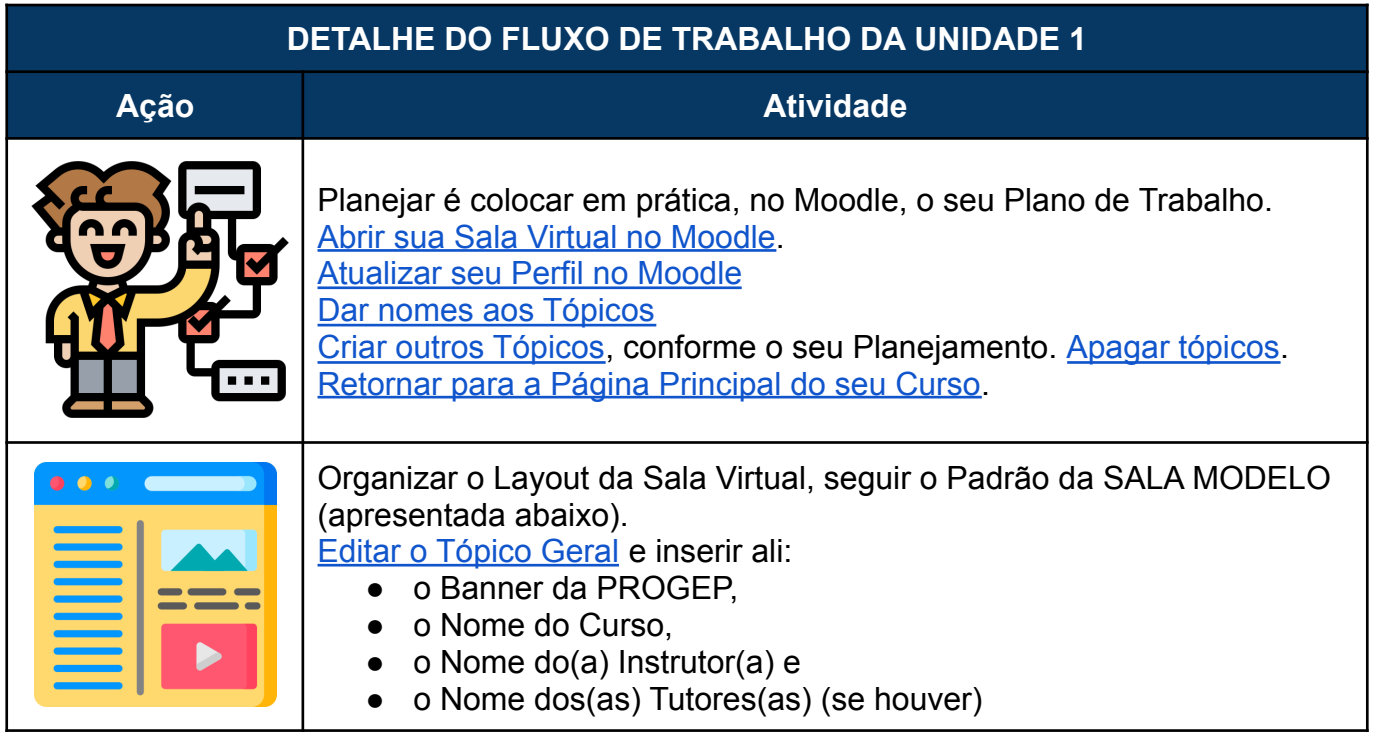

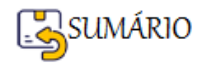

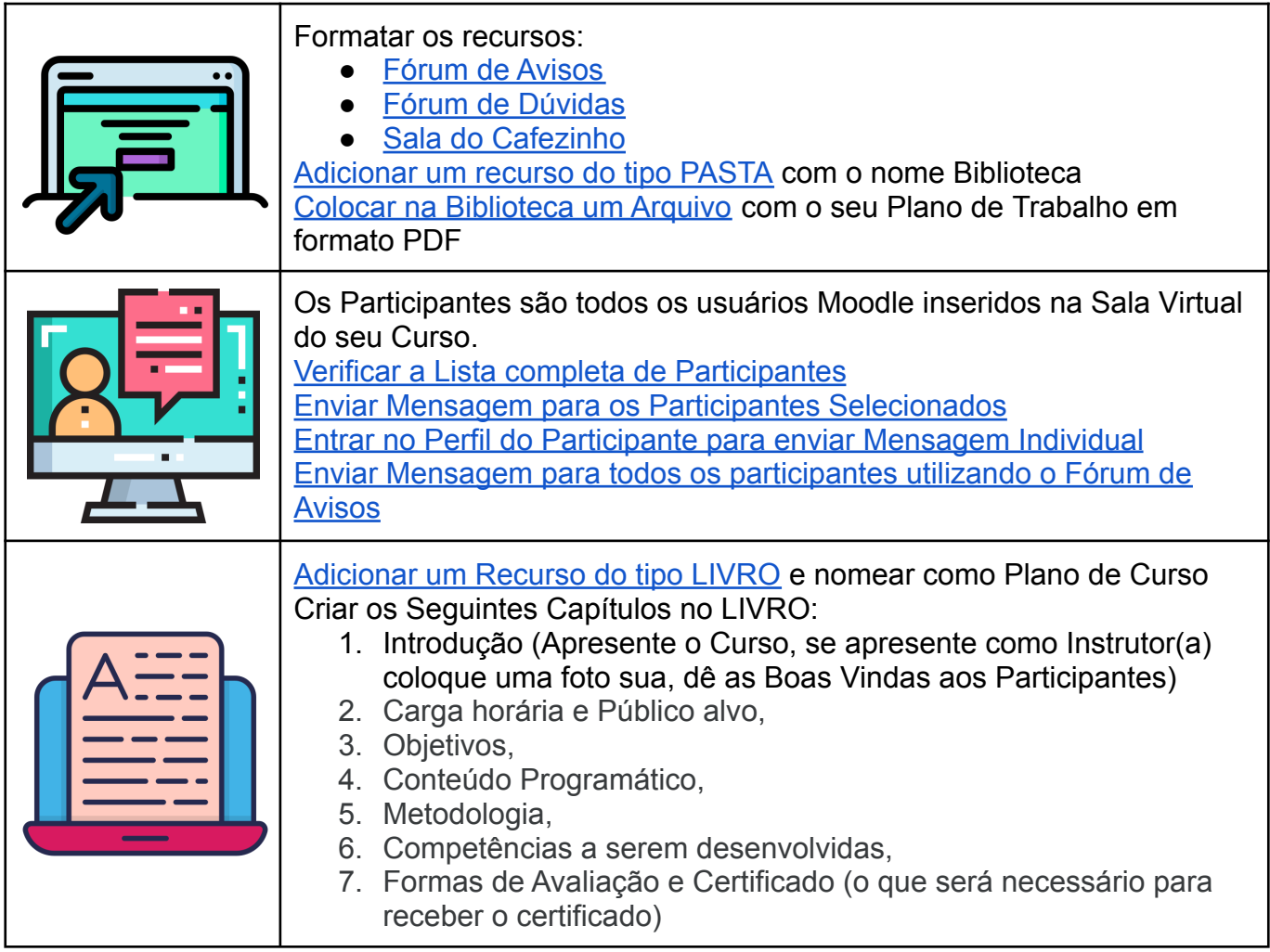

O passo-a-passo de como realizar cada atividade será apresentado mais adiante, mas você também pode ir clicando nos **LINKS** que remetem diretamente ao passo-a-passo de cada atividade (depois é só clicar no Link para **RETORNAR** a Tabela de DETALHE DO FLUXO DE TRABALHO DA UNIDADE 1).

Veja a seguir a **SALA MODELO** criada pela PROGEP, para você não precisar começar sua Sala Virtual do Zero.

**Utilize a SALA MODELO para configurar, formatar e criar recursos e atividades segundo o Plano de Trabalho de seu Curso.**

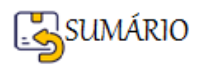

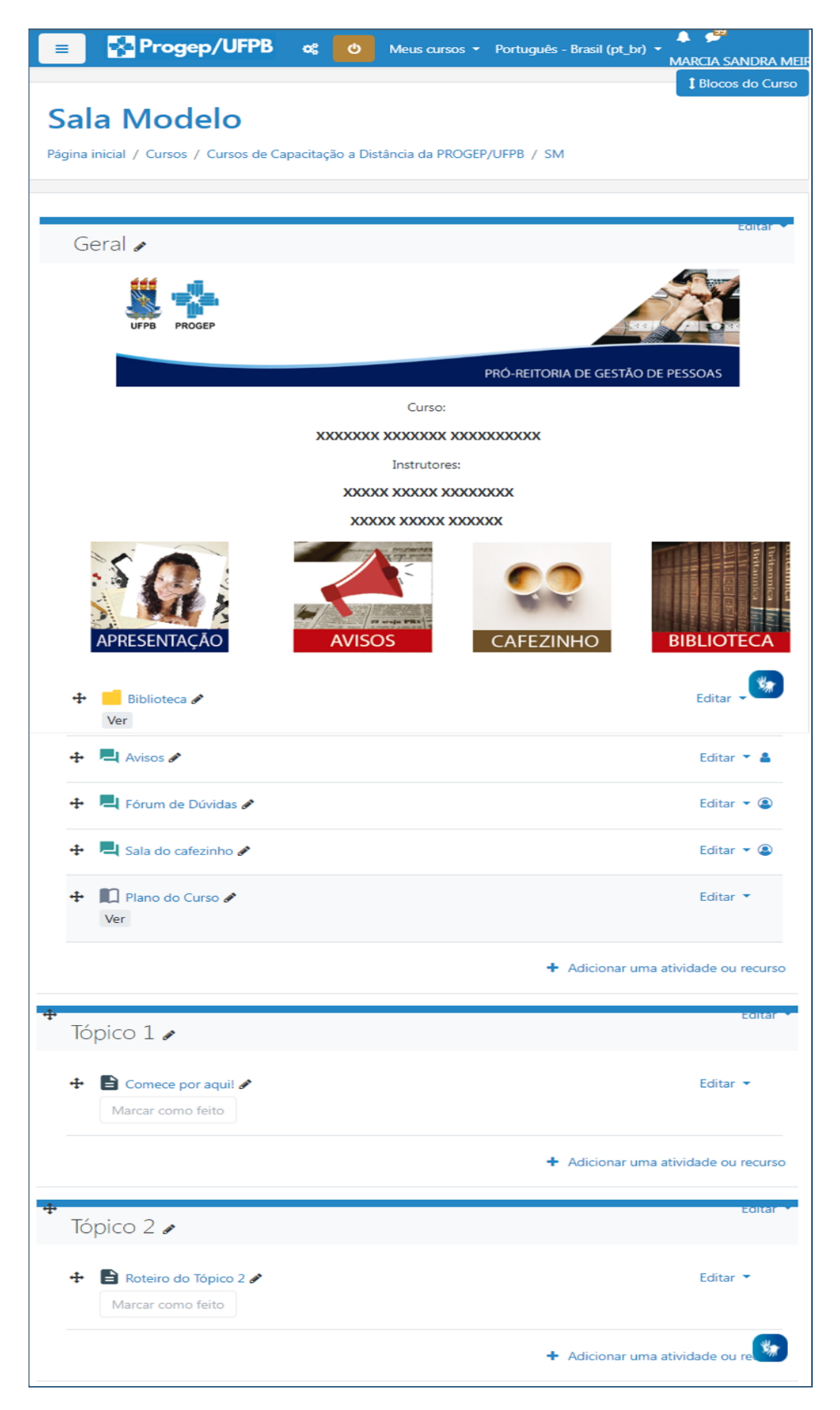

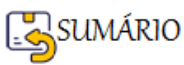

Como você pôde perceber, a **Sala Modelo** está com a **EDIÇÃO ATIVADA**, por isso aparece uma canetinha no final de cada nome e um botão de Opção Editar do no final de cada item.

Ao Clicar no Botão  $\sqrt{\frac{E_{\text{ditar}} - 1}{S}}$ , ele apresenta as opções do que se pode fazer com o item correspondente, como mostrado abaixo.

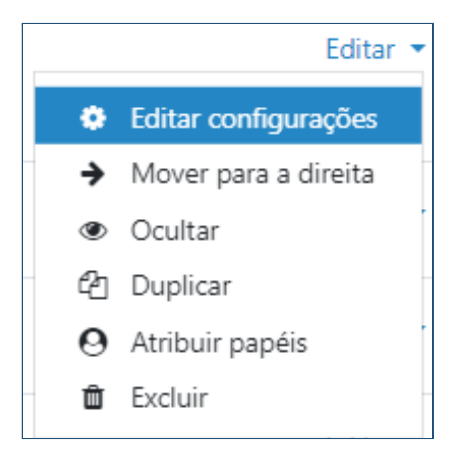

A canetinha serve para alterar o nome que aparece na Sala Virtual, sem precisar Editar as **Configurações**. Para que a alteração seja efetivada é preciso clicar na tecla <ENTER> do teclado.

<span id="page-14-0"></span>**PASSO-A-PASSO DE COMO REALIZAR CADA ATIVIDADE DA UNIDADE 1**

#### <span id="page-14-1"></span>**Abrir sua Sala Virtual no Moodle**

No Moodle todas as Salas são chamadas de Cursos, portanto não importa o tipo de atividade que você está realizando na sala, pode ser uma oficina, treinamento, concurso, eleição, enfim, qualquer coisa será chamada de **CURSO**.

Para acessar seus cursos, recorra ao botão de opções Meus cursos veceso ha o curso no qual você deseja trabalhar.

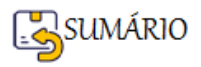

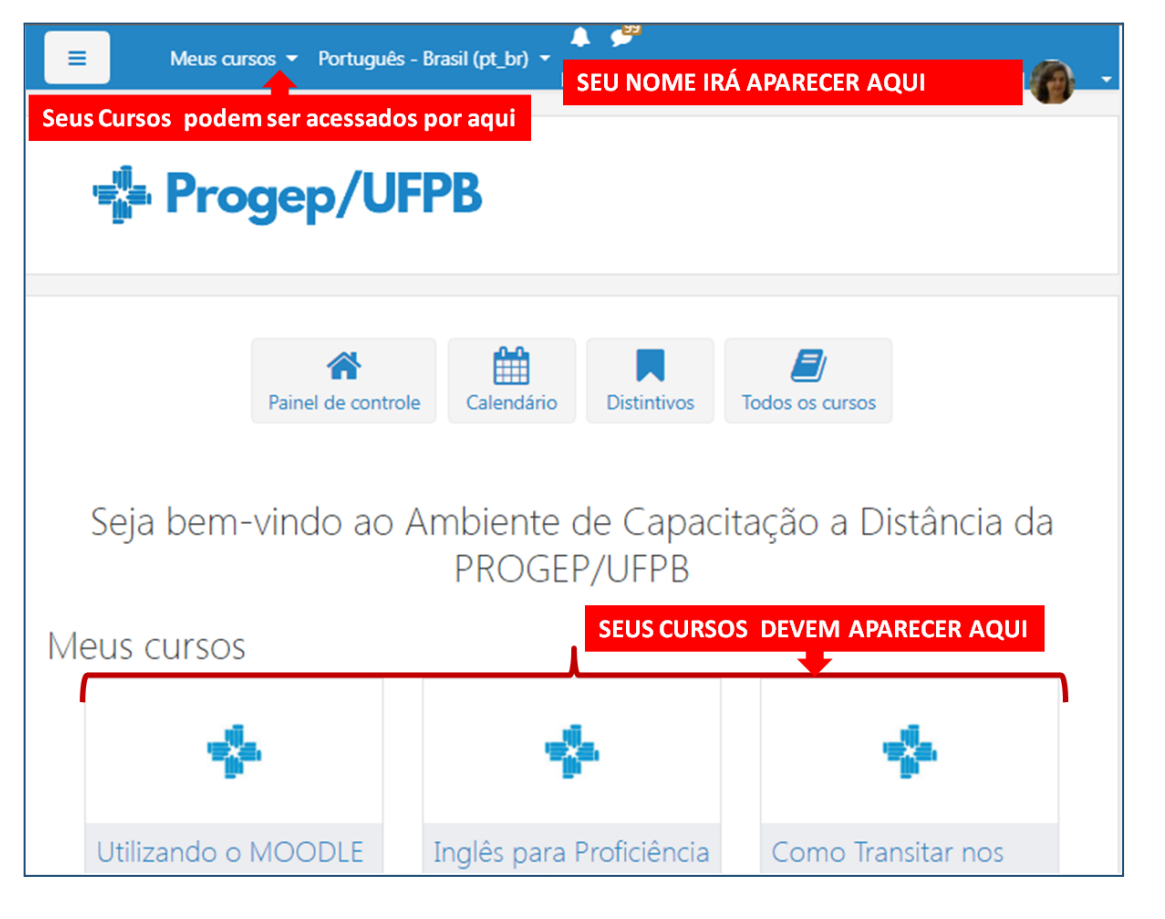

#### **Abrir sua Sala Virtual no Moodle - FIM**

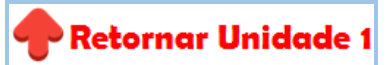

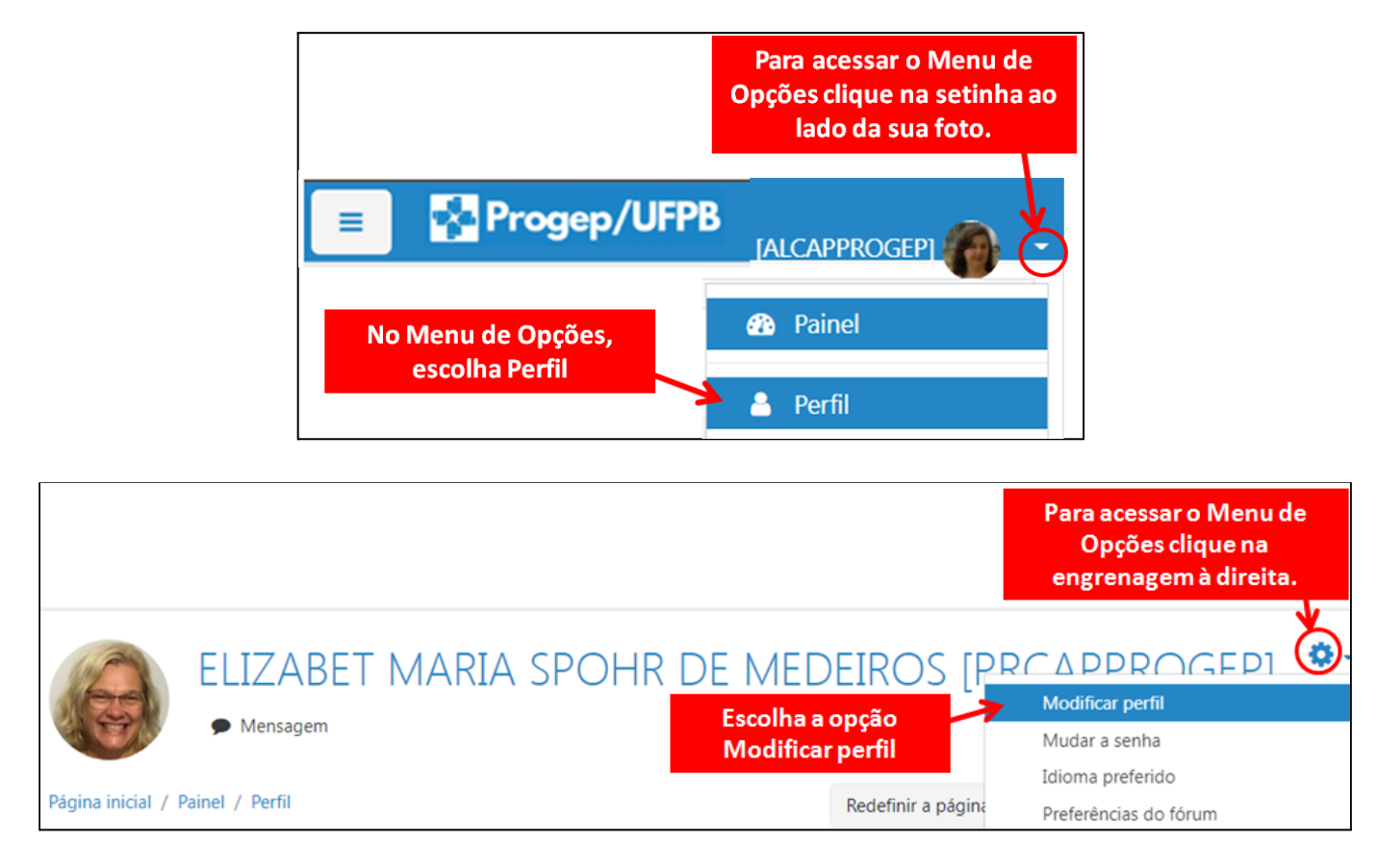

#### <span id="page-15-0"></span>**Como Atualizar o Perfil**

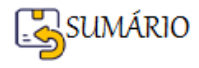

# ELIZABET MARIA SPOHR DE MEDEIROS [PRCAPPROGEP]

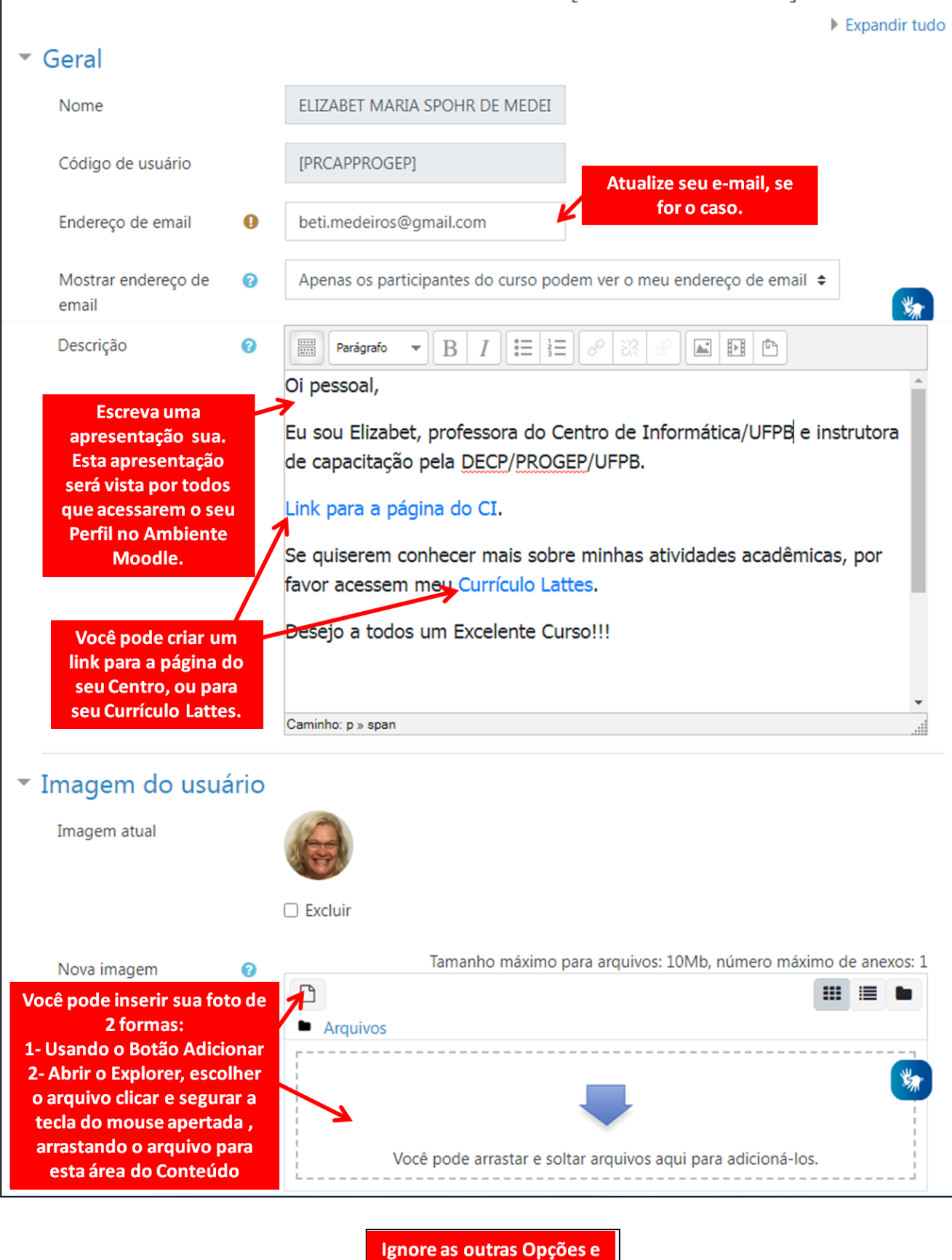

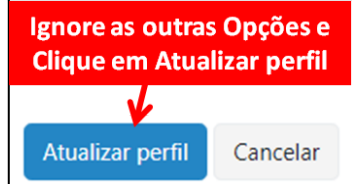

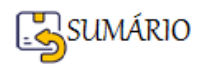

As informações que precisam estar atualizadas no seu perfil e no perfil de seus alunos(as) são:

- $\ge$  e-mail
- ➢ Descrição Com uma apresentação pessoal
- ➢ Imagem do Usuário Com uma foto recente (clique aqui para saber como [Adicionar](#page-22-0) uma [Imagem](#page-22-0), é o mesmo procedimento só o botão de Adicionar é que é diferente)

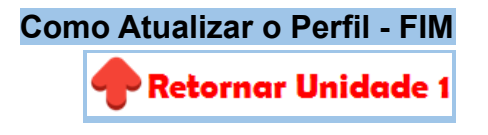

<span id="page-17-0"></span>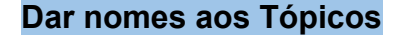

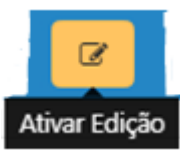

Quando você estiver dentro da Sala de seu Curso, Clique no botão

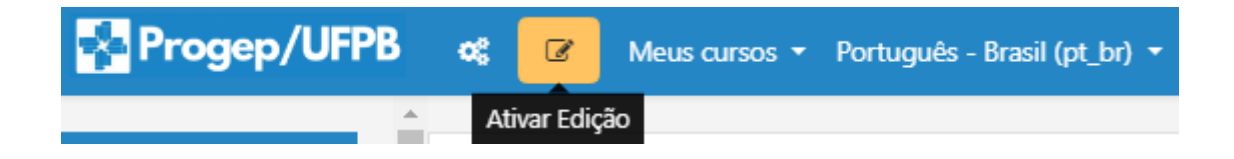

Escolha o Tópico que você deseja renomear e clique na canetinha a ao lado do nome do Tópico. Altere o nome e aperte a tecla ENTER do teclado.

<span id="page-17-1"></span>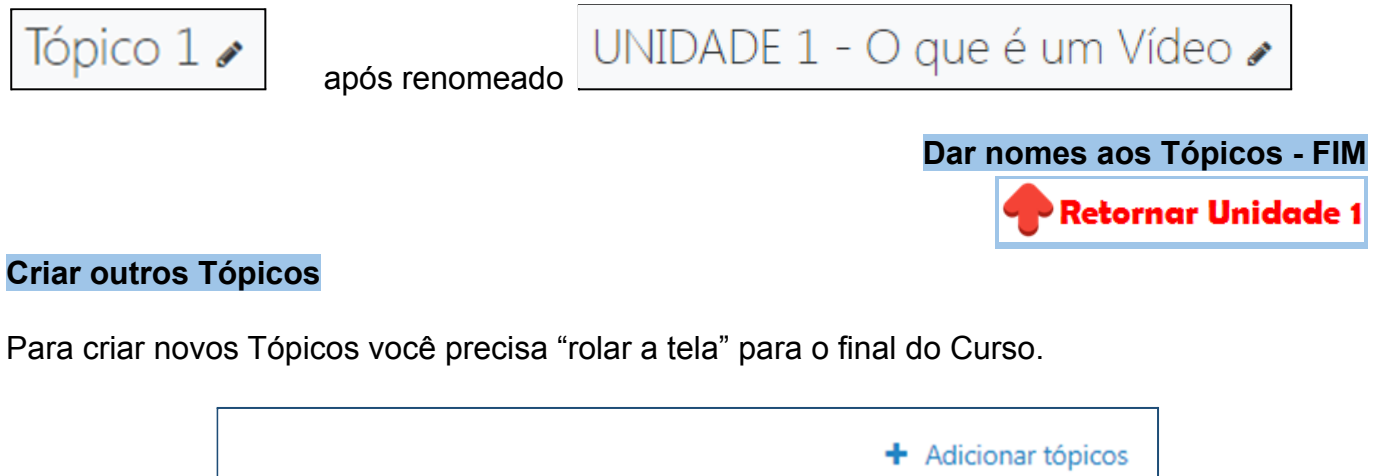

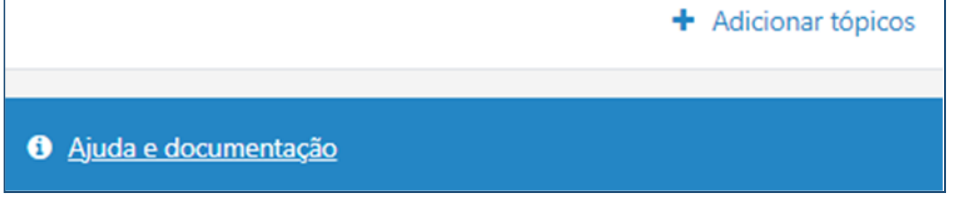

Observe do lado direito a opção . Clique ali e adicione a quantidade de Tópicos (que são chamados de seções pelo Moodle) que você necessita para completar seu planejamento.

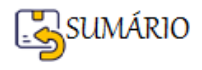

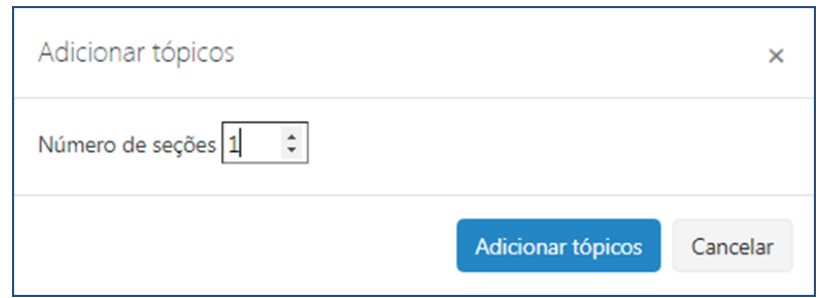

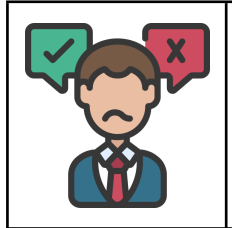

Eita, e se eu Criar mais Tópicos do que eu realmente precisava!!! Tem como Apagar????

**Sim, tem como apagar Tópicos desnecessários.**

#### <span id="page-18-0"></span>**Para Apagar um Tópico**

Clique na Opção **Editar** (do Tópico que você quer apagar) e escolha **Excluir Tópico**, como mostrado a seguir.

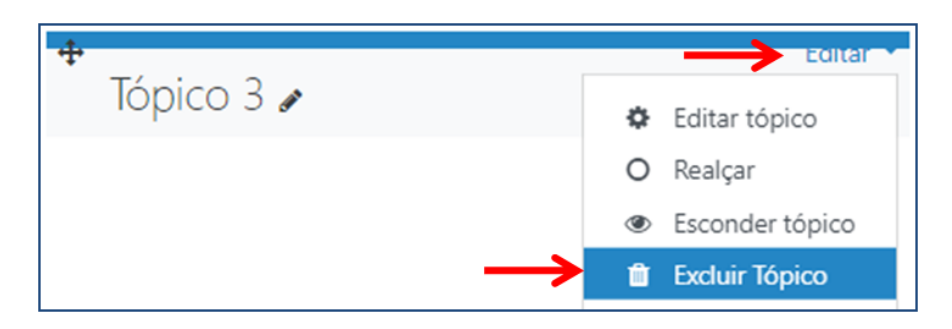

#### <span id="page-18-1"></span>**Esconder ou Ocultar um Tópico**

Quando você terminar de inserir todos os Tópicos, você pode deixar visível somente o primeiro Tópico, como uma estratégia para que o(a) estudante ao abrir o seu Curso veja somente um Tópico aberto e não tenha acesso a todo o conteúdo de uma só vez.

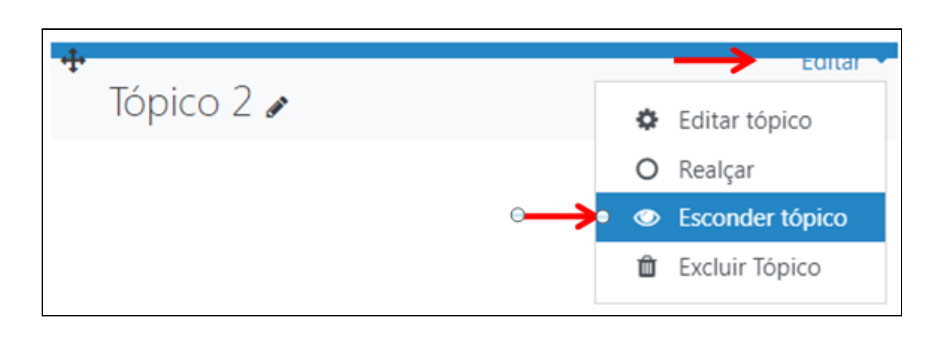

Ao **esconder um Tópico** ele só fica **Oculto** para quem estiver com o **papel de Estudante** no Moodle. Os(As) Estudantes **não vão ver** nem o **Nome do Tópico nem seu conteúdo**.

O **Tópico Oculto fica sinalizado para o(a) professor(a)**.

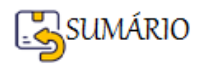

Para torná-lo **Visível** novamente basta clicar na caixa de seleção **Editar** e escolher a opção **Exibir Tópico**.

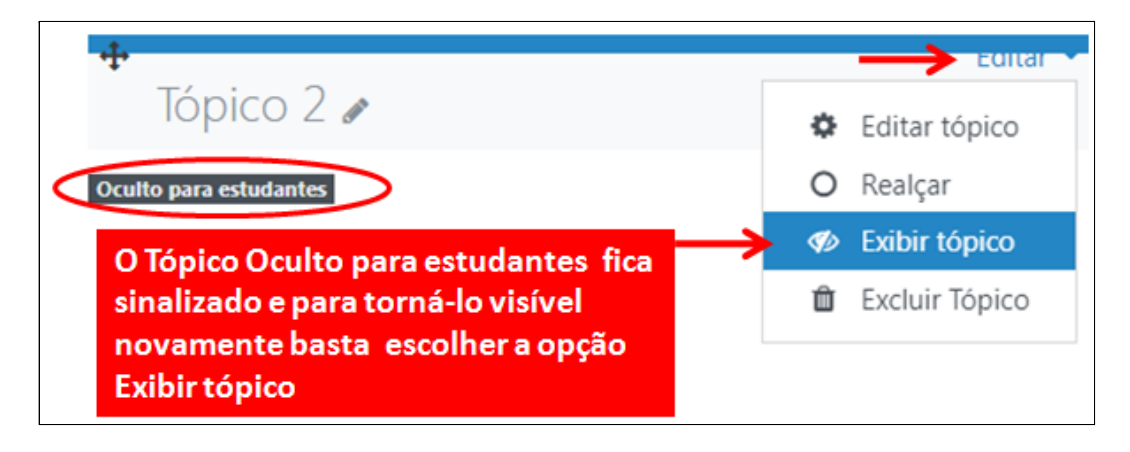

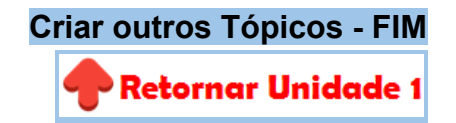

#### <span id="page-19-0"></span>**Retornar para a Página Principal do seu Curso**

Para Retornar para a Página Principal do seu Curso, você pode escolher uma entre as duas formas mostradas abaixo:

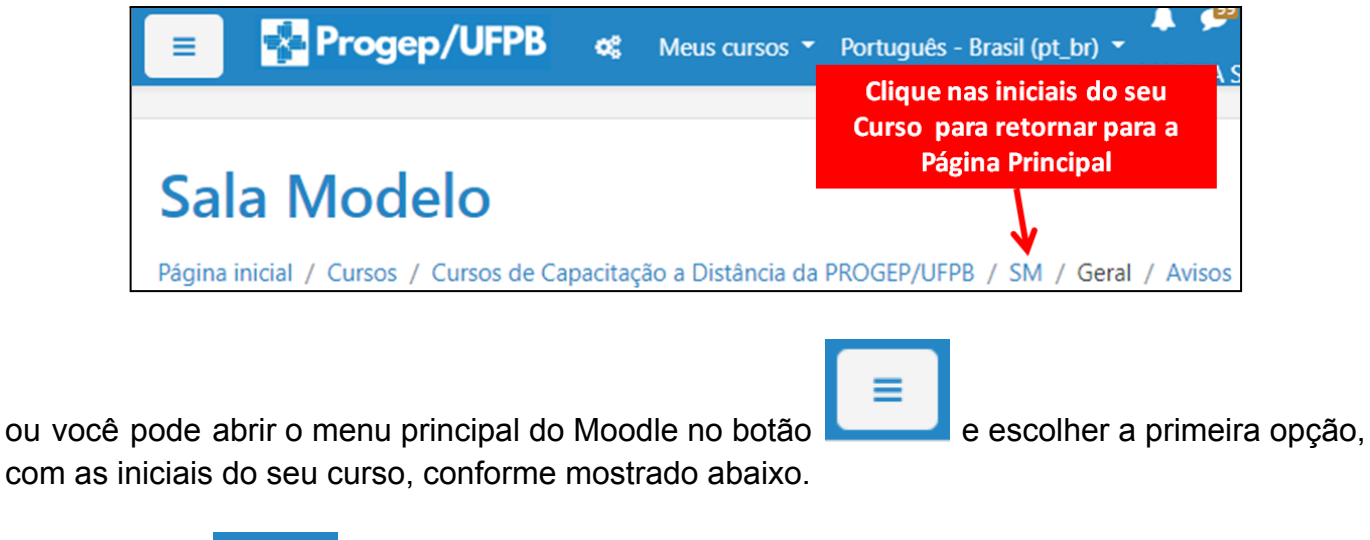

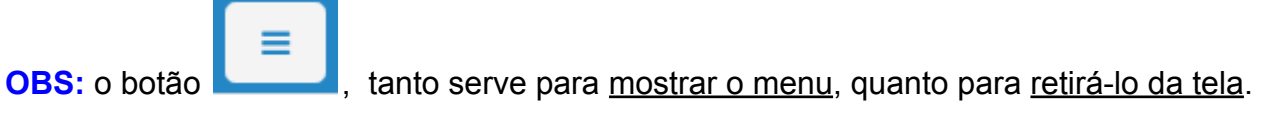

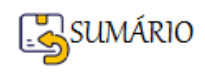

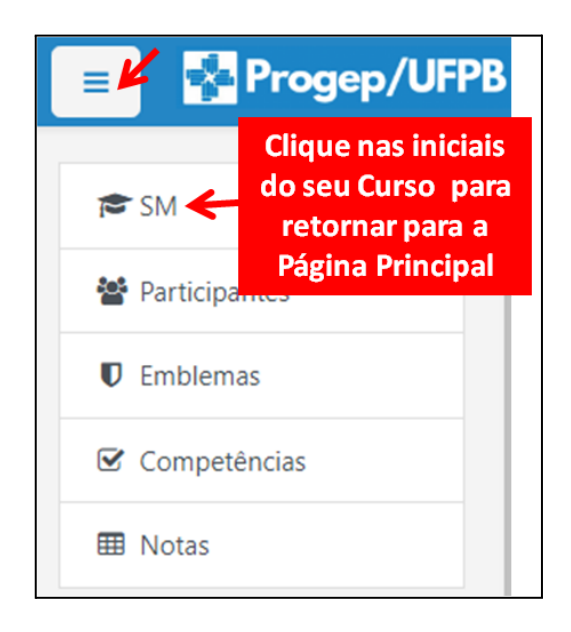

**Retornar para a Página Principal do seu Curso - FIM**

**Retornar Unidade 1** 

#### <span id="page-20-0"></span>**Editar o Tópico Geral**

O Tópico **Geral** é a primeira coisa que aparece na Sala Virtual do seu Curso.

Para Editar (inserir texto ou imagens, alterar o que está colocado ali) você deve clicar no botão **Editar**, depois escolher a opção **Editar seção**.

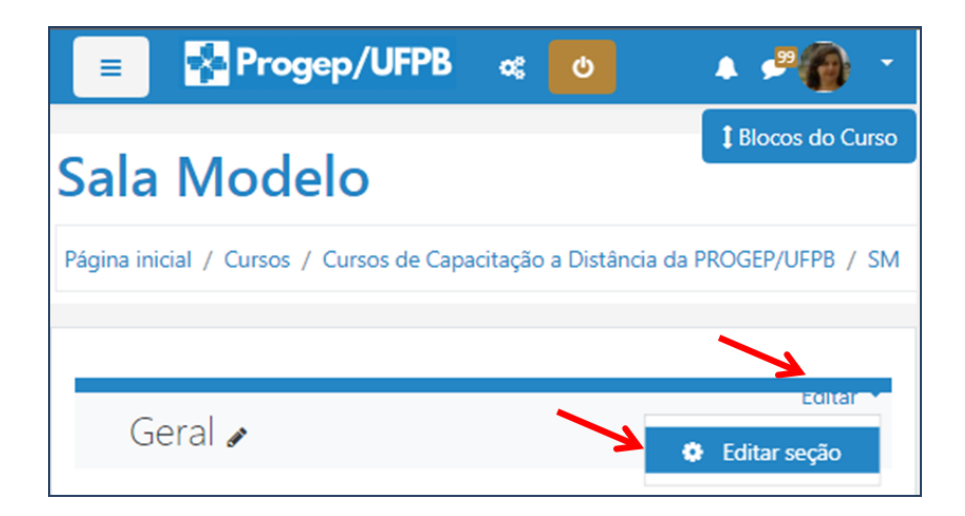

Você vai **Editar** o Sumário Geral, inserindo no Sumário os elementos e informações que devem aparecer por primeiro para os participantes do seu Curso.

Observe que existe um menu de **ferramentas de edição** disponíveis para você alterar a Fonte (letra), o tamanho, o alinhamento (centralizar), a cor (da fonte e do fundo), colocar negrito, itálico, sublinhado, links, imagens, marcadores, numeração, e outras coisas.

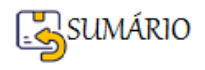

Perceba que quando você passa a seta do mouse e deixa ela parada em qualquer um dos ícones (desenhos) do menu de ferramentas de edição, será apresentada a função do ícone. Assim, você pode saber o que cada ícone pode fazer.

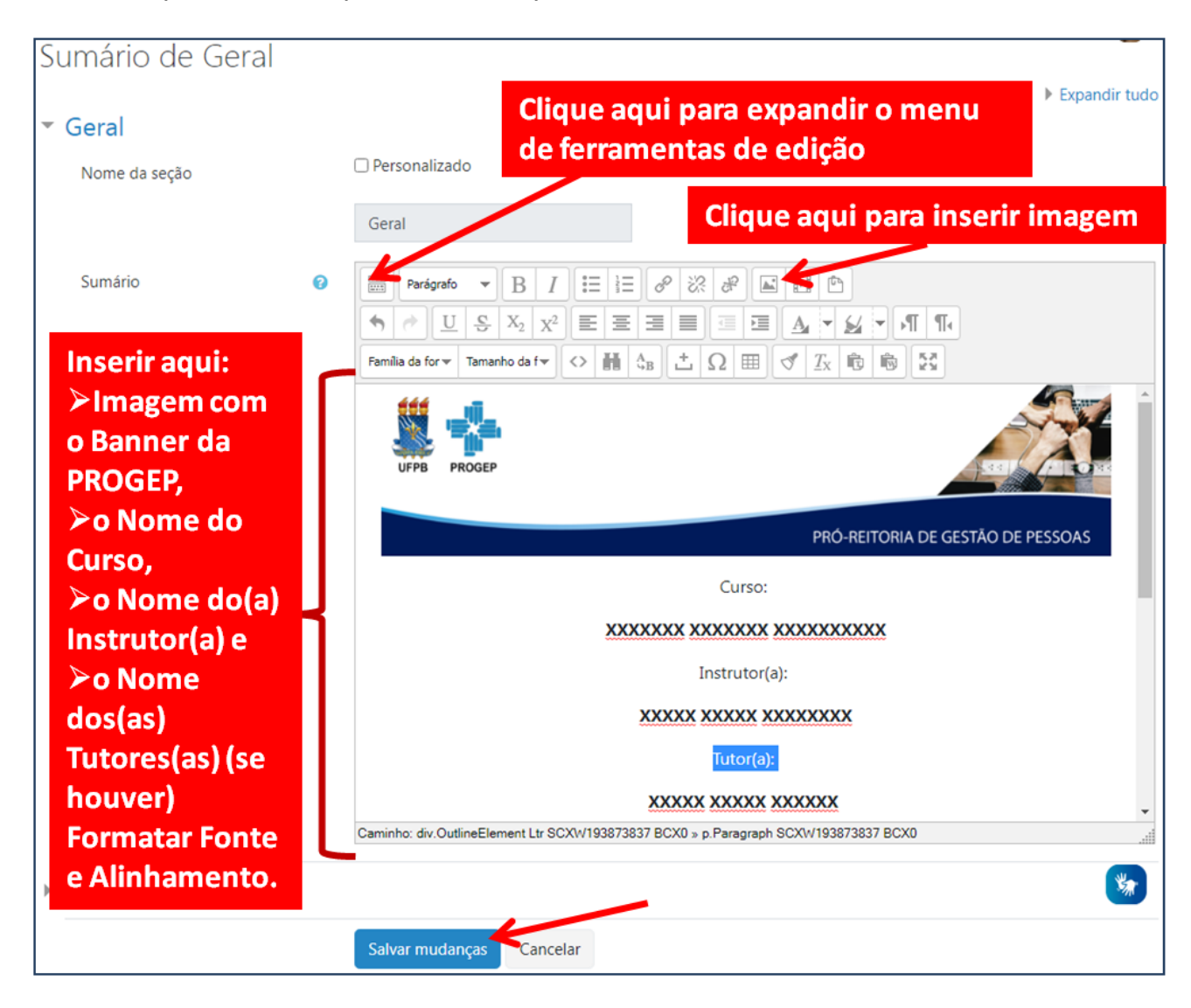

Lembre-se de <sup>Salvar mudanças</sup> para poder visualizar como ficou a página inicial do seu Curso.

Se você não gostou, pode alterar Editando novamente o Sumário Geral.

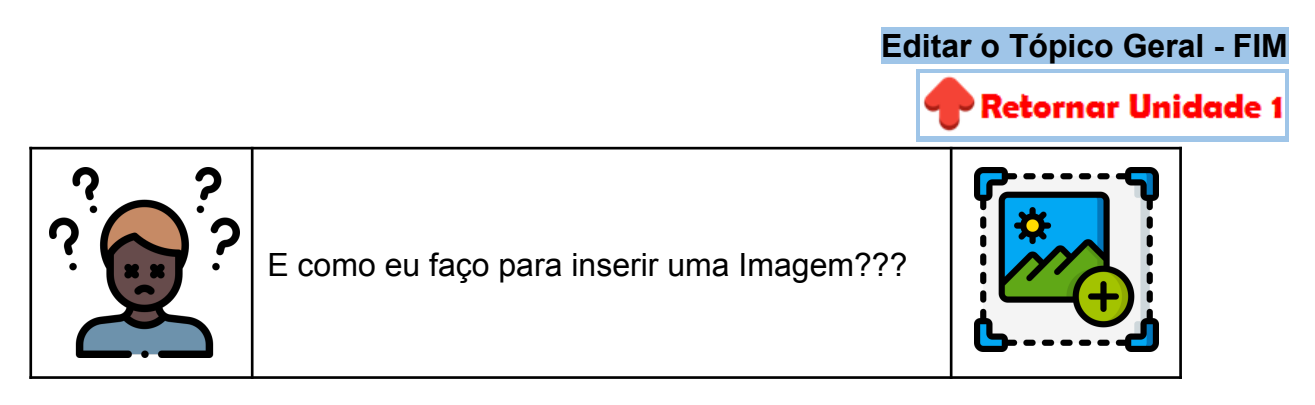

**Vou explicar para você!**

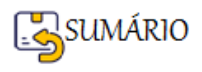

<span id="page-22-0"></span>Para inserir uma imagem ela precisa estar no seu computador, ou seja, se a imagem que você quer inserir estiver na internet (tem sites que disponibilizam imagens gratuitas), você precisa fazer o download (baixar) a imagem para o seu computador (pode colocar na pasta Imagens) para poder utilizá-la no Moodle.

Localize o botão de **Inserir/editar imagem** no menu de ferramentas.

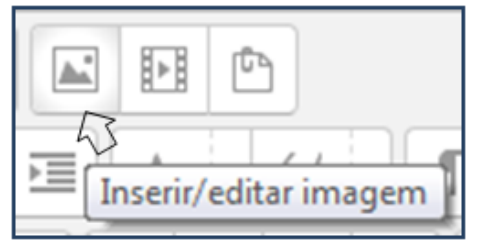

Vai abrir a janela para você **Encontrar ou enviar uma imagem**.

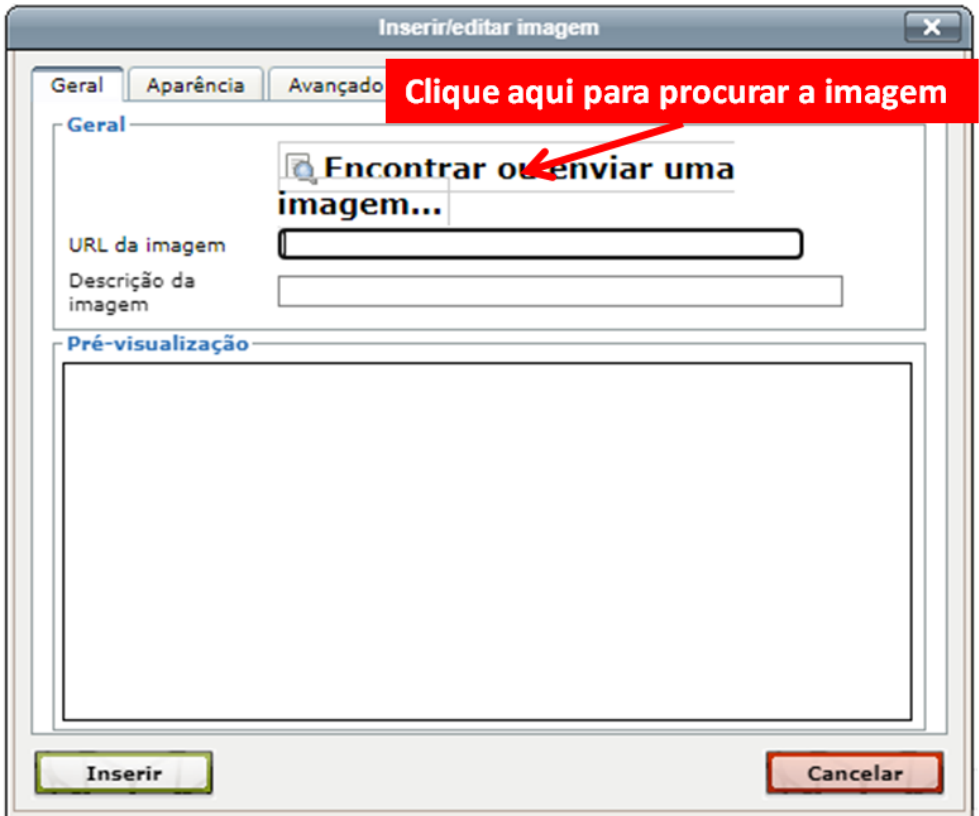

O Seletor de arquivos permite que você indique onde está sua imagem e que você procure a imagem em seu computador para enviar para o Moodle.

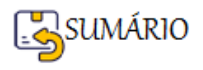

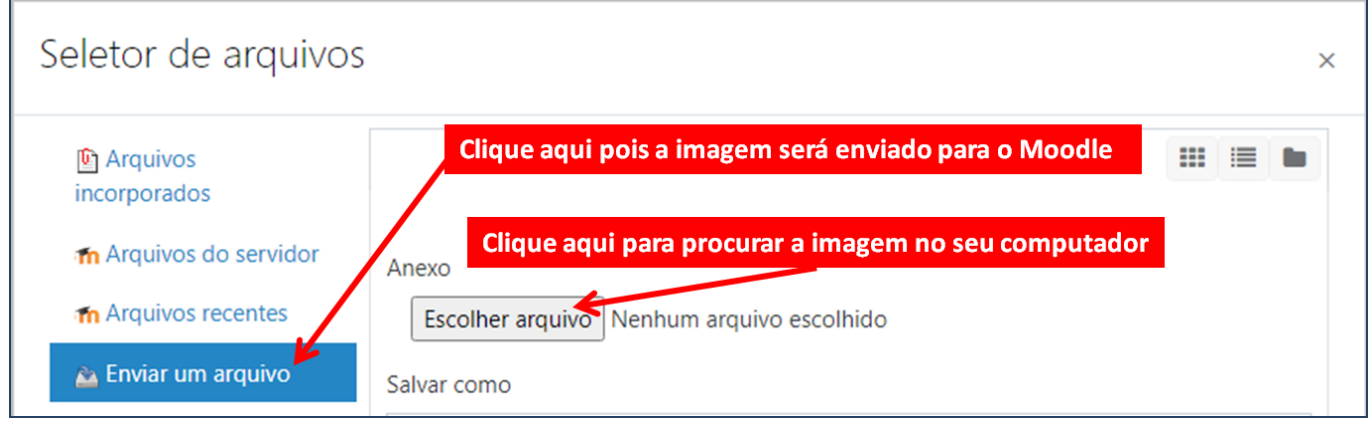

Ao clicar em **Escolher arquivo** você vai ver uma tela parecida com a do Windows Explorer onde você vai procurar a Pasta (à esquerda) onde suas imagens (à direita) foram armazenadas

(no seu computador). Clique em **para enviar o nome do arquivo para o Seletor de** arquivos.

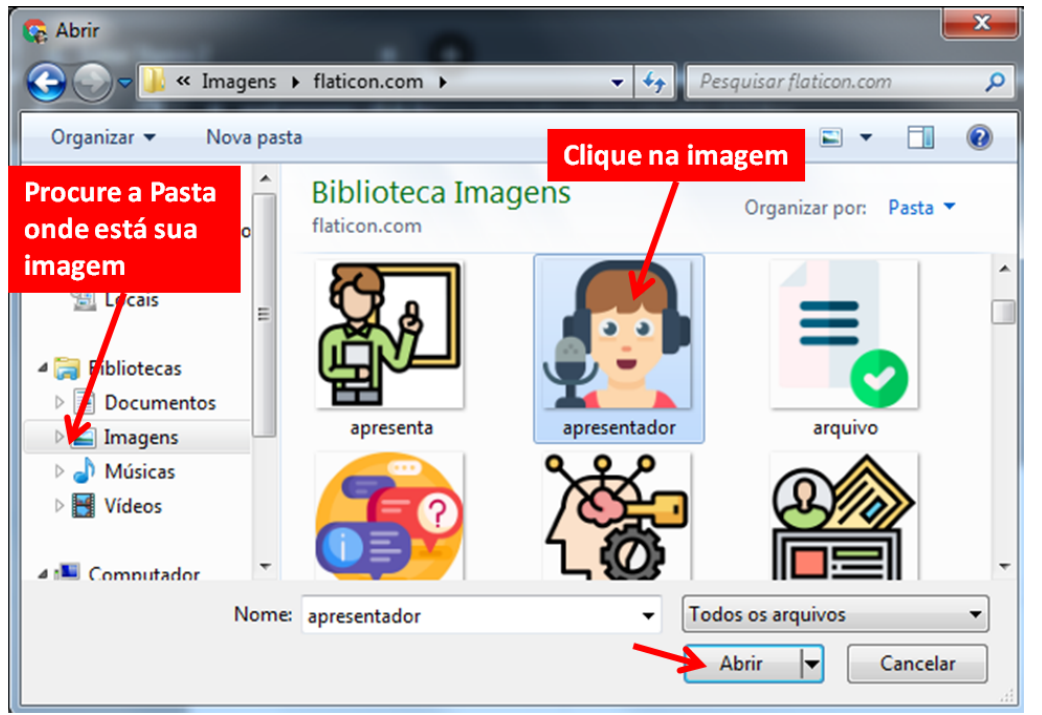

Perceba que o nome de arquivo aparece escrito ao lado do botão **Escolher arquivo**, indicando que o arquivo com a imagem que você deseja já se encontra selecionado para ser enviado

para o Moodle. Agora basta clicar em **Enviar este arquivo** 

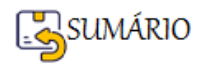

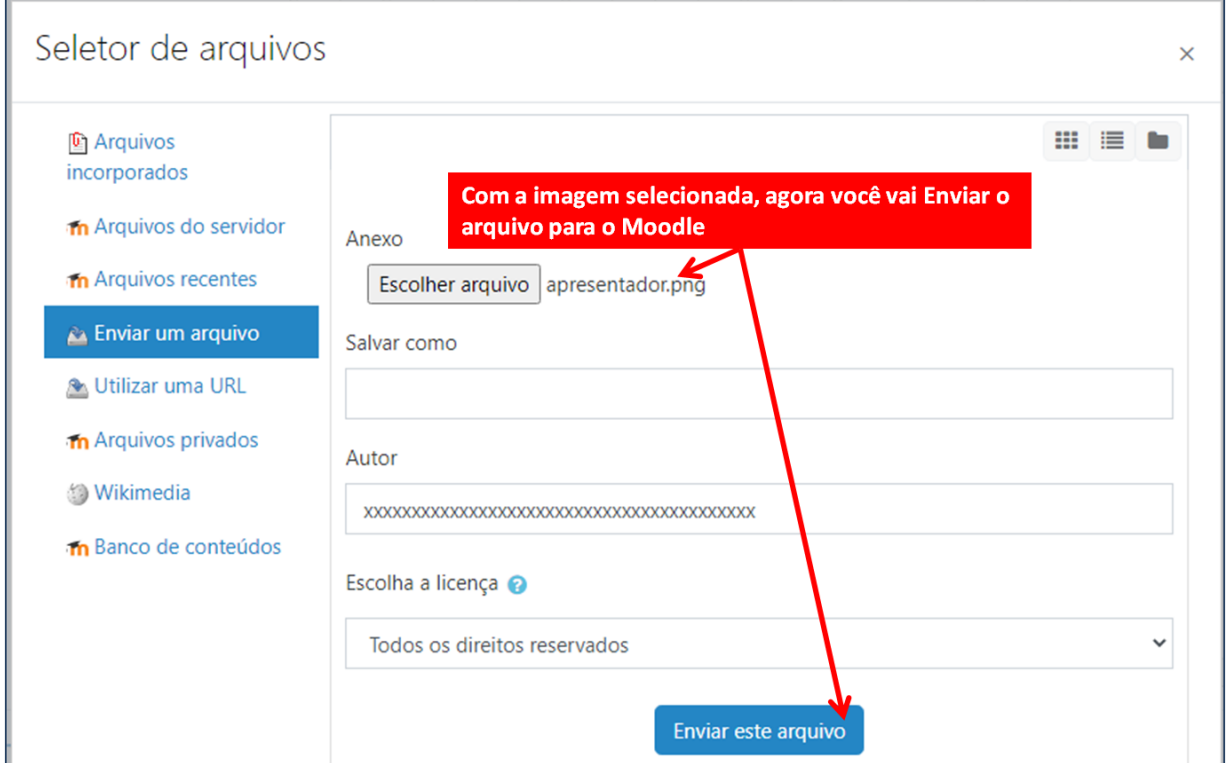

Quando você envia o arquivo com a imagem o Moodle apresenta a Janela de Inserir/editar Imagem.

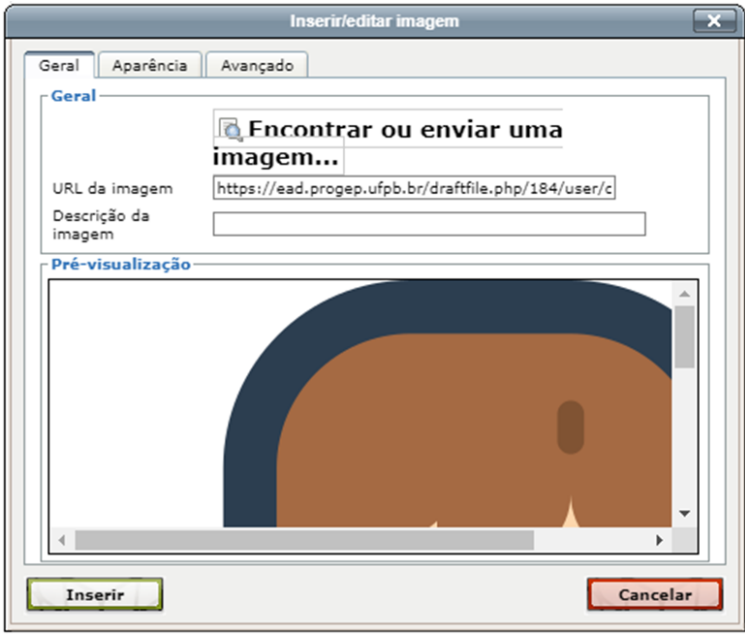

A Imagem vai aparecer na Pré-visualização, mas pode não estar no tamanho (nas dimensões) que você deseja. Se este for o caso, você tem **duas formas de alterar o tamanho da imagem**:

<span id="page-24-0"></span>**1ª Forma de Alterar o Tamanho da Imagem**

➢ A partir do Menu de opções - **Aparência**

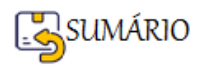

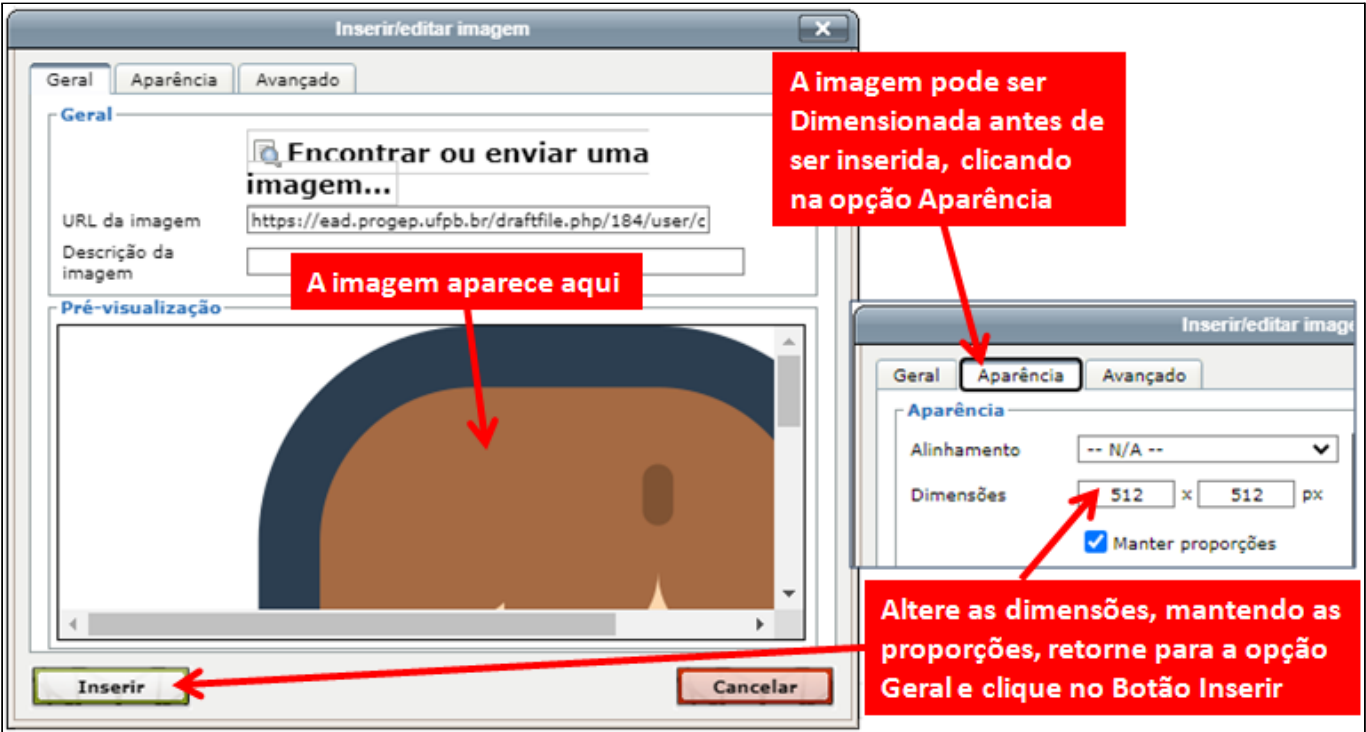

➢ **ANTES de Inserir** a Imagem na tela de edição, clique na opção **Aparência** e altere as **Dimensões** (diminuindo ou aumentando) uma delas. Ao deixar ativada a opção

Manter proporções , a outra dimensão será ajustada automaticamente.

- ➢ Volte ao Menu **Geral** e veja se o tamanho da imagem ficou aceitável.
- ➢ Clique no campo **Descrição da Imagem** e descreva, de forma textual, o que aparece na imagem.
- $\triangleright$  Clique em  $\frac{I_{\text{mserir}}}{I_{\text{mserir}}}$  e veja como ficou.

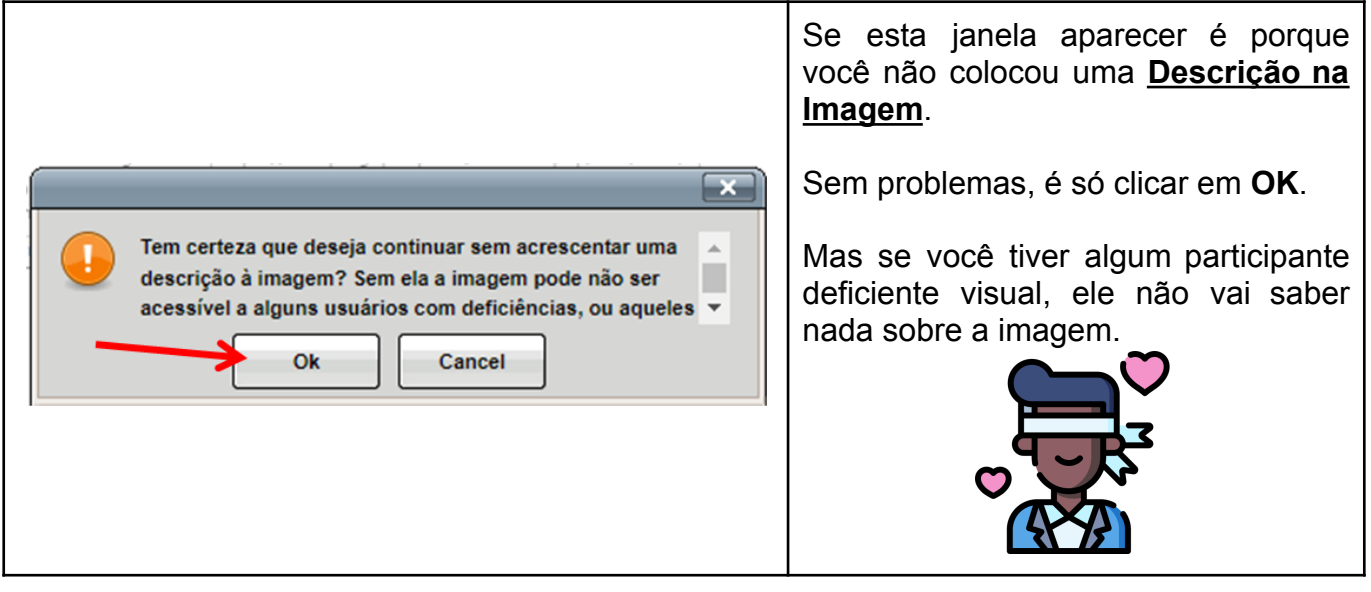

#### <span id="page-25-0"></span>**2ª Forma de Alterar o Tamanho da Imagem**

➢ Clique no campo **Descrição da Imagem** e descreva, de forma textual, o que aparece na imagem.

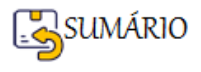

# ► Clique em FINSTRIE e veja como ficou a imagem... ENORME!!!

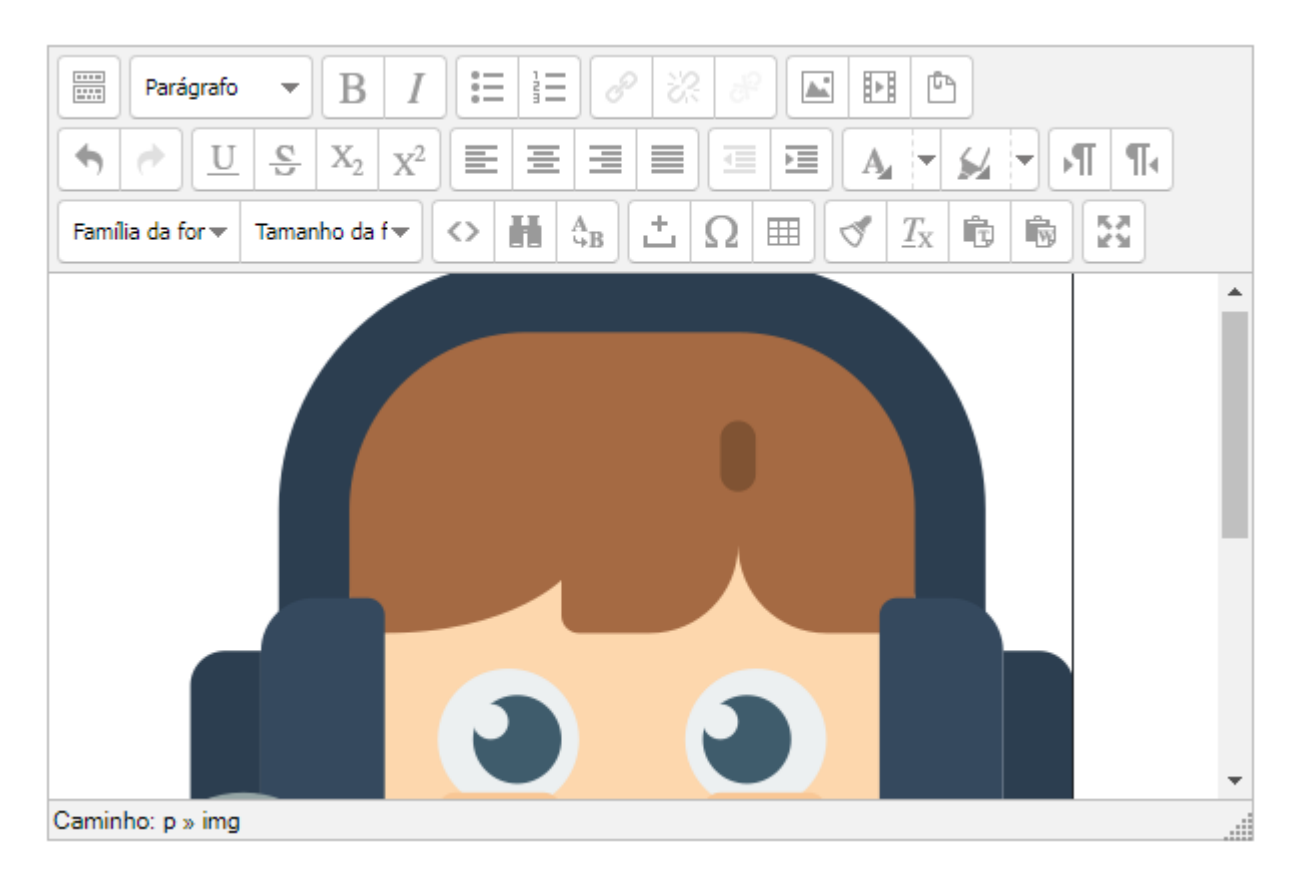

➢ Para selecionar a imagem e poder dimensioná-la faça **EXATAMENTE** o seguinte:

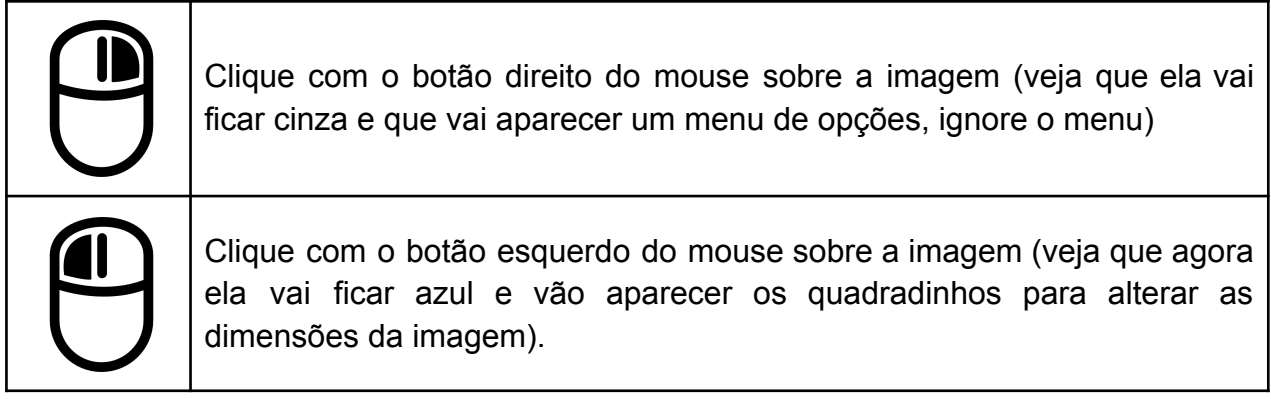

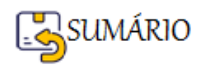

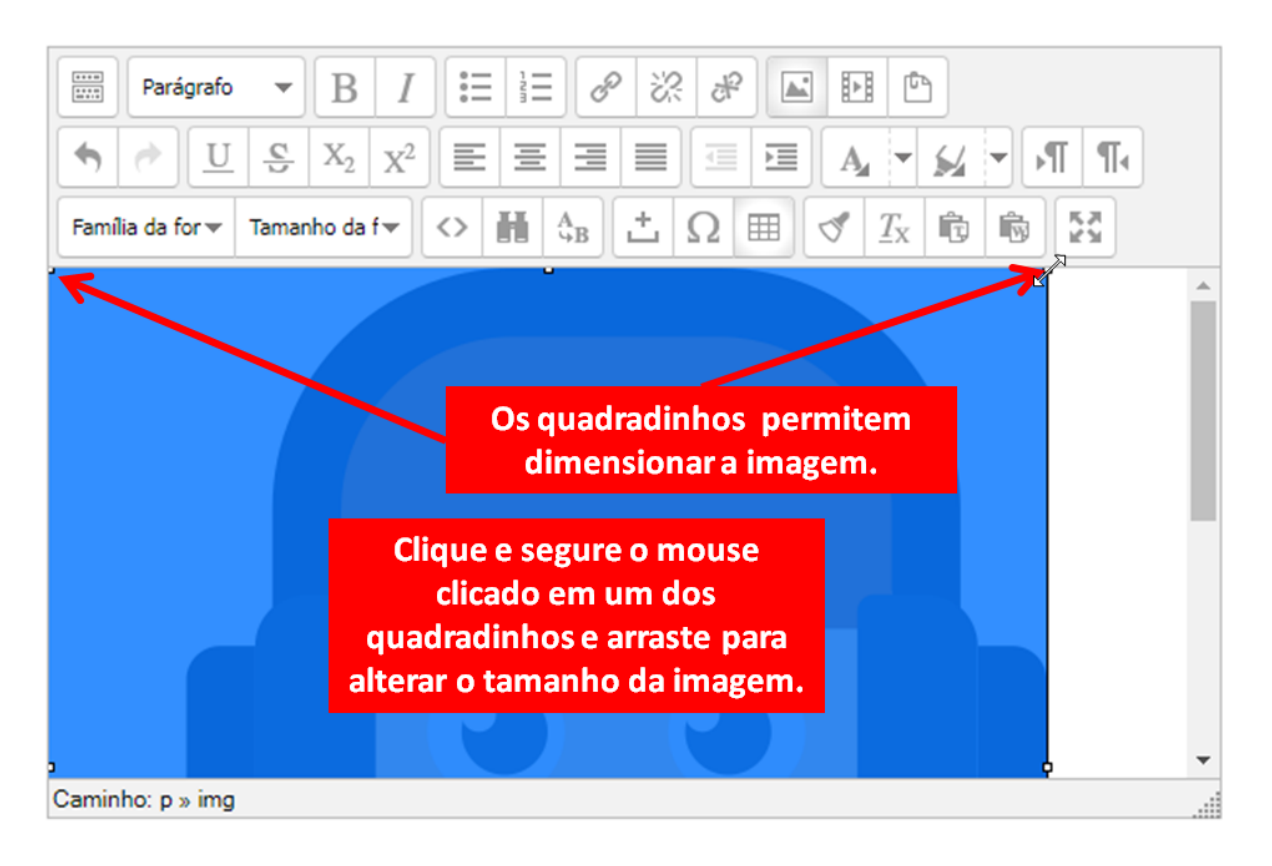

- ➢ Quando você apontar para um quadradinho (de preferência os quadradinhos das pontas da imagem, para manter a proporção da imagem) o botão do mouse vai se transformar numa seta de duas pontas  $\mathbb{R}^n$ .
- ➢ Neste momento, clique, segure e arraste para a esquerda e para baixo o mouse. Isso fará com que a imagem vá diminuindo. Você pode fazer isso quantas vezes for necessário até que a imagem fique no tamanho que você deseja.
- $\triangleright$  Depois é só clicar fora da imagem.

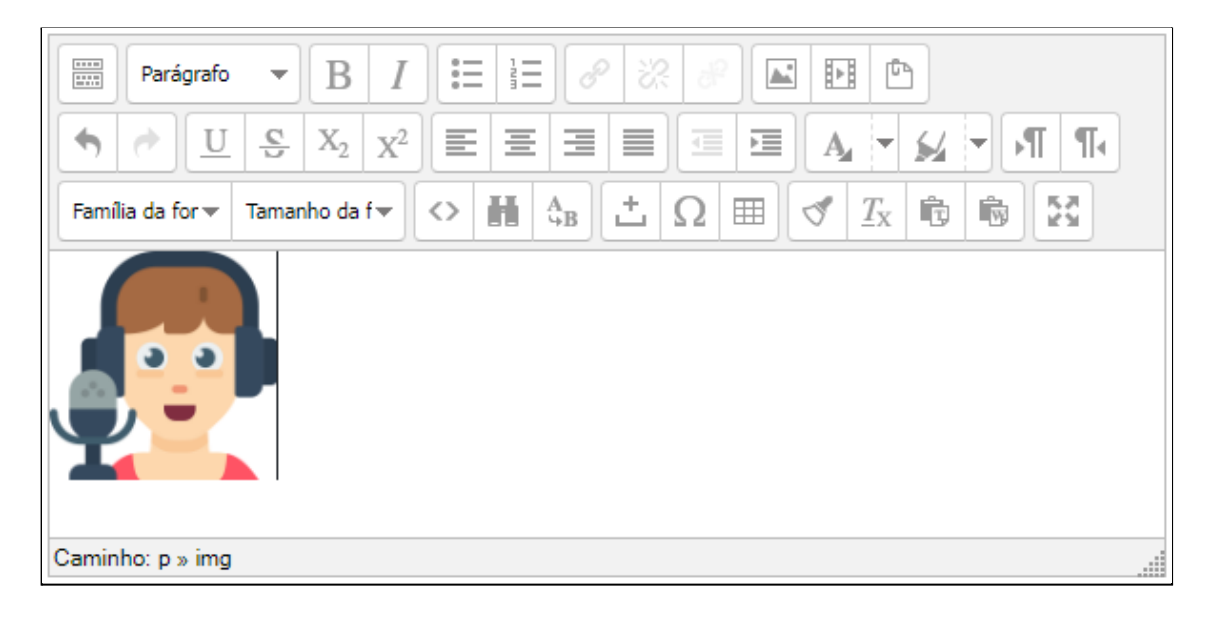

#### **Inserir Imagem a partir do Menu de Ferramentas de Edição- FIM**

**Retornar Unidade 1** 

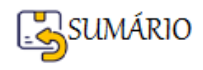

#### <span id="page-28-0"></span>**Fórum de Avisos**

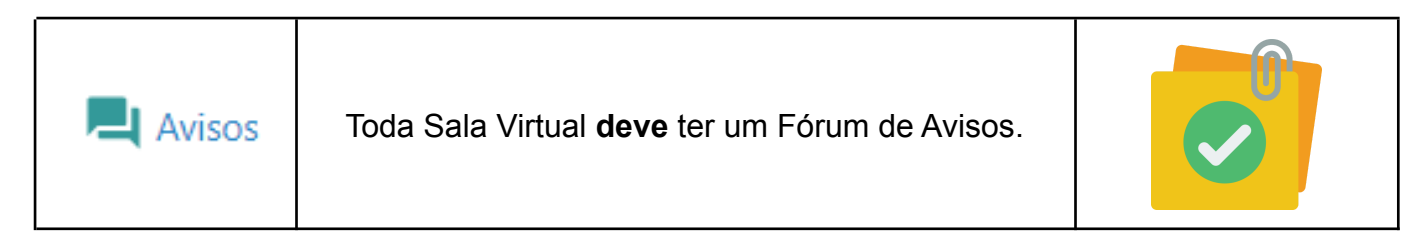

O Fórum de Avisos é um recurso especial, pois tudo que for inserido ali como "AVISO" será imediatamente enviado para dois lugares:

- 1. A caixa de e-mail do participante e
- 2. O Bloco de Notícias da Sala Virtual.

O Fórum de Avisos pode ter vários nomes: Avisos, Notícias, Quadro de Avisos, etc. O ícone

representa o recurso **Fórum** no Moodle.

Para configurar o Fórum de Avisos siga os passos descritos a seguir:

Primeiro verifique se a **Edição está Ativada**.

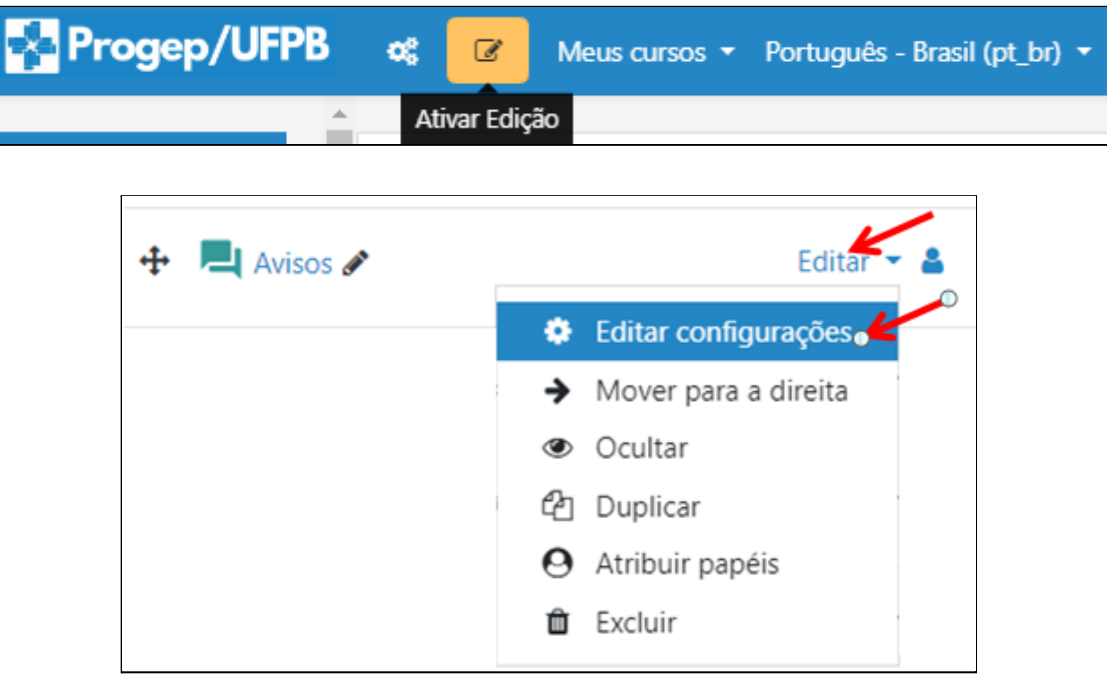

Ao Clicar em **Editar Configurações** será mostrada a Janela para Atualizar o Fórum.

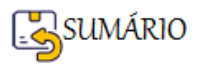

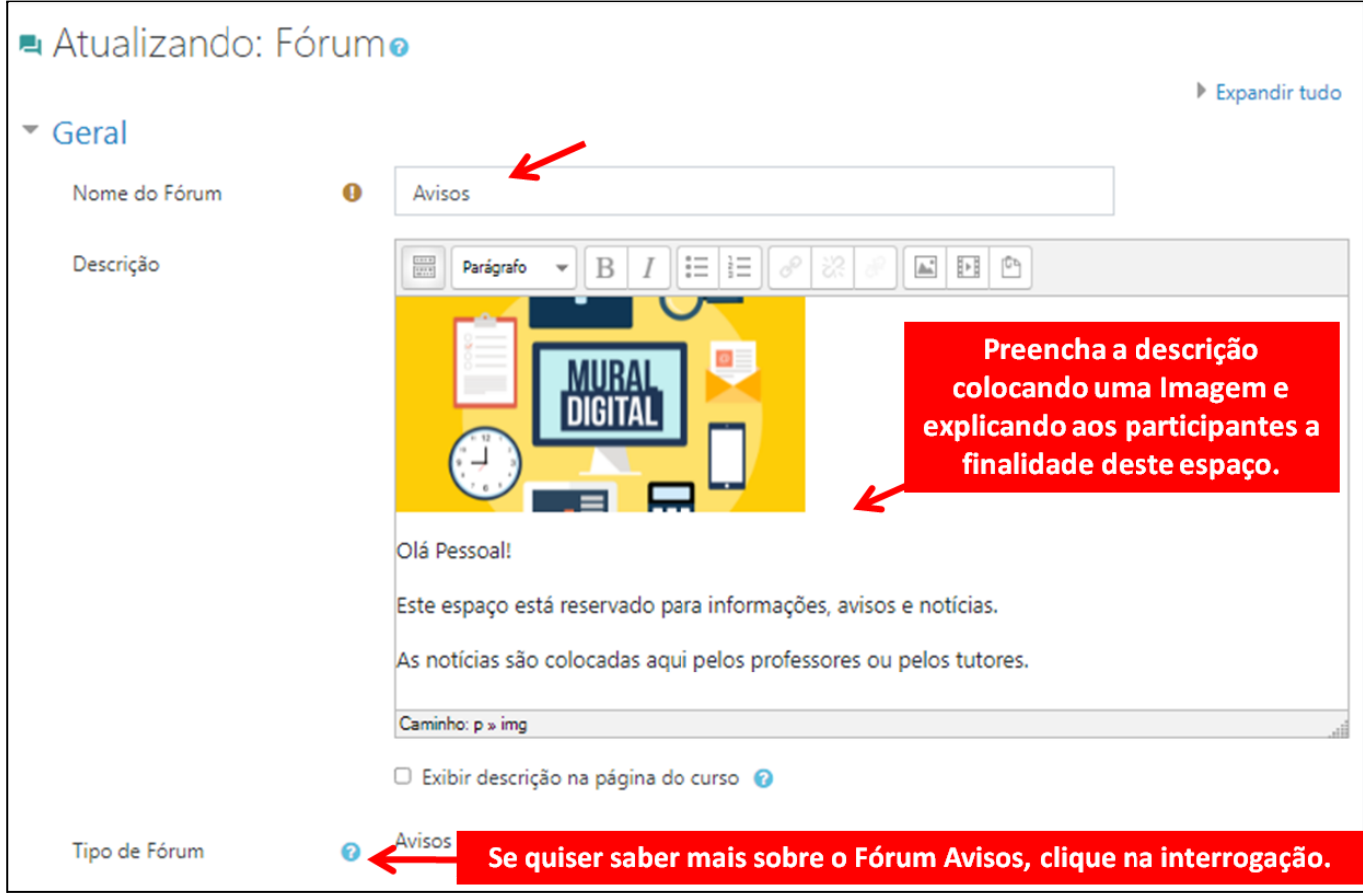

Você vai ver que existem mais opções de configuração para o recurso Fórum. Mas neste tipo de Fórum nenhuma delas será necessária. Portanto basta rolar a tela para baixo até encontrar

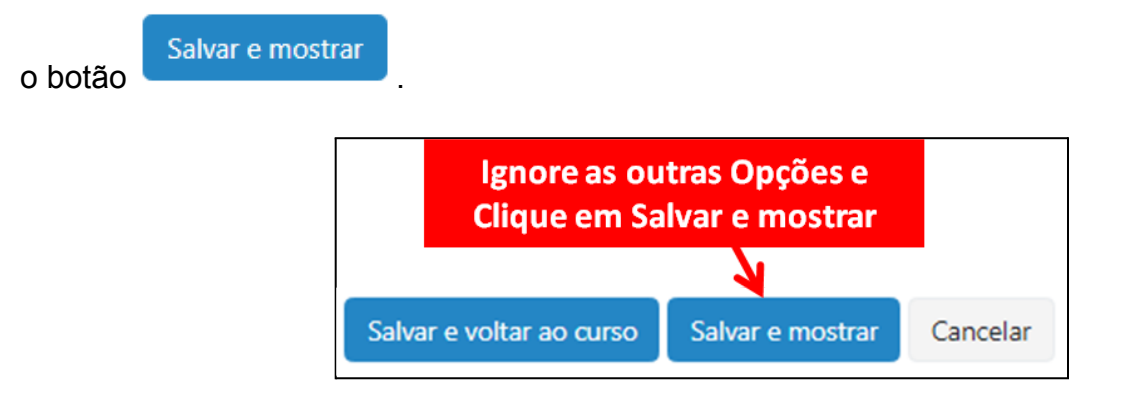

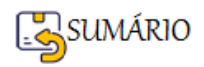

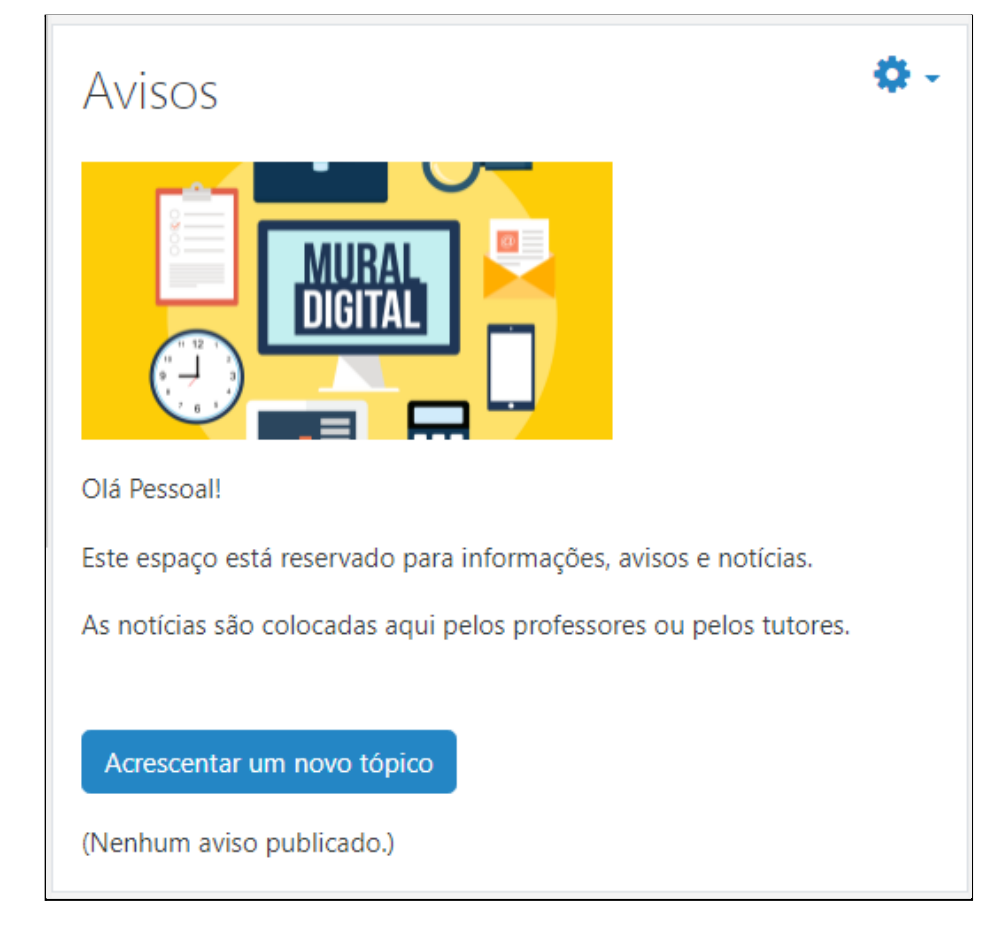

Para acrescentar novos Avisos, Notícias ou Informações clique no botão Acrescentar um novo tópico e preencha com as informações solicitadas (obrigatórias). Ao

terminar clique no botão . Enviar mensagem ao fórum

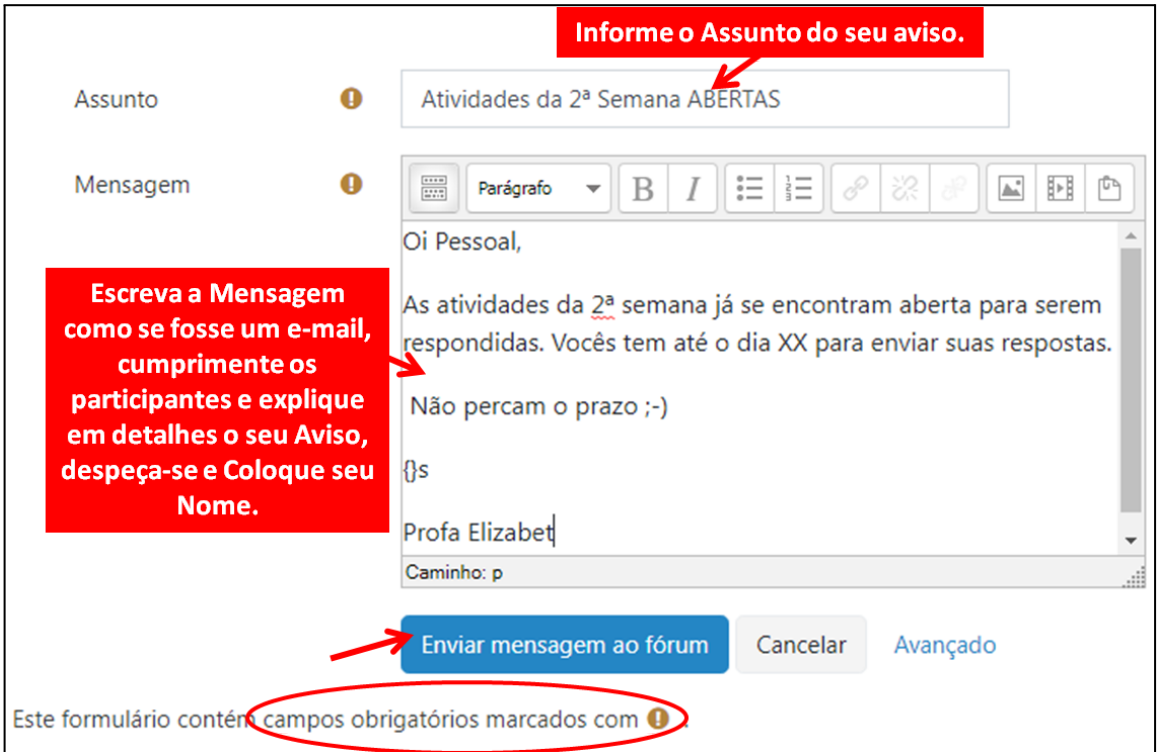

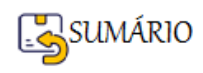

Ao enviar a mensagem ela irá aparecer assim:

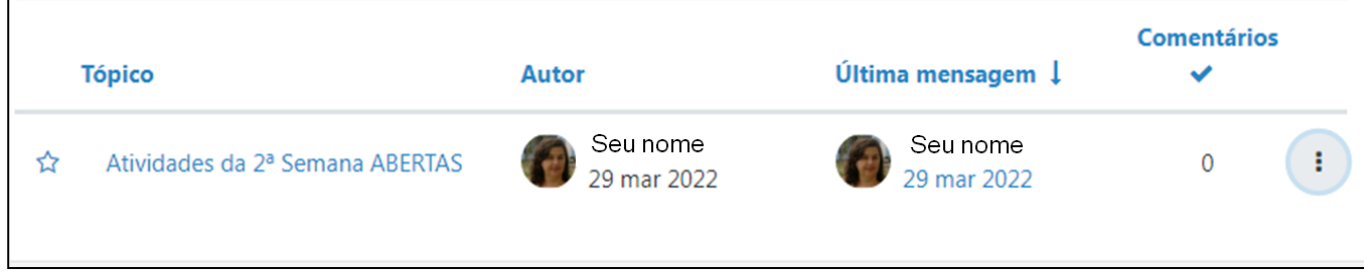

Lembrando que esta mensagem vai ser enviada para todos os participantes do seu curso.

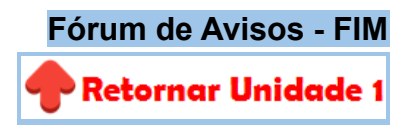

#### <span id="page-31-0"></span>**Fórum de Dúvidas**

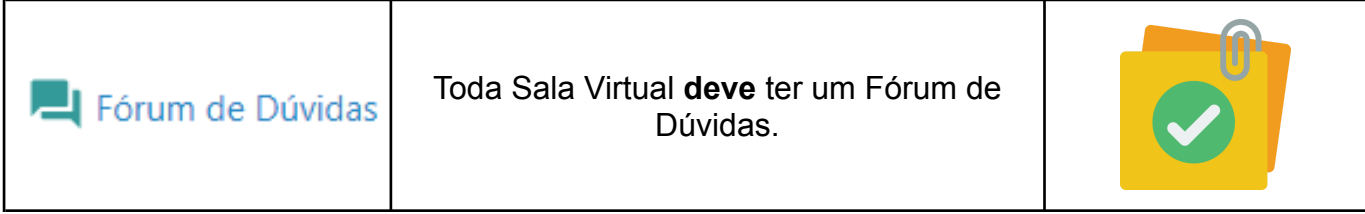

O Fórum de Dúvidas é um recurso **essencial** para que os participantes possam se comunicar com o(a) professor(a), na verdade ele é o **único lugar** onde os **participantes podem escrever** livremente suas dúvidas, seus problemas, suas dificuldades, relatar qualquer intercorrência com os recursos e atividades que eles encontrem na sala ou no conteúdo disponibilizado.

O Fórum de Dúvidas pode ter vários nomes: Tira-Dúvidas, Espaço para Dúvidas, etc.

Quando uma sala virtual é criada sem utilizar o Modelo de Sala da PROGEP, O Fórum de Dúvidas deve ser inserido pelo Professor realizando o seguinte procedimento:

Com a Edição Ativada. Encontre e clique no primeiro + Adicionar uma atividade ou recurso que você encontrar (antes do primeiro Tópico, à direita).

Uma Janela mostrando todas as Atividades e Recursos do Moodle, será aberta.

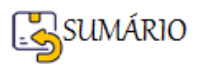

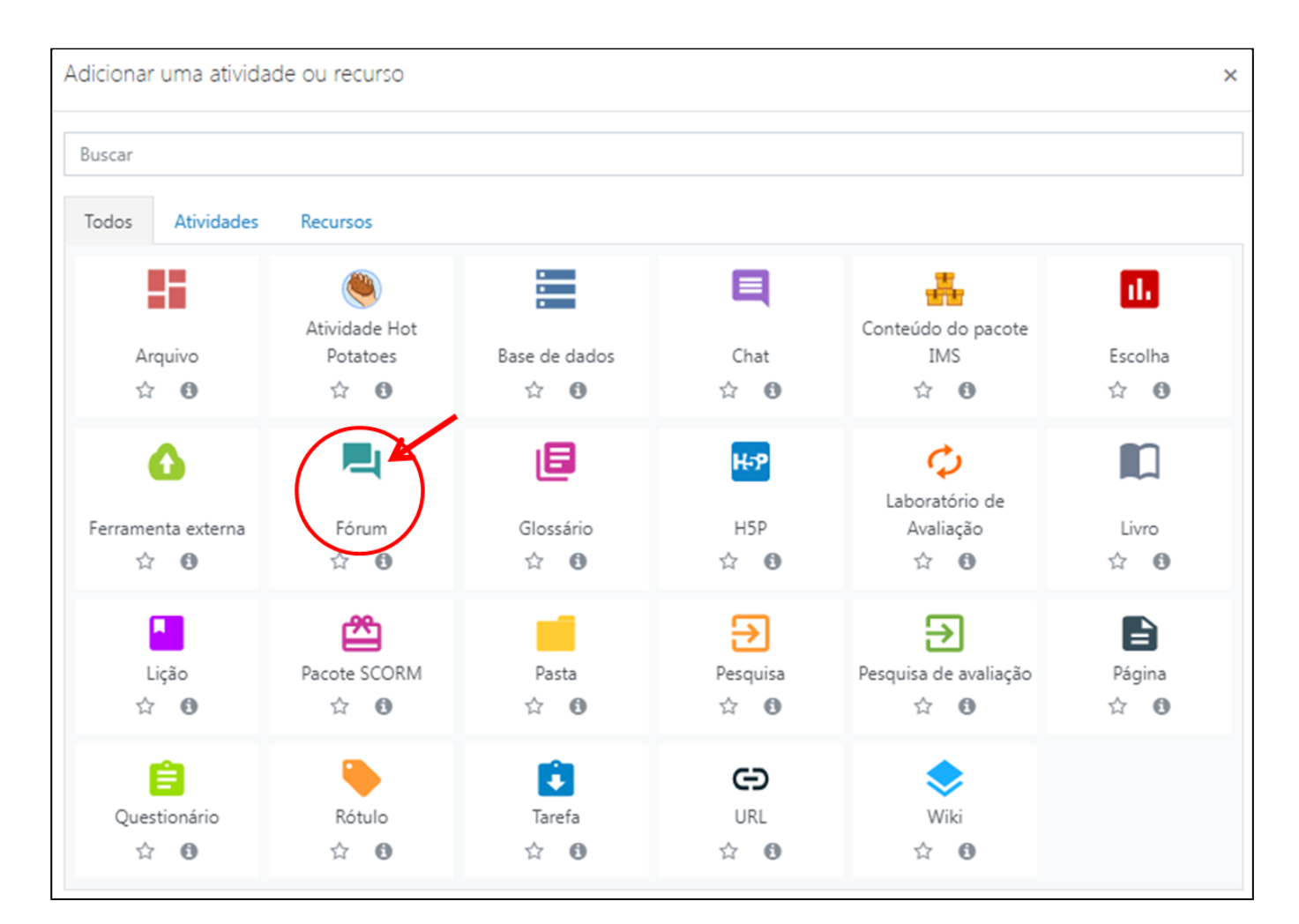

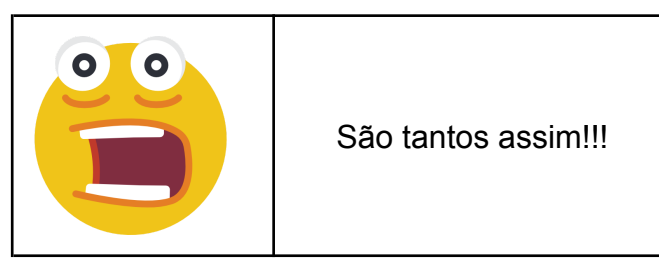

Sim, mas vamos aprender só os mais utilizados. Fique tranquilo(a)!

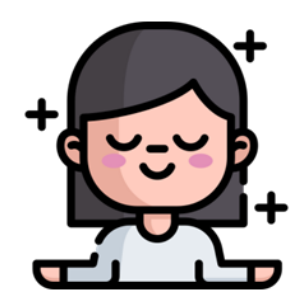

Clique em **Fórum**, e vamos seguir para a configuração do Fórum de Dúvidas.

Siga os passos descritos a seguir:

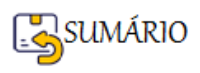

<span id="page-33-0"></span>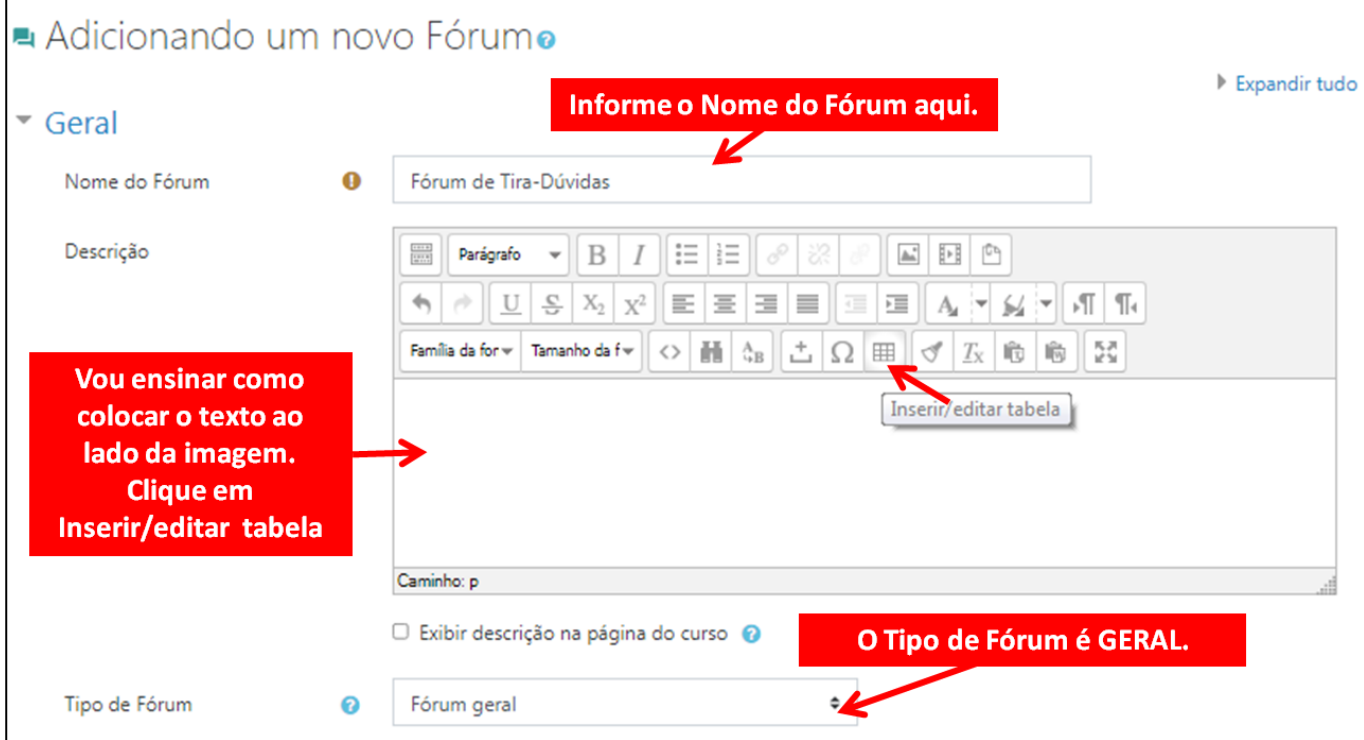

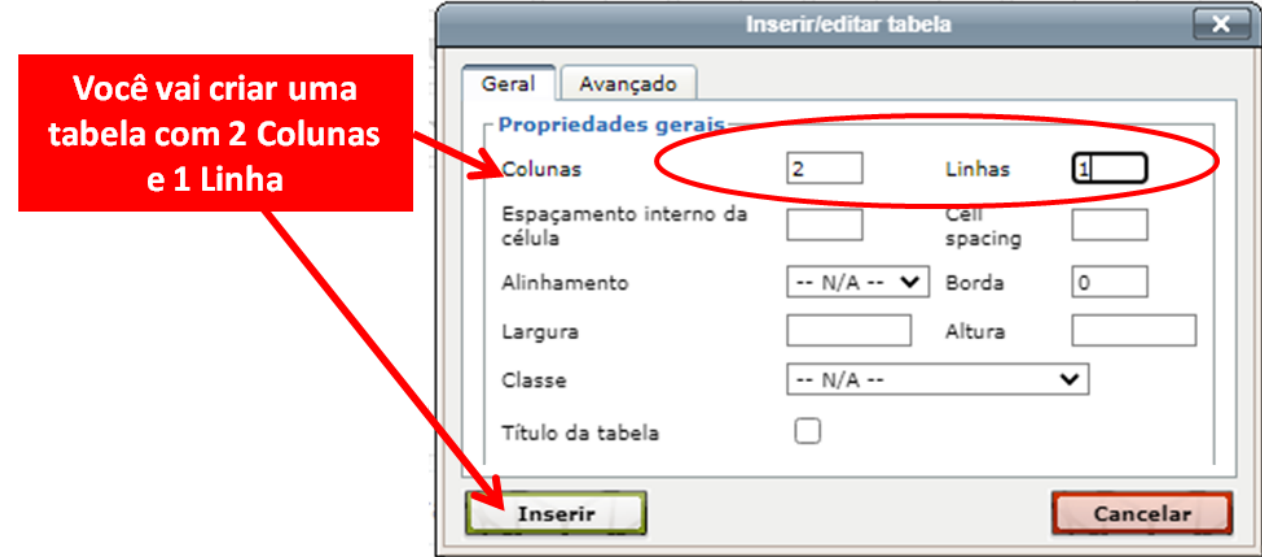

A tabela é inserida e fica retraída, pois não contém nenhuma informação em suas colunas.

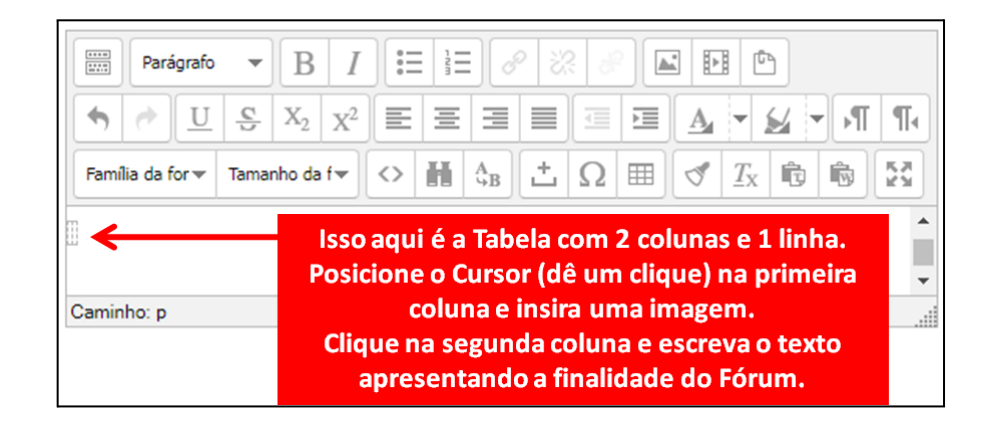

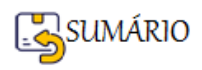

Depois de colocadas as informações veja como ela vai ficar:

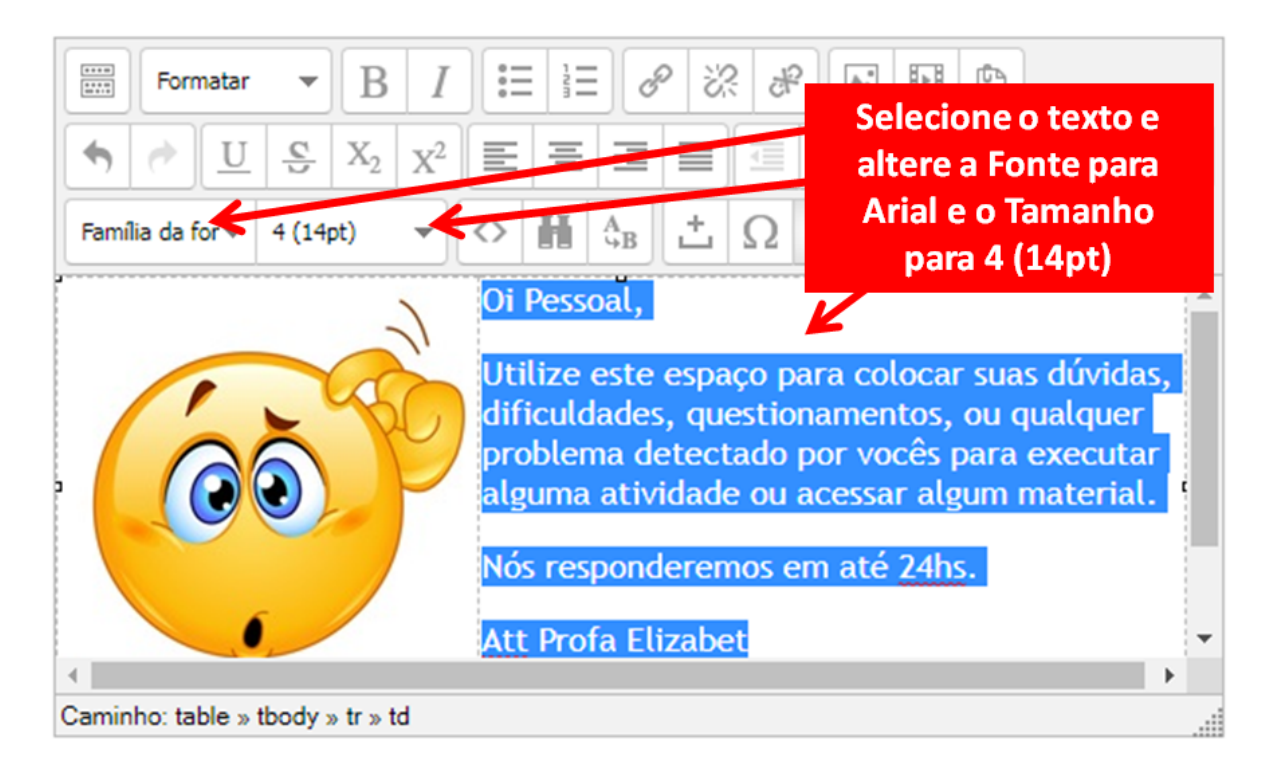

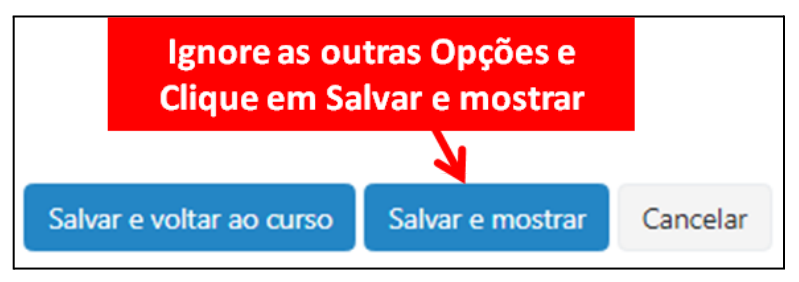

Veja o resultado final.

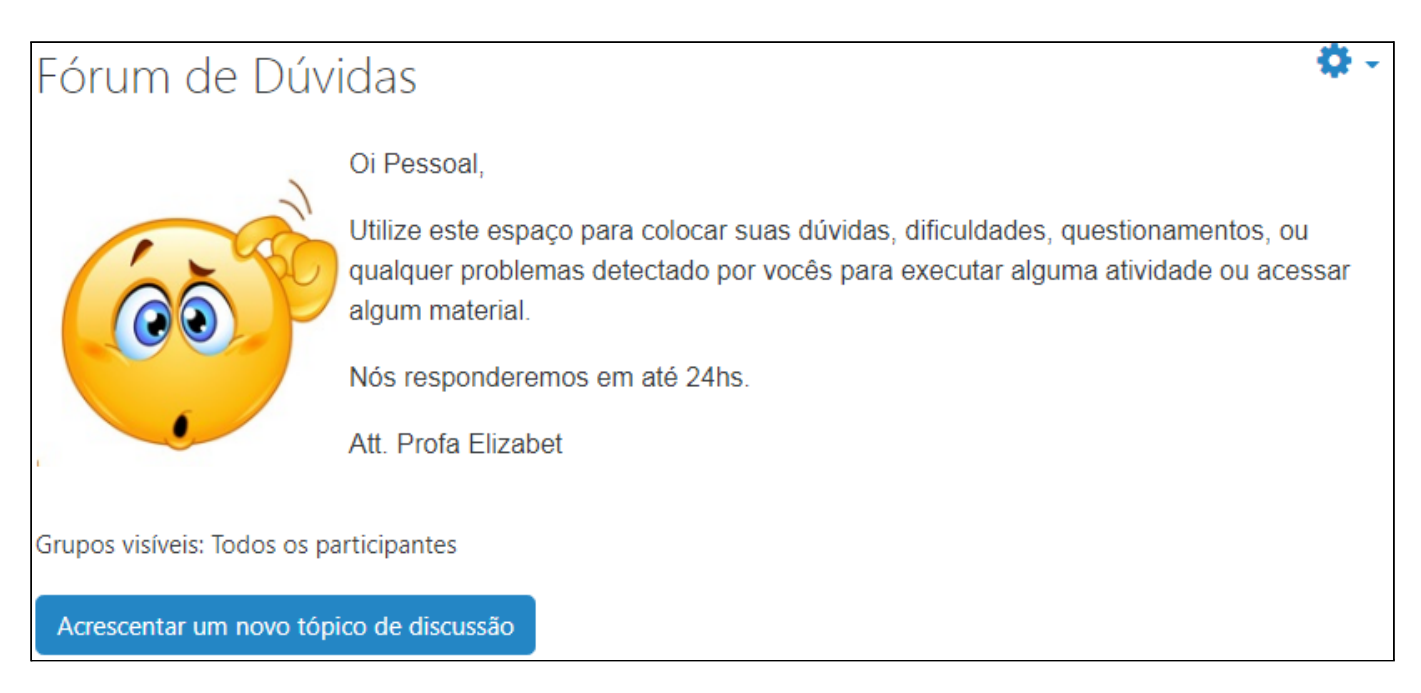

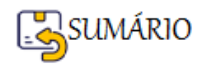

O participante que tiver dúvidas precisa Acrescentar um novo tópico de discussão para colocar sua questão.

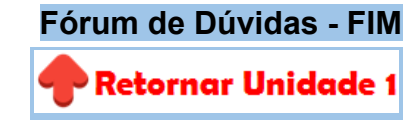

#### <span id="page-35-0"></span>**Sala do Cafezinho**

A Sala do Cafezinho é na verdade um espaço de livre interação entre todos os participantes do curso. Neste espaço pode-se colocar informações sobre os mais variados assuntos, só recomendamos que não se discuta política nem futebol, para que a finalidade do Fórum não seja desvirtuada.

Criar a Sala do Cafezinho é opcional. Ela pode receber outros nomes como: Sala de bate papo, Espaço de livre interação, etc.

Ela deve ser inserida pelo professor como um recurso do tipo Fórum Geral e segue os mesmos procedimentos da Criação do Fórum Tira-Dúvidas.

+ Adicionar uma atividade ou recurso Com a **Edição Ativada.** Encontre e clique no primeiro que você encontrar (antes do primeiro Tópico, à direita).

Uma Janela mostrando todas as Atividades e Recursos do Moodle, será aberta, escolha a

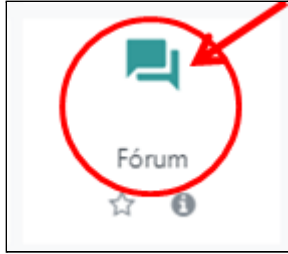

opção Fórum. .

Veja uma sugestão de configuração do Fórum Sala do Cafezinho:

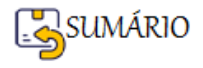
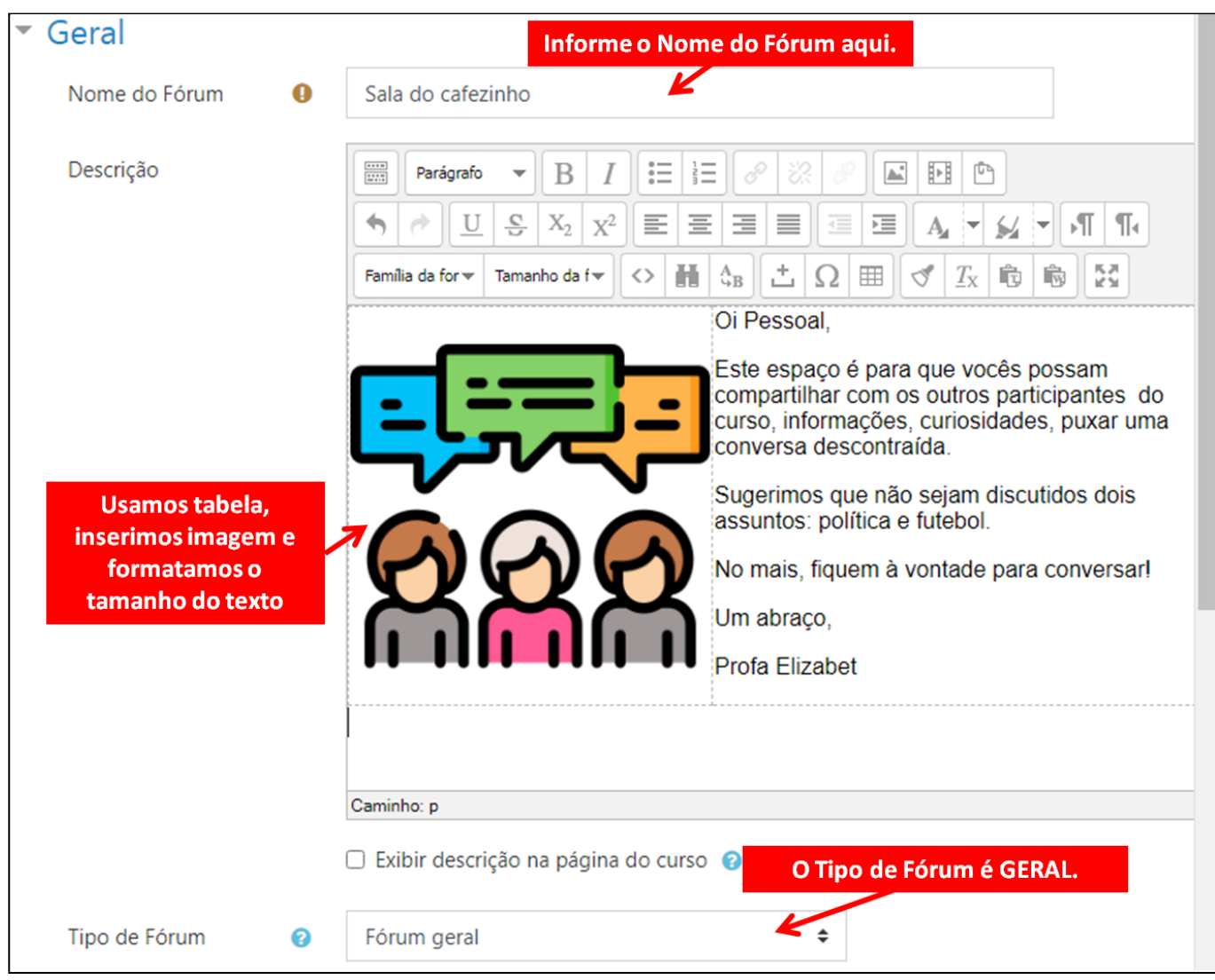

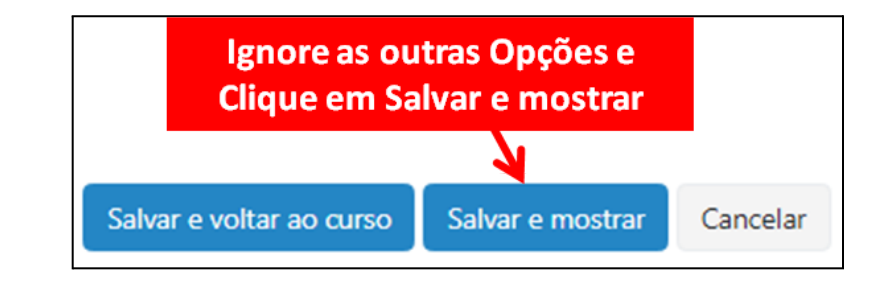

Veja o resultado:

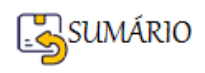

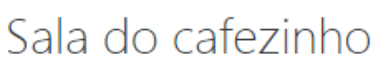

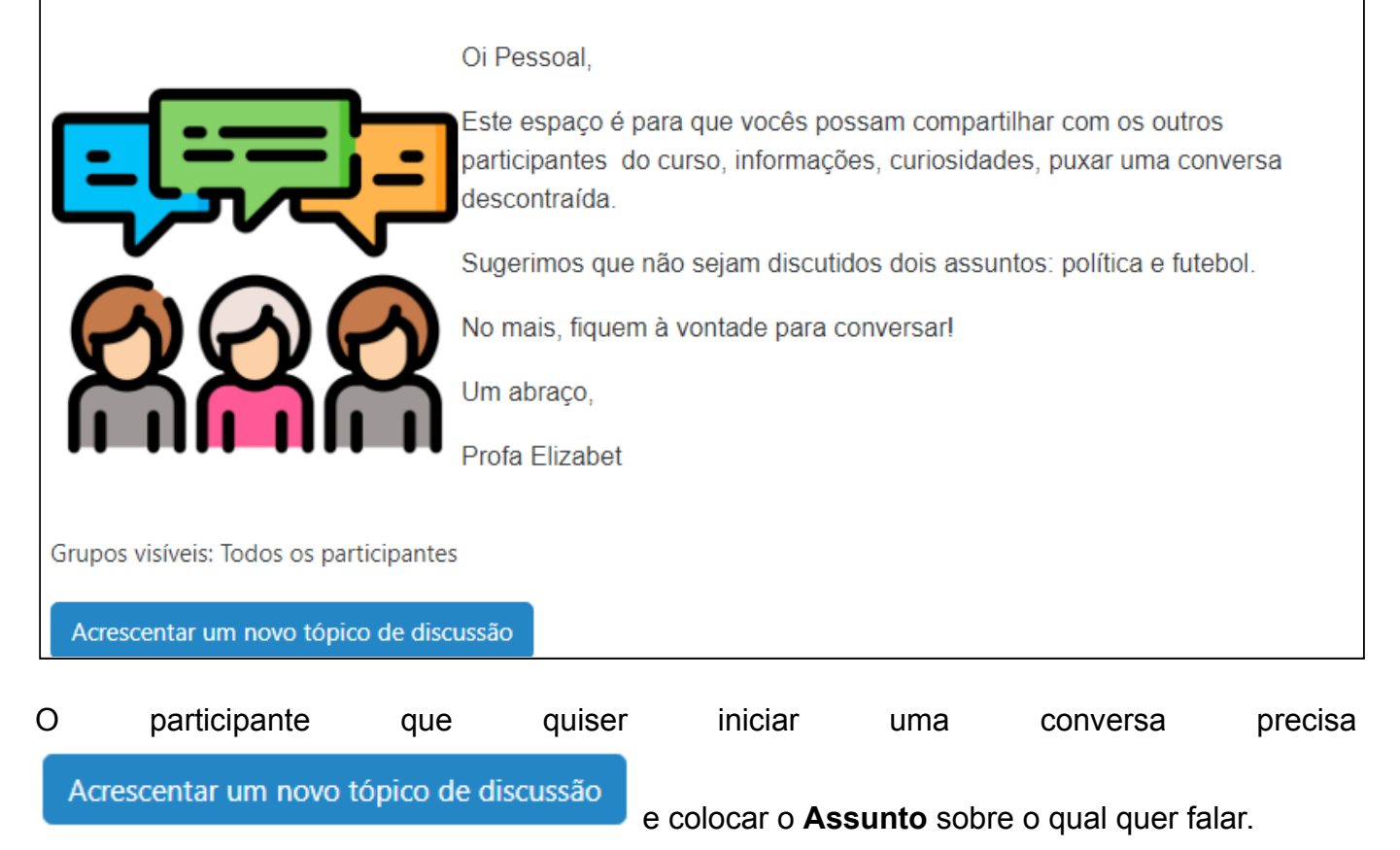

# **Sala do Cafezinho - FIM Retornar Unidade 1**

# **Adicionar um Recurso do tipo PASTA**

O recurso **Pasta** é utilizado para **agrupar vários arquivos dentro de um único local**, reduzindo a rolagem na página do curso. Uma pasta quando criada está vazia, depois os arquivos são enviados para dentro dela.

**É recomendável** que os cursos contenham uma pasta chamada **Biblioteca**, onde são colocados os arquivos que os participantes vão utilizar.

Vamos ver como criar uma Pasta e colocar arquivos dentro dela.

+ Adicionar uma atividade ou recurso Com a **Edição Ativada.** Encontre e clique no primeiro que você encontrar (antes do primeiro Tópico, à direita).

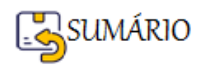

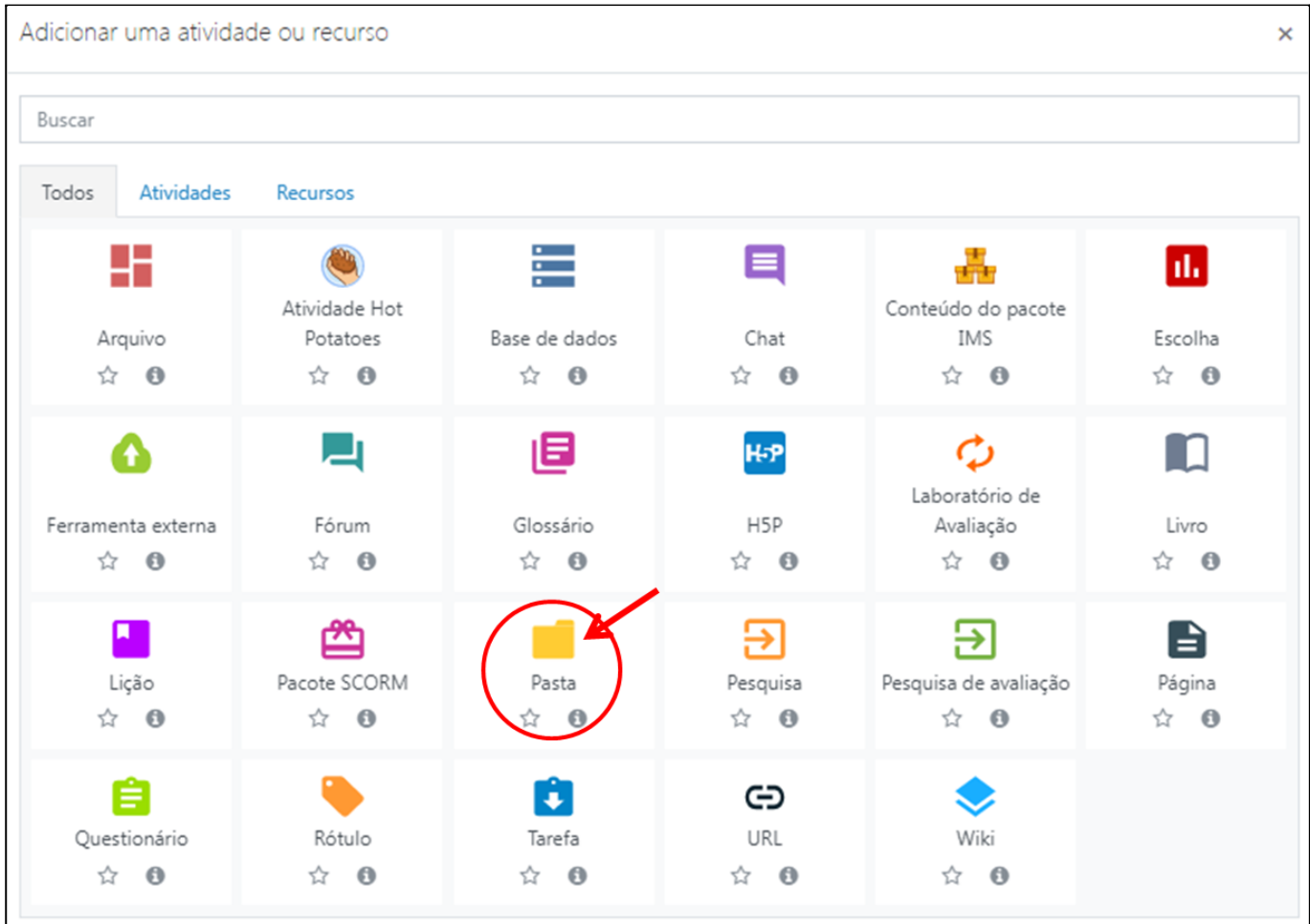

Uma Janela mostrando todas as Atividades e Recursos do Moodle, será aberta, escolha a opção **Pasta**.

Na Janela Adicionando uma nova Pasta, preencha o Nome da Pasta e você já pode inserir arquivos neste momento.

Você pode inserir arquivos numa Pasta de 2 formas:

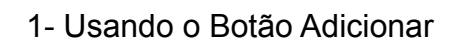

2- Abrir o Explorer, escolher o arquivo clicar e segurar a tecla do mouse apertada, arrastando o arquivo para esta área do Conteúdo

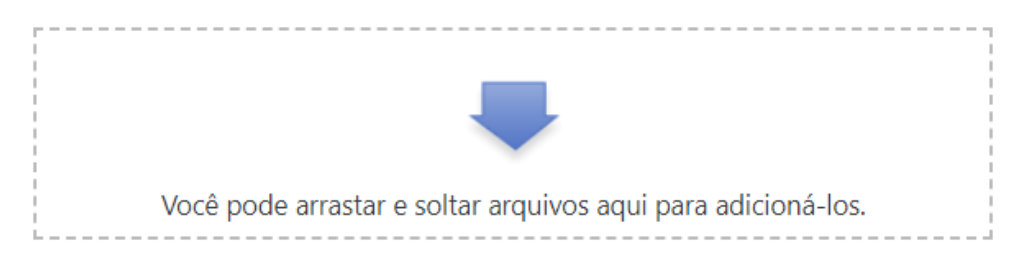

Como pode ser visto abaixo.

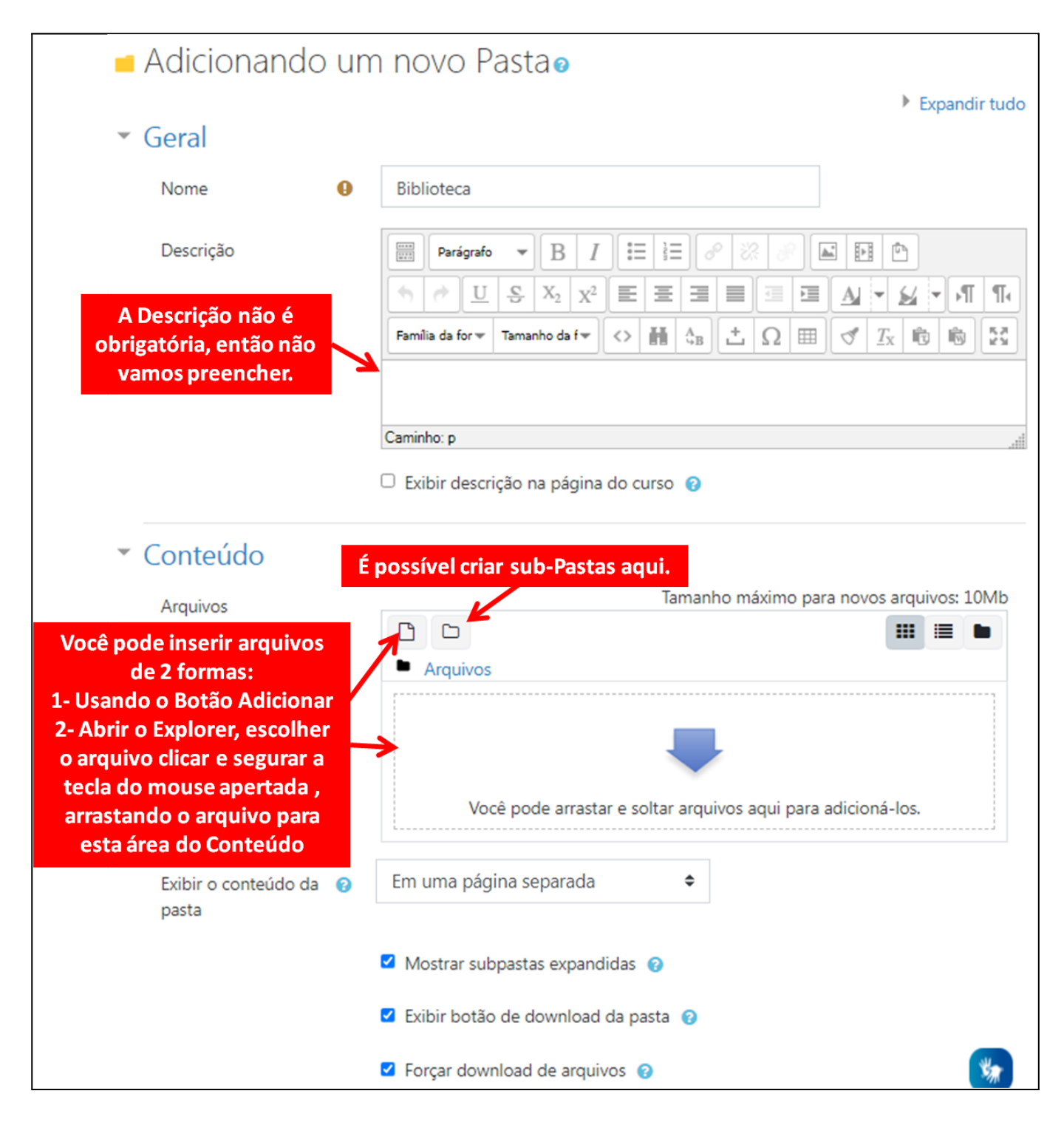

# <span id="page-39-0"></span>**Adicionar arquivo**

O Botão Adicionar abre o **Seletor de arquivos.** Clique em **a Enviar um arquivo** e depois em Escolher arquivo

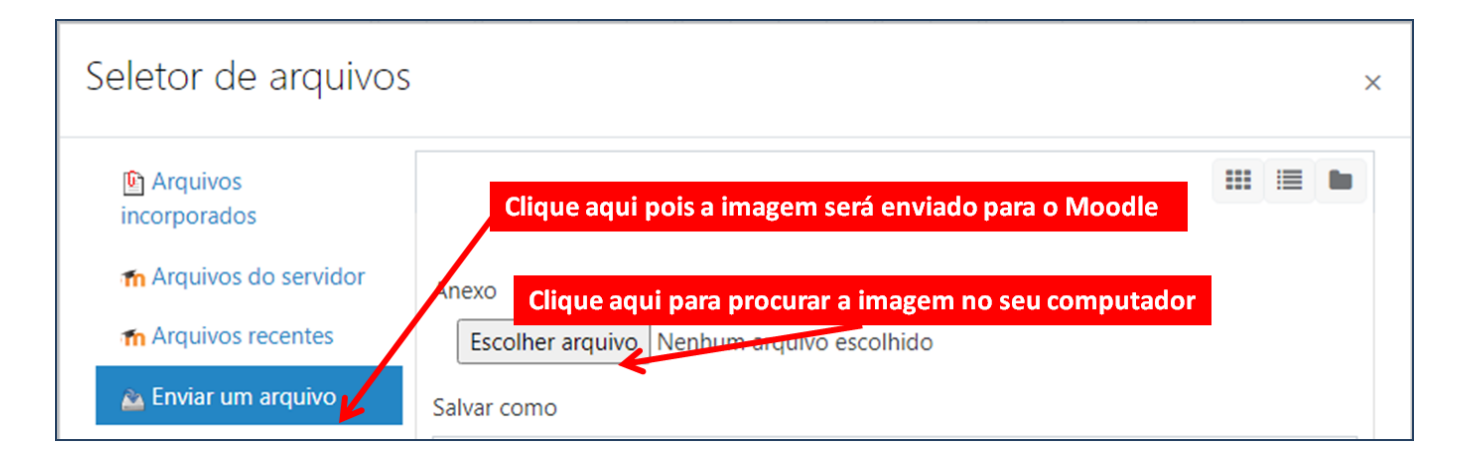

Procure o Arquivo que você deseja colocar na Pasta, clique no nome do arquivo e clique em

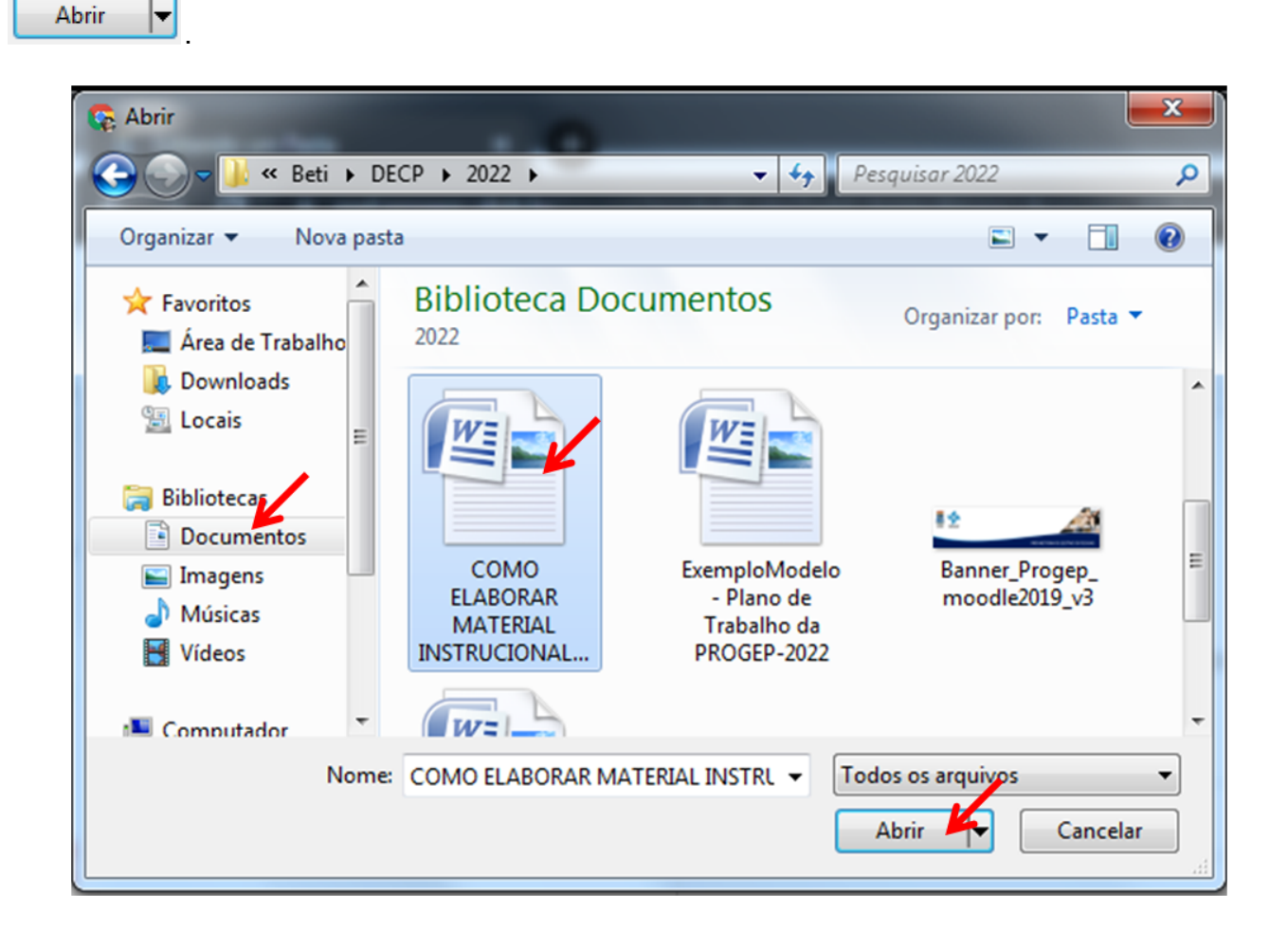

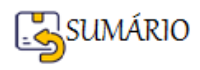

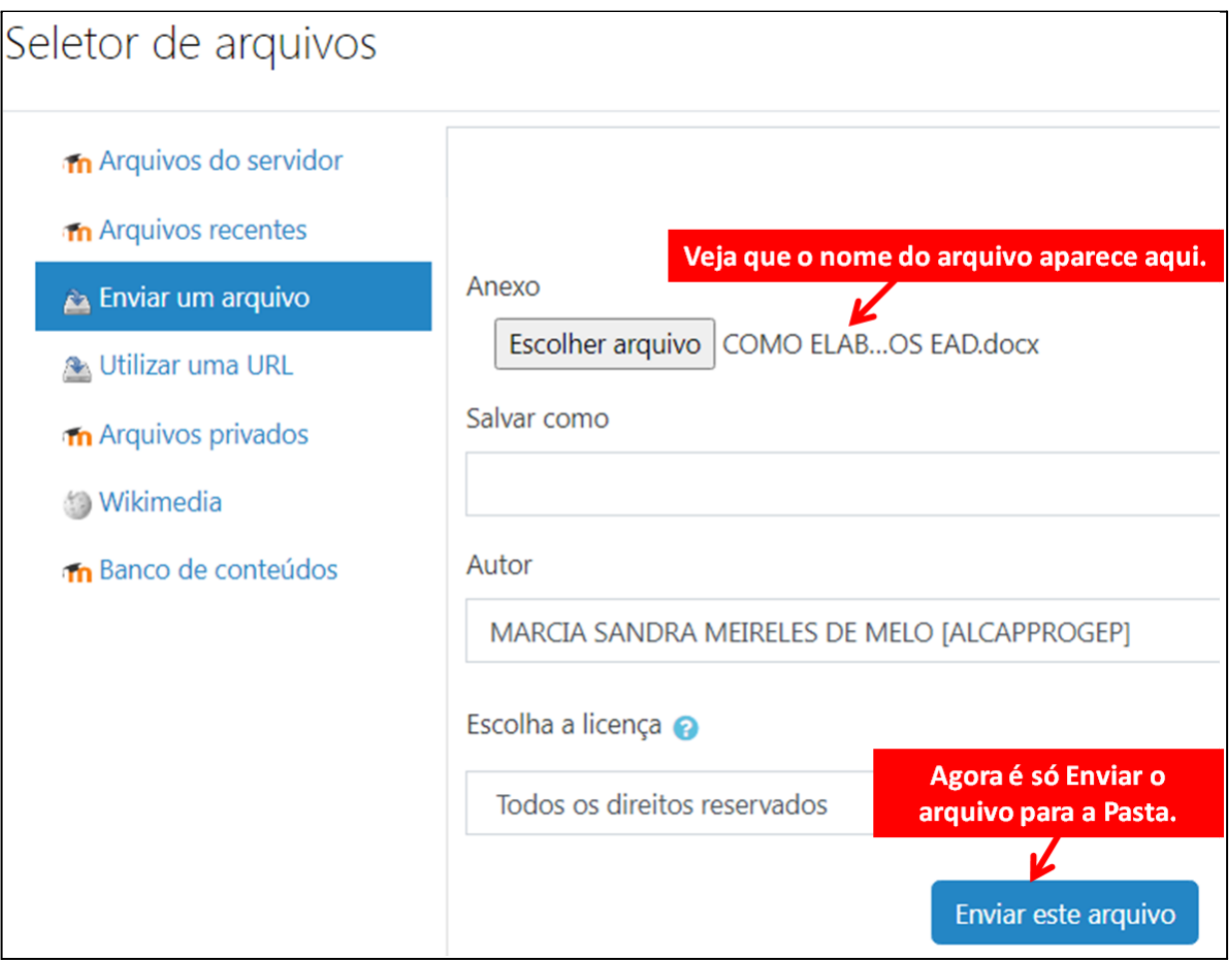

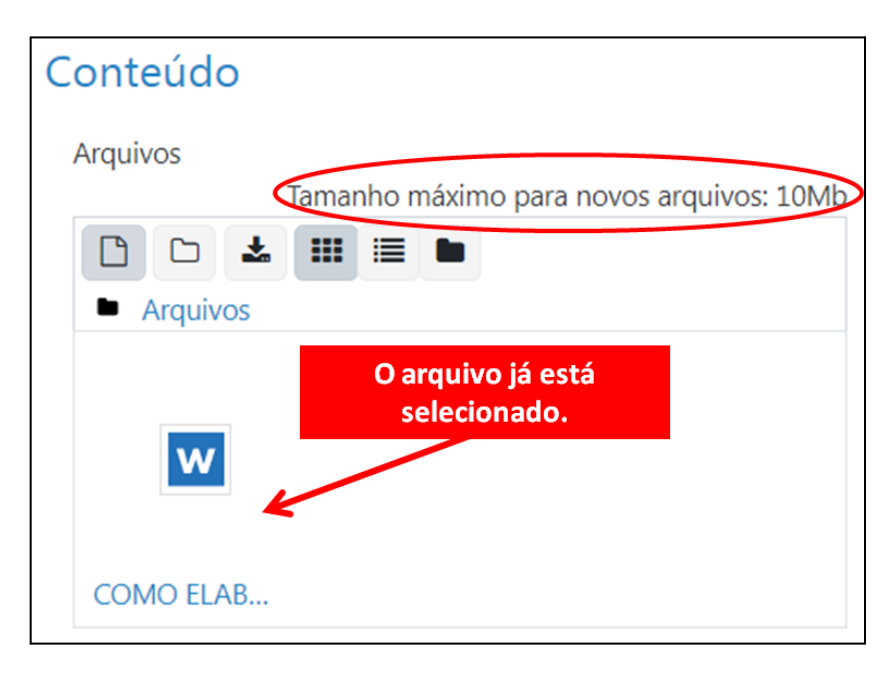

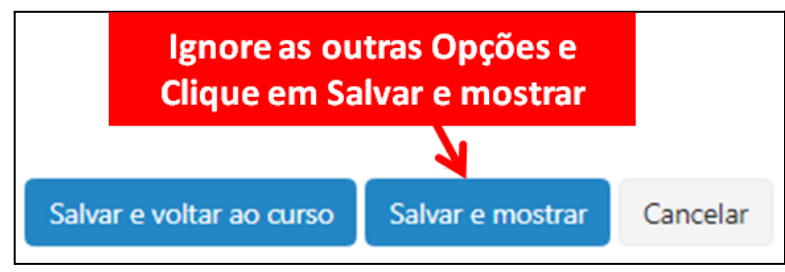

Veja como vai aparecer na Pasta:

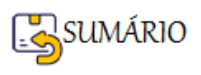

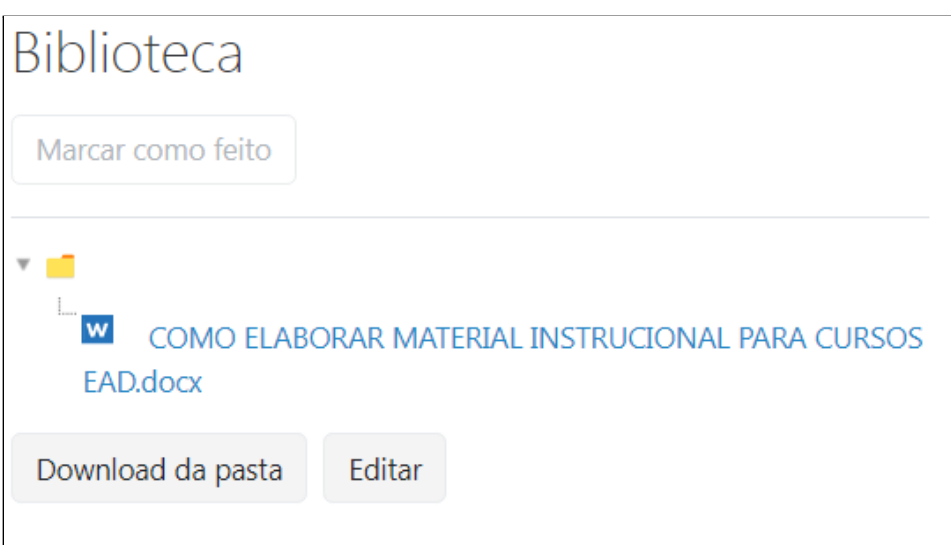

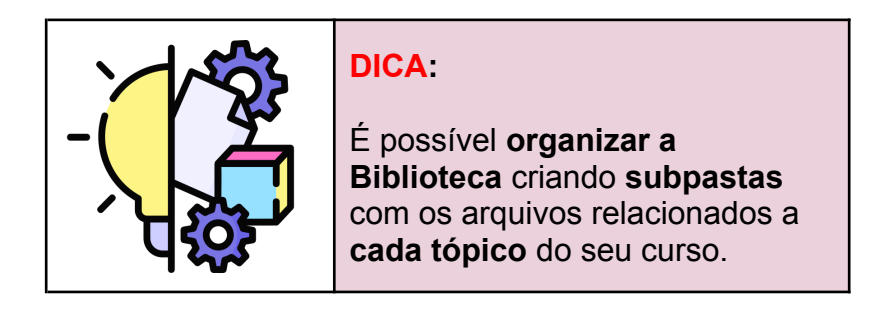

**Adicionar um recurso do tipo PASTA - FIM**

**Retornar Unidade 1** 

# **Colocar um Arquivo na Pasta**

Para colocar um arquivo dentro de uma pasta clique na pasta (que neste exemplo é a pasta da

Biblioteca) **Biblioteca** 

Observe a estrutura já criada na pasta Biblioteca: Ela tem uma sub-pasta

Terminei o Curso Quero o Certificado e esta sub-pasta contém um arquivo PDF

人 Como Imprimir o Certificado deste Curso - Passo a passo.pdf

**Fditar** 

Para inserir mais arquivos clique em .

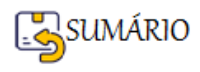

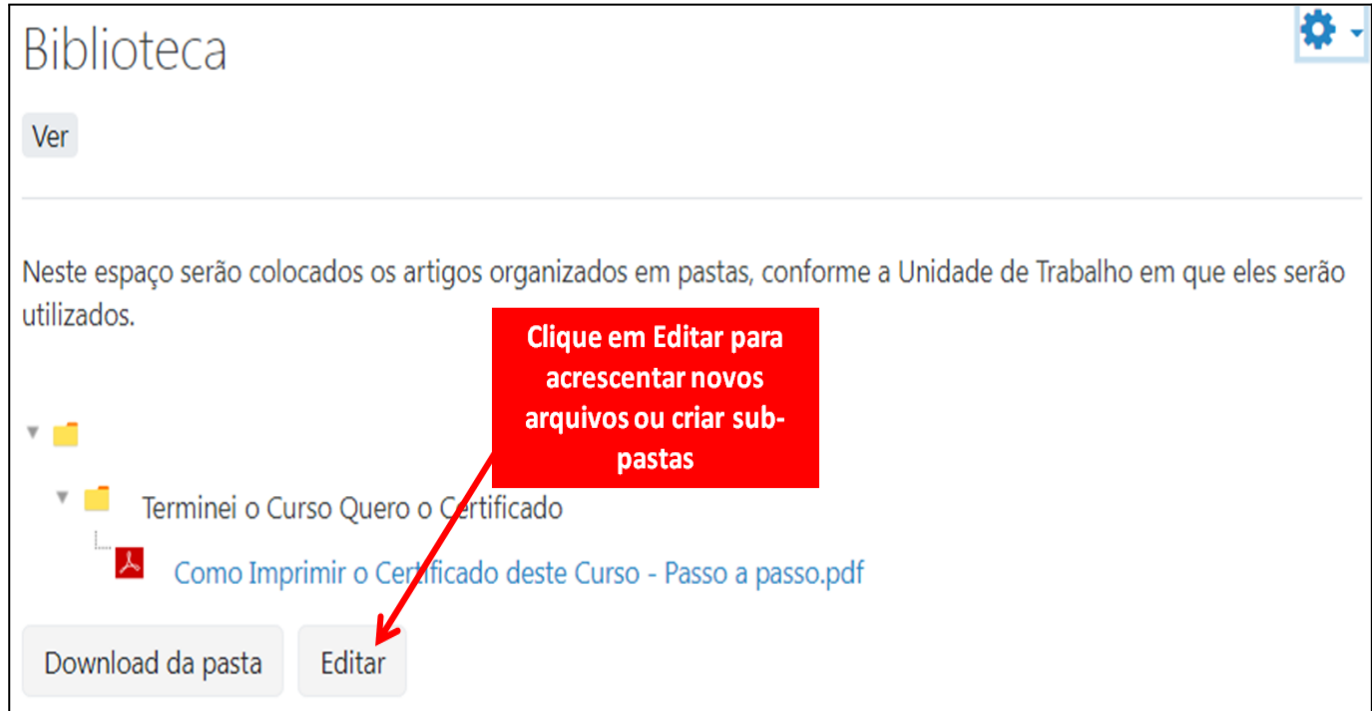

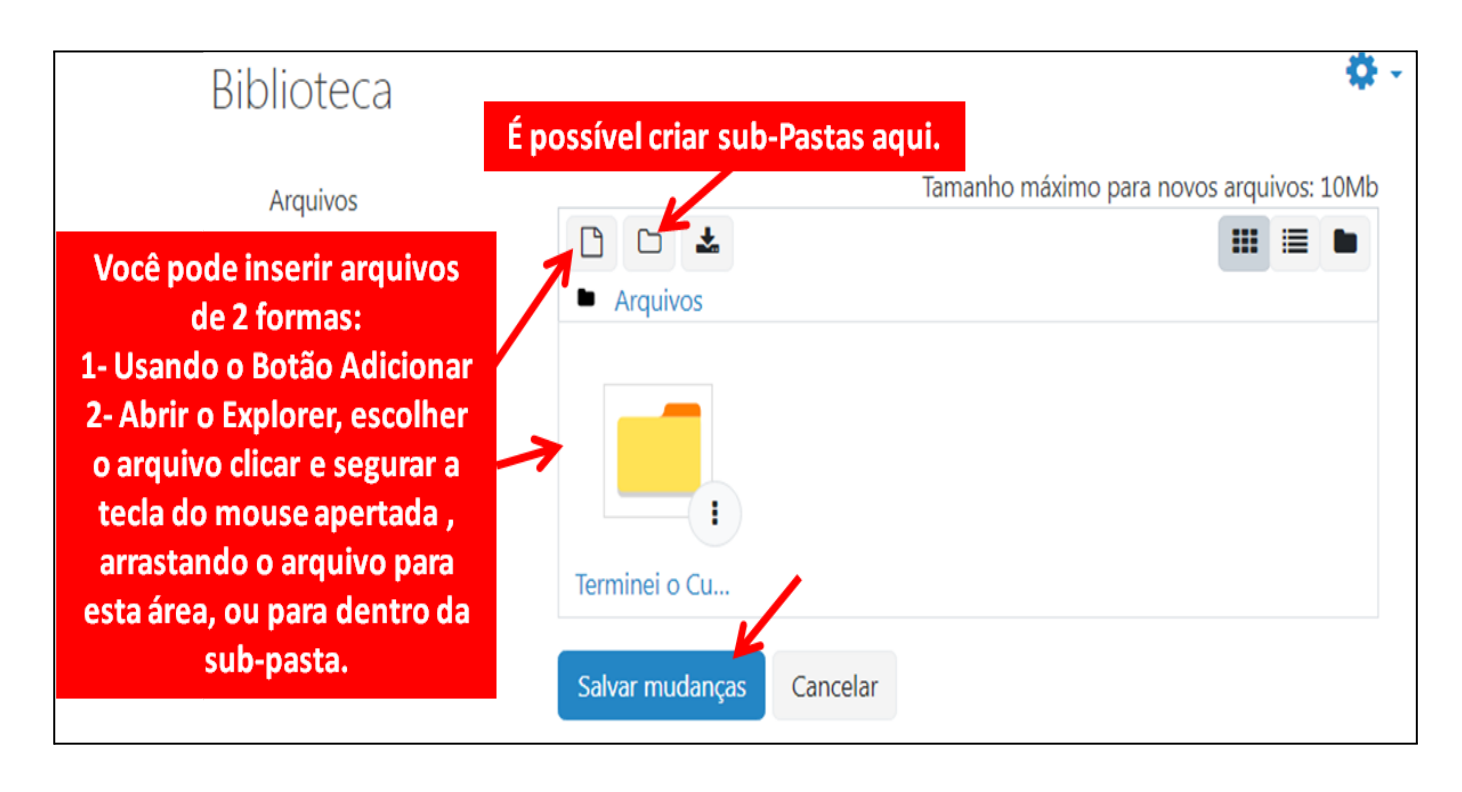

Clique no link para seguir o passo a passo de como **[Adicionar Arquivo](#page-39-0)** usando o Botão de

Adicionar arquivo .

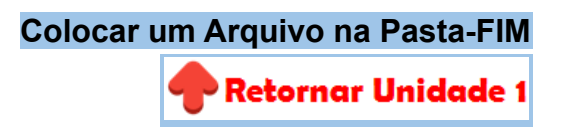

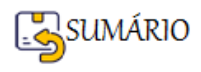

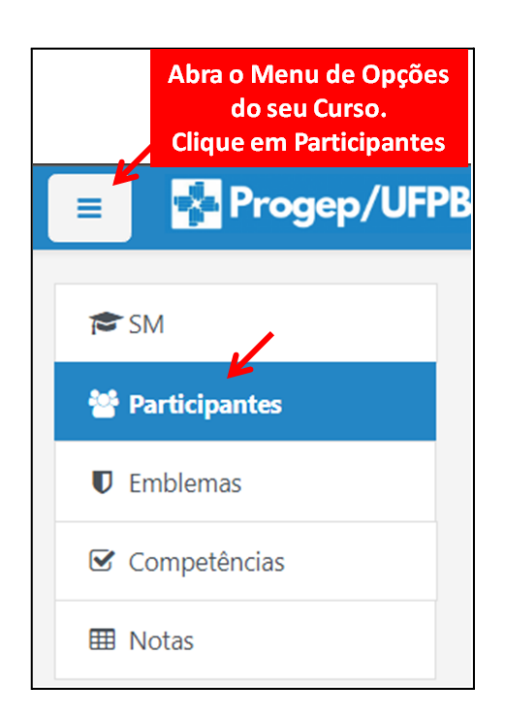

Observe na janela que se abre de **Participantes**, que são mostradas as informações de:

- Foto do Perfil
- Nome/Código do Usuário
- Endereço de e-mail
- Papéis
- Grupos
- Último acesso ao curso

Como professor, é interessante verificar se todos os(as) Estudantes estão com a Foto do Perfil e os endereços de e-mail corretos, caso contrário é aconselhável **solicitar que eles atualizem seus perfis**.

Clique no Link [Como Atualizar o Perfil,](#page-15-0) para mais informações.

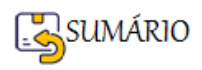

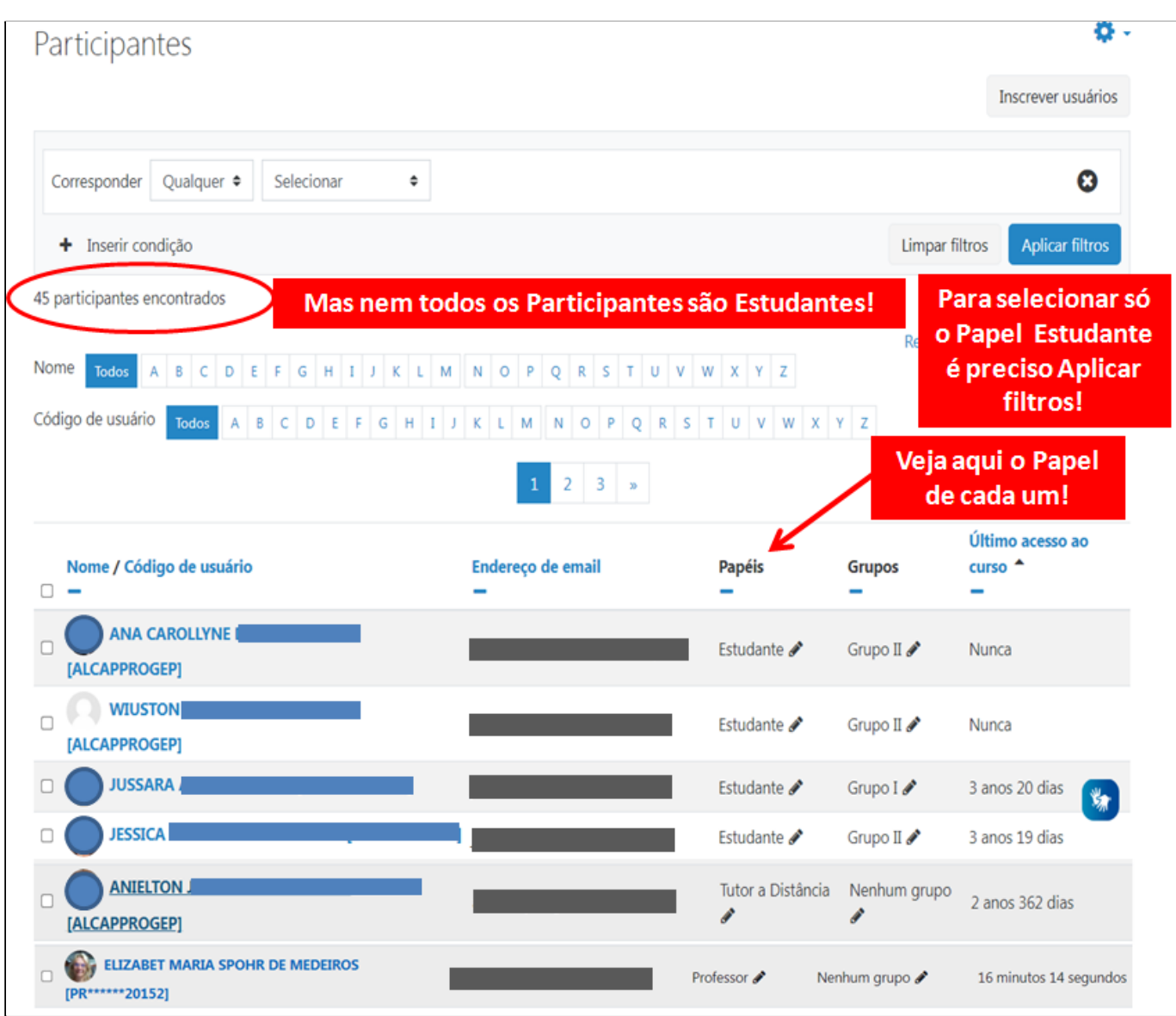

Nesta janela também é possível verificar quando foi a última vez que o(a) participante acessou o seu Curso.

Para visualizar só os **PARTICIPANTES** com Papel de **ESTUDANTE**, siga os seguintes passos:

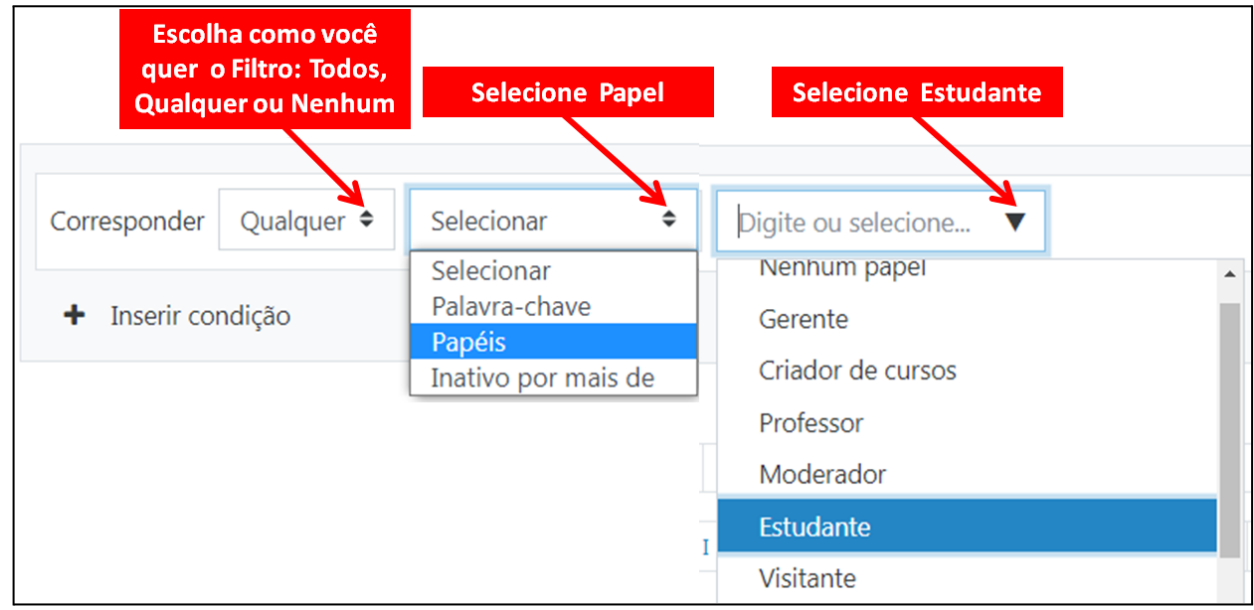

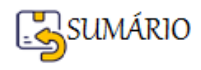

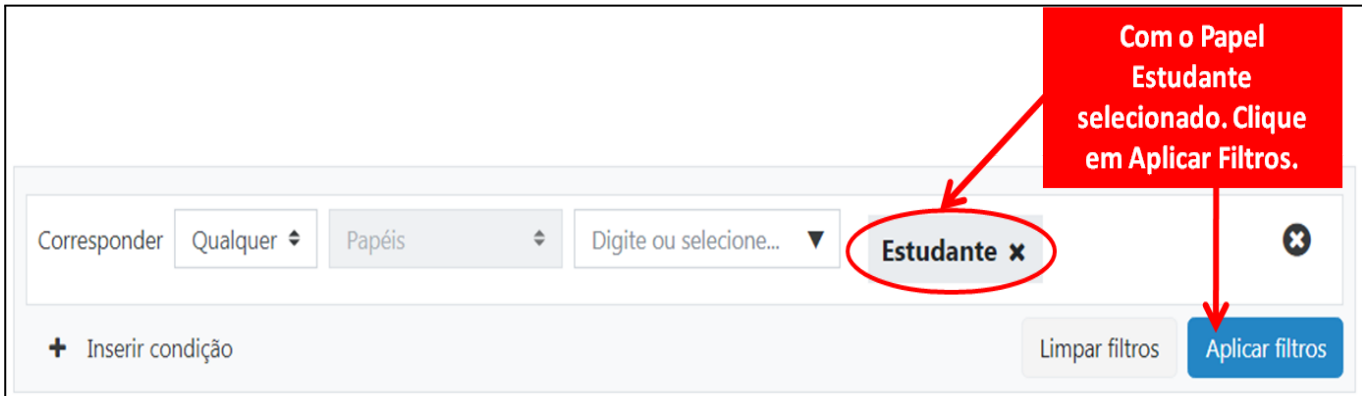

Você verá a lista de todos(as) os(as) **Estudantes** participantes do seu curso.

Para retirar todos os filtros e voltar a ver a lista completa de Participantes clique no botão

Limpar filtros

.

**Verificar a Lista completa de Participantes - FIM** Retornar Unidade 1

**Enviar Mensagem para os Participantes Selecionados**

Na Janela de Participantes é possível **enviar mensagens** para os participantes selecionados.

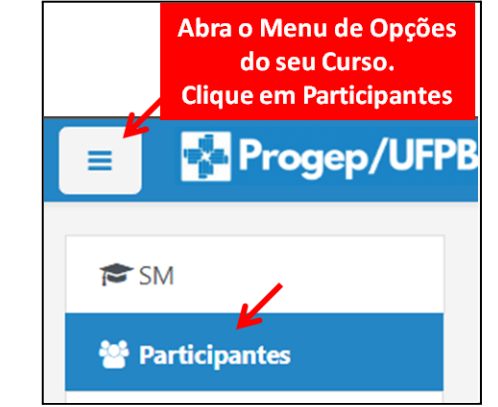

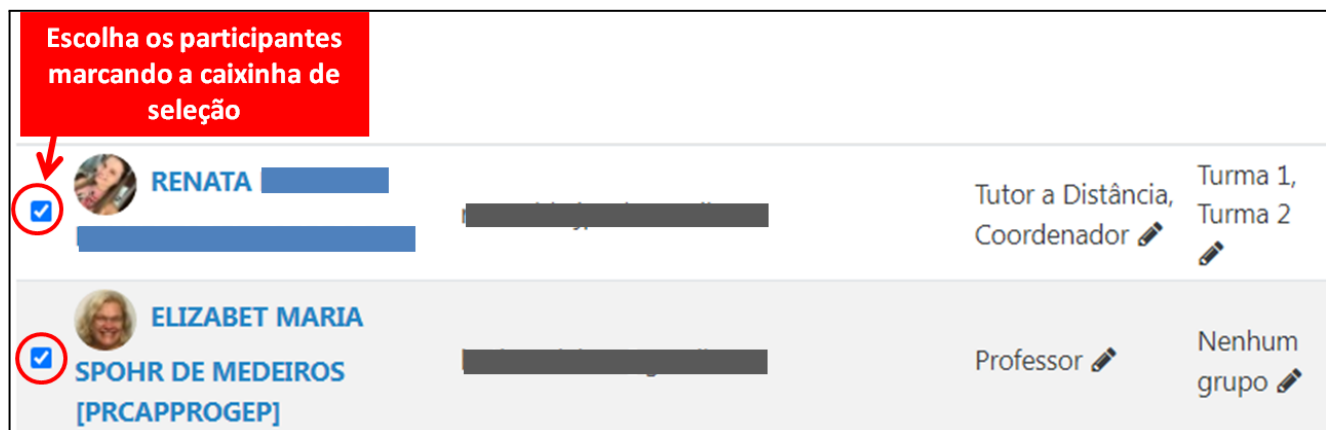

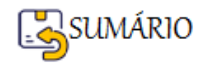

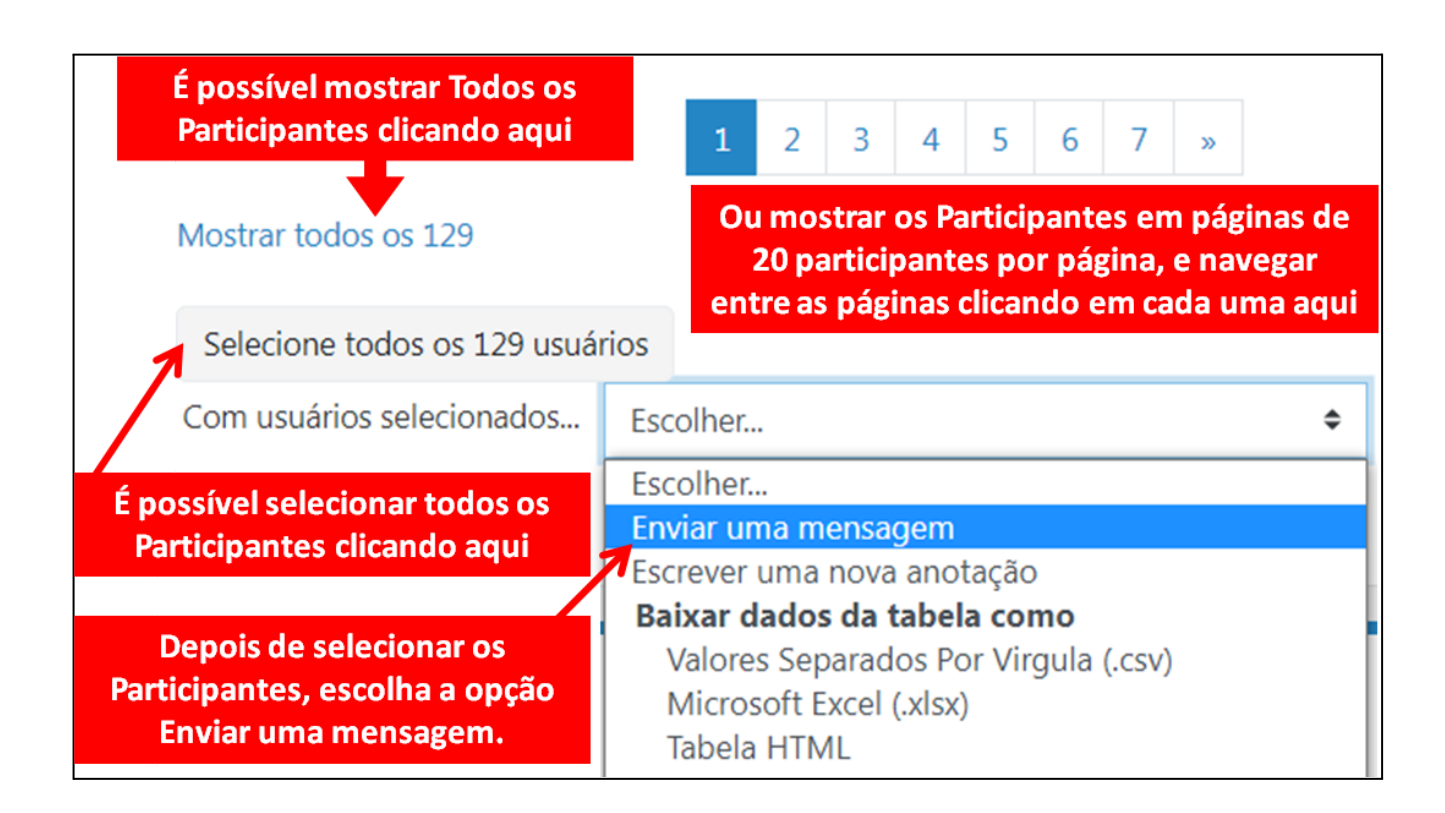

Escreva sua mensagem usando o formato de um e-mail, cumprimentando o(s) participante(s), passando as informações desejadas e se despedindo.

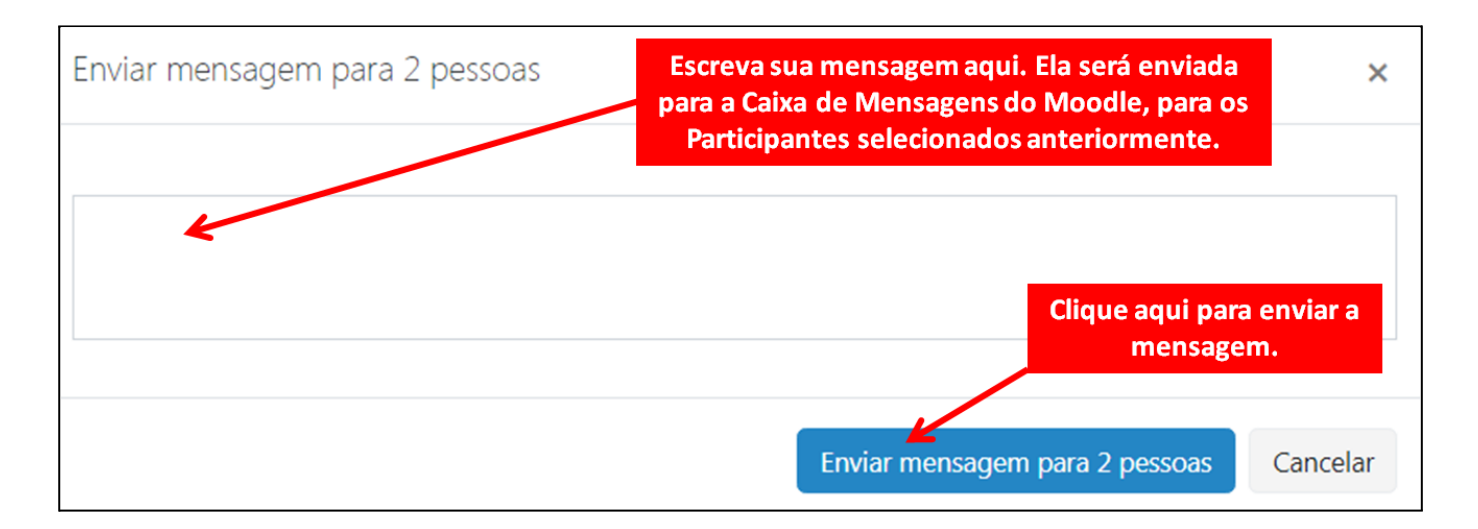

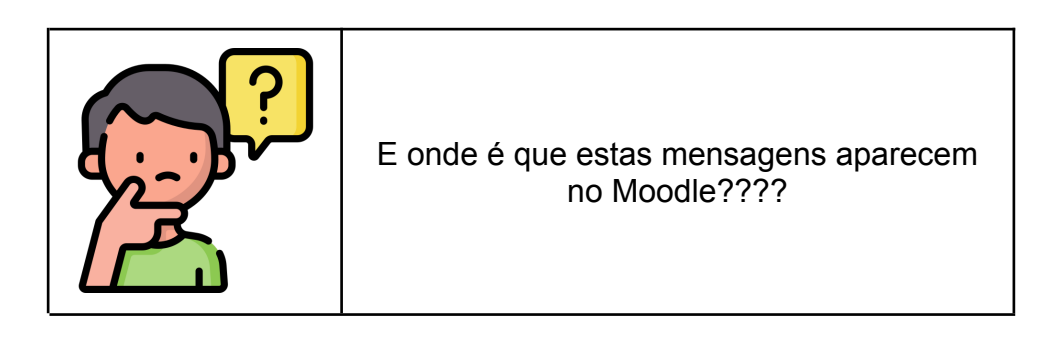

**Vou mostrar pra você.**

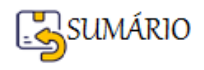

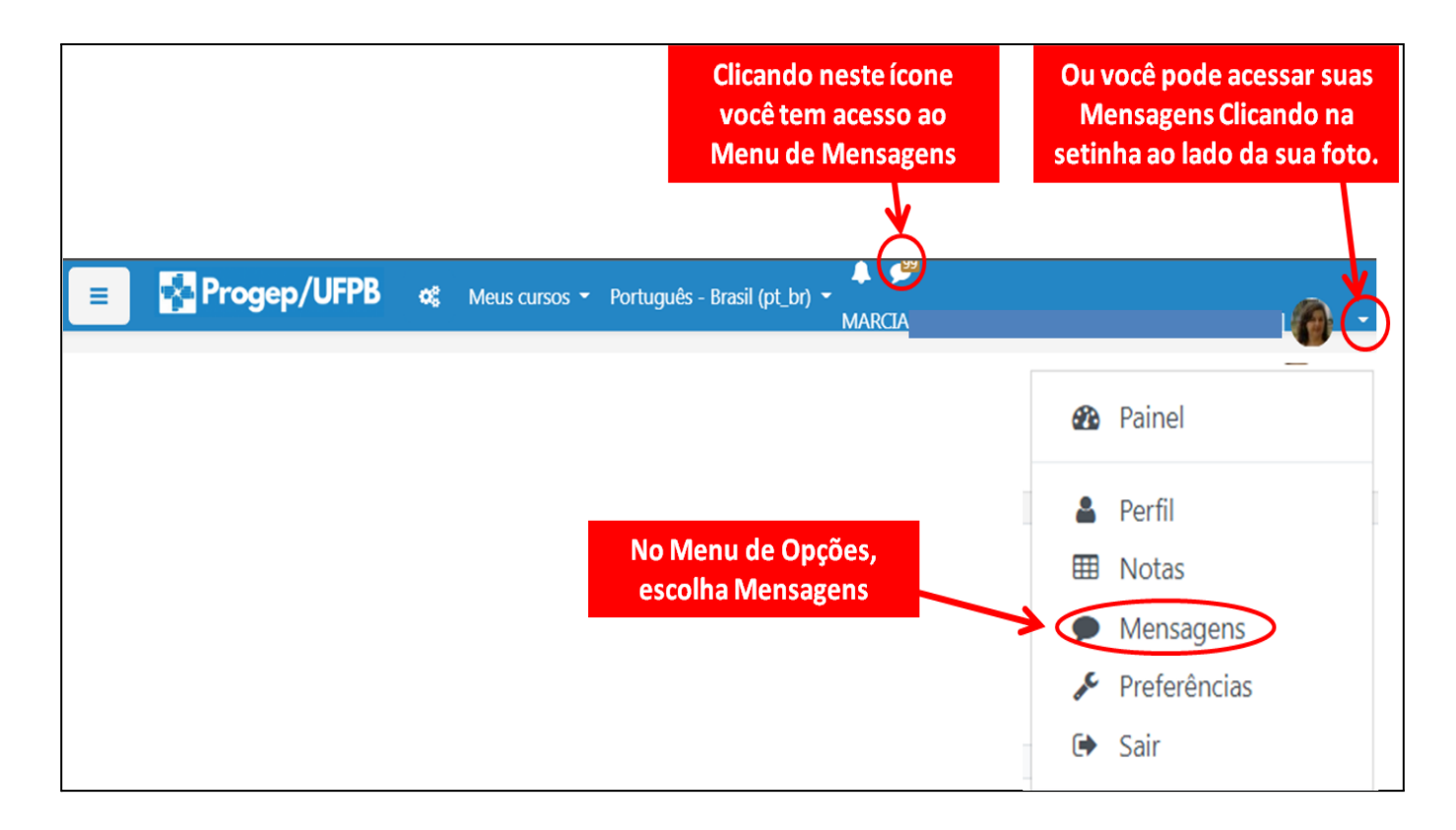

A diferença entre acessar as Mensagens destas duas formas é que:

➢ aqui as Mensagens são mostradas sem tirar você da Sala do Curso.

**O Mensagens** nesta opção você sai da Sala do Curso para ver as Mensagens.

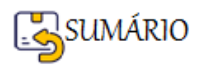

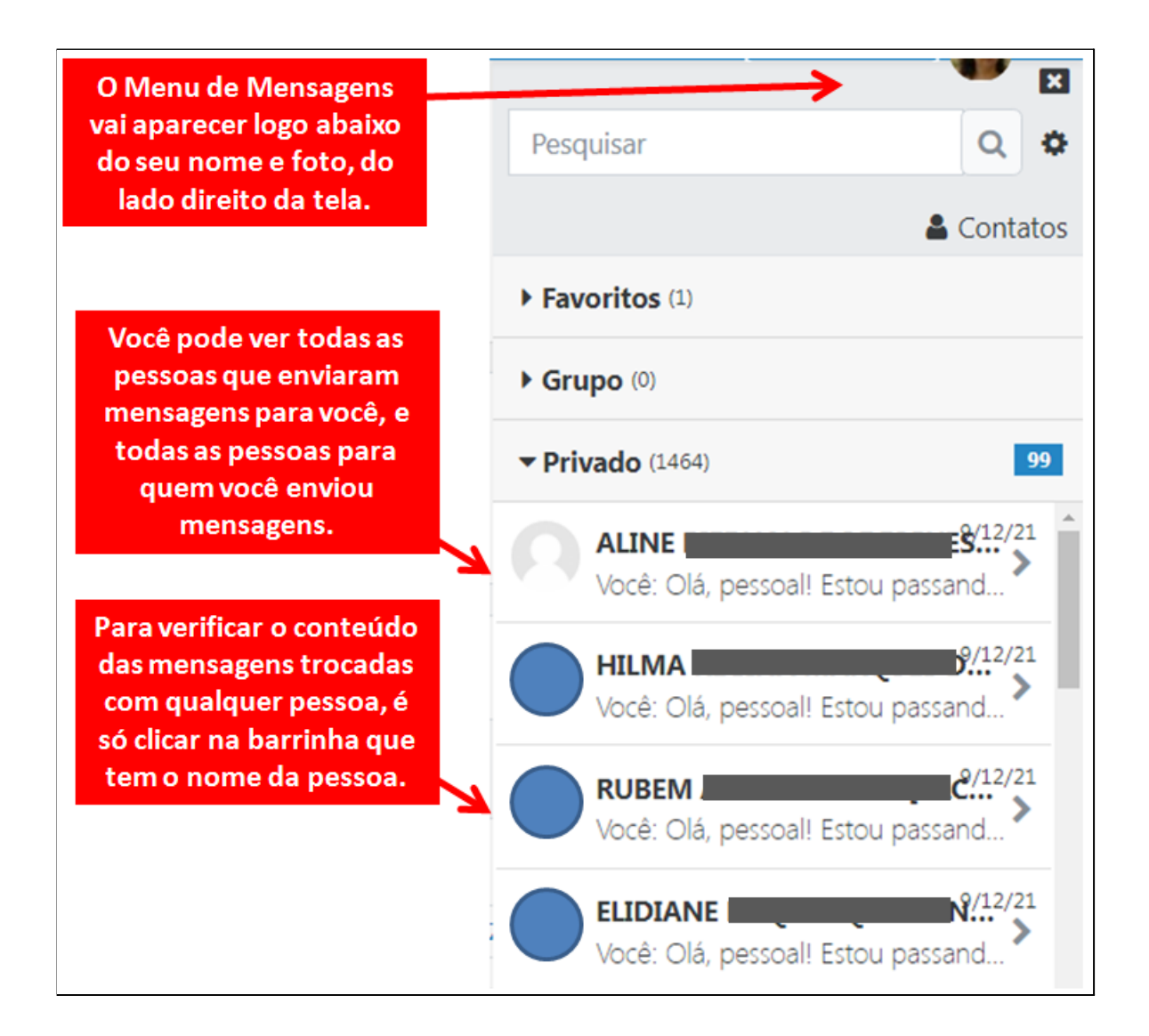

Para facilitar encontrar uma pessoa específica para a qual você quer enviar uma mensagem utilize a opção **Pesquisar**, como mostrado abaixo.

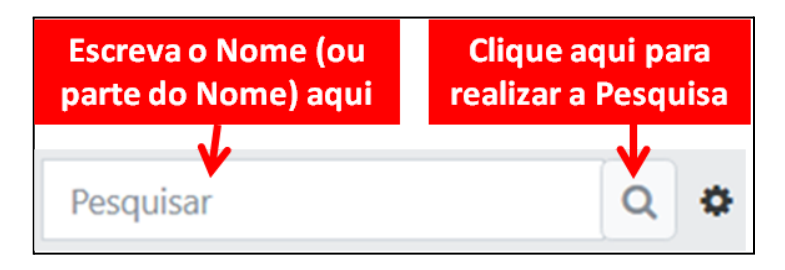

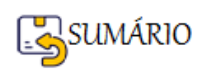

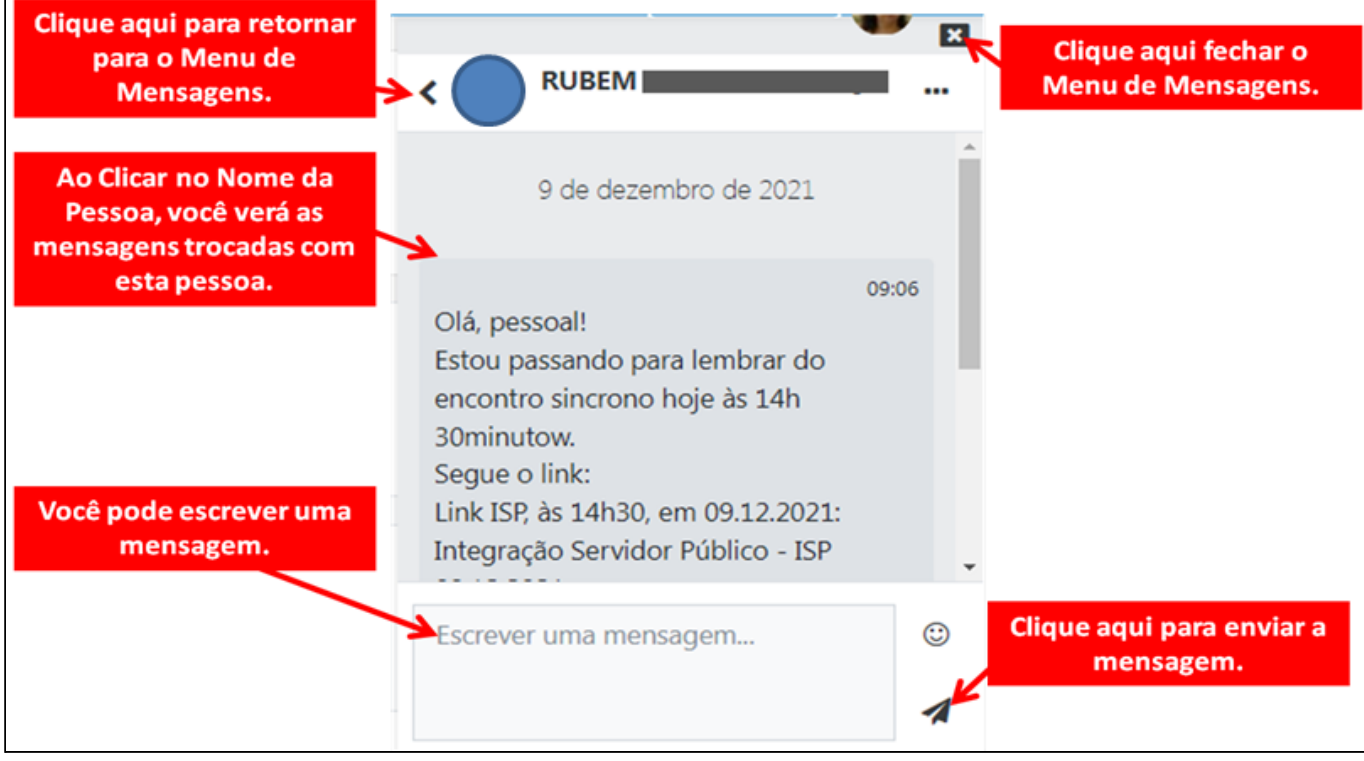

**Enviar Mensagem para os Participantes Selecionados - FIM**

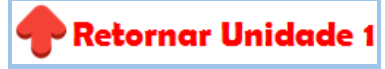

# **Entrar no Perfil do Participante para enviar Mensagem Individual**

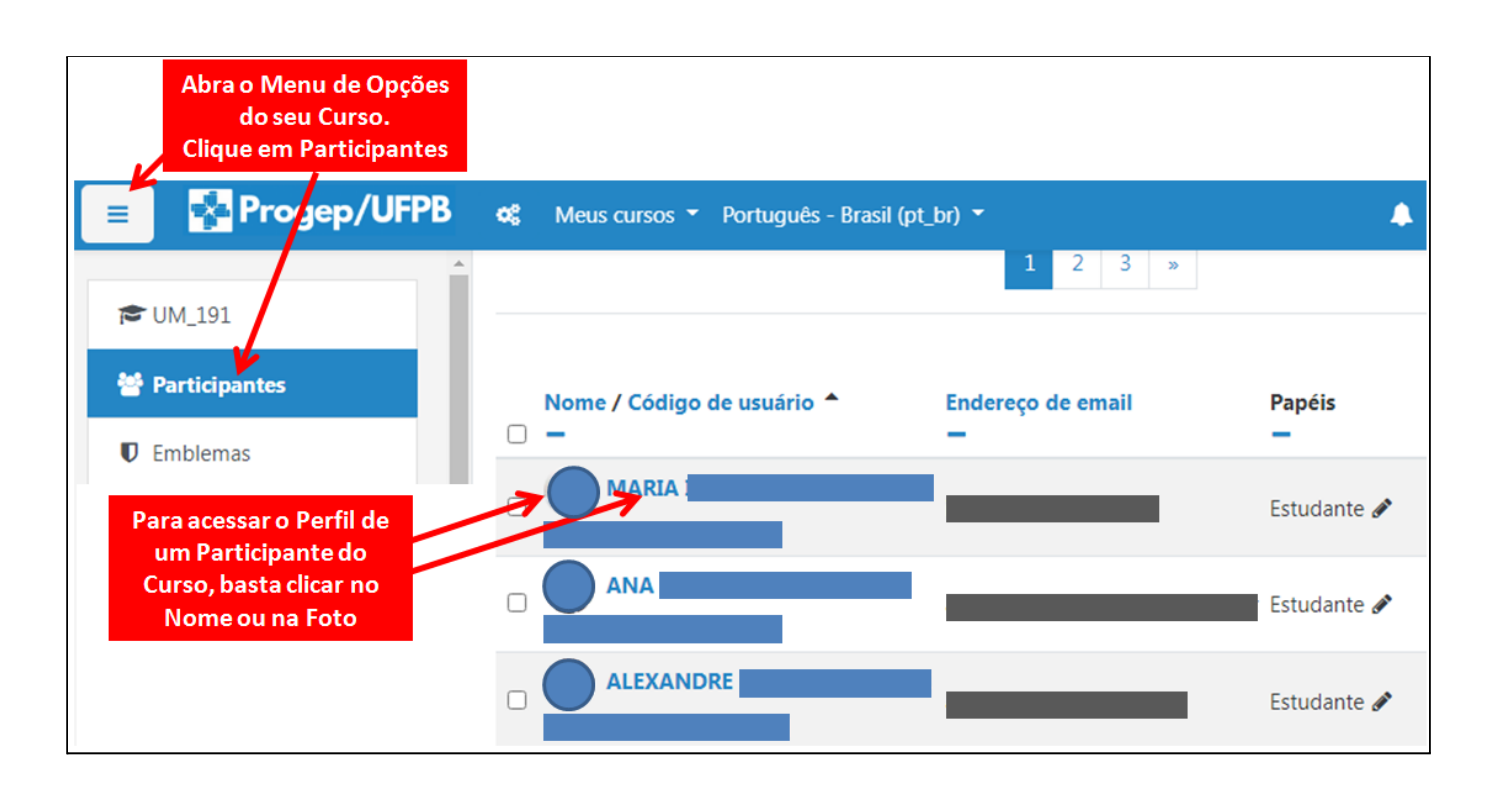

Veja o Perfil do(a) participante e onde é realizado o envio de **mensagens individuais**.

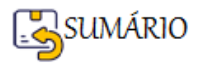

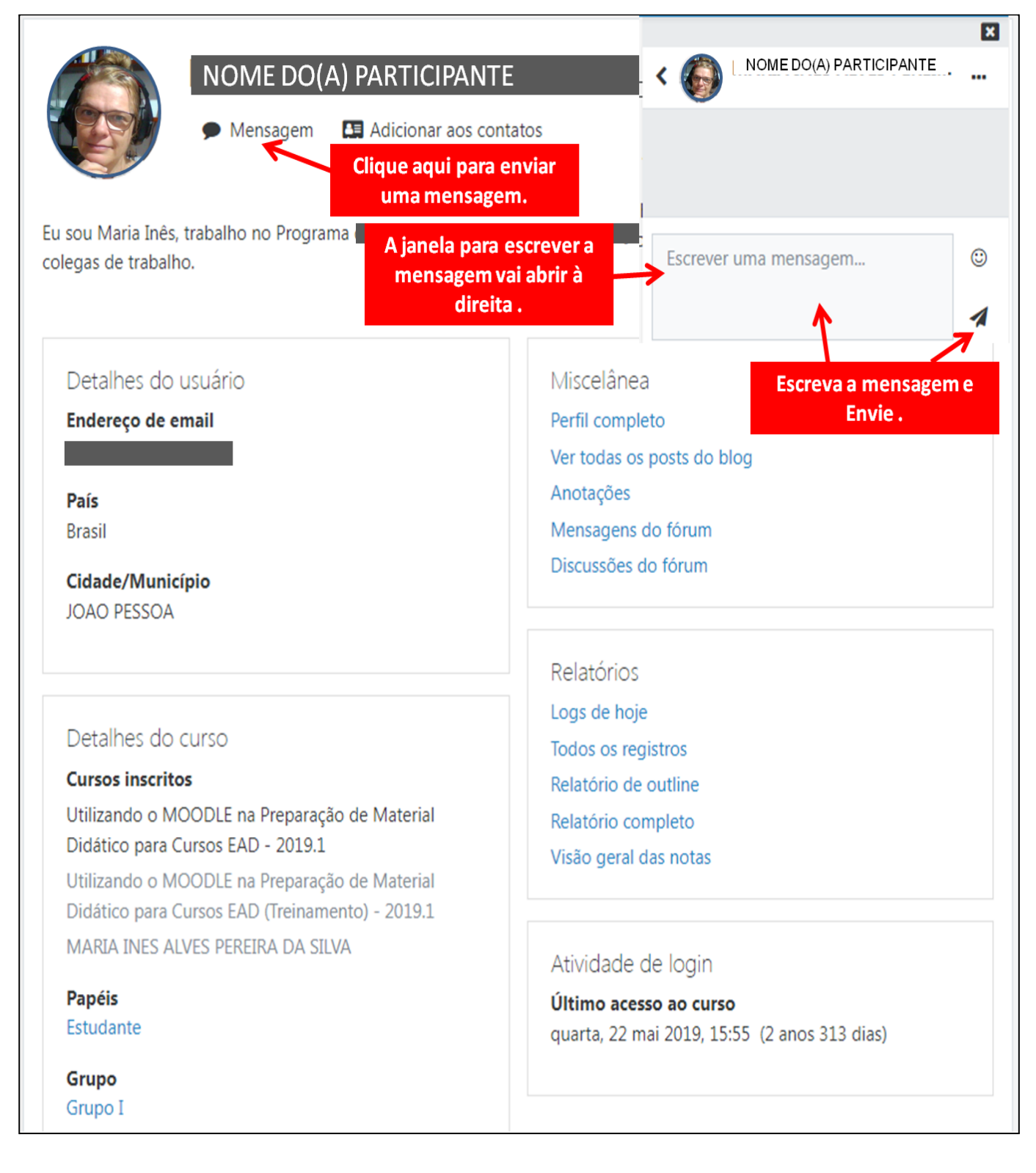

**Entrar no Perfil do Participante para enviar Mensagem Individual - FIM**

**Retornar Unidade 1** 

# **Enviar Mensagem para todos os participantes utilizando o Fórum de Avisos**

Na Página Inical do seu Curso clique no Fórum de Avisos

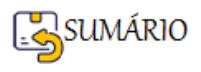

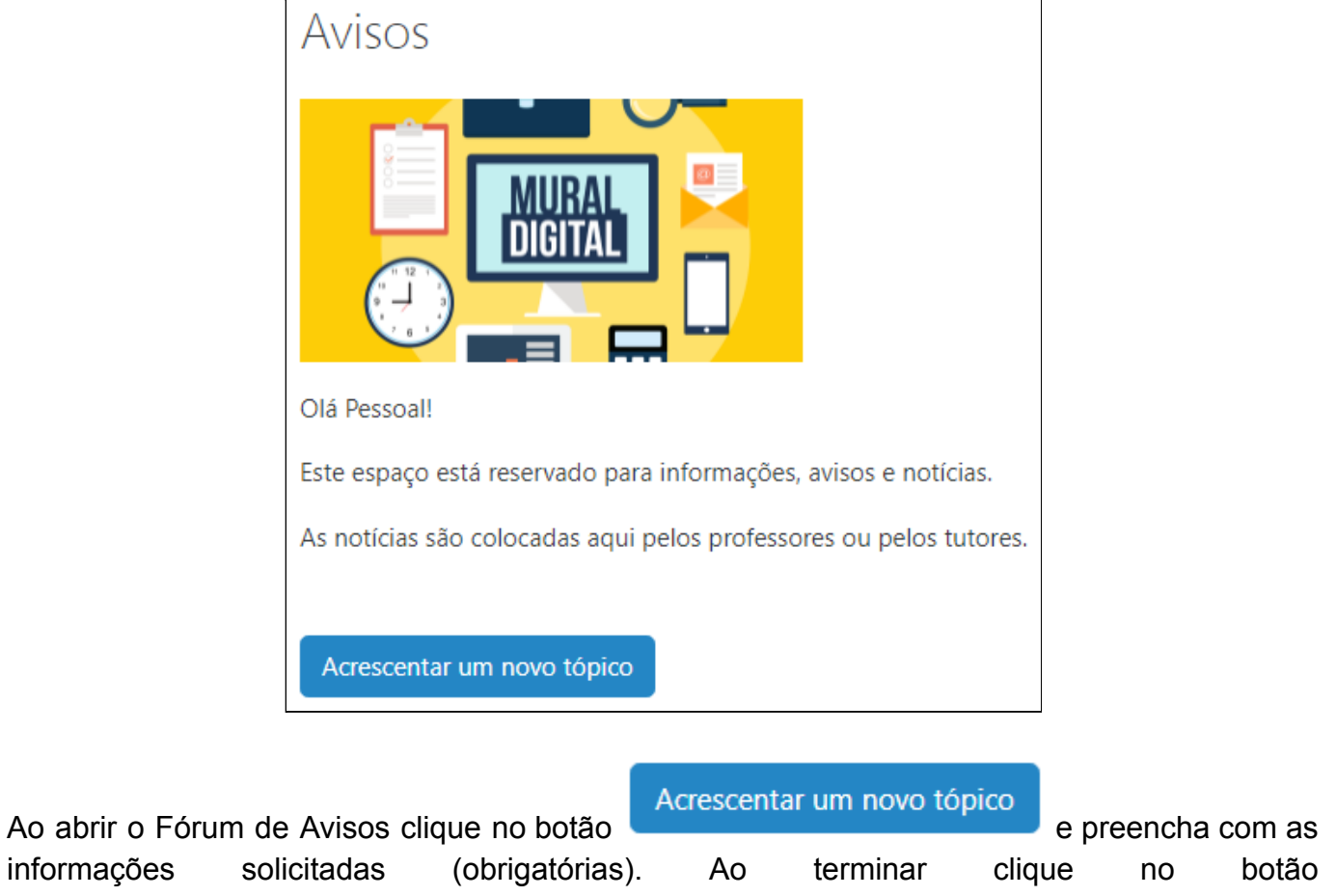

Enviar mensagem ao fórum

.

informações

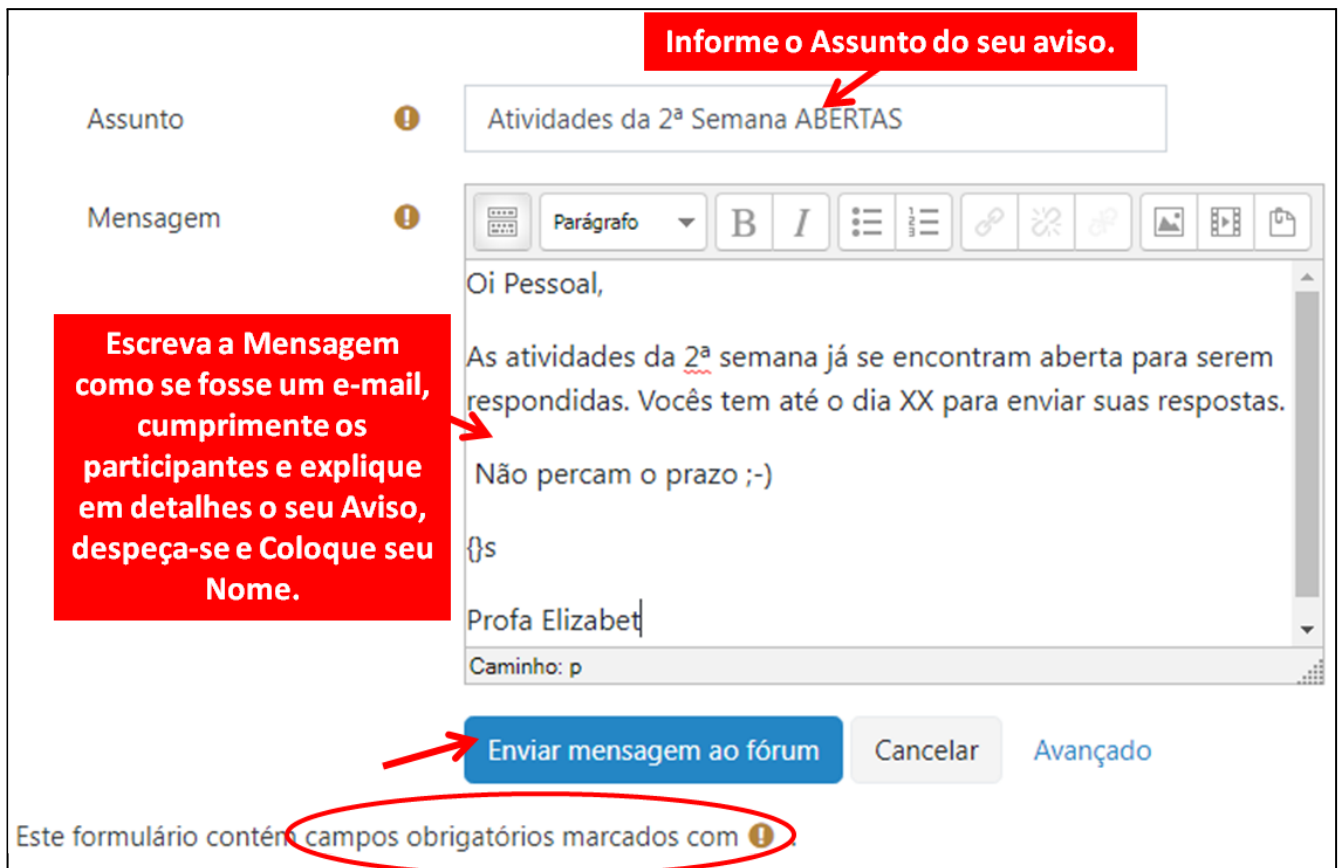

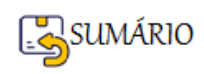

Ao enviar a mensagem ela irá aparecer assim:

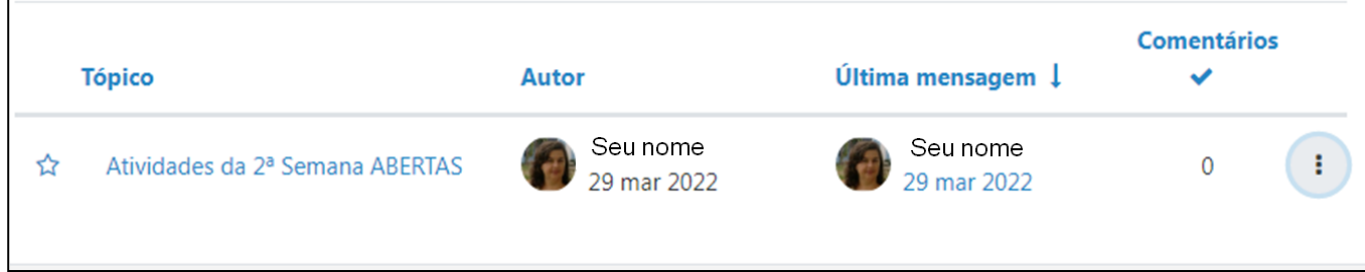

Lembrando que esta mensagem vai ser **enviada para todos os participantes** do seu curso, tanto para os **e-mails** dos participantes quanto para a área de **Mensagens no Moodle**.

**Enviar Mensagem para todos os participantes utilizando o Fórum de Avisos - FIM Retornar Unidade 1** 

# **Como Adicionar um Recurso do tipo LIVRO**

O Recurso **De la Livro** permite a criação de uma estrutura composta por diversas páginas, em formato de um livro, com capítulos e subcapítulos.

Livros podem conter arquivos de mídia (vídeos, imagens) bem como textos e são úteis para exibir grande quantidade de informação que pode ficar organizada em capítulos separados.

Para **Adicionar um Recurso Livro**, primeiro é criada a **estrutura** (como se fosse a capa) e depois são criados os **capítulos** (como se fossem as páginas a serem inseridas dentro da capa do Livro).

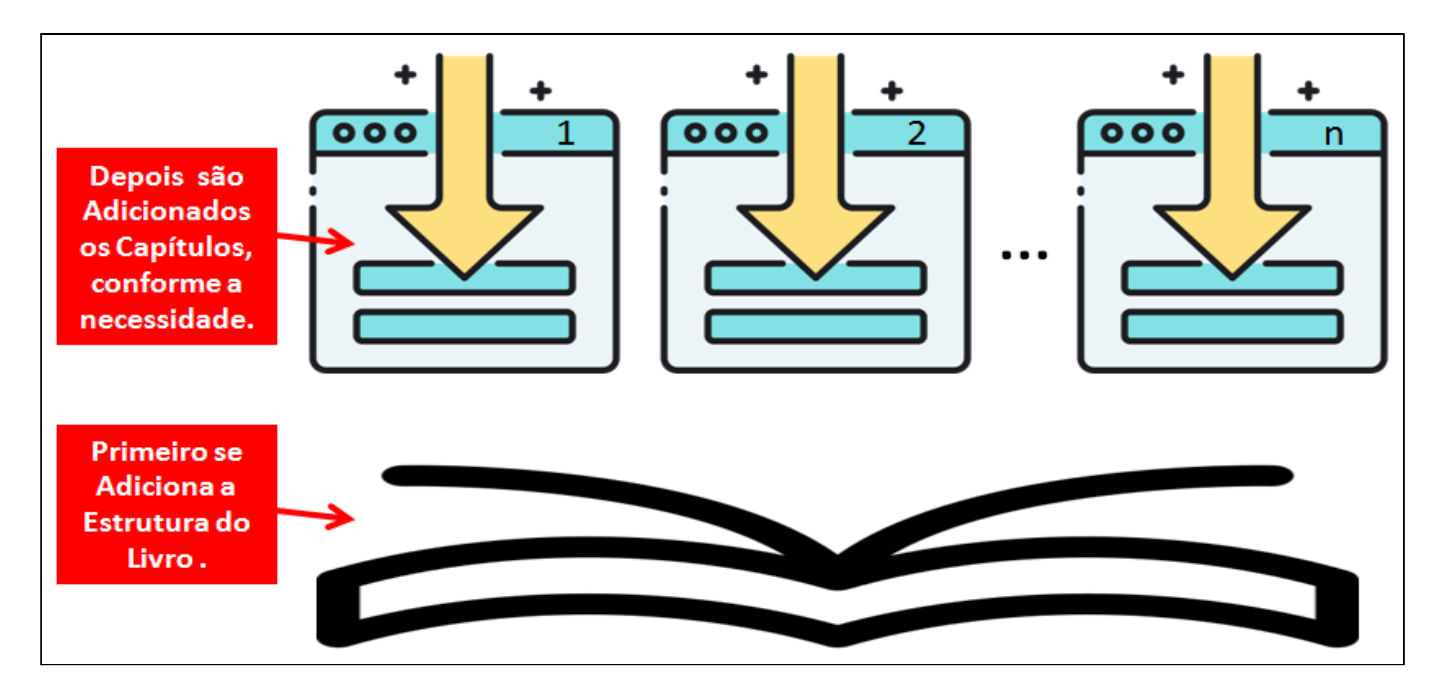

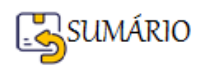

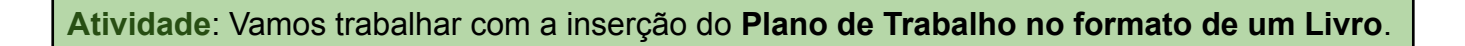

Com a Edição Ativada. Encontre e clique no primeiro + Adicionar uma atividade ou recurso que você encontrar (antes do primeiro Tópico, à direita).

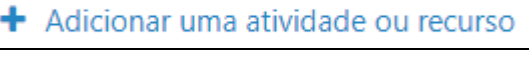

Na Janela aberta com todos os recursos e atividades do Moodle, procure e clique em Livro.

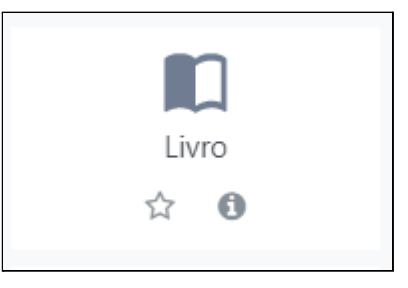

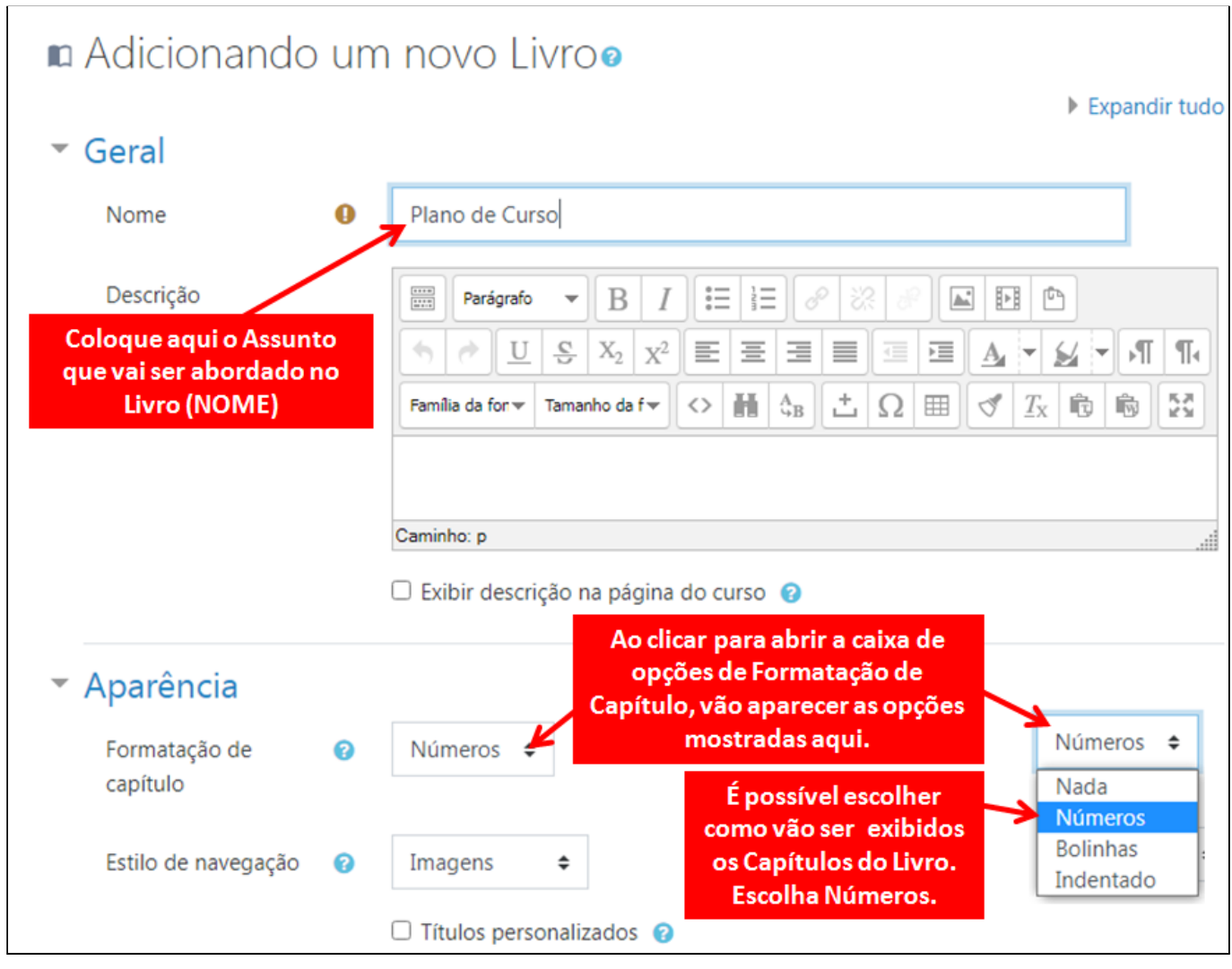

Para adicionar a Estrutura Livro só é preciso configurar dois ítens:

- $\triangleright$  Nome do Livro
- ➢ Formatação do Capítulo

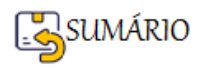

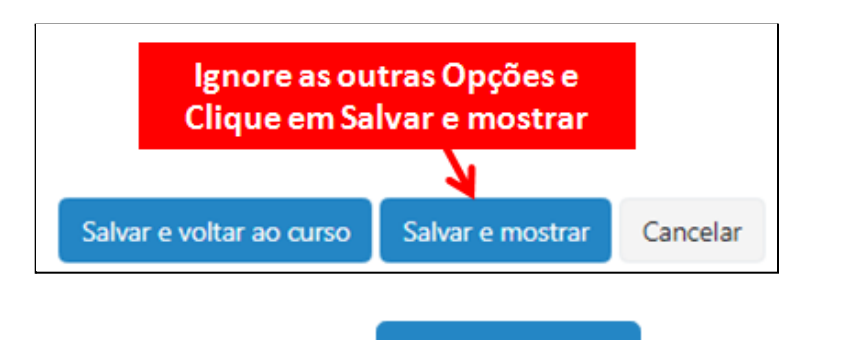

Como você está **Adicionando o Livro**, ao , você será remetido à Janela para **Adicionar o Primeiro Capítulo do Livro**.

Salvar e mostrar

õ

Expandir tudo

Observe que você está no Livro Plano de Curso ▼ Adicionar novo capítulo Coloque aqui o Título do Capítulo Título do capítulo Introdução Sub-capítulo □ (Apenas disponível uma vez que o primeiro capítulo foi criado)

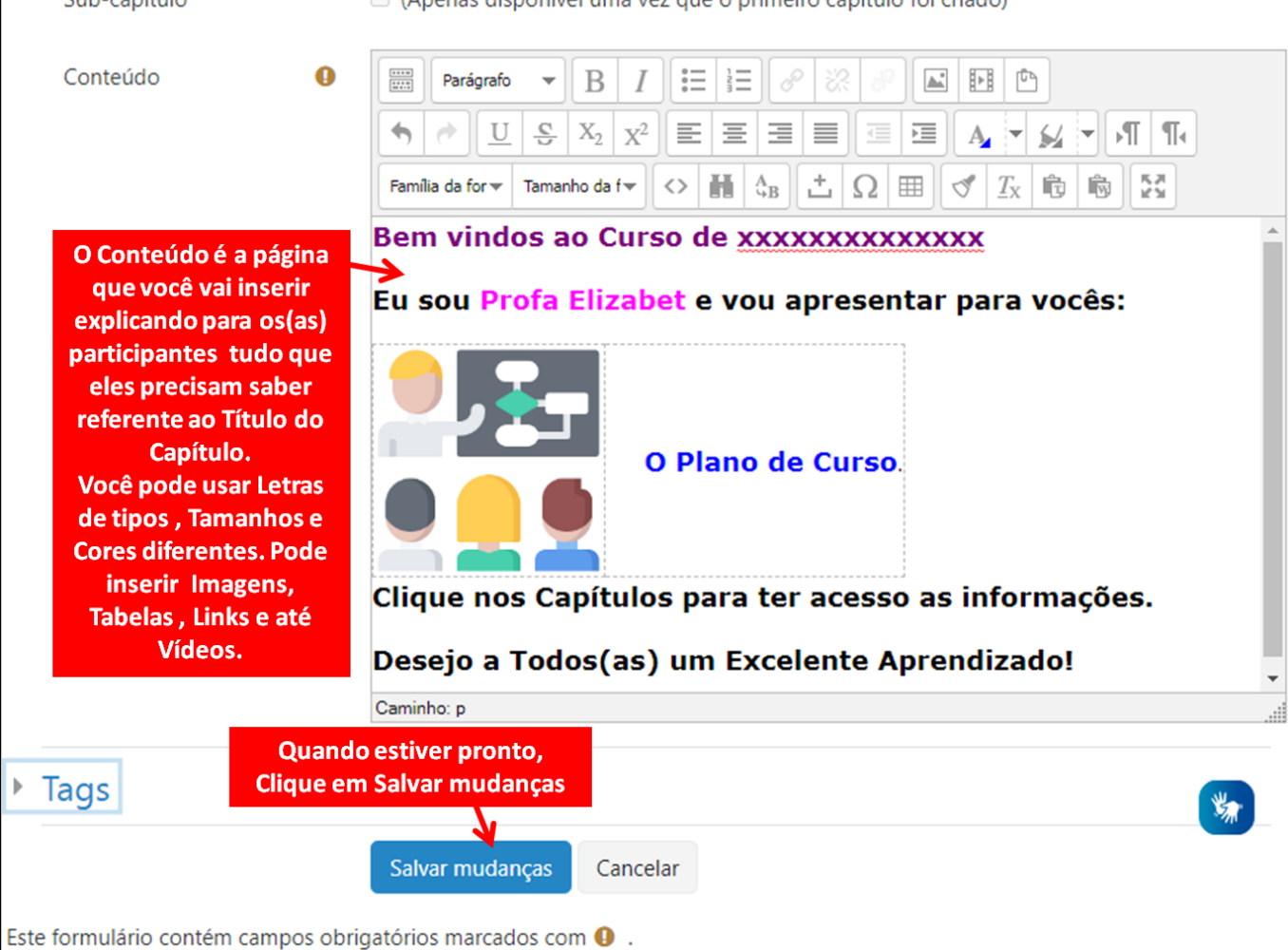

Veja como vai ficar o Livro com o **Índice** contendo o 1º Capítulo.

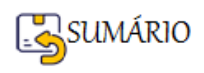

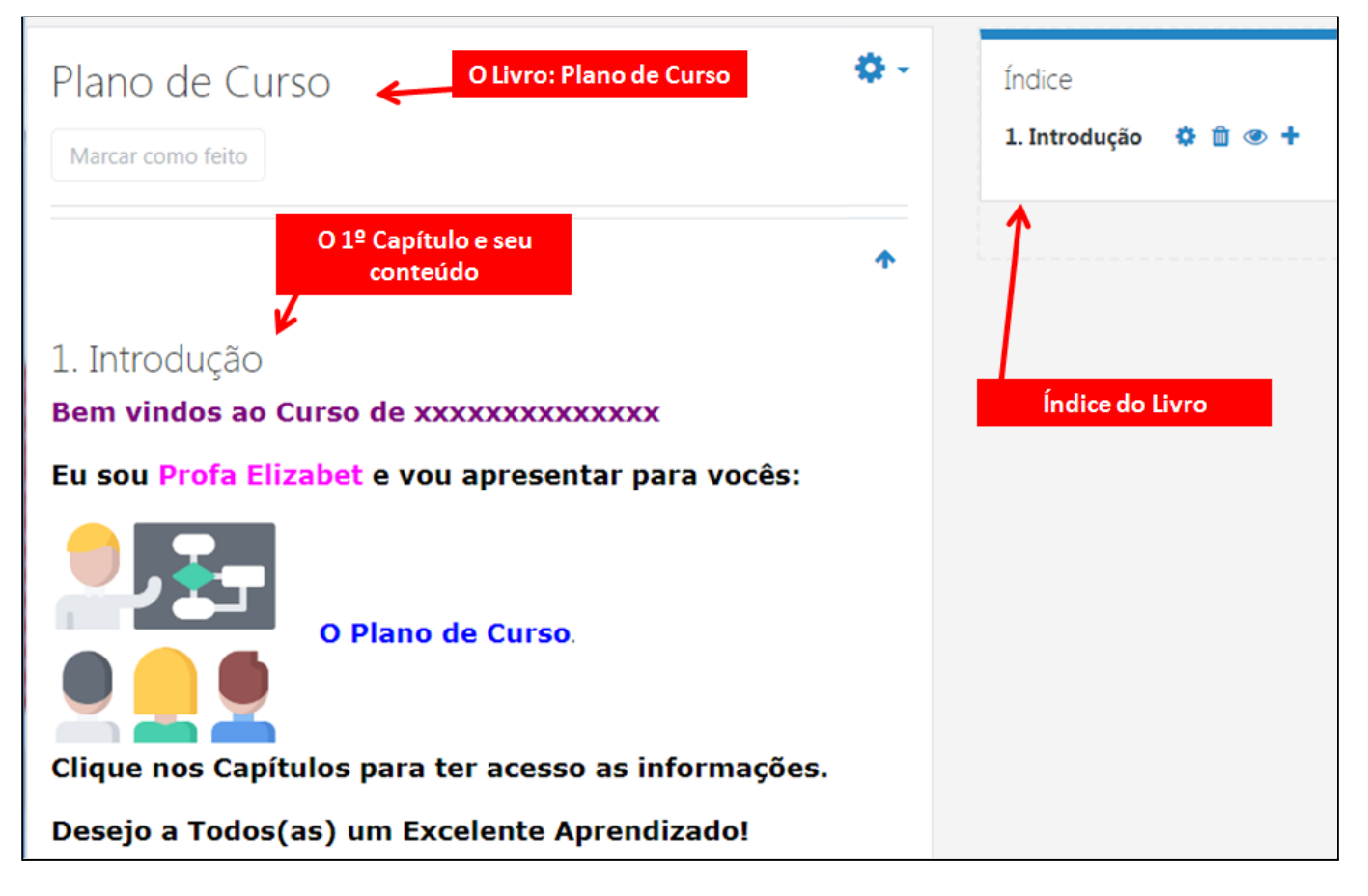

**ATENÇÃO**: Para **Adicionar** novos capítulos a **Edição da sala deve estar Ativada.**

# **Como Adicionar Capítulos, Editar e Excluir**

Observe os ícones presentes no Índice, cada um tem uma função:

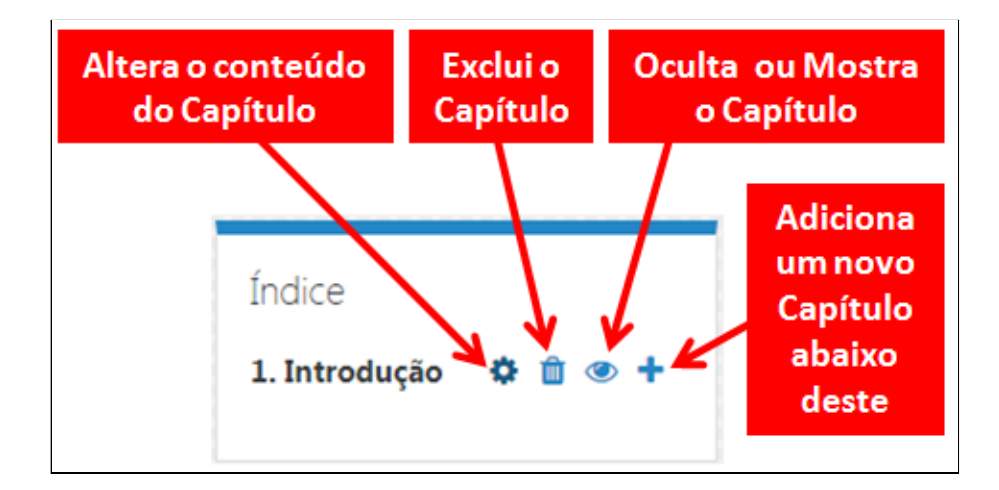

Lembrando que para completar o Plano de Curso você terá de Adicionar os seguintes Capítulos ao LIVRO:

- 1. Introdução (Apresente o Curso, se apresente como Instrutor(a) coloque uma foto sua, dê as Boas Vindas aos Participantes)
- 2. Carga horária e Público alvo,
- 3. Objetivos,
- 4. Conteúdo Programático,

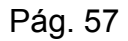

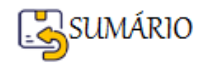

- 5. Metodologia,
- 6. Competências a serem desenvolvidas,
- 7. Formas de Avaliação e Certificado (o que será necessário para receber o certificado)

 $\overline{\phantom{a}}$ 

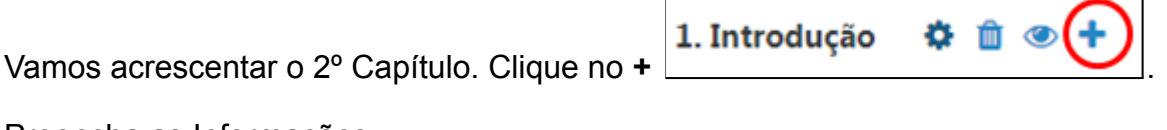

Preencha as Informações:

- ➢ **Título do Capítulo**
- ➢ **Conteúdo**

Salve as mudanças.

Veja agora como vai aparecer o seu Livro:

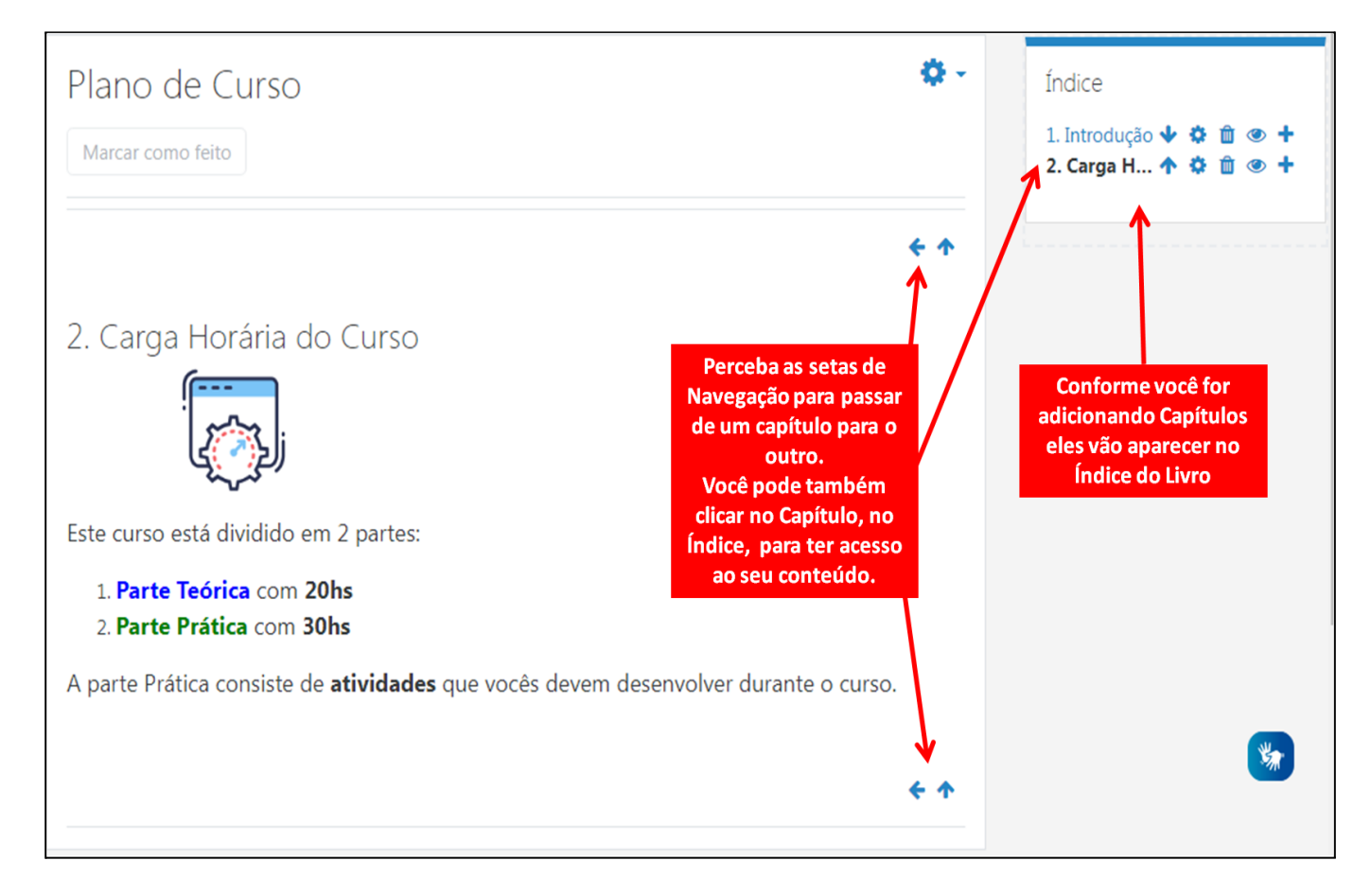

Observe que no índice apareceu um novo ícone:

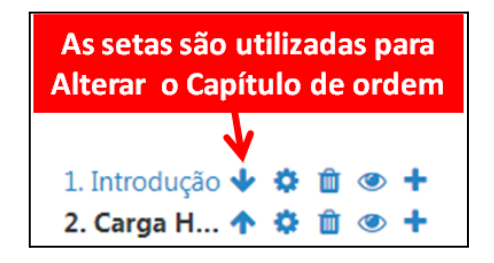

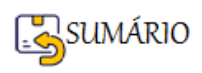

Crie um Capítulo 3-Objetivos com o Conteúdo:

3. Objetivos Os Objetivos estão separados em Gerais e Específicos.

Agora Crie outro Capítulo, que será o Sub-Capítulo Objetivo Geral.

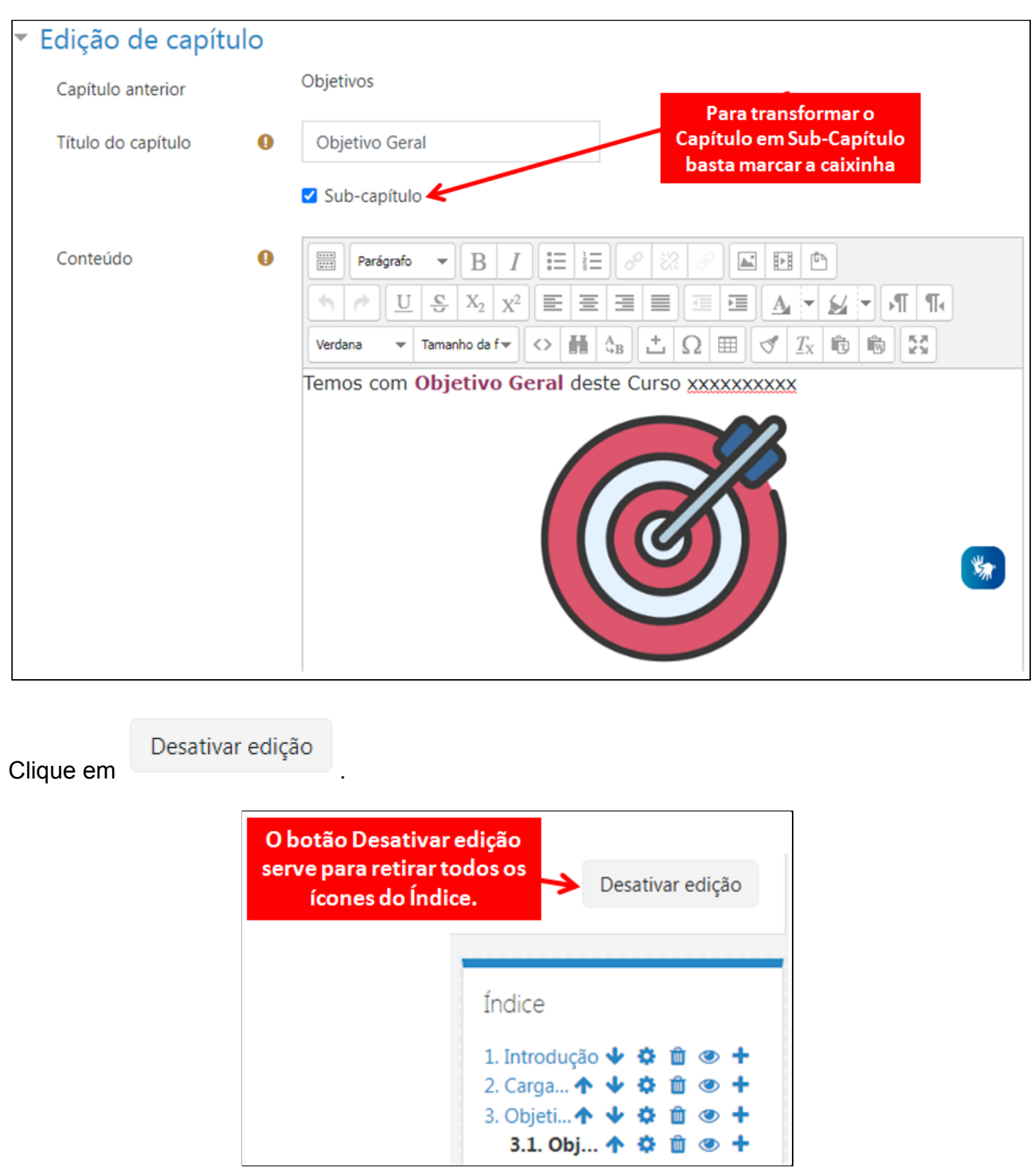

Veja se ficou assim:

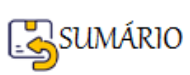

Pág. 59

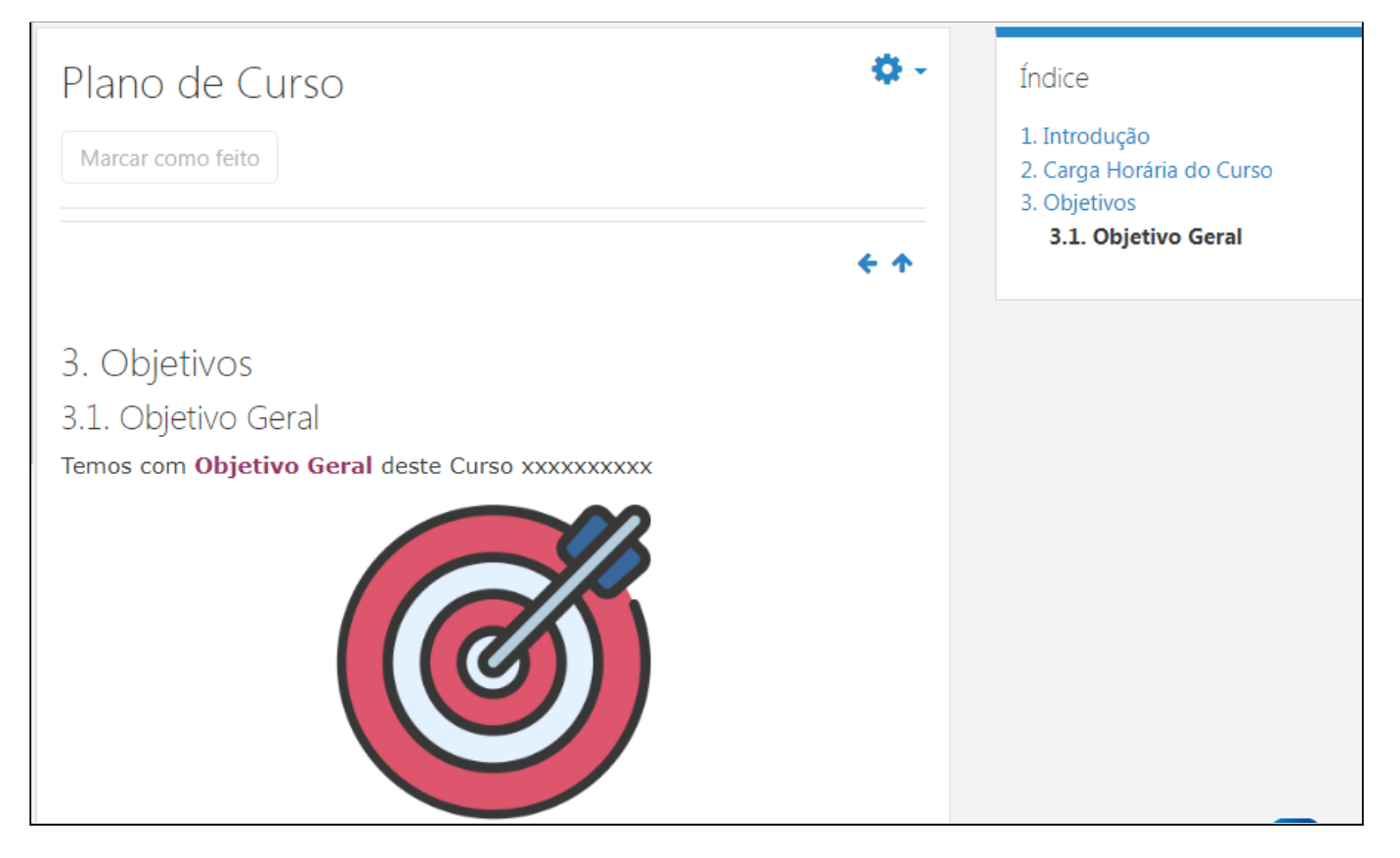

Para continuar Acrescentando os Capítulos restantes do Plano de Curso, clique no botão

Ativar edição

.

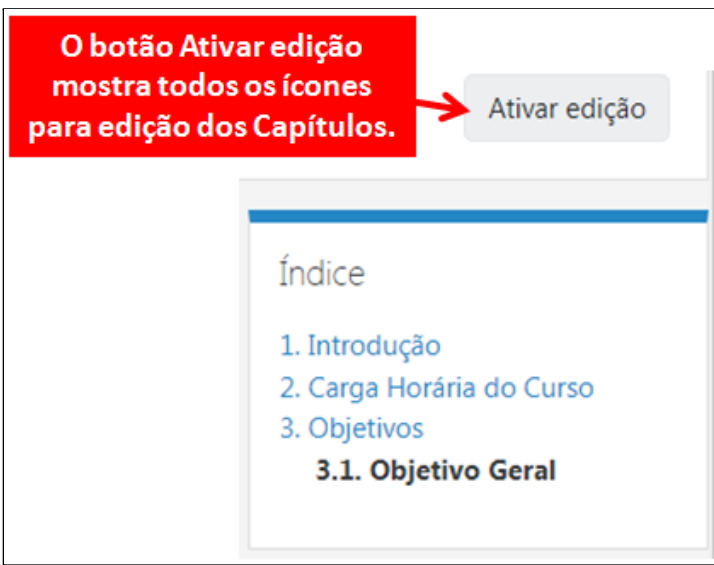

Quando terminar o Livro com os capítulos do Plano de Curso é só [Retornar](#page-19-0) para a Página [Principal do seu Curso](#page-19-0).

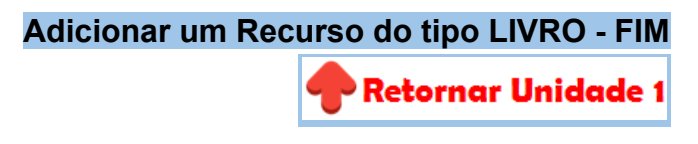

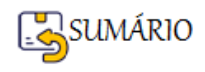

# **UNIDADE 2 - DESAFIOS E MELHORES PRÁTICAS EM EAD. PRINCIPAIS RECURSOS DO MOODLE PARA O COMPARTILHAMENTO DE CONTEÚDO**

**Nesta unidade vamos abrir nossa mente para o que podemos fazer de diferente nos Cursos EAD.**

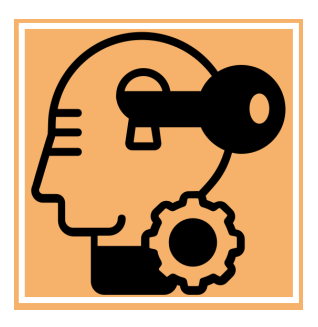

# **Vamos aprender como Configurar os Recursos do Moodle utilizados para fornecer materiais de Conteúdo para os Participantes!**

O **Fluxo de Trabalho - WORKFLOW da Unidade 2** apresenta os conteúdos que serão trabalhados nesta unidade e, conforme sua necessidade, você pode acessar os detalhes de cada um!

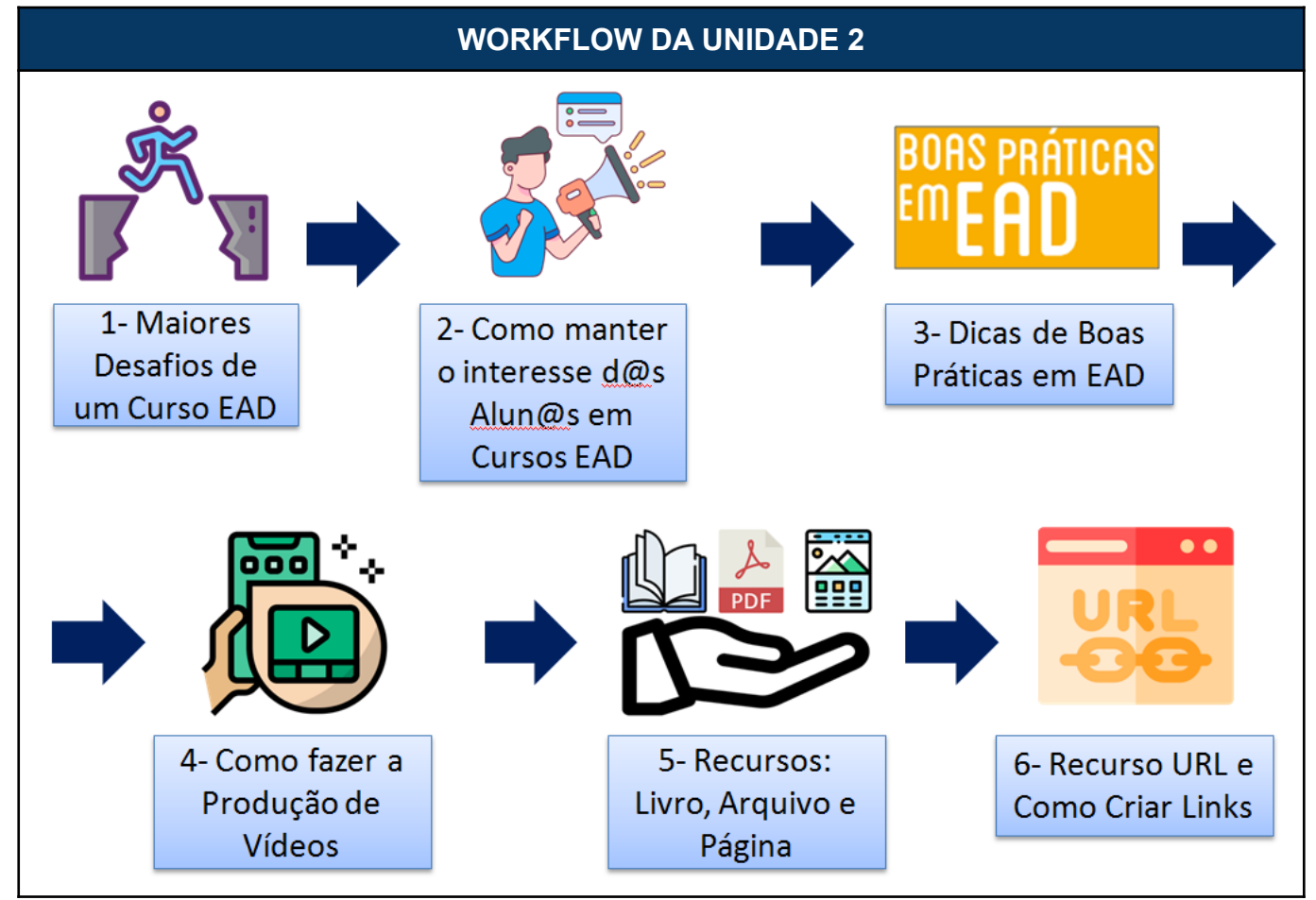

Agora vamos **detalhar os procedimentos** necessários para realizar cada uma das ações do Fluxo de Trabalho da Unidade 2.

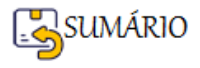

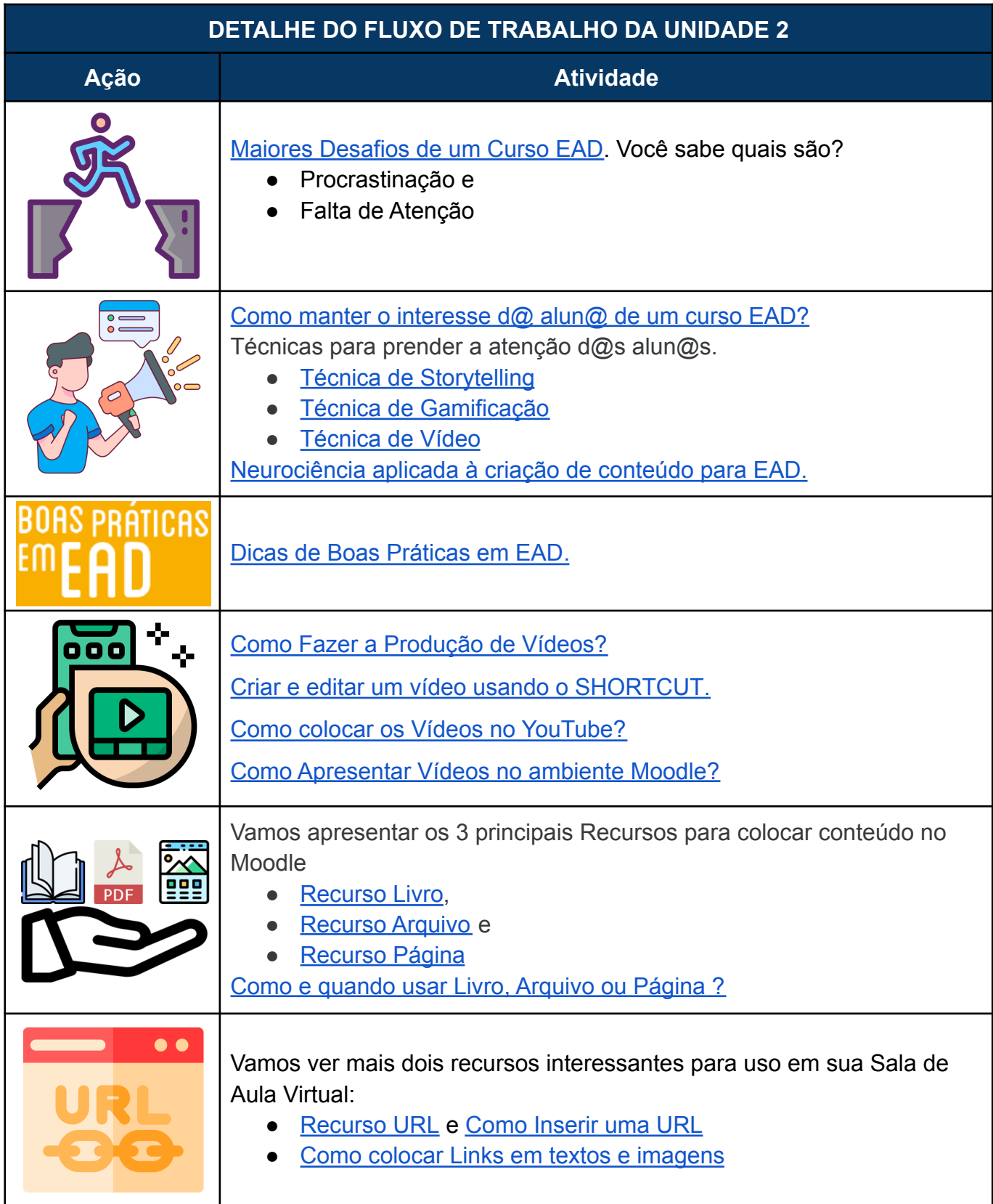

O passo-a-passo de como realizar cada atividade será apresentado mais adiante, mas você também pode ir clicando nos **LINKS** que remetem diretamente ao passo-a-passo de cada atividade (depois é só clicar no Link para **RETORNAR** a Tabela de DETALHE DO FLUXO DE TRABALHO DA UNIDADE 2).

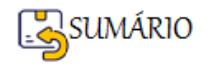

# **PASSO-A-PASSO DE COMO REALIZAR CADA ATIVIDADE DA UNIDADE 2**

# <span id="page-62-0"></span>**Maiores Desafios de um Curso EAD**

Os maiores inimigos de um curso EAD são:

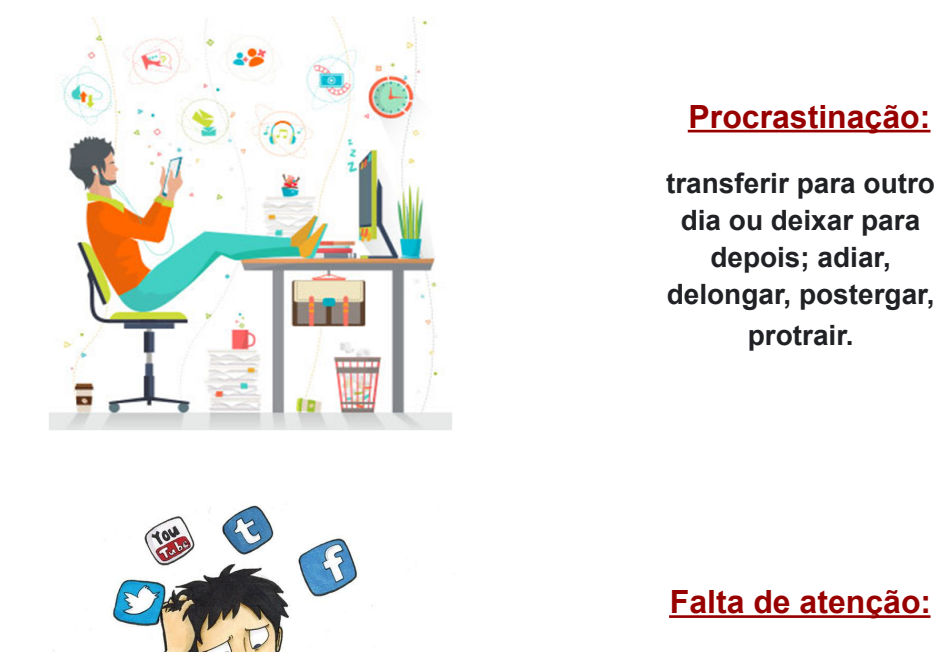

**descuido, desconcentração, desinteresse**

Os fatos são que:

- Para o ser humano, começar a fazer algo novo é uma verdadeira **batalha**. Estudos sobre procrastinação e meios para combater, são realizados em todo o mundo, por exemplo na Universidade de Carleton - Canadá pelo Grupo de Pesquisa sobre Procrastinação [\(https://www.procrastination.ca](https://www.procrastination.ca/))
- A atenção dos estudantes depende de 2 fatores: do **Professor(a)** e do **Material de aprendizagem**, conforme observa Bradbury (2016) em seu artigo ([https://www.physiology.org/doi/pdf/10.1152/advan.00109.2016\)](https://www.physiology.org/doi/pdf/10.1152/advan.00109.2016).

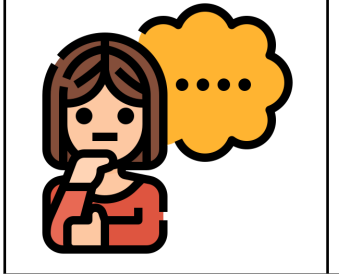

Mas se um curso EAD **não tem Professor Presencial**, como fazer?

**Pois é justamente por isso que os desafios são maiores!**

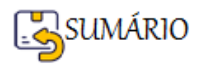

# É preciso **criar cursos EAD atrativos**, que **encorajem** o participante a dar o primeiro passo, ou seja, começar a estudar.

# **É preciso convencer** o participante a ir até o fim do curso.

Vamos pensar nesta estratégia para engajar os alunos e evitar a Procrastinação:

- A flexibilidade é um dos principais atrativos da educação a distância.
- Mas esta mesma flexibilidade pode acabar causando efeito contrário, pois o excesso de liberdade incentiva a procrastinação.
- Para engajar os alunos, uma estratégia simples, porém eficaz, pode fazer a diferença: **inserir um prazo de início e fim para as atividades** do curso on-line.

Vamos apresentar, no próximo passo do Fluxo, algumas Técnicas que podem ajudar a enfrentar estes desafios.

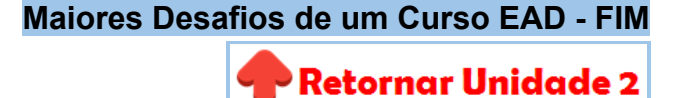

# <span id="page-63-0"></span>**Como manter o interesse d@ alun@ de um curso EAD?**

Vamos apresentar algumas **técnicas que podem ser usadas para prender a atenção d@s alun@s.** Você pode tentar utilizar algumas, ou todas, separadamente ou em conjunto, pois elas já foram utilizadas com êxito por outros professores em seus cursos, são elas:

- [Técnica de Storytelling](#page-63-1)
- [Técnica de Gamificação](#page-64-0)
- [Vídeo e Interação](#page-64-1)

São artifícios relativamente simples de implementar em sua sala de aula virtual.

Você precisa **considerar o perfil do público-alvo** para escolher o formato de sua sala virtual.

**O designer instrucional é o profissional mais indicado para orientar você nessa escolha.**

#### <span id="page-63-1"></span>**Técnica de Storytelling**

A técnica de storytelling aplicada a cursos a distância **formata o conteúdo em histórias com início, meio e fim, incluindo personagens, conflitos e desafios**.

As histórias sempre atraíram a atenção das pessoas! FATO!

**Um Exemplo de sucesso:** Um(a) professor(a) criou um curso sobre código de conduta colocando o(a) estudante no papel de um(uma) herói(ina) que enfrenta sete monstros (os monstros representam os desvios de conduta mais comuns). Desse modo, o(a) estudante foi envolvido(a) na história para ensinar as regras e procedimentos da empresa.

O **grande diferencial** desse formato:

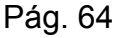

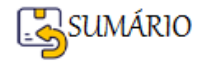

➢ **Abordagem lúdica** → que capta e mantém a atenção e facilita a assimilação das informações. Isso porque elas ganham **apelo emocional** para o(a) estudante, que se coloca no lugar dos personagens, imergindo naquele universo e se envolvendo na trama da história.

# <span id="page-64-0"></span>**Técnica de Gamificação**

A técnica de gamificação **estimula a competição entre os participantes** do curso, apelando para o instinto competitivo dos alunos.

**Um Exemplo de aplicação da gamificação**: a avaliação presente ao final de cada tópico pode calcular a nota média entre todos os alunos e gerar uma classificação. Isso cria um anseio para chegar ao topo, o que, consequentemente, leva a prestar mais atenção no conteúdo e aprender mais.

Não é necessário criar um curso em formato de jogo para aplicar a gamificação na educação, embora essa também seja uma boa ideia.

# <span id="page-64-1"></span>**Vídeo e Interação**

Utilizar a técnica de **videoaula** gravada ou ao vivo, **projetos virtuais** e **momentos de interação** entre Professores(as) e Alunos(as), como complemento ao conteúdo, isso chama muita atenção dos participantes.

**Vídeos curtos** com explicações objetivas são muito apreciados além do que este foi o formato eleito o favorito dos brasileiros para estudar on-line, de acordo com a pesquisa do Ibope a pedido da Confederação Nacional da Indústria (CNI) - "Retratos da Sociedade Brasileira: Educação a Distância" (2014).

Inspire-se com estes formatos de aula (NUNES, 2020), que funcionam tanto para transmissão ao vivo quanto para gravação e exibição posterior,

- [Apresentação de Slides](#page-64-2)
- [Aula remota ou Vídeo Aula](#page-65-0)
- [Projetos virtuais que requerem trabalho de grupo](#page-65-1)
- Introduzir momentos regulares adicionais, mas curtos, de [interação](#page-65-2) entre [professores\(as\) e estudantes](#page-65-2).

#### <span id="page-64-2"></span>**Apresentação de Slides**

As apresentações em formato de slides (tipo PowerPoint ou Apresentações Google) ajudam tanto o(a) professor(a) quanto o(a) participante principalmente se em vez de simplesmente passar os slides, houver uma explicação e aprofundamento do conteúdo, por voz (áudio), **combinando os elementos oral e visual para engajar os alunos**.

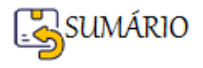

.

# **DICA: Existem tutoriais on-line que explicam como fazer isso.**

Pesquise no Google por:

- ➢ "**Como adicionar, gravar ou editar áudios ou músicas no PowerPoint**", se você estiver usando o PowerPoint, ou
- ➢ "**Como adicionar, gravar ou editar áudios ou músicas no Google Slides**", se você estiver usando o Apresentações Google.

Sugiro que você veja os Tutoriais disponibilizados por **SLIDESGO.com**.

# <span id="page-65-0"></span>**Aula remota ou Vídeo-aula**

É o **formato mais recomendado atualmente**. Pode-se utilizar as ferramentas gratuitas como Google Meet, ou Zoom, que são de fácil acesso, configuração e podem ser utilizadas em multiplataformas (celular, computador, laptop, smartphone).

Ao compartilhar a tela do computador com os participantes e narrar em tempo real o que está acontecendo, o professor consegue ensinar com facilidade.

A combinação de áudio e vídeo envolve o(a) aluno(a) na aula.

Para treinamentos de maior complexidade, quanto mais maneiras de prender a atenção do aluno, melhor.

Pode-se **combinar apresentação de slides, aula remota e intervenção do professor**, visando ao máximo o esclarecimento do tema abordado.

# <span id="page-65-1"></span>**Projetos virtuais que requerem trabalho de grupo**

Elaborar atividades que necessitem da interação de dois ou mais membros (**grupo de alunos(as)**) para serem realizadas.

A discussão entre estudantes deve fomentar o **sentido de pertença**, pode estimular o **sentido de comunidade** e de trabalho, que são aspectos importantes para a aprendizagem e o desenvolvimento dos(as) alunos(as).

Criar atividades que possam ser transferidas para **grupos de discussão online**, pode até facilitar mais a participação de alunos do que no formato tradicional de sala de aula.

A utilização de canais de informação mais informais, como o Facebook, Instagram, Whatsapp, também pode ser uma solução para alunos(as) e professores(as).

Fonte: NUNES, 2020.

# <span id="page-65-2"></span>**Momentos de interação entre professores(as) e estudantes.**

Usar ferramentas que **facilitem discussões em vídeo**, de forma simples, como por exemplo o **FLIPGRID**, que é uma ferramenta on-line gratuita, e tem o potencial de "tornar o aprendizado divertido, gratificante e empoderador", permite "desencadear discussões significativas e inspirar seus alunos a compartilhar sua voz e criatividade" (FLIPGRID.COM).

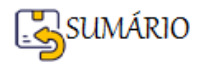

Preparar **atividades que aproveitam a quantidade de informação, aplicações e ferramentas disponíveis na internet** pode **aumentar a motivação** e facilitar a aprendizagem ativa, pois levam os(as) alunos(as) a fazer escolhas e aprender novas habilidades.

**Criar momentos de interação entre professores(as) e estudantes para esclarecer, exemplificar e tirar dúvidas, ajuda a guiar a escolha dos alunos.**

Fonte: NUNES, 2020.

**Como manter o interesse d@ alun@ de um curso EAD? - FIM**

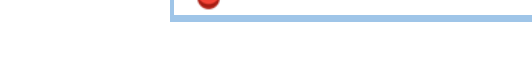

**Retornar Unidade 2** 

# <span id="page-66-0"></span>**Neurociência aplicada à criação de conteúdo para EAD**

As descobertas da neurociência revelam **comportamentos inconscientes** das pessoas.

Se você conhece seu público-alvo, pode prever a reação dele a certos estímulos e criar conteúdo sob medida para gerar engajamento.

**OBSERVAÇÃO**: Você não deve tomar esses achados como verdades absolutas. São referências extras para ajudar na criação de conteúdo para EAD.

Boa parte das recomendações são do livro de Paredes (2018), e valem para qualquer conteúdo do seu projeto de EAD: cursos, comunicados, infográficos, e-books, etc.

Vale a pena **aplicar a neurociência à criação de material de aprendizagem** para seu curso EAD, pois conhecendo as tendências de comportamento do seu público-alvo, será possível ser mais assertivo na criação de cursos e treinamentos.

- $\triangleright$  [Envolvimento emocional](#page-66-1)
- ➢ [Suprimento de necessidades](#page-67-0)
- ➢ [Diferenças de sexo](#page-68-0)

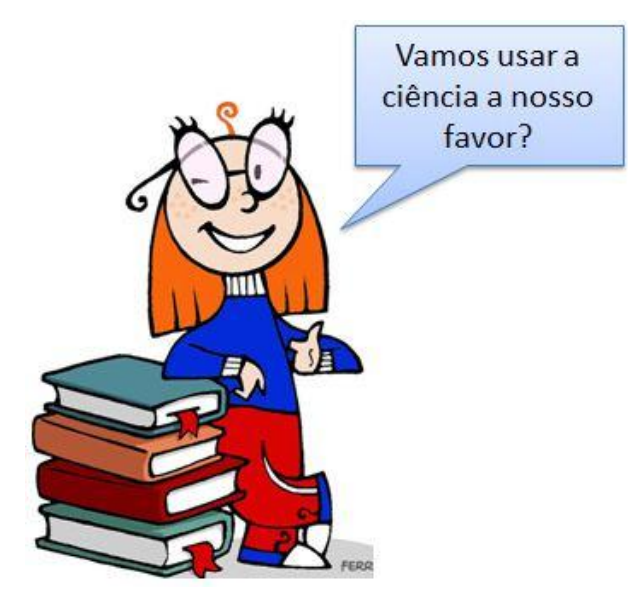

# <span id="page-66-1"></span>**Envolvimento emocional**

Toda mensagem deve ser clara e objetiva, mas isso não significa que deva ser fria e distante.

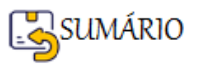

É possível **adicionar apelo emocional** sem prejudicar a experiência do usuário. Pelo contrário, se bem feito, a mensagem ficará mais envolvente.

Algumas técnicas:

- Usar exemplos reais do dia a dia do público-alvo.
- Empregar palavras-chave comuns na linguagem dessas pessoas.
- Contextualizar ao máximo em um cenário conhecido pelo usuário.

# *Explicação da Neurociência:*

Ao se deparar com algo novo, incluindo conteúdo, nosso cérebro busca referências na memória para avaliar a novidade e lidar com ela.

Exemplos, palavras e cenários comuns ao usuário, criam um vínculo com o conteúdo, despertam interesse e geram engajamento.

# **Exemplo:**

Neste material, desde o início estabelecemos uma comunicação direta com o pronome de tratamento "você". Para tornar sua experiência pessoal.

# <span id="page-67-0"></span>**Suprimento de necessidades**

O psicólogo Abraham Maslow propôs uma **hierarquia das necessidades humanas**, conhecida como **Pirâmide de Maslow**.

Como pode ser observado abaixo, **são as necessidades e desejos, de diferentes níveis, que impulsionam as ações do ser humano**.

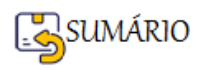

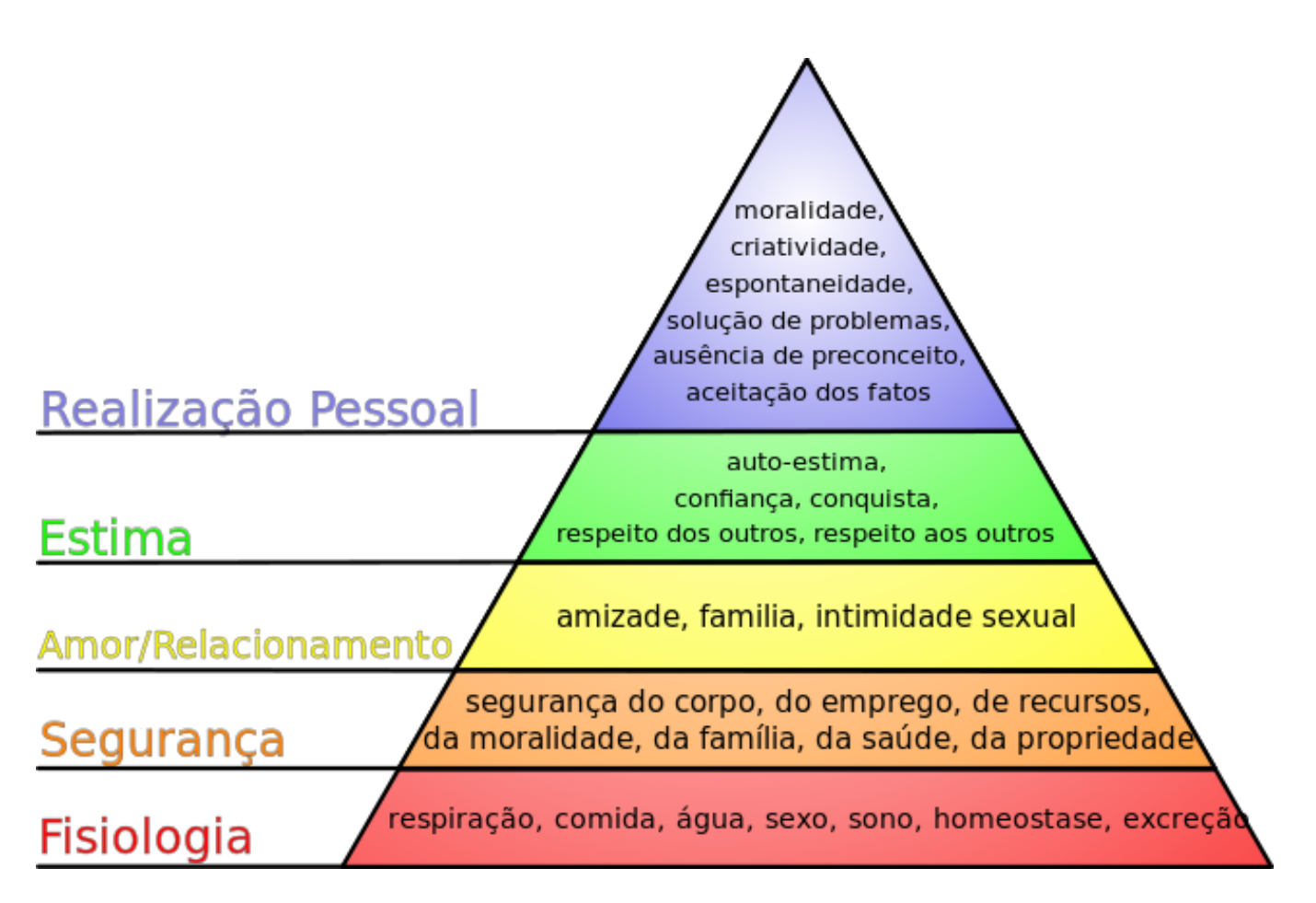

Como utilizar este conhecimento na preparação de seu material EAD?

- Você pode estruturar o conteúdo baseando-se em qual ou **quais necessidades ele vai suprir**.
- Mostrar ao público **onde aquele material será útil**, você aumenta as chances de visualização.
- Fica mais fácil para você criar ou coordenar a criação com base em um objetivo definido: **suprir uma necessidade do usuário**.

# **Por Exemplo:**

O material colocado aqui poderia compor um Livro com o Nome: "Maiores dificuldades em Cursos EAD", e cujo conteúdo traz a maior das dificuldades do curso EAD: manter o aluno no curso.

**Nossa suposição** é que você está em busca de novas soluções para este problema para manter sua confiança e auto-estima, mas também para gerar bons resultados no seu trabalho.

E isso significa **segurança, estima e realização pessoal**!

# <span id="page-68-0"></span>**Diferenças de sexo**

A neurociência afirma que **existem diferenças psicológicas entre homens e mulheres**.

É válido **explorar estas diferenças psicológicas para criar o conteúdo EAD**.

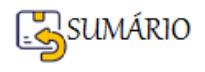

Observe o que pode ser explorado para atrair os diferentes perfis:

# **O que atrai o perfil Feminino**:

- Peças gráficas ricas em elementos visuais e cores.
- Preocupação com segurança e sobrevivência.

# **O que atrai o perfil Masculino**:

- Peças gráficas mais objetivas e limpas, com poucos elementos visuais.
- São mais exibicionistas, sobretudo quanto à grandeza das conquistas.

A **melhor maneira de aproveitar** essas tendências de comportamento reveladas pela neurociência é **combiná-las com as demais técnicas** apresentadas: apelo emocional e suprimento de necessidades.

# **Por Exemplo:**

Ao criar um comunicado de divulgação de **curso voltado mais para homens**, faça o *design* **limpo**, com **poucas cores**. O argumento para convencê-los a acessar o treinamento deve **destacar o quanto eles crescerão** com aquele aprendizado, **listando vantagens reais e contextualizadas**.

Fonte: PAREDES, 2018.

# **Neurociência aplicada à criação de conteúdo para EAD - FIM**

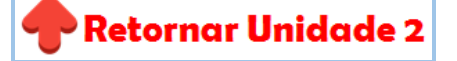

# <span id="page-69-1"></span><span id="page-69-0"></span>**Dicas de Boas Práticas em EAD**

O Semesp (2022) criou um panfleto com 17 dicas para Boas Práticas em EAD que podem auxiliar, tanto na criação quanto na condução de seu curso EAD.

Colocamos abaixo as dicas agrupadas de acordo com sua natureza.

- 1. Clareza nas Informações
- 2. Cuide da Qualidade
- 3. Não fique Distante
- 4. Responda rapidamente
- 5. Estudar é Preciso!
- 6. A Importância do AVA Ambiente Virtual de Aprendizagem
- 7. Crie Videoaulas
- 8. Interaja com os participantes
- 9. Material Didático Auxiliar
- 10.Encontros Presenciais
- 11. Nada de erros!
- 12.Capacite-se para EAD!

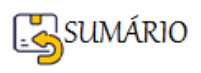

Veja agora o quadro do Semesp (2022) dividido e categorizado, detalhando o que deve ser feito.

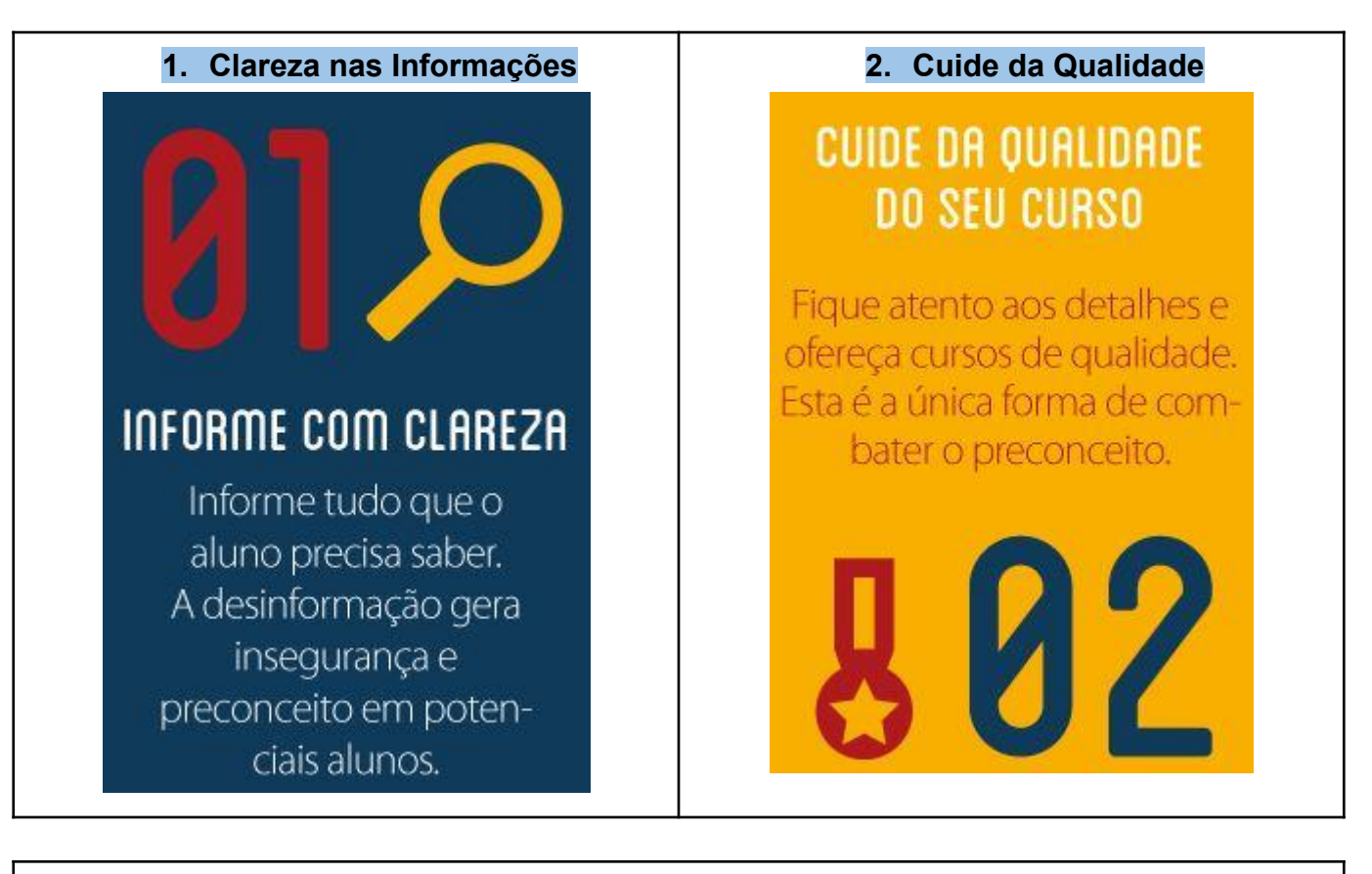

# **3. Não fique Distante**

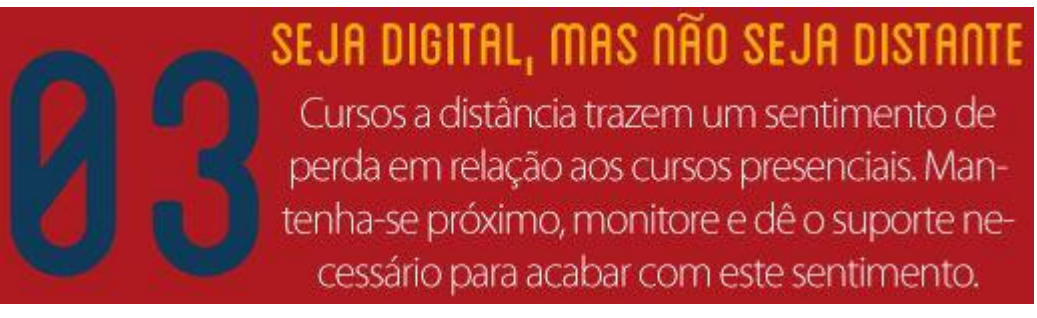

# **4. Responda rapidamente**

Ouvir as críticas dos alunos é muito importante. Mantenha um canal para dicas, sugestões e reclamações e monitore sites de reclamações. Responder as reclamações full time é muito importante. Lembre-se: reclamação sem resposta rápida é fato consumado!

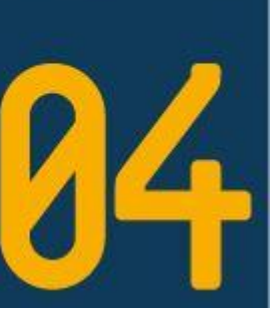

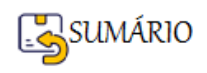

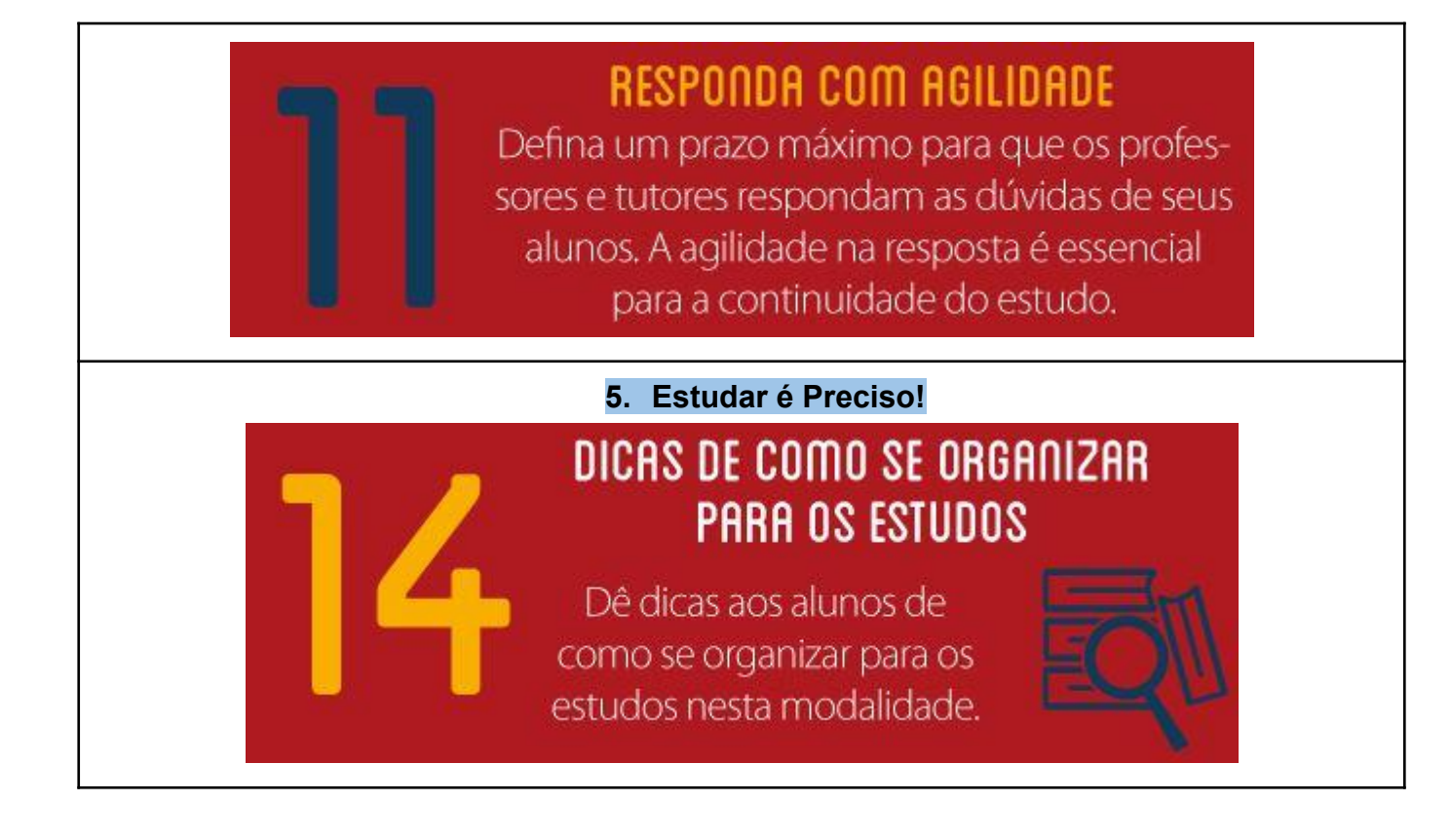

# **6. A Importância do AVA - Ambiente Virtual de Aprendizagem**

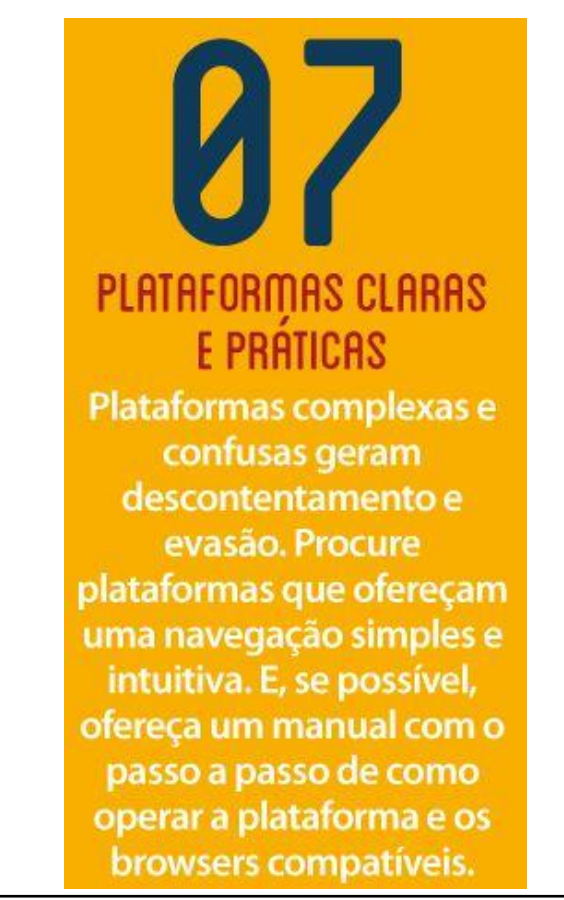

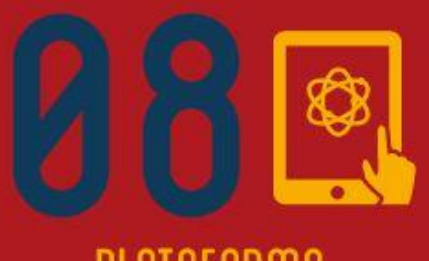

# PLATAFORMA **RESPONSIUA**

Se a ideia é estudar em qualquer lugar, garanta que o seu aluno realmente consiga isso, e com qualquer dispositivo. Assegure-se de que a sua plataforma é adaptada e pode ser acessada de aparelhos móveis, como tablet ou celular, além do próprio computador

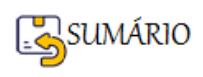
# **VIDEOAULAS SÃO FUNDAMENTAIS** Aulas 100% textuais não contribuem para o envolvimento do aluno no aprendizado. Inclua videoaulas em suas disciplinas para chamar a atenção, motivar e engajar seus alunos.

#### **7. Crie Videoaulas 8. Interaja com os participantes**

### **UIDEORULAS NAO** SUBSTITUFM A **INTERACÃO COM** O PROFFSSOR

Videoaulas são importantes. mas contar com professores disponíveis é ainda mais. Certifique-se de que o professor e o tutor do curso estarão à disposição para fornecer todo o suporte necessário ao aluno

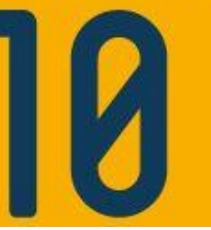

### **9. Material Didático Auxiliar**

Fornecimento de material didático impresso é muito importante e auxilia o aluno nos estudos.

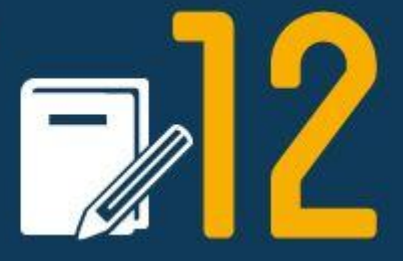

#### **10.Encontros Presenciais**

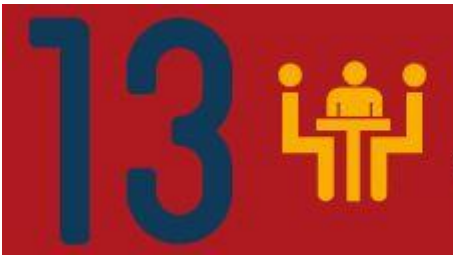

## **ENCONTROS PRESENCIAIS**

Organize encontros presenciais. Contatos pontuais com professores e colegas farão toda a diferença.

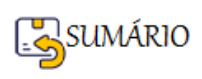

#### **11. Nada de erros!**

## **ERROS NÃO SÃO PERMITIDOS**

Organize uma equipe para acompanhar as gravações do professor para garantir que durante sua aula ele não cometa erros nas informações, ou até mesmo gramaticais. Erros deste tipo

são facilmente detectados por alunos e disseminados nas redes sociais, o que pode deteriorar a imagem de sua IES e colocar em xeque a qualidade de seu curso.

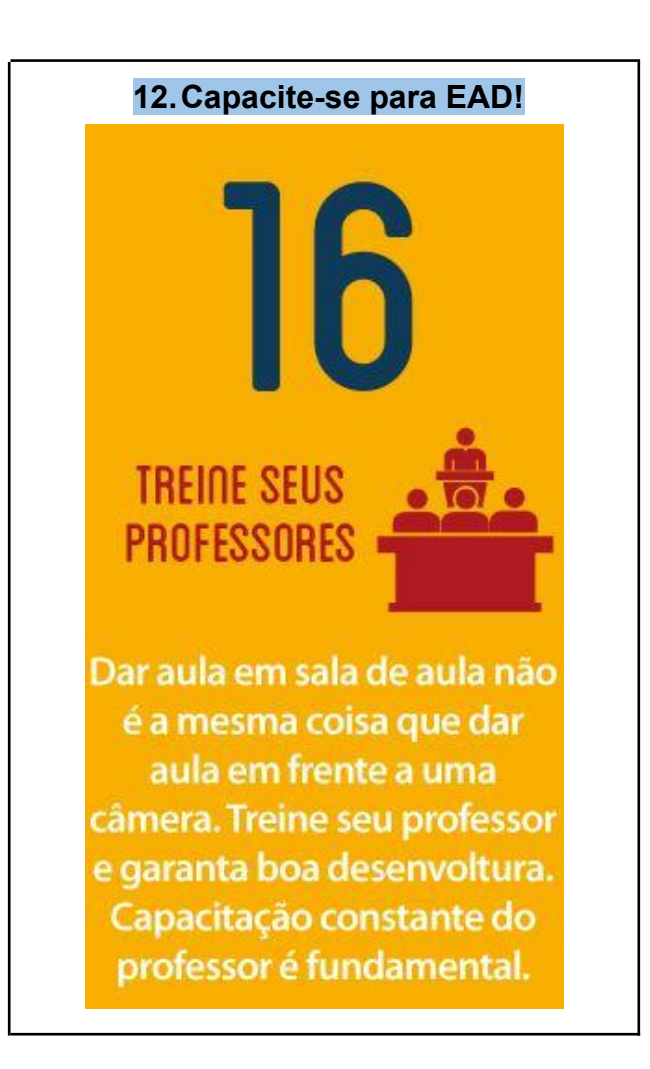

**Dicas de Boas Práticas em EAD - FIM Retornar Unidade 2** 

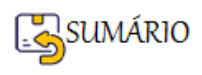

#### **Como Fazer a Produção de Vídeos?**

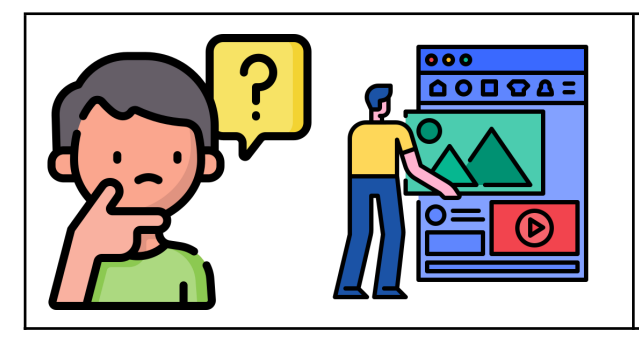

Por onde devo começar uma gravação de vídeo?

Qual equipamento devo utilizar para uma boa gravação?

#### **São perguntas frequentes, vamos responder logo mais.**

#### **Etapas da Produção de Vídeos**

Primeiramente é necessário entender bem as **etapas de produção** para que seu vídeo possa ganhar a máxima qualidade possível, atraindo e mantendo o público até os últimos segundos da sua mensagem em vídeo, pois estima-se que **a atenção do telespectador é proveitosa entre 3 e 8 minutos**.

Basicamente, a produção de um vídeo envolve as etapas:

- ➢ [Pré-produção](#page-74-0),
- ➢ [Produção](#page-76-0) e
- ➢ [Pós-produção](#page-77-0).

No final, você deverá ser capaz de:

- ➔ **Pesquisar e baixar vídeos** de qualidade para usar nos projetos;
- ➔ **Criar um vídeo** de qualidade usando recursos do cotidiano (celular e fone de ouvido);
- ➔ **Fazer cortes no vídeo**;
- ➔ **Capturar a tela do computador** para editar um vídeo tutorial;
- ➔ **Inserir um áudio** de fundo em seus vídeos;
- ➔ **Inserir textos**, **objetos** e **formas** em seus vídeos;
- ➔ **Exportar um vídeo** em formato compatível para Youtube;
- ➔ **Hospedar e divulgar um vídeo no Youtube**.

#### <span id="page-74-0"></span>**ETAPA: Pré-Produção**

Envolve todas as coisas que você precisa fazer antes de ir para o ambiente de produção, como por exemplo:

- $\triangleright$  Definir o tema do vídeo
- ➢ Definir a abordagem a ser utilizada (linguagem, forma de apresentação do conteúdo)
- ➢ Ambiente onde será gravado o vídeo
- $\geq$  Quais equipamentos serão utilizados

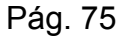

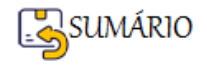

➢ Testar câmeras, microfone e iluminação

A pré-produção é a base para as outras etapas, pois o trabalho sairá bem feito se **todas as etapas** da sua produção audiovisual **forem previamente pensadas**.

Algumas Dicas:

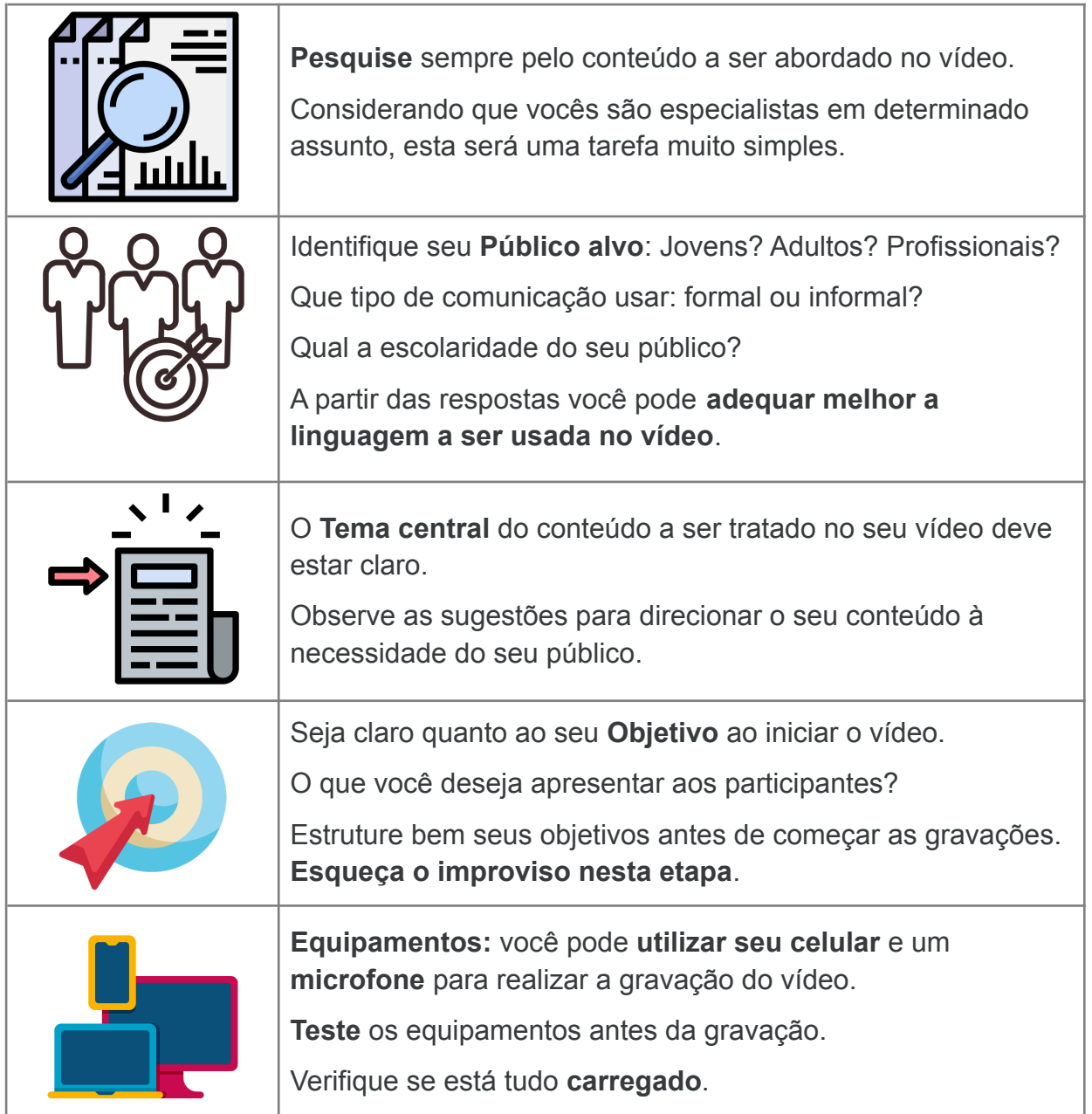

#### **EXEMPLO: ROTEIRO PARA PRODUÇÃO DE VÍDEOS CASEIROS**

Suponha que você é uma especialista em língua portuguesa e quer começar a produzir vídeos educativos.

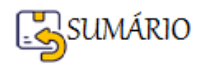

- Para que? Para que eu consiga impactar mais pessoas com meus conteúdos, ganhe autoridade e consiga mais alunos em meu curso. O objetivo é conseguir atingir 1000 pessoas no primeiro mês e trazer 10 novos alunos a partir dos vídeos.
- Para quem? Meus vídeos serão destinados a adolescentes e pessoas que estão tentando ingressar em uma faculdade e farão, por exemplo, o ENEM. Por isso, minha abordagem deve ser mais descontraída, devo usar uma linguagem fácil de compreender, dar muitos exemplos durante o vídeo e usar memes e bordões que estejam em alta para facilitar a compreensão do conteúdo.
- Onde? Vou divulgar esses vídeos em minhas redes sociais e em canais gratuitos de exibição, para conseguir impactar mais pessoas e fazer com que elas façam meu curso. Portanto, o conteúdo deve ser curto, impactar logo nos primeiros segundos e ser altamente relevante.
- Como? Vou produzir vídeos de aproximadamente 30 segundos com dicas pontuais sobre matérias específicas e vou sempre investir em títulos e imagens atrativas, que chamem a atenção das pessoas. Vou também discutir questões das principais provas de vestibular do país e dar dicas para resolvê-las de forma rápida.

#### <span id="page-76-0"></span>**ETAPA: Produção do Vídeo**

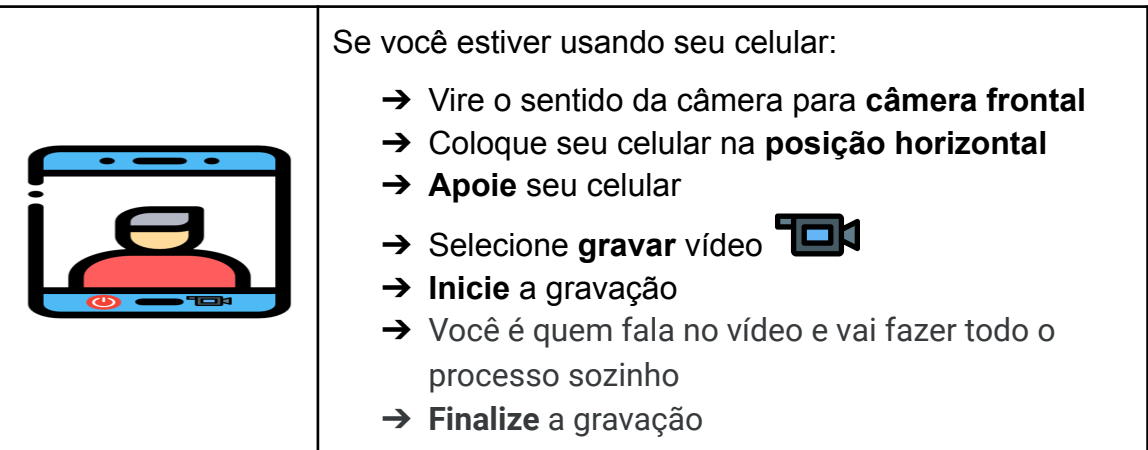

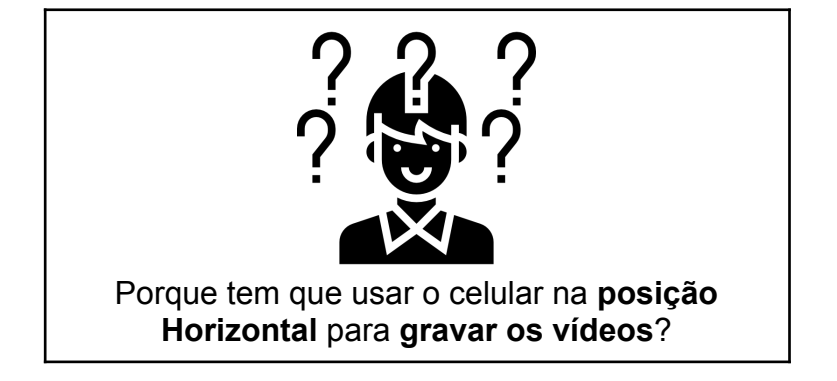

**Nunca grave vídeos na posição vertical, pois você perderá muito conteúdo e quando disponibilizados em plataformas web, como o Youtube, por exemplo, deixará espaços laterais sem conteúdo.**

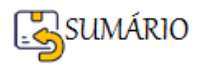

#### <span id="page-77-0"></span>**ETAPA: Pós-produção**

A Etapa de pós-produção se encarrega pelos processos de montagem, finalização e exportação do vídeo, envolve o **uso de técnicas para editar, cortar ou melhorar o vídeo** produzido.

Nesta etapa pode-se:

- ➢ Fazer **ajustes de volume**,
- ➢ **Inserir textos, imagens e outros vídeos**,
- ➢ **Cortar partes do vídeo** que não ficaram boas,
- ➢ **Gravar o vídeo no formato adequado** para ser utilizado no Moodle.

**Dica**: Este Tutorial **não tratará** de técnicas avançadas de criação e edição de vídeo, nem muito menos você aprenderá a fazer vídeos cinematográficos. O conteúdo deste curso abrange os **aspectos técnicos básicos de edição de vídeo**.

Estas etapas estão detalhadas nos seguintes itens:

- ➢ [Criar e editar um vídeo usando o SHORTCUT](#page-77-1)
- ➢ [Como colocar os Vídeos no YouTube?](#page-78-0)
- ➢ [Como Apresentar os Vídeos no ambiente Moodle?](#page-82-0)

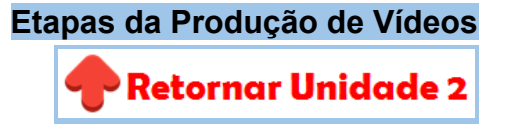

#### <span id="page-77-1"></span>**Criar e editar um vídeo usando o SHORTCUT**

**Acesse o vídeo do YouTube** neste link <https://youtu.be/u4S6To8ixAU> (Shotcut - Vídeo para Moodle - 15min) **ele contém as explicações necessárias para criar e editar áudio e vídeo**, utilizando o programa SHORTCUT (versão livre). De forma resumida, os Passos são os seguintes:

- 1. Escolher e **baixar um vídeo** disponível no site [pixabay](https://pixabay.com/pt/videos/) de sua livre escolha.
- 2. Através de uma conta Gmail, você deve acessar a [biblioteca](https://www.youtube.com/audiolibrary) de áudio do Youtube e **baixar uma música** gratuita para o seu projeto.
- 3. **Abrir o software Shortcut** em seu computador através do Menu Iniciar --> Todos os Programas --> Shortcut (Caso você não possua, poderá fazer o download [aqui\)](https://shotcut.org/)
- 4. Acrescente, na sua **lista de reprodução**, o vídeo e áudio baixados nos passos 1 e 2.
- 5. **Na linha do tempo do programa**, acrescente uma Faixa de áudio e uma Faixa de vídeo e depois, acrescente o vídeo e áudio selecionados.
- 6. Usando a caixa de Filtros, adicione um **filtro do tipo Texto** e insira seu nome no início do vídeo.

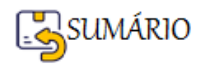

7. **Exporte o vídeo** escolhendo o formato YouTube, perceba que ela salvará o arquivo no formato .mp4 (Formato de vídeo). **Obs:** O processo pode demorar bastante, dependendo do tamanho, recursos e efeitos utilizados para construir o vídeo.

**Criar e editar um vídeo usando o SHORTCUT - FIM**

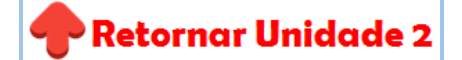

#### <span id="page-78-0"></span>**Como colocar os Vídeos no YouTube?**

O passo a passo você pode acompanhar aqui:

1. Abra o [YouTube](http://studio.youtube.com/) a partir de sua conta do Gmail.

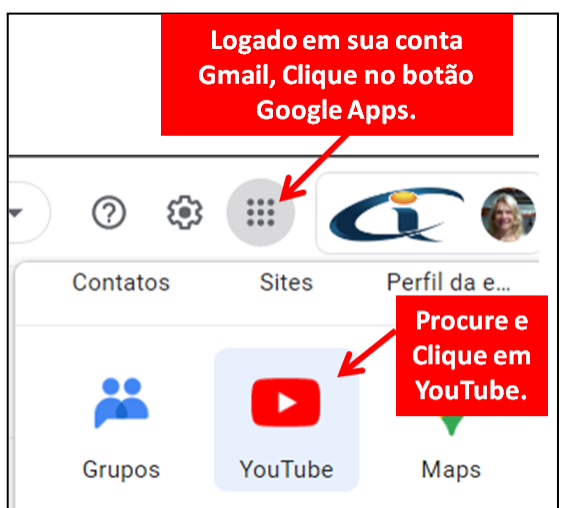

2. No canto superior direito, clique em **CRIAR Enviar videos** 

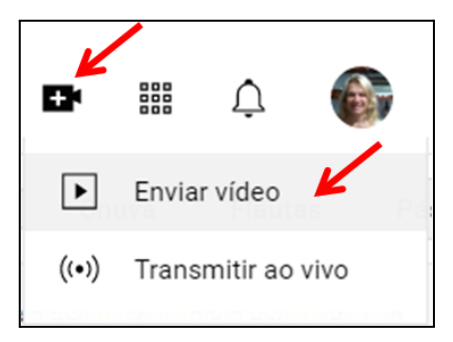

3. Na janela para **Enviar vídeos**, clique em SELECIONAR ARQUIVOS ou **arraste e solte os arquivos de vídeo** que você quer enviar.

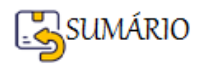

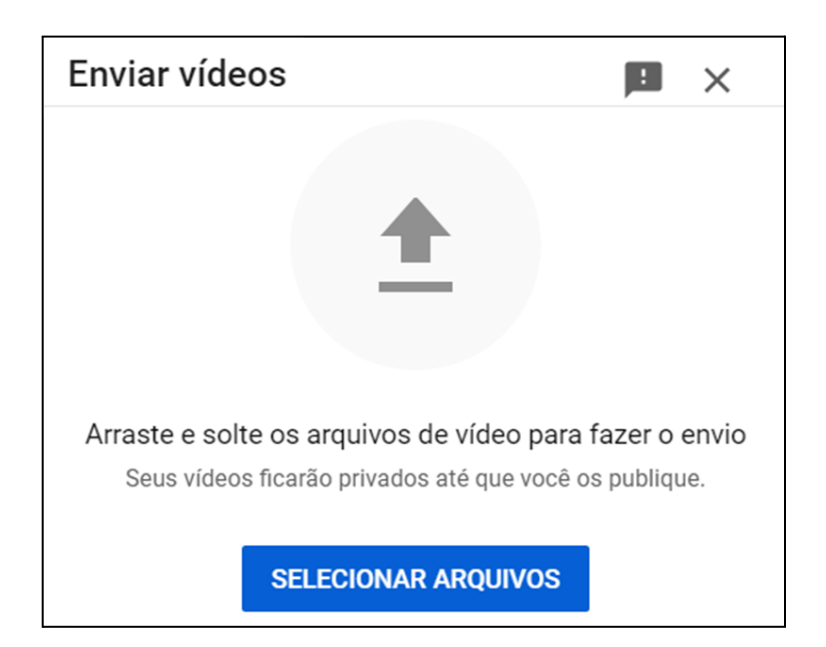

4. Quando a página **Detalhes** aparecer, adicione o **Título** e a **Descrição do vídeo**.

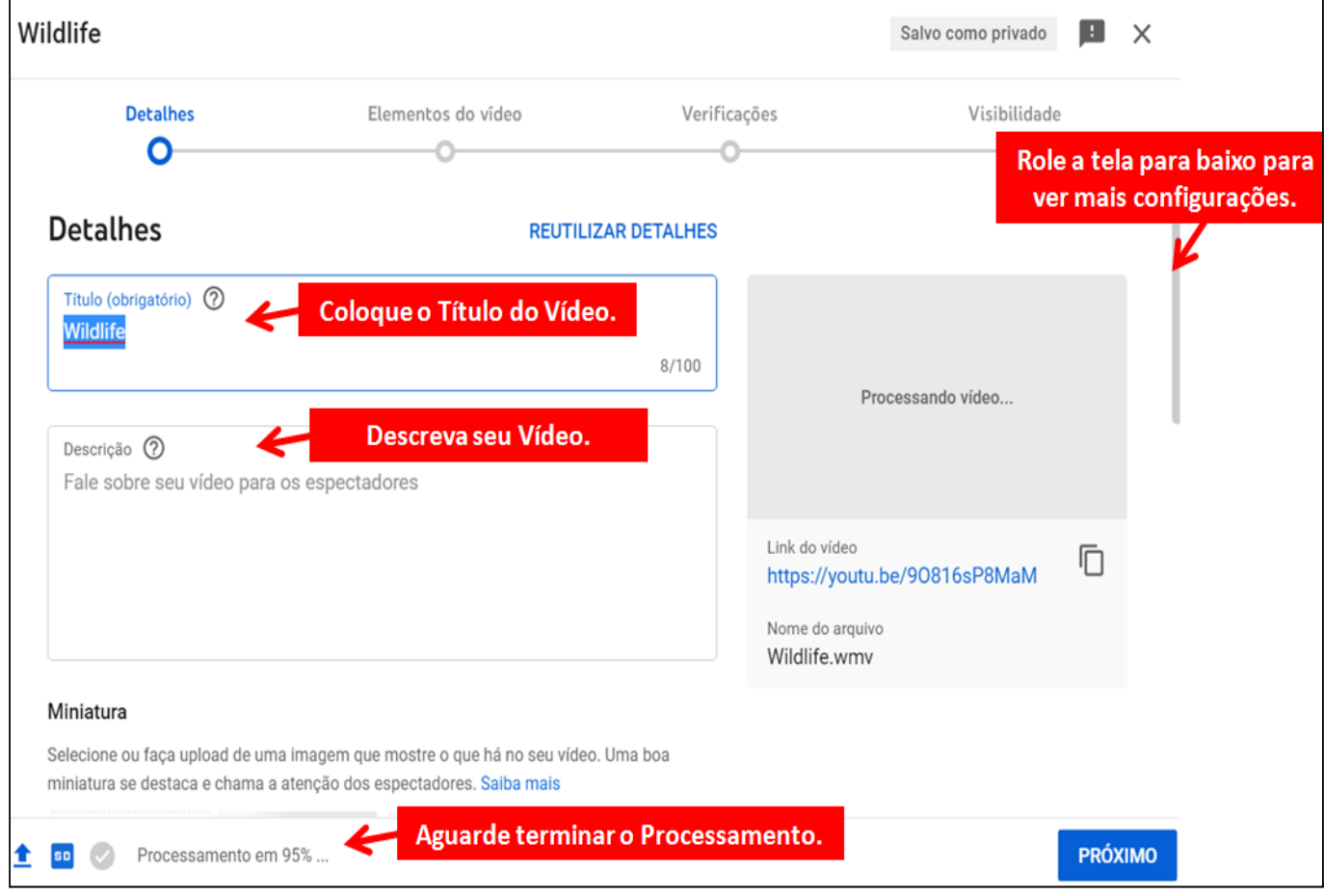

5. Role a tela para baixo e informe se o vídeo é ou não **[conteúdo para crianças](https://support.google.com/youtube/answer/9528076?hl=pt-br)**.

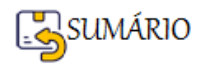

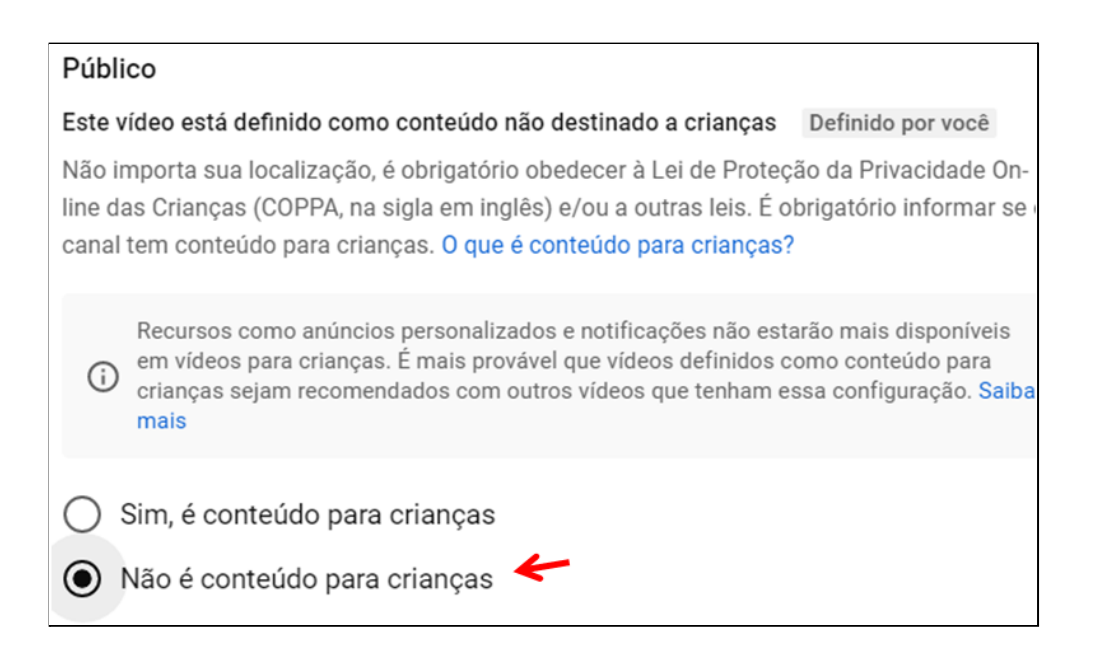

6. Veja se todas as **verificações foram concluídas**, e **nenhum problema** foi encontrado e clique em **PRÓXIMO**.

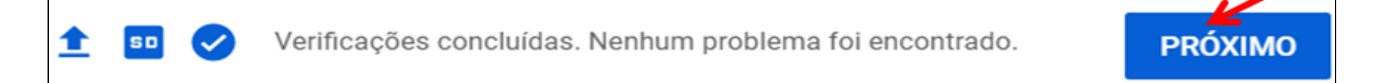

7. Na seção **Visibilidade**, defina a configuração como Privado, Não listado, Público ou Programado. Marque **Não-listado**, caso você deseje que seu vídeo não fique aberto ao mundo, só vai acessar quem tiver o link, que é nosso caso. O YouTube publica o vídeo quando você clica em **SALVAR** e o processamento do vídeo tiver terminado.

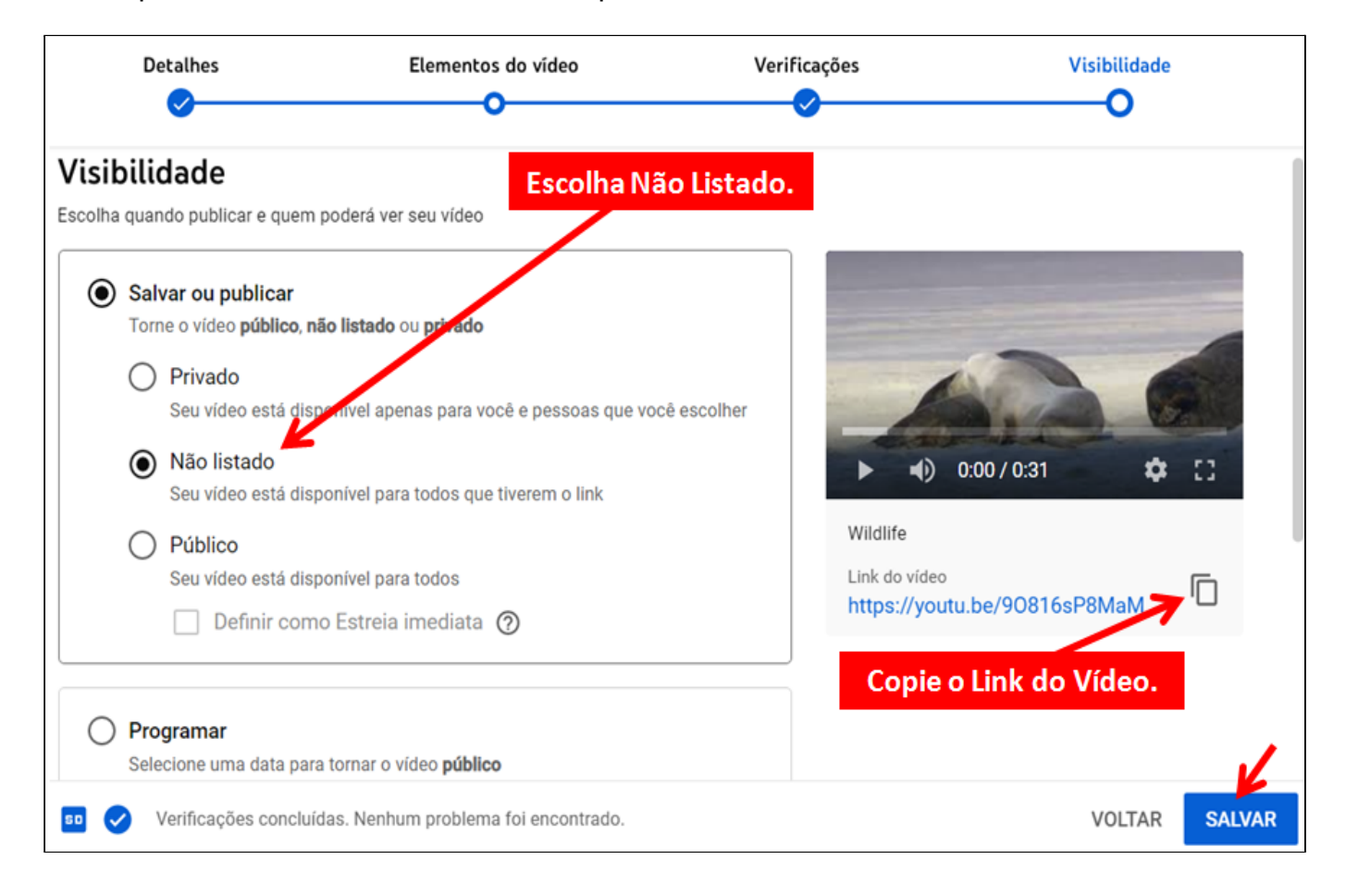

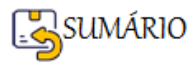

8. Com o **Vídeo Publicado**, basta **copiar o Link** e **Fechar** a Janela.

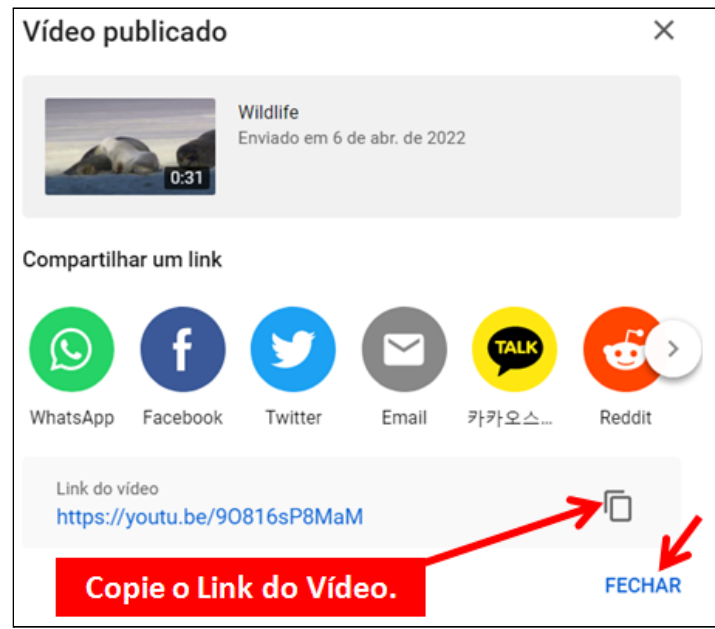

9. O vídeo será **publicado em seu Canal no Youtube** e você tem acesso a **várias ações sobre o vídeo** ao apontar o ponteiro do mouse sobre ele.

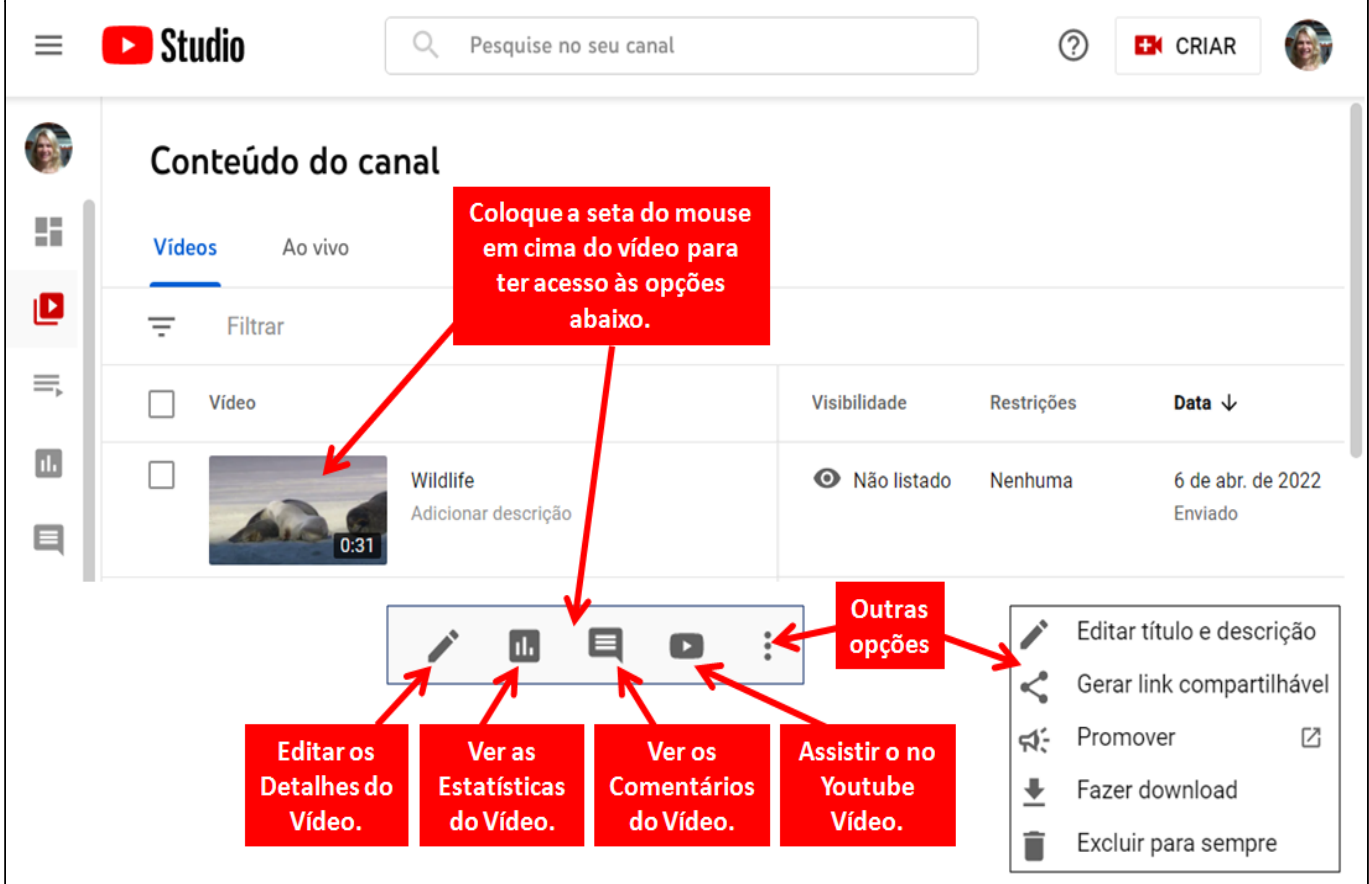

**Como colocar os Vídeos no YouTube? - FIM Retornar Unidade 2** 

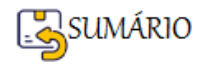

#### <span id="page-82-0"></span>**Como Apresentar os Vídeos no ambiente Moodle?**

**ATENÇÃO:** Os Vídeos **devem estar no Youtube** para poderem ser **inseridos no Moodle**.

Os Vídeos podem ser inseridos dentro dos Recursos e Atividades do Moodle através da **Tela de Edição**.

Siga os passos descritos a abaixo:

- 1. Abra o Recurso ou Atividade **onde você deseja exibir seu vídeo**
- 2. Copie o **link** do youtube do seu vídeo
- 3. **Cole o link** na Tela de edição

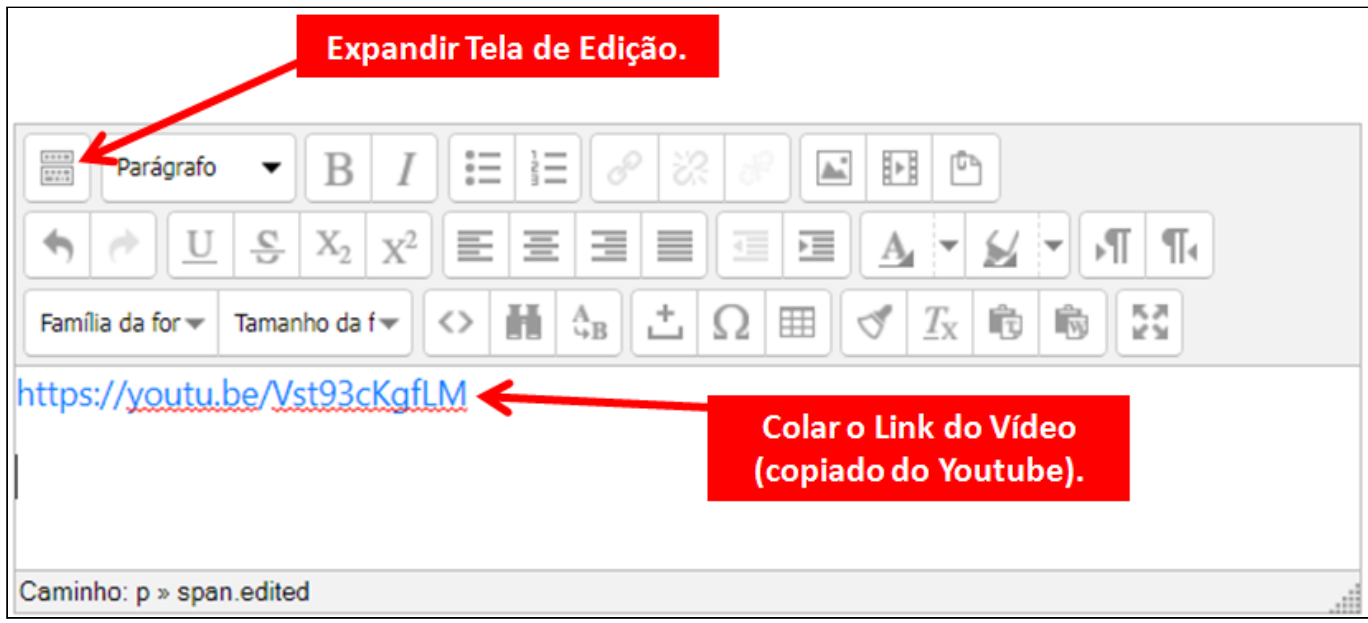

- 4. **Selecione** o link do vídeo
- 5. Clique no botão **Inserir/editar link**

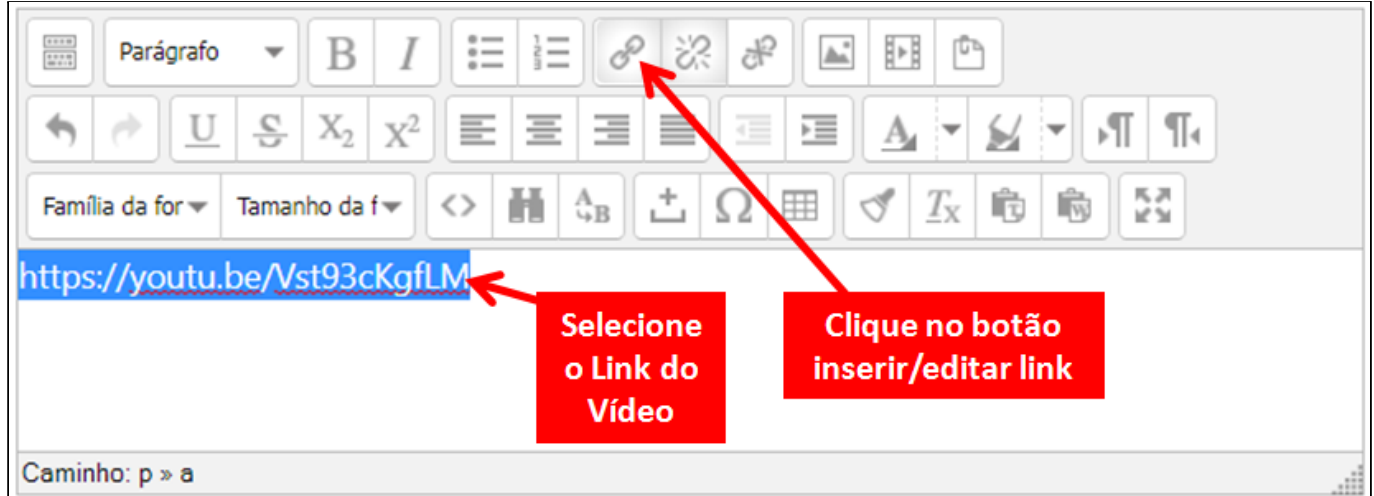

- 6. **Na janela** Inserir/editar link
- 7. Em **URL do link**: Cole o **link do Vídeo**
- 8. Em **Alvo**: Escolha **Abrir nesta janela/frame**
- 9. Clique em **Atualizar**

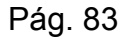

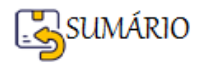

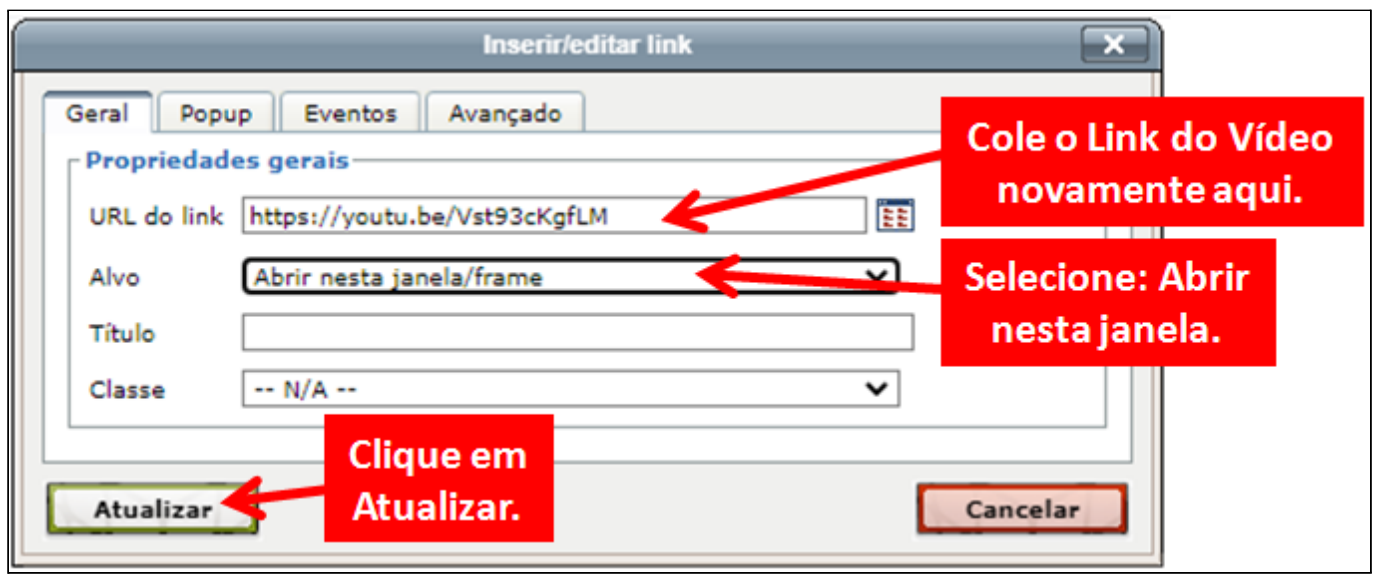

10.Finalize a Edição de sua Atividade ou Recurso e clique em

Salvar mudanças

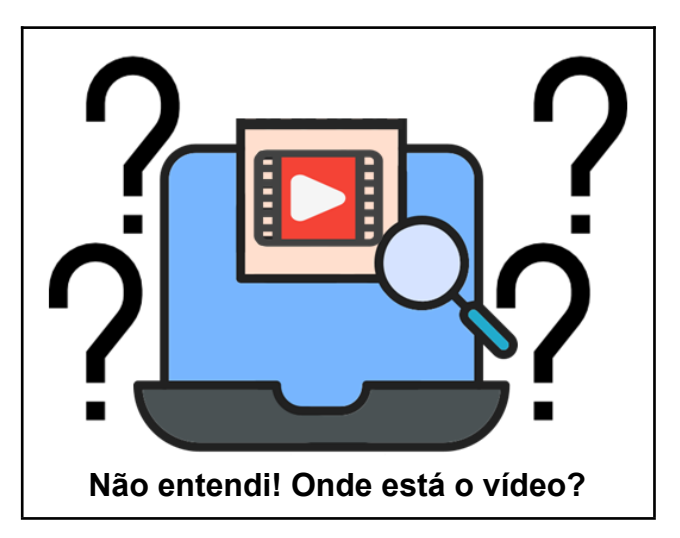

**O Vídeo só será apresentado quando você abrir a atividade ou o recurso normalmente (sem ser para editar ou configurar).**

**Por Exemplo:** A atividade Fórum mostra um vídeo, que pode ser reproduzido clicando no

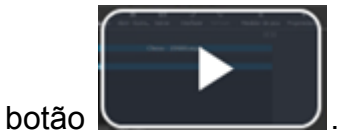

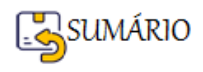

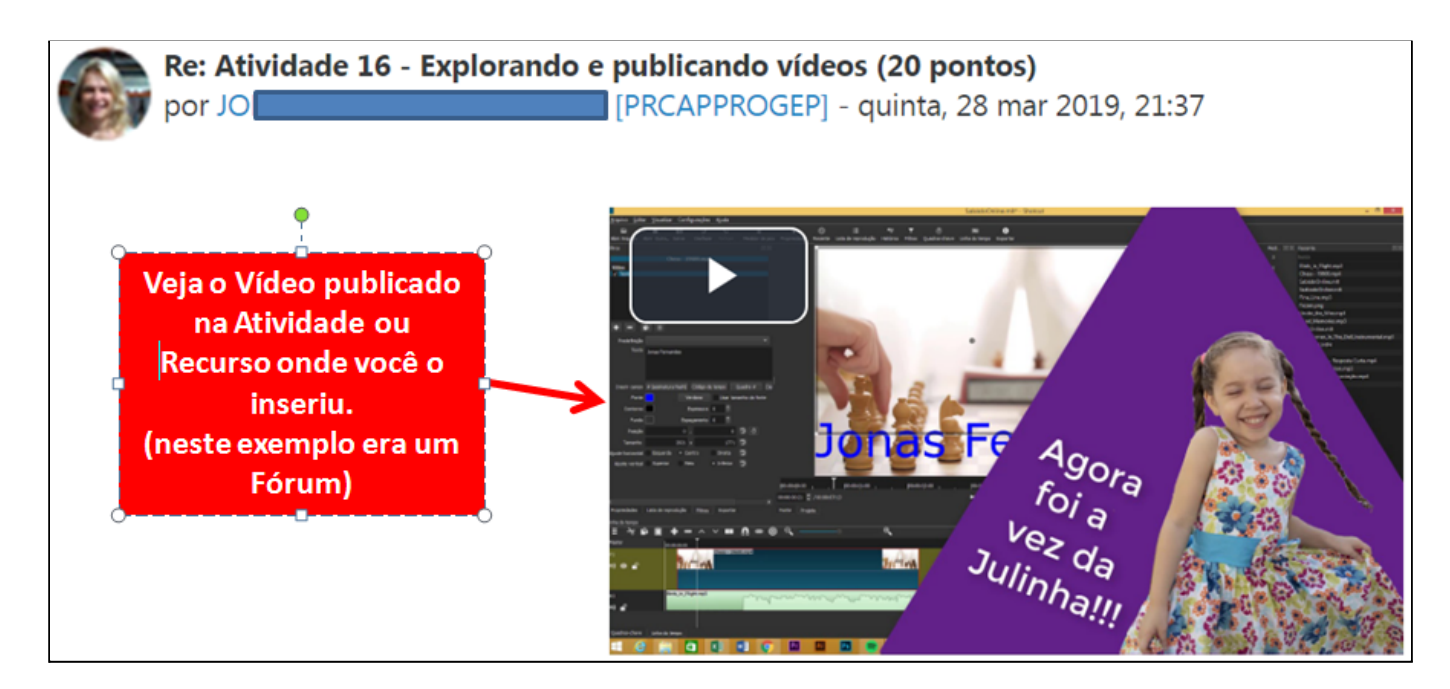

Este vídeo pode ser assistido neste mesmo local, ou pode-se optar por assisti-lo, no formato maior, clicando no botão Tela cheia.

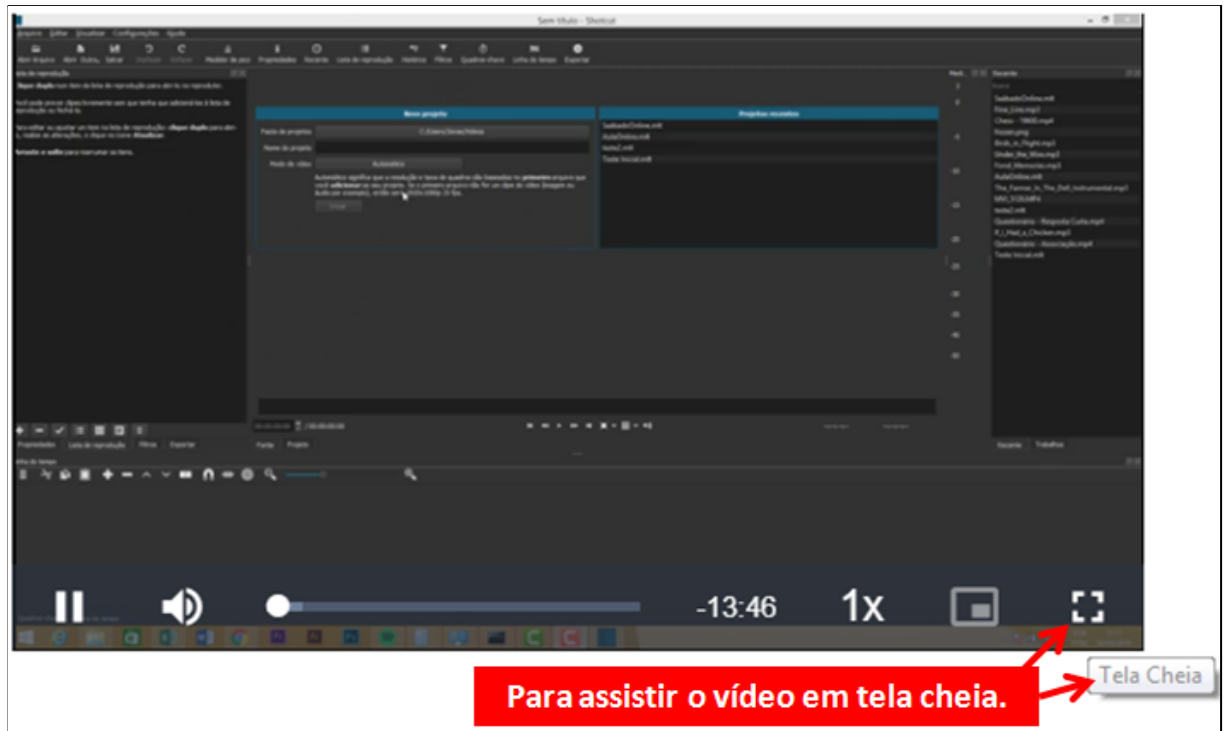

**Como Apresentar os Vídeos no ambiente Moodle? - FIM**

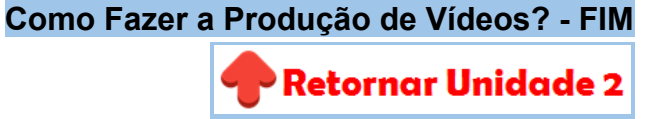

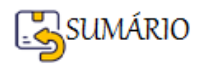

#### **Recurso Livro**

O recurso Livro permite que os(as) professores(as) criem recursos de várias páginas com um formato semelhante a um livro e um índice (MOODLE.ORG, 2022).

Cada capítulo (ou página web) do Livro pode incorporar multimídia (vídeos e áudios), textos, links, figuras, tabelas que podem ser formatadas com cores, tamanhos e formas diversas.

Os livros podem ser impressos pelos participantes por capítulo ou por completo.

Já vimos como **[Inserir](#page-53-0) um Livro** e como **Inserir [Capítulos](#page-56-0) no Livro**, mas utilizamos somente configurações básicas.

Vamos agora **praticar a criação de um Livro** utilizando a **inserção de Vídeos** em algum(ns) de seus capítulos.

**ATIVIDADE:** Sugiro a **Criação de um Livro** para **aprofundar um conteúdo de seu curso**, pois a organização de conteúdos mais extensos no formato de capítulos facilitam a apresentação objetiva de ideias e o estudo mais aprofundado do tema.

**Crie vídeos curtos** de explicação pontual de no máximo **5 minutos** e insira no capítulo do livro para explicar o conteúdo colocado ali em forma de texto.

O estudo de um livro é menos cansativo do que assistir um vídeo didático extenso.

Para [Criar Vídeos](#page-77-1) e [Inserir Vídeos no Moodle](#page-82-0) use a documentação já disponibilizada.

Você pode gravar vídeos com seu celular e enviar vídeos para o [Youtube](#page-78-0). Organizando um material explicativo que pode ser reutilizado em outros contextos.

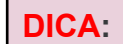

Você pode **transformar** uma parte do seu material de aula **em um Livro**.

Em vez de disponibilizar seu material em PDF, que tal tentar **transformar este PDF em um Livro**?

Aproveite para **incluir imagens** ilustrativas, **diagramas** e pequenos **vídeos** para explicar os pontos mais importantes.

Você também pode **inserir links** para outros materiais/páginas encontrados na internet, para **diversificar e incrementar a experiência de aprendizagem de seus estudantes**.

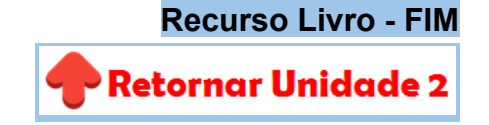

#### **Recurso Arquivo**

O Recurso **Arquivo** permite **carregar e acessar, através do Moodle**, **todos os tipos de arquivos**: Documentos, Planilhas, Arquivos PDF, Imagens, Projetos, etc. podem ser carregados, mas o(a) aluno(a) precisa ter o **software correto** para poder abrí-los.

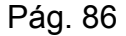

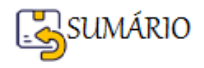

Diferentes tipos de arquivos são mostrados com **ícones diferentes**.

#### **Como Inserir Arquivos?**

Em sua **Sala Virtual**, verifique se o botão de **Ativar a Edição** está selecionado.

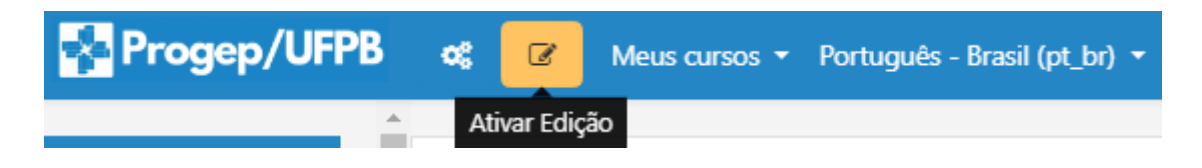

**Escolha o Tópico** onde você deseja inserir um arquivo.

**Para Inserir um Arquivo**, você vai selecionar o botão + Adicionar uma atividade ou recurso . Perceba que este botão sempre vai estar no **FINAL do Tópico**, logo acima do próximo tópico.

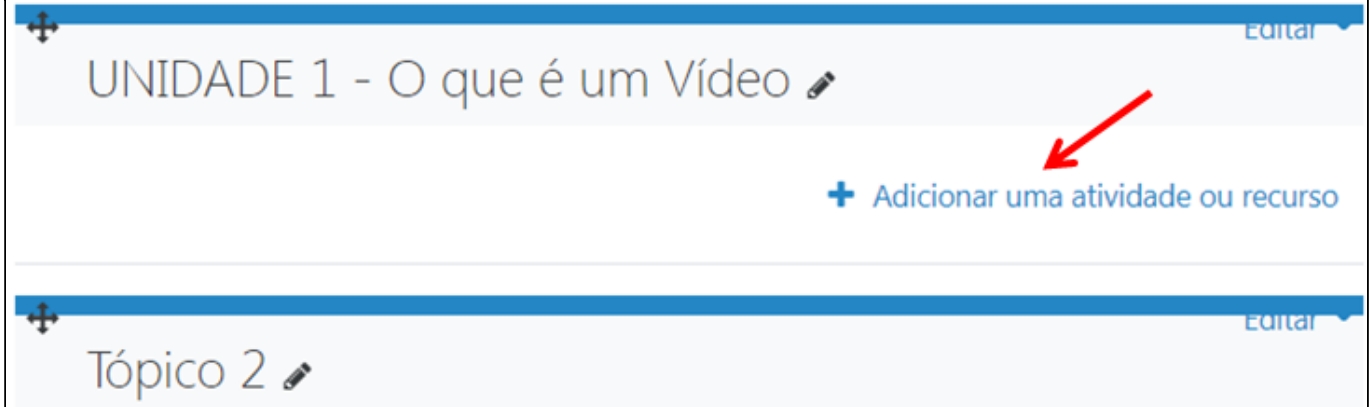

Escolha a opção **Arquivo**, clicando sobre ela.

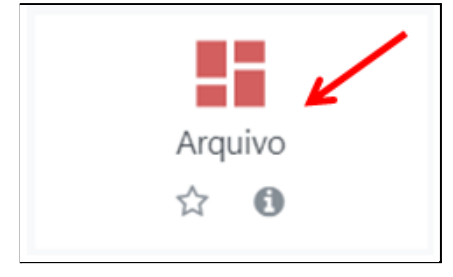

Os Arquivos podem ser adicionados de duas maneiras:

- ➢ Eles podem ser **arrastados e soltos diretamente na página**
- ➢ Ou podem ser adicionados **[usando o botão Adicionar](#page-87-0) Arquivo**.

Também é possível criar uma Pasta e colocar os Arquivos dentro dela.

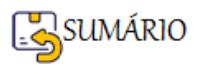

a Adicionando um novo Arquivo em UNIDADE 1 - O que é um Vídeo

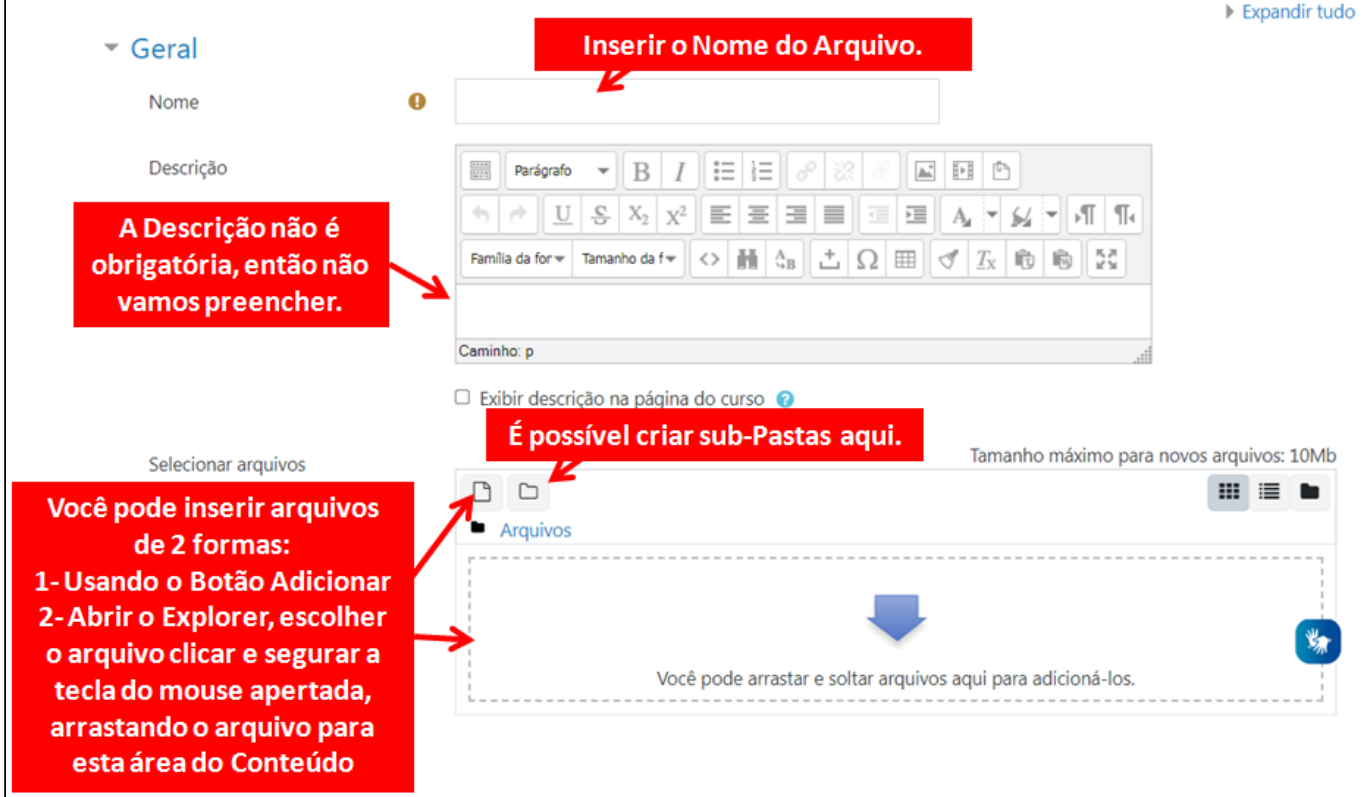

#### <span id="page-87-0"></span>**Usando o Botão Adicionar Arquivos**

Carregue seu arquivo clicando no botão **Adicionar** na caixa **Selecionar arquivos**.

A janela do **Seletor de Arquivos**, é o nome dado à **área de armazenamento e acesso de arquivos no Moodle**.

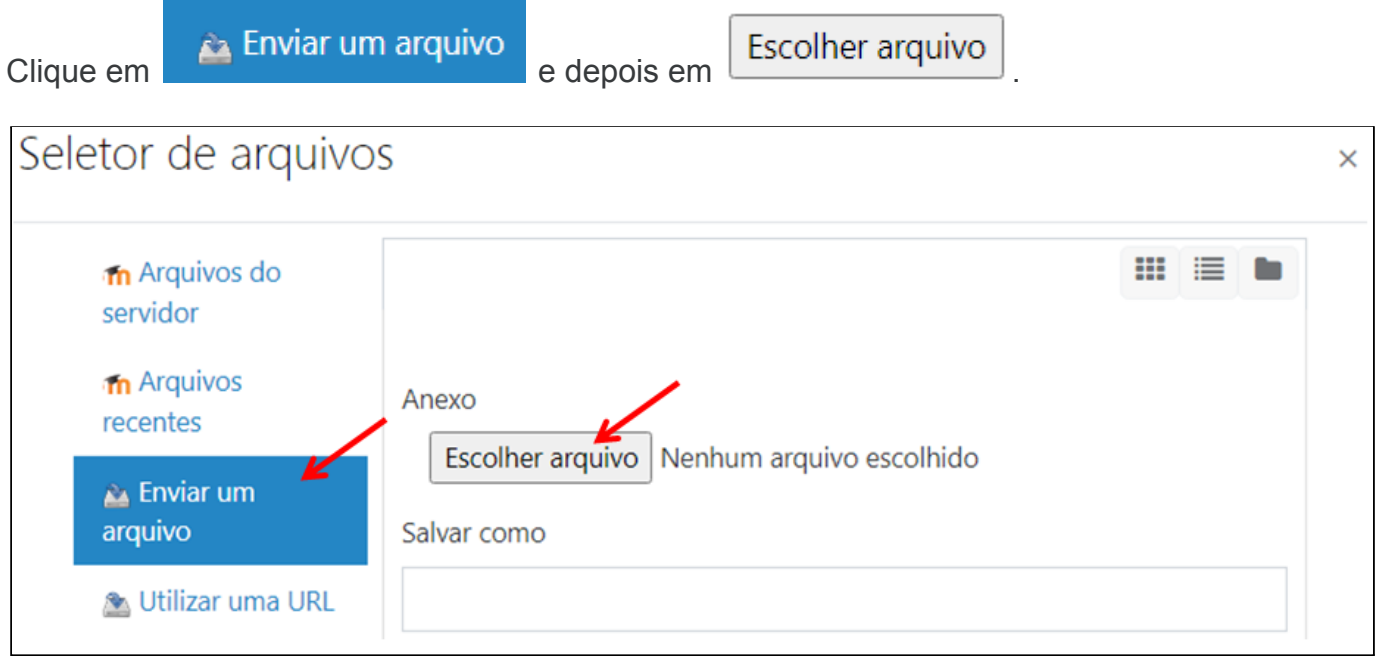

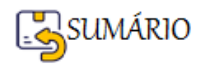

**Procure o Arquivo**, **Selecione** clicando no Arquivo desejado (observe que o **Nome do arquivo vai para a Caixa Nome**) e clique em **Abrir**.

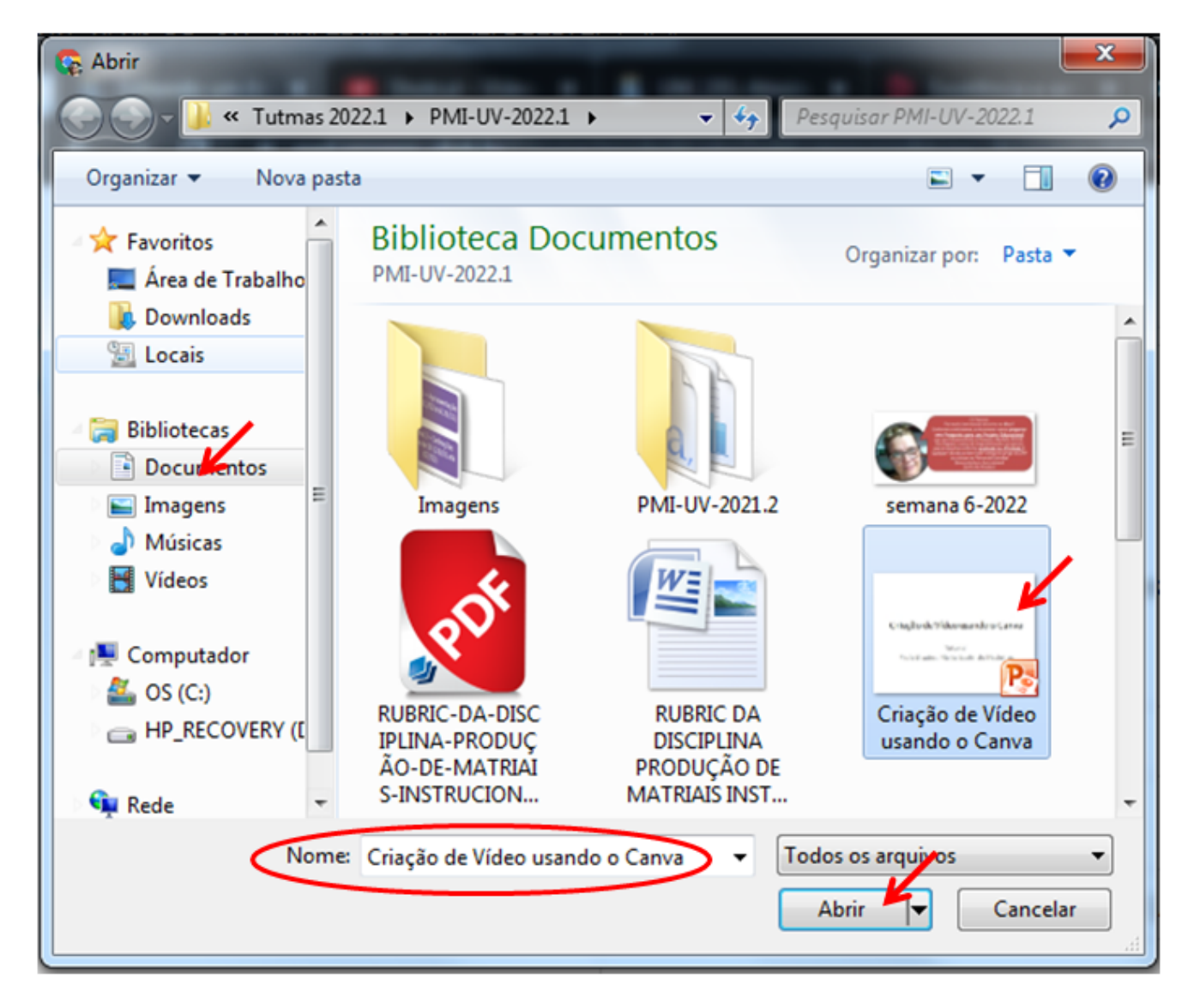

Ao clicar em Abrir, o Nome do Arquivo vai para o **Seletor de Arquivos**. Clique em

Enviar este arquivo

.

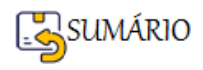

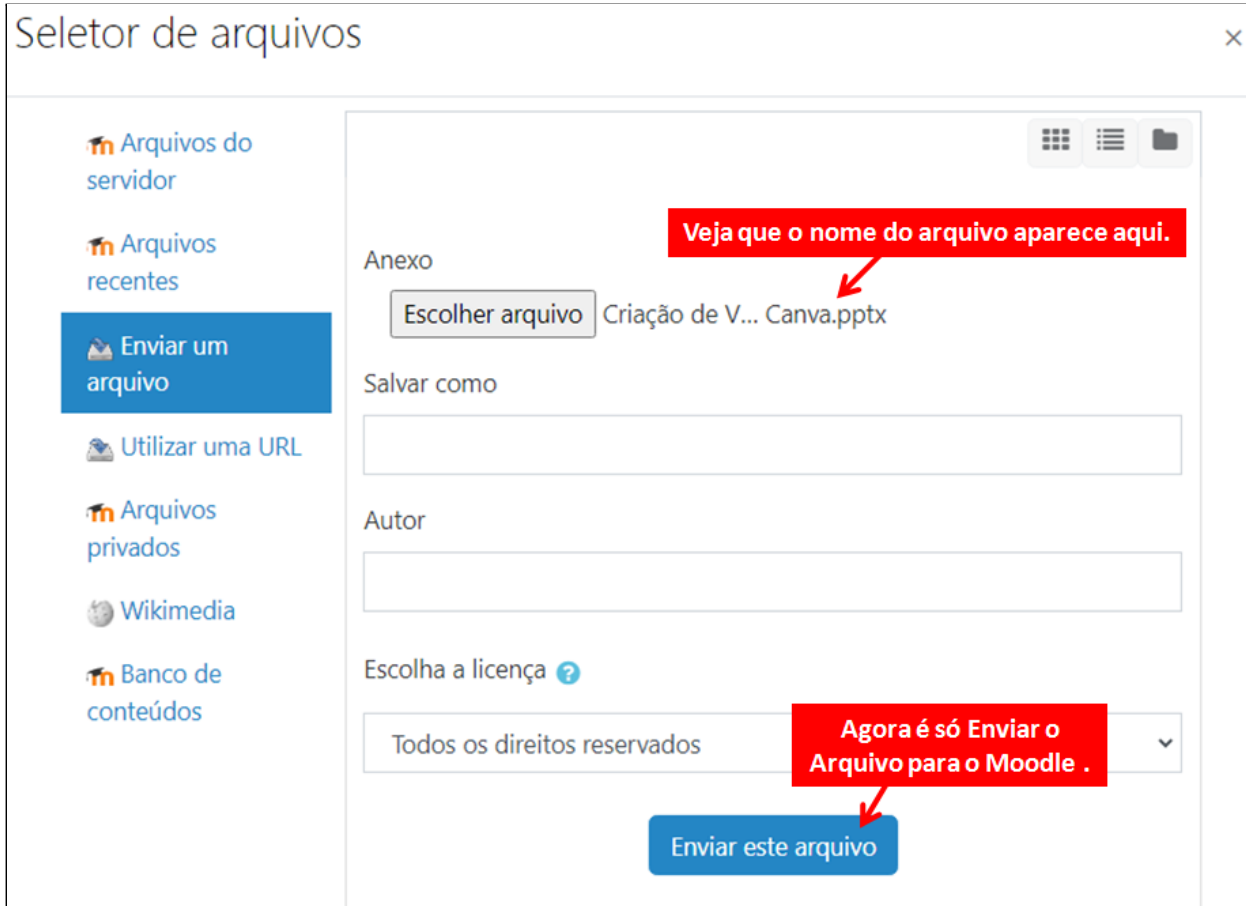

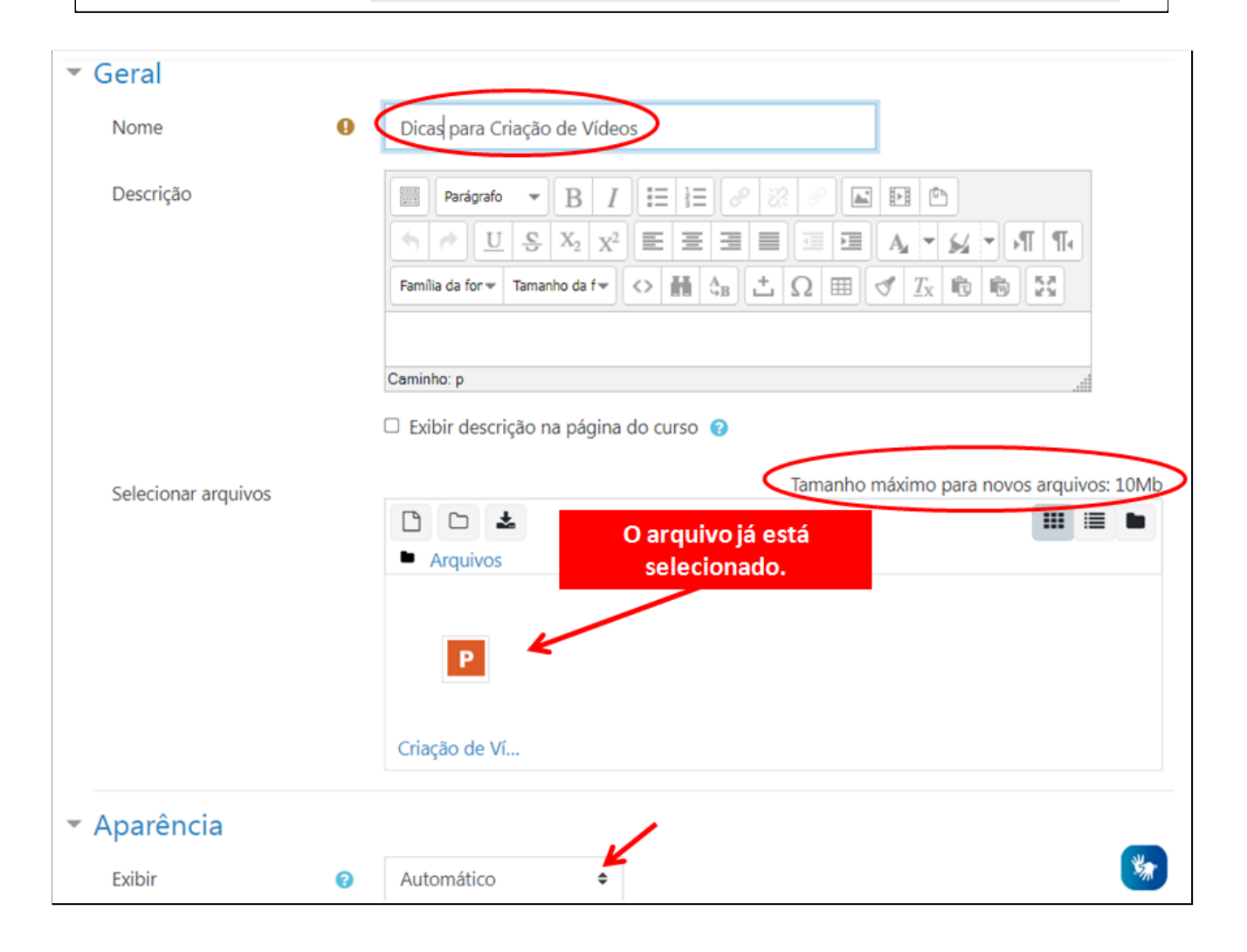

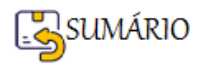

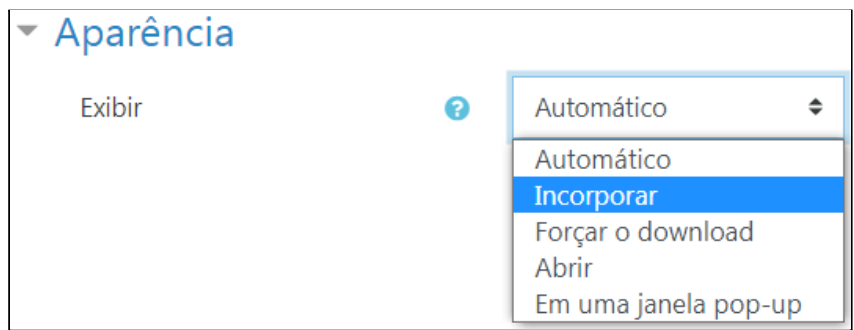

As **Opções de Exibição do Arquivo** são:

- ➢ **Automático** o Moodle decide como vai mostrar o arquivo.
- ➢ **Incorporar mostra o arquivo como parte da página do Moodle** (imagens, PDFs, vídeos), é interessante porque o(a) estudante não sai do Ambiente Moodle para ver o arquivo.

.

- ➢ **Forçar download** o Moodle vai fazer o download automático quando o(a) usuário(a) clicar no arquivo. Assim o arquivo vai ficar salvo no computador do(a) aluno(a).
- ➢ **Abrir** mostra o arquivo no navegador, mas sem as decorações da página do Moodle (imagens, PDFs, vídeos). Não é recomendado, pois sai do Moodle para mostrar o arquivo.
- ➢ **Em uma janela pop-up** abre uma nova janela do navegador para mostrar o arquivo (sem o cabeçalho Moodle, blocos, etc.) - esta janela do navegador não possui todos os menus e barra de endereços.

As duas formas **mais utilizadas** são **Incorporar** e **Forçar download**.

#### **RESUMINDO:**

Para **inserir um arquivo** basta fazer 3 coisas:

- ➢ Dar um **nome** para o arquivo;
- ➢ **Carregar o arquivo** no Moodle e
- ➢ Alterar a forma de exibição do arquivo (**Aparência→Exibir**).

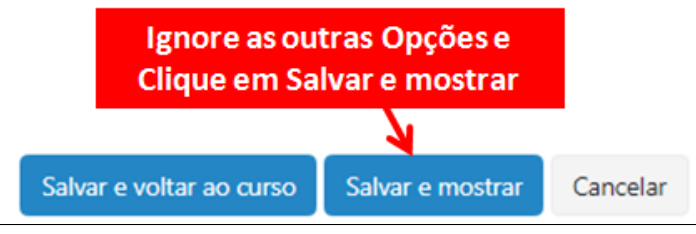

#### **Visualizando e editando arquivos carregados**

Depois de carregados, os arquivos aparecem como miniaturas na Página Principal do Seu Curso, para facilitar o reconhecimento.

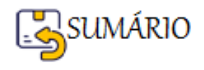

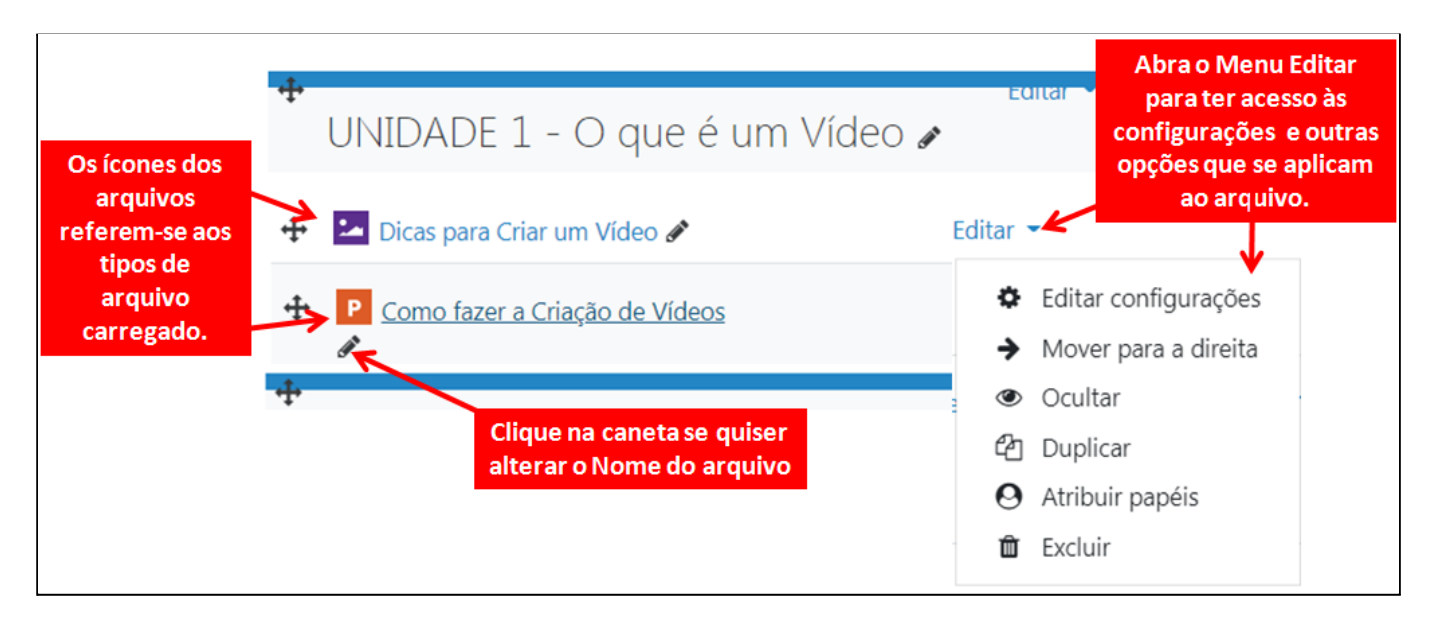

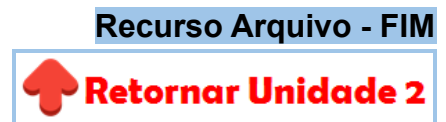

#### **Recurso Página**

Permite criar um recurso de **PÁGINA DA WEB** utilizando o editor de texto.

Uma **Página** pode exibir **texto**, **imagens**, **som**, **vídeo**, **links da web** e **código incorporado**, como mapas do Google.

As **vantagens** de utilizar o recurso **Página em vez do Arquivo** incluem o fato da página ser **mais acessível** (por exemplo, para usuários de dispositivos móveis) e **mais fácil de atualizar**.

#### **Como Inserir uma Página Web?**

Em sua Sala Virtual, verifique se o botão de **Ativar a Edição** está selecionado.

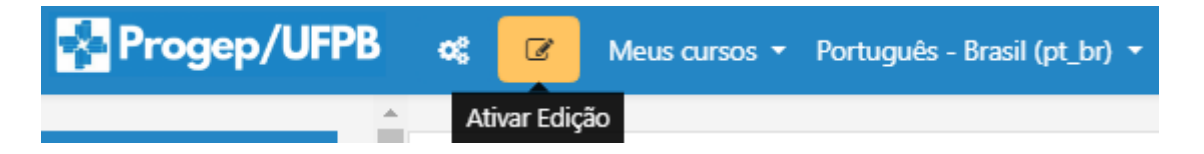

**Escolha o Tópico** onde você deseja inserir o recurso **Página**.

Para **Inserir uma Página**, selecione o botão **+** Adicionar uma atividade ou recurso Perceba que este botão sempre vai estar no **FINAL do Tópico**, logo acima do próximo tópico.

Escolha a opção **Página**, clicando sobre ela.

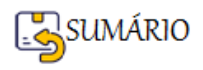

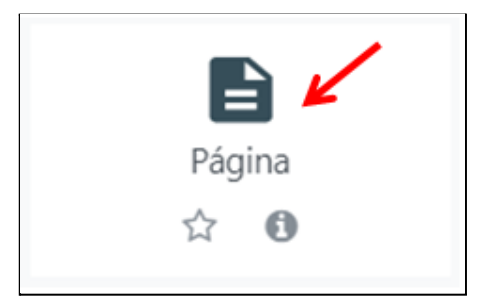

Em uma **Página**, as **informações obrigatórias** são:

- ➢ **Nome** → Escolha um nome que apresente o assunto a ser tratado na Página
- ➢ **Conteúdo da página** → Você pode usar: texto (com vários tipos de formatação), imagens, som, vídeo e links da web.

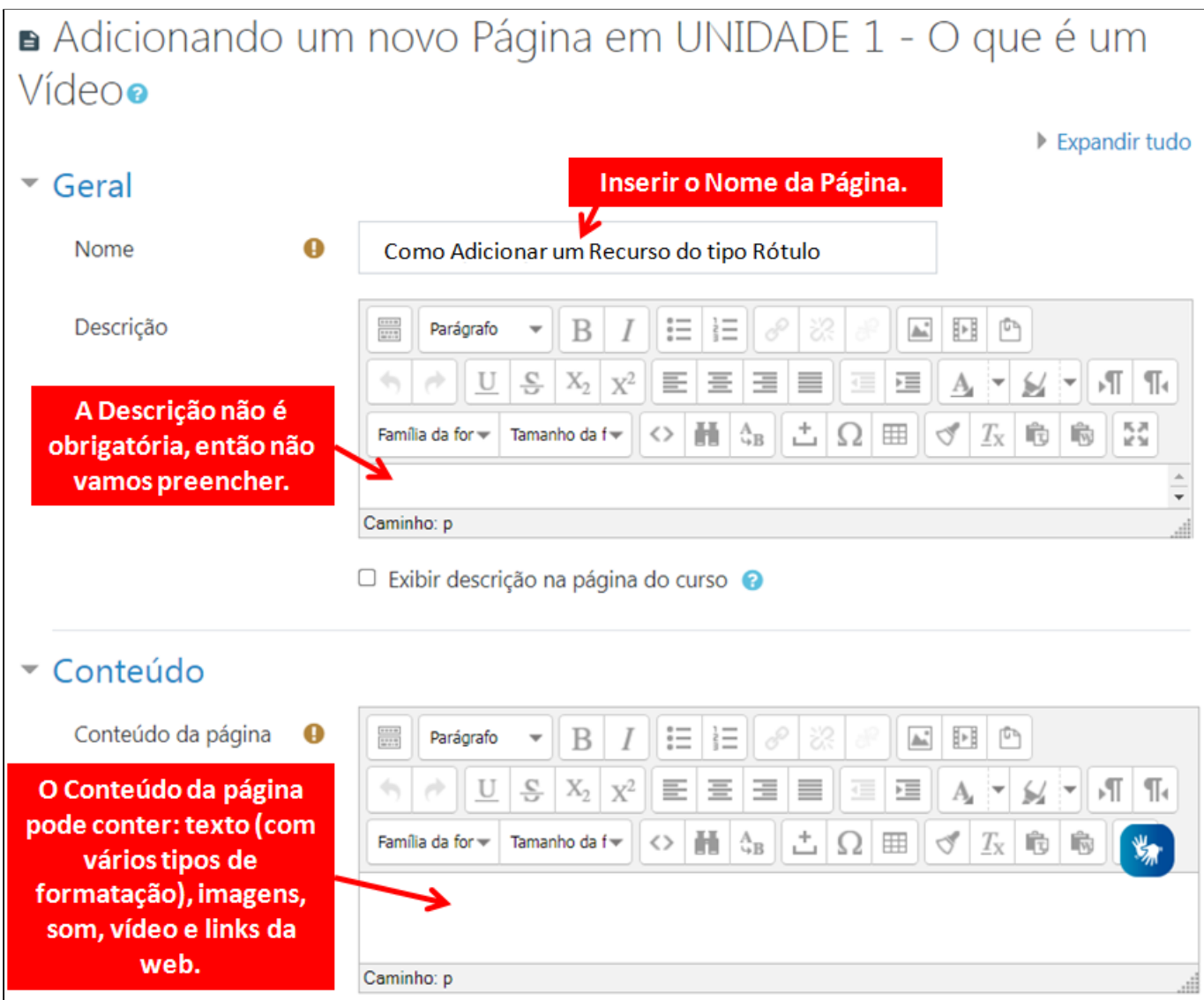

Veja um **Exemplo** de **Conteúdo de Página:**

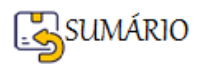

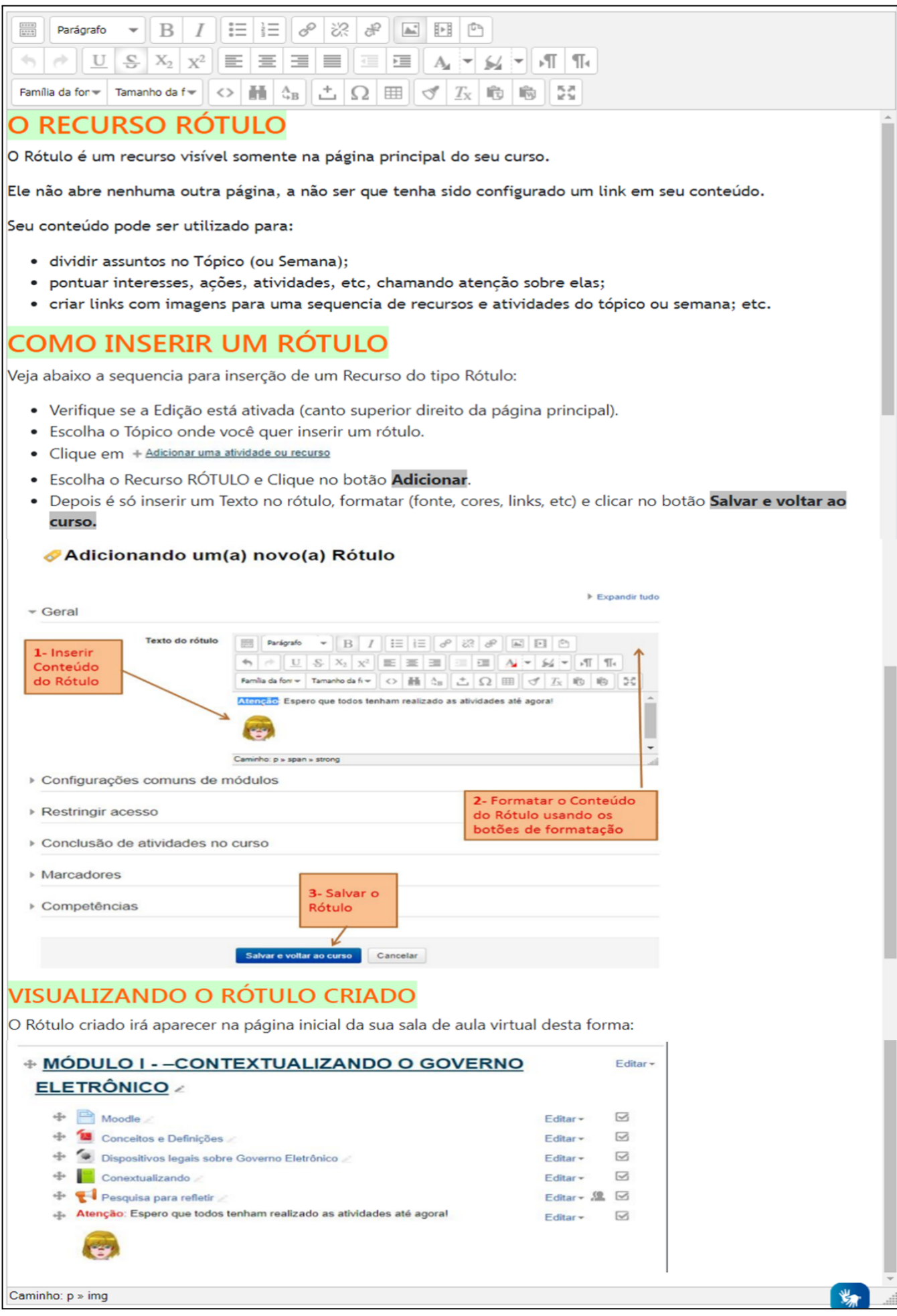

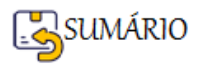

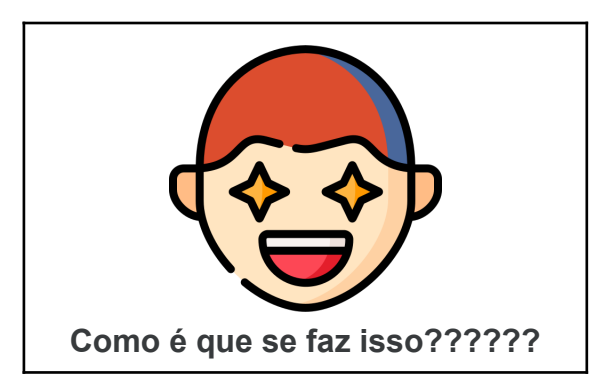

#### **Realmente, usei alguns truques, vou explicar!**

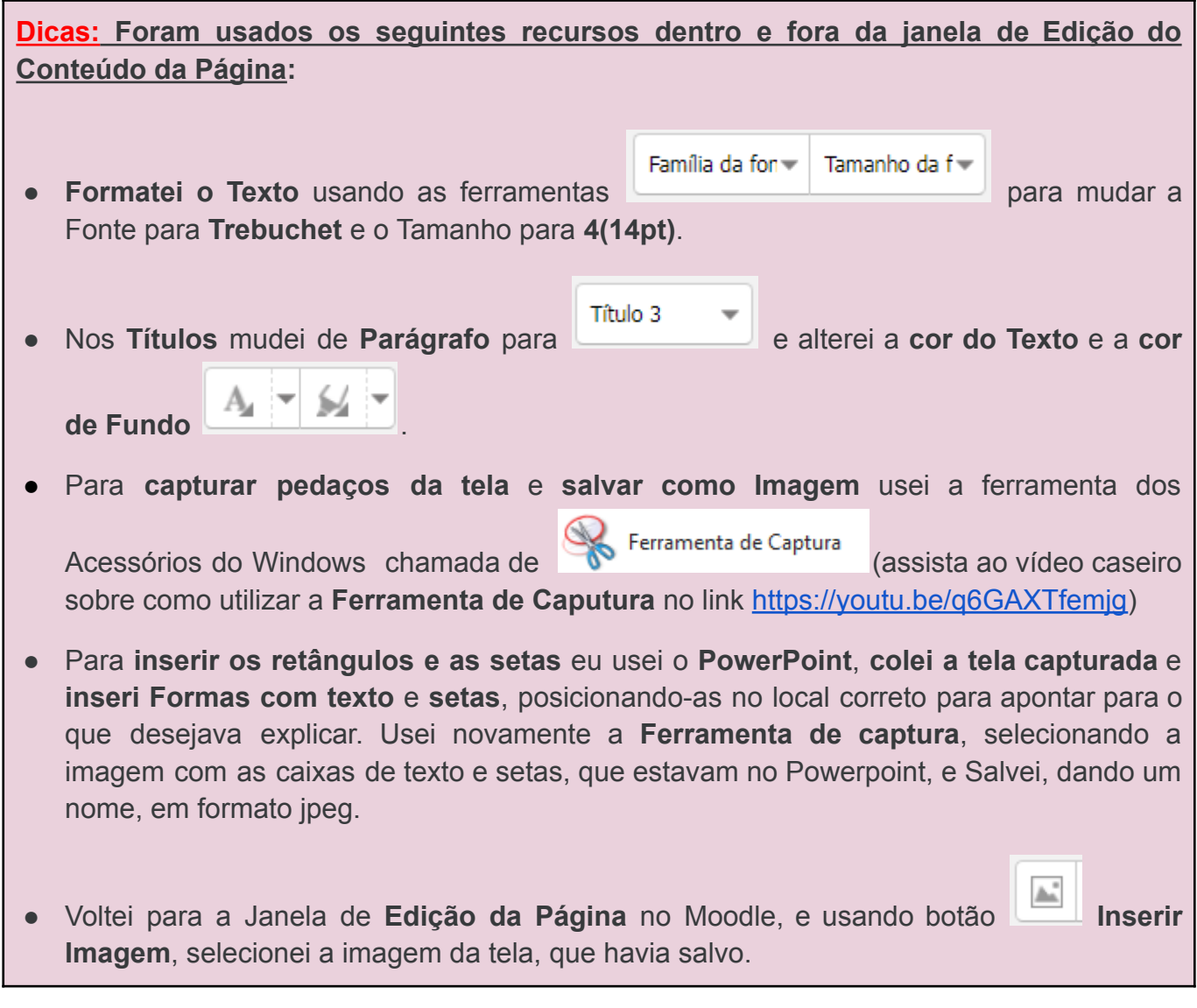

#### **Agora quero ver você criando uma Página!**

**Atividade**: Você vai Inserir uma Página em seu Curso contendo orientações para os(as) estudantes sobre o que se deve fazer para completar a Unidade 1 do Seu Curso.

Nesta Página você vai utilizar:

● Você pode nomear esta página como : "COMECE POR AQUI - UNIDADE 1" ou como

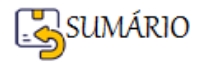

"ROTEIRO - UNIDADE 1"

- Inserir uma TABELA com 2 colunas e 1 linha colocar :Imagem e Instruções.
- Colocar um, ou mais de um Título (por exemplo: Conteúdos da unidade, Atividades para completar a unidade, O que será avaliado e Quanto vale cada atividade, desejo de bons estudos, etc), Alterar o título para Título 3, a cor do Texto e do Fundo.
- Escrever um texto explicativo, para cada item, usar: Fonte Trebuchet tamanho 4(14pt).
- Usar marcadores ou numeração  $\mathbb{E}$   $\mathbb{E}$  ara indicar o passo a passo.
- 

Construir um Roteiro do que o aluno deve fazer para cumprir com o seu planejamento para aquela Unidade ou Tópico.

Coloque todos os detalhes, como se fosse uma receita de bolo.

Cada item do Roteiro vai identificar os outros recursos que devem estar presentes na Unidade.

#### **Por exemplo**:

- Se no roteiro mandar participar de um Fórum XXX, este Fórum deverá estar presente na Unidade 1,
- Se mandar estudar o conteúdo HHHHHH, este conteúdo deve estar presente na Unidade 1 (pode ser uma página WEB, um arquivo, um livro ou outra coisa),
- Se mandar responder a alguma tarefa On-line ou questionário, esta tarefa deve estar na Unidade 1 também.

**Vamos criar uma Página com orientações para os(as) estudantes sobre o que se deve fazer para completar a Unidade 1 do Seu Curso.**

**Veja abaixo um Exemplo de Página (Comece por aqui!) construída a partir do Plano de Trabalho para o Curso (conforme pode ser visto [aqui](#page-9-0)).**

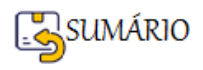

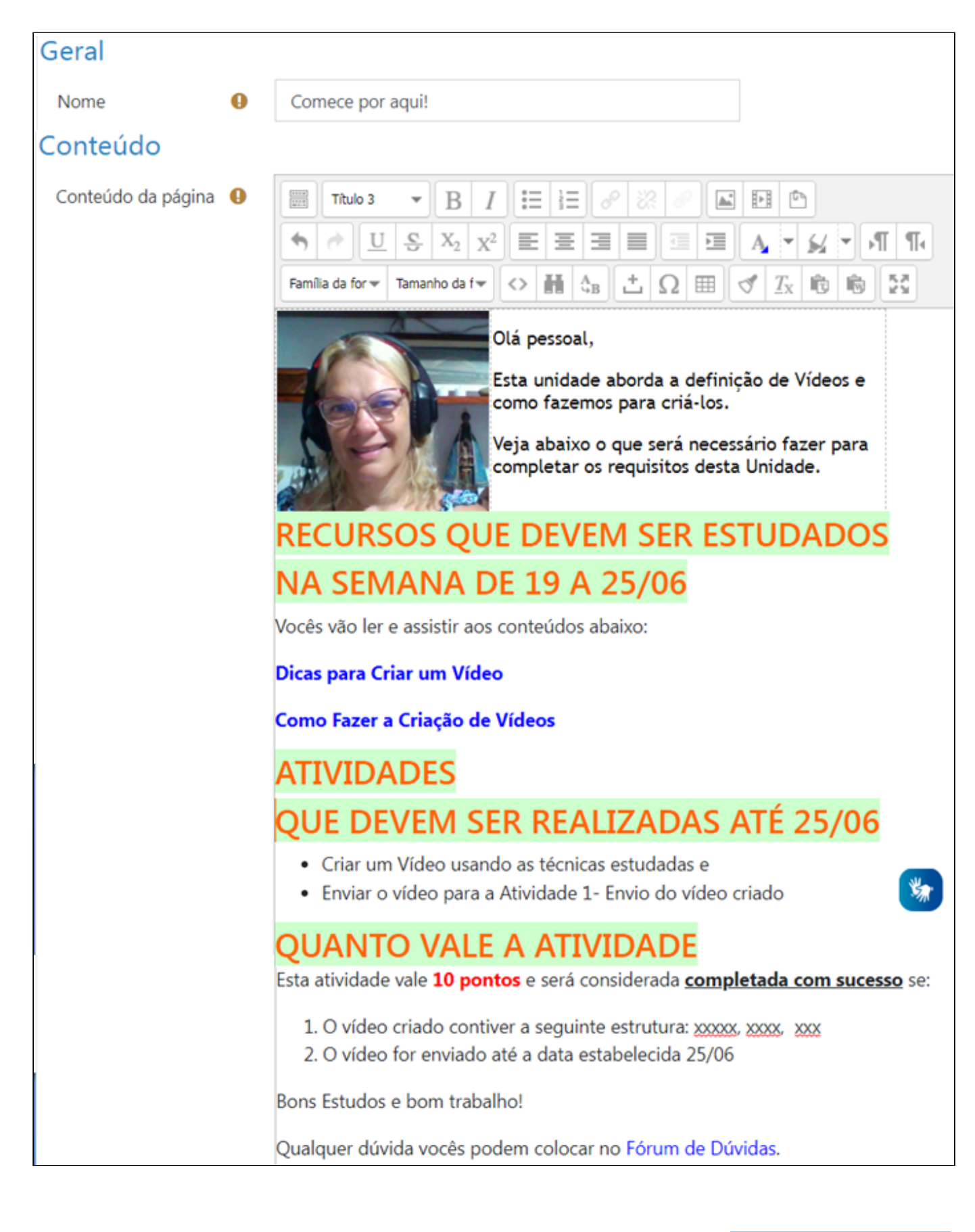

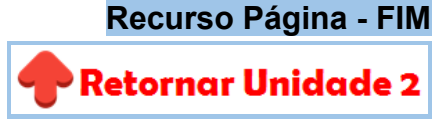

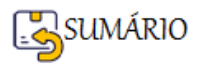

#### **Como e quando usar Livro, Arquivo ou Página ?**

Aqui vão algumas informações que pode **ajudar a decidir** qual recurso utilizar para exibir seu conteúdo na Sala do Curso:

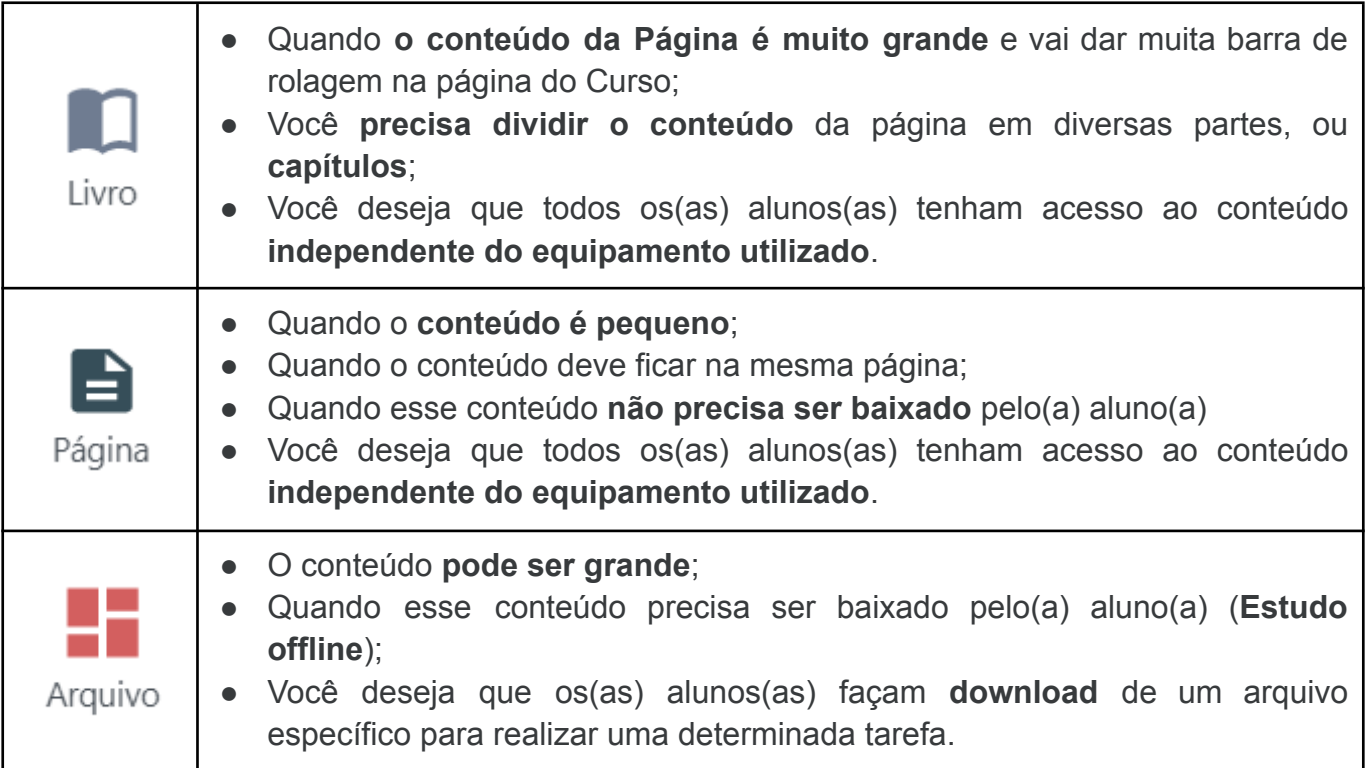

**Como e quando usar Livro, Arquivo ou Página ? - FIM**

**Retornar Unidade 2** 

#### **Recurso URL**

O Recurso URL permite que o(a) professor(a) **coloque um link de web** como um recurso do curso.

Qualquer coisa que esteja **livremente disponível on-line**, como documentos, sites, vídeos ou imagens, pode ser vinculado e mostrado, usando o recurso URL.

**OBSERVAÇÃO**: as URLs também podem ser adicionadas a qualquer outro tipo de **Recurso**

**ou Atividade** do Moodle através do botão do **Editor de Texto**.

#### **Como Inserir uma URL?**

Em sua Sala Virtual, verifique se o botão de **Ativar a Edição** está selecionado.

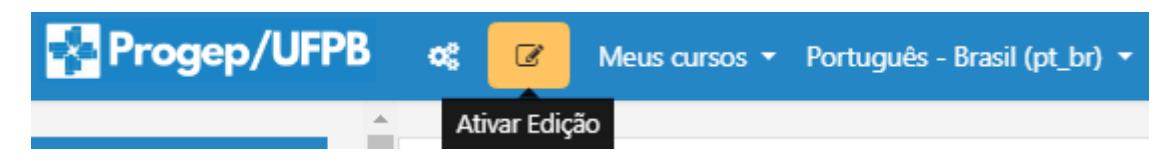

**Escolha o Tópico** onde você deseja inserir o recurso **URL**.

Para Inserir uma URL, selecione o botão **+** Adicionar uma atividade ou recurso . Perceba que este botão sempre vai estar no **FINAL do Tópico**, logo acima do próximo tópico.

Escolha a opção **URL**, clicando sobre ela.

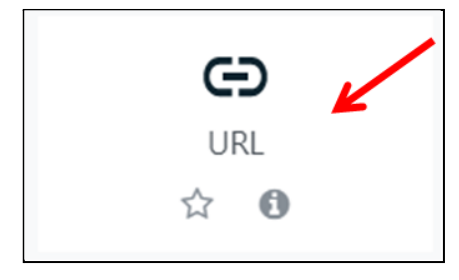

A URL de uma página web em particular pode ser **copiada** e **colada** no item **URL externa**, conforme mostrado na imagem abaixo.

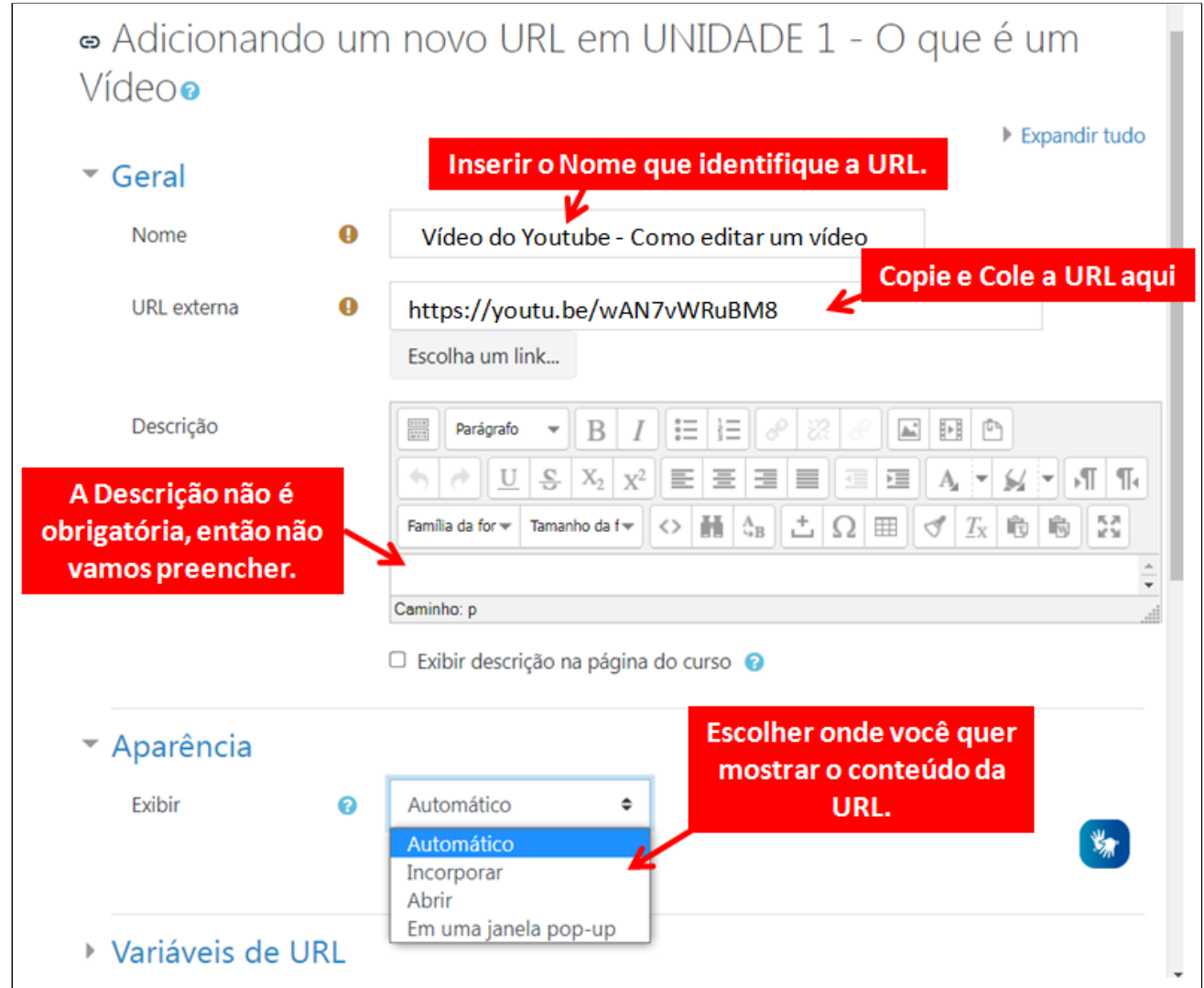

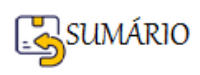

As **Opções de Exibição da URL** são:

- ➢ **Automático** o Moodle decide como vai mostrar.
- ➢ **Incorporar mostra a URL como parte da página do Moodle** (imagens, PDFs, vídeos), é interessante porque o(a) estudante não sai do Ambiente Moodle para ver o conteúdo.
- ➢ **Abrir mostra o arquivo no navegador**, mas sem as decorações da página do Moodle (imagens, PDFs, vídeos). Não é recomendado, pois sai do Moodle para mostrar o conteúdo.
- ➢ **Em uma janela pop-up** abre uma nova janela do navegador para mostrar o conteúdo(sem o cabeçalho Moodle, blocos, etc.) - esta janela do navegador não possui todos os menus e barra de endereços.

A forma de Exibição **mais utilizada** é **Incorporar**.

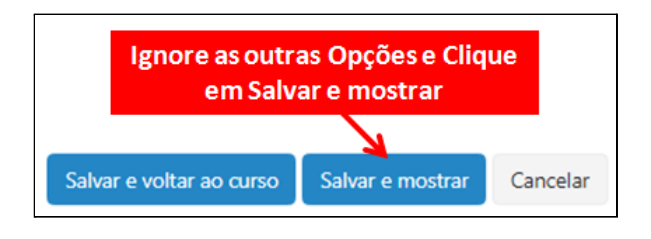

Para criar uma **URL**, as **informações obrigatórias** são:

- ➢ **Nome** → Escolha um nome que apresente o assunto da URL
- ➢ **URL externa** → copie e cole a URL (endereço WEB) onde está o conteúdo que você quer exibir
- ➢ **Exibir** → Escolha **Incorporar**

Veja um **Exemplo** de **Conteúdo da URL** quando escolhida a opção **Incorporar:**

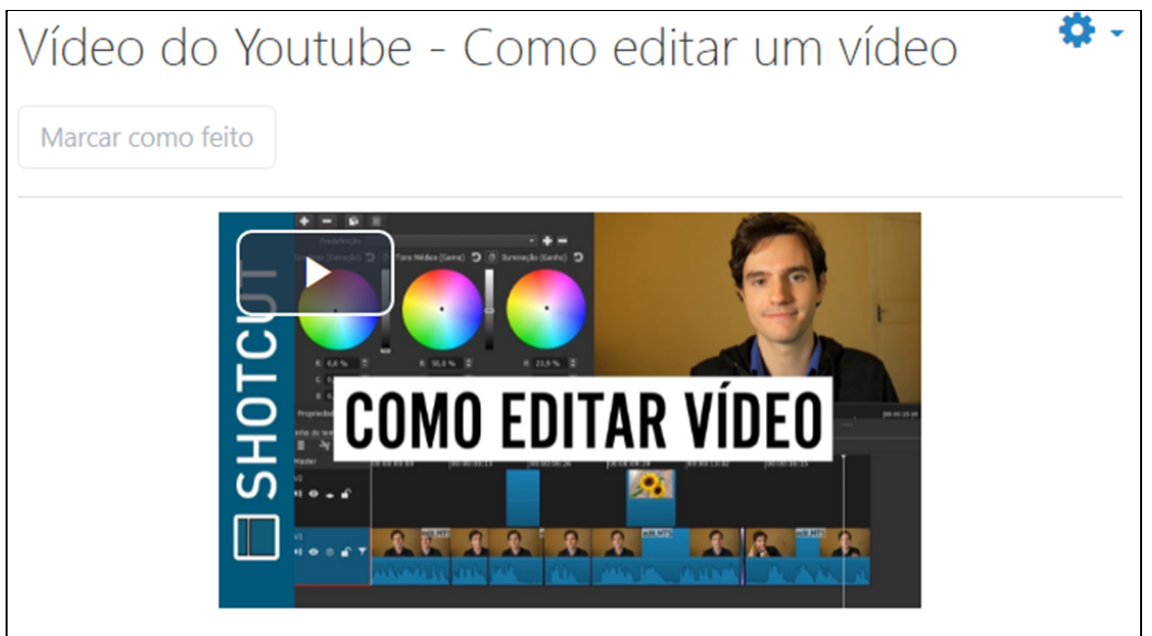

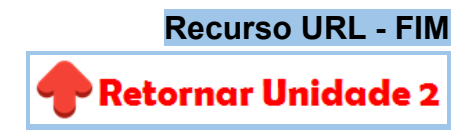

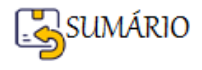

#### **Como colocar Links em textos e imagens**

Na **Tela de Edição,** dos **Recursos** e **Atividades** do Moodle, podem ser **inseridos Links** em Textos e /ou Imagens.

Siga os passos descritos a abaixo para cada uma das situações desejadas:

- ➢ [Inserir Link em um Texto](#page-100-0)
- $>$  [Inserir Link em uma Imagem](#page-101-0)

#### <span id="page-100-0"></span>**Inserir Link em um Texto**

- 1. Abra o Recurso ou Atividade **onde você deseja inserir um link**
- 2. Insira um **Texto**
- 3. Copie o **link** para poder usar (o link é sempre o endereço URL do conteúdo que você quer mostrar).

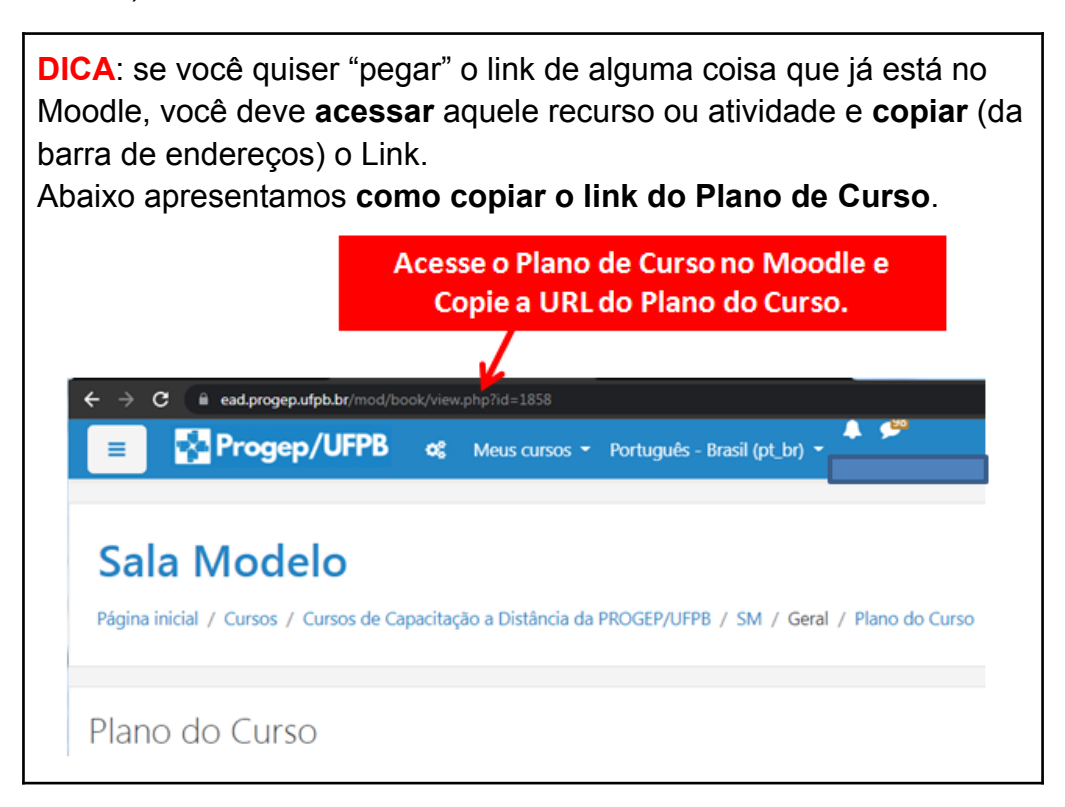

- 4. **Abra** novamente a **Tela de Edição**
- 5. **Selecione** o Texto ou a Imagem
- 6. Clique no botão **Inserir/editar link**

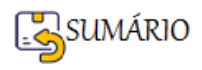

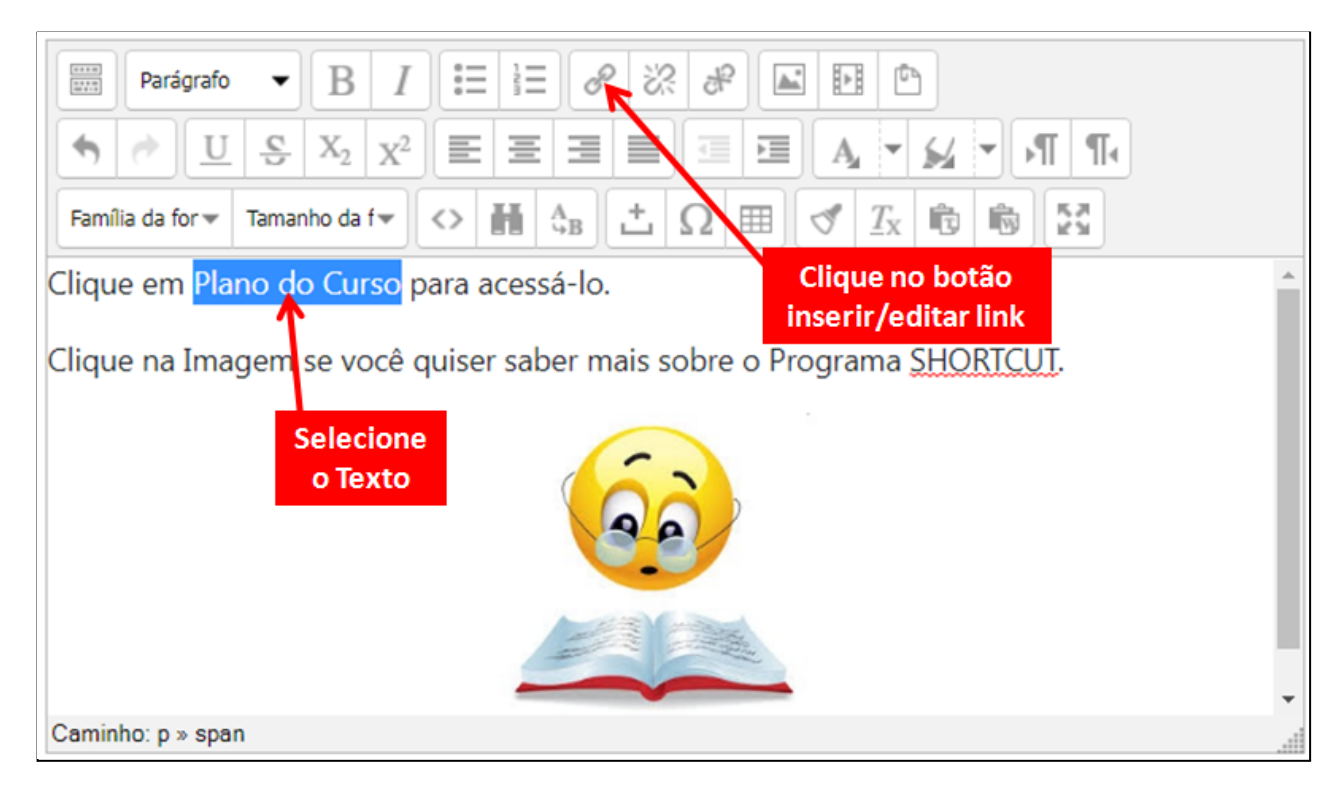

- 7. **Na janela** Inserir/editar link
- 8. Em **URL do link**: Cole o **link que você havia copiado no passo 3**
- 9. Altere o **Alvo** para: **Abrir numa nova janela**
- 10.Clique em **Atualizar**

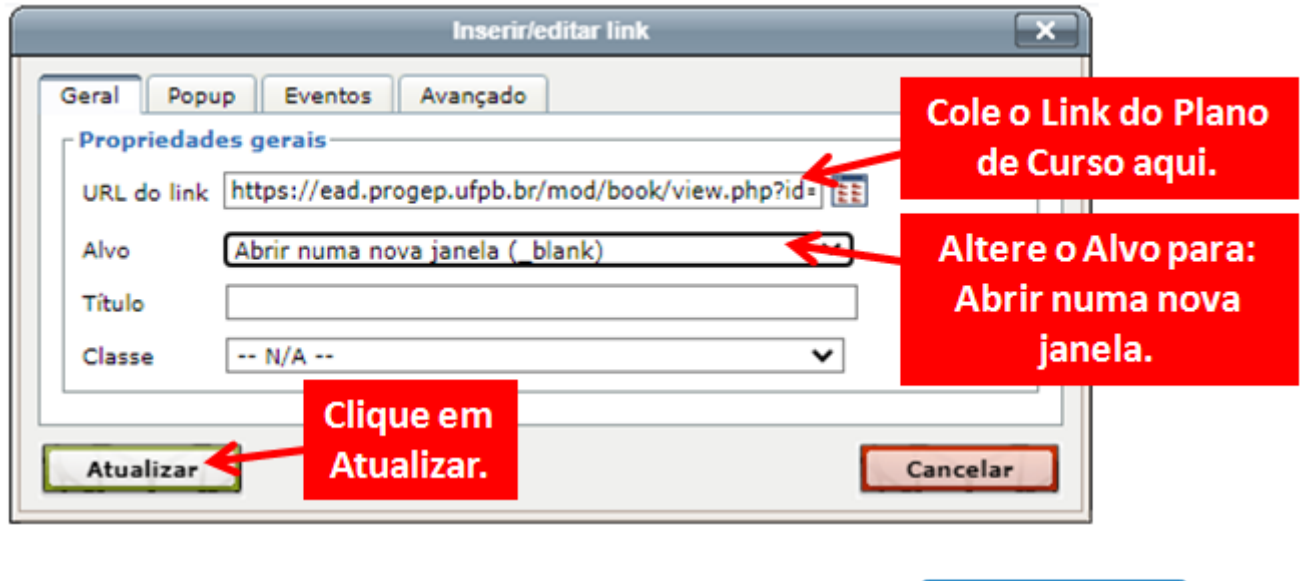

11. Finalize a Edição de sua Atividade ou Recurso e clique em

#### <span id="page-101-0"></span>**Inserir Link em uma Imagem**

- 1. Abra o Recurso ou Atividade **onde você deseja inserir um link**
- 2. Insira uma **Figura ou Imagem**
- 3. Copie o **link** para poder usar (o link é sempre o endereço URL do conteúdo que você quer mostrar)
- 4. **Abra** novamente a **Tela de Edição**

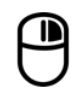

Salvar mudanças

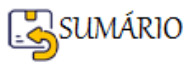

- 5. **Selecione** a Imagem
- 6. Clique com o botão da direita do Mouse sobre a Imagem
- 7. Escolha a opção **Inserir/editar link**

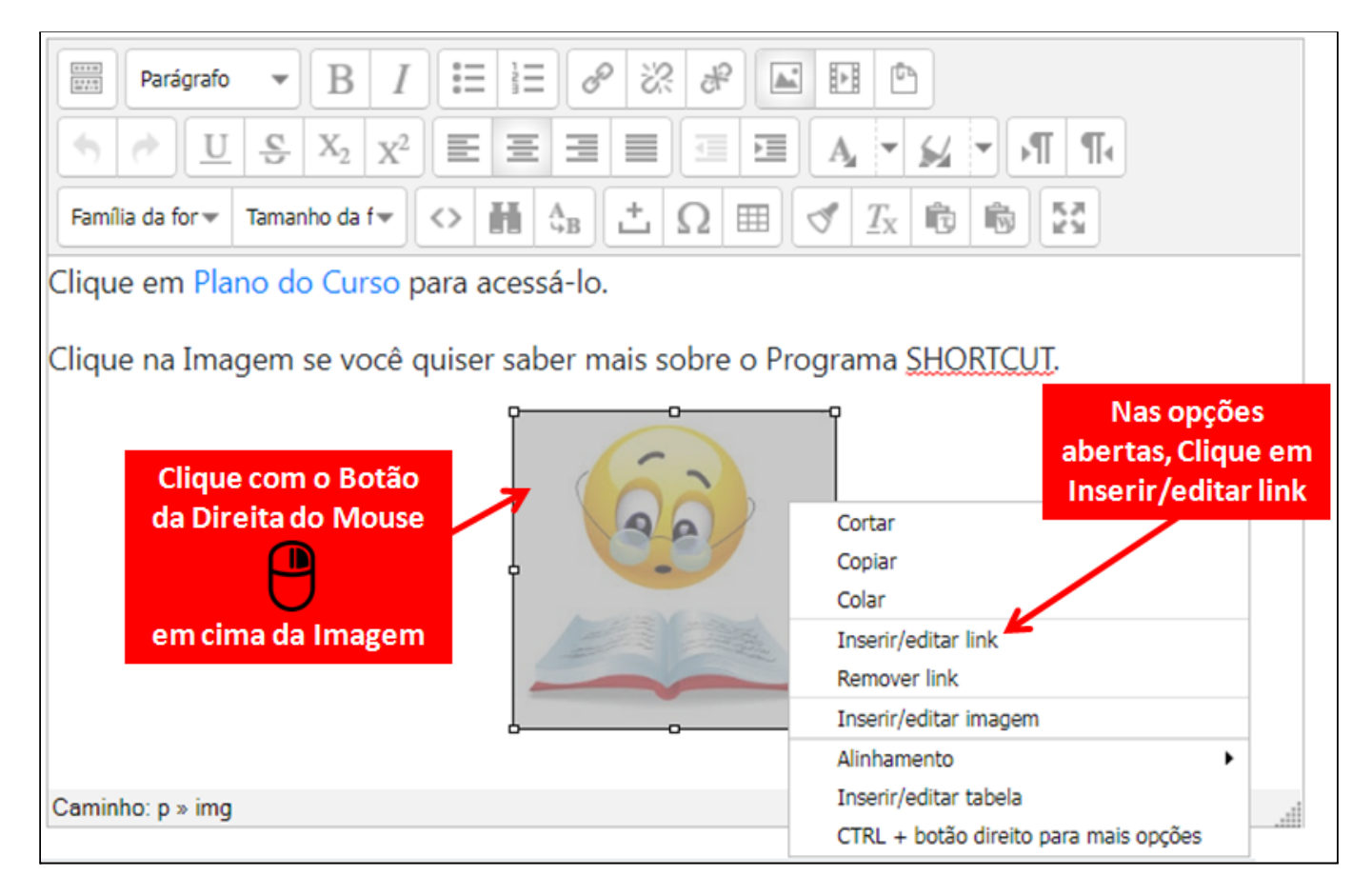

- 8. **Na janela** Inserir/editar link
- 9. Em **URL do link**: Cole o **link que você havia copiado no passo 3**
- 10.Altere o **Alvo** para: **Abrir numa nova janela**
- 11. Clique em **Atualizar**

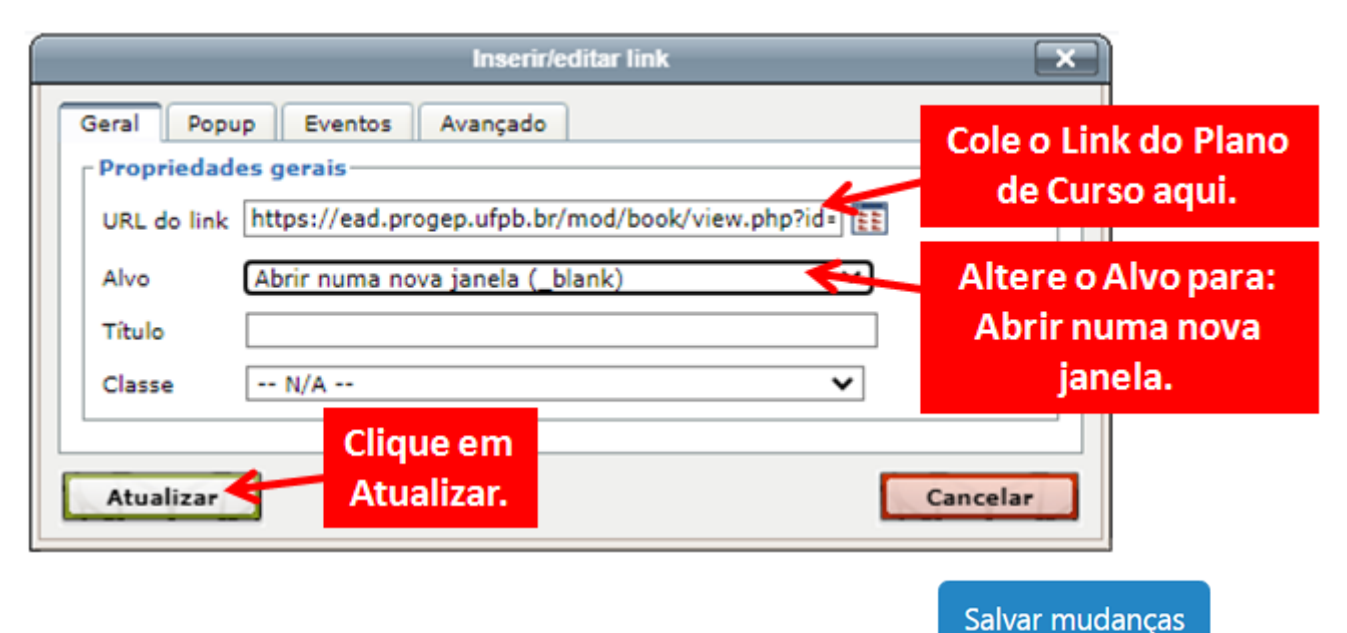

12.Finalize a Edição de sua Atividade ou Recurso e clique em

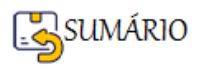

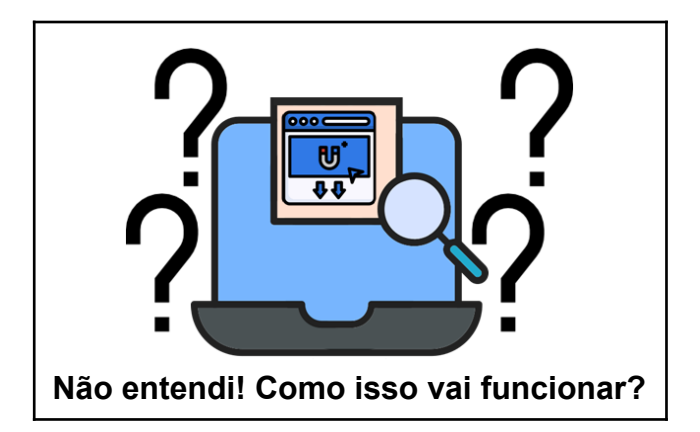

**Ao abrir o recurso ou atividade que contém os links, o(a) aluno(a) poderá acessar o conteúdo somente clicando sobre o texto ou a imagem, conforme mostrado abaixo.**

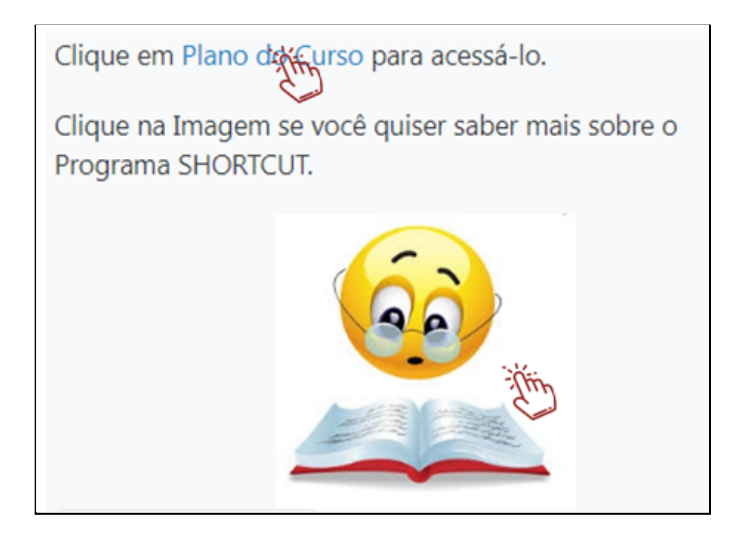

**Como colocar Links em textos e imagens - FIM**

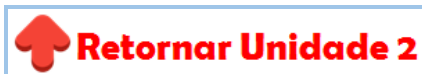

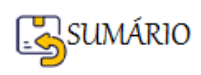

#### **UNIDADE 3 - PRINCIPAIS ATIVIDADES DO MOODLE COM FOCO NA ATIVIDADE QUESTIONÁRIO**

Nesta unidade vamos **apresentar os tipos de Atividades do Moodle** mais utilizadas pelos(as) professores(as), mas só vamos apresentar, vamos **focar na Atividade Questionário** pois só ela já requer uma Unidade inteira..., vocês vão ver.

Aprenderemos como configurar os diversos **tipos de questões** e como **criar um banco de questões** para uso em nossos questionários. Além disso, veremos como é **prática a correção de questões** quando exploramos este tipo de atividade.

O **Fluxo de Trabalho** - WORKFLOW da Unidade 3 apresenta os conteúdos que serão trabalhados nesta unidade e, conforme sua necessidade, você pode acessar os detalhes de cada um!

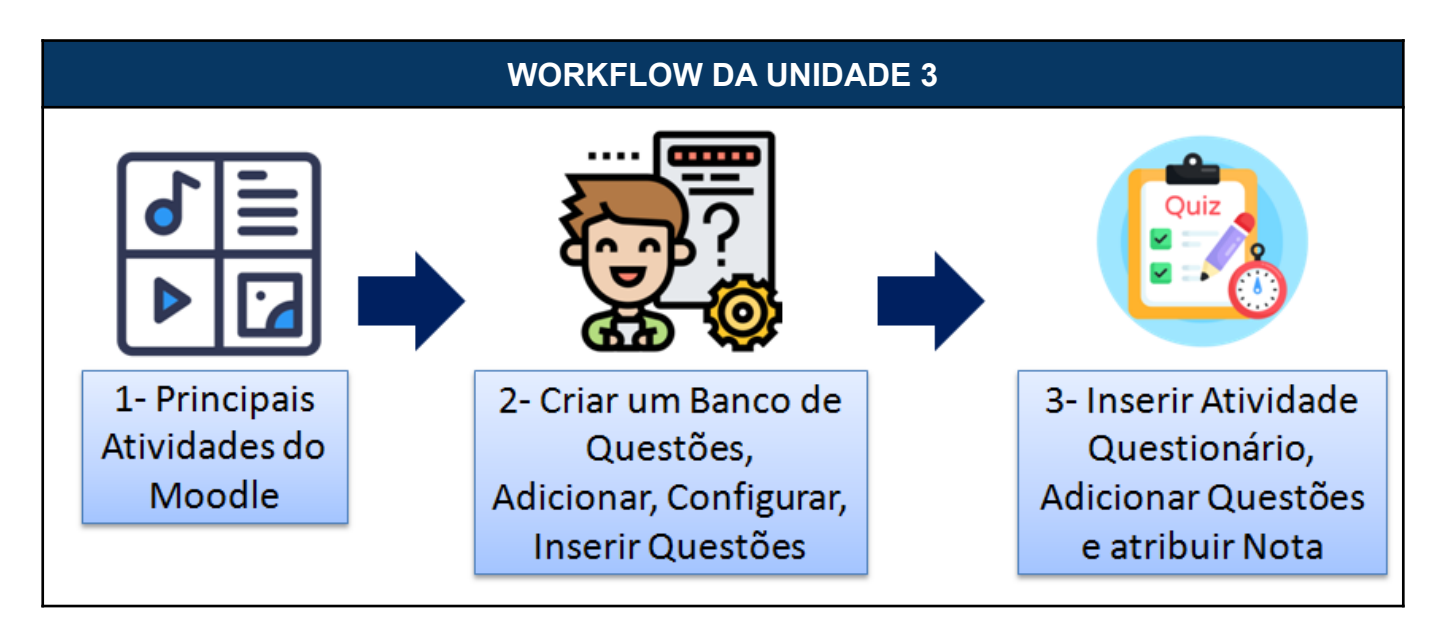

Agora vamos **detalhar os procedimentos** necessários para realizar cada uma das ações do Fluxo de Trabalho da Unidade 3.

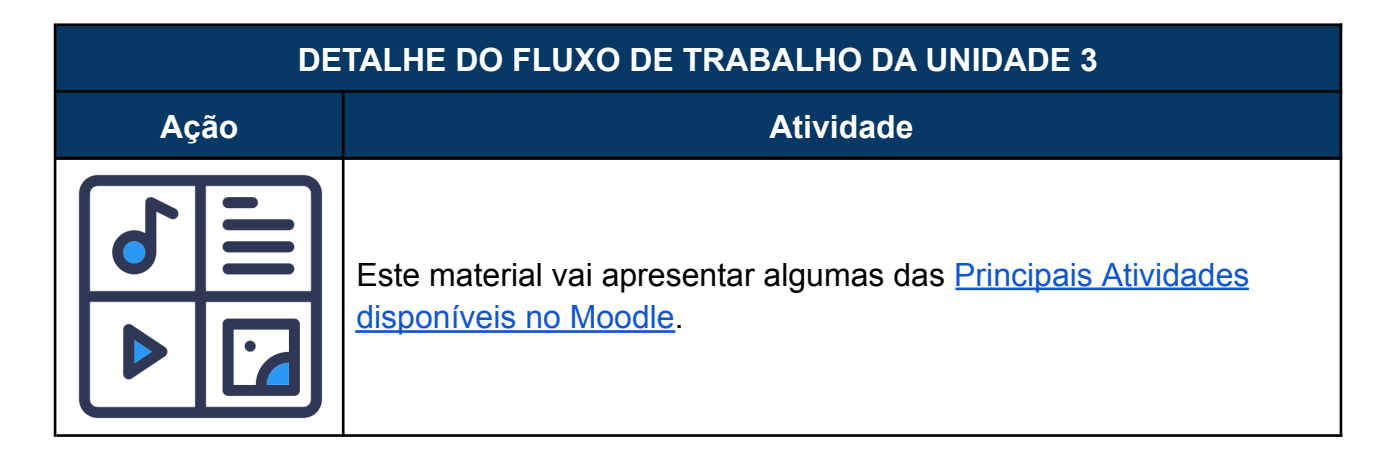

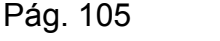

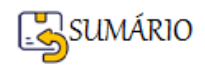

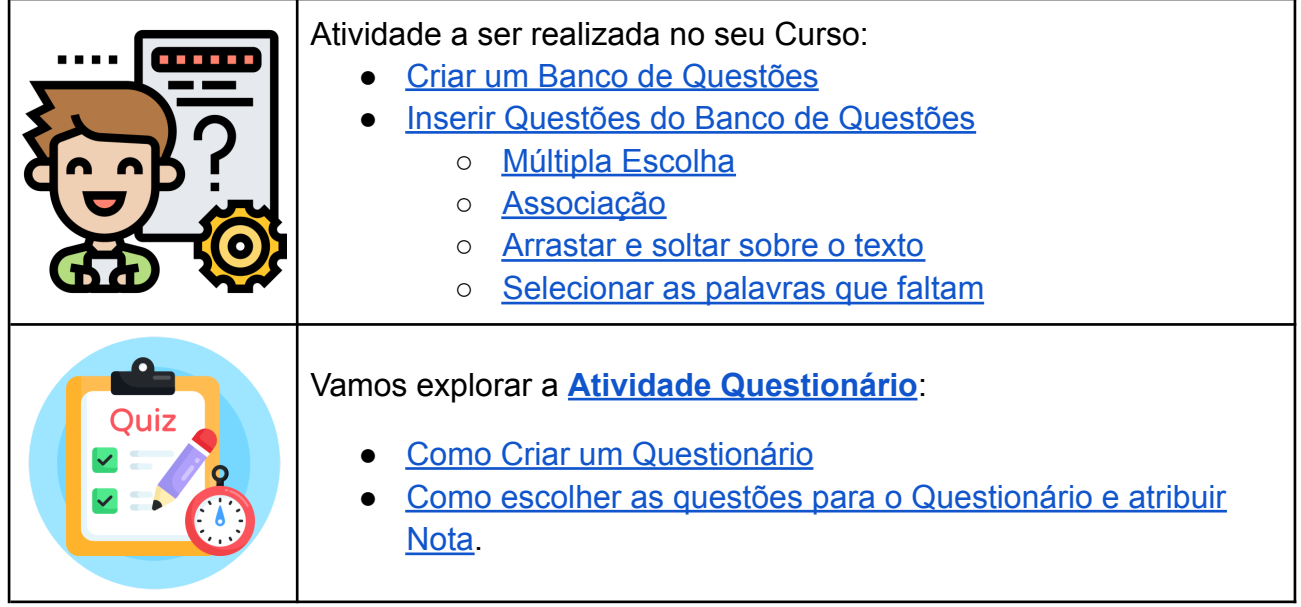

O **passo-a-passo** de como realizar cada atividade será apresentado mais adiante, mas você também pode ir clicando nos **LINKS** que remetem diretamente ao passo-a-passo de cada atividade (depois é só clicar no Link para **RETORNAR** a Tabela de **DETALHE DO FLUXO DE TRABALHO DA UNIDADE 3**).

#### **PASSO-A-PASSO DE COMO REALIZAR CADA ATIVIDADE DA UNIDADE 3**

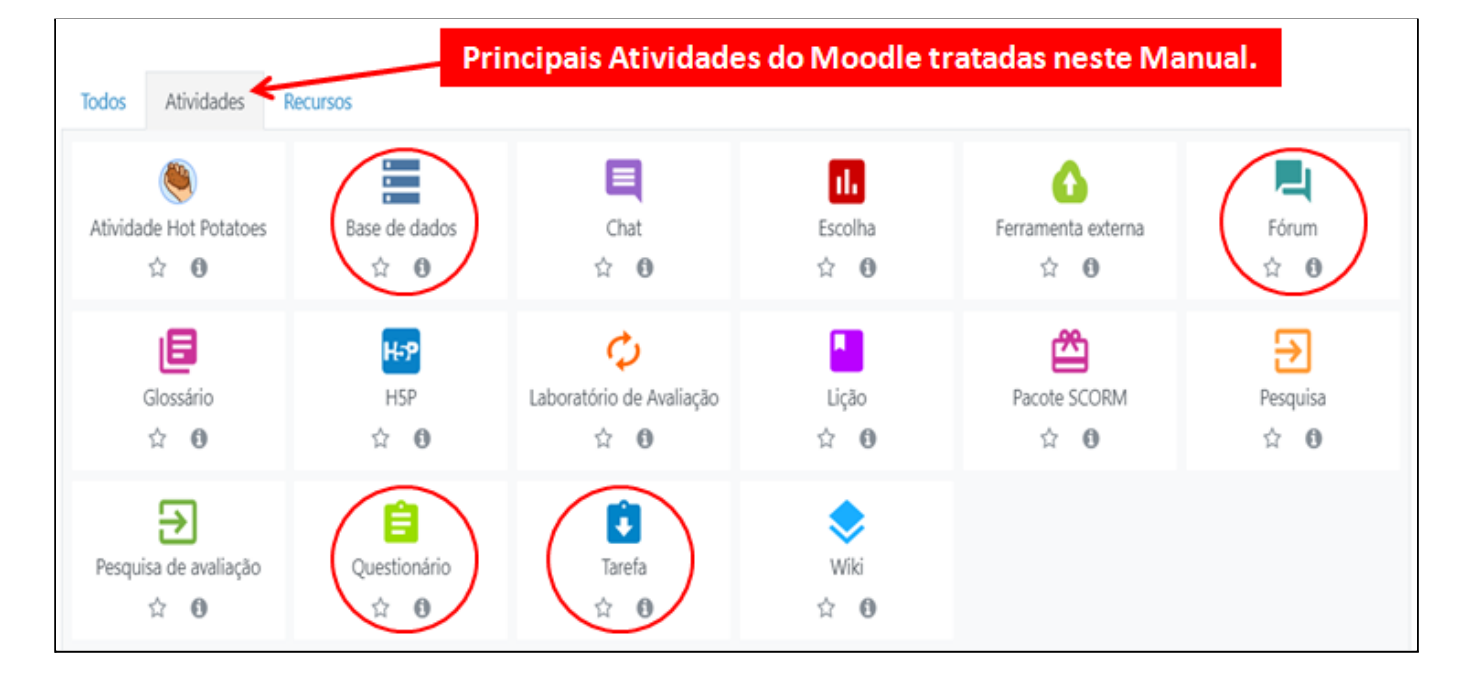

#### <span id="page-105-0"></span>**Principais Atividades disponíveis no Moodle**

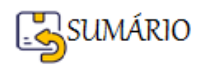

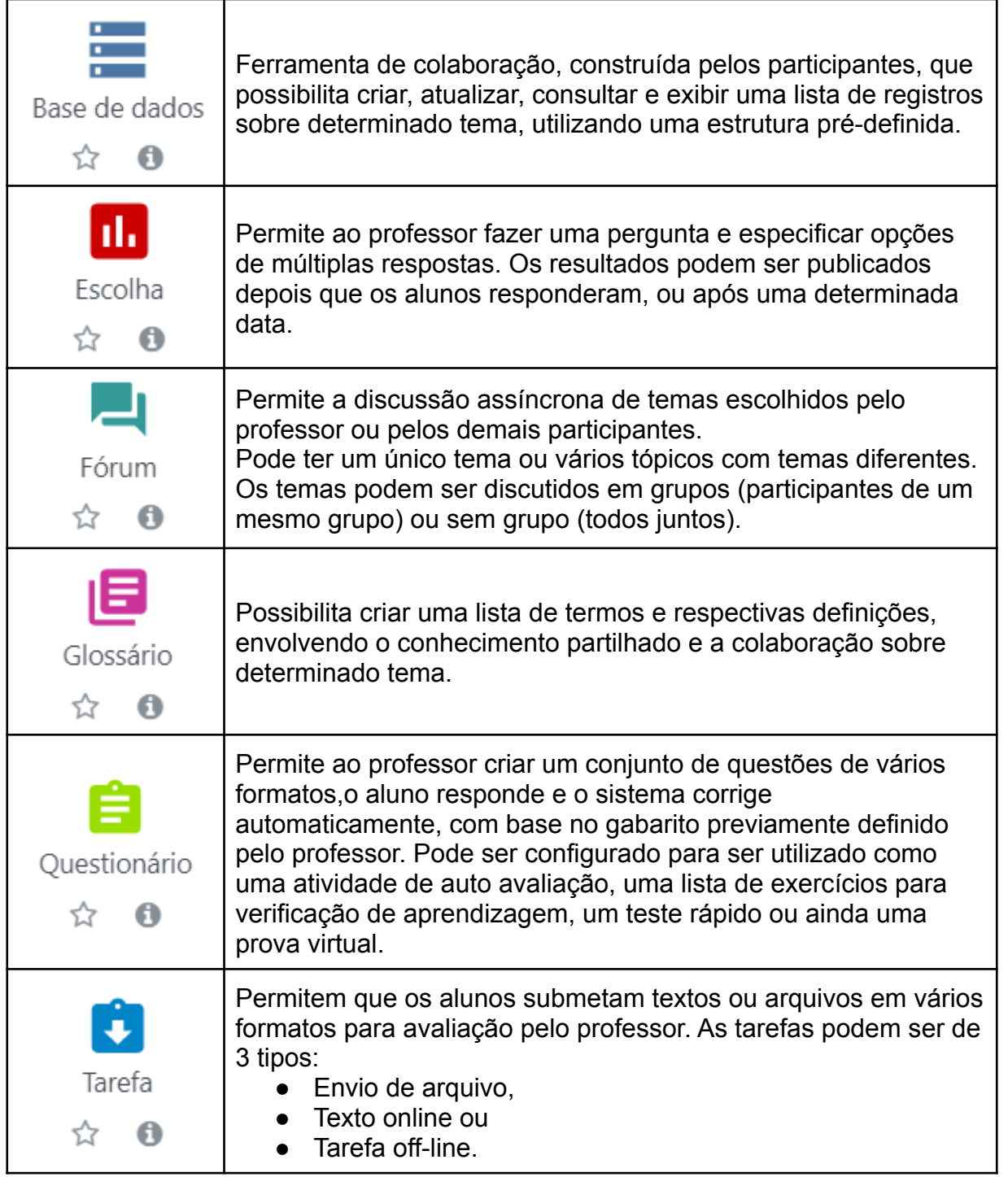

Você pode procurar **vídeos no Google para maiores informações** e explicações de como configurar e usar **as outras atividades** disponíveis no Moodle, caso seja necessário para o seu Curso, **Por Exemplo** nesta Playlist: [Videoaulas](https://youtube.com/playlist?list=PLz-Nrxd5jAJiGmnX49vkUyIY8Uw5jmnOi) sobre recursos e atividades no Moodle: 2020 - [YouTube](https://youtube.com/playlist?list=PLz-Nrxd5jAJiGmnX49vkUyIY8Uw5jmnOi) . Mas na [Unidade](#page-140-0) 4 iremos apresentar as Atividades do Tipo **Fórum, Tarefa e Base de Dados.**

**Principais Atividades disponíveis no Moodle - FIM**

Retornar Unidade 3

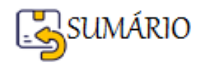

#### <span id="page-107-0"></span>**Atividade Questionário**

Apresentamos a seguir algumas das **vantagens** de se usar a atividade do tipo **Questionário**:

- 1. Permite ao professor criar e configurar questionários que dispõem de uma **grande variedade de Tipos de questão**, incluindo questões de múltipla escolha, verdadeiro/falso, respostas curtas, completar as lacunas, entre outras.
- 2. As questões criadas são mantidas em um **Banco de Questões** e podem ser **reutilizadas** em múltiplos questionários na sua sala de aula, facilitando a criação de questionários ao longo do curso.
- 3. Podem ser configurados para permitir **múltiplas tentativas**. Além disso, o professor pode escolher fornecer feedback e/ou mostrar as respostas corretas.
- 4. **Correção Automatizada**: provavelmente esta é a principal razão para se utilizar o recurso questionário, pois permite a correção imediatamente após o envio do questionário pelo(a) aluno(a) que, ao concluir a atividade, consegue visualizar a nota sem precisar esperar o tempo e disponibilidade do professor para a correção de suas atividades.
- 5. É possível **emitir Relatórios** de Questionário (em complemento às Notas), possibilitando ao(à) professor(a) avaliar: respostas dadas, questões mais difíceis, etc.

A criação de um questionário passa por 3 etapas:

- ➢ [Criar as Questões, no Banco de Questões](#page-108-0);
- ➢ [Adicionar a Atividade Questionário e realizar as configurações necessárias;](#page-134-0)
- ➢ [Escolher as questões, do Banco de Questões, que vão ser inseridas no Questionário.](#page-135-0)

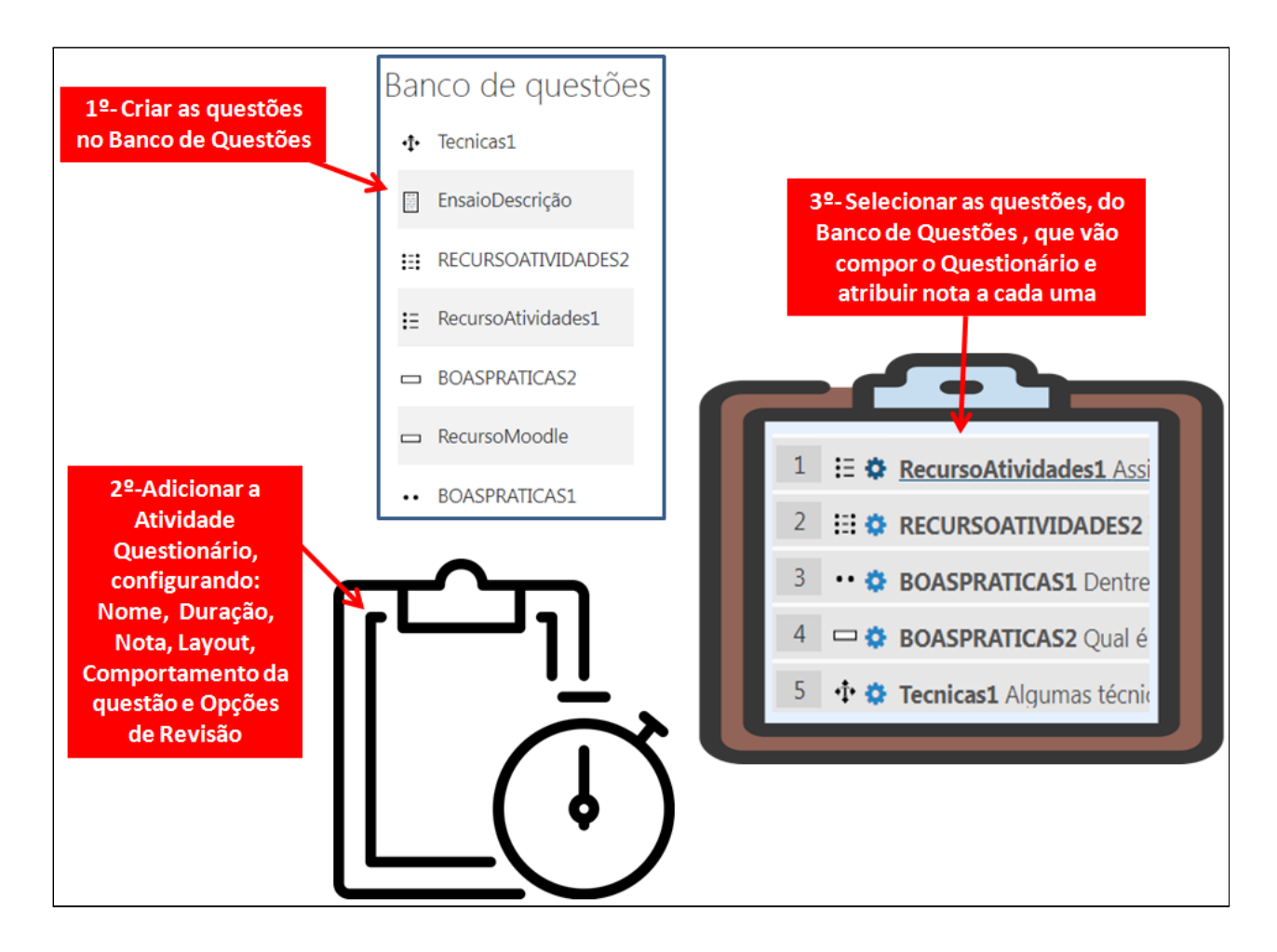

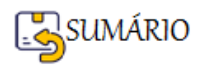
#### <span id="page-108-0"></span>**Como Criar Questões no Banco de Questões?**

Existem **diversos tipos de questões no Moodle**, que podem ser **objetivas** ou **discursivas**.

As **questões objetivas são auto corrigidas**, ao criá-las, o(a) professor(a) insere o gabarito da questão e o próprio Moodle corrige a tentativa do aluno e atribui uma nota a ela.

Por outro lado, as **questões discursivas devem ser corrigidas manualmente** pelo(a) professor(a).

Para **acessar o Banco de Questões**, siga os passos a seguir:

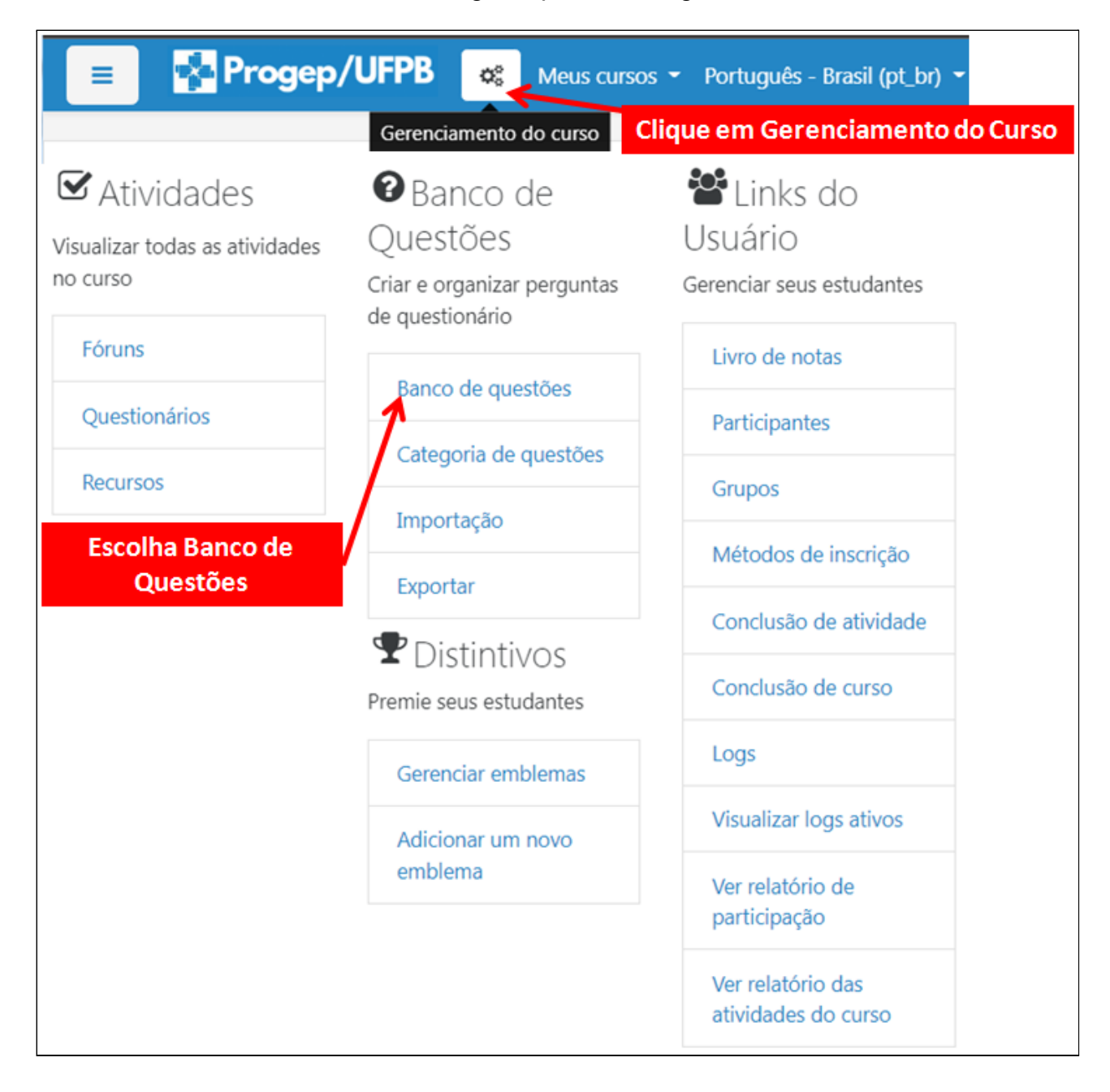

Antes de Criar as Questões, vamos criar as Categorias.

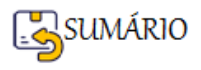

#### **Como Criar Categorias para agrupar as questões**

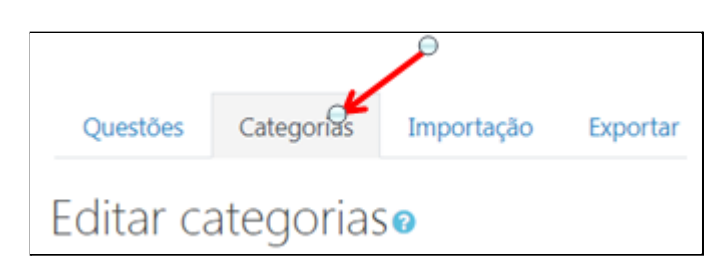

As questões podem ser armazenadas em **Categorias**, formando um banco de dados de questões **organizadas por tema**, o que facilita na hora de inserir a questão no questionário.

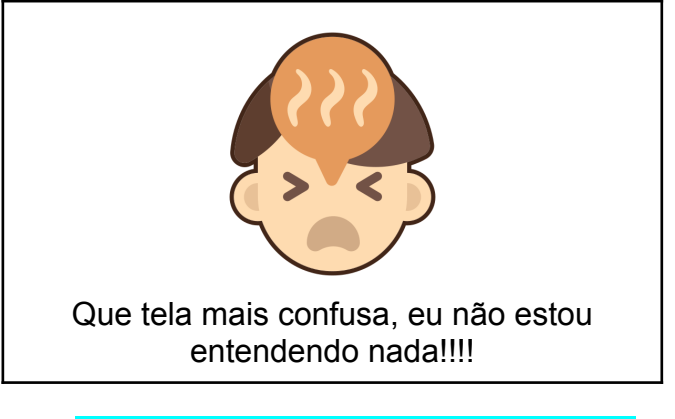

**Calma, vamos focar só no essencial!**

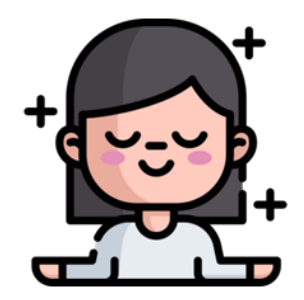

**Abstraia tudo o que estiver vendo** e se concentre na **barra de rolagem da tela** do lado

direito. Vá rolando a Tela para baixo **até encontrar** a opção .

As únicas Informações necessárias para **Adicionar uma Categoria** são:

● Alterar a **Categoria Mãe** para o **Topo da sua Sala** (Curso).

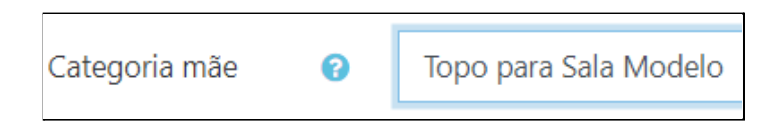

● Dar um **Nome para a Categoria**, de acordo com algum **tema do seu curso**, pois ela irá **agrupar todas as questões** que você vai criar relacionadas a este tema.

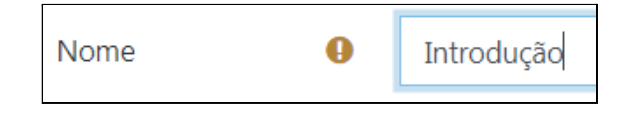

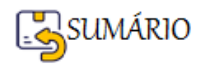

● Finalizar a criação da Categoria clicando no botão | Adicionar categoria

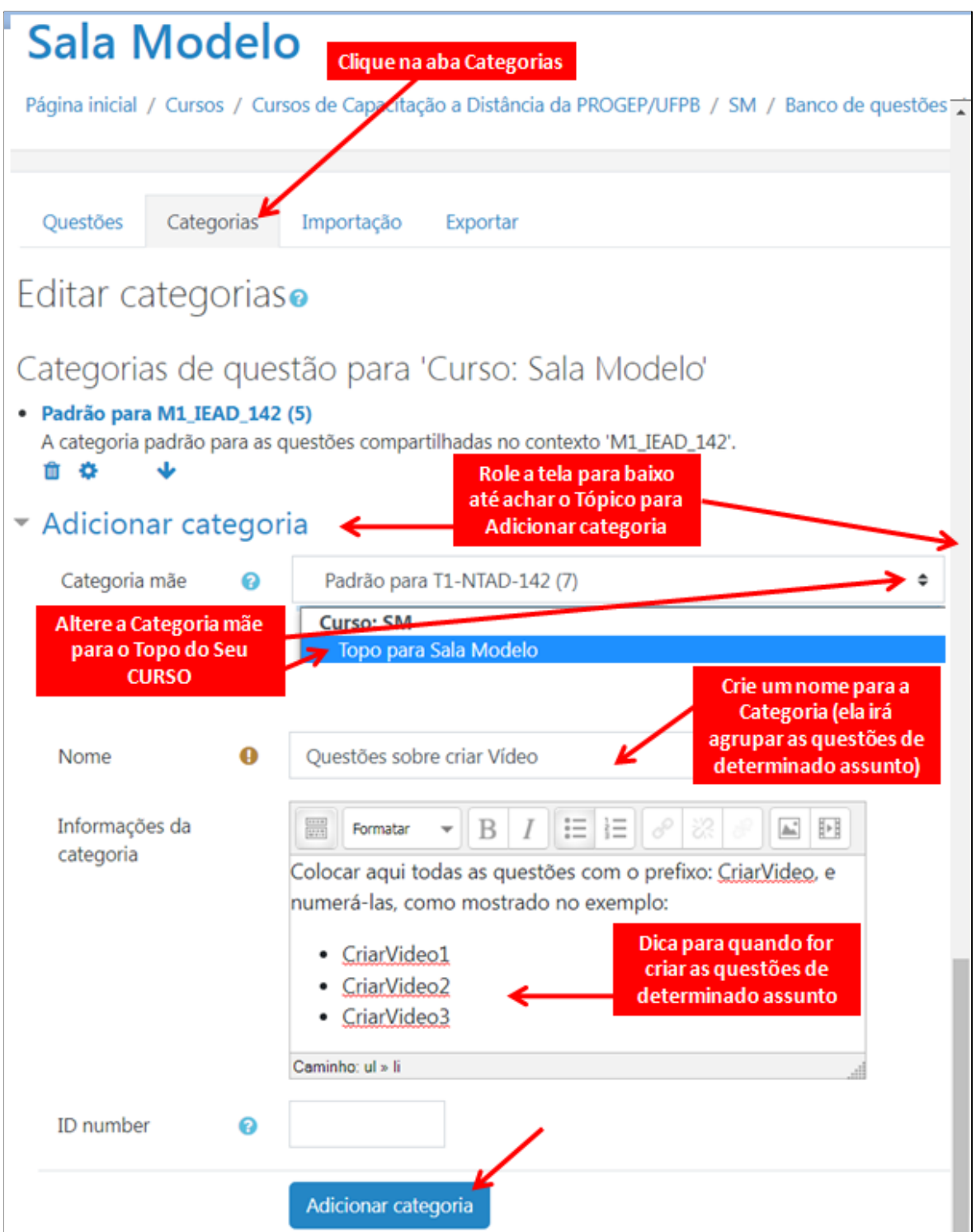

**POR EXEMPLO:** Você pode **Criar Categorias para agrupar suas questões**:

- Introdução;
- Marco Histórico;
- Fundamentos;
- Tópicos Específicos

# **Observe que agora você consegue olhar para as Categorias do seu Curso, e a tela começa a fazer sentido.**

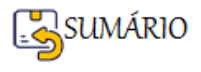

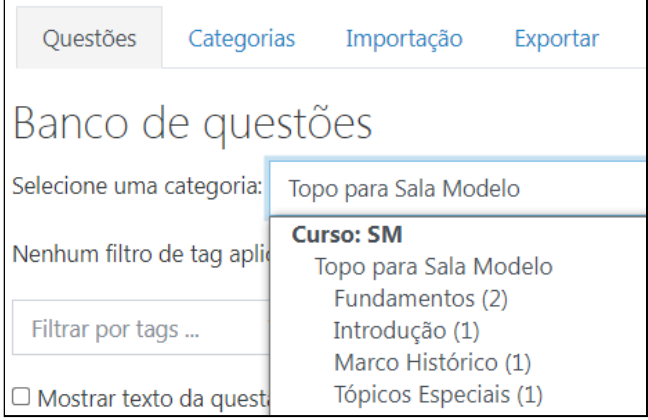

Ao criar as categorias fica mais fácil encontrar a questão que você deseja inserir no questionário.

#### **Como inserir as Questões?**

São diversos formatos de questões que podem ser utilizados.

Todas as **questões podem ser configuradas para auto correção** pelo próprio Moodle, **exceto o formato de questão denominado Dissertação**. Vejamos abaixo todos os tipos de questão disponíveis no Moodle:

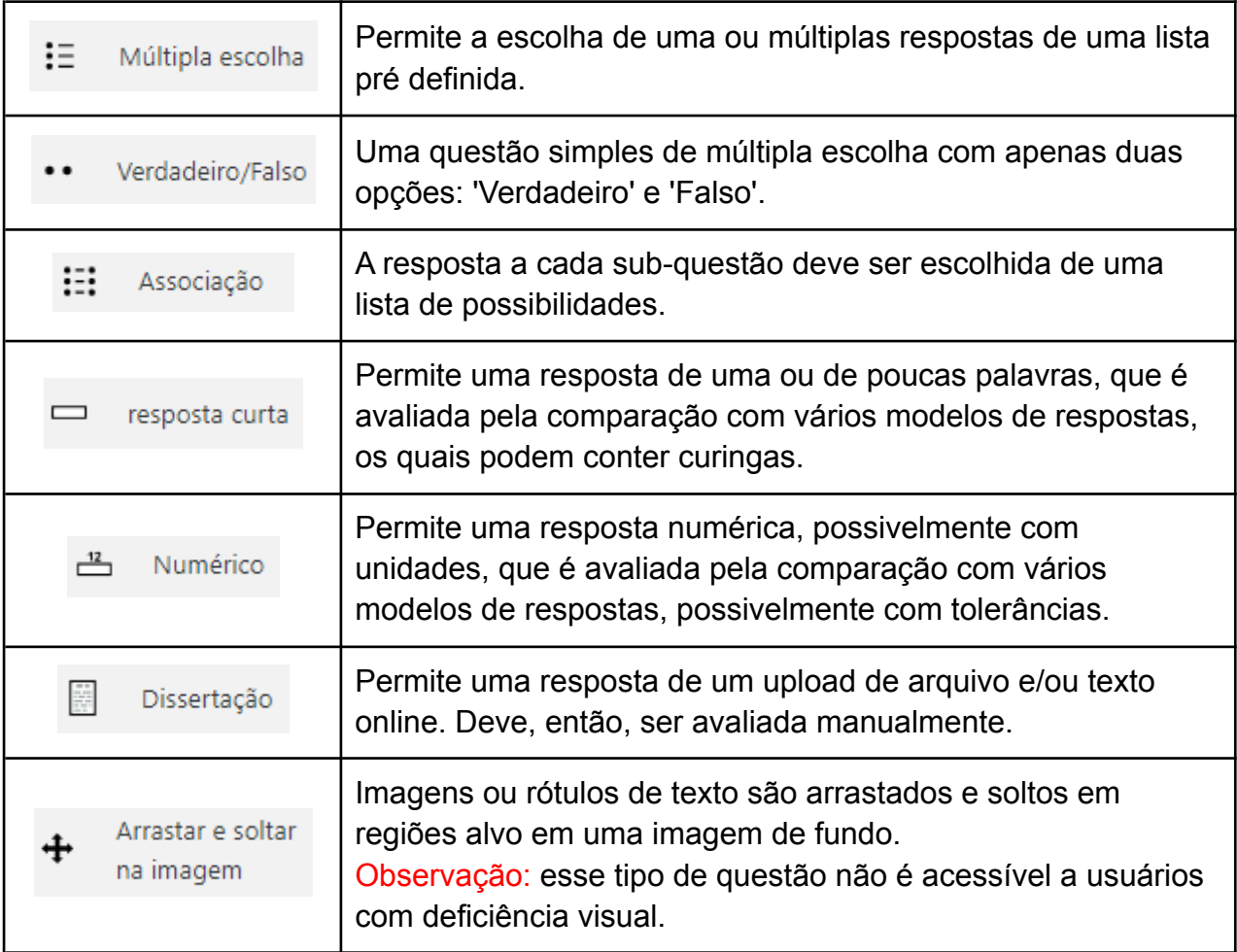

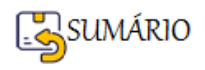

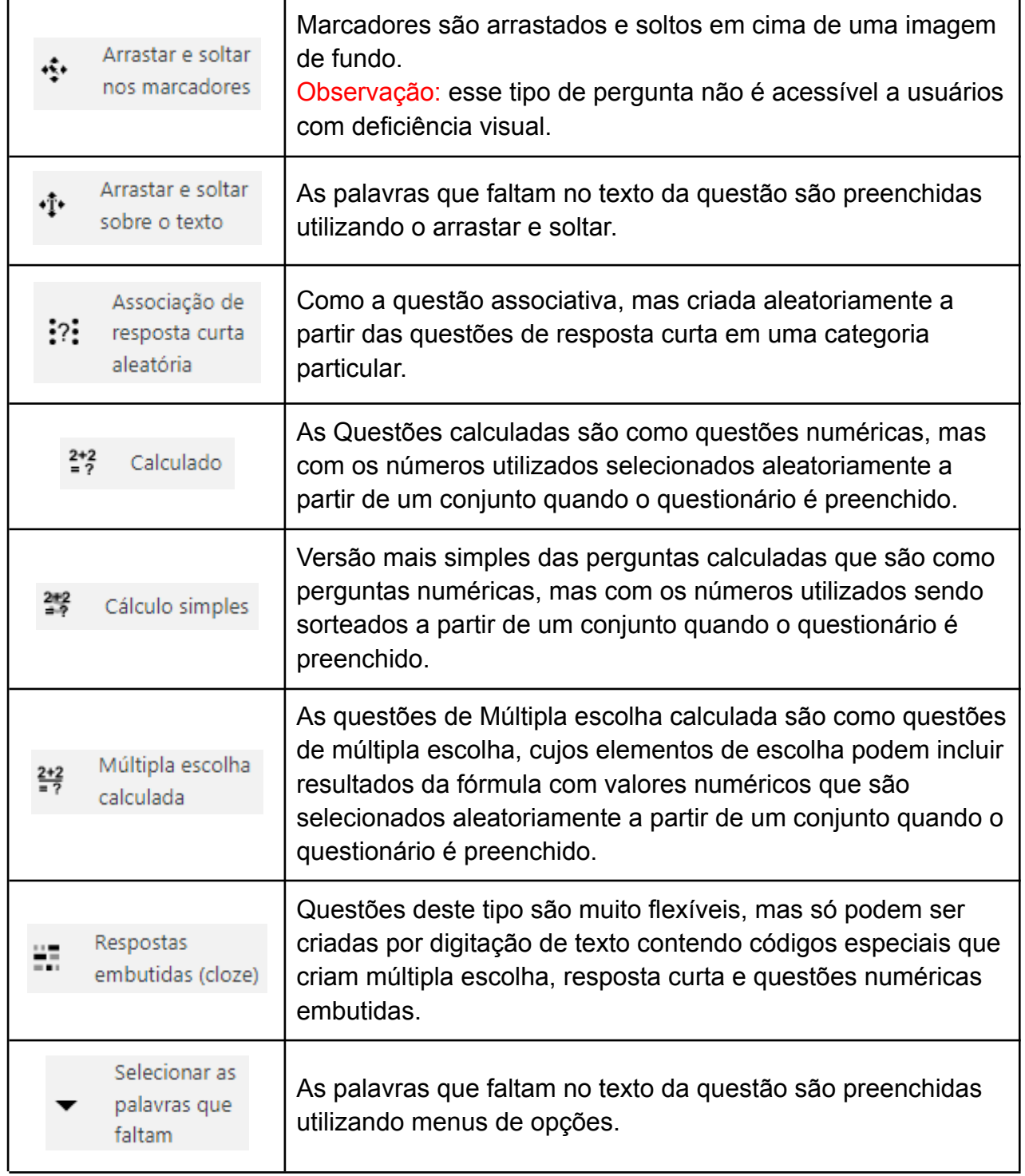

Fonte: Moodle Progep

**Para inserir uma Questão**, vá para o menu e escolha **Questões**, **Selecione a Categoria**

(assunto) da questão a ser criada e **clique no botão** .

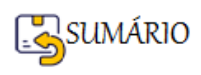

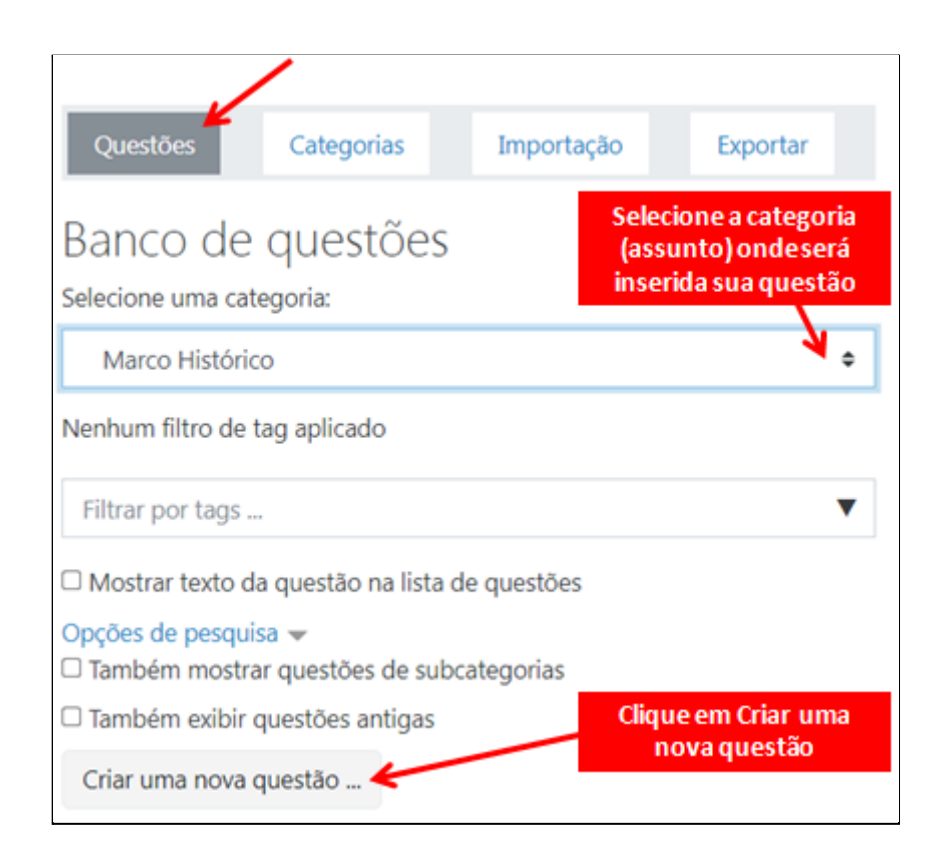

A janela aberta a seguir mostra todos os tipos de Questão disponíveis. Para selecionar clique

na bolinha de seleção  $\bullet$ , e depois role a tela para baixo e encontre o botão ...

# **Os tipos de questões que serão estudadas neste Material**, são:

- ➢ [Múltipla Escolha](#page-114-0)
- ➢ [Associação](#page-118-0)
- ➢ [Arrastar e soltar sobre o texto](#page-123-0)
- ➢ [Selecionar as palavras que faltam](#page-130-0)

**Dica:** Para **as demais questões sugerimos assistir aos vídeos no Youtube** que auxiliam e explicam como configurar cada uma. Sugerimos que você se Inscreva no Canal da Lúmina-UFRGS e acesse o link para a playlist que contém os vídeos sobre como configurar todas as Questões do Questionário. O link é **Questionários [Moodle - YouTube.](https://www.youtube.com/playlist?list=PL9-BJ9guBp_LgulS9x7_cxNC9k_uKBUhB)**

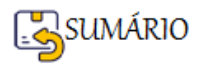

<span id="page-114-0"></span>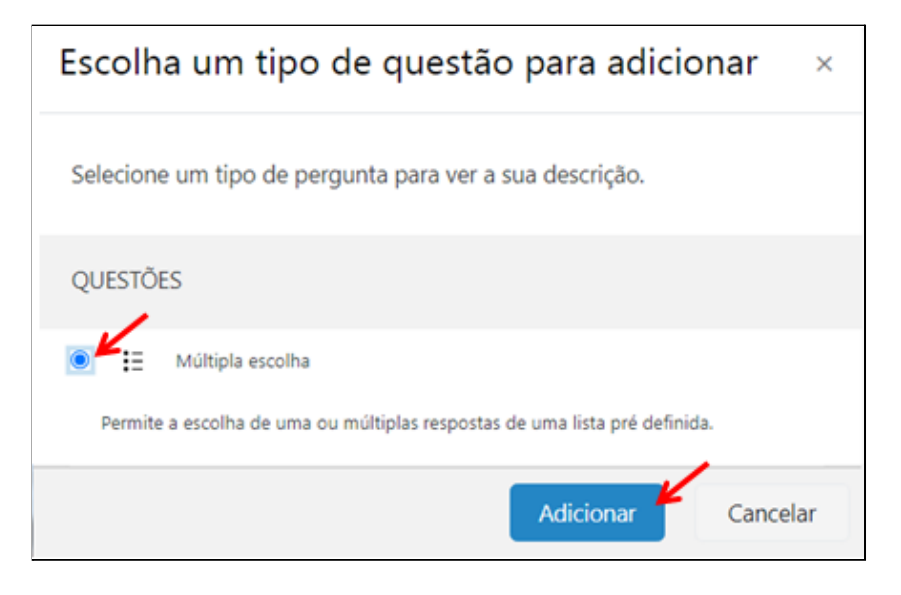

Agora vamos partir para a **configuração da questão de Múltipla Escolha**:

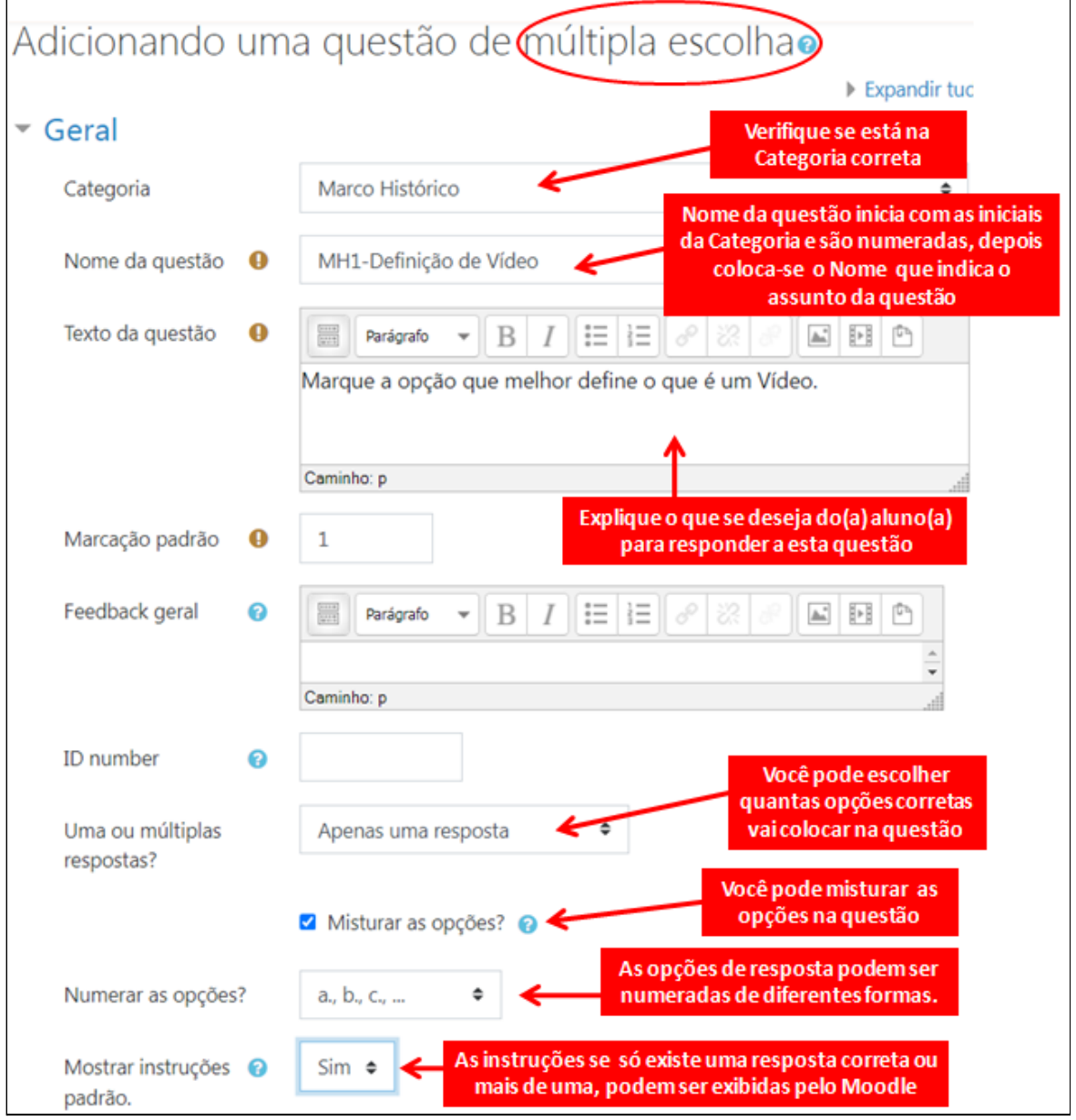

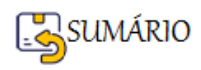

Algumas destas opções você só vai alterar se necessário.

**Continuando na mesma página**, vamos ver como inserir as **Respostas de Múltipla Escolha** e como dar **Nota** para cada Opção.

**OBSERVAÇÃO**: Não vamos trabalhar com FeedBack.

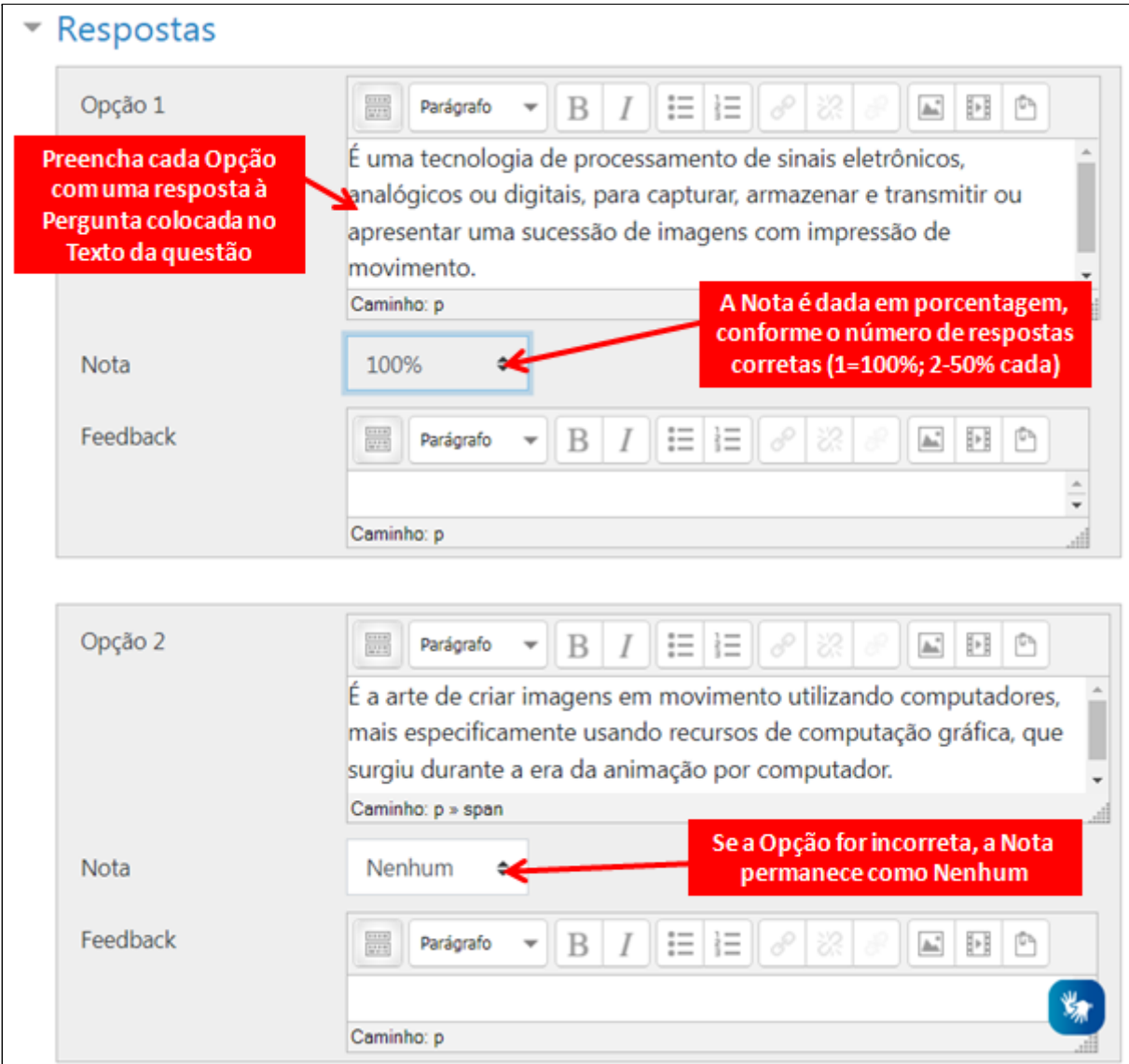

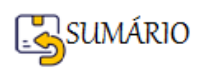

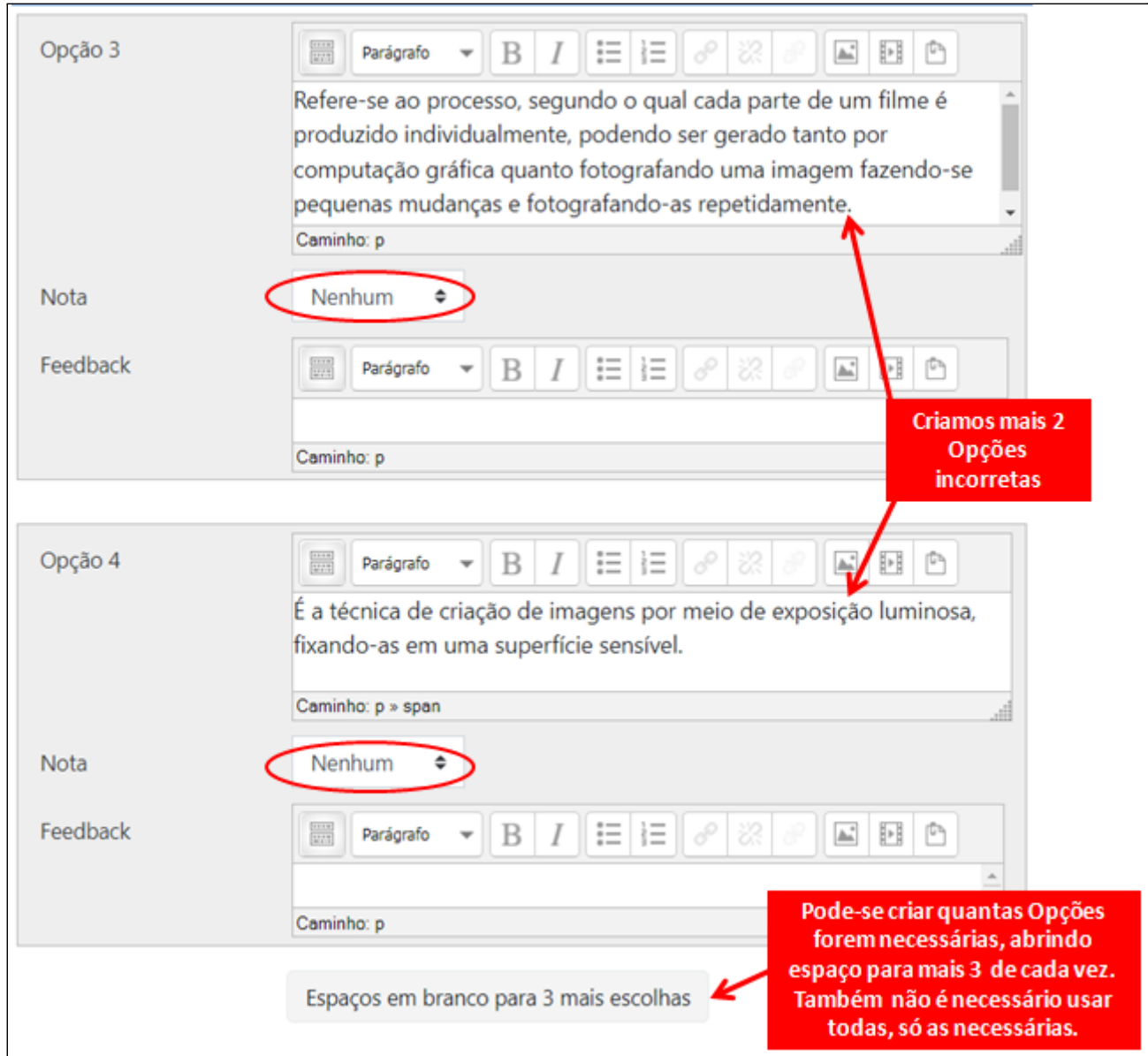

Você pode ir **salvando as opções da questão enquanto vai elaborando**.

**Ao terminar** de inserir todas as opções da questão de Múltipla escolha você clica no Botão Salvar Mudanças

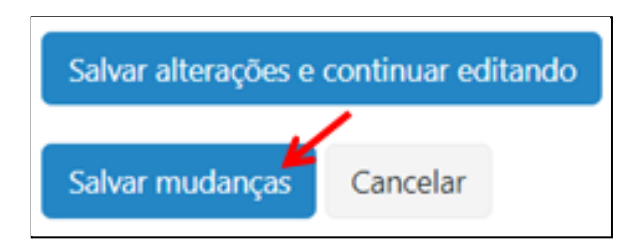

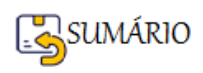

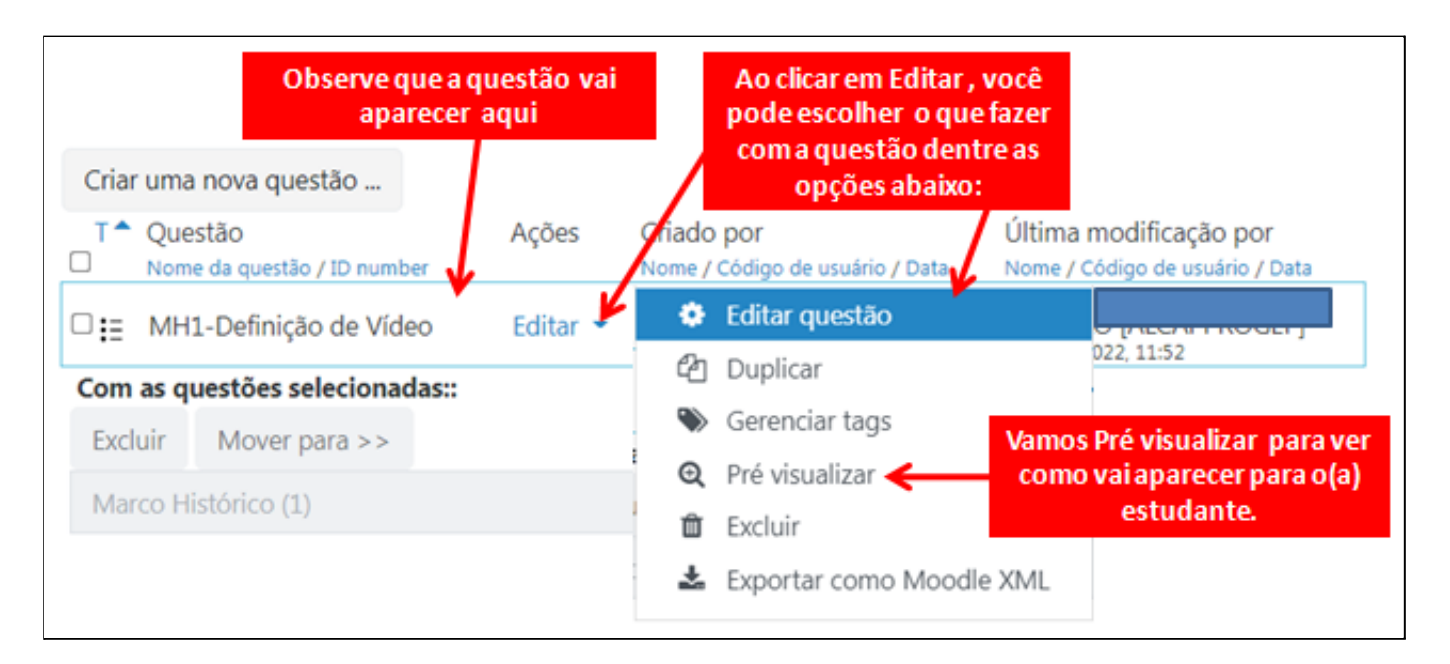

Veja com vai aparecer para o(a) estudante a questão que acabamos de elaborar:

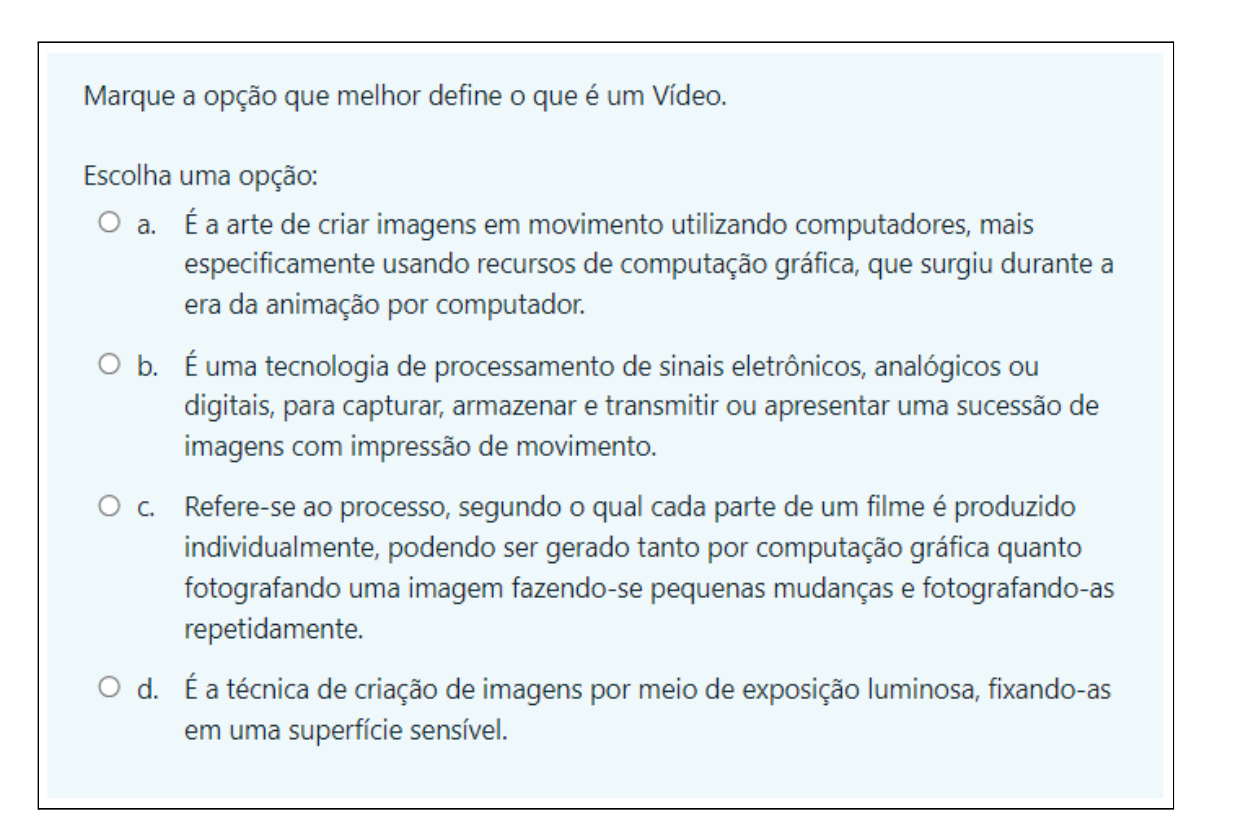

Observe que a ordem em que as respostas aparecem é diferente da ordem em que foram cadastradas. Isso acontece porque deixamos marcada a opção **Misturar as opções**.

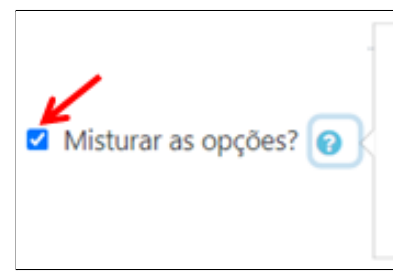

Se habilitado, a ordem das respostas será embaralhada aleatoriamente para cada tentativa, contanto que 'Embaralhar entre as questões' também esteja habilitada nas configurações da atividade.

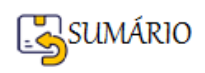

**ATIVIDADE**: Vamos **colocar em prática** o que foi aprendido até agora? Sua atividade consiste em:

- 1. Abrir o **Banco de Questões**,
- 2. Criar **3 Categorias** (Assuntos do seu Curso)
- 3. Inserir uma **questão de Múltipla Escolha com uma alternativa correta**;
- 4. Inserir uma **questão de Múltipla Escolha com duas ou mais alternativas corretas**;
- 5. **Em cada Categoria**.

# **DICAS IMPORTANTES**:

- O **Nome da Questão** deve ser formado assim: **as iniciais da Categoria+Número da questão+Nome da questão**, por exemplo, na Categoria Introdução: Int1-DiferençaAnalógico-Digital.
- Na Questão de Múltipla Escolha com duas ou mais alternativas corretas **a Nota deve ser atribuída a cada alternativa correta**
- Na Questão de Múltipla Escolha com duas ou mais alternativas corretas **calcular a Nota** assim: dividir 100 pela quantidade de alternativas corretas, por exemplo, se tiver 5 corretas fica 100/5 = 20, ou seja, a Nota de cada alternativa vai ser 20%.

A resposta a cada sub-questão deve ser escolhida de uma lista de possibilidades.

**Adicionar** 

#### **Questão de Múltipla escolha - FIM**

Cancelar

# <span id="page-118-0"></span>**Questão de Associação** Criar uma nova questão ... No Banco de Questões, clique na opção . Escolha um tipo de questão para adicionar  $\times$ Selecione um tipo de pergunta para ver a sua descrição. **OUESTÕES** Associação

Agora vamos partir para a **configuração da questão de Associação**:

Primeiro o que pode ser configurado no item **Geral**:

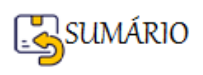

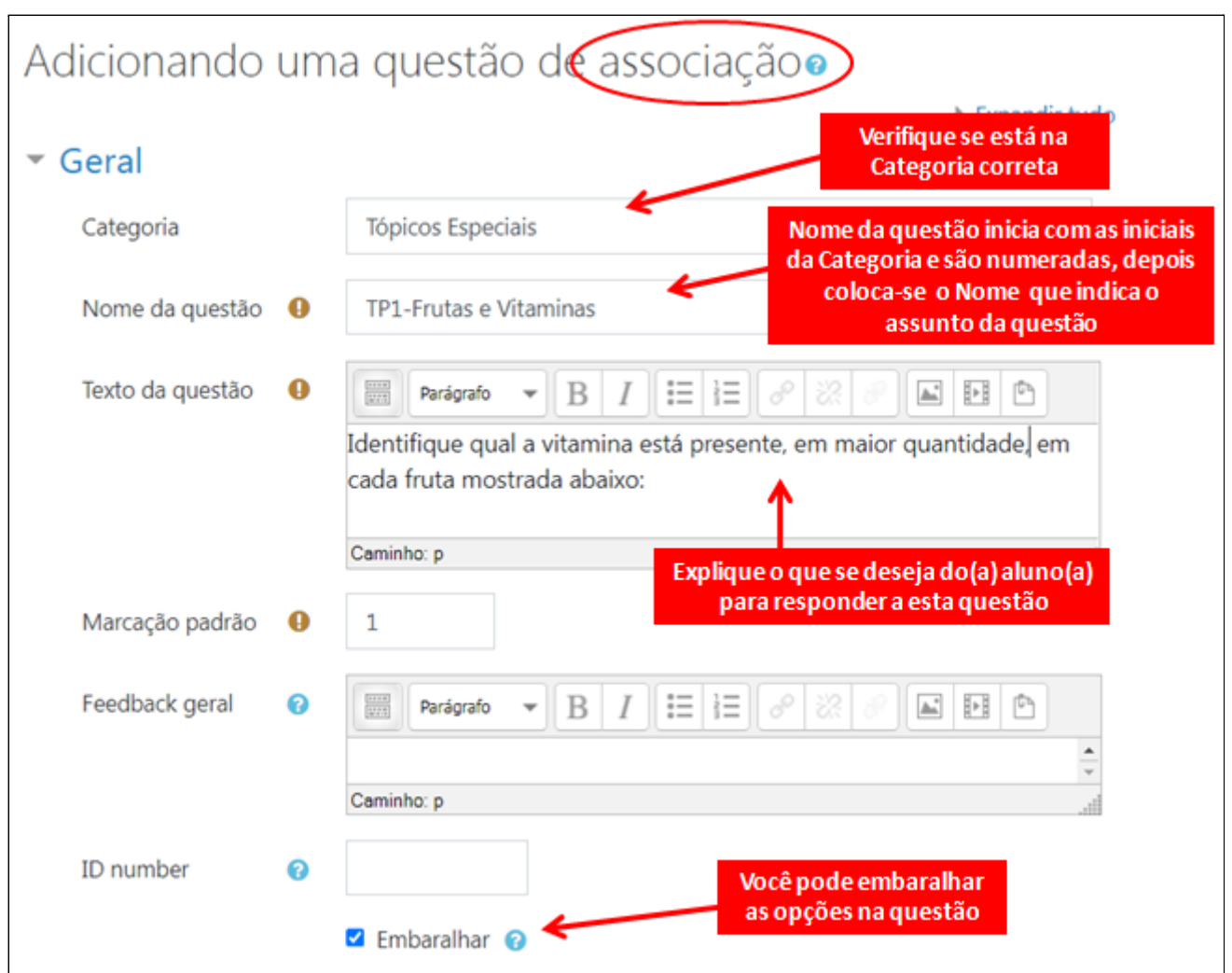

Algumas destas opções você só vai alterar se necessário.

**OBSERVAÇÃO**: Não vamos trabalhar com FeedBack.

**Continuando na mesma página**, vamos ver como inserir as **Perguntas e Respostas da questão do tipo Associação**.

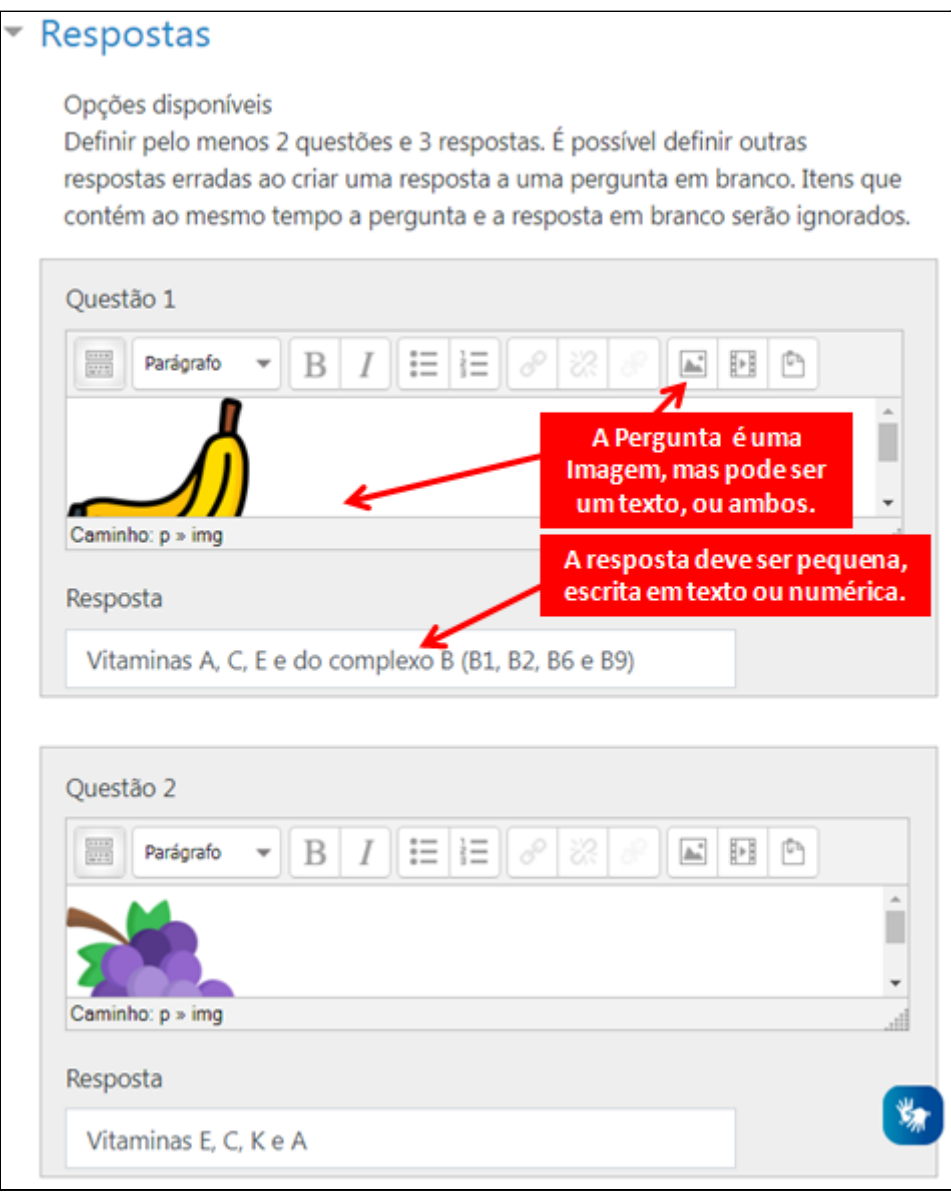

Vamos criar **3 Questões** e **5 respostas**.

Em nosso **Exemplo**, as **Questões são Imagens** inseridas usando o botão **Inserir Imagem**

(siga o link se quiser lembrar como *[Inserir uma](#page-22-0) imagem*).

As questões 4 e 5 só contém as Respostas, que normalmente são respostas erradas, e são usadas para compor as opções do menu de respostas da questão de Associação, como veremos mais adiante.

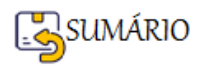

 $\mathbb{A}^{\mathbb{Z}}_{\mathbb{A}}$ 

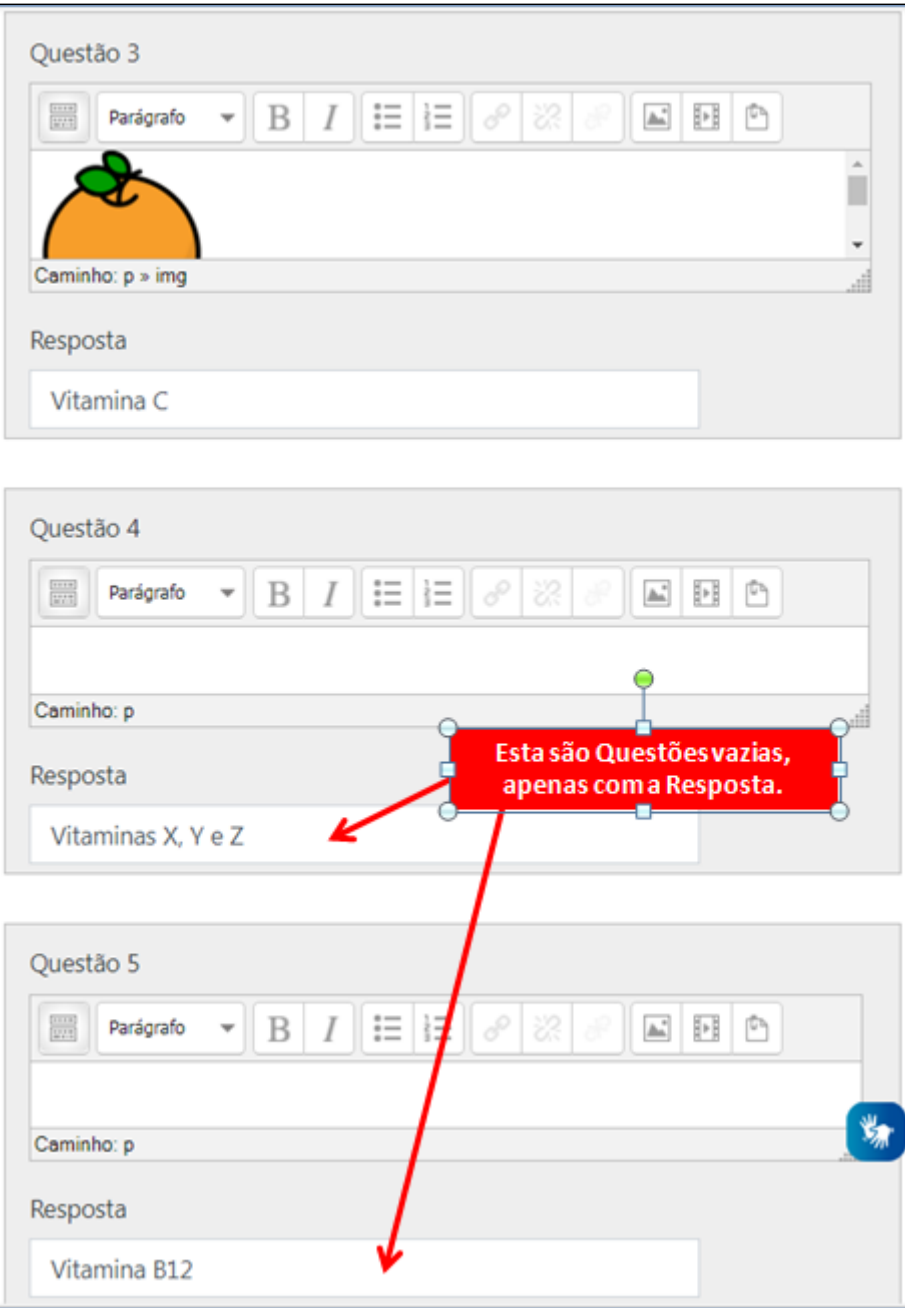

Você pode ir **salvando as questões enquanto vai elaborando**.

Ao terminar de inserir todas as questões e Respostas, você clica no Botão Salvar Mudanças.

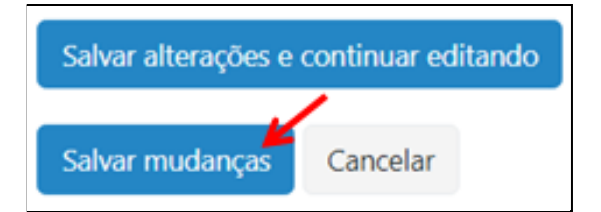

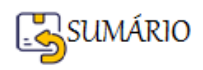

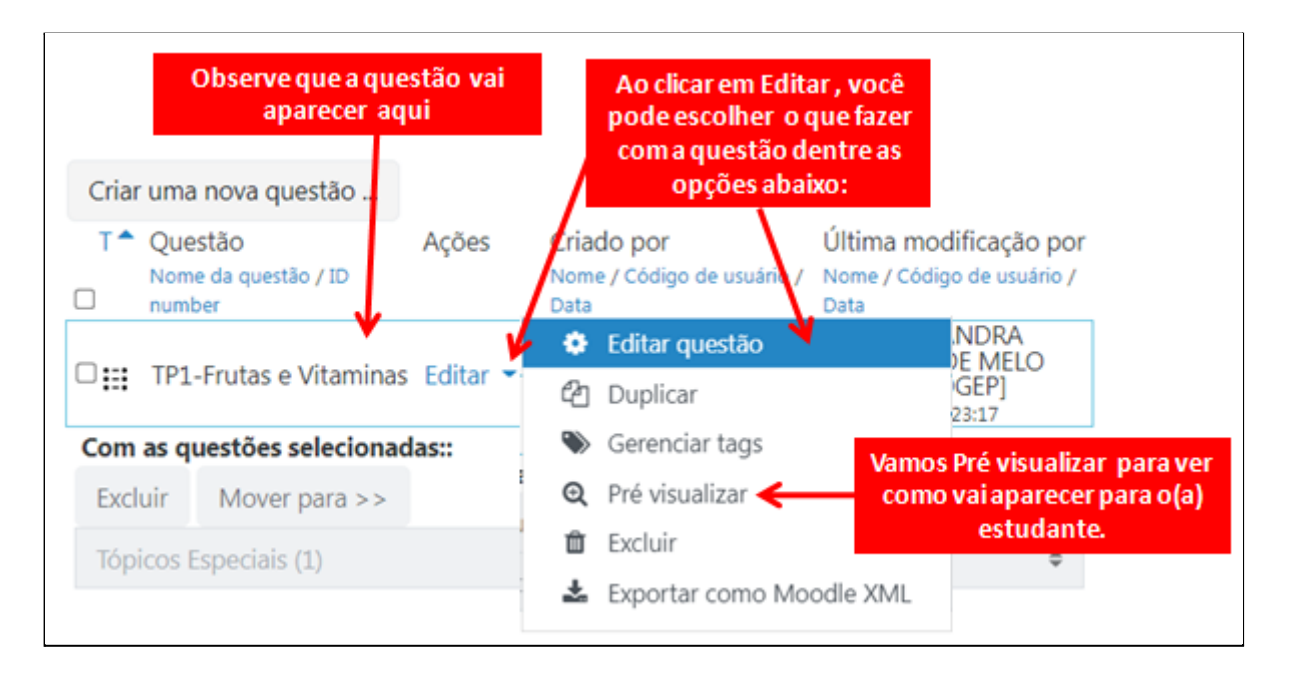

Veja como vai aparecer para o(a) estudante a questão de Associação que acabamos de elaborar:

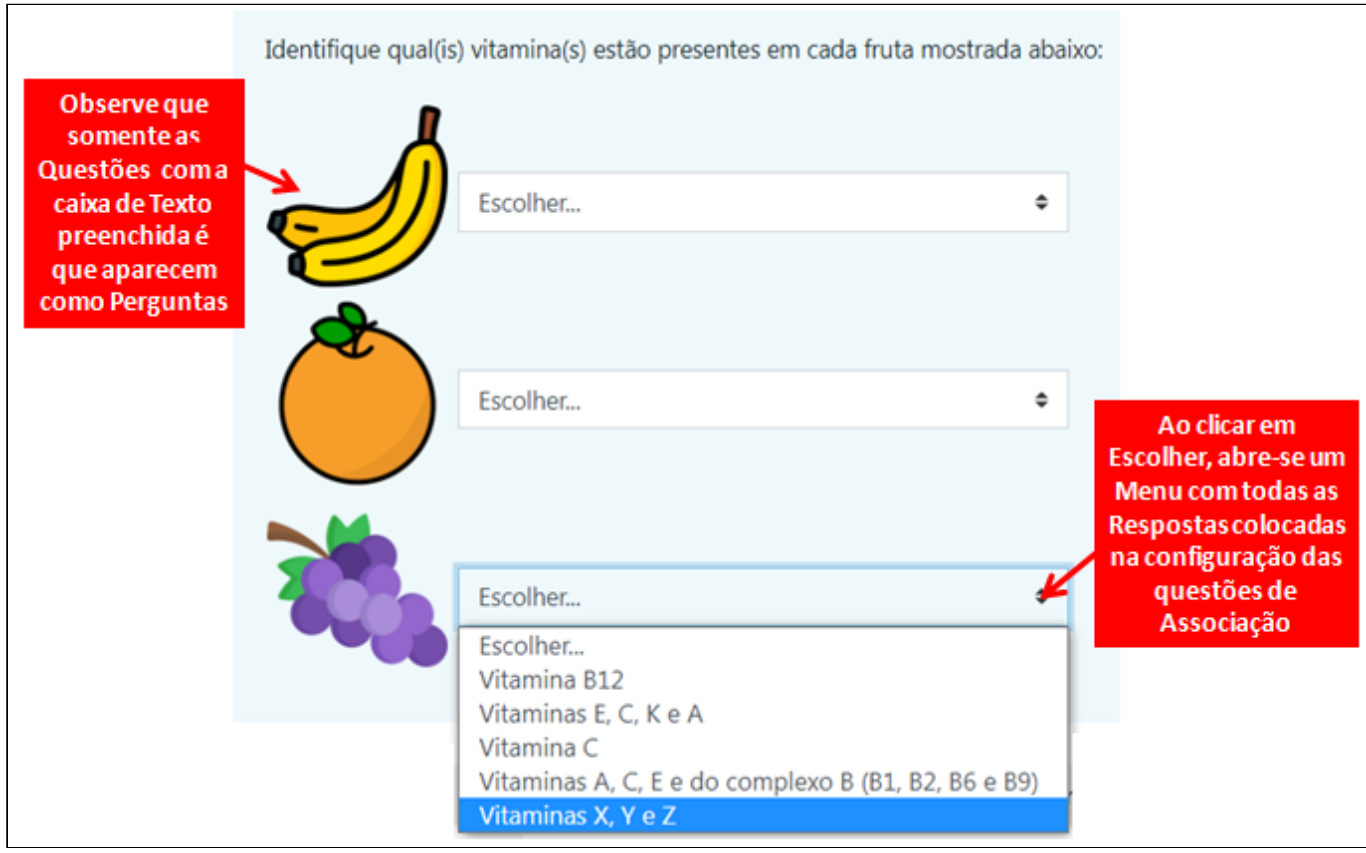

Observe que a ordem em que as perguntas e respostas aparecem é diferente da ordem em que foram cadastradas. Isso acontece porque deixamos marcada a opção **Embaralhar**.

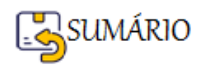

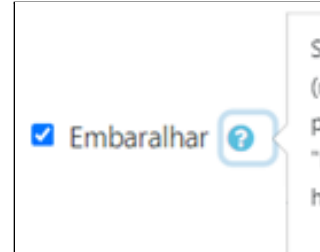

Se habilitada, a ordem das instruções (respostas) é embaralhada aleatoriamente para cada tentativa, quando a opção "Embaralhar entre questões" estiver habilitada nas configurações da atividade.

**ATIVIDADE**: Vamos **colocar em prática** e criar algumas **questões de Associação**? Sua atividade consiste em:

- 1. Abrir o **Banco de Questões**,
- 2. Inserir uma **questão de Associação com 5 Perguntas(textuais) e 5 respostas (pode ser Verdadeiro ou Falso)**;
- 3. Inserir uma **questão de Associação com 3 Perguntas(imagens) e 5 respostas**;
- 4. **Em cada Categoria**.

#### **DICAS IMPORTANTES**:

● O **Nome da Questão** deve ser formado assim: **as iniciais da Categoria+Número da questão+Nome da questão**, por exemplo, na Categoria Introdução: Int1-DiferençaAnalógico-Digital.

#### **Questão de Associação - FIM**

#### <span id="page-123-0"></span>**Questão de Arrastar e soltar sobre o texto**

No Banco de Questões, clique na opção .

Criar uma nova questão ...

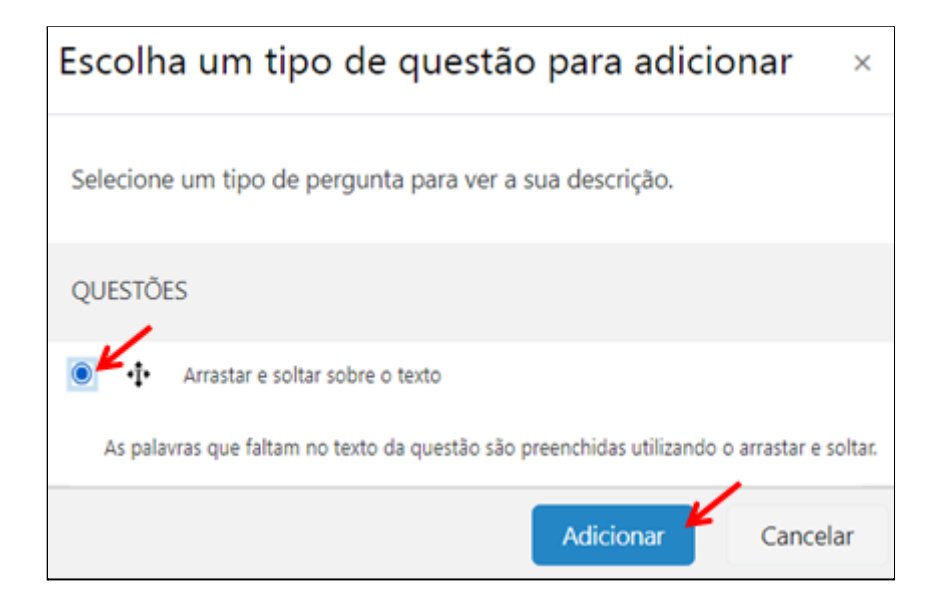

Agora vamos partir para a **configuração da questão de Arrastar e soltar sobre o texto**.

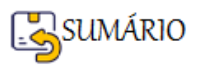

Neste tipo de atividade **você escolhe um parágrafo** e **separa as palavras** que você quer que o(a) estudante **encaixe no texto**.

**Por exemplo**: vamos trabalhar com o seguinte parágrafo, retirado de Brasil (2007):

Em primeiro lugar, é enganoso considerar que programas a distância minimizam o trabalho e a mediação do professor. Muito pelo contrário, nos cursos superiores a distância, os professores vêem suas funções se expandirem, o que requer que sejam altamente qualificados (BRASIL, 2007).

As palavras que vamos retirar do texto para que o(a) aluno(a) arraste e coloque no lugar correto serão: **enganoso, minimizam, mediação, expandirem e qualificados**.

Vejamos como fazer isso ao configurar a questão, começamos com o item **Geral**:

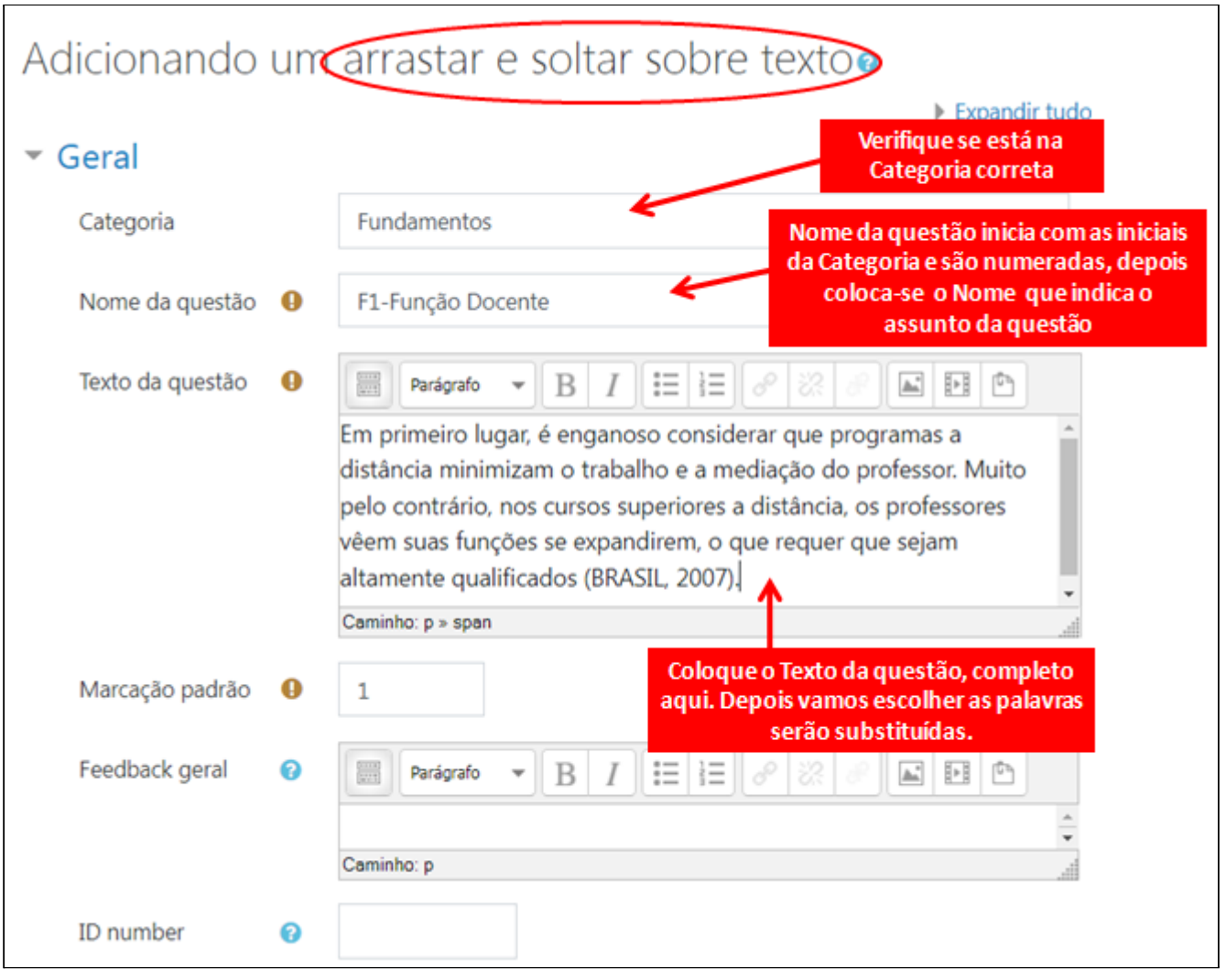

Agora a configuração das **Opções** vai ser feita em 2 etapas:

- 1. Colocar cada palavra nas opções de resposta
- 2. Substituir, no Texto da Questão, a palavra por seu respectivo número de Opção

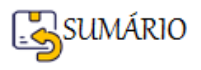

# **Etapa 1 - Colocar cada palavra nas opções de resposta**

Marque também a opção Embaralhar.

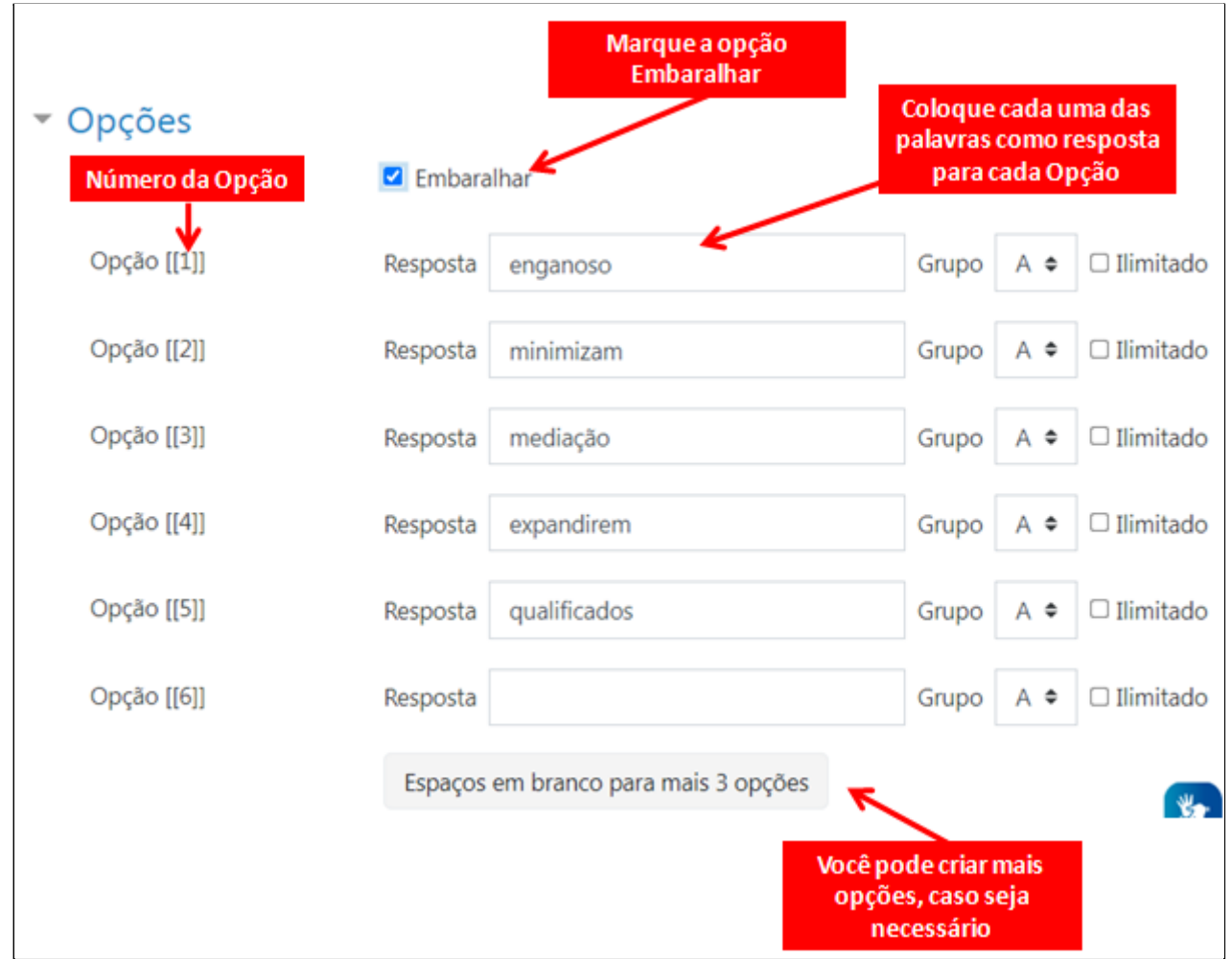

**Etapa 2 - Substituir, no Texto da Questão, a palavra por seu respectivo número de Opção**

Identifique o **Número de cada Opção**, que se refere à palavra, e que será utilizado para **substituir** a palavra no **Texto da questão**.

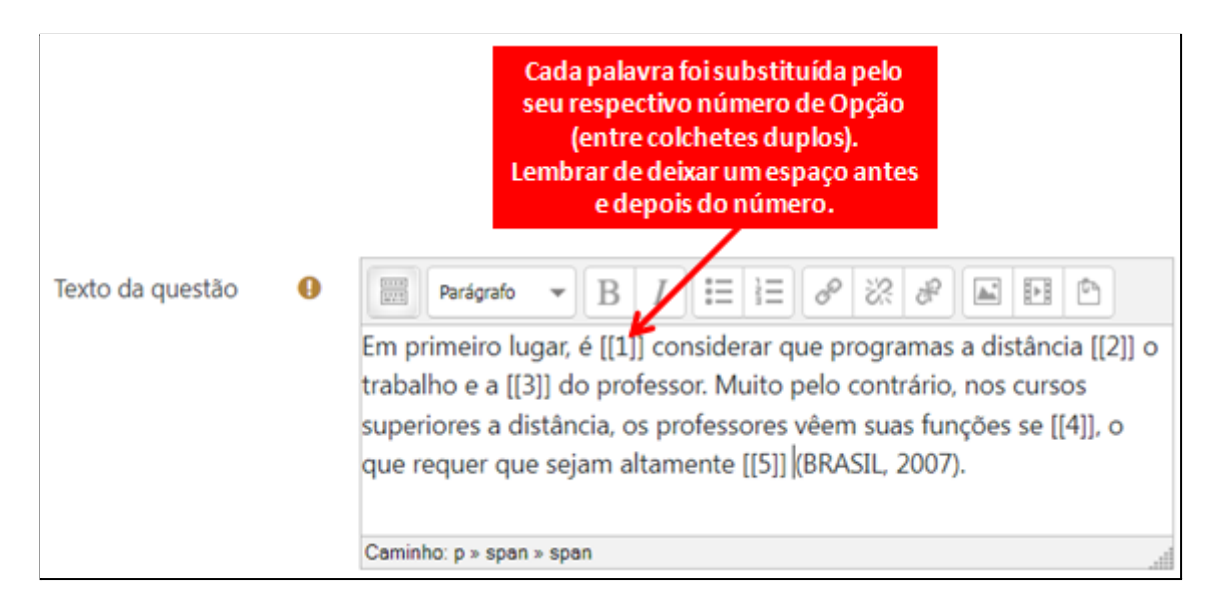

Você pode ir **salvando a questão enquanto vai elaborando**.

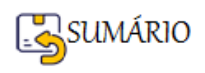

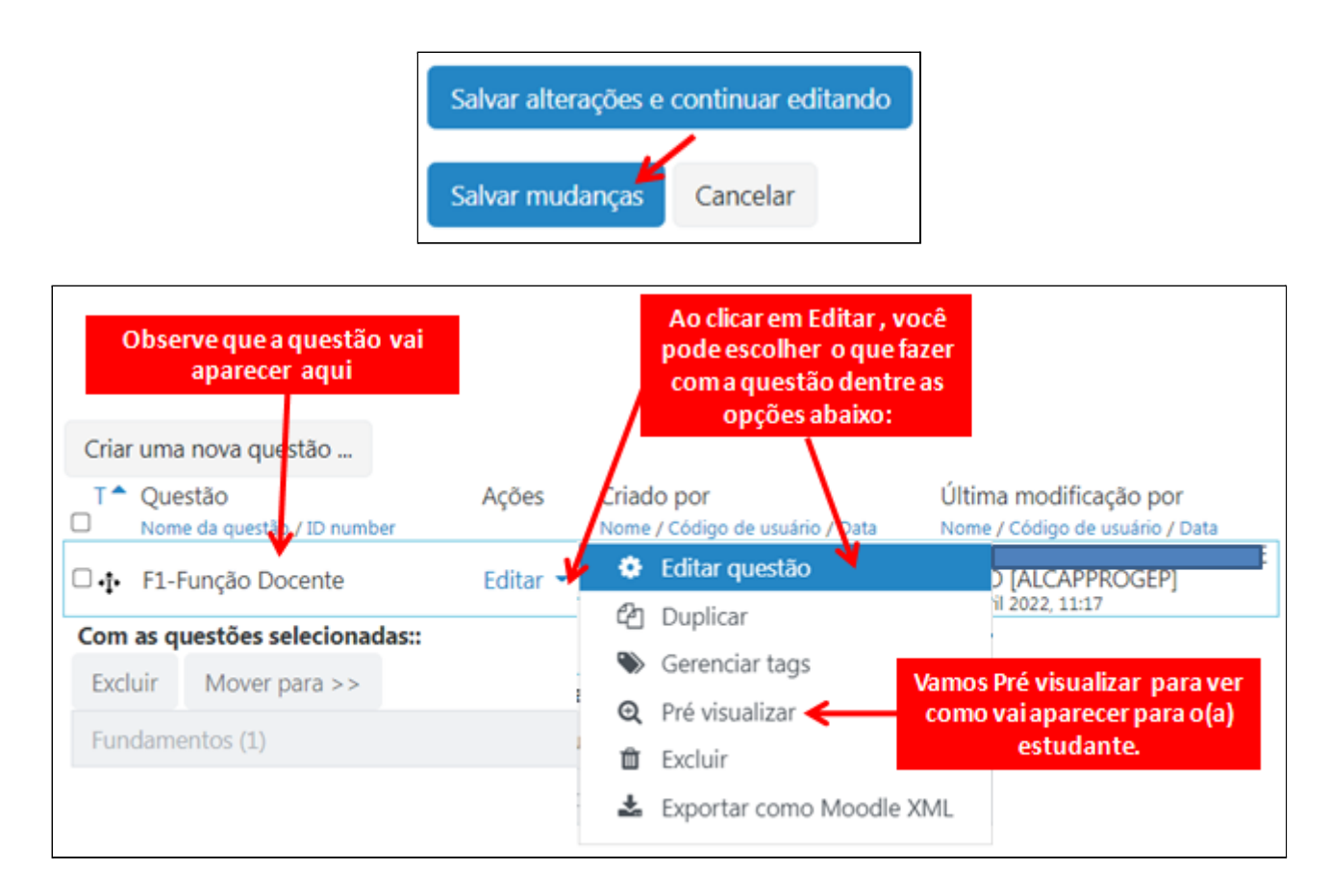

Veja **como vai aparecer para o(a) estudante** a questão de **Arrastar e soltar sobre o texto**, que acabamos de elaborar:

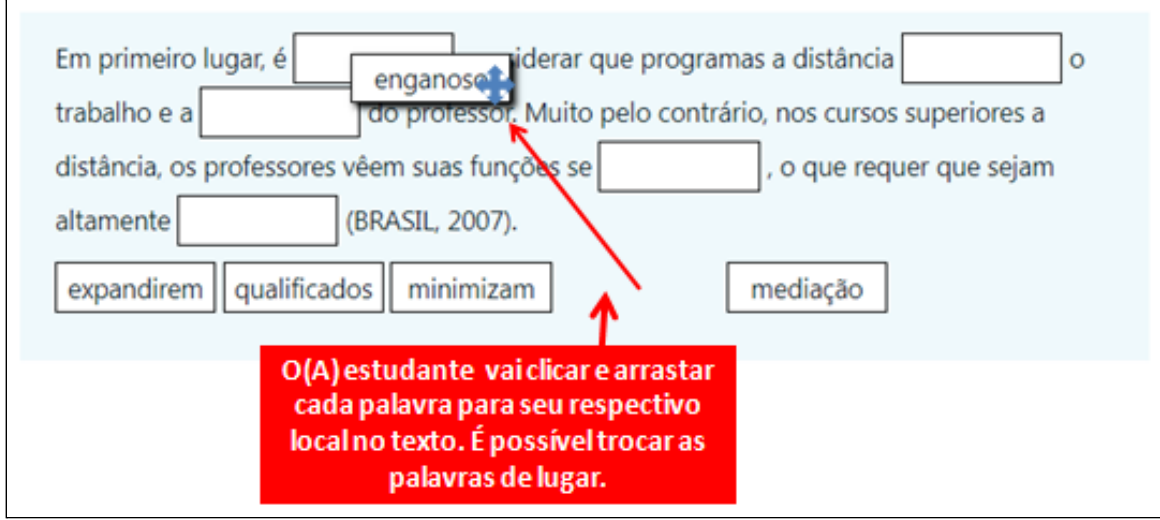

Vocês perceberam que nas configurações de Opções existem alguns itens que não utilizamos?

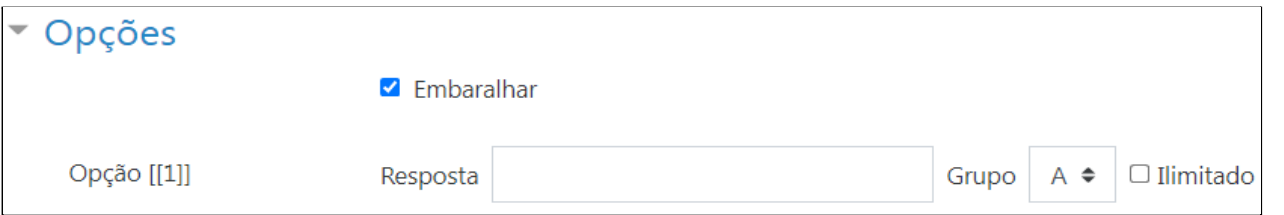

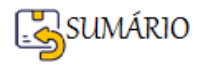

# Veja abaixo **para que serve cada item do Menu Opções**:

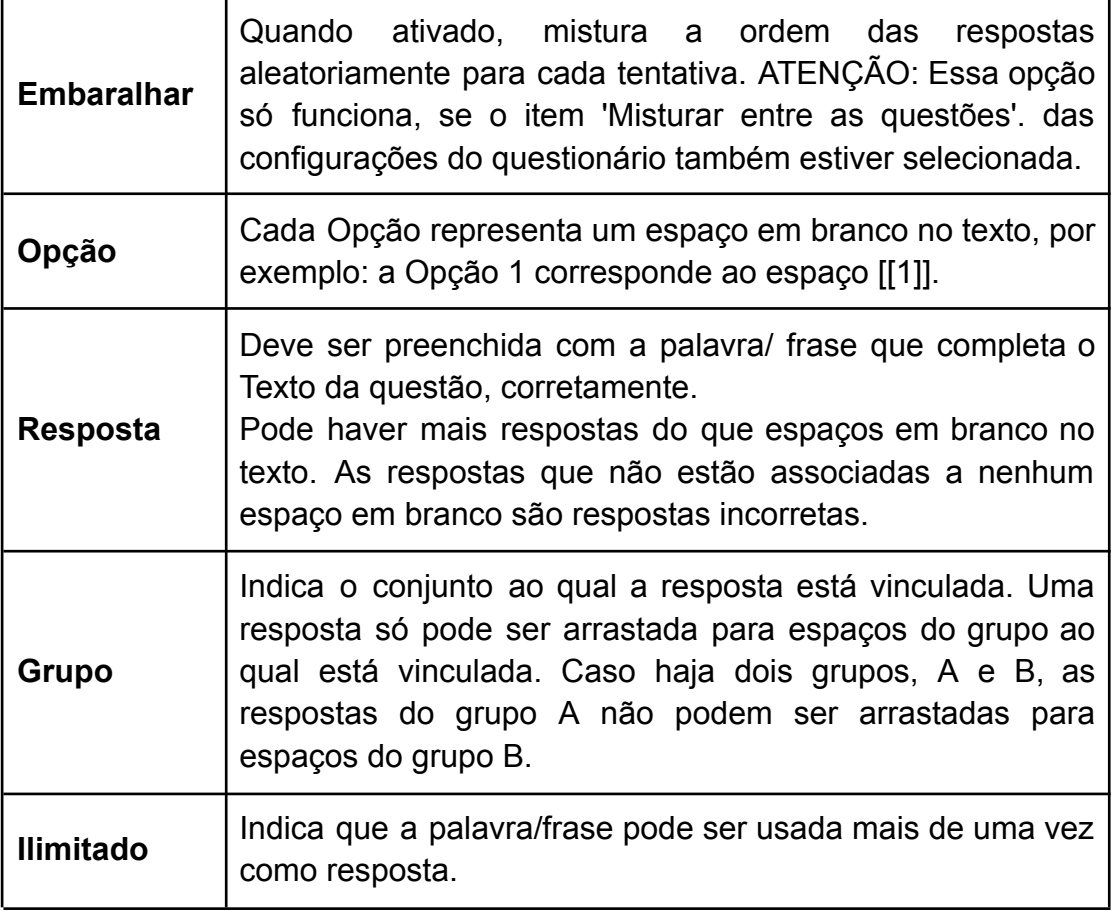

**Exemplo da aplicação de Grupo:** Suponha os seguintes parágrafos onde as respostas de cada um fará parte de um Grupo separado:

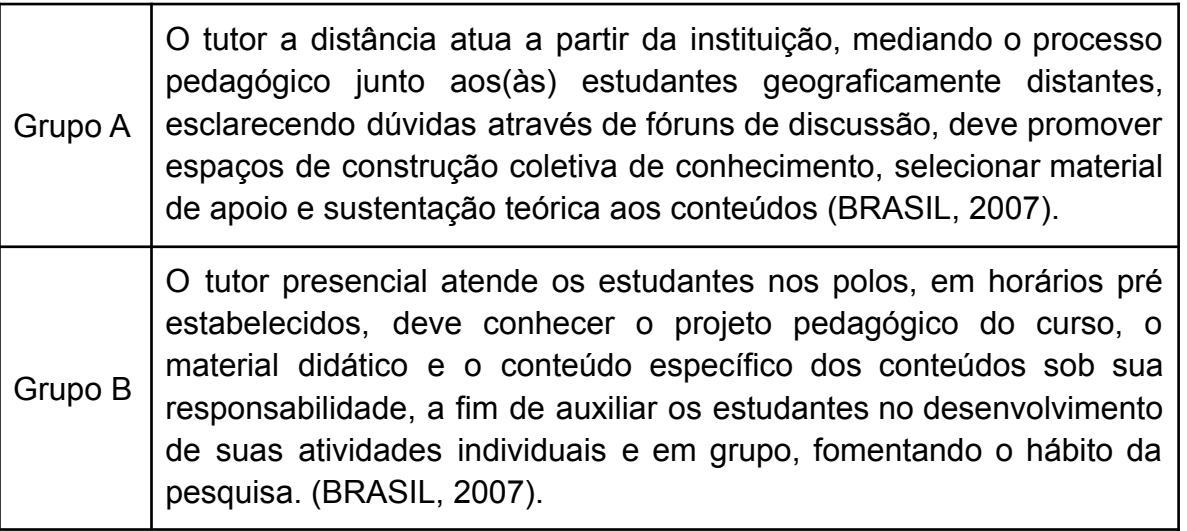

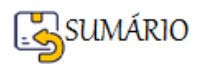

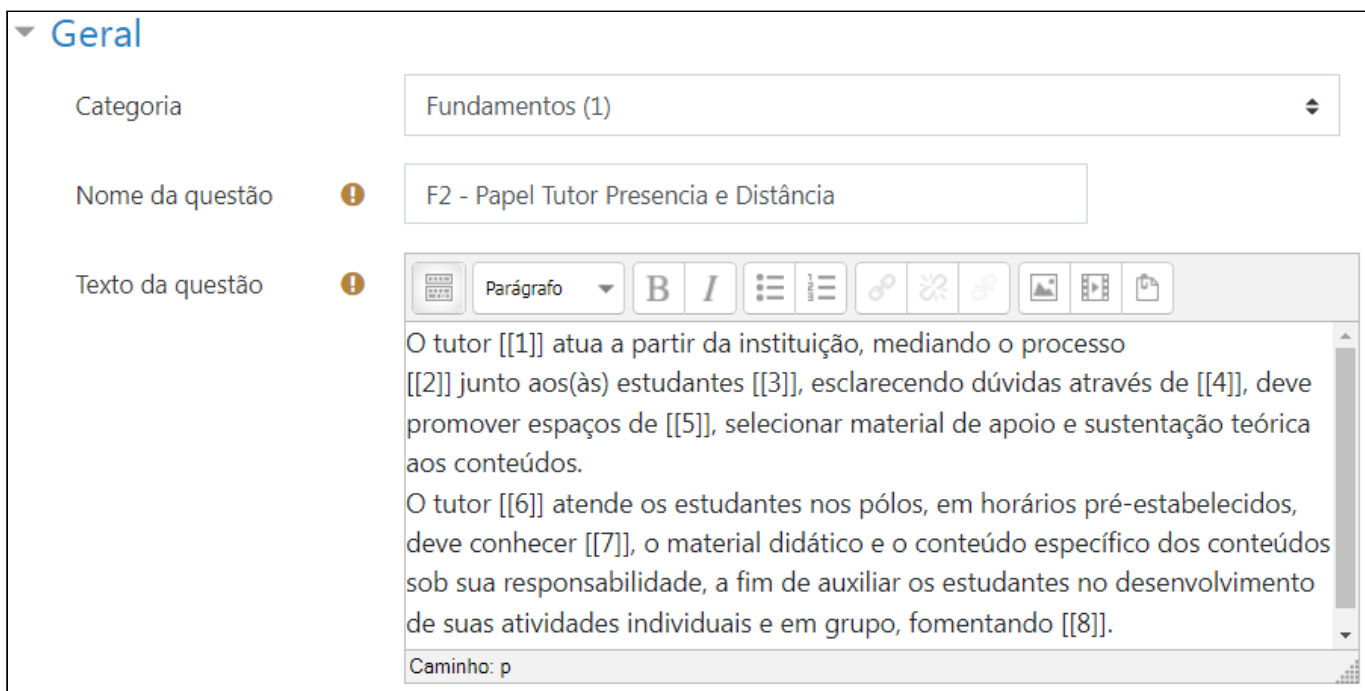

Vamos configurar as **Opções de [[1]] até [[5]]** para fazer parte do **Grupo A**.

# As **Opções de [[6]] a [[8]]** fazem parte do **Grupo B**.

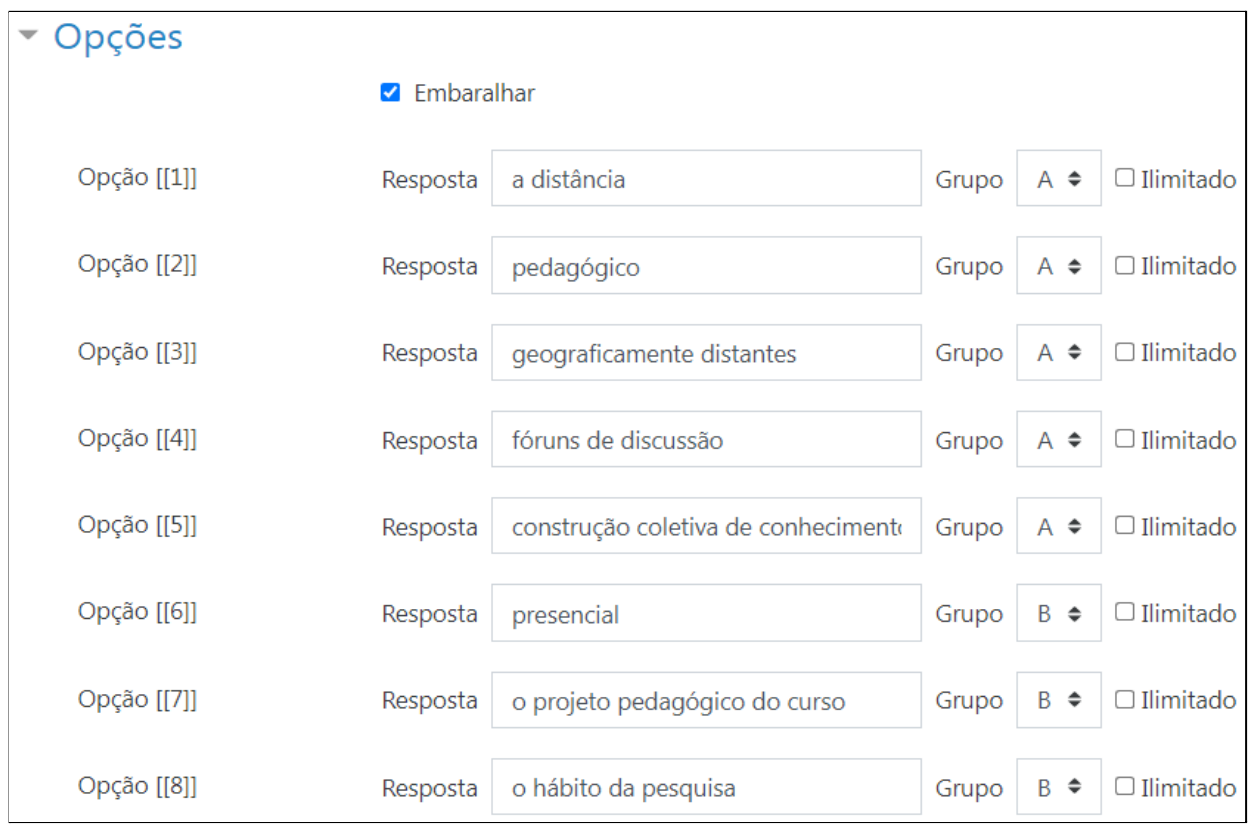

Ao terminar de inserir todas as questões e Respostas, você clica no Botão Salvar Mudanças.

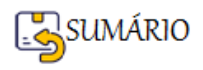

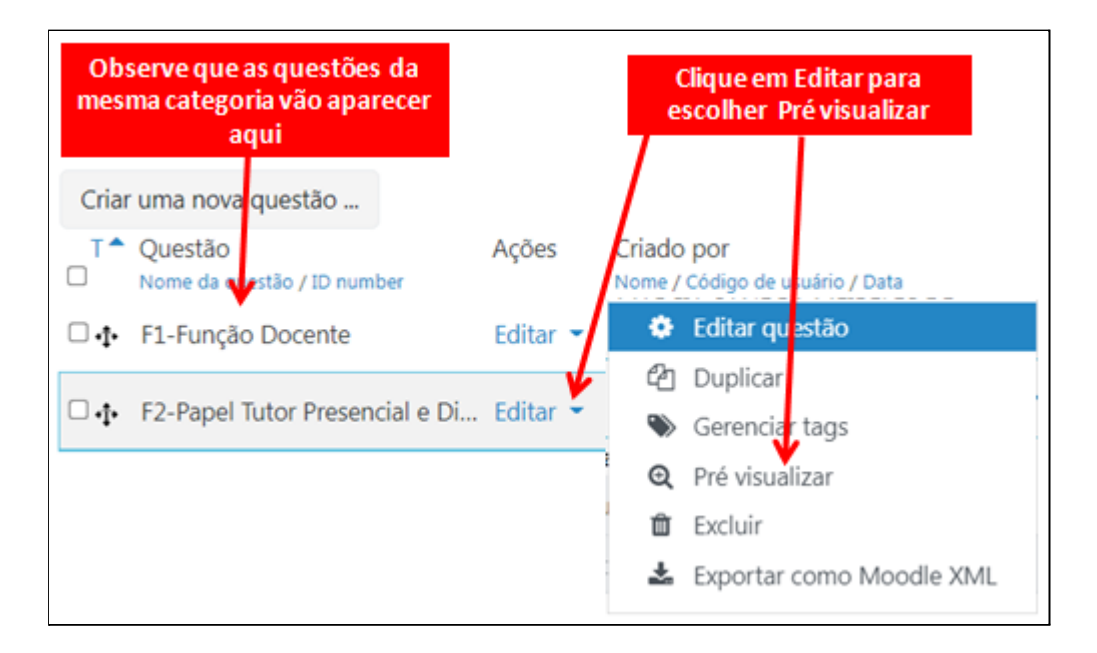

Veja **como vai aparecer para o(a) estudante** a questão de **Arrastar e soltar sobre o texto com dois Grupos**, como acabamos de elaborar:

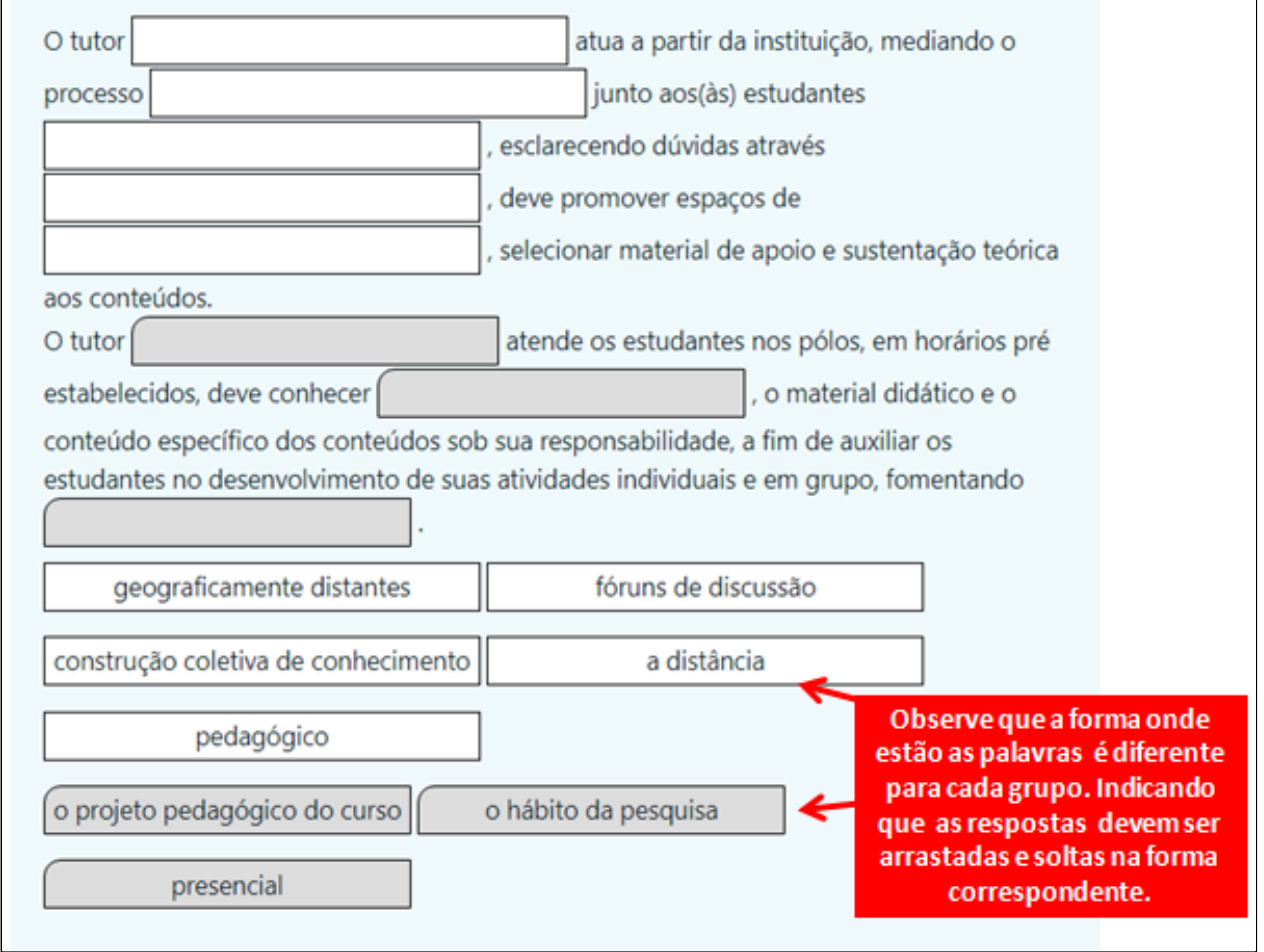

**ATIVIDADE**: Vamos criar algumas **questões de Arrastar e soltar sobre o texto**? Esta atividade consiste em:

- 1. Abrir o **Banco de Questões**,
- 2. Inserir uma **questão de Arrastar e soltar sobre o texto com um único Grupo**;
- 3. Inserir uma **questão de Arrastar e soltar sobre o texto com dois Grupos**;

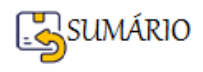

<span id="page-130-0"></span>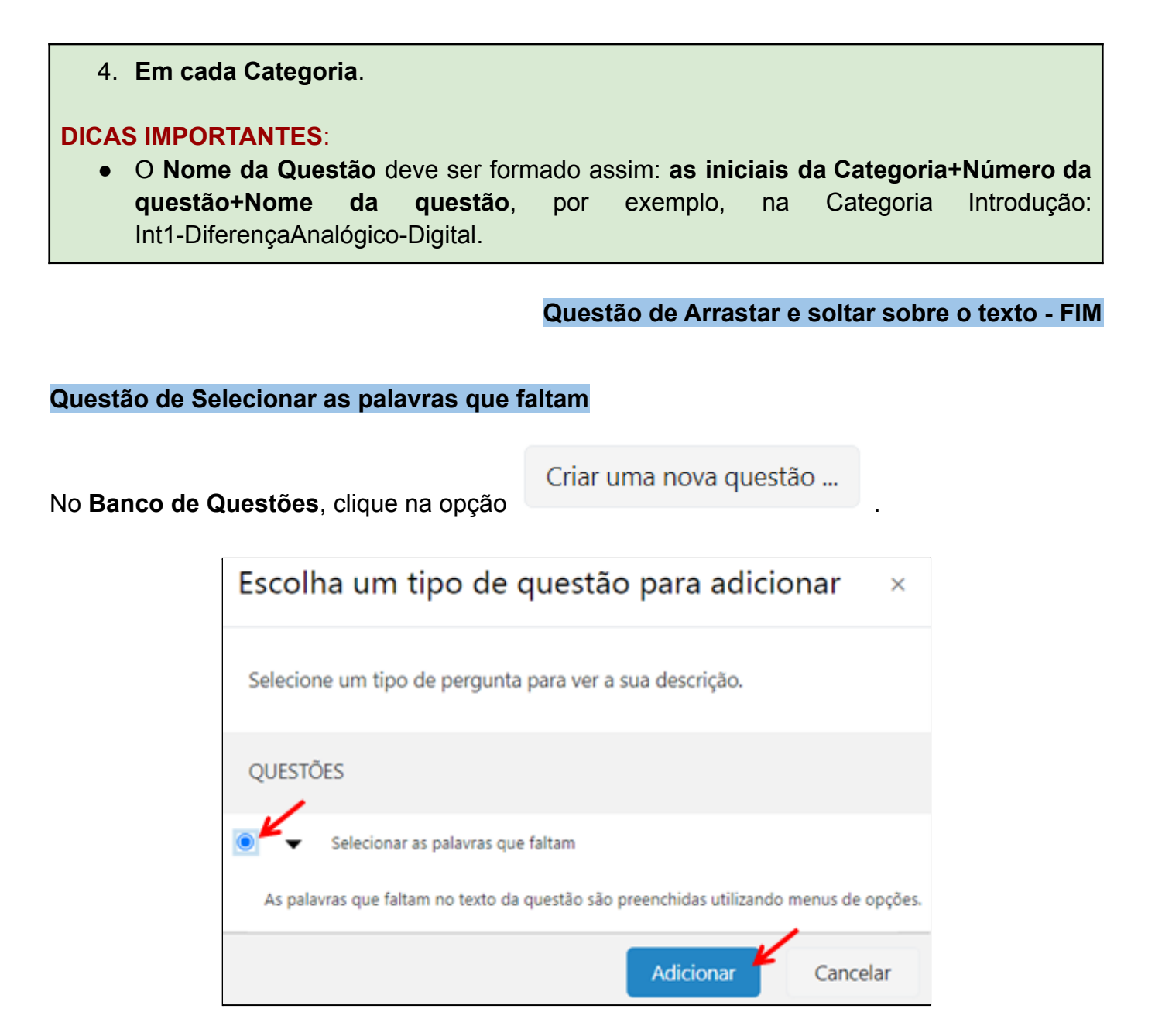

Agora vamos partir para a **configuração da questão de Selecionar as palavras que faltam**.

Neste tipo de questão você pode criar vários tipos diferentes de configurações de Texto para as questões, as respostas aparecem para o(a) estudante em um menu de opções e ele(a) deve escolher somente uma delas.

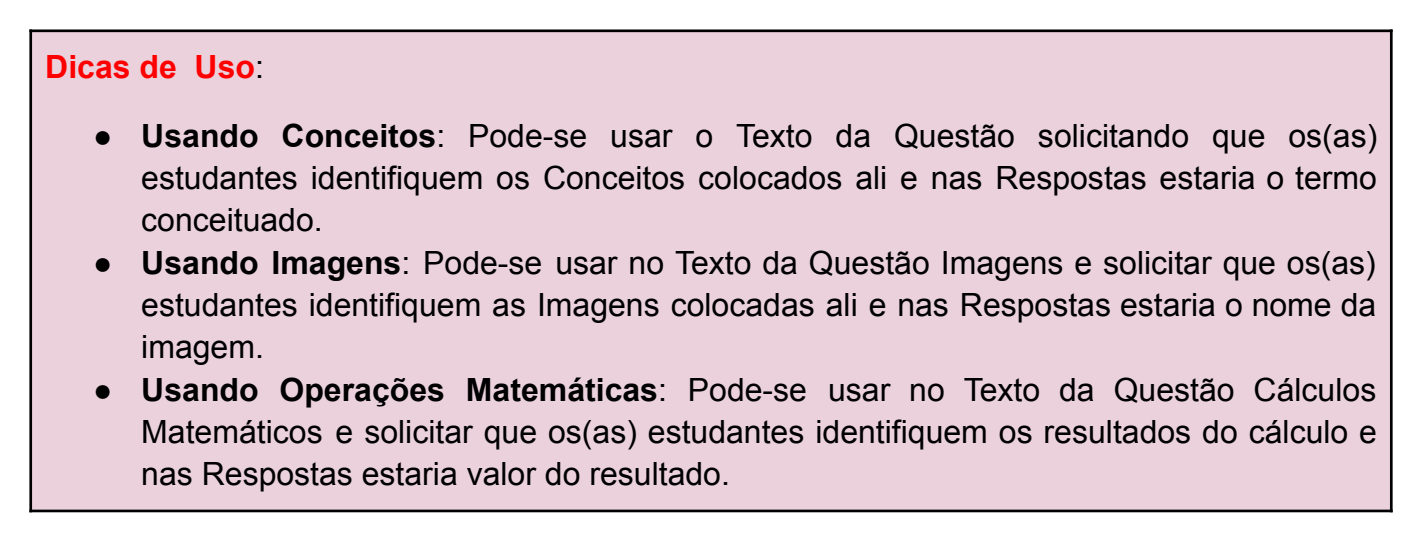

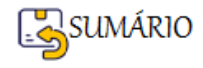

Vejamos **como configurar** a questão de **Selecionar as palavras que faltam** usando o **Exemplo de Operações Matemáticas**. Começamos com o item **Geral**:

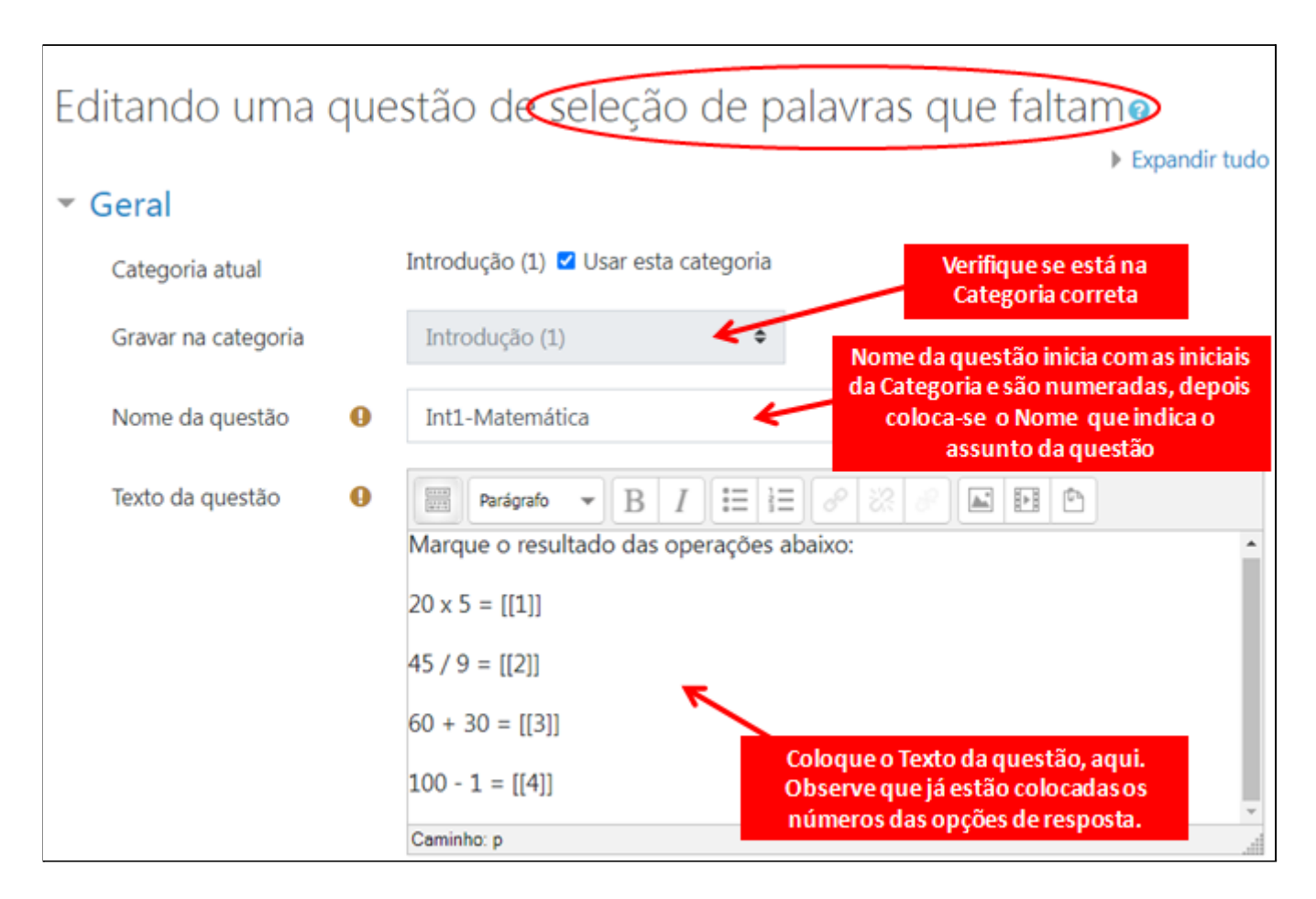

A configuração das **Opções** pode ser feita em 2 etapas:

- 1. Colocar cada palavra nas opções de resposta
- 2. Substituir, no Texto da Questão, a palavra por seu respectivo número de Opção

Mas **optamos por fazer uma etapa só**, inserindo no **Texto da questão** os **números das Opções de Resposta.**

Depois colocamos as **Respostas** no **número da Opção correspondente**.

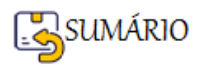

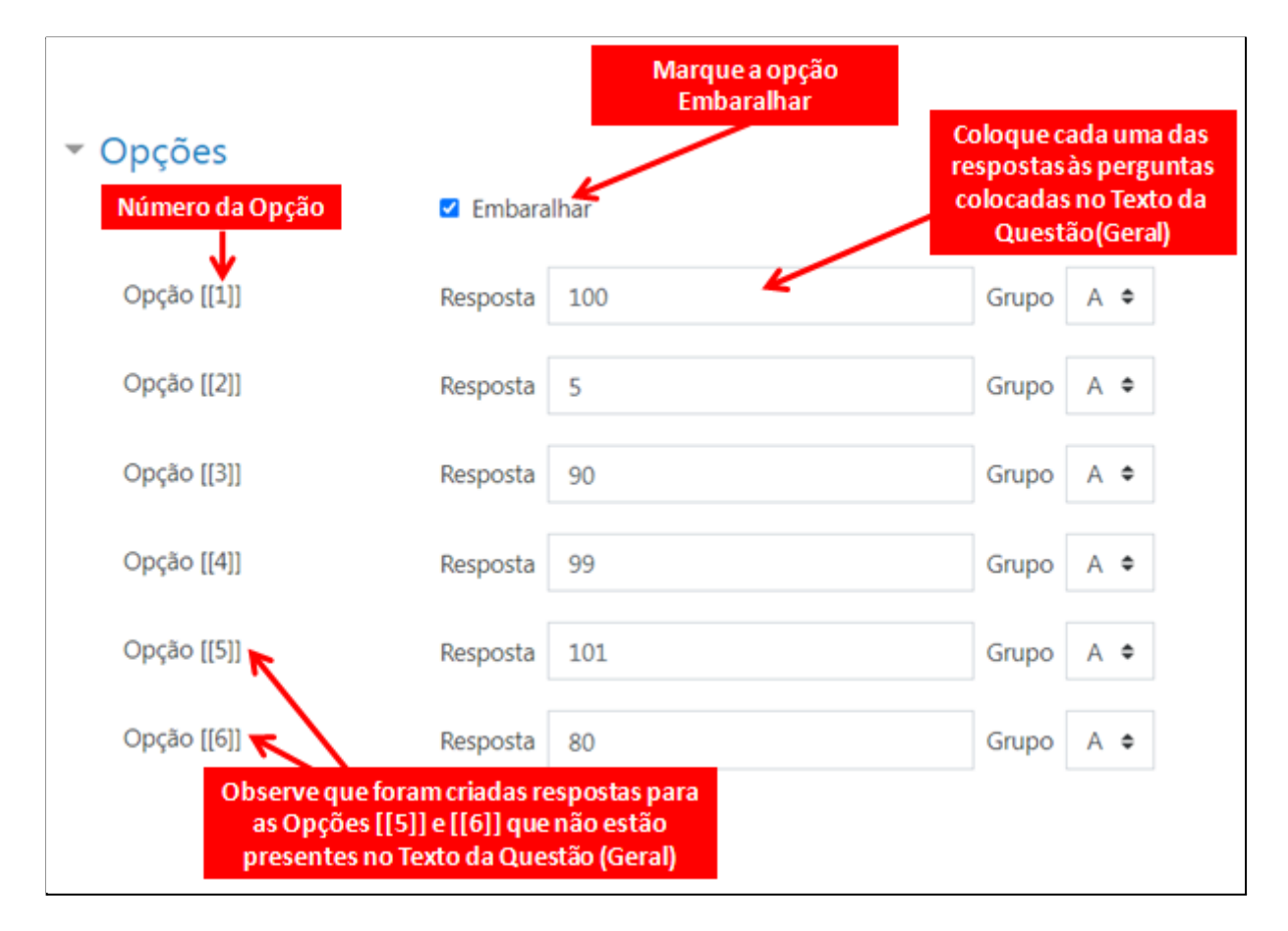

Ao terminar de inserir todas as Opções e Respostas, você clica no Botão Salvar Mudanças.

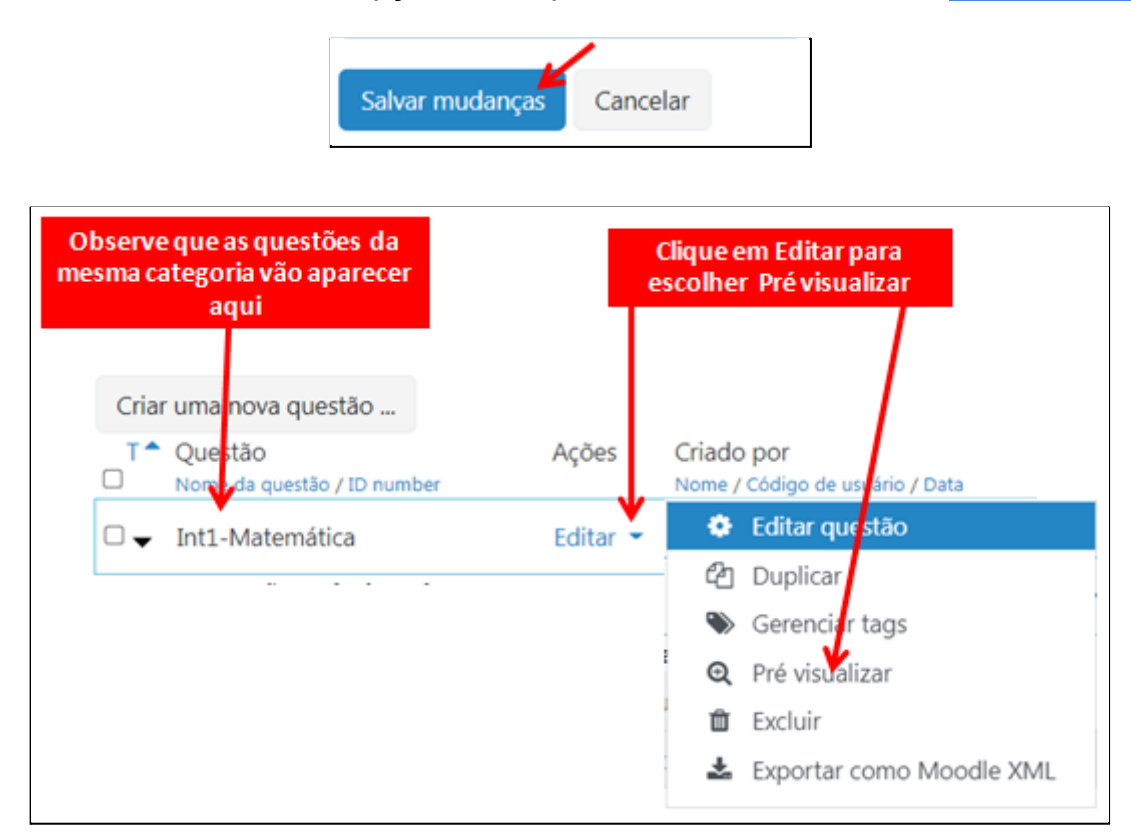

Veja **como vai aparecer para o(a) estudante** a questão de **Selecionar as palavras que faltam, com as Operações Matemáticas**, como acabamos de elaborar:

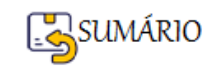

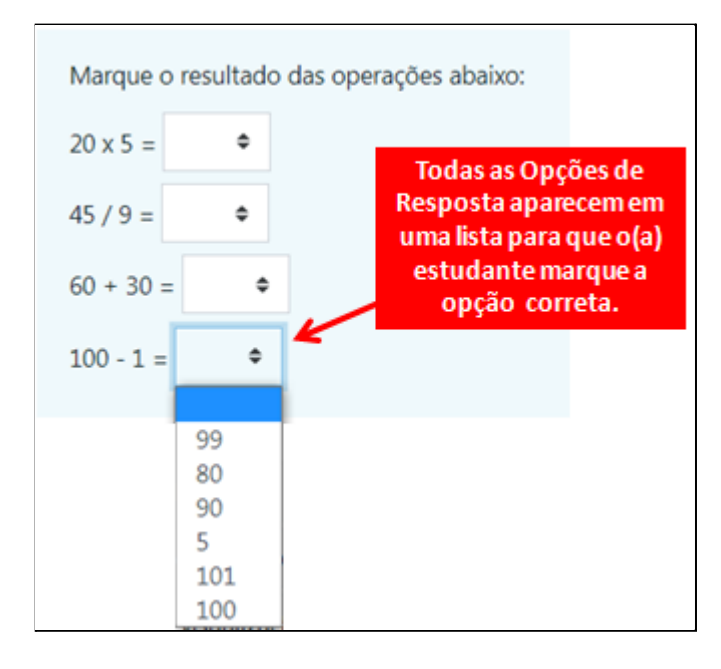

**ATIVIDADE**: Vamos criar algumas **questões de Selecionar as palavras que faltam**? Esta atividade consiste em:

- 5. Abrir o **Banco de Questões**,
- 6. Inserir uma **questão de Selecionar as palavras que faltam com conceitos textuais**;
- 7. Inserir uma **questão de Selecionar as palavras que faltam com imagens**;
- 8. **Em cada Categoria**.

# **DICAS IMPORTANTES**:

● O **Nome da Questão** deve ser formado assim: **as iniciais da Categoria+Número da questão+Nome da questão**, por exemplo, na Categoria Introdução: Int1-DiferençaAnalógico-Digital.

**Questão de Selecionar as palavras que faltam - FIM**

**Como Criar Questões no Banco de Questões? - FIM**

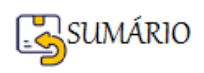

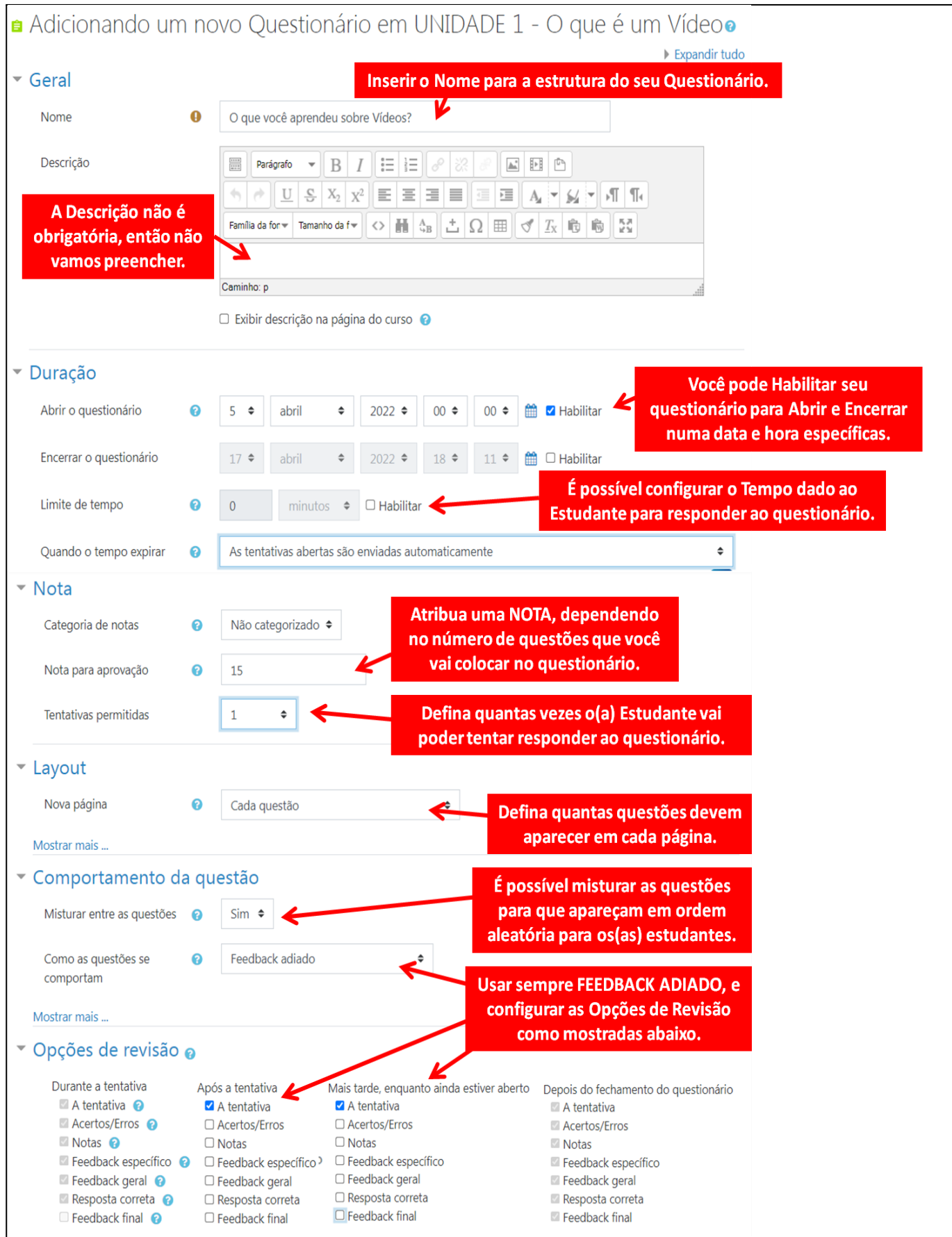

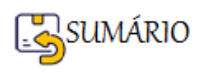

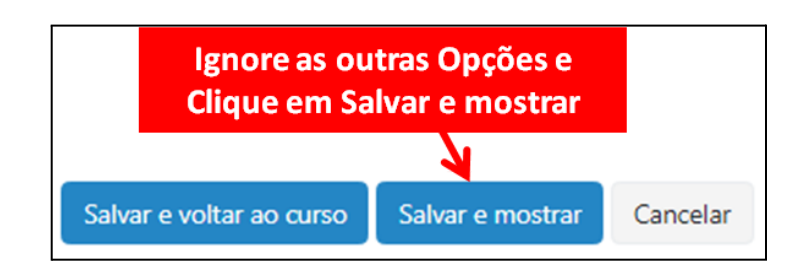

A Janela que se abre a seguir vai permitir que você **insira questões em seu questionário**. Para isso você deve escolher a opção de **Editar questionário**.

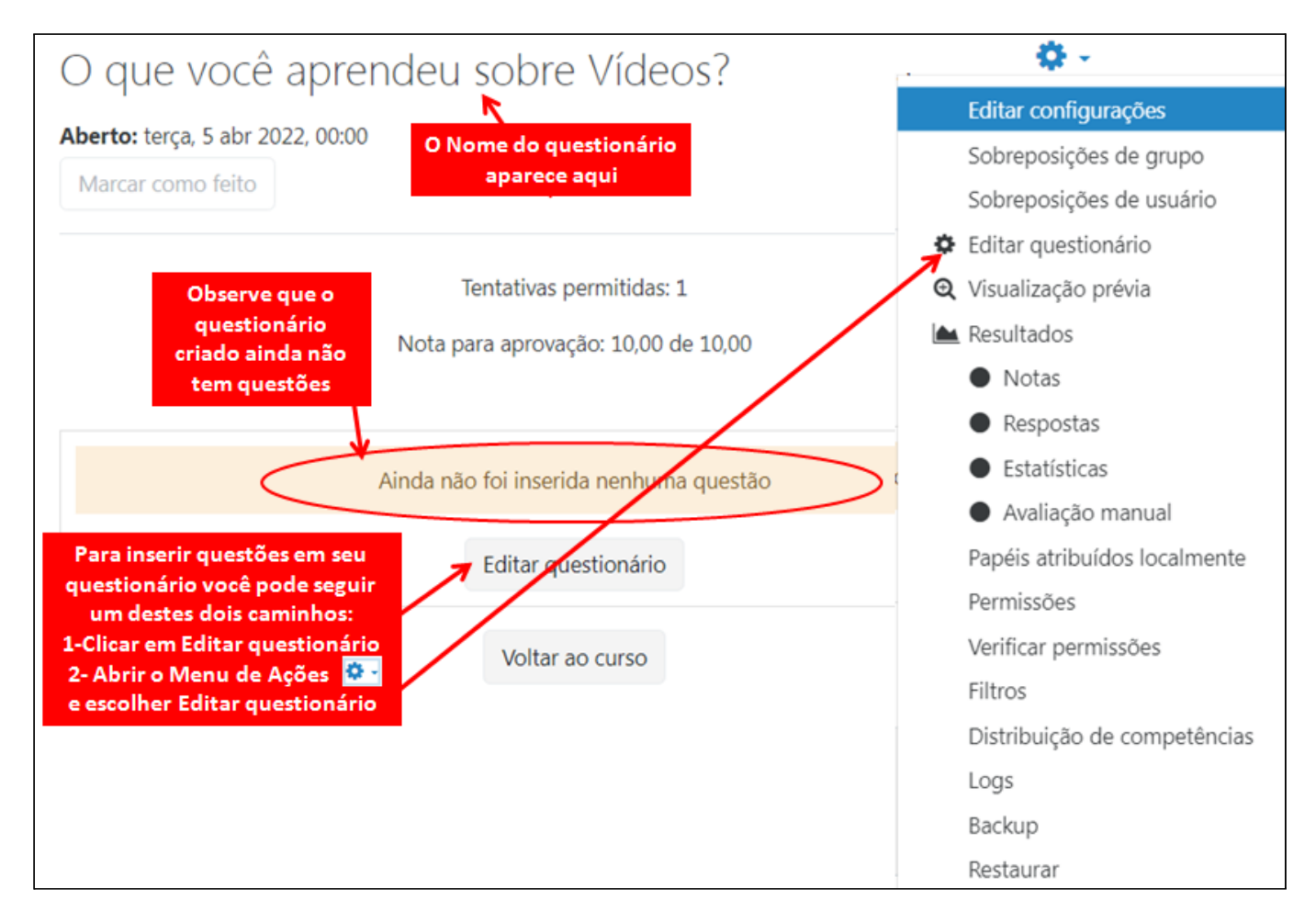

Quando o questionário **já possui questões**, o único meio de Editar Questionário é abrindo o

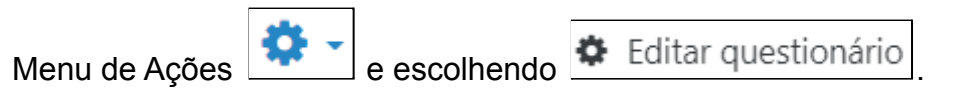

**Como Adicionar uma Atividade Questionário - FIM**

#### **Como escolher as questões do Questionário e atribuir Nota**

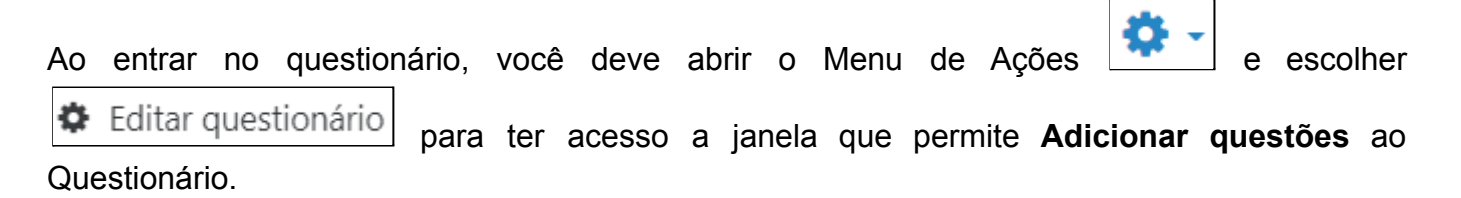

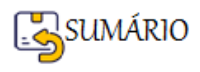

Vamos ver agora **como Inserir as Questões**, previamente elaboradas no **Banco de Questões**, para compor nosso Questionário.

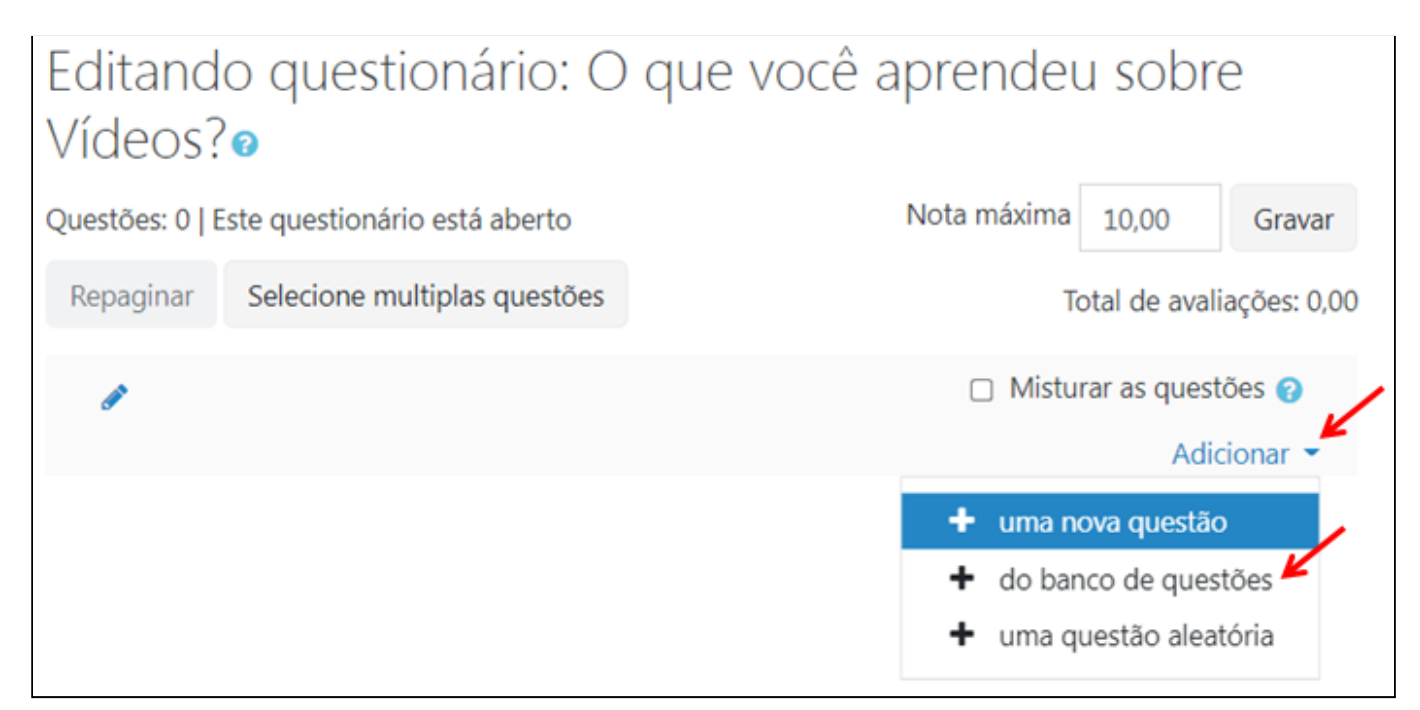

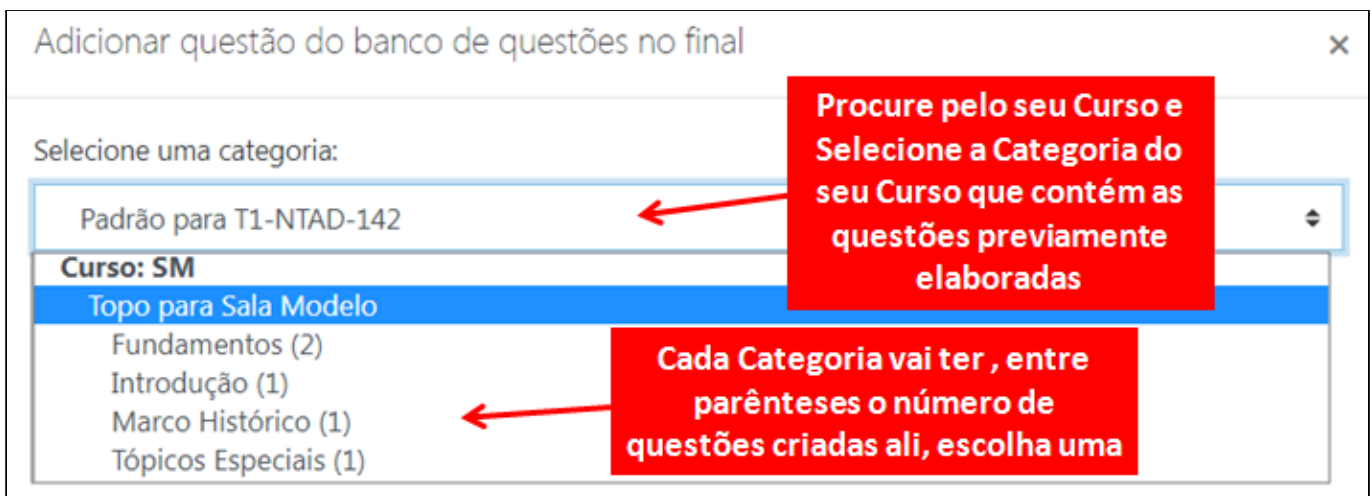

Vou escolher **Fundamentos**, e as **perguntas elaboradas e guardadas na categoria Fundamentos** vão aparecer para que eu escolha qual delas vai para o Questionário.

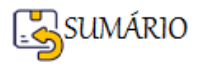

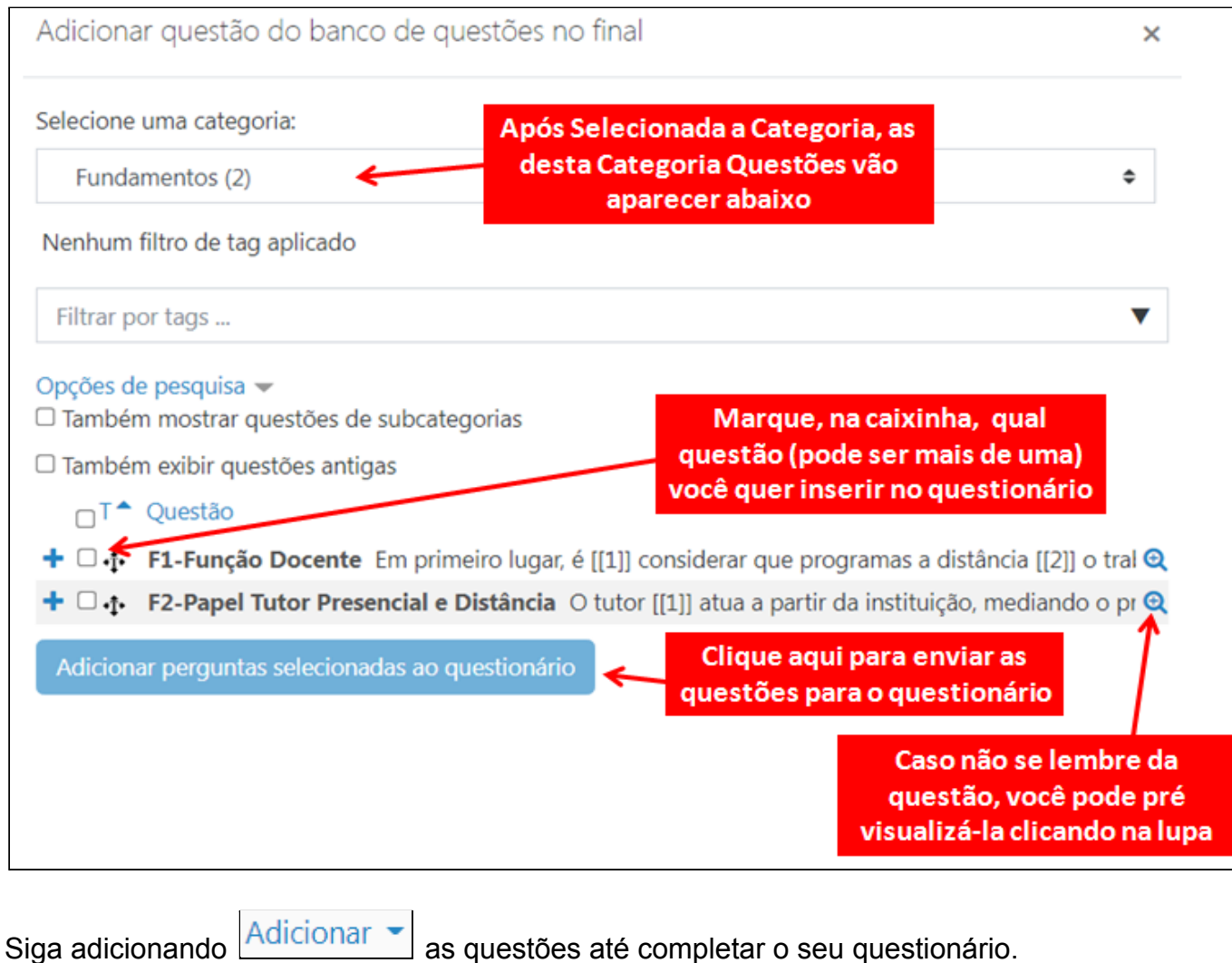

# **É possível Criar novas questões na hora de colocar questões no questionário.**

Você deve ter reparado que a clicar em **Adicionar** aparecem 3 opções:

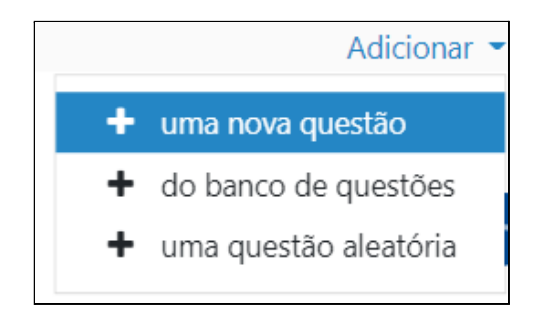

Escolha e veja que a janela para **Escolha um tipo de questão para** adicionar vai aparecer. Daí em diante é só seguir as mesmas instruções do item [Como](#page-108-0) Criar [Questões](#page-108-0) no Banco de Questões. A diferença é que você vai criar as questões diretamente no Questionário.

Quando terminar de inserir as Questões vai ser necessário **ajustar as Notas** de cada questão para que o **Total das Avaliações** corresponda à **Nota Máxima** do Questionário.

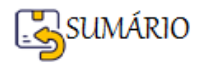

# Editando questionário: O que você aprendeu sobre Vídeos?<sup>o</sup>

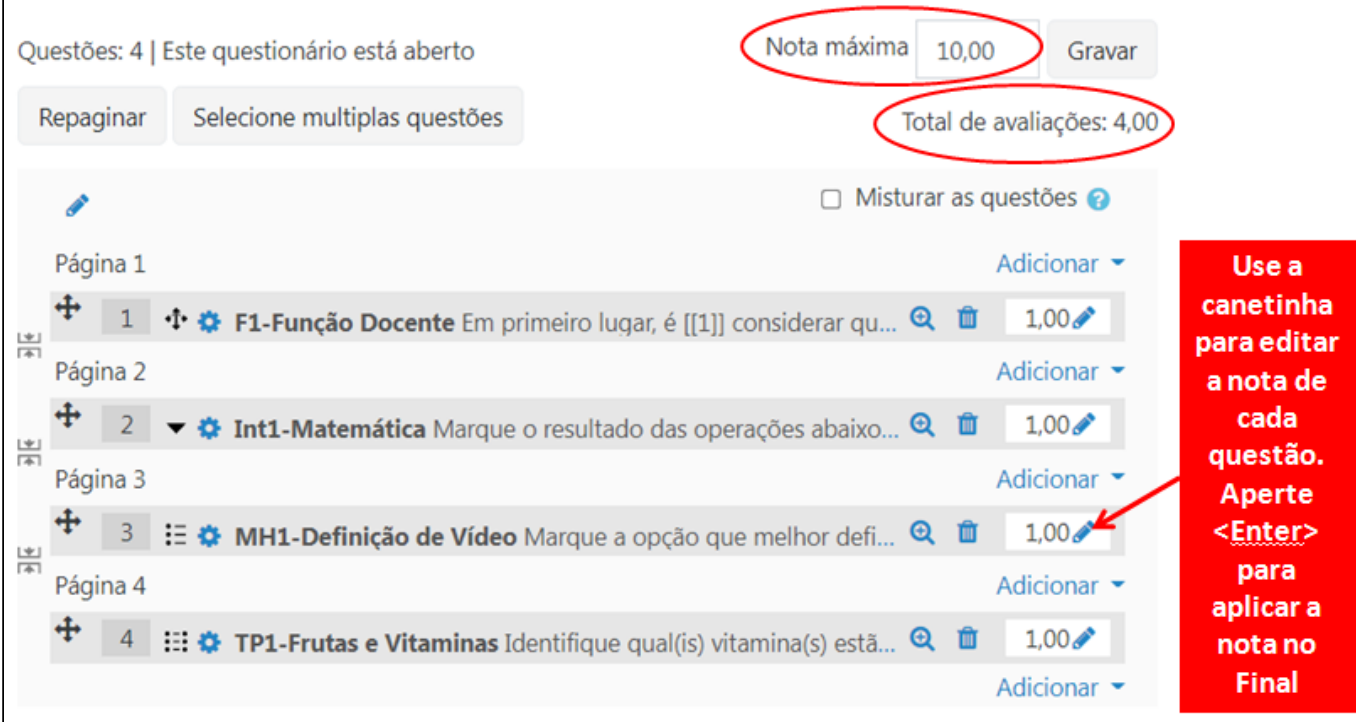

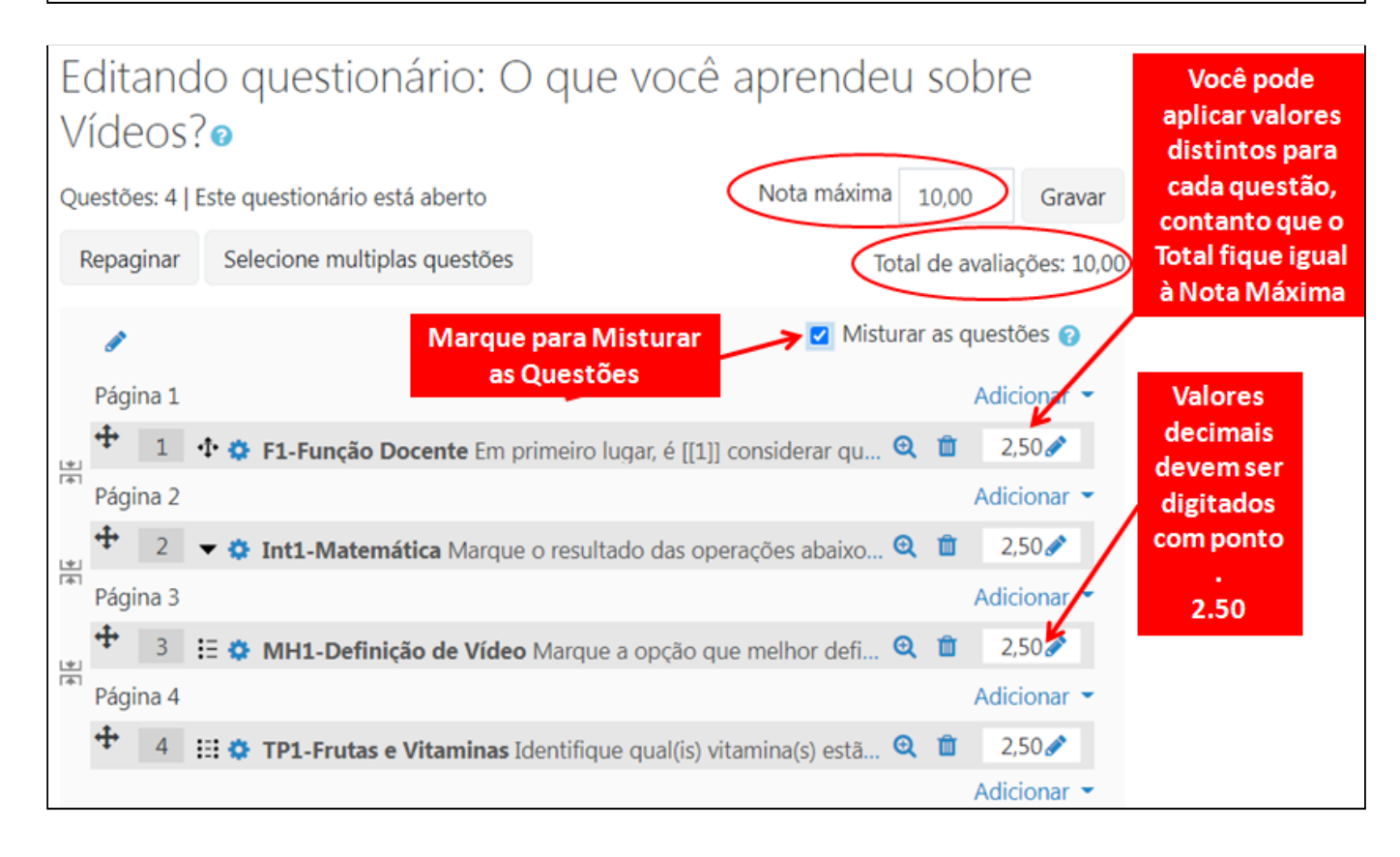

Veja para que serve cada ícone presente na Questão inserida.

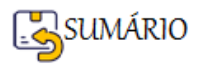

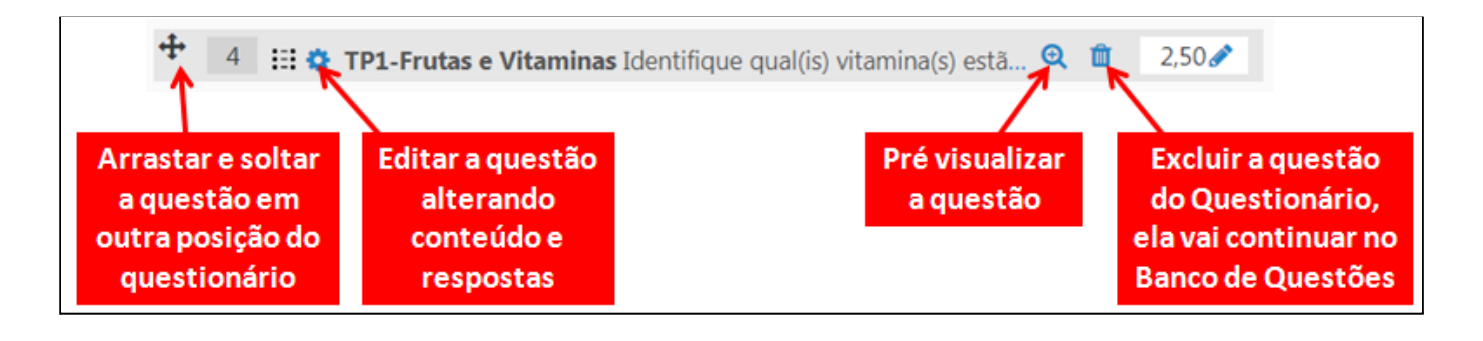

Se a opção **de Misturar as questões** estiver habilitada, não é necessário se preocupar com a ordem das questões pois elas irão aparecer para os(as) estudantes em uma ordem aleatória.

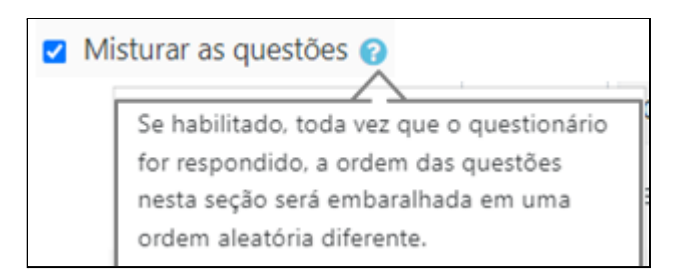

Só é permitido mexer no questionário, inserindo, alterando ou excluindo questões se ninguém tiver colocado nenhuma resposta no questionário.

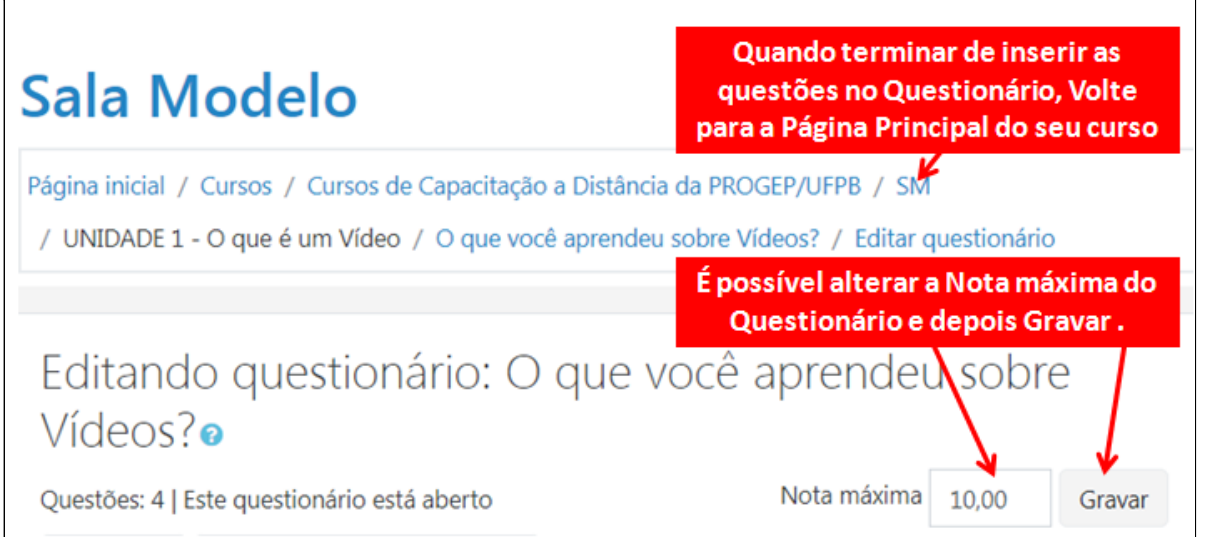

# **Como escolher as questões do Questionário e atribuir Nota-FIM**

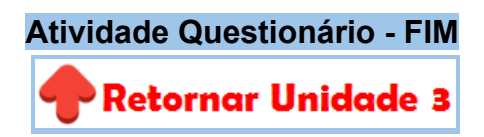

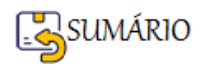

# **UNIDADE 4 - EXPLORAR OUTROS TIPOS DE ATIVIDADES; PREPARAR A RUBRIC DO SEU CURSO E CONFIGURAR O LIVRO DE NOTAS NO MOODLE**

Nesta unidade vamos apresentar os tipos de **Atividades Fórum** e **Tarefa** que são bastante utilizados pelos(as) professores(as). Estes tipos de atividade requerem que **o(a) professor(a) interaja e corrija as respostas dadas** pelos(as) estudantes.

Vamos aprender a **configurar e atribuir nota** para cada atividade e depois será apresentada a forma de **corrigir** cada uma.

Veremos a importância de ter o Planejamento prévio de quantas atividades vamos inserir em nosso curso e quanto vale cada atividade (nota) para que a soma dos valores atinja o valor de 100 pontos. A este **Planejamento de Atividades e Notas** damos o nome de **RUBRIC**.

Com a **RUBRIC do curso pronta**, fica muito mais **fácil organizar o Livro de Notas no Moodle**.

O Fluxo de Trabalho - **WORKFLOW da Unidade 4** apresenta os conteúdos que serão trabalhados nesta unidade e, conforme sua necessidade, você pode acessar os detalhes de cada um!

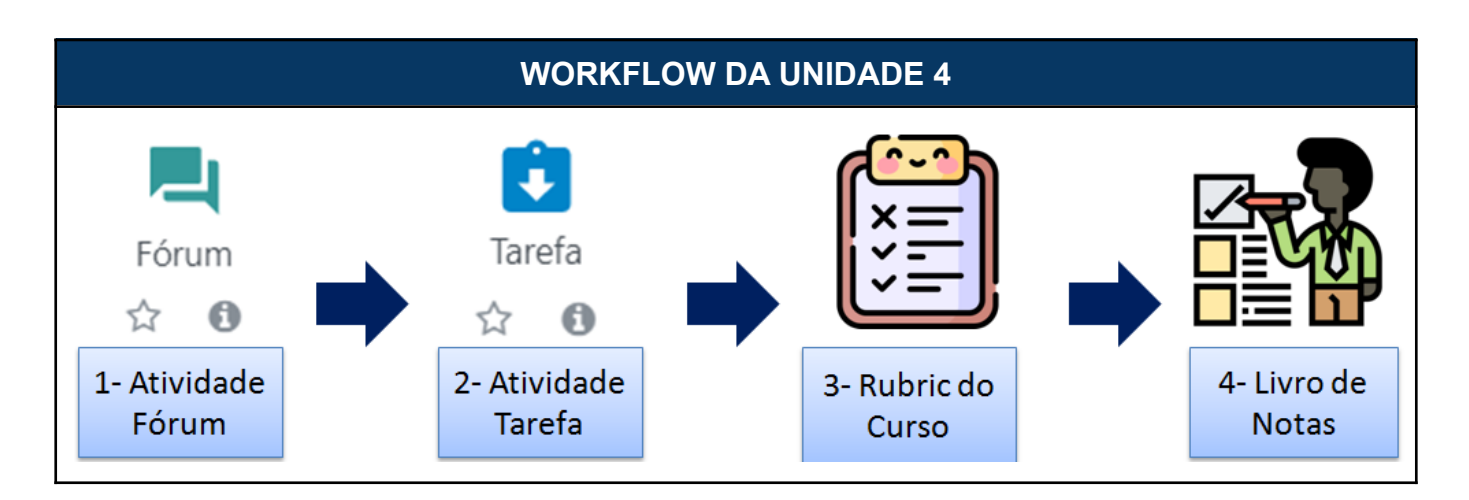

Agora vamos **detalhar os procedimentos** necessários para realizar cada uma das ações do Fluxo de Trabalho da Unidade 4.

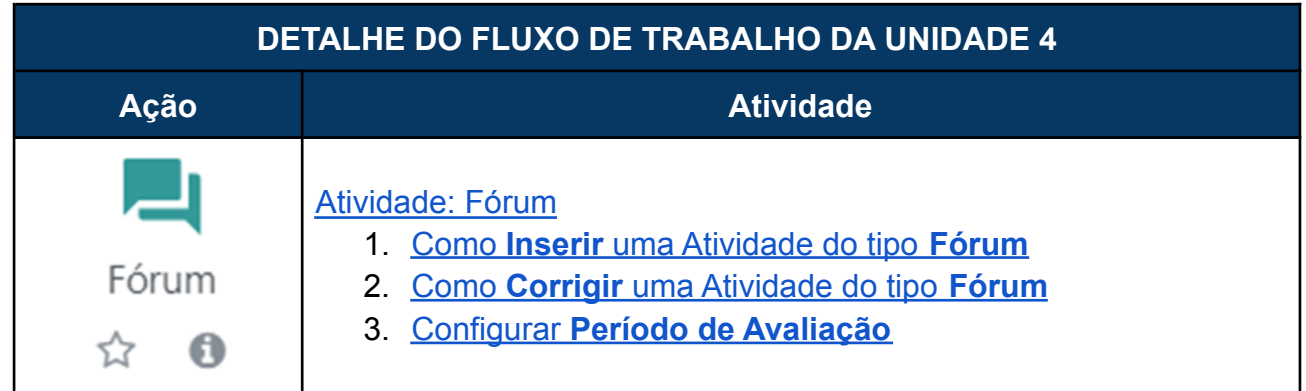

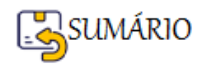

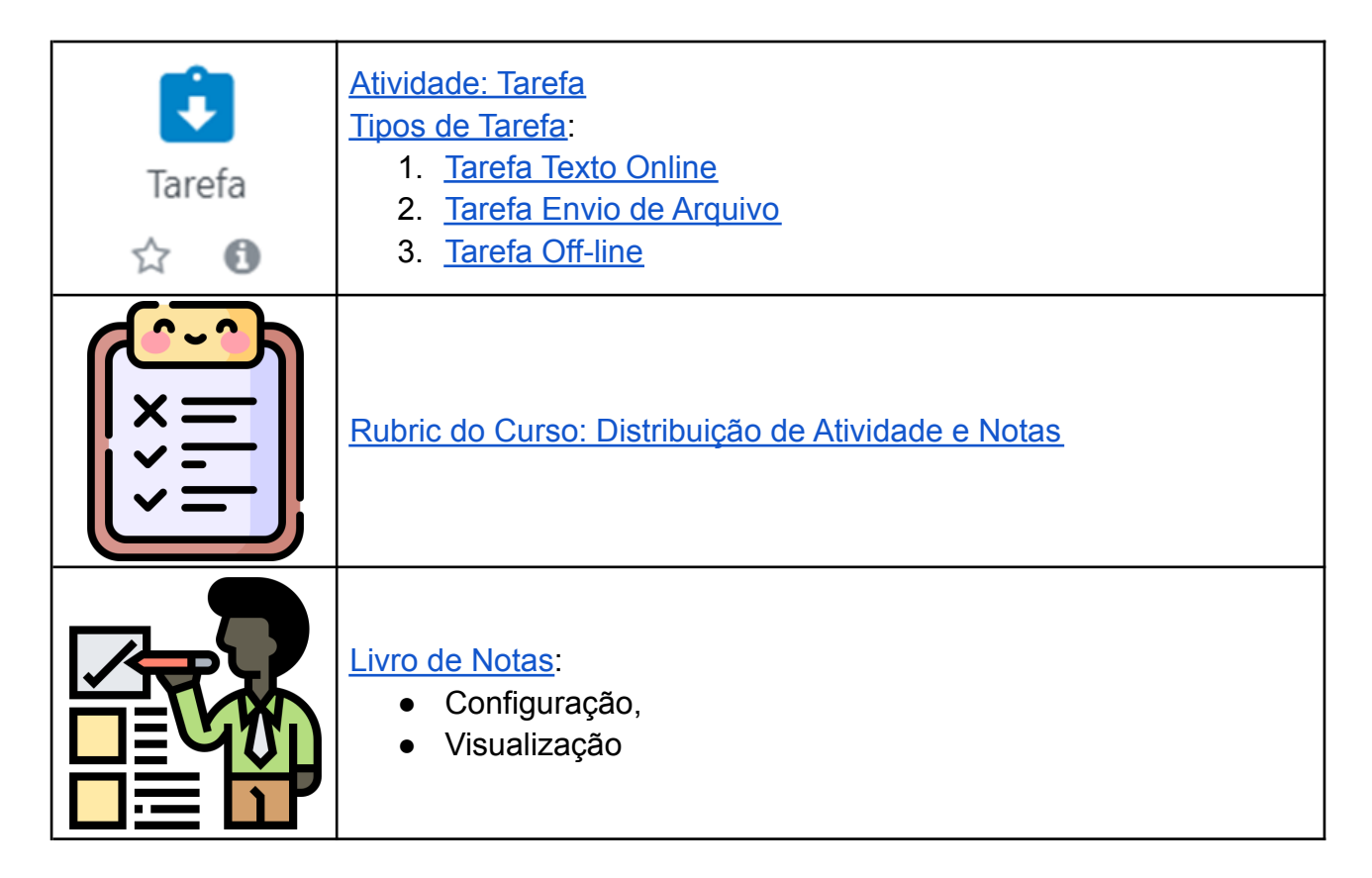

O **passo-a-passo** de como realizar cada atividade será apresentado mais adiante, mas você também pode ir clicando nos **LINKS** que remetem diretamente ao passo-a-passo de cada atividade (depois é só clicar no Link para **RETORNAR** a Tabela de **DETALHE DO FLUXO DE TRABALHO DA UNIDADE 4**).

# **PASSO-A-PASSO DE COMO REALIZAR CADA ATIVIDADE DA UNIDADE 4**

#### <span id="page-141-0"></span>**Atividade: Fórum**

O **Fórum** é uma atividade **muito utilizada** em ambientes virtuais de aprendizagem, por ser uma **atividade assíncrona** ele possibilita a interação e discussão entre os participantes de um curso, sobre determinados assuntos, **sem a necessidade de estarem conectados ao mesmo tempo** (online).

**Um Fórum** consiste de vários **Tópicos** onde cada um pode conter uma sequência de mensagens. **Uma mensagem** geralmente **é uma resposta** a uma outra mensagem dentro do mesmo tópico.

As mensagens são estruturadas de forma hierárquica, apresentando os assuntos em destaque.

Nas mensagens do **Fórum** é possível i**nserir imagens, vídeos e arquivos anexados**.

No Moodle, **o Fórum pode ser configurado e apresentado** em **diferentes formatos**, **dependendo dos objetivos** a serem alcançados.

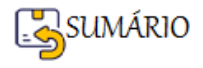

#### <span id="page-142-0"></span>**Como inserir uma Atividade do tipo Fórum**

Com a **Edição Ativada.** Encontre a unidade onde você vai inserir o Fórum e clique no primeiro

+ Adicionar uma atividade ou recurso que se encontra abaixo, à direita.

Na Janela aberta com todos os recursos e atividades do Moodle, procure e clique em Fórum.

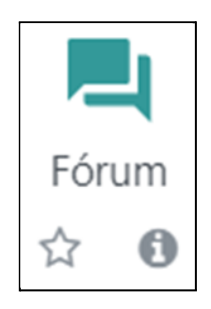

No decorrer da **Configuração da Atividade Fórum,** vamos explicar algumas partes específicas que demandam um entendimento melhor para poderem ser configuradas. Por isso vamos separar a Configuração do Fórum por seus itens principais:

- ➢ [Configuração do item](#page-142-1) **Geral**[.](#page-142-2)
- ➢ [Configuração do item](#page-144-0) **Disponibilidade**.
- <span id="page-142-2"></span>➢ [Configuração do item](#page-144-1) **Avaliações**.

#### <span id="page-142-1"></span>**Configuração do item Geral em um Fórum**

Neste item é preciso preencher os campos:

- **● Nome do Fórum**
- **● Descrição**
- **● Tipo de Fórum**

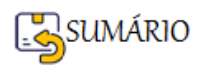

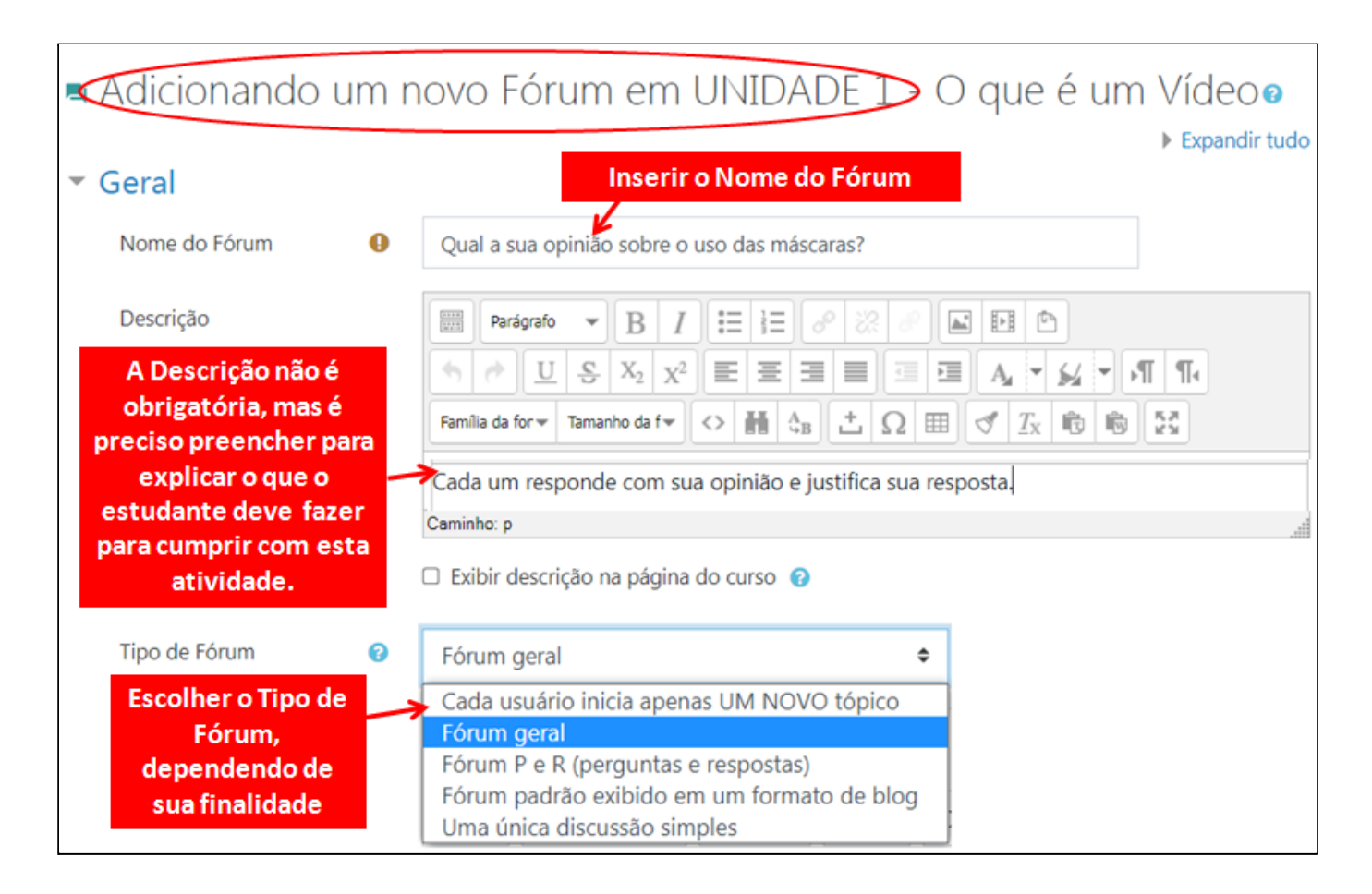

Antes de continuar com a configuração do Fórum, é preciso **entender as características** de cada **Tipo de Fórum,** assim fica mais fácil saber qual Tipo de Fórum usar em cada situação de aprendizagem desejada.

**Cada usuário inicia apenas UM NOVO tópico** - cada participante pode abrir apenas um novo tópico de discussão, mas todos podem responder livremente as mensagens, sem limites de quantidades. **Exemplo de uso:** Atividades em que cada participante apresenta um tema a ser discutido e atua como moderador da discussão deste tema.

**Fórum geral** - é um fórum aberto, onde todos os participantes podem iniciar um novo tópico de discussão quando quiserem. E todos podem responder aos tópicos iniciados por qualquer um dos participantes. **Exemplo de uso:** Fórum tira-dúvidas**.**

**Fórum P e Q (Perguntas e Respostas)** - neste fórum um estudante só vai visualizar e ler as mensagens dos outros após ter publicado a sua mensagem. Depois disto também será possível responder às mensagens colocadas pelos outros participantes. Isto permite que a **primeira mensagem de cada estudante seja original e independente**. **Exemplo de uso:** Criar perguntas para serem respondidas por todos os estudantes e depois serem discutidas em grupo.

**Fórum padrão exibido em um formato de Blog** - cada participante pode abrir apenas um novo tópico de discussão. Mas, diferente do Fórum Cada usuário inicia apenas UM NOVO tópico, **o primeiro conteúdo do tópico aparece na página do fórum**. Caso algum participante queira comentar o tópico do outro, ele precisa clicar em "Discutir este tópico". Todos podem discutir os tópicos uns dos outros. **Exemplo de uso:** Atividades em que cada participante apresenta um tema (pode ser um vídeo, uma imagem, etc) e os outros

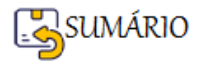
participantes podem discutir sobre este tema. O(a) estudante atua como moderador(a) da discussão deste tema.

**Uma única Discussão simples** - o Fórum apresenta um único tópico em uma única página. Os participantes devem responder ao tópico, normalmente iniciado pelo Professor. **Exemplo de uso:** para organizar discussões breves com **foco em um tema preciso**.

### **Configuração do Item Disponibilidade em um Fórum**

Após escolher o **Tipo de Fórum mais adequado a finalidade de sua atividade**, você pode configurar a **Disponibilidade da Atividade Fórum:** Habilitar e Configurar uma **Data para Entrega da Atividade**.

Mesmo com Data de Entrega configurada, o(a) estudante ainda pode enviar Mensagens para o Fórum.

A **Data Limite restringe o envio de mensagens** para o Fórum.

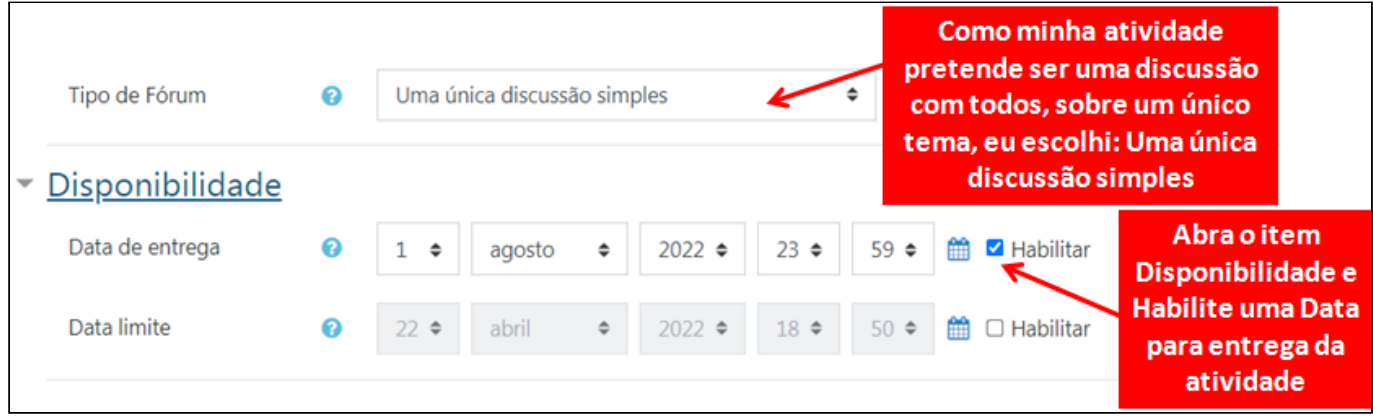

### **Configuração do item Avaliações em um Fórum**

O Fórum pode ser configurado para permitir que o(a) professor(a) atribua uma nota a cada mensagem do(a) participante.

Como cada participante pode responder com várias mensagens ao Fórum, quem vai corrigir, acaba atribuindo nota a todas as mensagens enviadas pelo(a) mesmo(a) participante. Por isso, o resultado final do Fórum vai ser calculado de acordo com o **Tipo de Agregação** configurado.

Há diversas formas de agregar as notas em um Fórum: **Média, Mínimo, Máximo, Contagem e Soma.** Quem define qual a maneira de agregar as notas é o(a) Professor(a) quando realiza a configuração do Fórum.

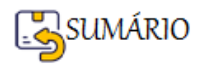

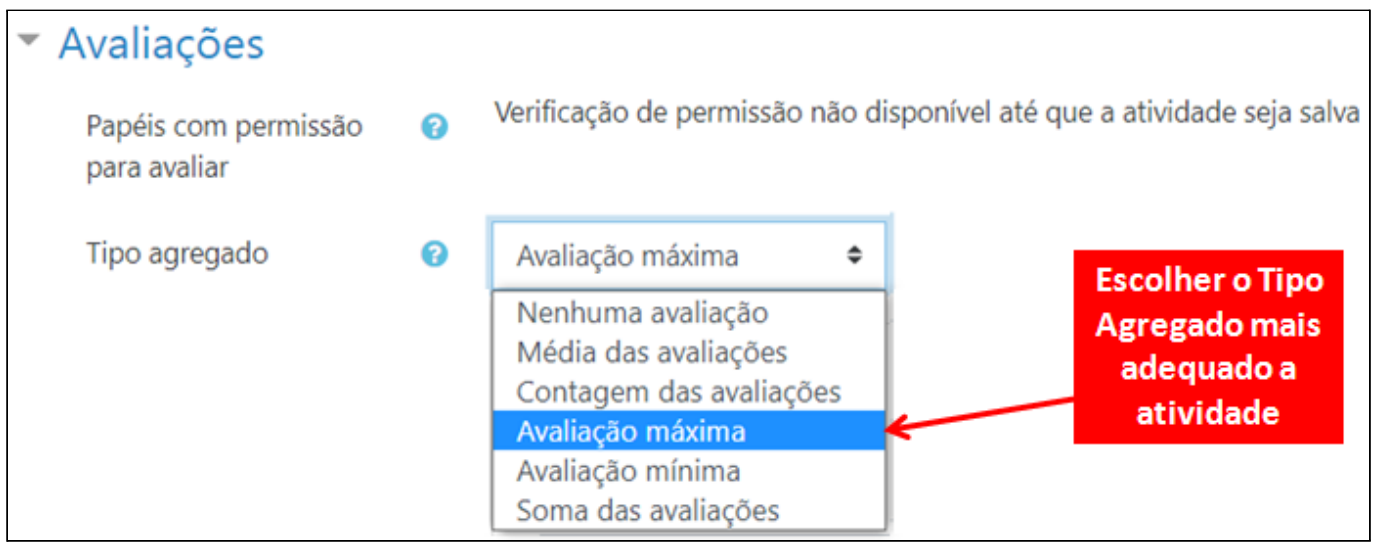

O tipo de agregação define **como as notas das mensagens enviadas ao Fórum pelos(as) estudantes são combinadas para formar a nota final do Fórum**:

- **Média das avaliações** A média das notas
- **Contagem das avaliações** O número de itens avaliados geram a nota final. Note que o total não pode exceder a nota máxima para a atividade.
- **Avaliação Máxima** A melhor avaliação se torna a nota final
- **Avaliação Mínima** A pior avaliação se torna a nota final
- **Soma das avaliações** Todas as notas juntas. Note que o total não pode exceder a nota máxima para a atividade.

Se **Nenhuma avaliação** estiver selecionada, **a atividade não será pontuada** e nem aparecerá no Livro de notas.

### **O Tipo de Agregação mais utilizado é o Avaliação Máxima**.

Ao selecionar o Tipo de Agregação será necessário **informar a Nota** (em termos de Pontos) da Atividade Fórum.

Depois de escolher o Tipo de Agregação, vai ser possível atribuir a nota da Atividade Fórum.

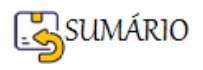

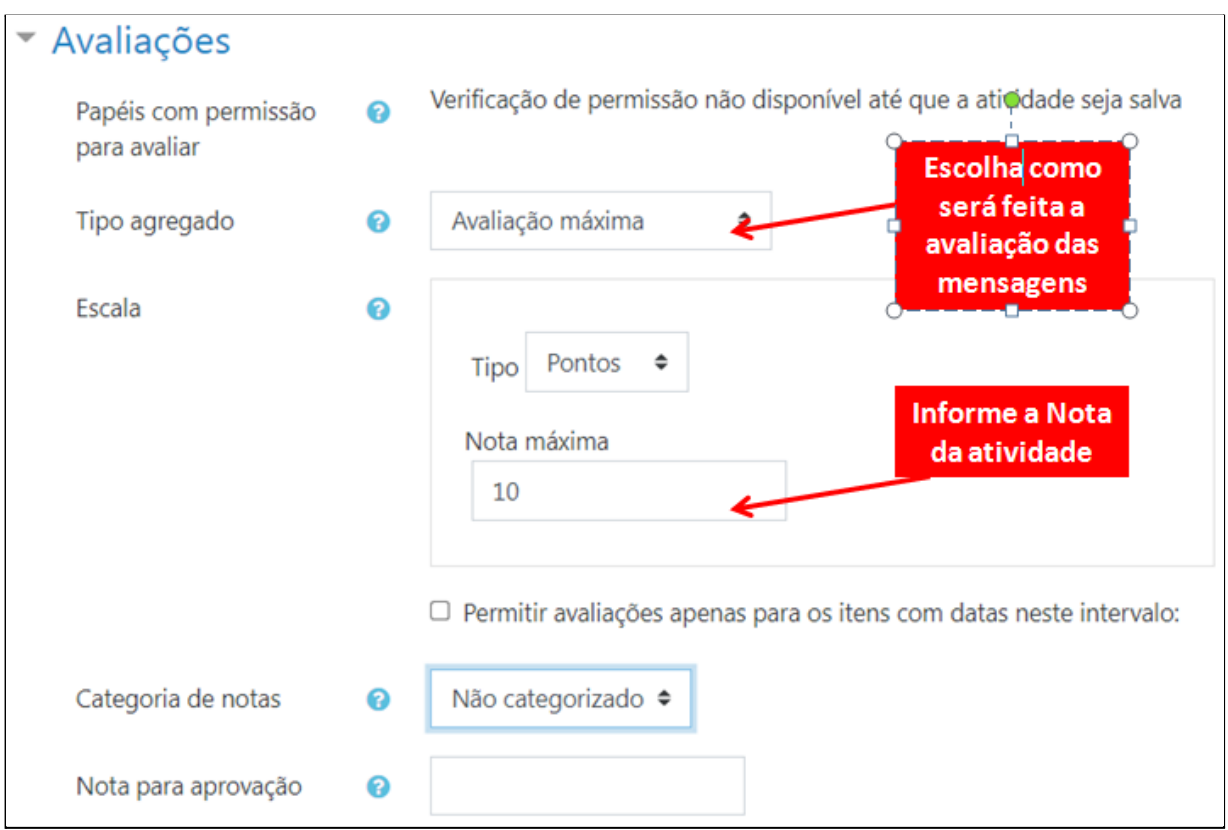

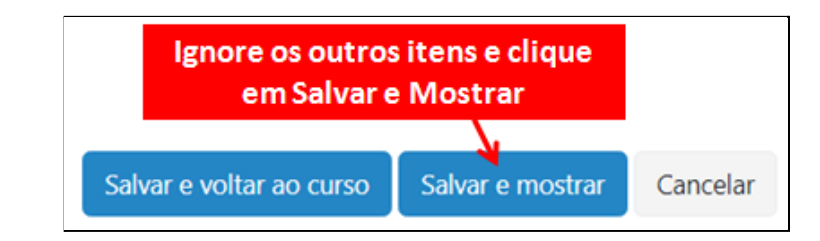

### O Fórum vai aparecer assim para o(a) estudante:

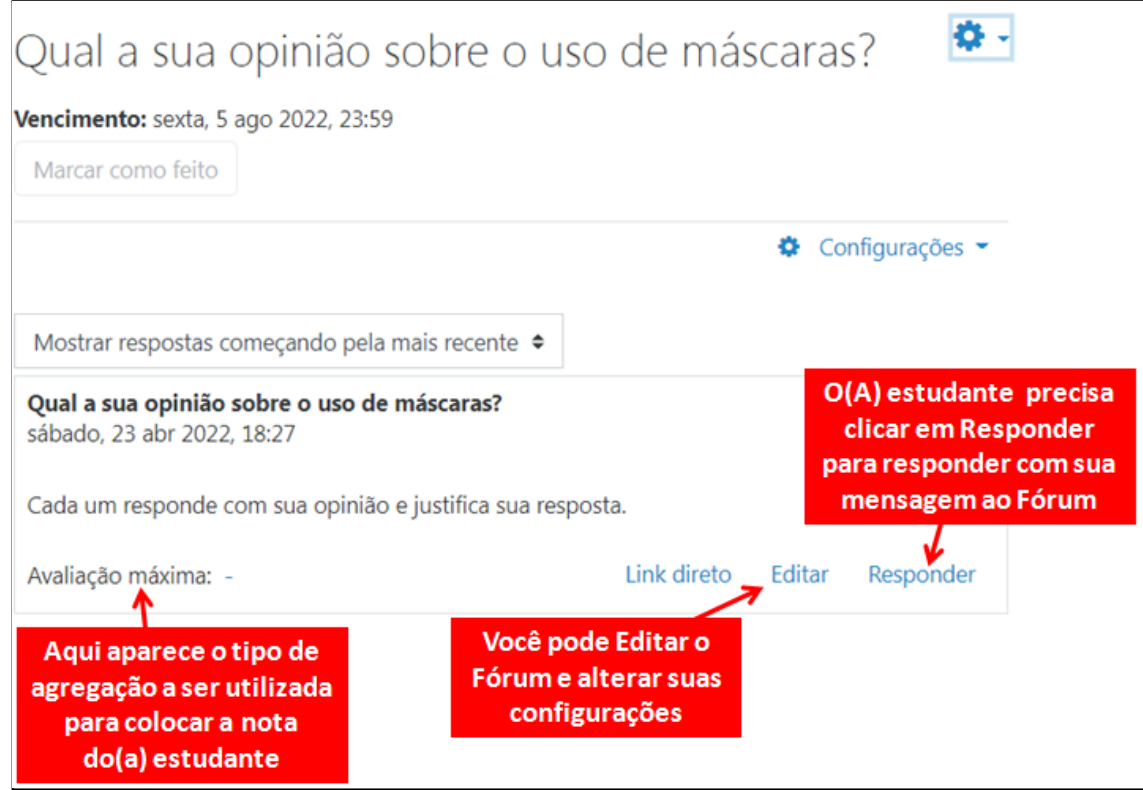

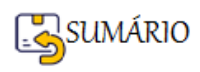

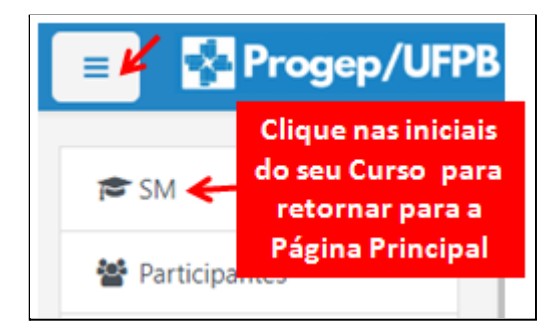

Veja como vai aparecer a atividade Fórum:

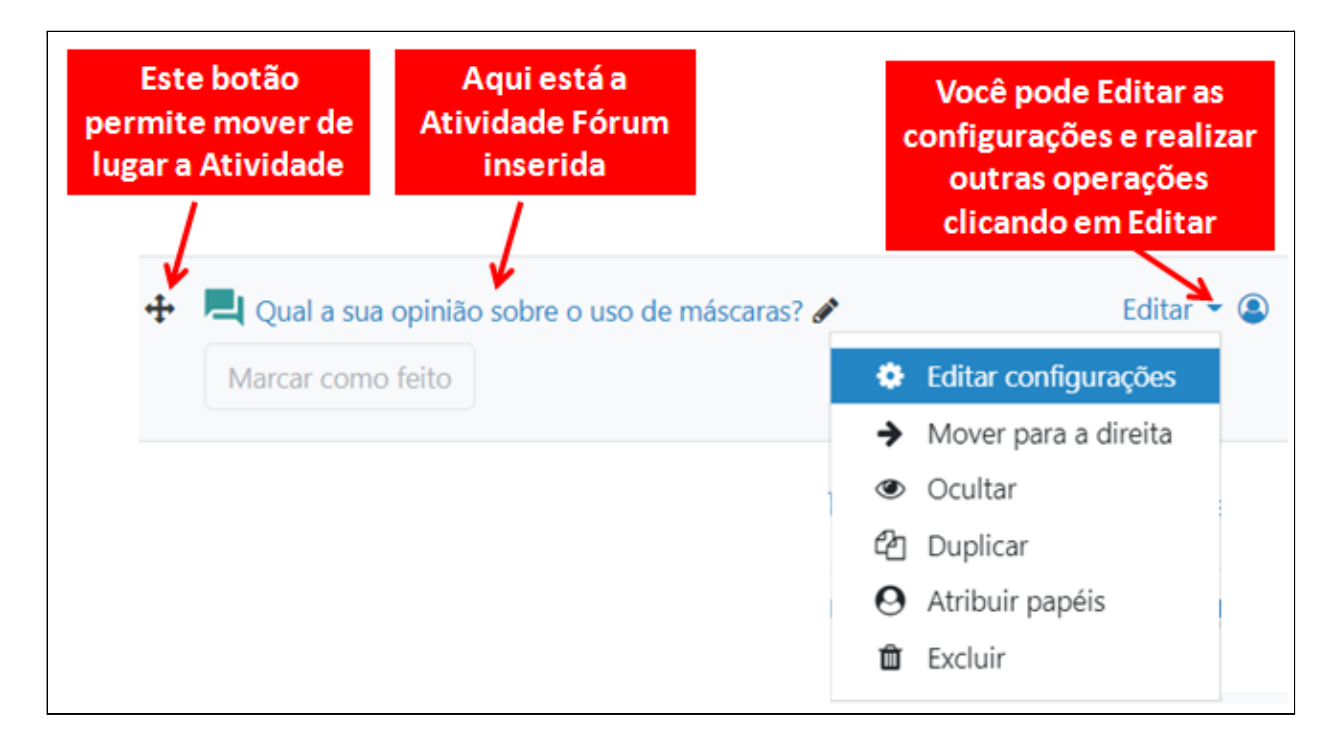

**Como Inserir uma Atividade do tipo Fórum-FIM**

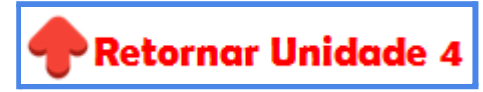

### **Como Corrigir uma Atividade do tipo Fórum**

A correção da atividade Fórum, deve levar em consideração o tipo de agregação utilizada no Fórum. Ou seja:

● Se o fórum for **Soma das avaliações**, deve-se corrigir as mensagens colocando determinadas notas que ao se somarem apresentam o total disponível na caixa de

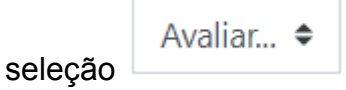

- Se o fórum for **Média das avaliações** ou **Avaliação Máxima**, pode-se atribuir até o maior valor para cada mensagem.
- e assim por diante.

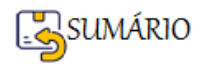

Observe que no final da mensagem, do estudante que vai ser avaliado, fica a **indicação do**

**tipo de agregação utilizado**, seguida da caixa de seleção .

Avaliar... ◆

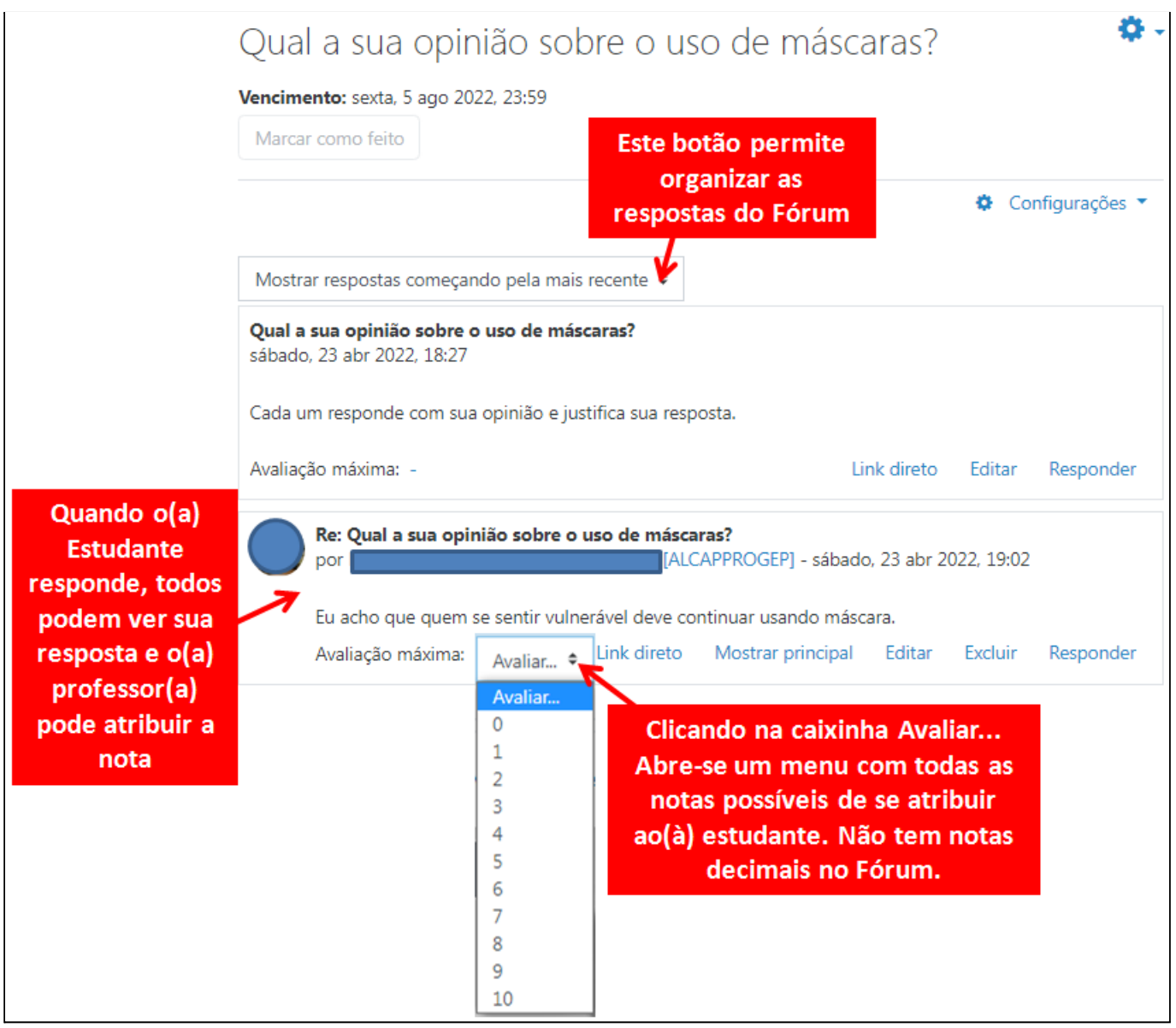

### **Configurar o Período de Avaliação**

O Fórum, por ser uma atividade **assíncrona** e voltada para discussão em grupo, permite que os participantes enviem suas mensagens a qualquer tempo. Porém, quando utilizado para **fins avaliativos**, o(a) Professor(a) pode configurar um período (de tempo) no qual as mensagens são válidas e poderão ser avaliadas.

Esta configuração é feita no **Item Avaliações de um Fórum**:

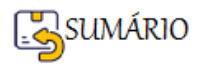

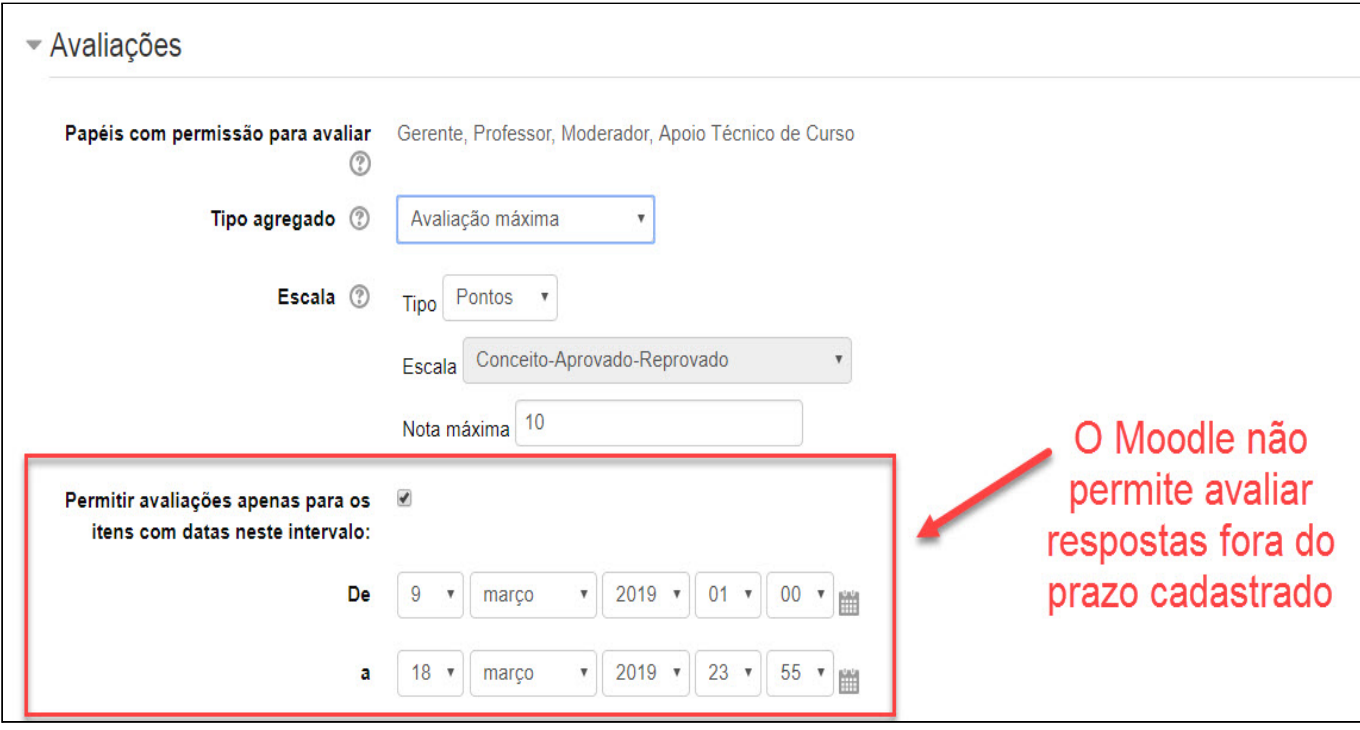

Quando **Permitir avaliações apenas para os itens com datas neste intervalo** for **habilitado** (marcado), todos os participantes podem continuar inserindo mensagens no Fórum, mas as mensagens inseridas **antes** da data/hora inicial e **depois** da data/hora final, aparecem no

fórum sem a caixa de texto . Neste caso **não se pode pontuar o(a)** participante.

Na figura abaixo observamos **exemplos** de **respostas enviadas dentro e fora do prazo configurado**. Perceba que a resposta enviada fora do prazo também aparece para todos os participantes contribuindo com o debate, porém não será considerada para fins de pontuação do participante, pois não aparece o botão "Avaliar" .

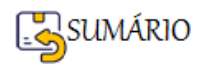

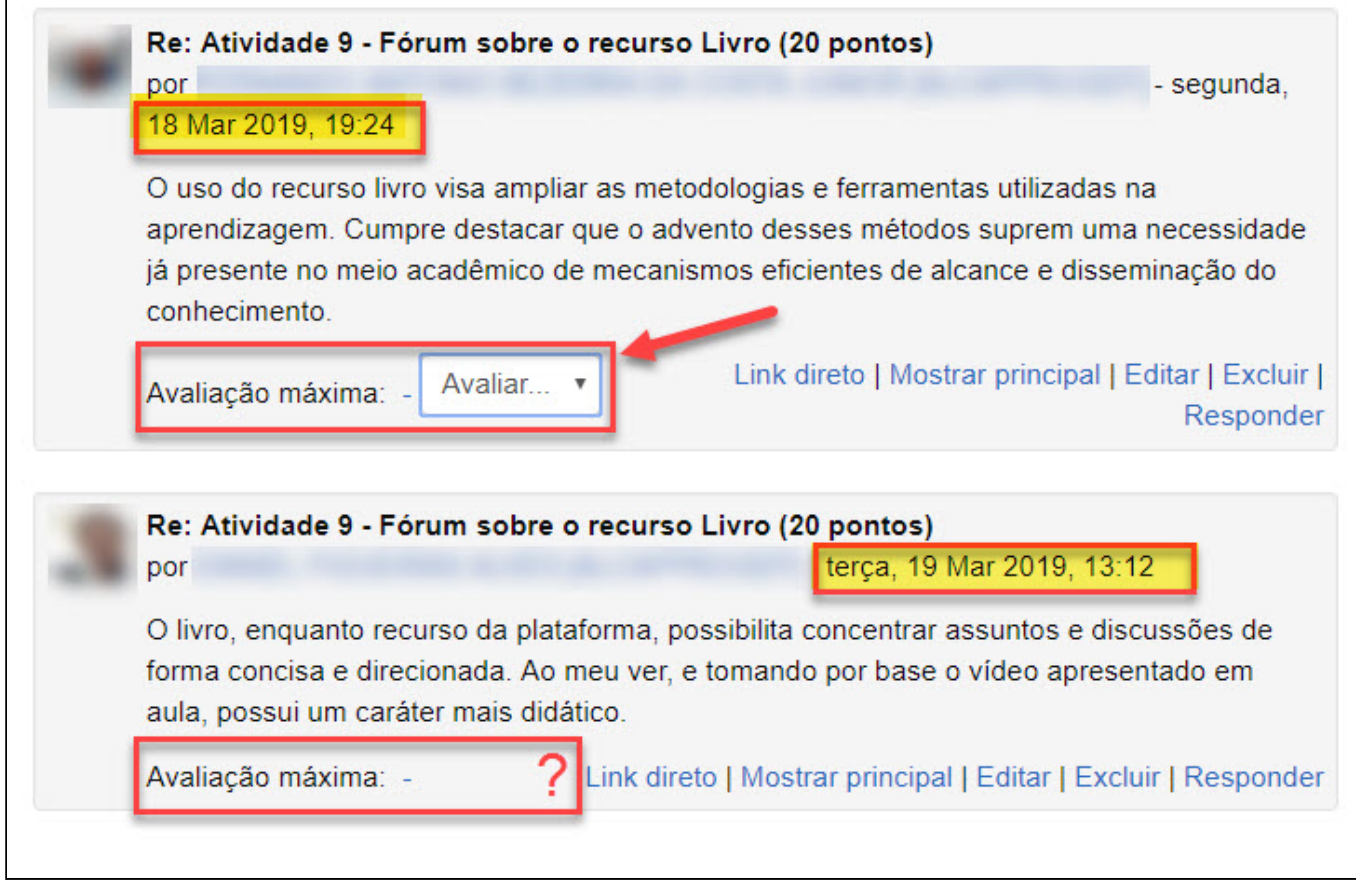

### **Como Corrigir uma Atividade do Tipo Fórum-FIM**

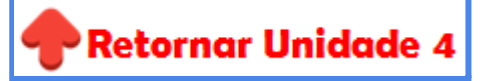

**ATIVIDADE**: Vamos experimentar e **criar uma Atividade do Tipo Fórum**. Esta atividade consiste em:

- 1. Dentre as possibilidades de **Tipos de Fórum** disponíveis e suas respectivas aplicações e configurações, **escolha 1 (um) tipo para inserir em seu Curso.**
- 2. **Explique, através de texto,** como você deseja que o(a) estudante participe do Fórum, que atividade ele(a) deve realizar e quanto vale a atividade.
- 3. **Atribua a nota 20** ao Fórum.

### **Atividade: Fórum-FIM**

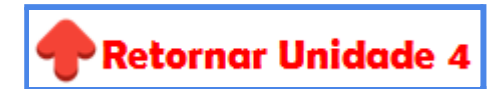

### **Atividade: Tarefa**

Tarefa é uma atividade Moodle que **permite a receber o trabalho** executado pelo(a) estudante e f**ornecer notas** e **comentários**.

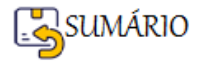

**Ao analisar** os trabalhos, os(as) professores(as) podem deixar **comentários de feedback** e f**azer upload de arquivos**, **documentos com comentários** ou **feedback de áudio falado**.

Existem 3 configurações possíveis para o item **Tipo de Envio da Atividade Tarefa**:

- **Texto on-line** → solicita aos(às) estudantes a digitação do conteúdo diretamente no editor de texto do Moodle.
- **Envio de arquivo** → permite que os (as) estudantes enviem qualquer conteúdo digital (arquivos), como documentos de texto, planilhas, imagens ou áudio e vídeos.
- **Tarefa off line** → pode ser usada para lembrar aos(às) estudantes alguma atribuição do 'mundo real', que eles(as) precisam para completar off-line, por exemplo a entrega de alguma atividade em papel, comparecer a uma aula de campo, não necessitam de enviar qualquer conteúdo digital, mas pode receber nota.

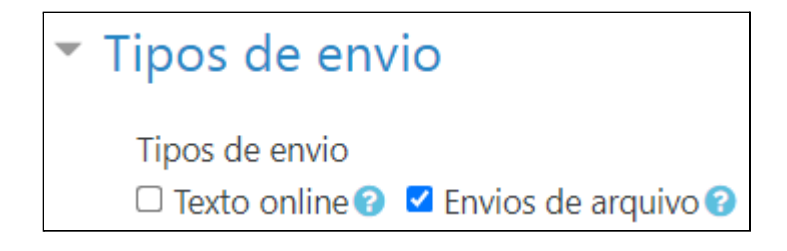

### **Tipos de Tarefa**

A configuração do Tipo de Envio definem 3 tipos diferentes de Tarefas, vejamos como Inserir, configurar e corrigir cada uma:

- ➢ [Atividade Tarefa: Texto online](#page-151-0)
- ➢ [Atividade Tarefa: Envios de arquivo](#page-161-0)
- ➢ [Atividade Tarefa: Atividade Off-line](#page-172-0)

### <span id="page-151-0"></span>**Atividade Tarefa: Texto online**

### **Como Inserir uma Atividade do Tipo Tarefa Texto Online**

Na Página Principal do seu Curso, Clique em **Ativar Edição .**

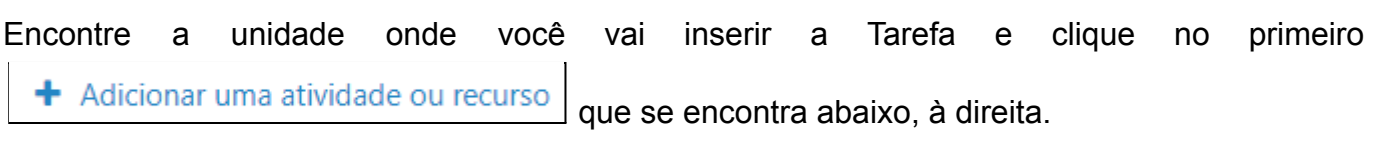

Na Janela aberta com todos os recursos e atividades do Moodle, procure e clique em **Tarefa**.

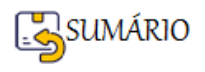

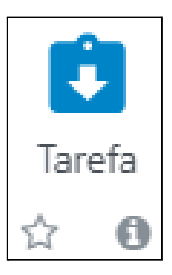

Depois siga os passos indicados nas imagens abaixo.

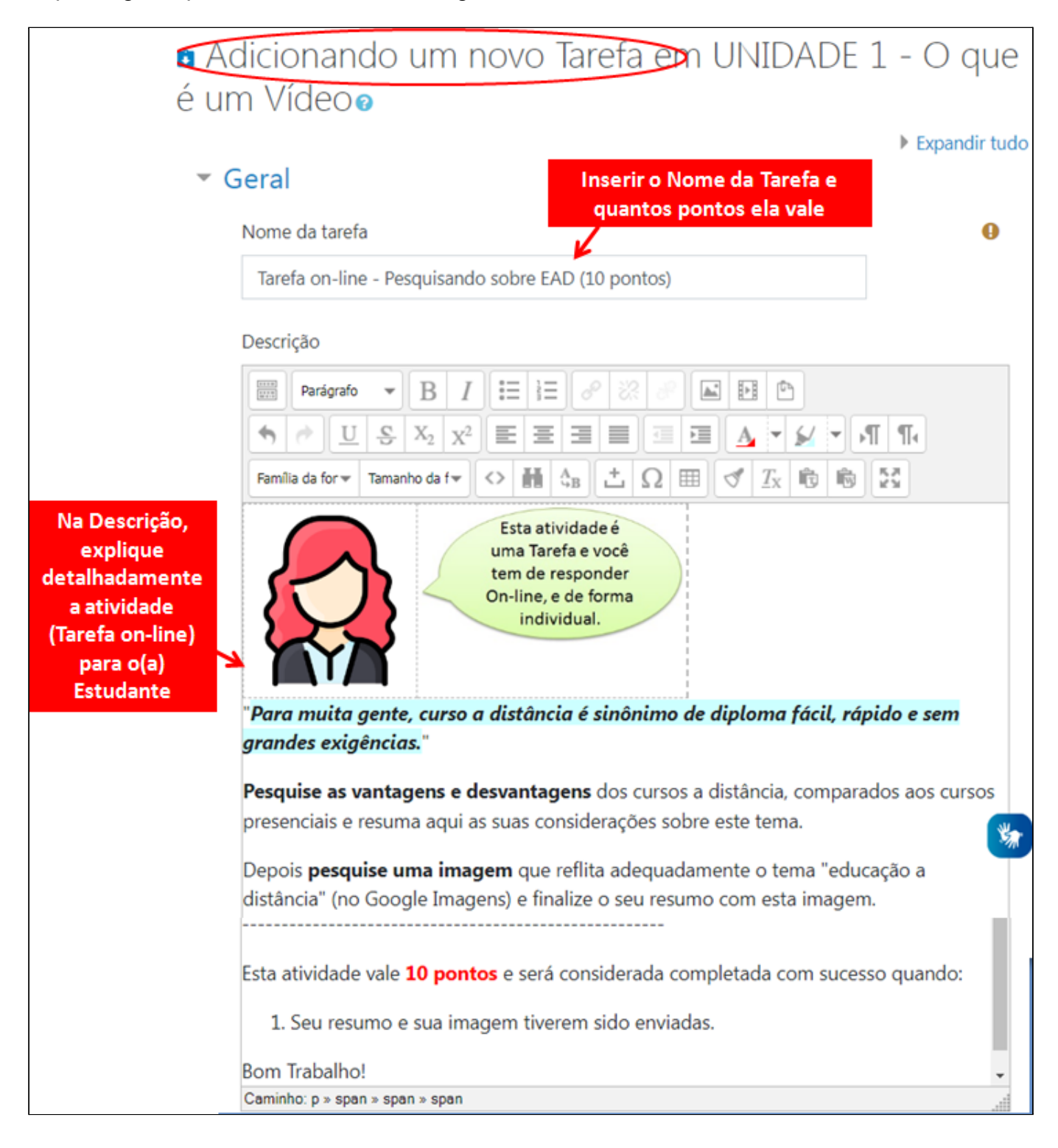

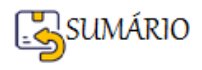

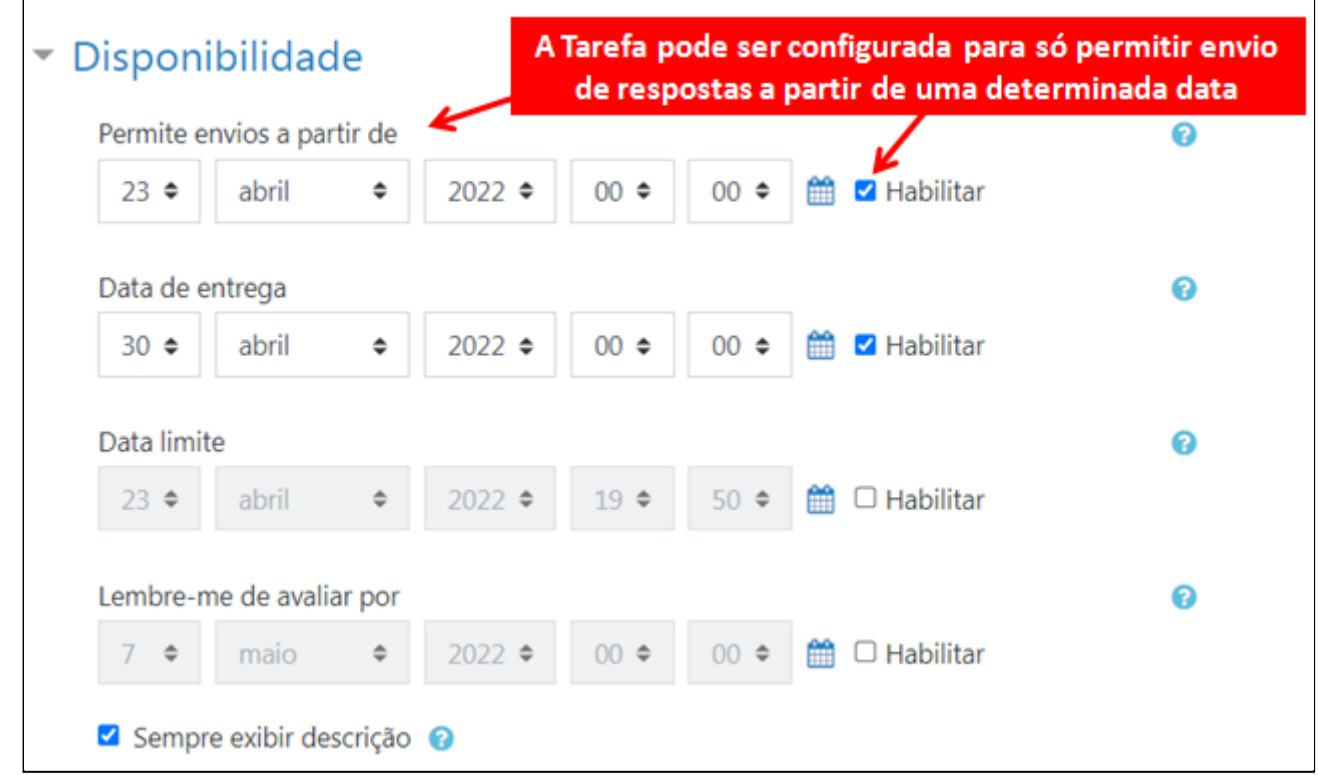

O que vai configurar a **Tarefa** como sendo de **Texto online** é a escolha do **Tipo de envio**:

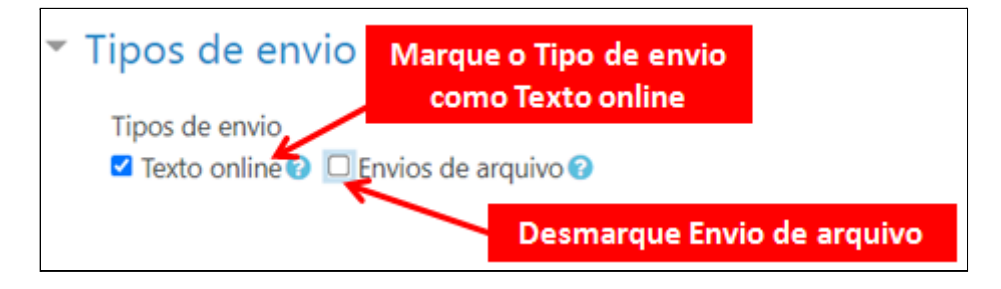

Depois de escolher o Tipo de envio, atribua a nota para a Atividade.

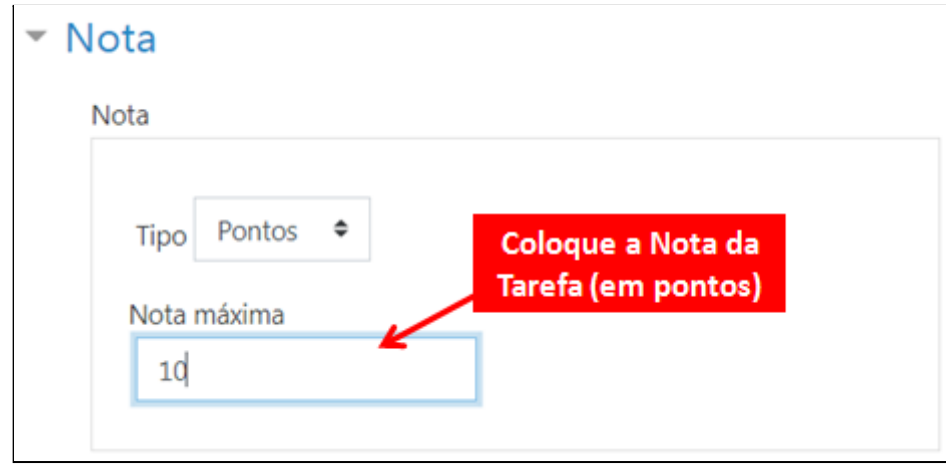

Caso você não esteja trabalhando com o conceito de Grupo, é preciso alterar nas **Configurações comuns de módulos**, a **Modalidade grupo** para **Nenhum Grupo**.

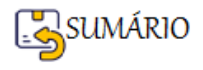

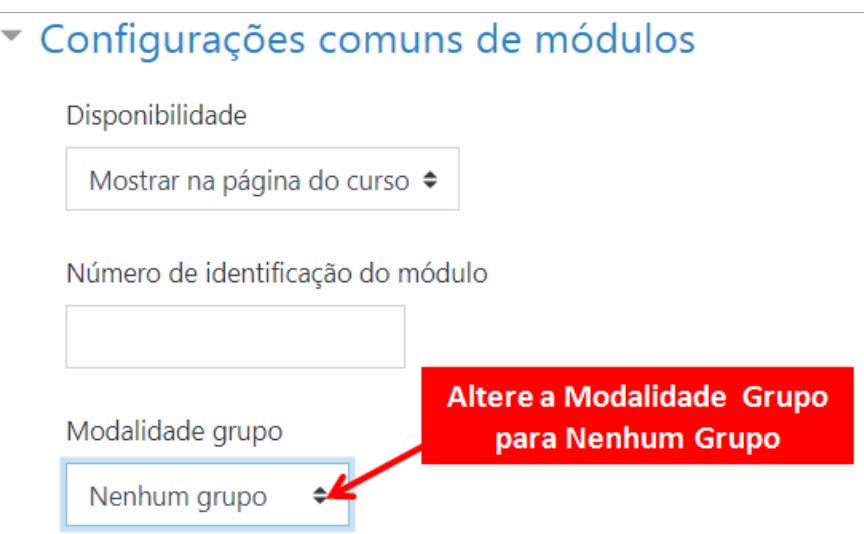

Depois é só Salvar e Mostrar.

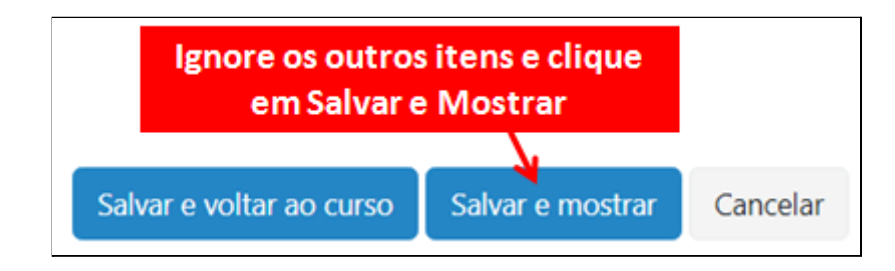

# **Como visualizar a Atividade da mesma forma que o Estudante vai ver?**

**Observação:** para **visualizar as Atividades no Papel de Estudante**, você precisa mudar seu Perfil, desta forma:

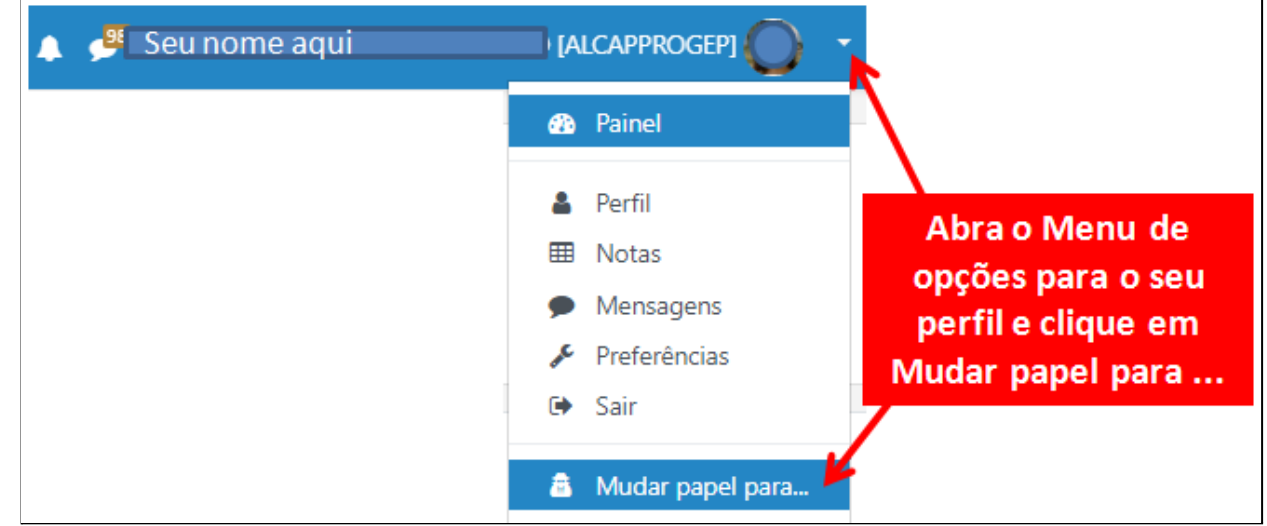

Escolha **Estudante**:

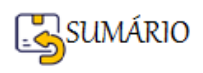

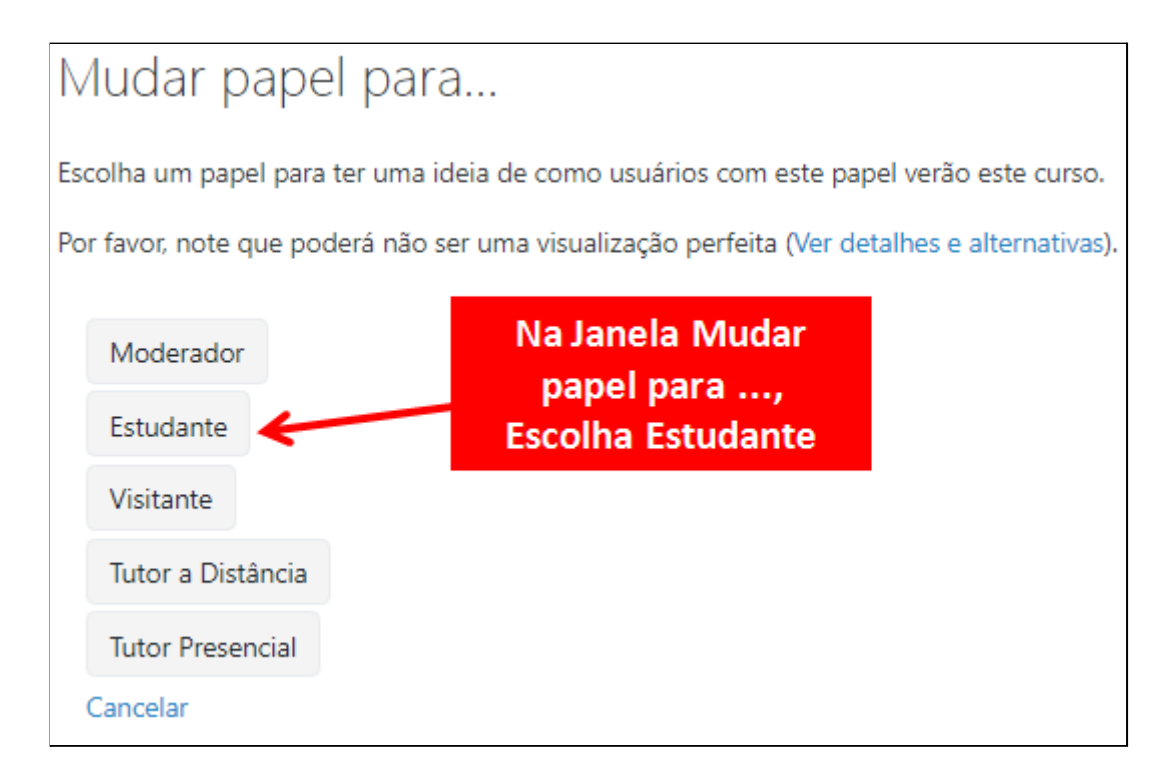

Agora é possível ver como a Tarefa Texto online vai aparecer para o(a) estudante:

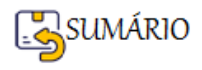

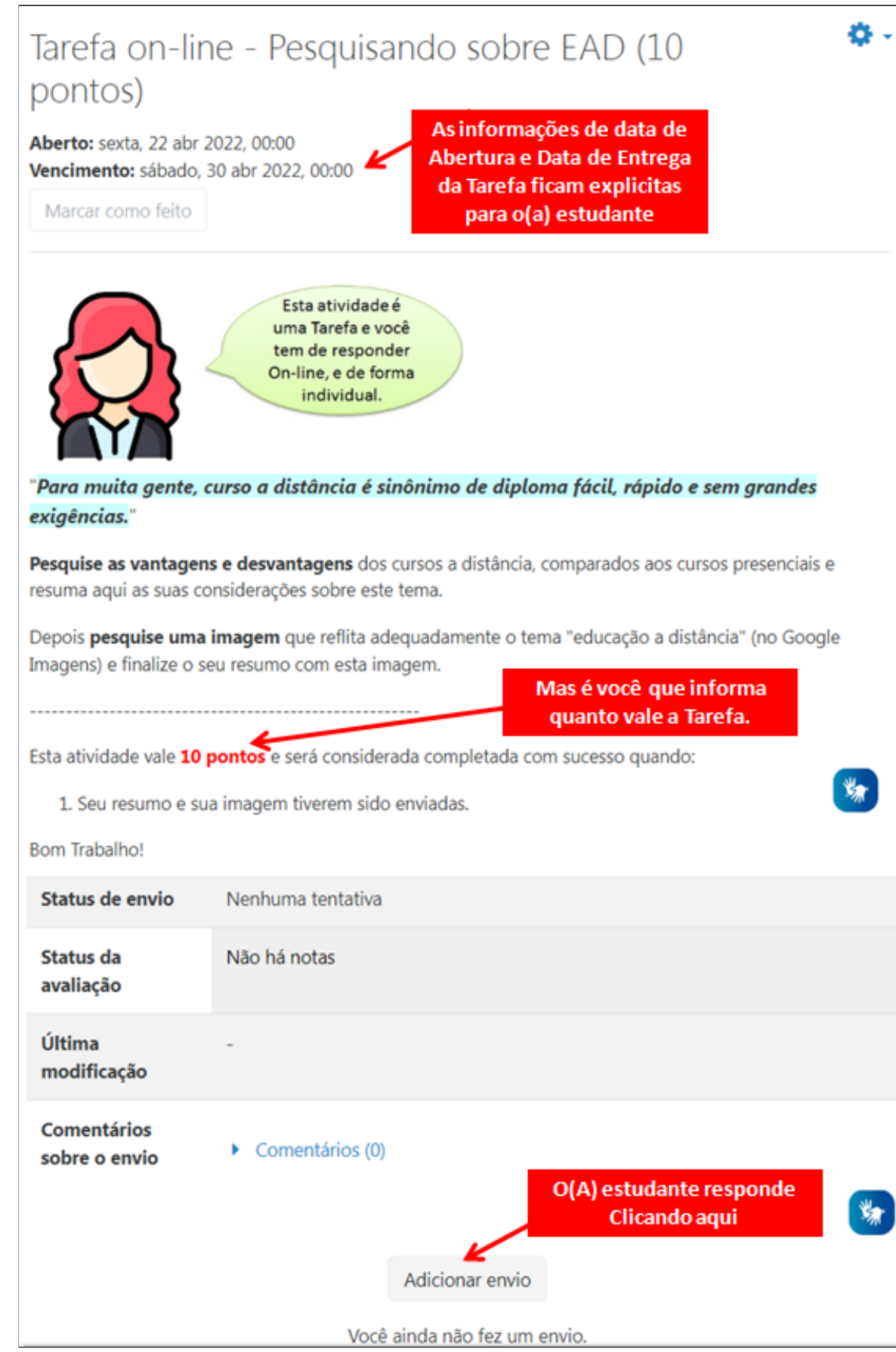

Ao Clicar em **Adicionar envio** para Texto online, vai **aparecer a seguinte janela** para que o(a) estudante **coloque a sua resposta**, podendo utilizar todas as ferramentas do **Editor de Texto do Moodle** para inserir objetos multimídia também.

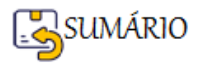

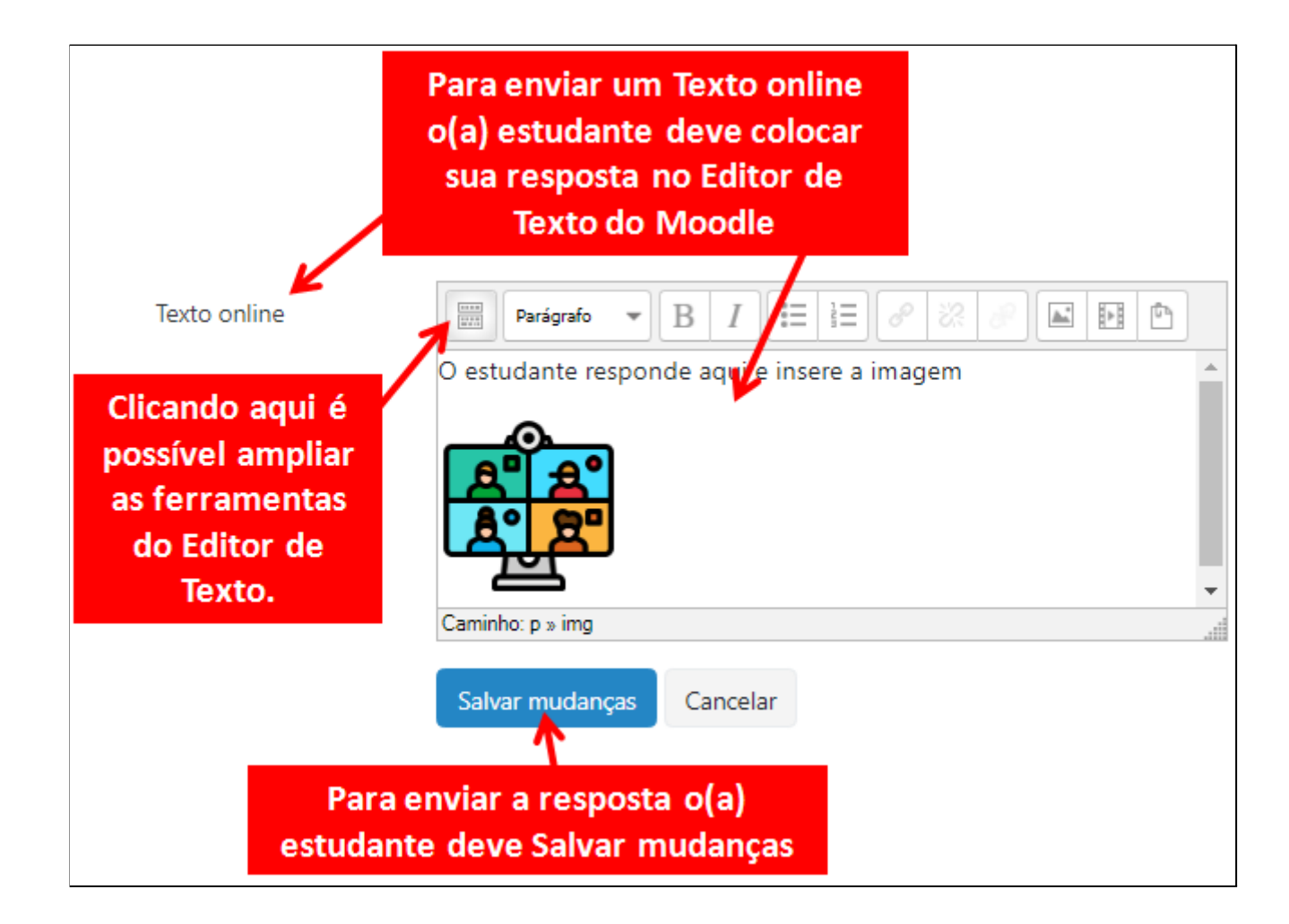

### **Como Retornar ao meu papel de Professor(a)?**

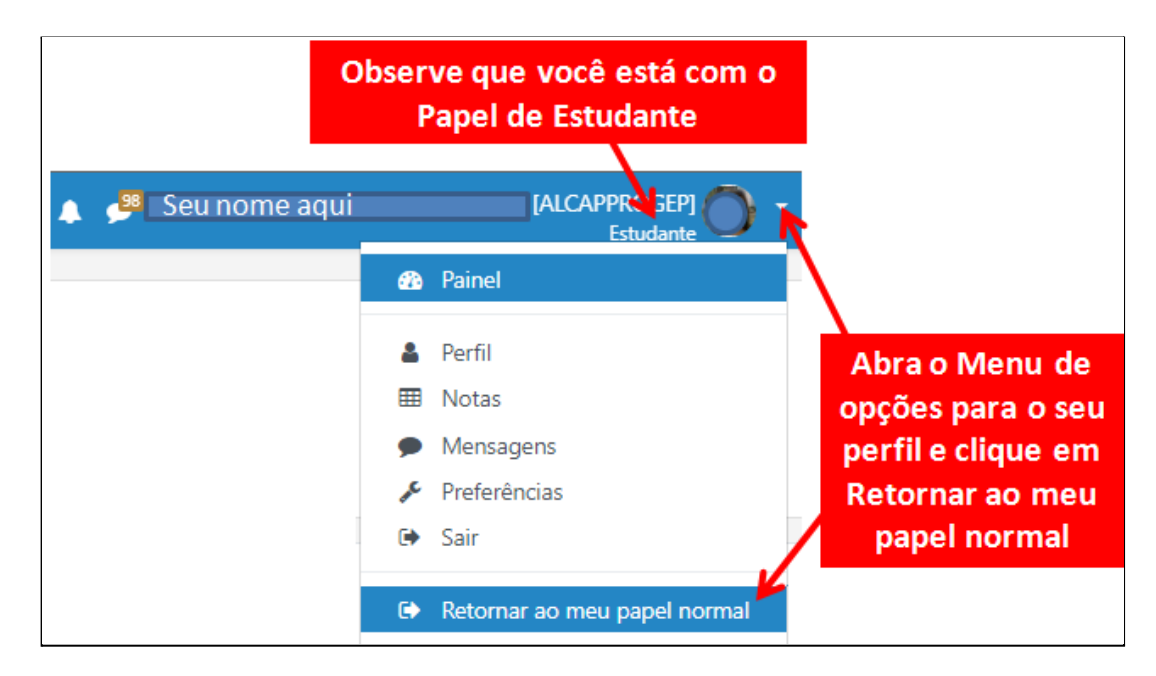

Retorne a Página Principal do seu Curso

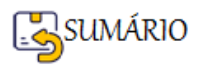

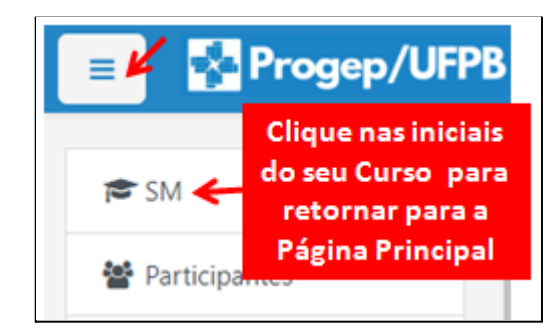

E veja como vai aparecer a atividade Tarefa:

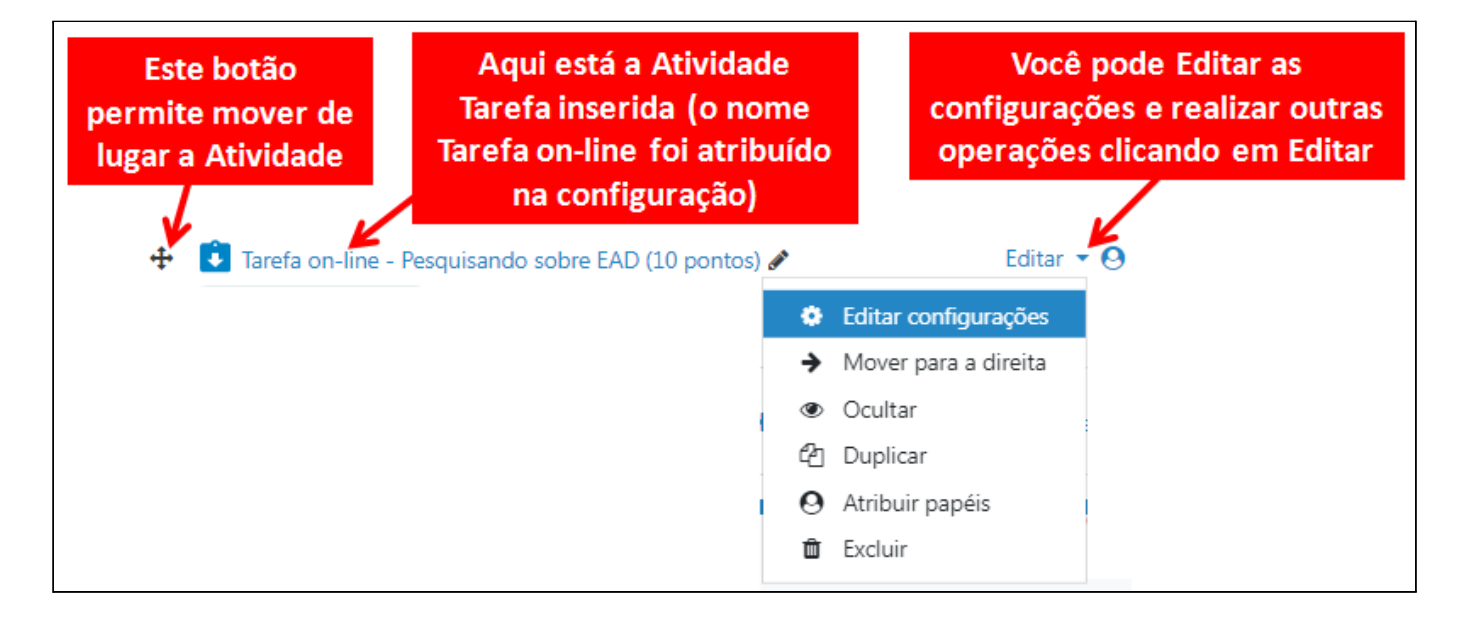

# **Como Inserir uma Atividade do Tipo Tarefa Texto OnLine-FIM**

### **Como Corrigir a Atividade do Tipo Tarefa Texto online**

Na página **Principal do seu Curso** encontre a **Tarefa** e **clique sobre ela**.

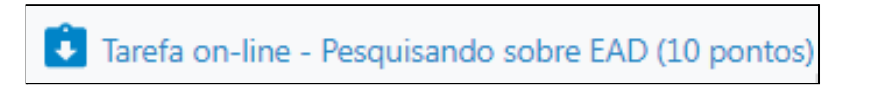

Após o enunciado, rolando a tela para baixo, você vai encontrar o **Sumário de avaliação** e

depois dele o botão .

Ver todos os envios

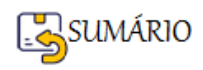

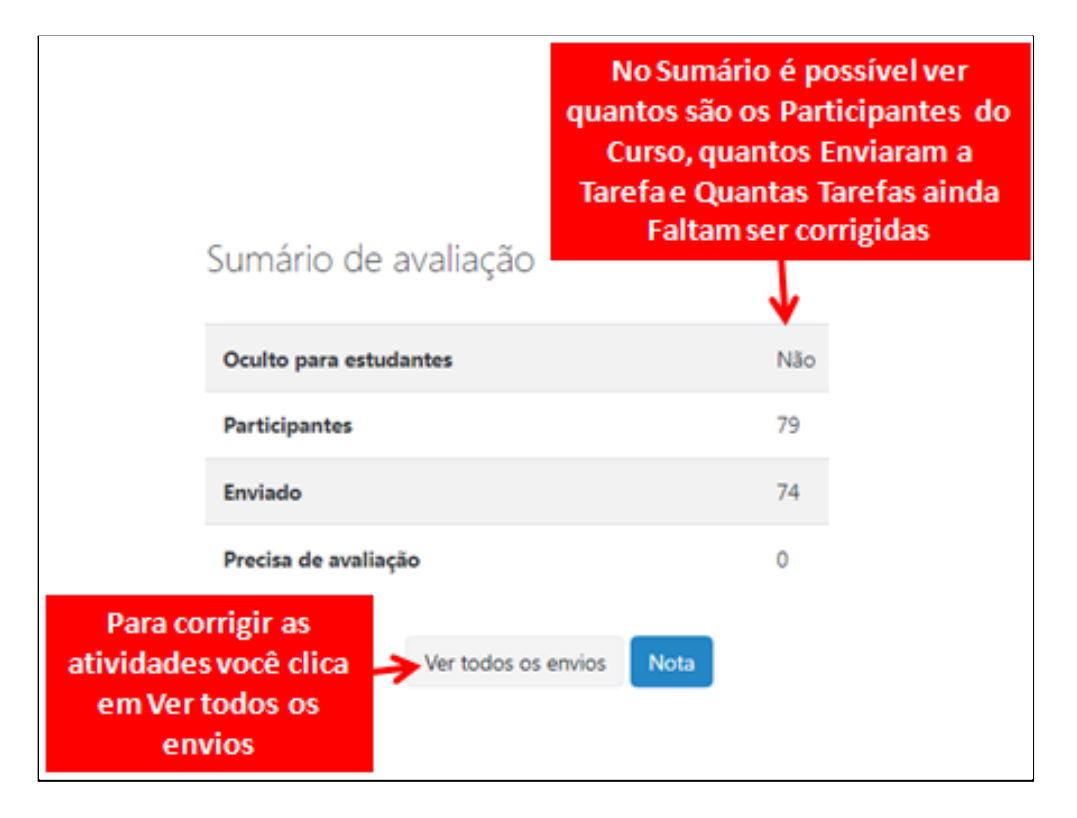

A Janela que abre a seguir tem várias informações desnecessárias.

Concentre-se só nas informações que indicam os(as) estudantes que **Enviaram a tarefa para Avaliação** e que ainda **não foram Avaliados → Status**

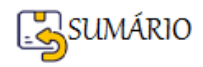

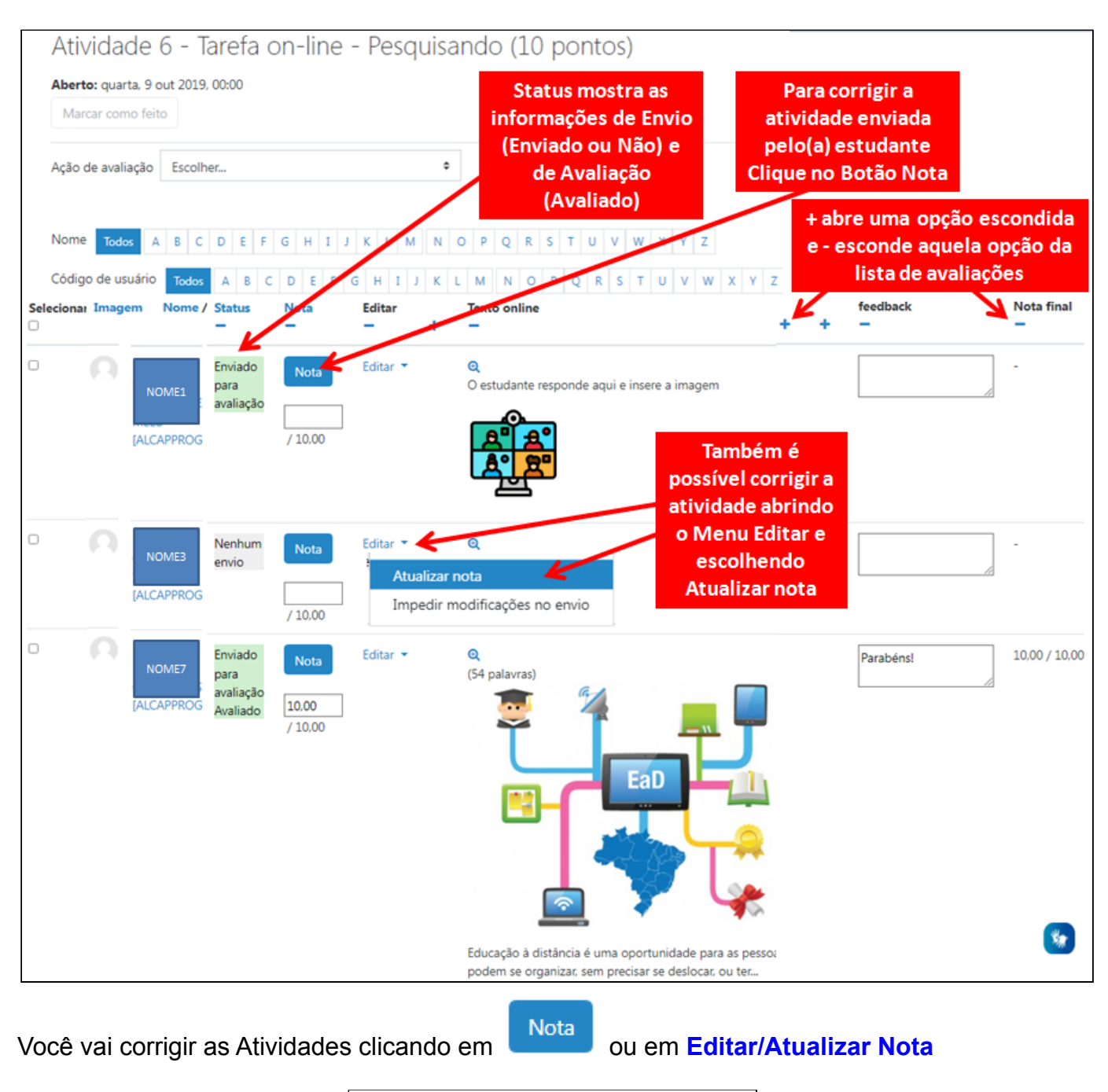

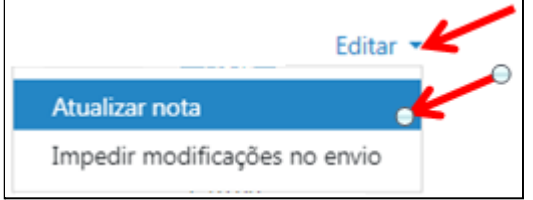

O(A) professor(a) precisa **ler toda a resposta** do(a) estudante para poder **atribuir a Nota** e

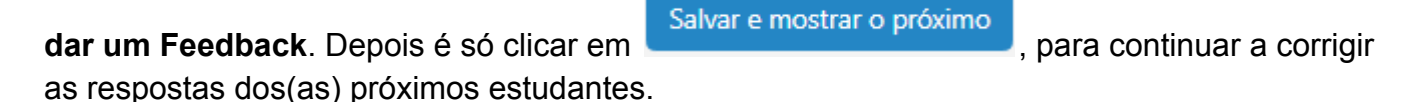

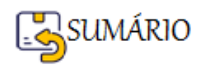

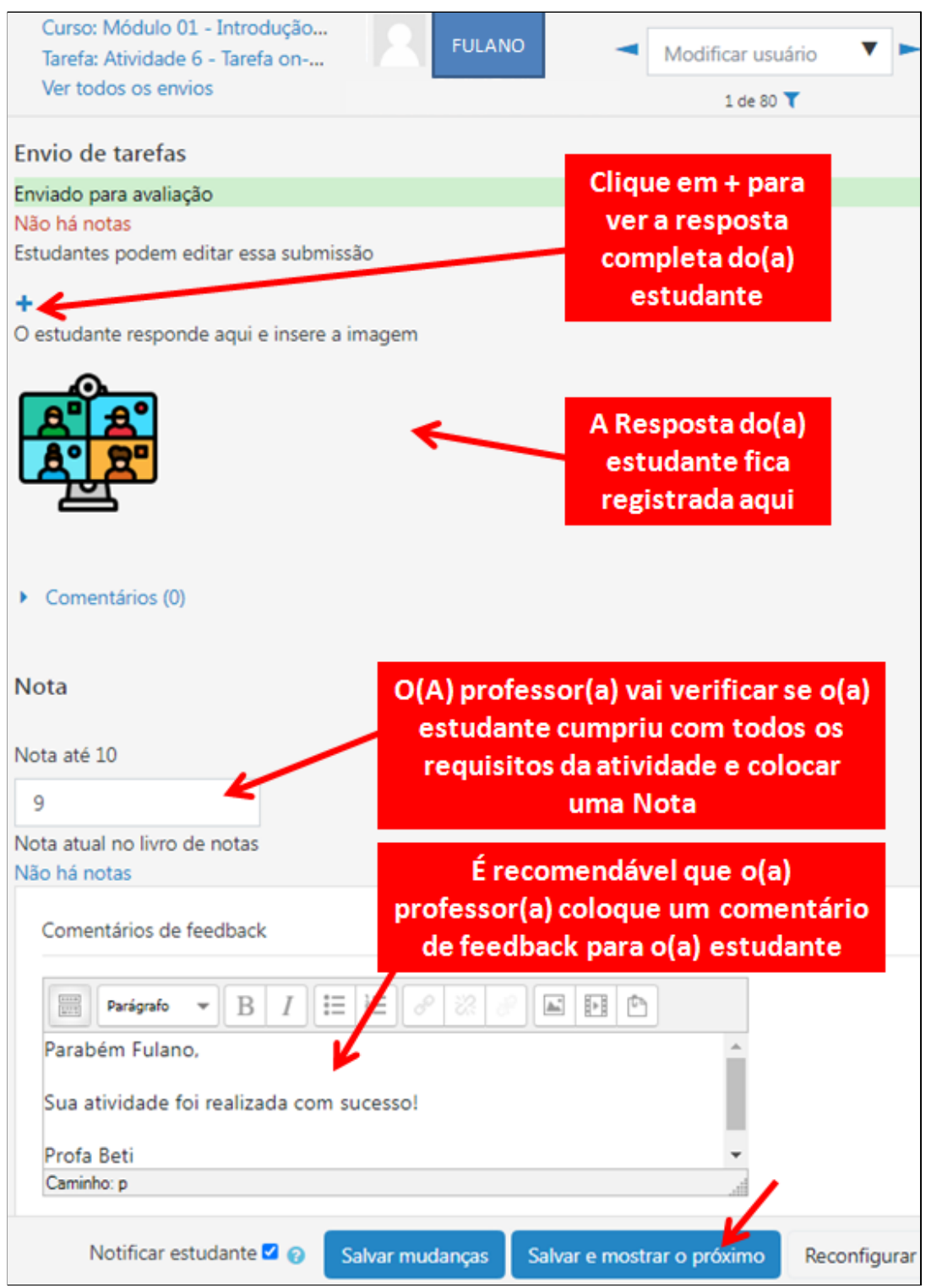

**Como Corrigir a Atividade do Tipo Tarefa Texto online-FIM**

# <span id="page-161-0"></span>**Atividade Tarefa: Envio de Arquivo**

# **Como Inserir uma Atividade do Tipo Tarefa Envio de Arquivo**

Na Página Principal do seu Curso, Clique em **Ativar Edição .**

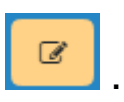

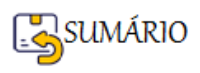

Encontre a unidade onde você vai inserir a Tarefa e clique no primeiro

+ Adicionar uma atividade ou recurso

que se encontra abaixo, à direita.

Na Janela aberta com todos os recursos e atividades do Moodle, procure e clique em **Tarefa**.

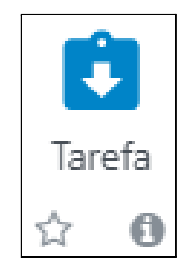

Depois siga os passos indicados nas imagens abaixo.

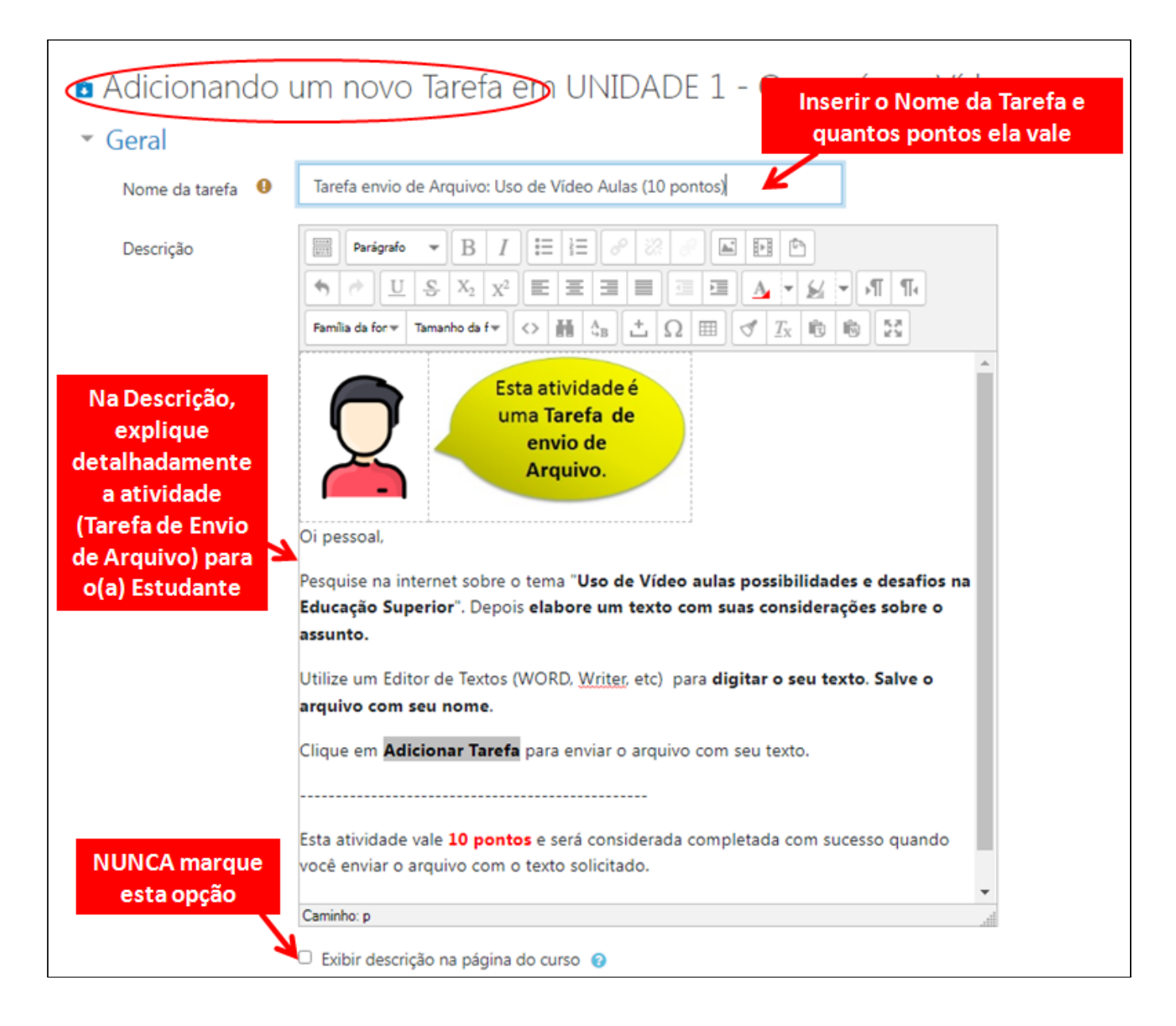

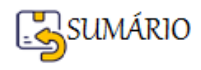

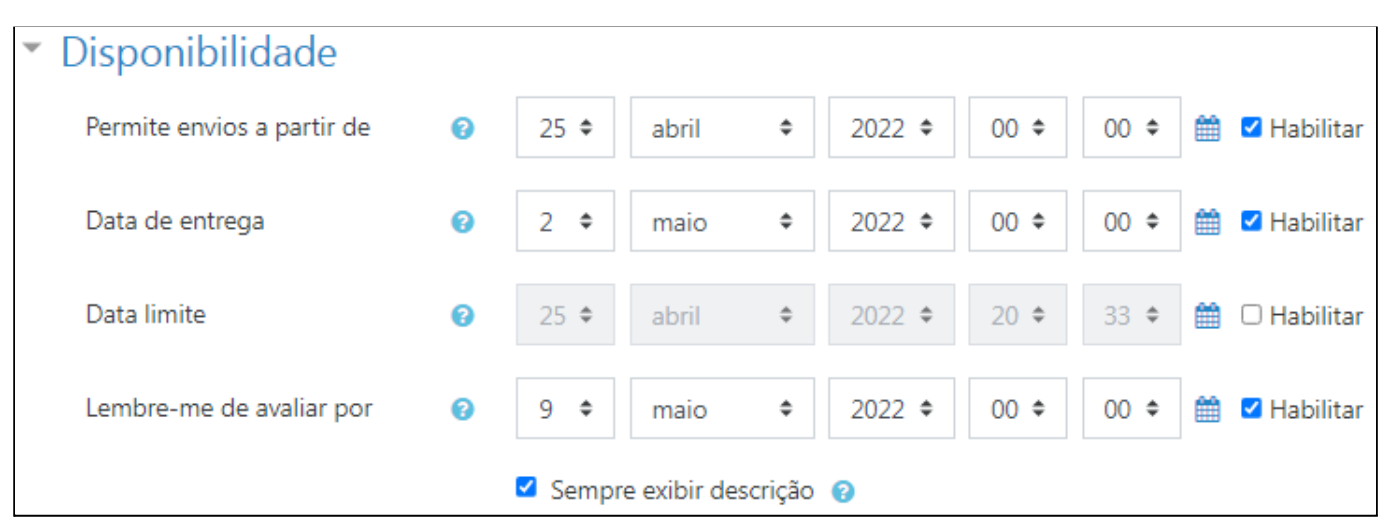

O que vai configurar a **Tarefa** como sendo de **Envio de Arquivo** é a escolha do **Tipo de envio**:

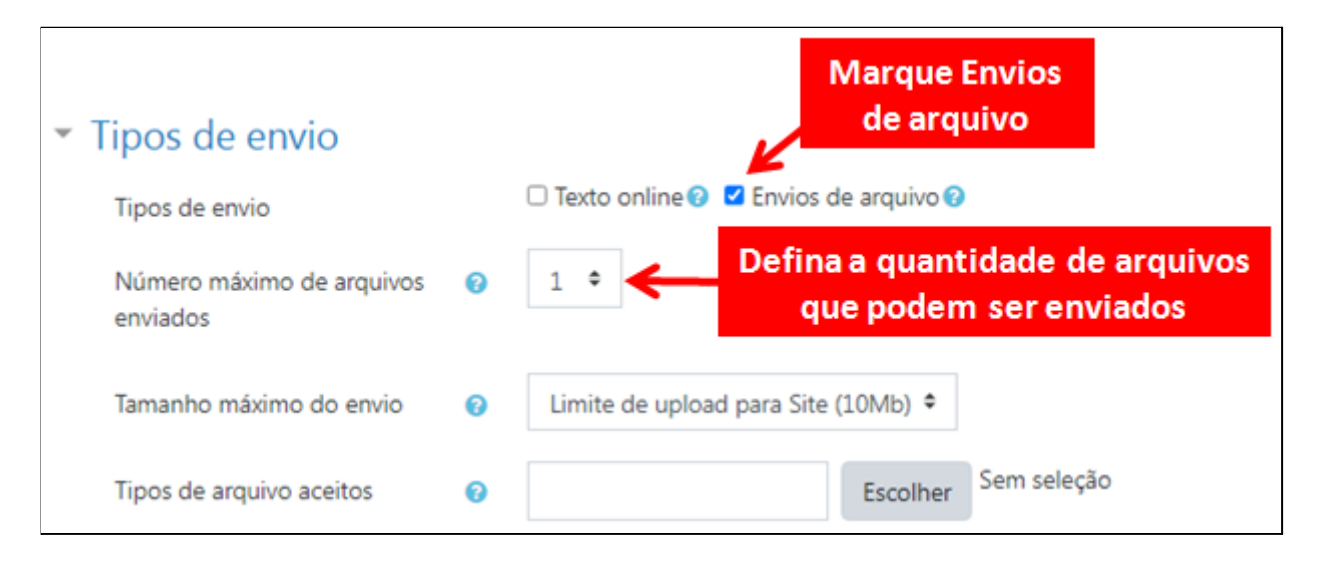

Depois de escolher o Tipo de envio, atribua a nota para a Atividade.

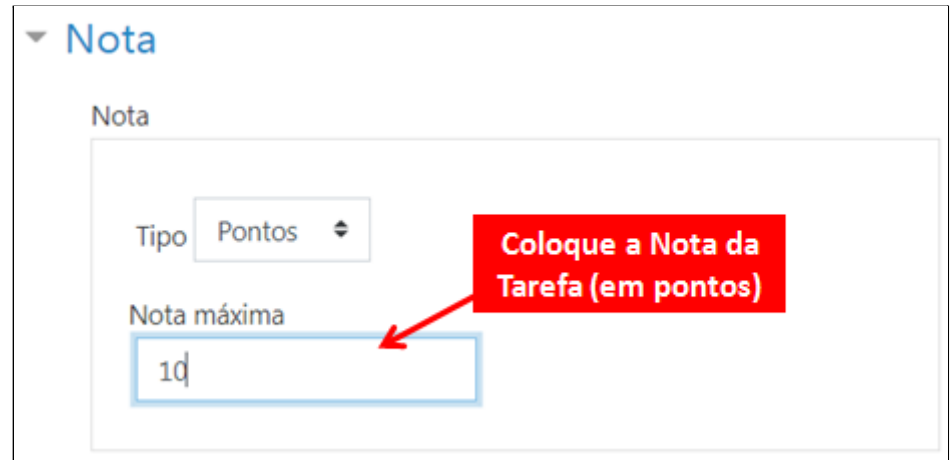

Caso você não esteja trabalhando com o conceito de Grupo, é preciso alterar nas **Configurações comuns de módulos**, a **Modalidade grupo** para **Nenhum Grupo**.

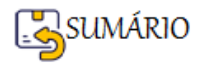

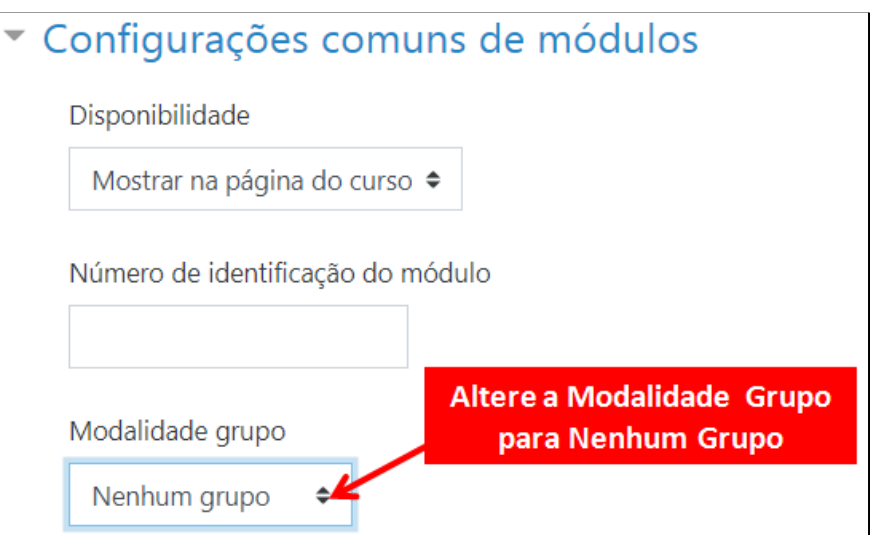

Depois é só Salvar e Mostrar.

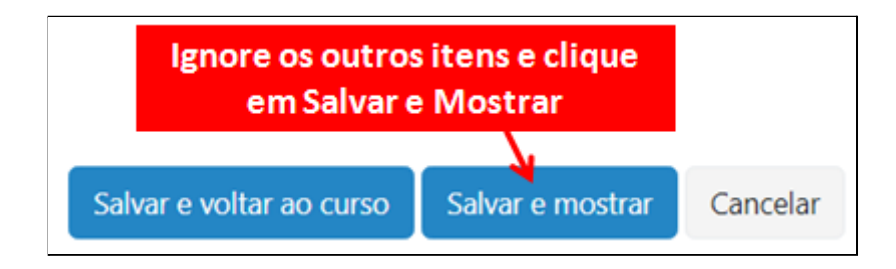

A atividade vai aparecer assim para você:

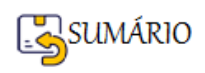

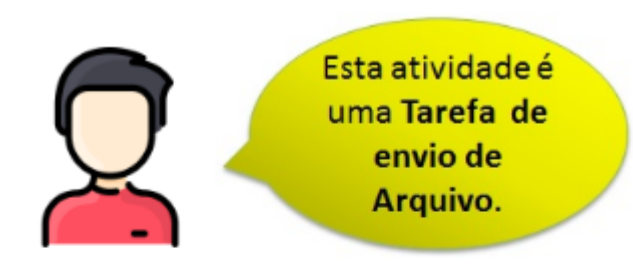

#### Oi pessoal,

Pesquise na internet sobre o tema "Uso de Vídeo aulas possibilidades e desafios na Educação Superior". Depois elabore um texto com suas considerações sobre o assunto.

Utilize um Editor de Textos (WORD, Writer, etc) para digitar o seu texto. Salve o arquivo com seu nome.

Clique em **Adicionar Tarefa** para enviar o arquivo com seu texto.

Esta atividade vale 10 pontos e será considerada completada com sucesso quando você enviar o arquivo com o texto solicitado.

**Bom Trabalho!** 

# Sumário de avaliação

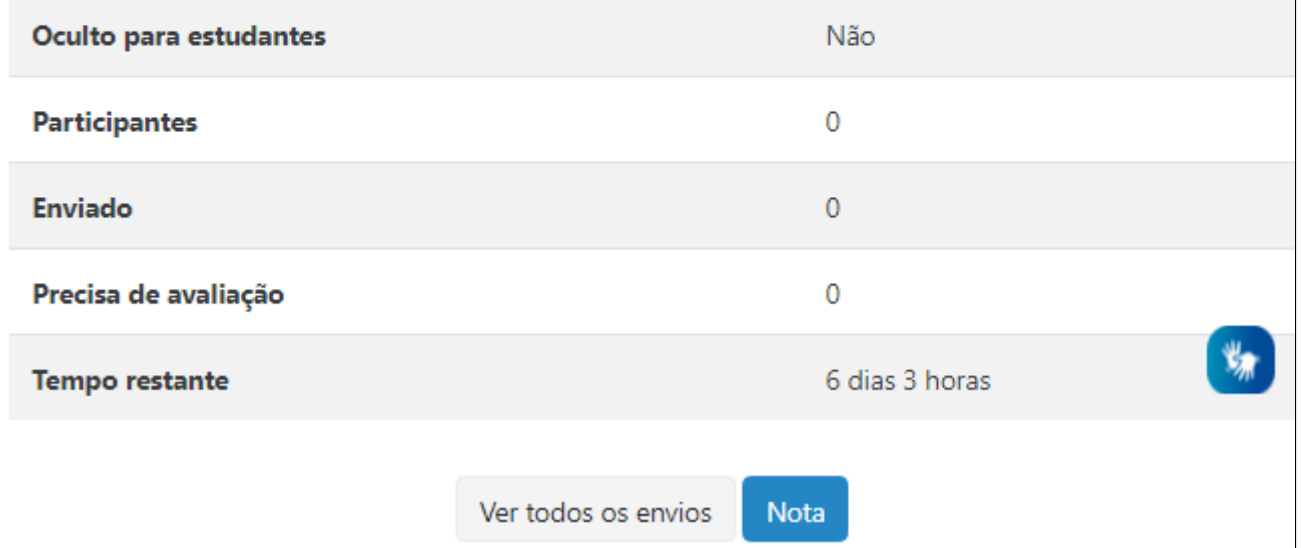

### **Como visualizar a Atividade da mesma forma que o Estudante vai ver?**

**Observação:** para **visualizar as Atividades no Papel de Estudante**, você precisa mudar seu Perfil, desta forma:

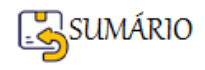

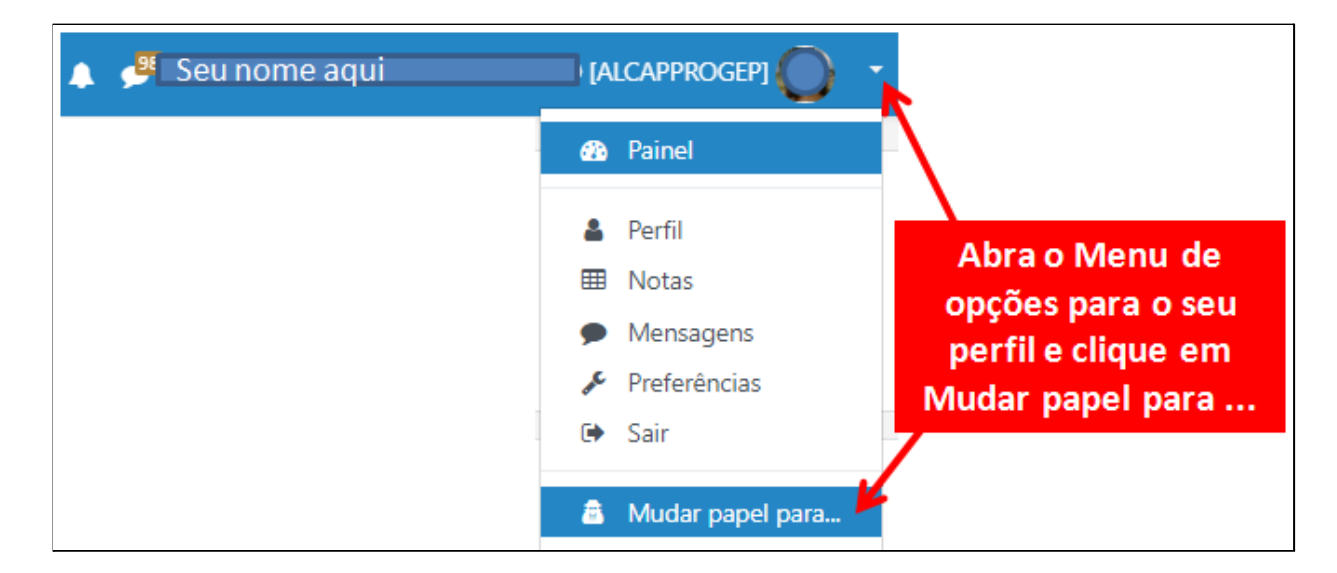

### Escolha **Estudante**:

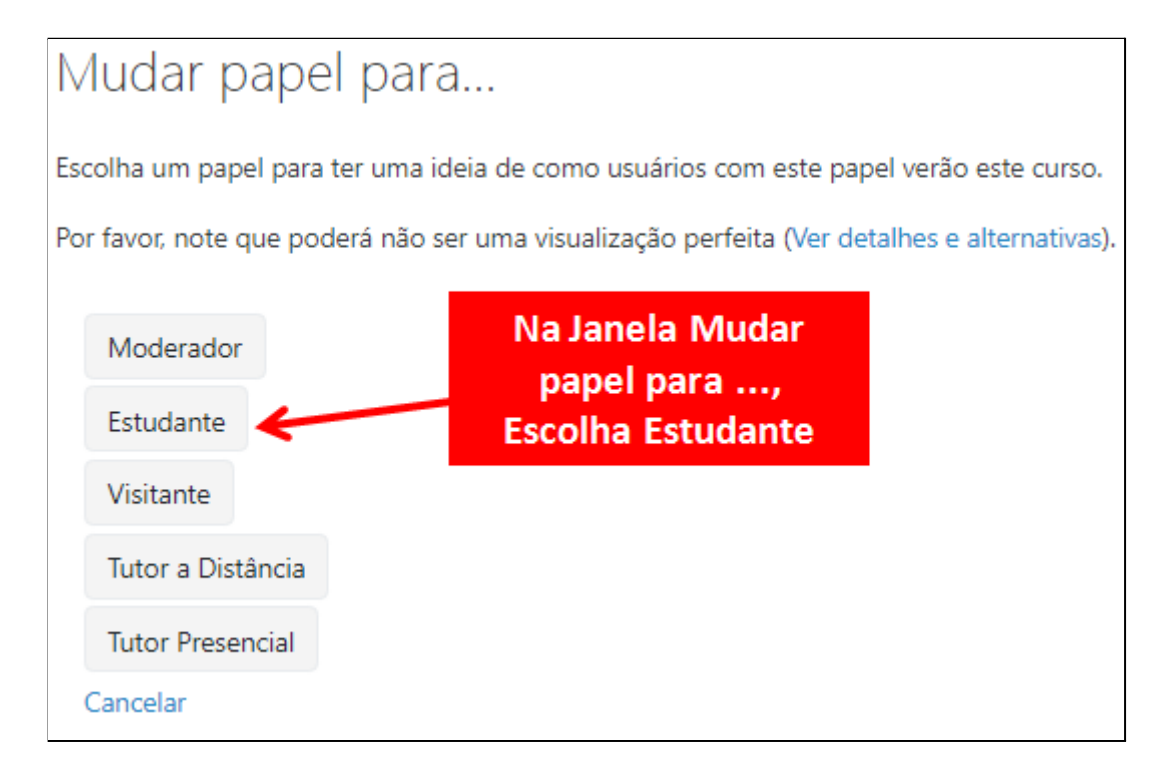

Agora é possível ver como a Tarefa Envio de Arquivo vai aparecer para o(a) estudante:

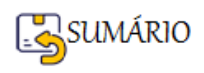

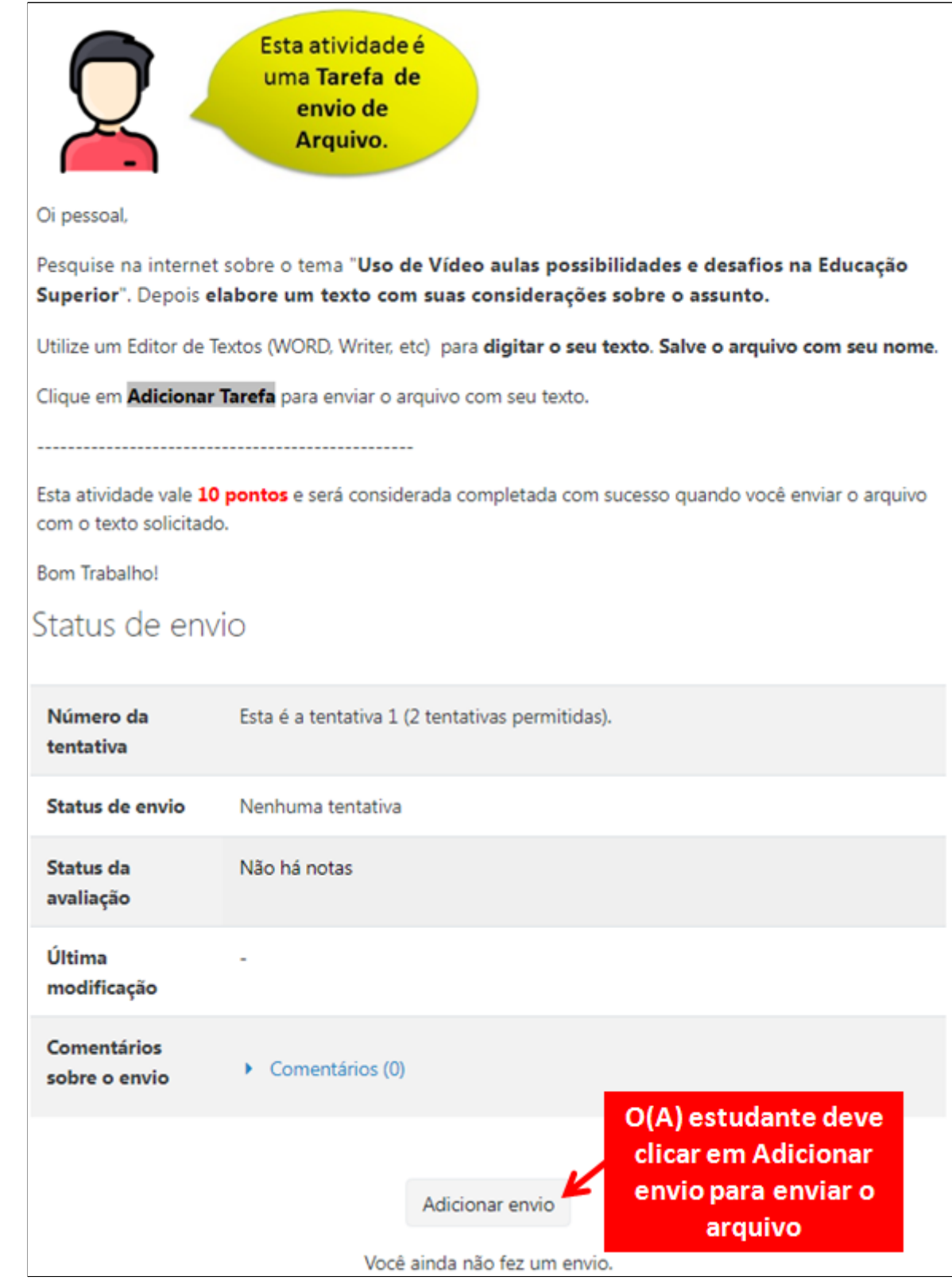

Será apresentada a tela para que ele(a) envie o Arquivo com a resposta à sua Tarefa.

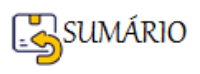

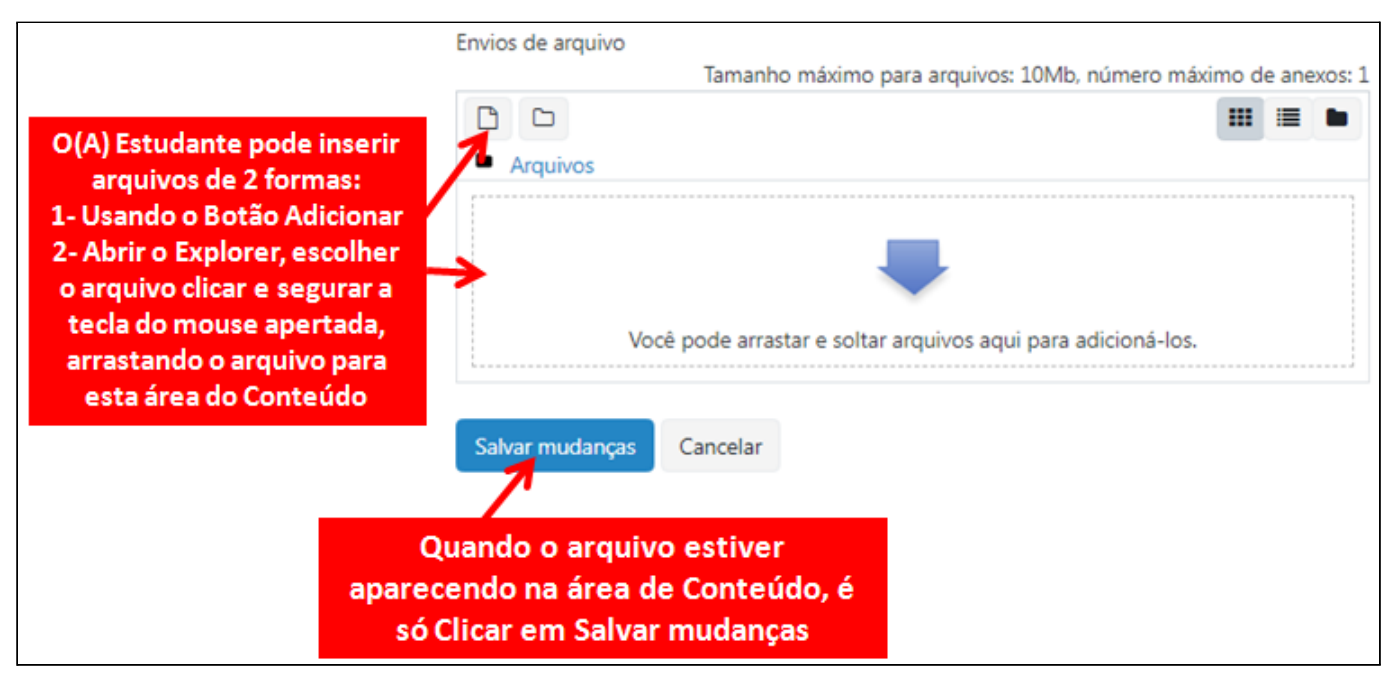

Caso você não se lembre como [Adicionar](#page-87-0) um Arquivo pode remeter ao link com a explicação detalhada.

### **Como Retornar ao meu papel de Professor(a)?**

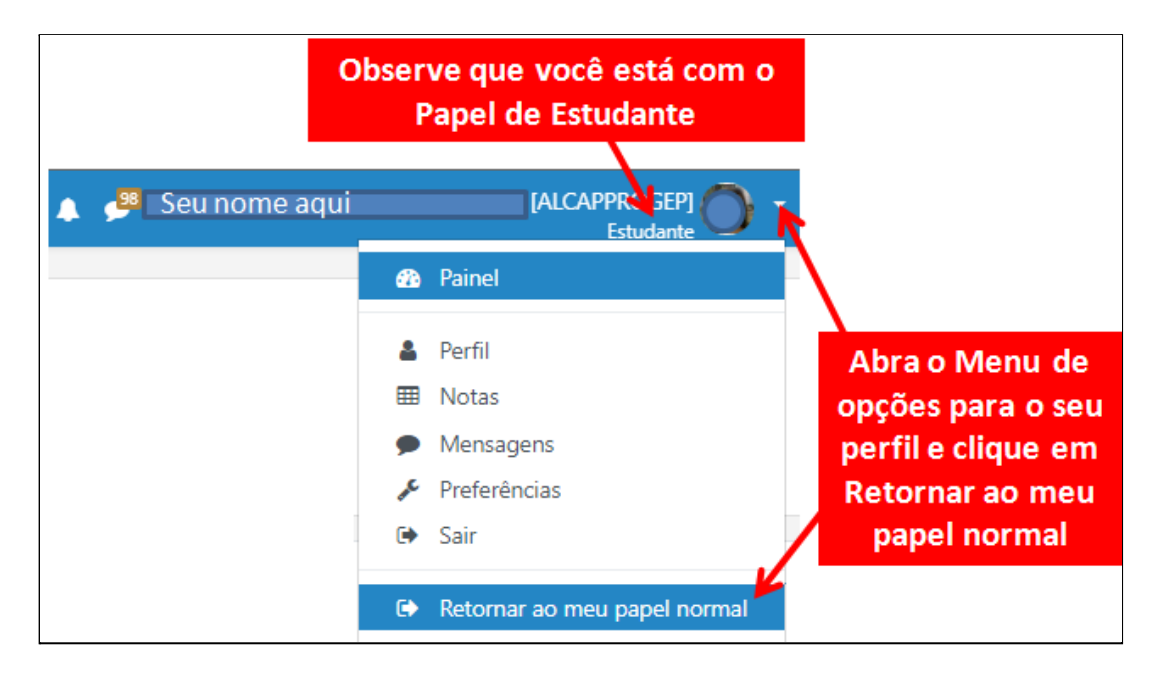

Retorne a **Página Principal do seu Curso**

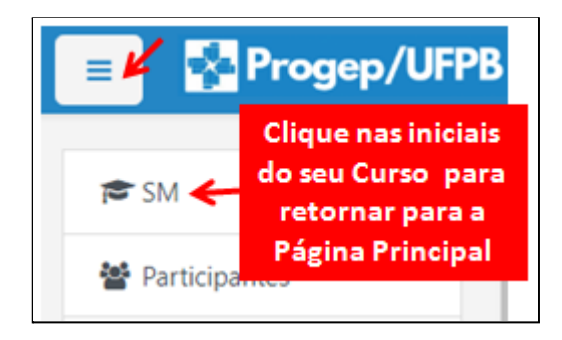

E veja como vai aparecer a atividade **Tarefa**:

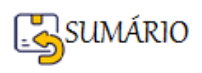

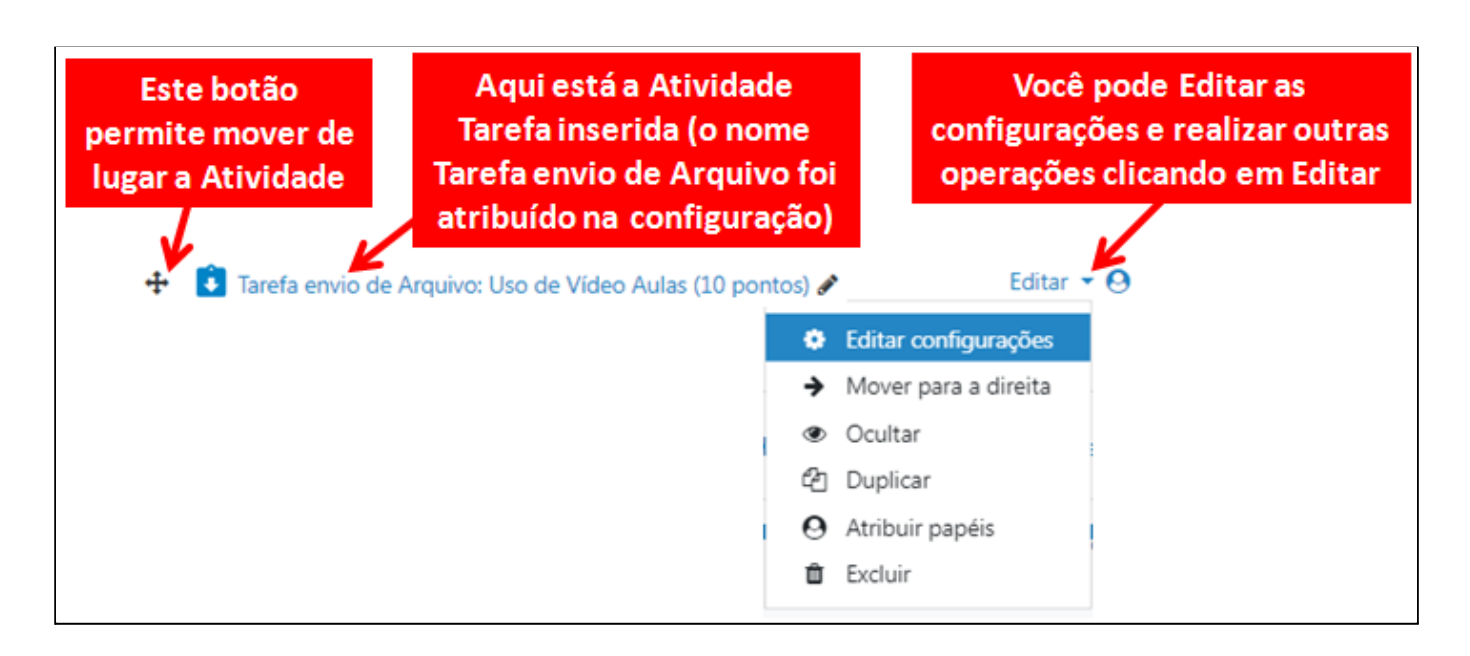

### **Como Inserir uma Atividade do Tipo Tarefa Envio de Arquivo-FIM**

### **Como Corrigir uma Atividade do Tipo Tarefa Envio de Arquivo**

Na página **Principal do seu Curso** encontre a **Tarefa** e **clique sobre ela**.

Tarefa envio de Arquivo: Uso de Vídeo Aulas (10 pontos)

Após o enunciado, rolando a tela para baixo, você vai encontrar o **Sumário de avaliação** e

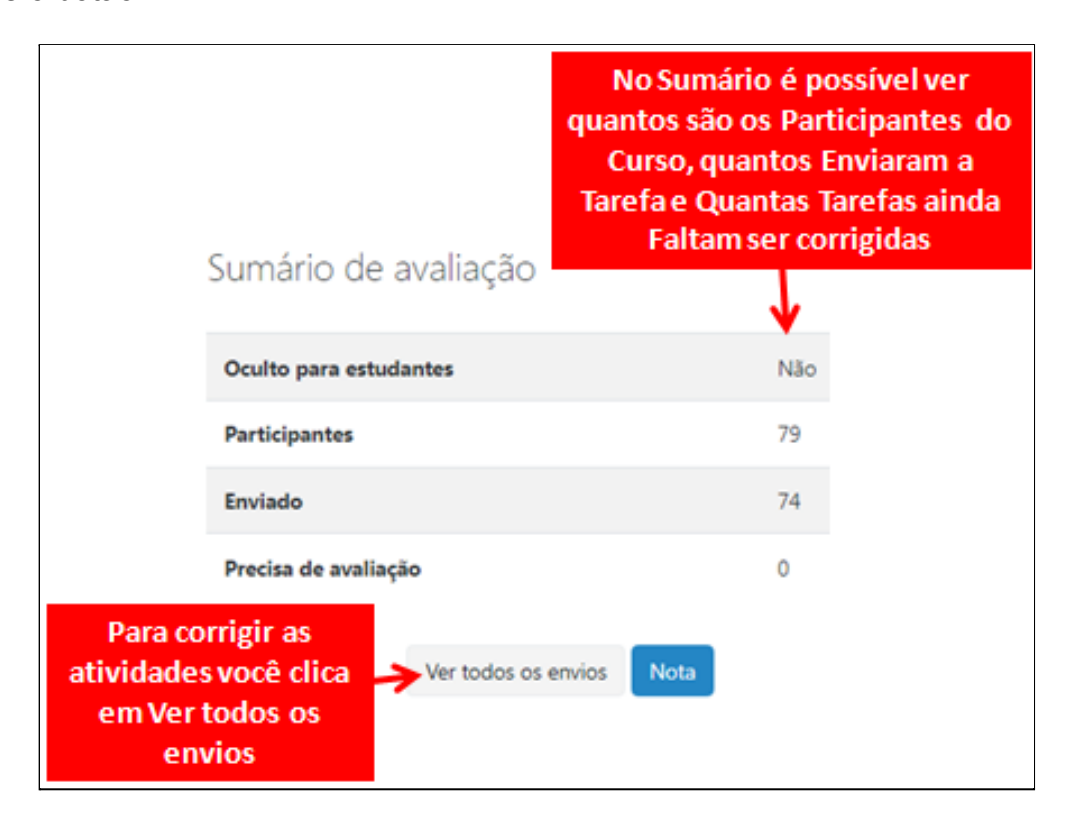

Na Janela que abre a seguir, ignore as informações sobre Ação de Avaliação, Nome e Código

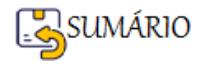

Pág. 170

Ver todos os envios depois dele o botão

do Usuário, e vá direto para a **Lista** que mostra os usuários e os **Envios de Arquivo**.

Concentre-se nos campos que indicam os(as) estudantes que **Enviaram a tarefa para Avaliação** e que ainda **não foram Avaliados → Status.**

Também é possível ver quem enviou o arquivo na coluna **Envios de Arquivo**.

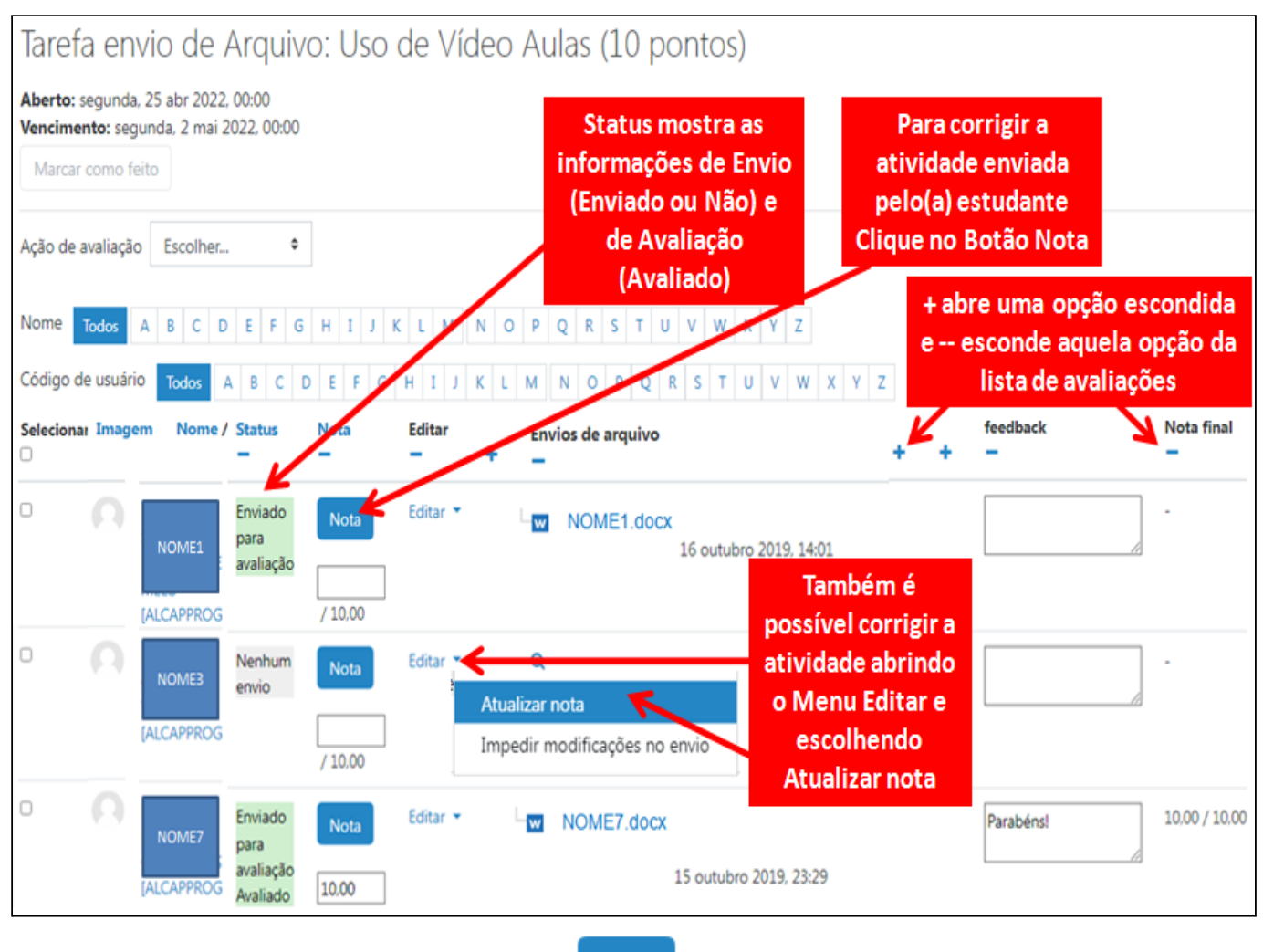

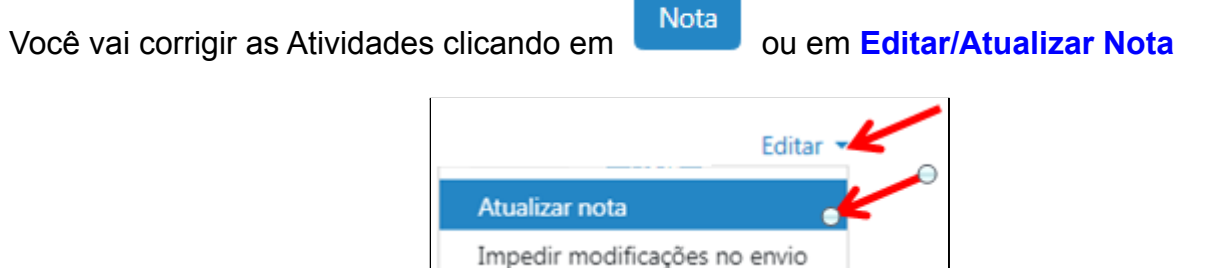

O(A) professor(a) precisa **ler o conteúdo do arquivo enviado** pelo(a) estudante para poder

**atribuir a Nota** e **dar um Feedback**. Depois é só clicar em **Salvar e mostrar o próximo**, para continuar a corrigir as respostas dos(as) próximos(as) estudantes.

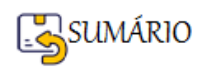

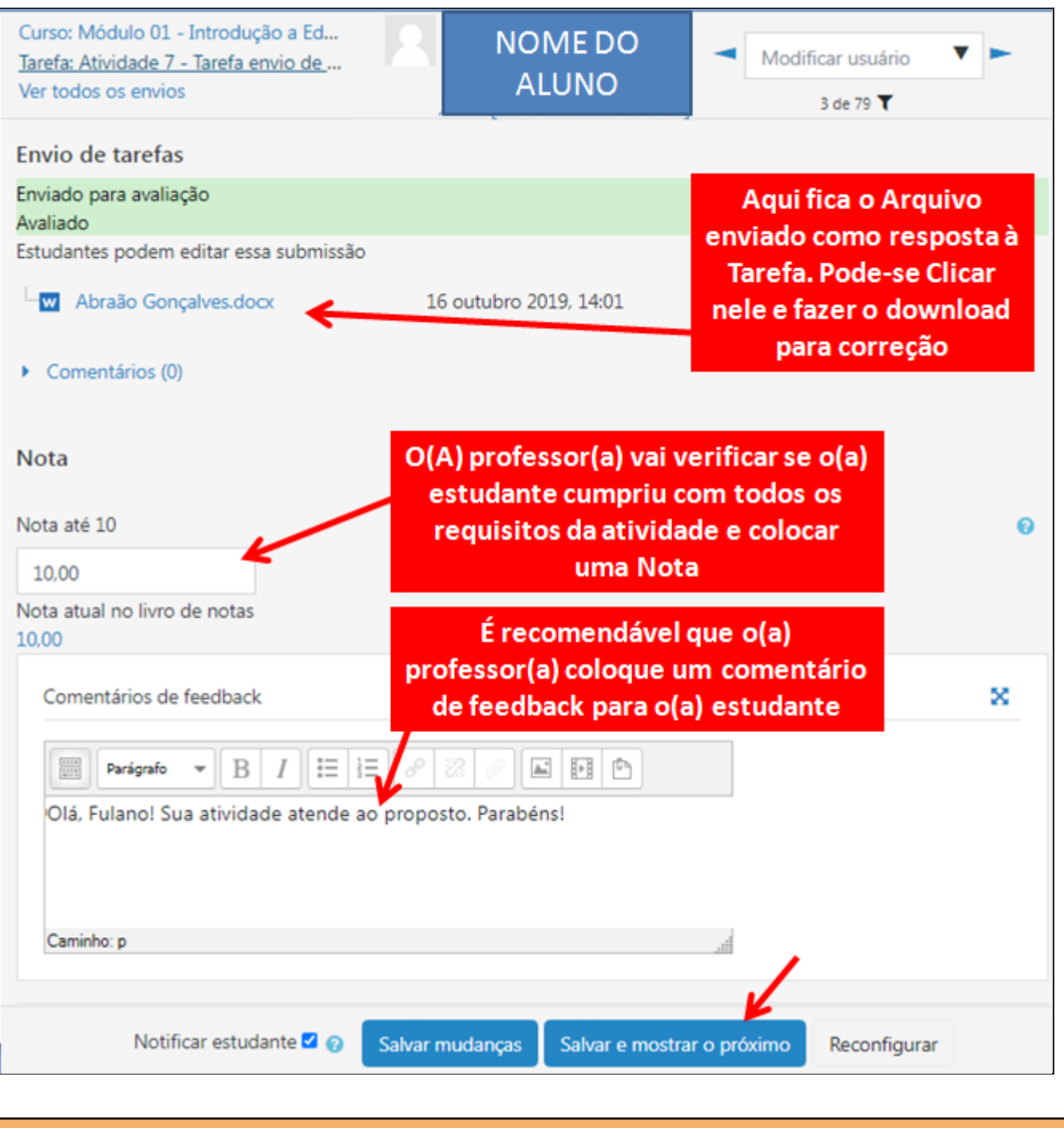

**Lembre-se que**: Enviar um arquivo não é a atividade, a atividade vai receber Nota pelo CONTEÚDO do arquivo, se ele contém o que foi solicitado na atividade. Então é preciso:

- 1. fazer o download do arquivo,
- 2. abrir e ler o que o(a) estudante respondeu,
- 3. dar a nota e escrever um feedback informando se o(a) estudante cumpriu com o que foi solicitado ou o que faltou para que a nota não fosse a máxima.

É possível navegar de um usuário para outro e até filtrar para mostrar só os usuários que enviaram o arquivo, como mostrado abaixo.

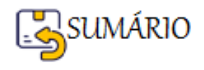

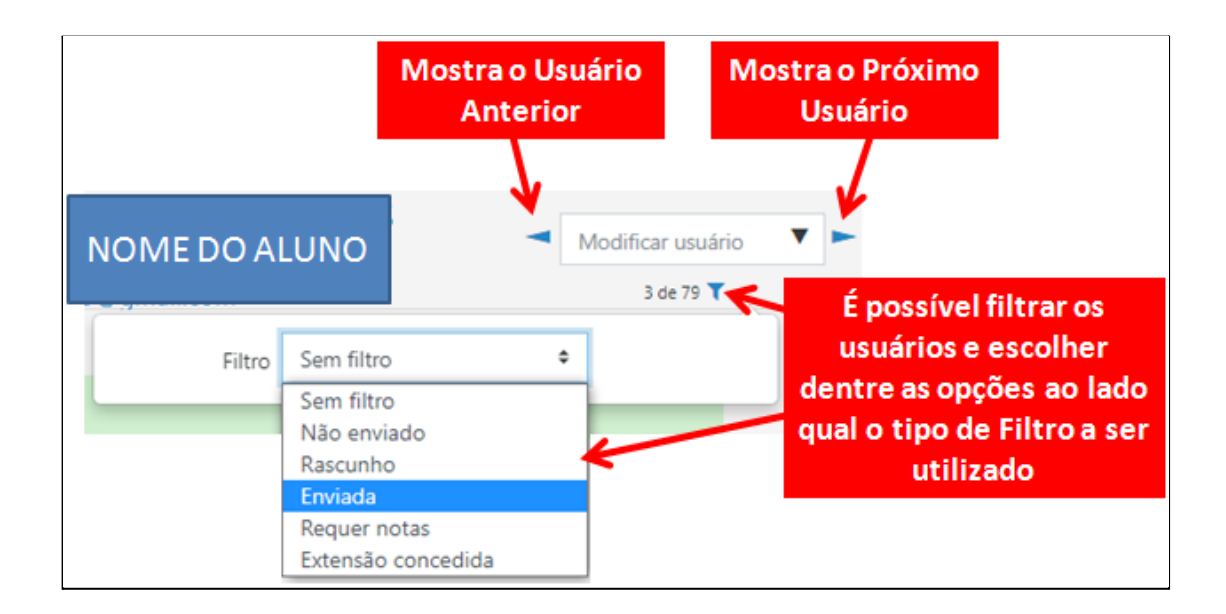

# **Como Corrigir uma Atividade do Tipo Tarefa Envio de Arquivo-FIM**

# **Atividade Tarefa: Envio de Arquivo-FIM**

### <span id="page-172-0"></span>**Atividade Tarefa: Off-Line**

### **Como Inserir uma Atividade do Tipo Tarefa Off-line**

Na **Página Principal do seu Curso**, Clique em **Ativar Edição** .

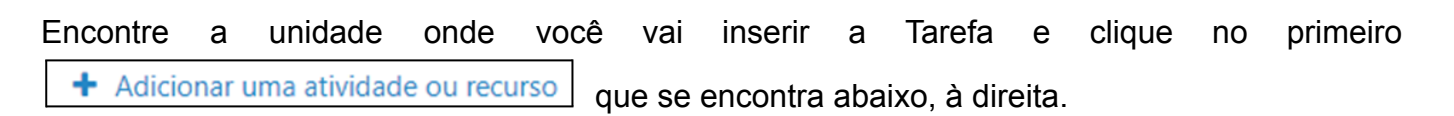

Na Janela aberta com todos os recursos e atividades do Moodle, procure e clique em **Tarefa**.

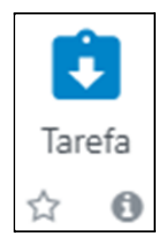

Depois siga os passos indicados nas imagens abaixo.

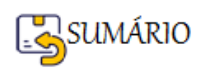

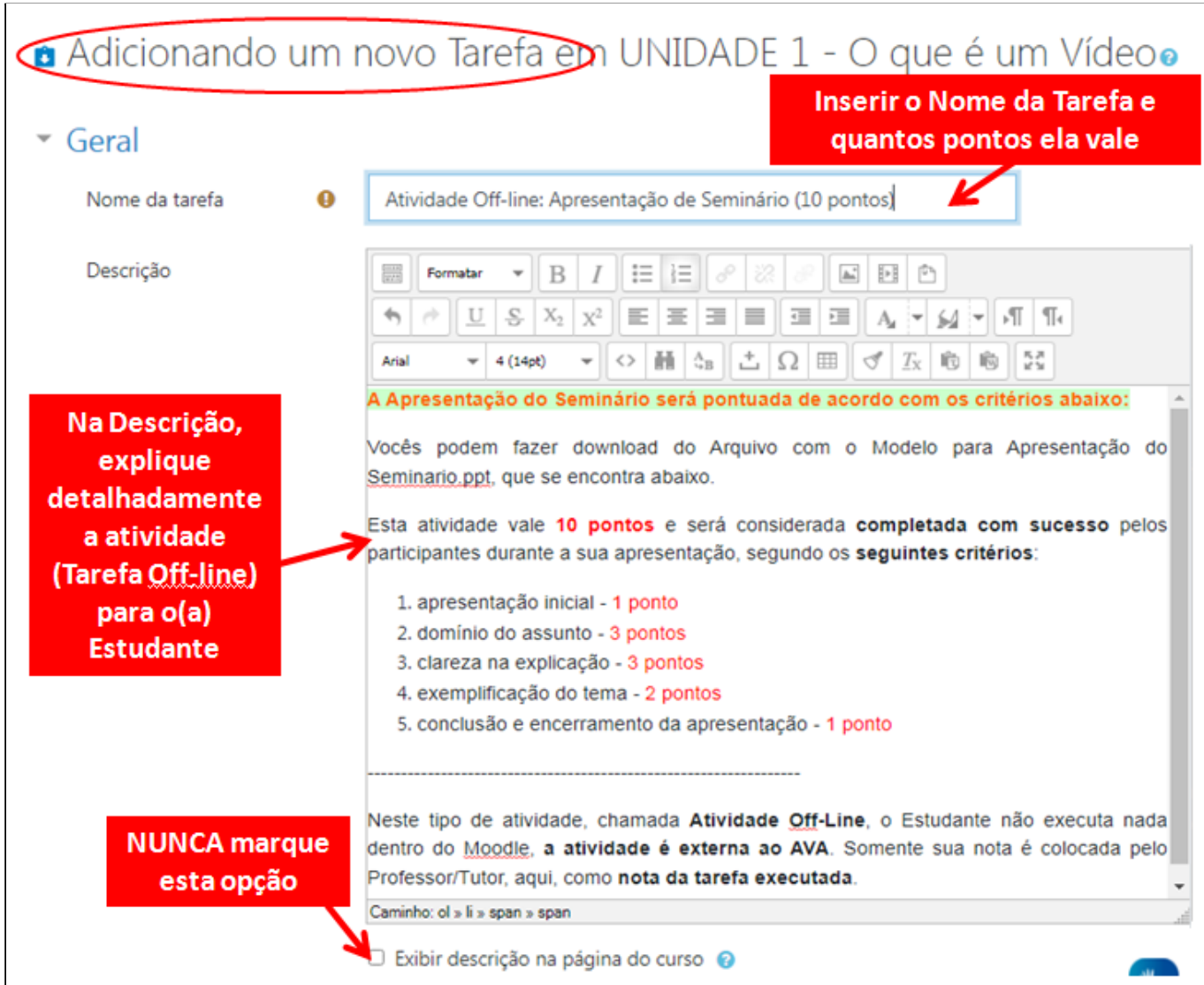

É possível Adicionar arquivos, que serão baixados e utilizados pelos(as) estudantes para cumprir a Tarefa solicitada pelo(a) Professor(a)

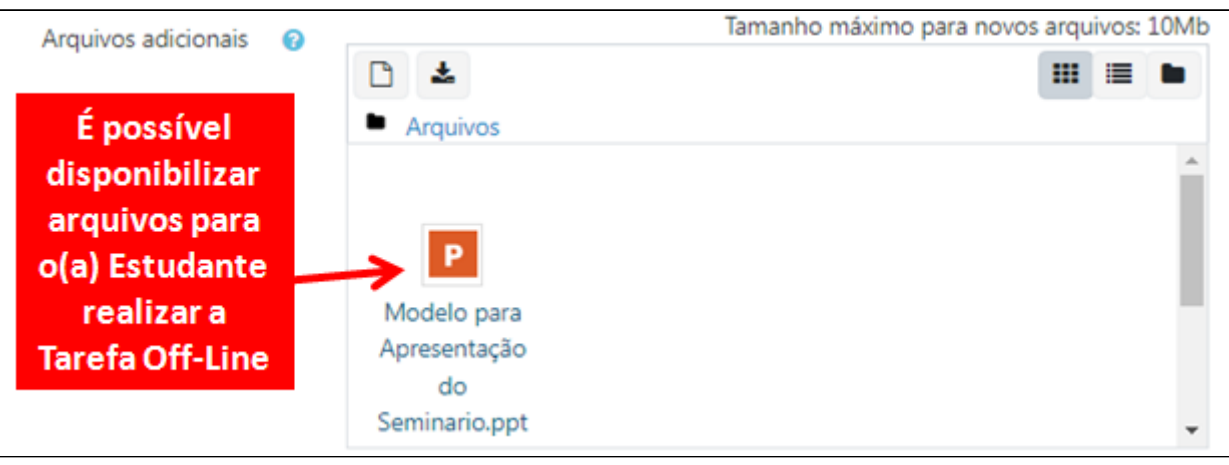

Ao deixar marcada a opção **a** Sempre exibir descrição, no item **Disponibilidade**, as datas importantes serão apresentadas para o(a) estudante ao entrar na Tarefa.

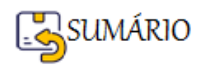

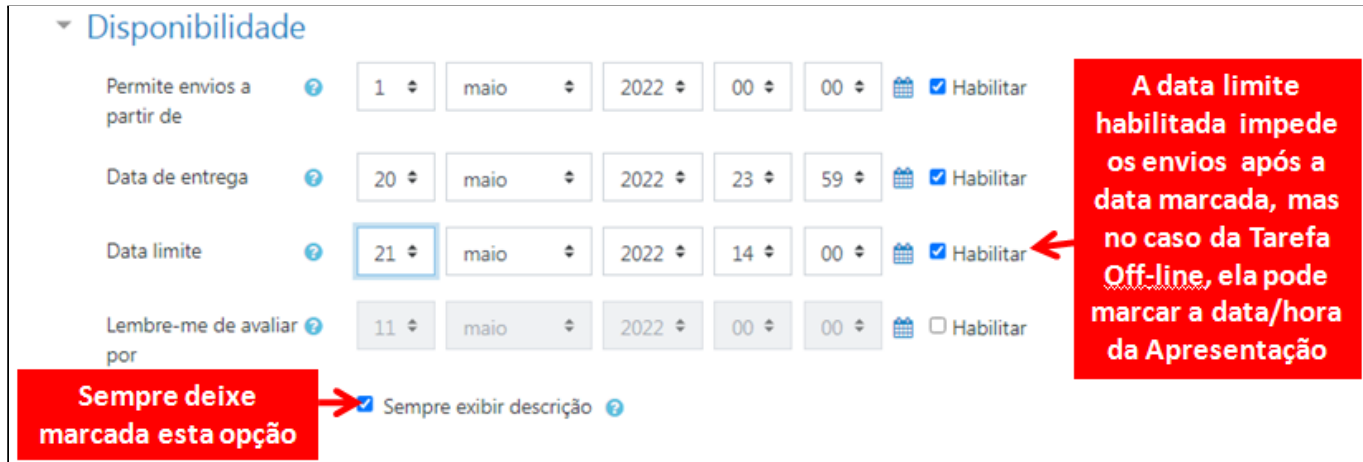

O que vai configurar a **Tarefa** como sendo de **Off-line** é a escolha do **Tipo de envio.**

Na verdade é a "**não escolha**" (desmarcar) do Tipo de Envio.

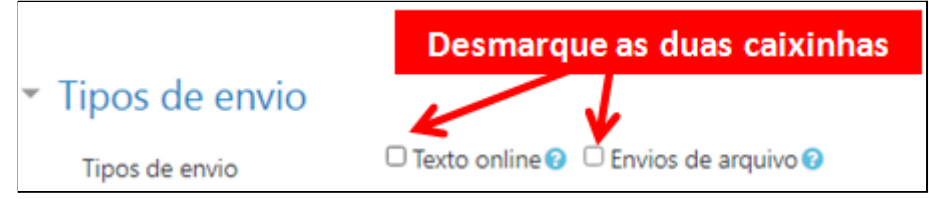

Depois de escolher o Tipo de envio, atribua a **Nota** para a Atividade.

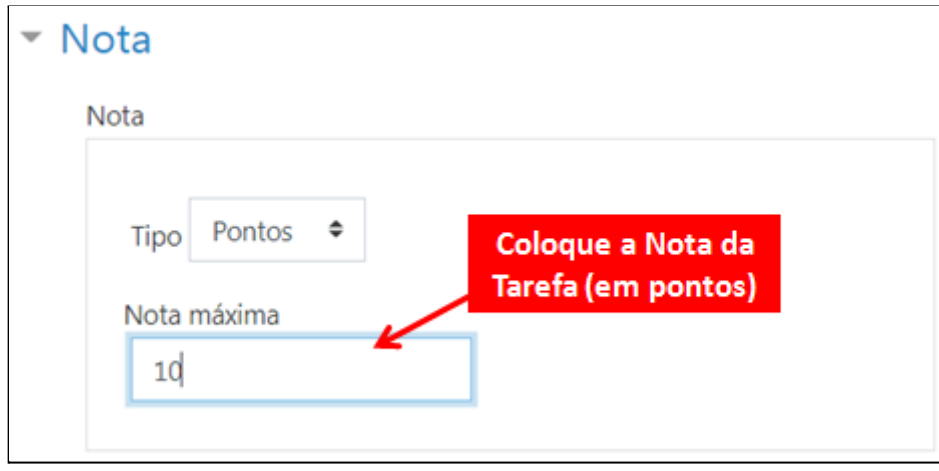

Caso você não esteja trabalhando com o conceito de Grupo, é preciso alterar nas **Configurações comuns de módulos**, a **Modalidade grupo** para **Nenhum Grupo**.

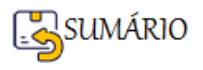

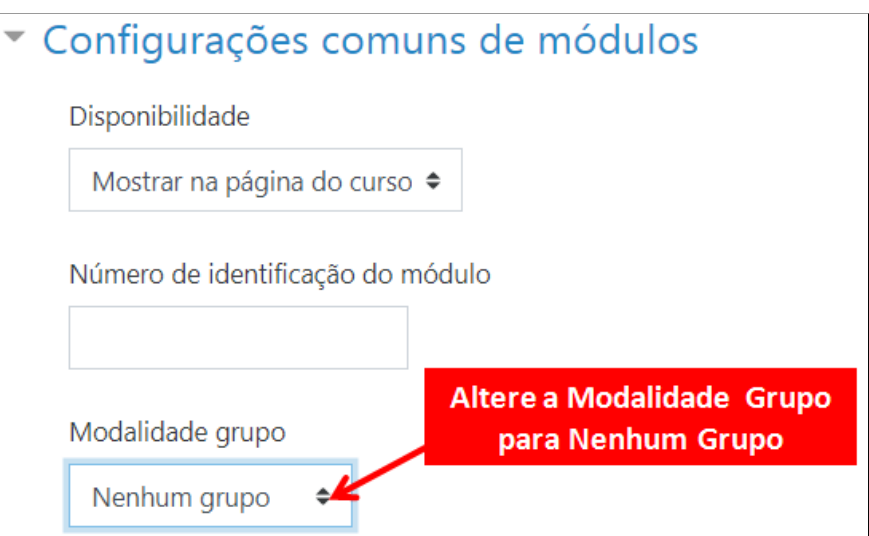

Depois é só **Salvar e Mostrar**.

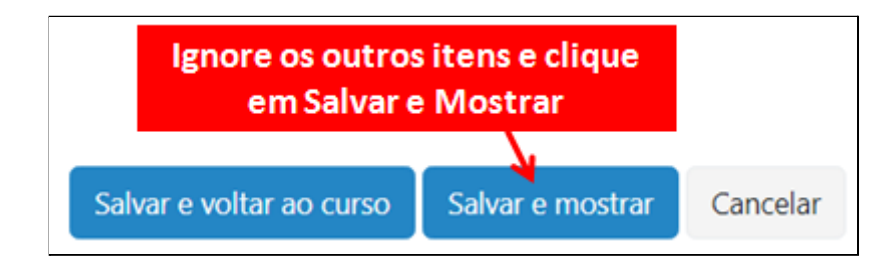

A atividade vai aparecer assim para você:

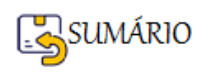

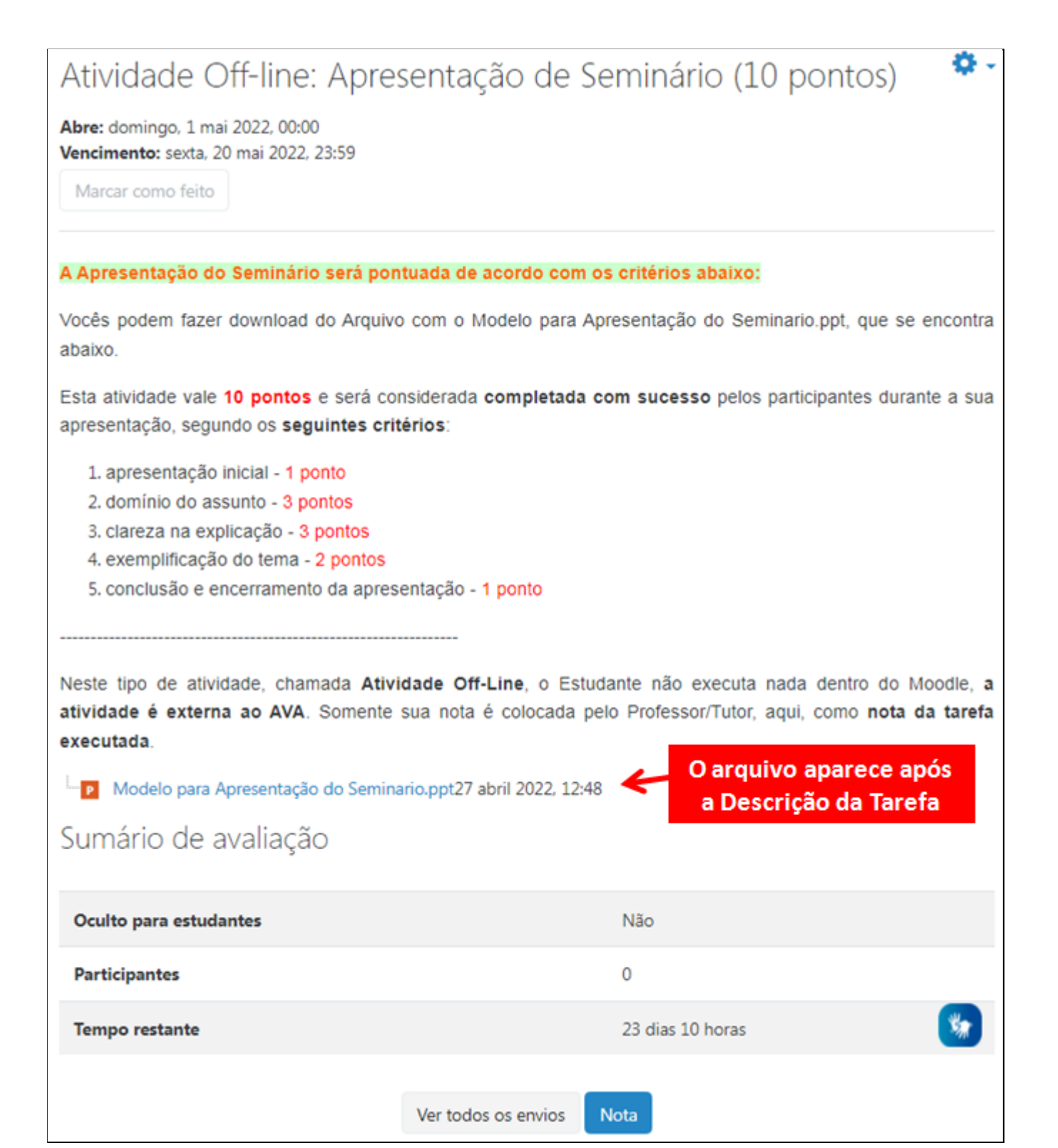

# **Como a Atividade Tarefa Off-line vai aparecer para o(a) Estudante**

A Atividade Tarefa Off-line, como não tem nenhum tipo de envio, vai aparecer para o(a) estudante, **exatamente igual como aparece para você**, só que **sem a parte do Sumário de Avaliação**.

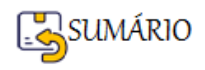

# Atividade Off-line: Apresentação de Seminário (10 pontos)

Abre: domingo, 1 mai 2022, 00:00 Vencimento: sexta, 20 mai 2022, 23:59

Marcar como feito

### A Apresentação do Seminário será pontuada de acordo com os critérios abaixo:

Vocês podem fazer download do Arquivo com o Modelo para Apresentação do Seminario.ppt, que se encontra abaixo.

Esta atividade vale 10 pontos e será considerada completada com sucesso pelos participantes durante a sua apresentação, segundo os seguintes critérios:

1. apresentação inicial - 1 ponto

- 2. domínio do assunto 3 pontos
- 3. clareza na explicação 3 pontos
- 4. exemplificação do tema 2 pontos
- 5. conclusão e encerramento da apresentação 1 ponto

Neste tipo de atividade, chamada Atividade Off-Line, o Estudante não executa nada dentro do Moodle, a atividade é externa ao AVA. Somente sua nota é colocada pelo Professor/Tutor, aqui, como nota da tarefa

Modelo para Apresentação do Seminario.ppt27 abril 2022, 12:48

### Retorne a **Página Principal do seu Curso**

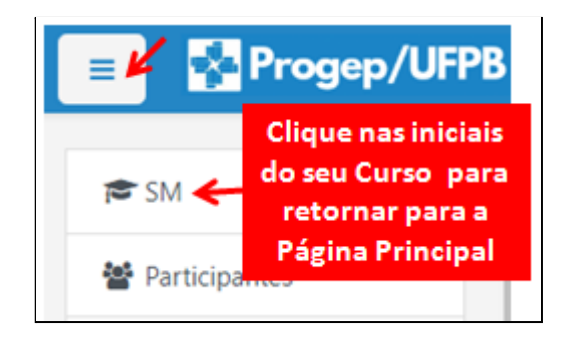

E veja como vai aparecer a atividade **Tarefa**:

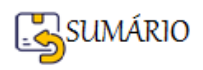

executada.

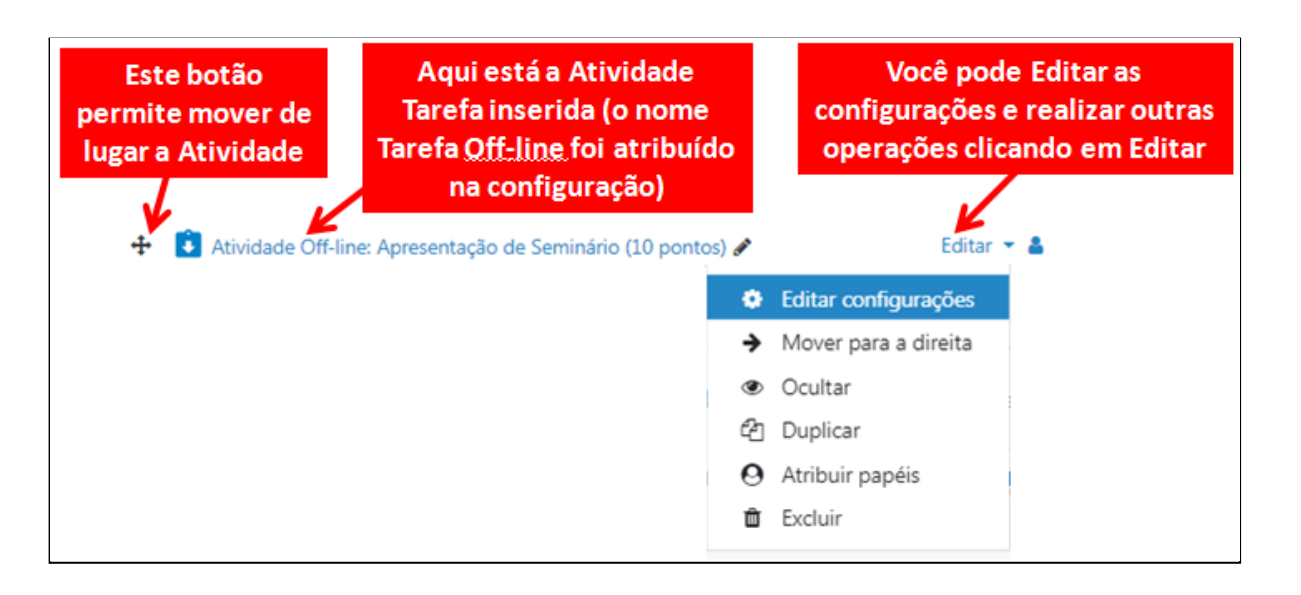

### **Como Inserir uma Atividade do Tipo Tarefa Off-line-FIM**

### **Como Corrigir uma Atividade do Tipo Tarefa Off-line**

Uma Atividade do tipo **Tarefa Off-line já foi corrigida pelo(a) professor(a)**, pois ela aconteceu **fora do Moodle**.

Veja o **Exemplo** de uma **situação de Tarefa Off-line** e como ela se desenvolve até o momento em que o(a) professor(a) vai lançar as notas no Moodle.

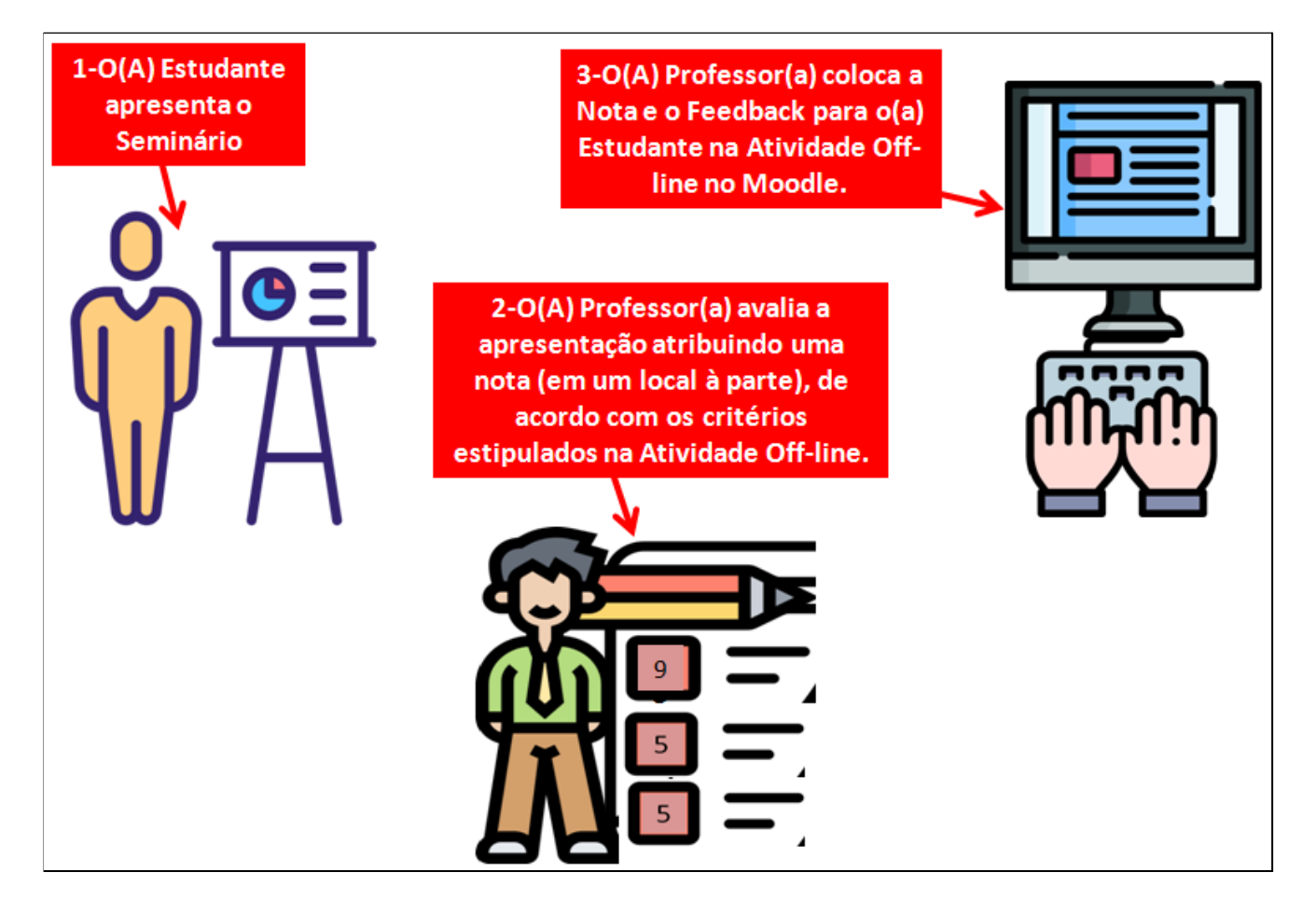

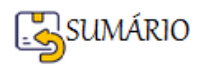

**Na Tarefa Off-line** que você vai abrir para "correção", na verdade você estará somente **colocando a nota para cada participante conforme a correção da Atividade realizada Off-line**.

**Acesse a Tarefa** Off-line a partir da **Página Principal do seu Curso.**

Role a tela até aparecer o **Sumário de Avaliação**.

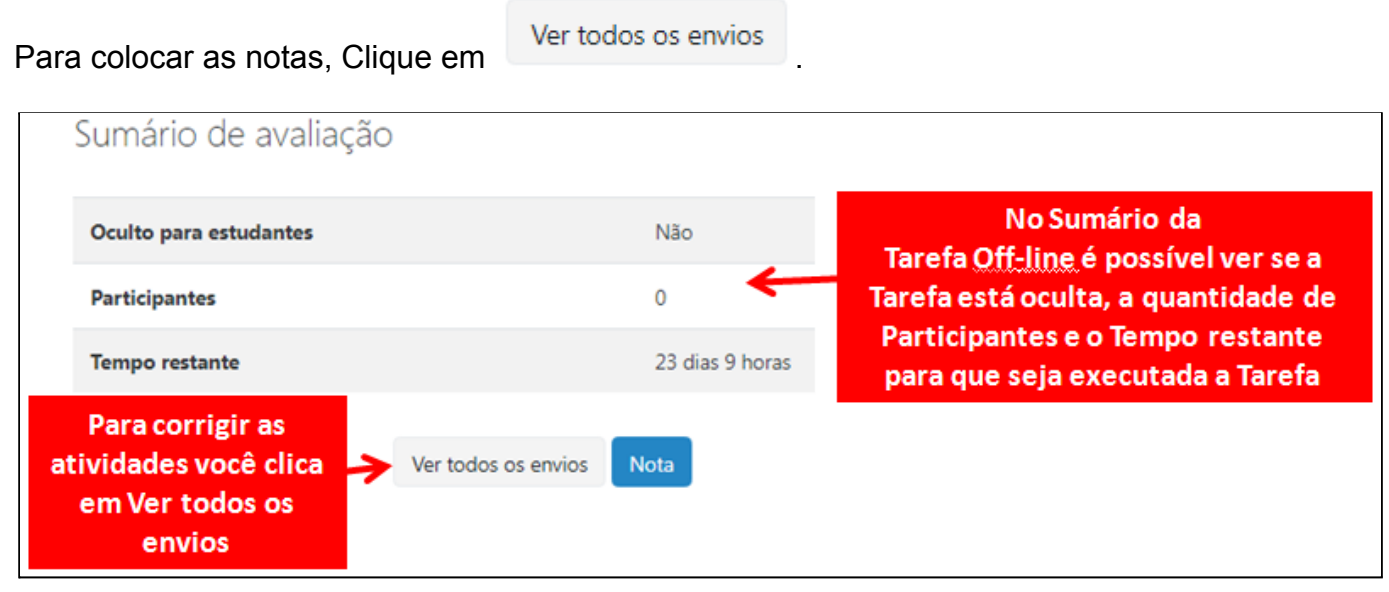

Vamos nos **concentrar no que é importante** para realizar o lançamento das Notas da Tarefa Off-line.

Neste tipo de Tarefa costumamos utilizar a **Avaliação Rápida**, que consiste em colocar a **Nota** e o **Feedback** diretamente na **Tabela de Notas**, como mostrado na figura abaixo.

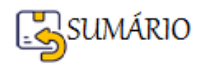
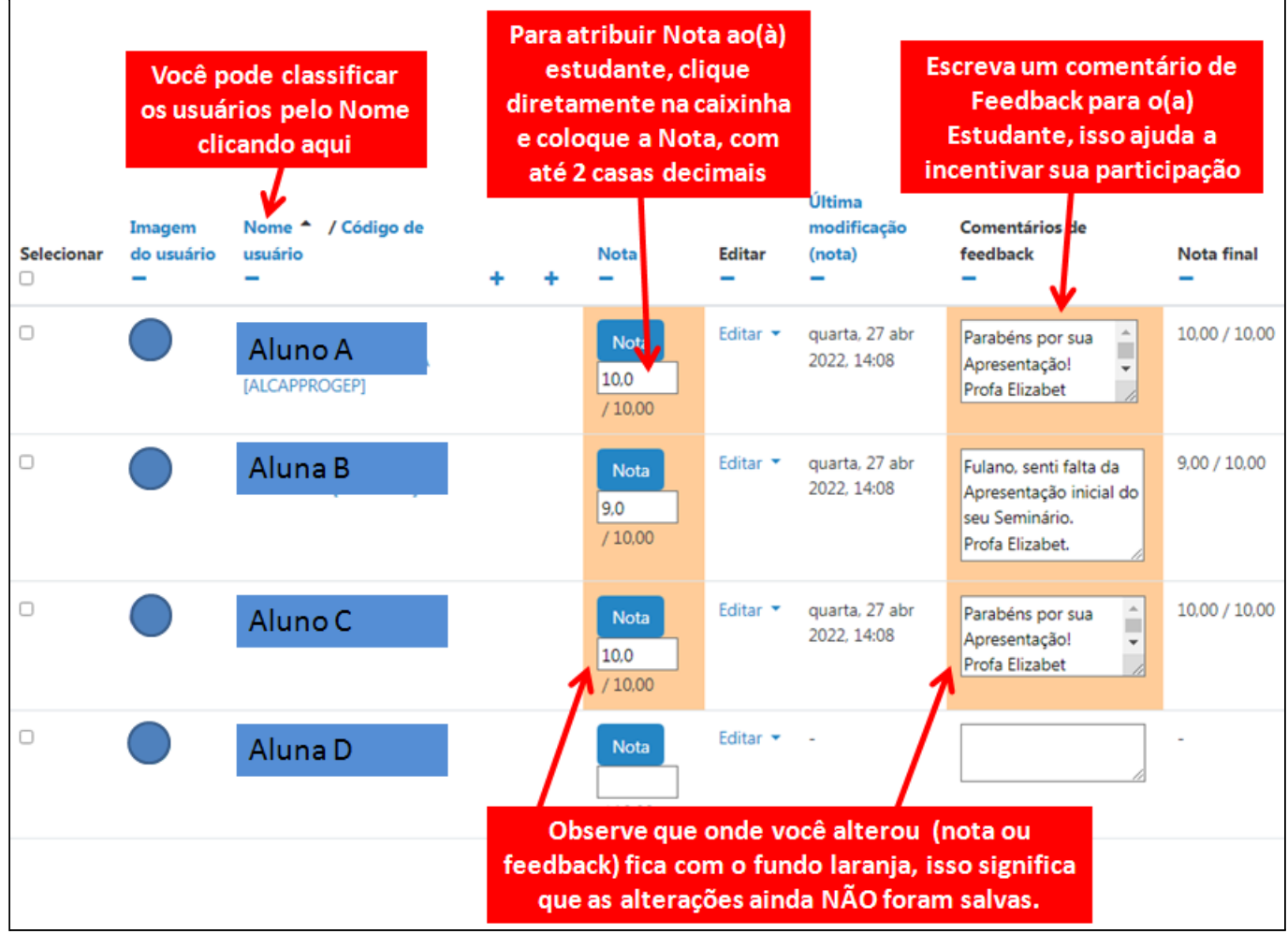

Para Salvar as Alterações de Avaliação Rápida é preciso rolar a tela até o final para encontrar

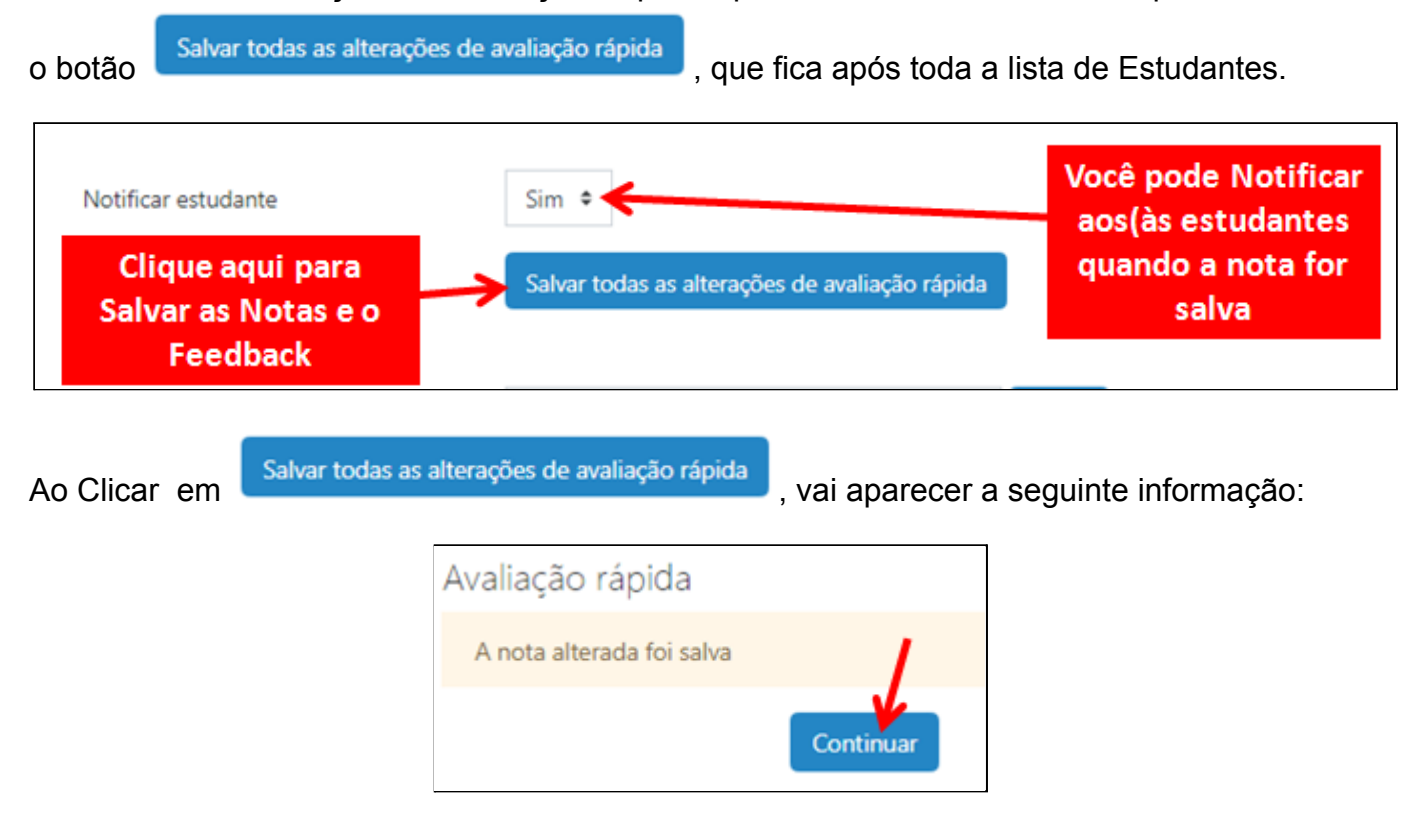

Se você tiver muitos(as) alunos(as), você pode ir salvando e retornando para **Continuar** a atribuição das notas.

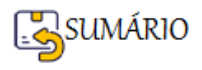

Pág. 181

Abaixo do botão de Salvar aparece o item **Opções**.

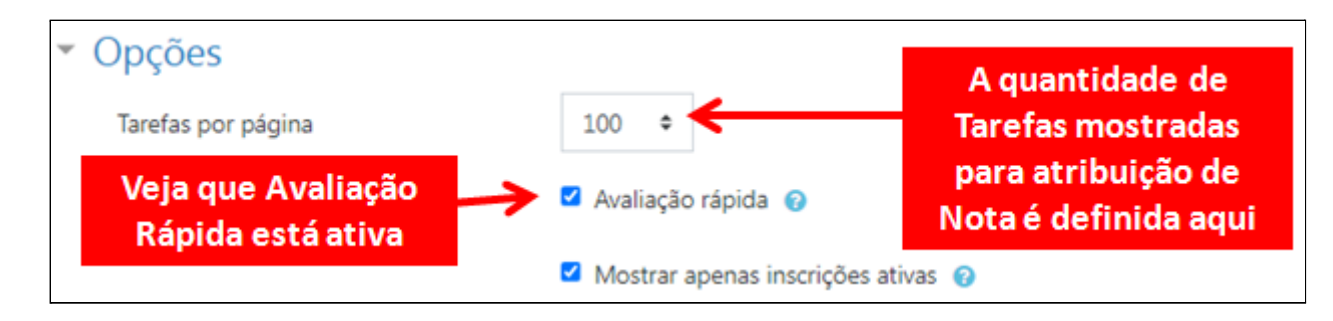

Quando terminar e salvar tudo, **Retorne à Página Principal do seu Curso**.

## **Como Corrigir uma Atividade do Tipo Tarefa Off-line-FIM**

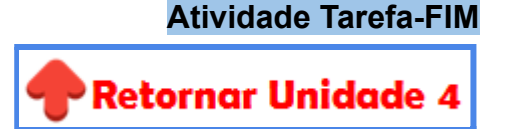

## **Rubric do Curso: Distribuição de Atividade e Notas**

## **Vamos trabalhar agora para organizar as atividades de seu Curso.**

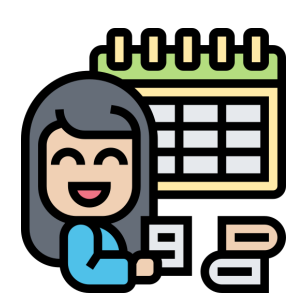

A **Rubric do Curso** é um instrumento de avaliação, apresentado na forma de tabela.

Uma das principais características desse instrumento é **tornar os critérios de avaliação objetivos e explícitos para estudantes e professores(as)**.

Para elaborar uma Rubric, é importante saber claramente quais critérios são importantes para você avaliar o(a) estudante, que atividade do Moodle você vai usar para realizar a avaliação e qual a nota que será atribuída a cada atividade.

Esse planejamento pode ser apresentado aos(às) alunos(as) para que, durante o processo de aprendizagem e ao final dele, eles(as) possam saber, de maneira muito clara, como foi avaliado(a), o que conseguiu desenvolver, onde errou e definir novos caminhos de aprofundamento ou de reforço, por exemplo (LENHARDT, 2020).

A Progep sugere que a **RUBRIC do Curso,** indique:

- 1. **Nome dos Temas** abordados em cada Tópico;
- 2. **Objetivos** a serem alcançados em cada Tópico;

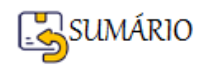

- 3. **Recursos** e/ou conteúdos a serem utilizados para alcançar os Objetivos;
- 4. **Atividades** do Moodle que se pretende colocar na Sala de Aula Virtual e
- 5. A **Nota** que será atribuída a cada Atividade (em Pontos).

Veja o que precisa ser feito:

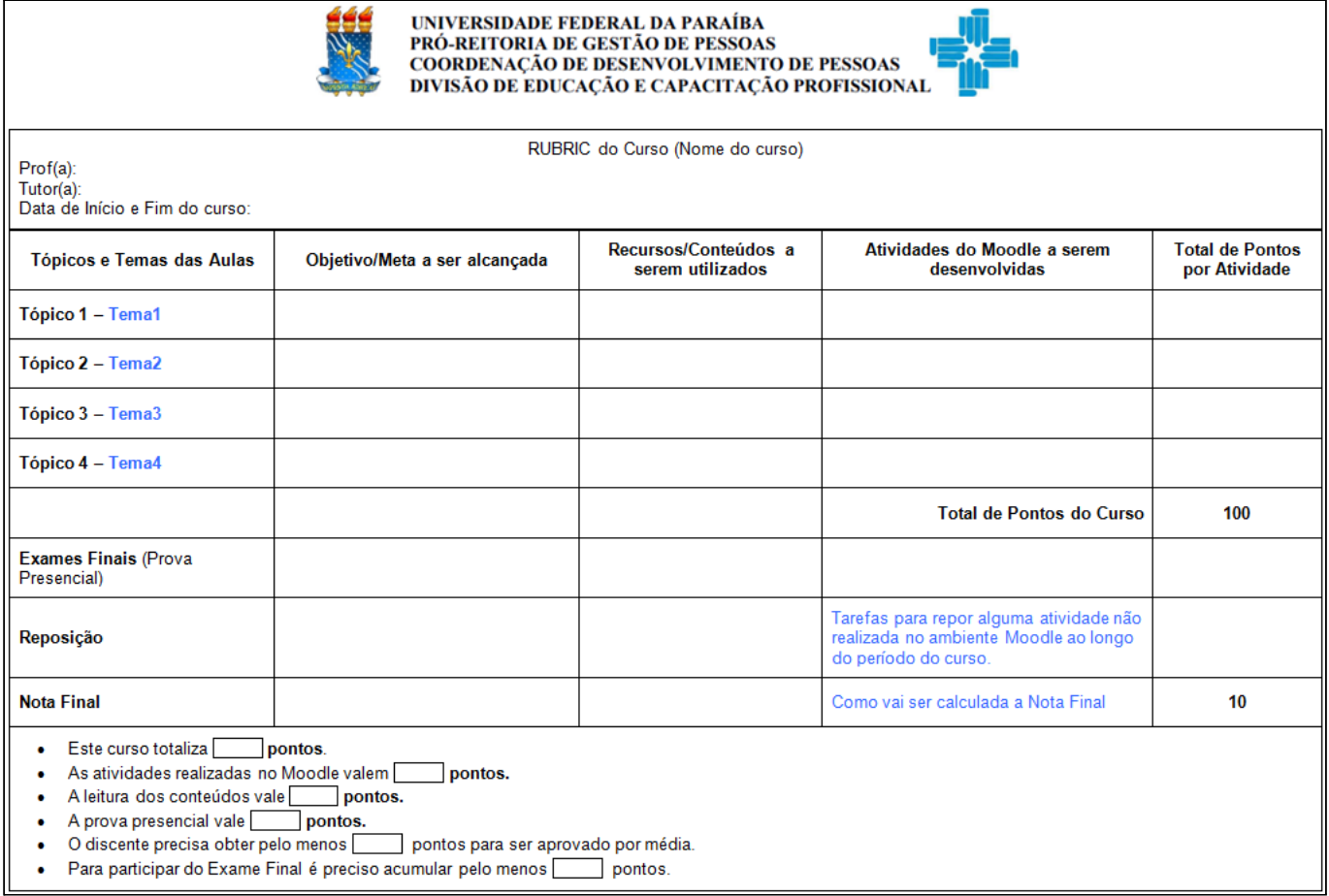

### **EXEMPLO de uma RUBRIC**

A RUBRIC abaixo foi preenchida com base no Plano de [Trabalho](#page-9-0) dado como Exemplo na Unidade 1.

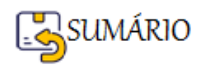

#### RUBRIC do Curso COMO CRIAR VIDEOS PARA AS AULAS EAD

Data de Início e Fim do curso: 05/03/XXXX a 05/06/XXXX

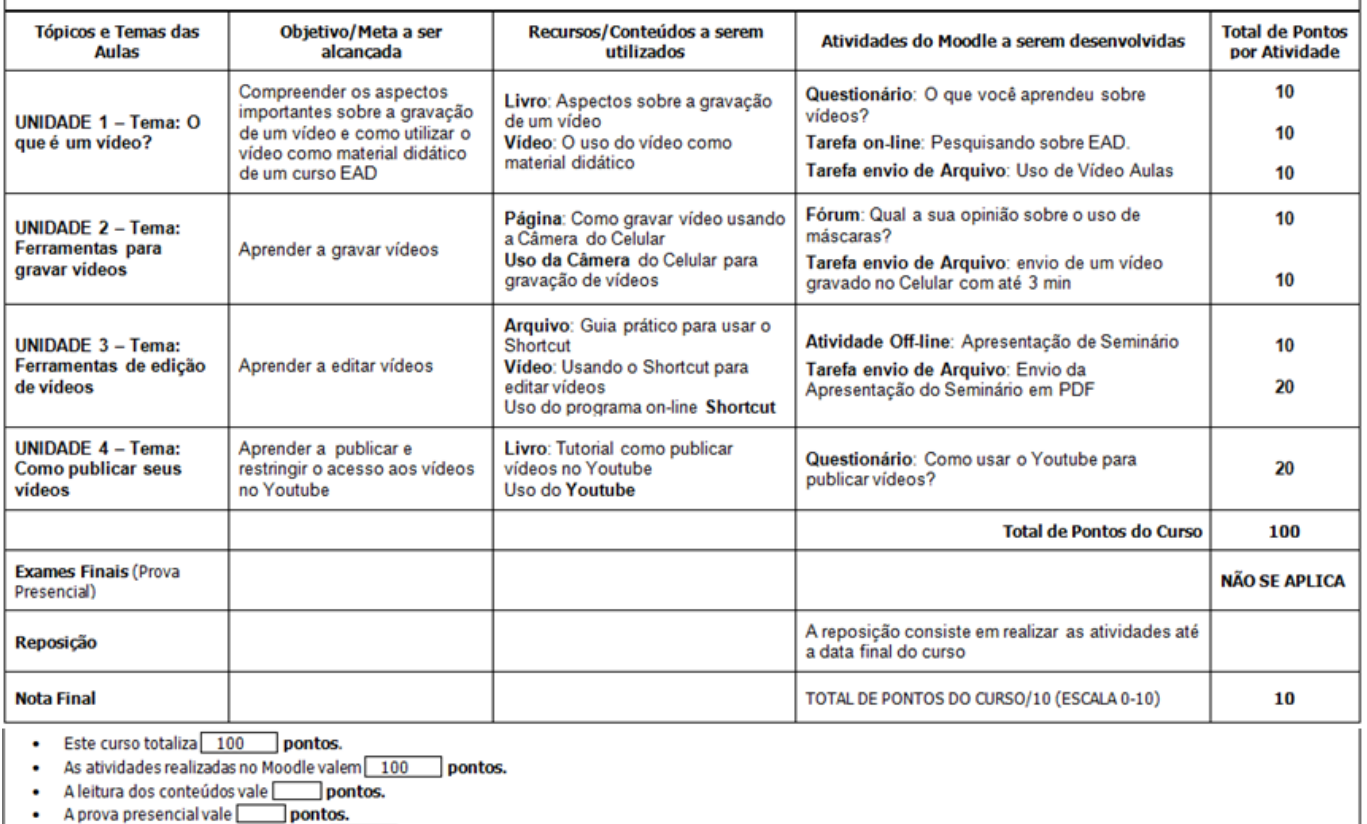

O discente precisa obter pelo menos 70 pontos para ser aprovado por média.

Para participar do Exame Final é preciso acumular pelo menos  $\Box$  pontos.

#### **ATIVIDADE**: Agora você vai **Criar a RUBRIC de seu Curso**.

Esta atividade consiste em:

- 1. Baixar o Arquivo "**Modelo de Rubric do Curso-Progep**", Salve como: "Rubric do Curso-NomedoSeuCurso".
- 2. **Editar o Arquivo preenchendo com as informações** das atividades que você pretende realizar no Curso, **somando 100 pontos** no total. Preencher todos os campos pertinentes ao seu modelo de curso. Salvar novamente ao finalizar e transformar em um arquivo **PDF**.
- 3. Em sua Sala de Aula inserir, no **Tópico Geral**, o arquivo com a **Rubric do Seu Curso**.

**DICA**: Você pode fazer cada Unidade valer 100 pontos (soma das notas das atividades da Unidade) e a Nota final ser calculada pela Média das notas das Unidades, ou pode fazer cada atividade (independente da Unidade) valer uma nota, que ao serem somadas tenham como resultado uma Nota final, que dividida por 10, fique na escala de 0 a 10.

**Realizar a Atividade acima é MUITO importante para poder te auxiliar na configuração do Livro de Notas no Moodle.**

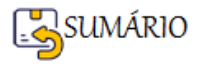

#### **Pense sobre isso:**

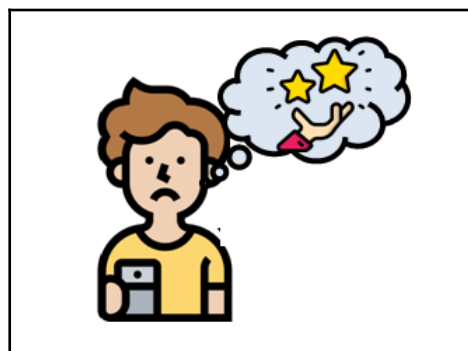

Quando o(a) estudante tem acesso aos critérios, que vão ser utilizados para sua avaliação, antes de começar a construir o seu projeto, ele(a) pode considerar cada um deles e ainda entender, de forma objetiva, o porquê da sua nota (LENHARDT, 2020).

**Rubric do Curso: Distribuição de Atividade e Notas-FIM**

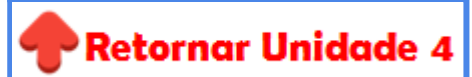

#### **Livro de Notas**

Todas as notas, de cada aluno(a) participante do curso, podem ser encontradas no **Livro de Notas do curso**, ou '**Relatório de notas**', acessado a partir do link **Notas** no botão de navegação.

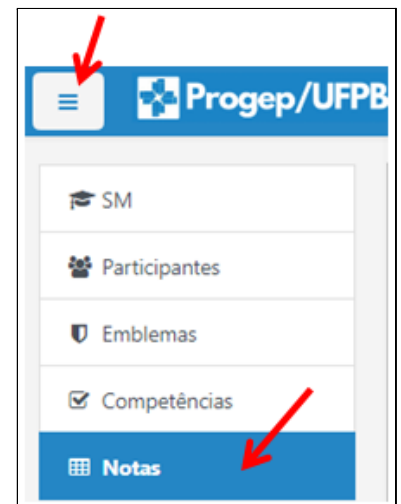

Quando você **adiciona uma atividade** e habilita o **item de Nota** (em sua configuração), **o próprio Moodle insere a atividade no Livro de Notas** e **cria automaticamente espaço** para as notas que irá produzir e também **adiciona as próprias notas** à medida que são geradas, seja pelo sistema ou por você (MOODLE, 2020) .

Sobre o Livro de Notas vamos abordar os seguintes assuntos:

- ➢ [Configuração do Livro de Notas](#page-185-0)
- ➢ [Criar Categorias e organizar as Atividades dentro das Categorias](#page-186-0)
- ➢ [Relatório de Notas](#page-189-0)
- ➢ [Relatório do Usuário](#page-190-0)
- ➢ [Visualização Única](#page-192-0)
- ➢ [Como Exportar o Relatório de Notas para uma planilha](#page-194-0)

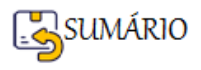

#### <span id="page-185-0"></span>**Configuração do Livro de Notas**

**Por padrão**, o Moodle foi configurado para exibir o **Relatório de Notas** ao entrar no item de **Notas**.

Na janela do **Relatório de Notas** abra a caixa de seleção .

 $\Rightarrow$ 

Na imagem abaixo é possível ver todas as **Opções** disponíveis para o item **Notas**. Vamos nos concentrar na **Configuração do Livro de Notas**.

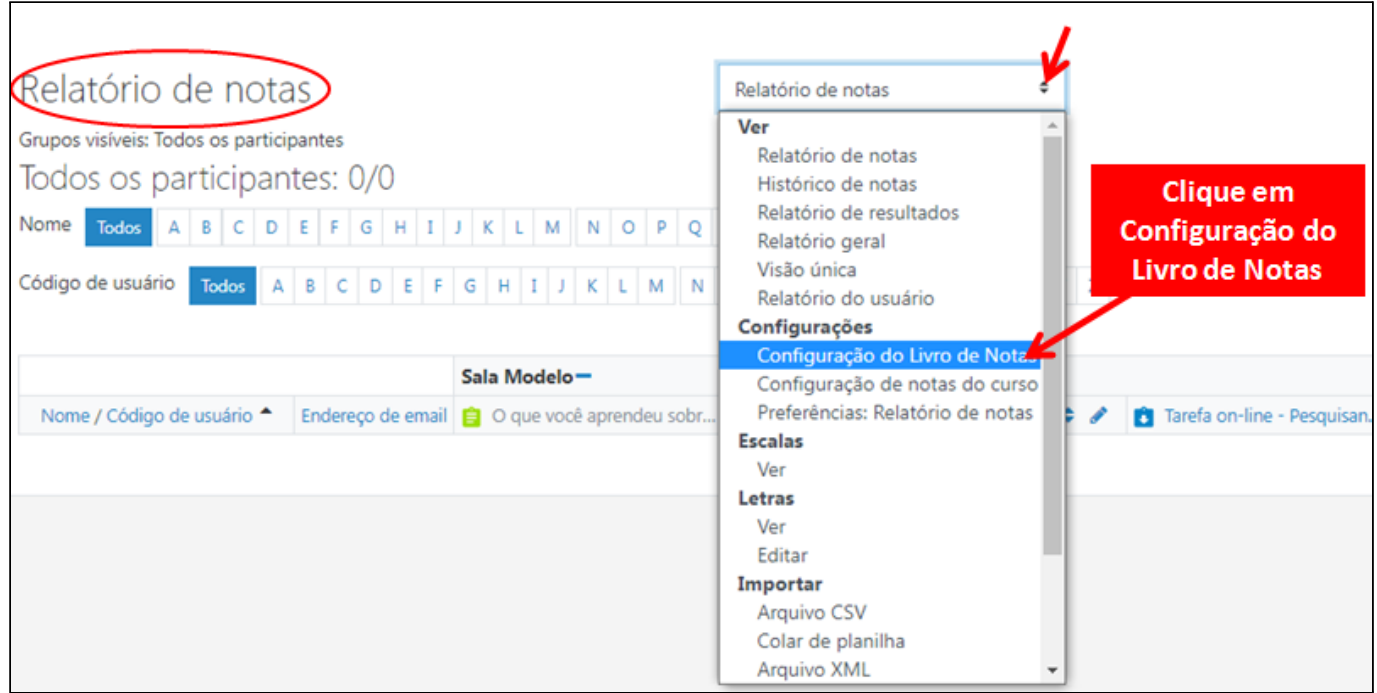

Vamos nos familiarizar com a janela de **Configuração do Livro de Notas**.

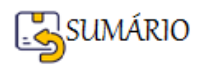

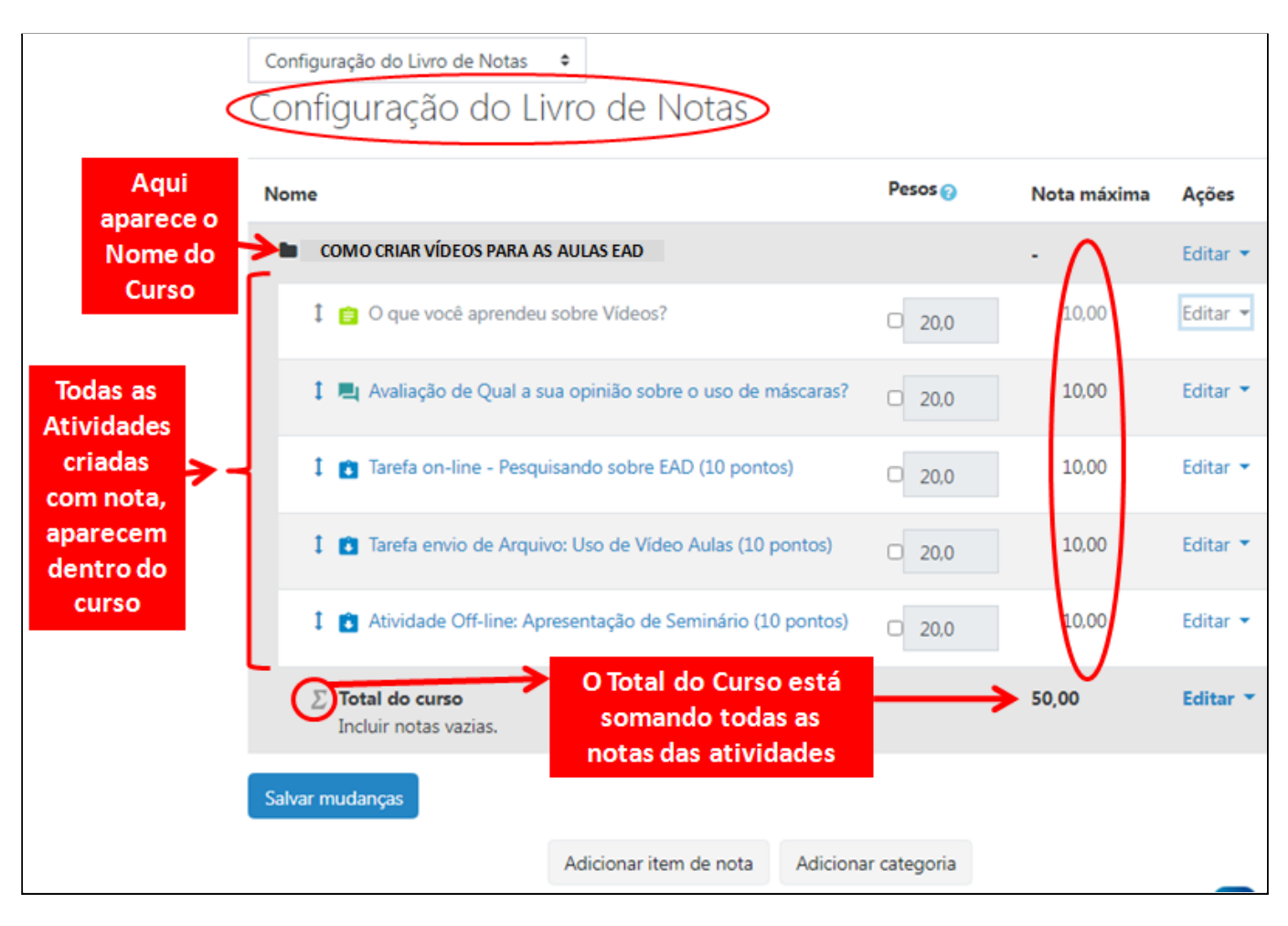

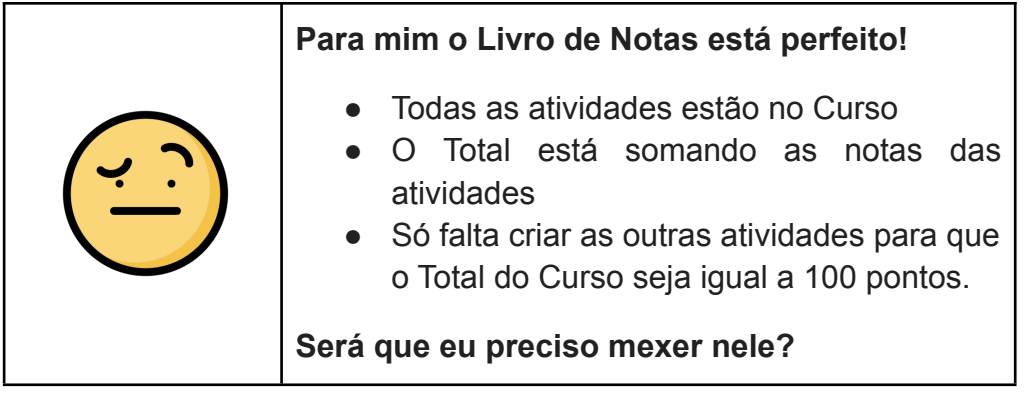

## **Não precisa mexer no Livro de Notas, se esta configuração te satisfaz, ou melhor, atende ao que você colocou na RUBRIC do seu Curso. Neste caso, pode deixar do jeito que está!**

## <span id="page-186-0"></span>**Categorias de Notas**

Se você quiser, pode **juntar as atividades de cada Unidade**, criando uma **Categoria de Nota para cada Unidade**.

Cada **Categoria** tem sua própria **Nota** agregada que é calculada a partir dos itens de nota que estão dentro dela.

Para Criar uma Categoria você clica no Botão .

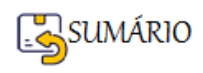

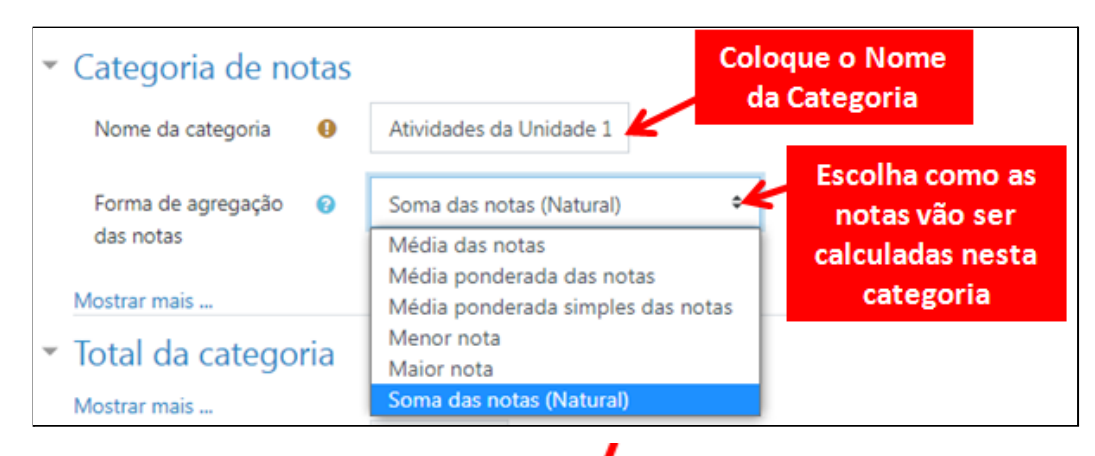

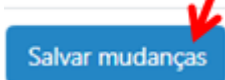

Ignore as outras opções e clique em salvar mudanças

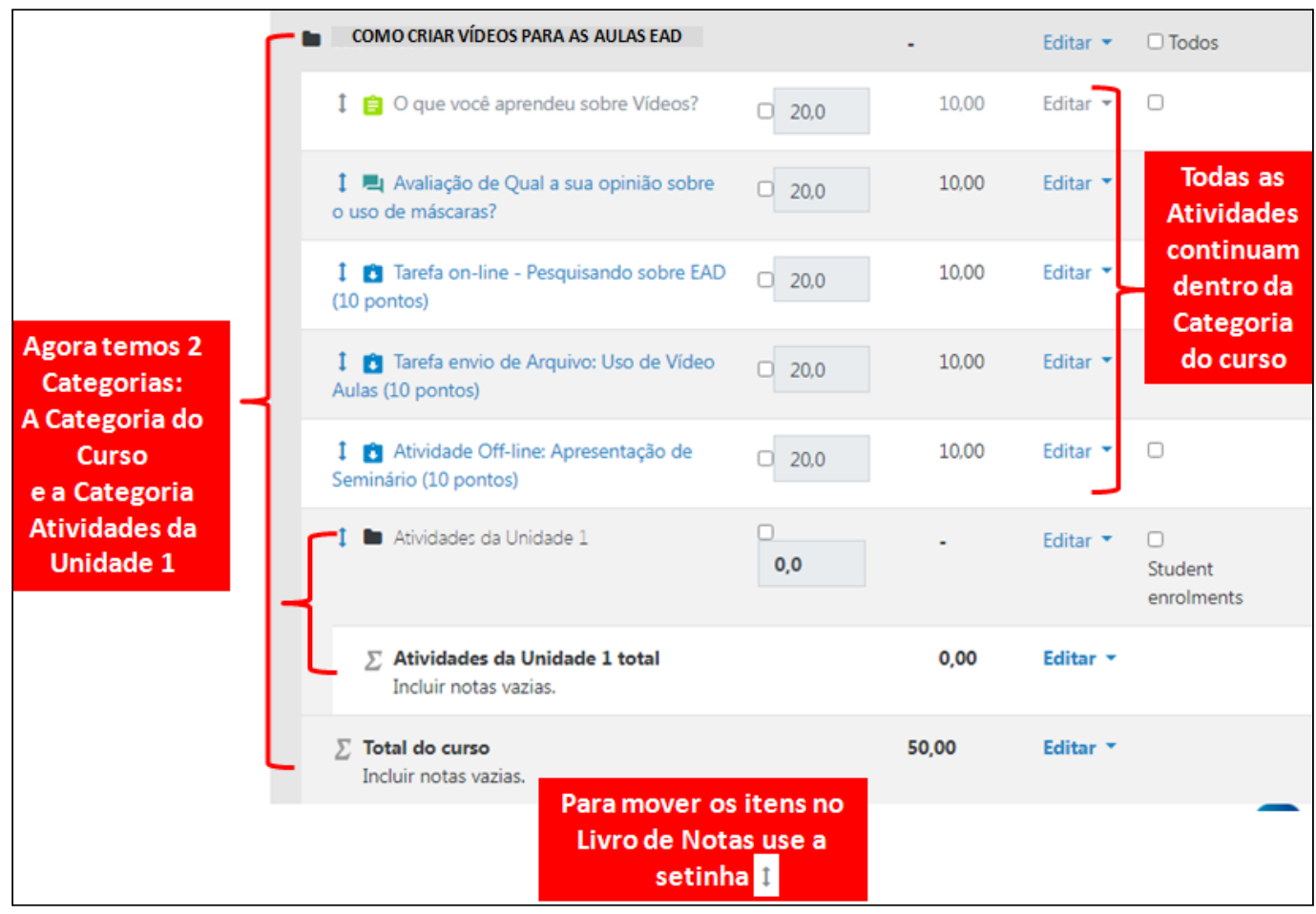

Todos os itens e categorias de notas pertencem a **Categoria do Curso**.

**EXEMPLO**: Vou usar a **RUBRIC** do curso para **organizar o Livro de Notas**, criando uma Categoria para cada Unidade e arrastando as Atividades para suas respectivas Categorias.

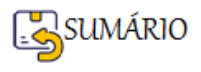

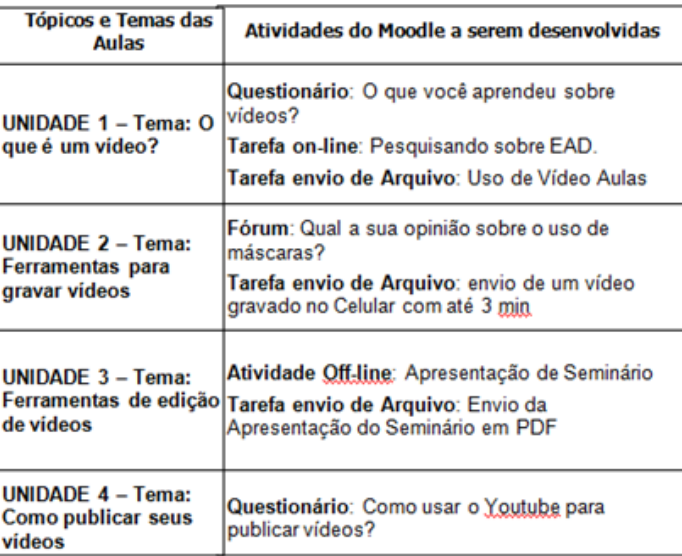

Veja o resultado:

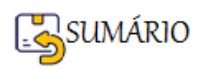

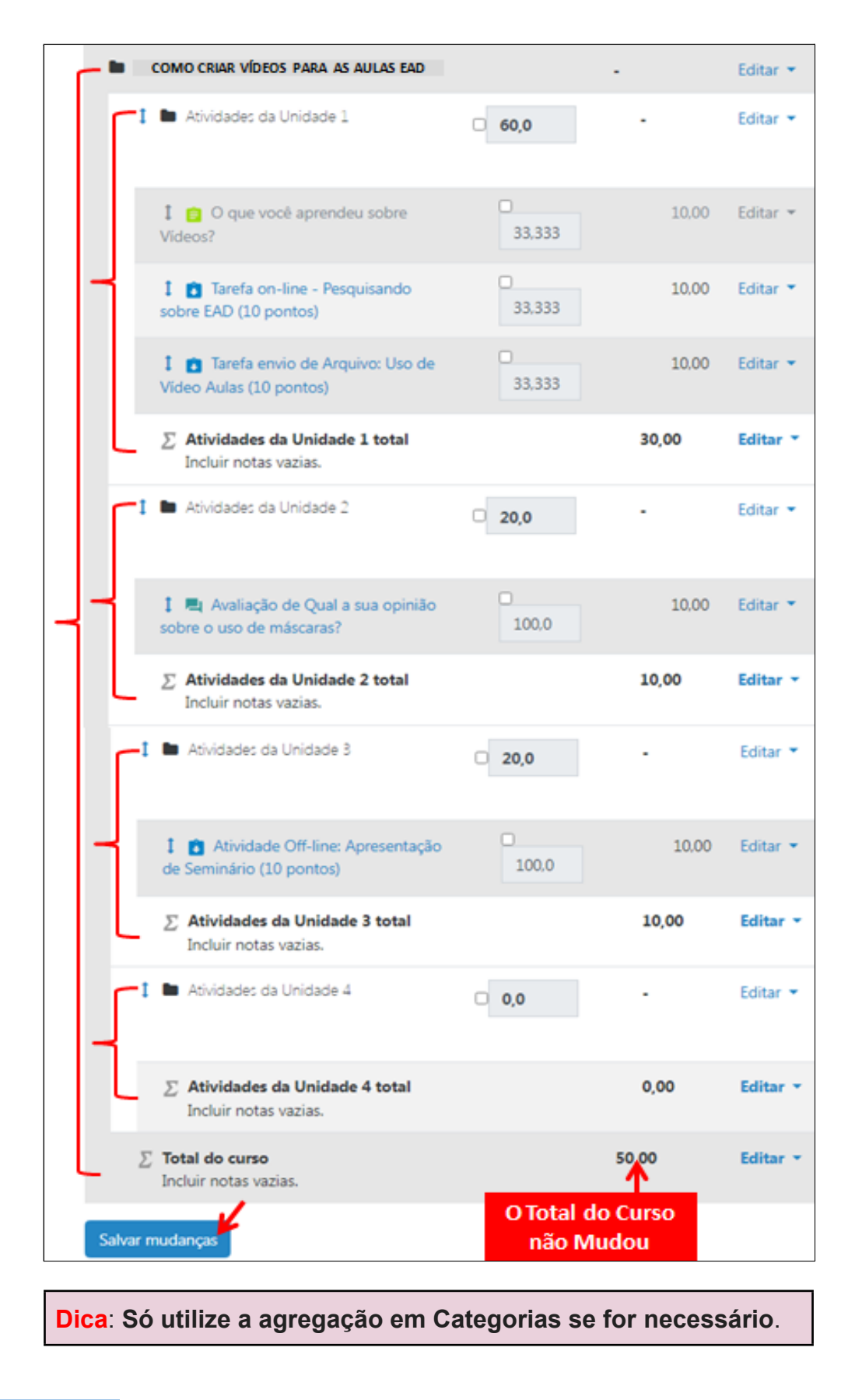

#### <span id="page-189-0"></span>**Relatório de Notas**

O Relatório de Notas usa a janela inteira para apresentar todas as atividades (colunas) e todos os(as) participantes (linhas) e suas respectivas notas (interseção entre a linha e a coluna).

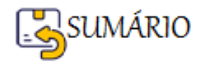

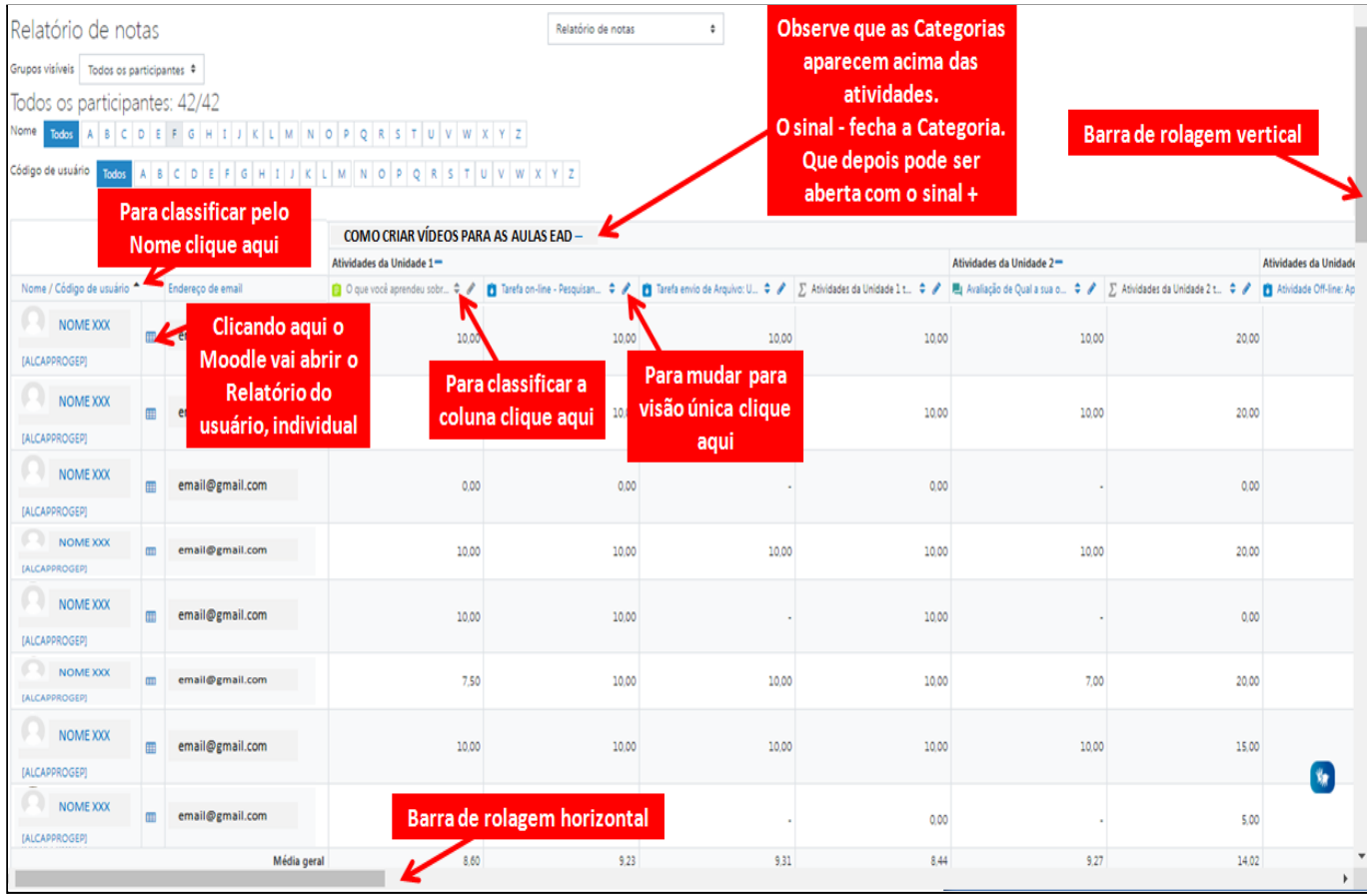

Para rolar a tela estão disponíveis as **Barras de rolagem Vertical e Horizontal** (Observação: a rolagem horizontal está na parte inferior da janela do navegador e não há barra de rolagem horizontal na parte superior.)

Você pode **Classificar** por qualquer coluna clicando no símbolo . Pode Classificar por ordem **Crescente ou Decrescente**, observando a mudança da seta para baixo ou para cima. As setas alternarão entre esses dois estados até você clicar em uma coluna diferente.

## <span id="page-190-0"></span>**Relatório do Usuário**

O **Relatório do Usuário** permite que o(a) professor(a) do curso **visualize todas as notas de um(a) único(a) aluno(a)**.

Você pode Acessar o Relatório do Usuário de duas formas:

- 1. Clicando no ícone  $\overline{1}$ , na coluna ao lado do nome do estudante, vai mostrar o Relatório (do Usuário) daquele estudante.
- 2. Escolhendo Relatório do usuário a partir do menu de seleção Relatório do usuário  $\hat{=}$ , será mostrado o(a) primeiro(a) estudante conforme a ordem da Lista de Notas.

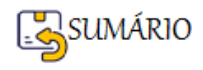

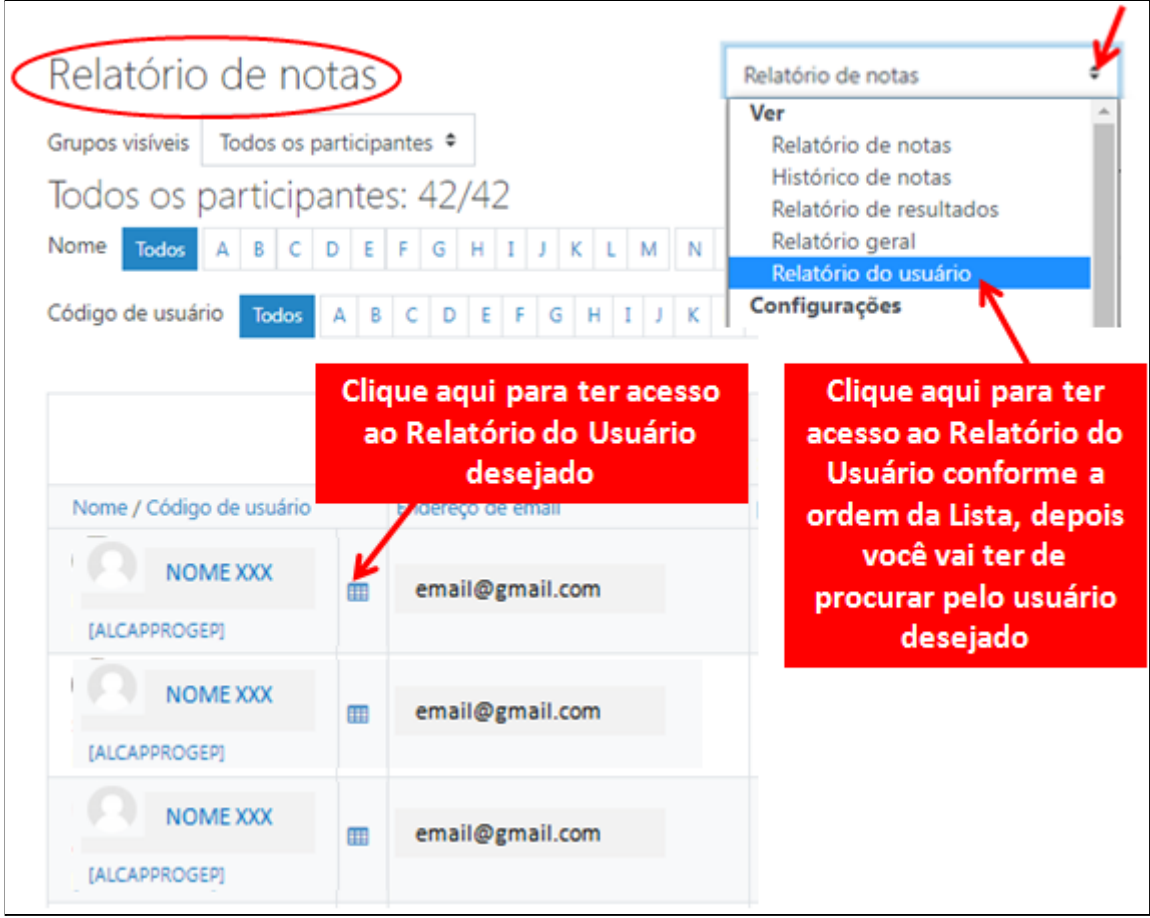

Veja o **Relatório do Usuário** abaixo e observe que ele **não contém nenhuma Categoria**, **somente a Categoria do Curso.**

**Dica**: Caso alguma **atividade** do(a) estudante esteja **sem nota**, é possível **clicar na Atividade** e **verificar** se o(a) estudante realmente **não executou**, **ou se faltou realizar a correção** da atividade.

Após feita a correção e atribuída a Nota, ela vai constar **automaticamente no Relatório de Notas e do Usuário**.

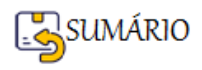

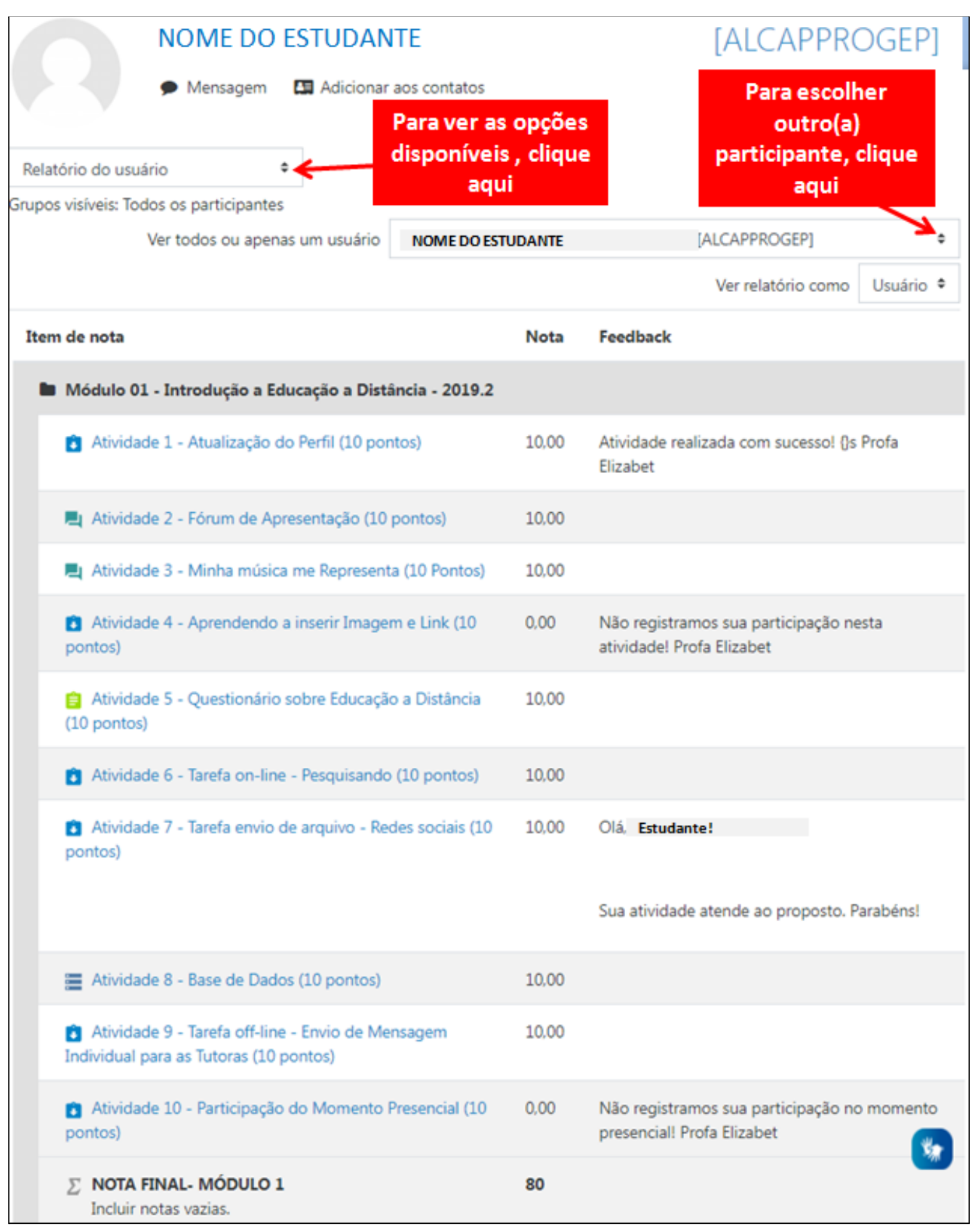

## <span id="page-192-0"></span>**Visualização Única**

A visualização única permite que o(a) professor(a) do curso **visualize uma única Atividade** (item de nota) **para todos os(as) alunos(as)**.

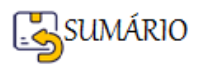

Acesse o item **Notas** e no **Relatório de Notas** escolha a Atividade que você deseja ativar a Visualização única usando a canetinha

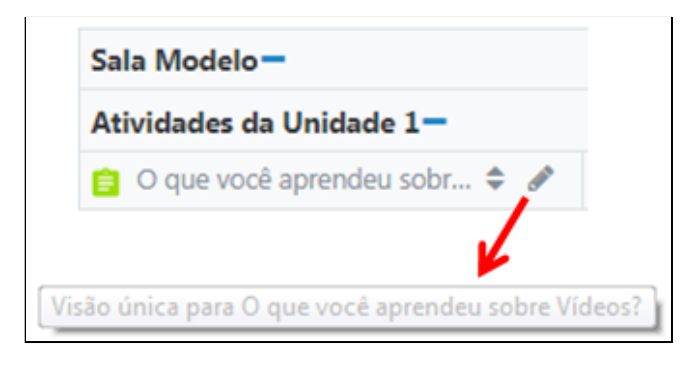

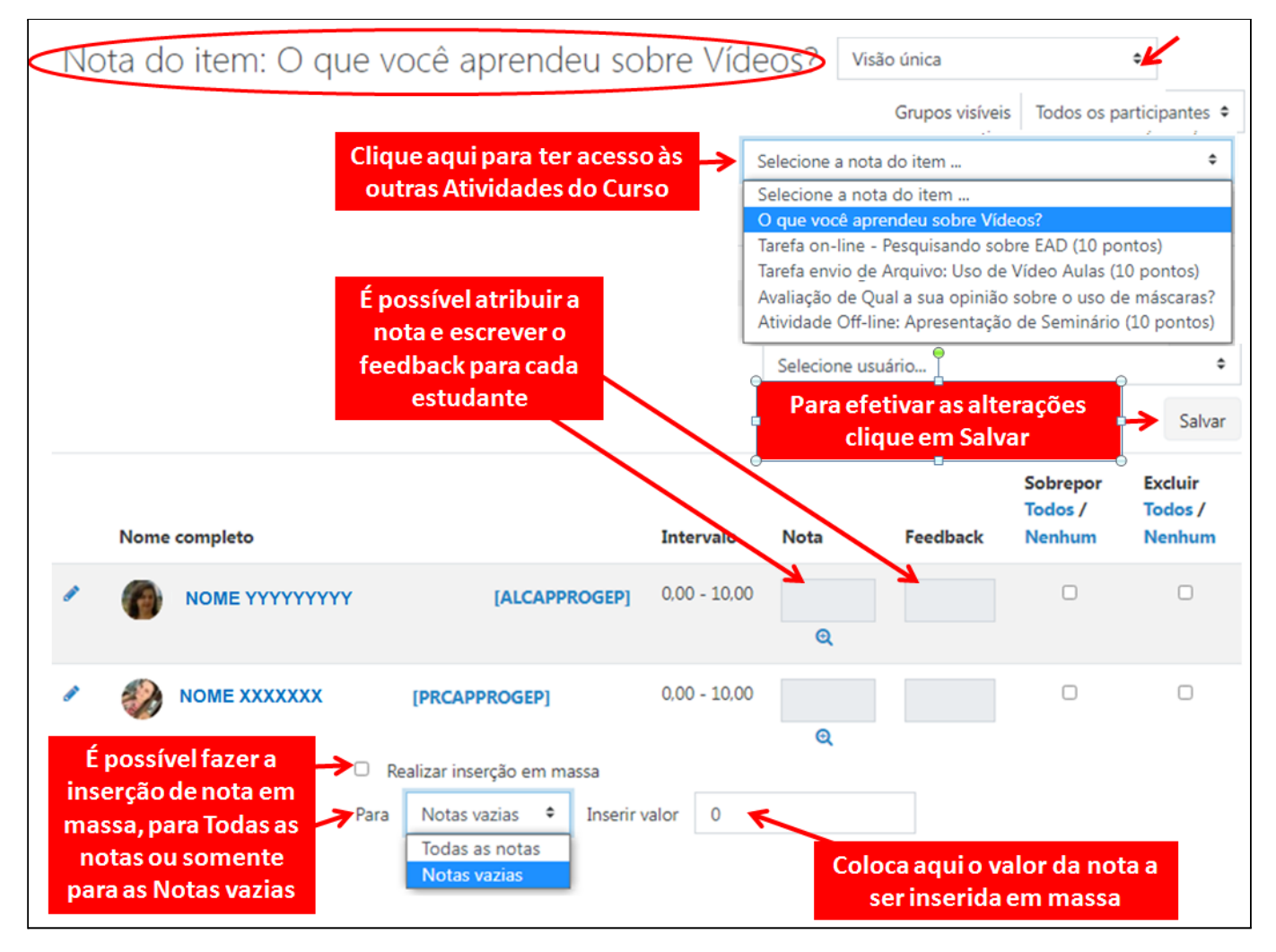

Ao editar uma nota ou feedback, você pode pressionar a tecla <tab> para ir para a próxima linha abaixo.

As **notas** podem ser **excluídas** ou **substituídas** e **modificadas**.

É possível **inserir uma nota em massa**, o que pode ser útil, por exemplo, se você deseja atribuir a nota 0 a todos os alunos que não enviaram trabalhos.

**OBSERVAÇÃO**: A Visualização única **NÃO substitui a correção das atividades** pelo(a) professor(a).

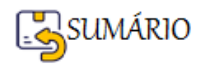

Ela pode ser usada em **situações específicas** tais como:

- Para atribuir nota e feedback em **Atividades Off-line**
- Para atribuir nota zero aos **estudantes que não realizaram a atividade**

#### <span id="page-194-0"></span>**Como Exportar o Relatório de Notas para uma Planilha**

Abra o Botão de Navegação e escolha Notas.

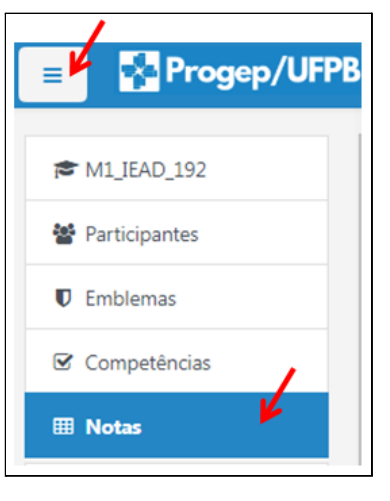

No Relatório de Notas ache a caixa de seleção .

Abra e escolha, entre as opções existentes, para onde você quer Exportar o Relatório de Notas.

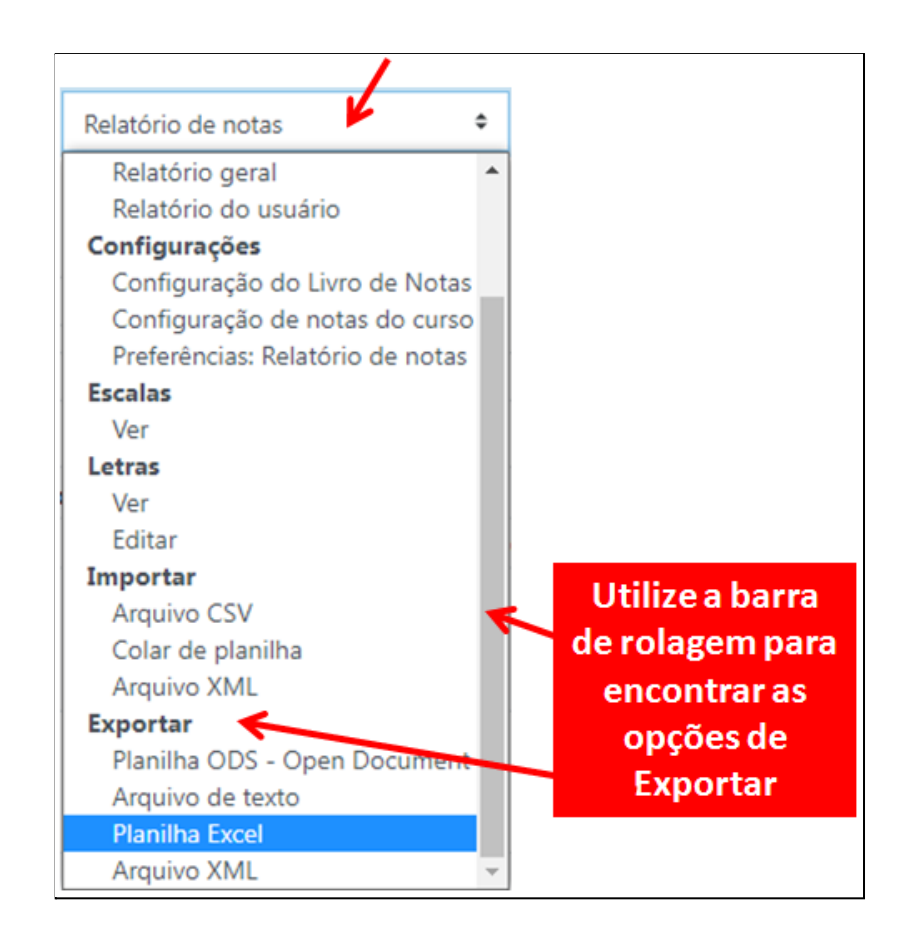

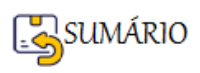

 $\Rightarrow$ 

Após escolher o para onde vai Exportar o Relatório de Notas, será possível escolher quais os itens de nota que você deseja exportar.

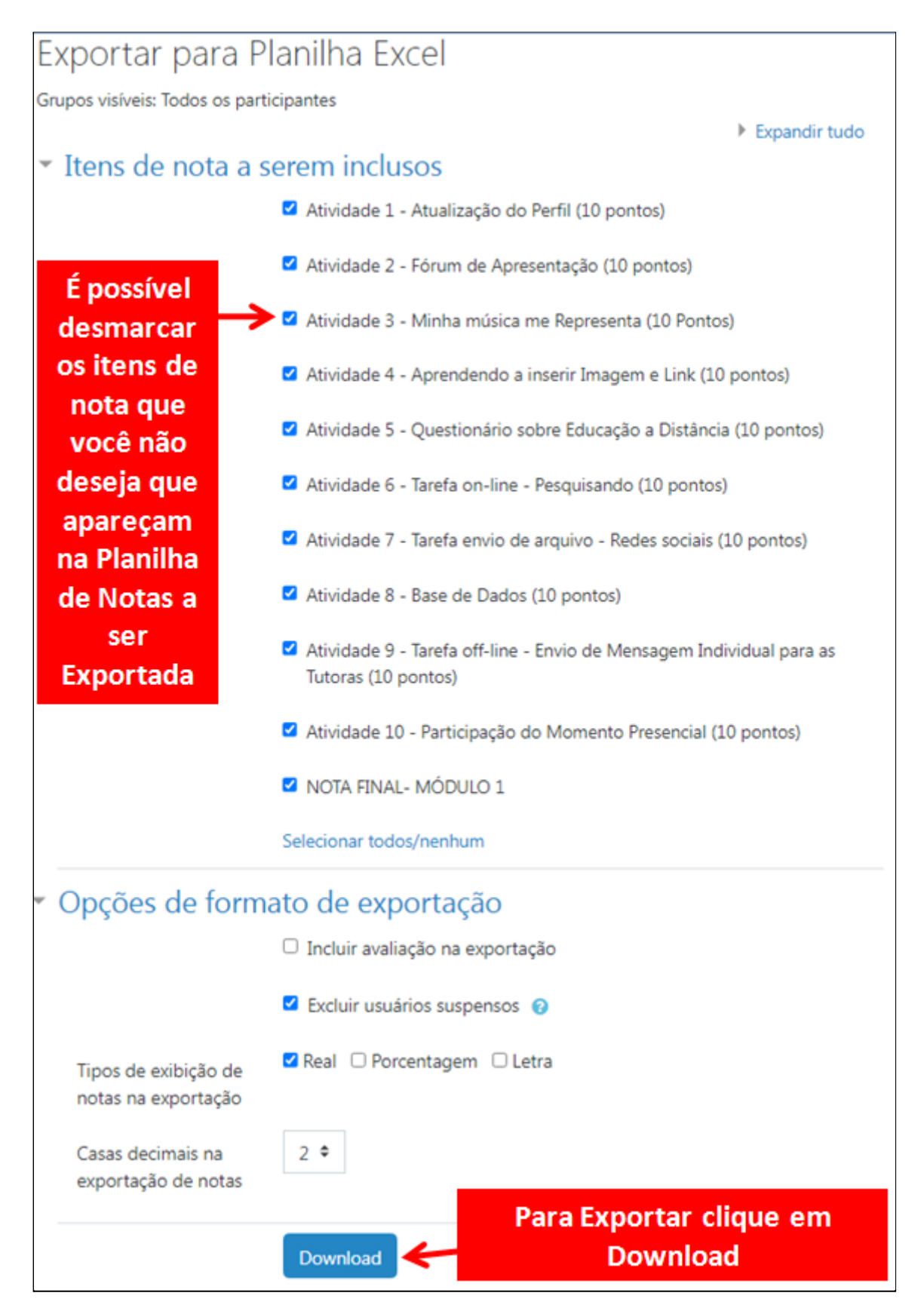

O download do Arquivo Excel vai ser feito e você vai poder trabalhar com a planilha em seu computador. Procure na **pasta Downloads**.

Veja abaixo um **Exemplo** de como a Planilha Exportada vai aparecer no Excel.

Pág. 196

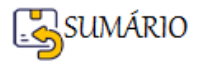

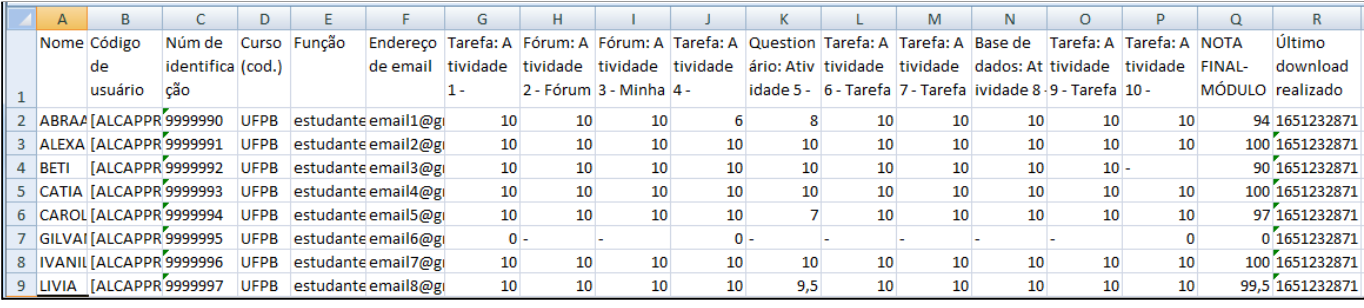

**Dica1:** Algumas colunas podem ser **excluídas** sem prejuízo de informação, são elas: **Código de usuário**, **Curso (cod.)**, **Função**, **Endereço de e-mail** e **Último download realizado**.

**Dica2:** A coluna **Número de Identificação** apresenta a **matrícula SIAPE** (às vezes o CPF) **do participante** cujo nome está na coluna **Nome**.

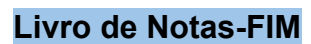

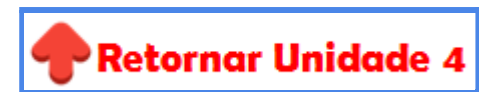

## **UNIDADE 5 - COMO SABER SE MEU CURSO ESTÁ PRONTO?**

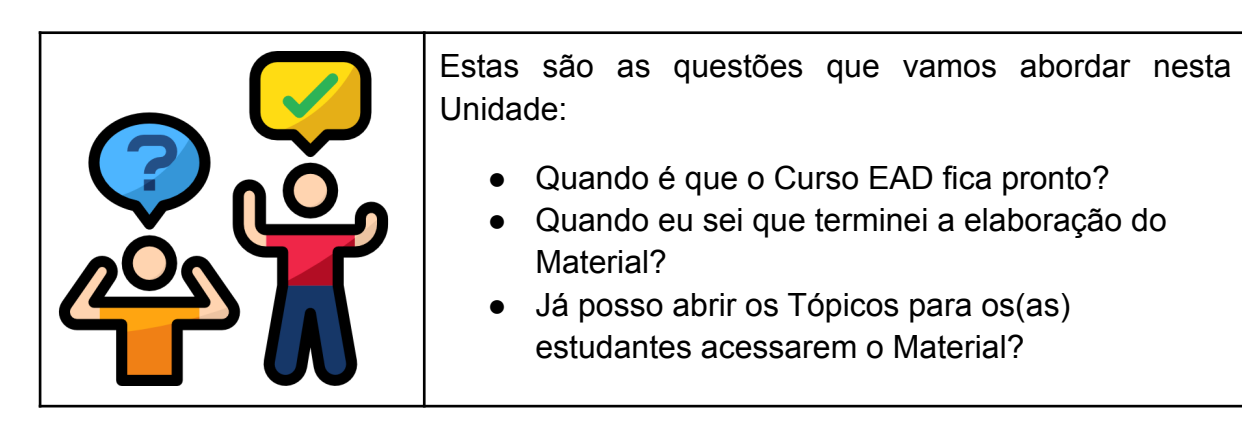

Nas Unidades de 1 a 4 você estava aprendendo e utilizando vários recursos e atividades do Moodle, algumas externas ao Moodle, para montar a sala de aula virtual do seu Curso.

Agora vamos te ajudar a verificar se ela está pronta e configurada corretamente de forma a atender ao seu Plano de Trabalho e principalmente à RUBRIC que você elaborou.

## **De forma bem simplificada, seu Curso está PRONTO quando tudo que você colocou na sua RUBRIC estiver presente na Sala de Aula do seu Curso.**

Mas vamos fazer uma checklist para te ajudar a verificar cada item.

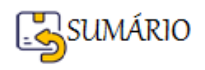

# **CHECKLIST DO MEU CURSO NO MOODLE**

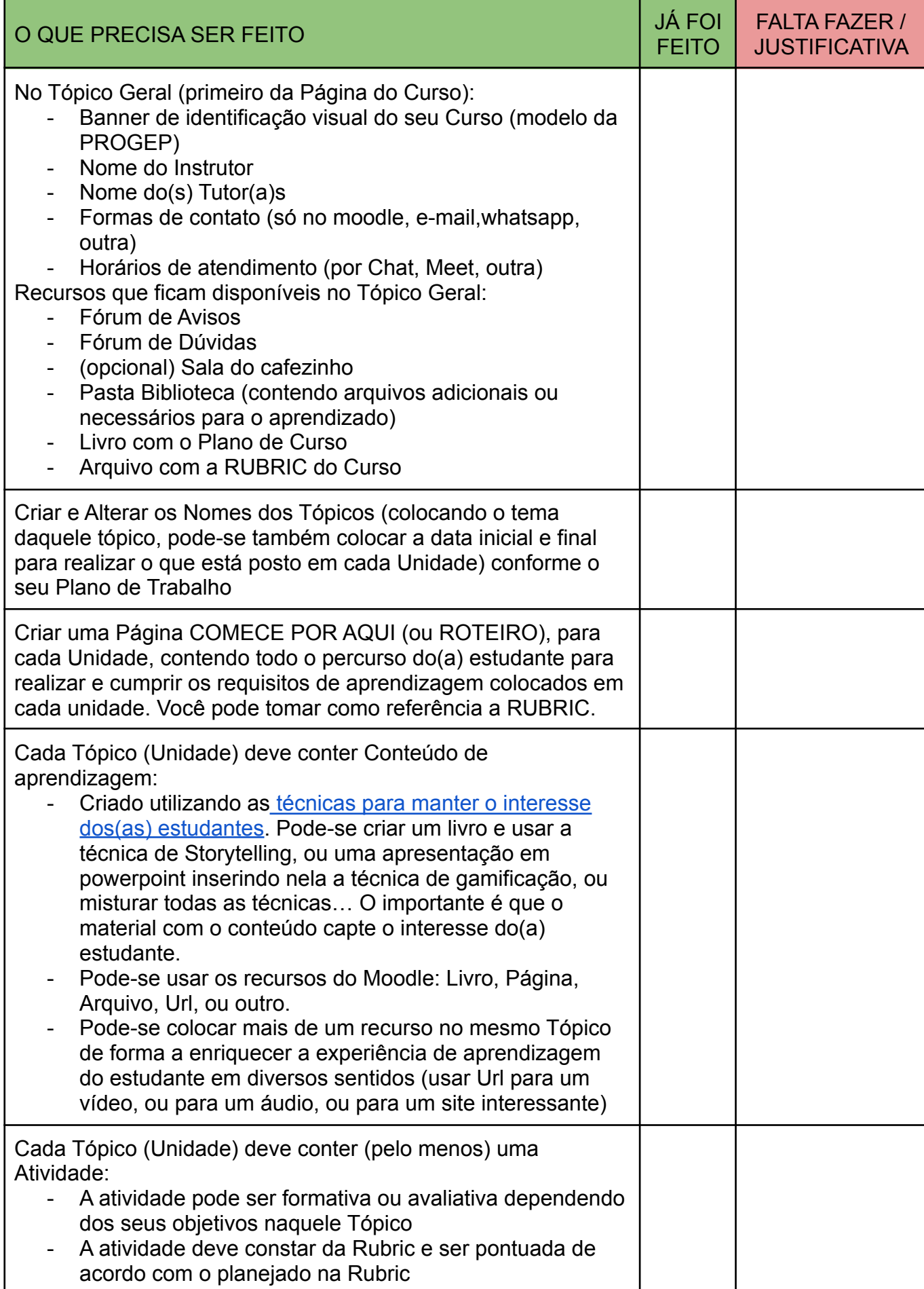

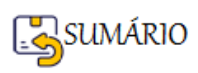

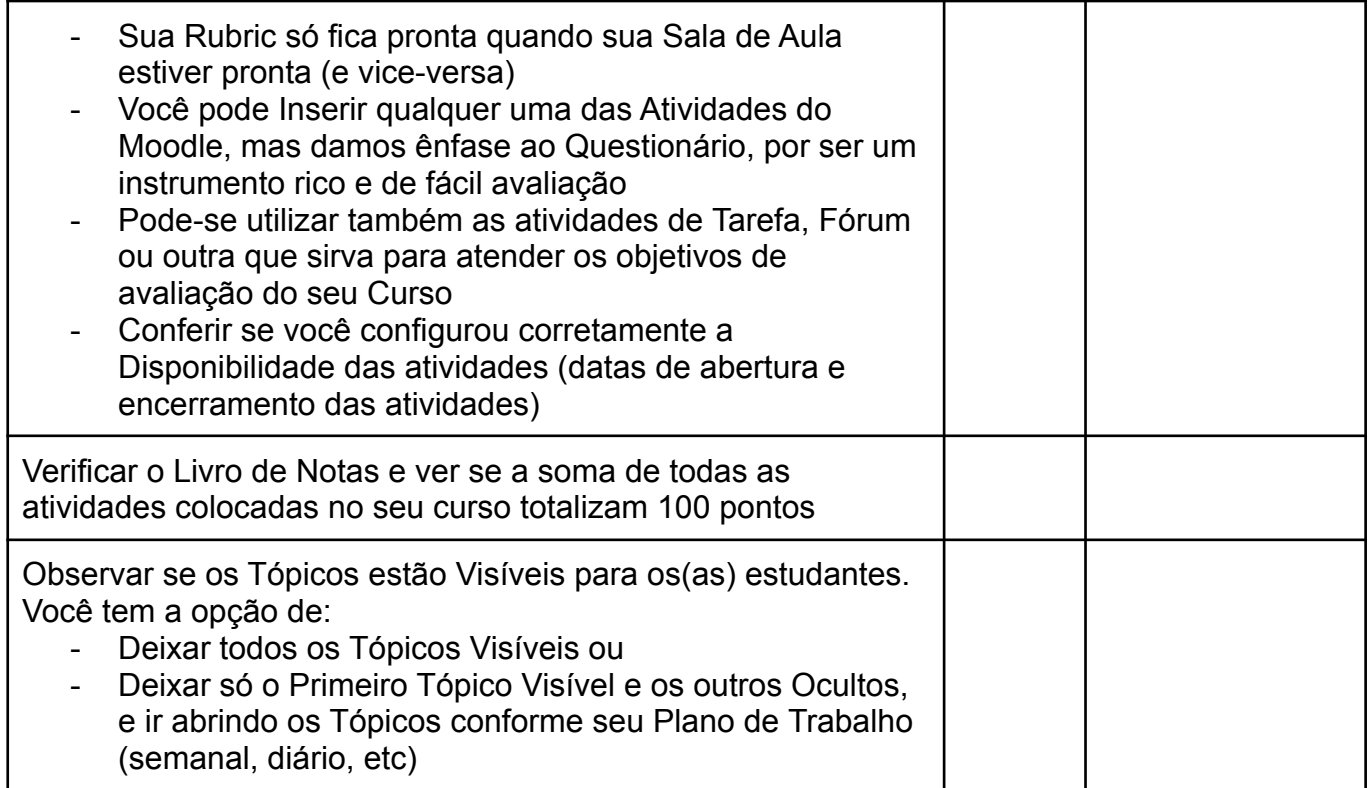

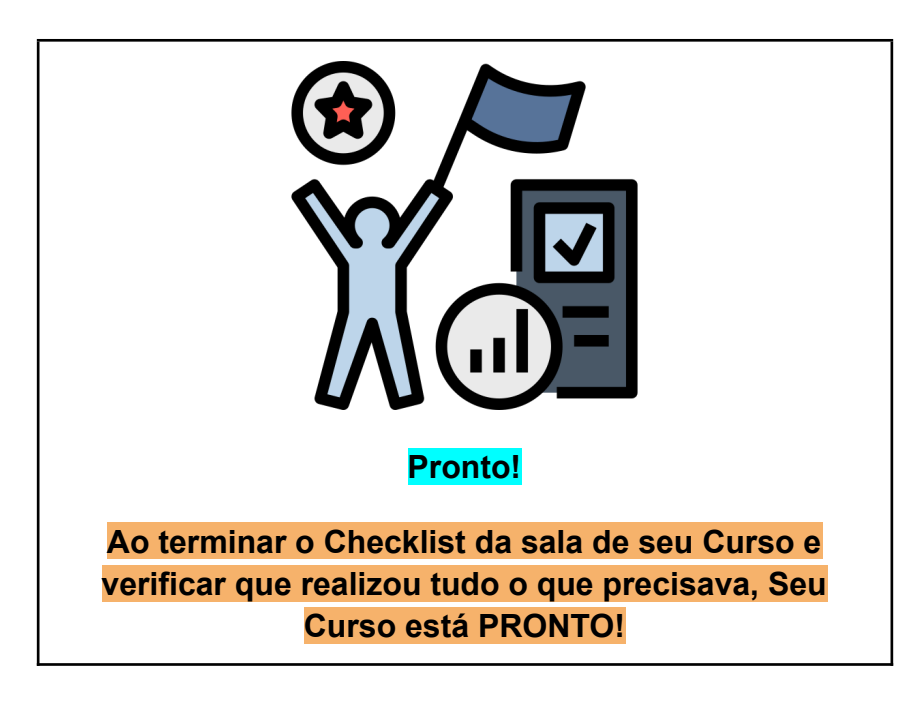

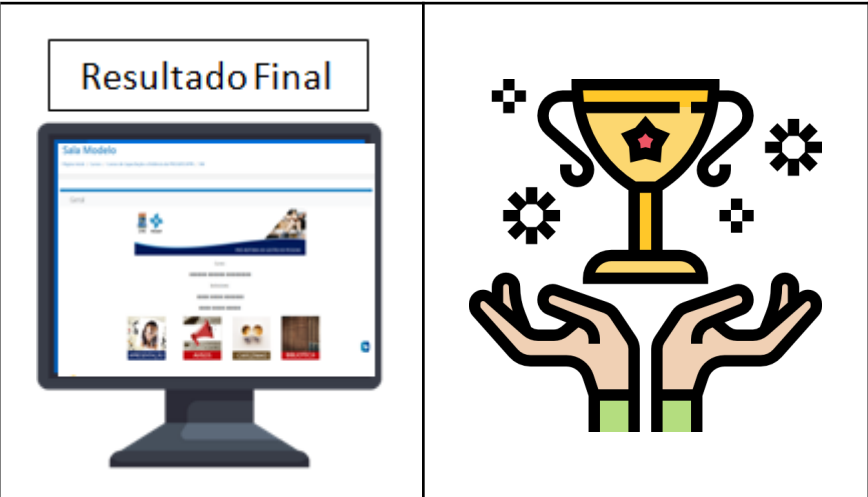

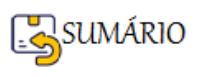

#### **Referência Bibliográfica**

BRADBURY, Neil A. **Attention span during lectures: 8 seconds, 10 minutes, or more?** Adv Physiol Educ 40: 509–513, 2016; doi:10.1152/advan.00109. 2016. Disponível em: [https://www.physiology.org/doi/pdf/10.1152/advan.00109.2016.](https://www.physiology.org/doi/pdf/10.1152/advan.00109.2016) Acesso em: Abril/2022.

BRASIL. Ministério da Educação e Cultura - MEC. **REFERENCIAIS DE QUALIDADE PARA EDUCAÇÃO SUPERIOR A DISTÂNCIA**. Secretaria de Educação à Distância. 2007. Disponível em: http://portal.mec.gov.br/seed/arquivos/pdf/legislacao/refead1.pdf Acesso em: Março/2022.

LENHARDT, Thais. **Avaliação por rubrica: como esse instrumento pode ajudar na avaliação durante o período de Educação Remota?** Scaffold Education. São Paulo. 11/09/2020. Disponível em: https://scaffoldeducation.com.br/avaliacao-por-rubrica-como-esse-instrumento-pode-ajudar-naavaliacao-durante-o-periodo-de-educacao-remota/. Acesso em: Abril/2022.

MEDEIROS, Elizabet M. S. SILVA, Jonas F. **Utilizando o MOODLE na Preparação de Material Didático para Cursos EAD - 2019.1**. Material Instrucional do Curso no Moodle Progep/UFPB. 2019.

MOODLE. **Notas**. Site Moodle.org. Página [principal](https://docs.moodle.org/400/en/Main_page) ► [Gerenciando](https://docs.moodle.org/400/en/Managing_a_Moodle_course) um curso Moodle ► [Acompanhando](https://docs.moodle.org/400/en/Tracking_progress) o progresso ► Notas. Editada pela última vez em 21 de janeiro de 2020. Disponível em: <https://docs.moodle.org/400/en/Grades>. Acesso em: Abril/2022.

NUNES, Ludmila. **Recursos e estratégias para uma educação online mais eficiente**. 19.03.2020. Iniciativa Educação. ED\_ON. ARTIGOS. Disponível em: https://www.iniciativaeducacao.org/pt/ed-on/ed-on-artigos/recursos-e-estrategias-para-uma-edu cacao-online-mais-eficiente. Acesso em: Abril/2022.

PAREDES, Arthur. **ProfundaMente. Neuromarketing e comportamento de consumo**. Formato: eBook Kindle. 2018.

SEMESP. **17 DICAS DE BOAS PRÁTICAS EM EAD**. Disponível em: https://www.semesp.org.br/publicacoes/17-dicas-de-boas-praticas-em-ead/. Acesso em: Março/2022.

SLIDESGO. **Como adicionar, gravar ou editar áudios ou músicas no PowerPoint**. Slidesgo School - Tutoriais do PowerPoint. Disponível em: https://slidesgo.com/pt/slidesgo-school/tutoriais-do-powerpoint/como-adicionar-gravar-ou-editaraudios-ou-musicas-no-powerpoint. Acesso em: Abril/2022.

#### **Referências das Imagens**

FLATICON. **ÍCONES CRIADOS POR: FREEPIK, EUCALYP, PURESOLUTION, SURANG, WANICON, JUICY\_FISH, ASSIA BENKERROUM, KERISMAKER, GOWI, TALHA DOGAR, ARIEFSTUDIO, SMASHICONS, BERKAHICON, FLAT-ICONS-COM, NIKITA GOLUBEV, VECTORS TANK, BUKEICON, SMASHINGSTOCKS, MONKIK, CHATTAPAT, SURANG, ICONGEEK26, NOOMTAH, MJ, SBTS2018, PIXEL PERFECT, UNICONLABS, ASSIA BENKERROUM, ANDREAN PRABOWO, FEEN, TALHA DOGAR, CINDY, MEHWISH, ULTIMATEARM, RAKIBGRAPHICS, MYNAMEPONG.** Site de imagens. Disponível em[:](http://www.flaticon.com/) [www.flaticon.com](http://www.flaticon.com/). Acesso em: Abril 2022.

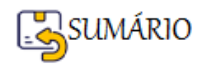